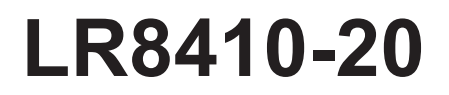

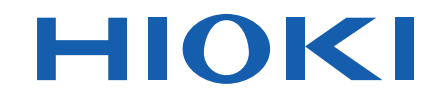

## Instruction Manual

## **WIRELESS LOGGING STATION**

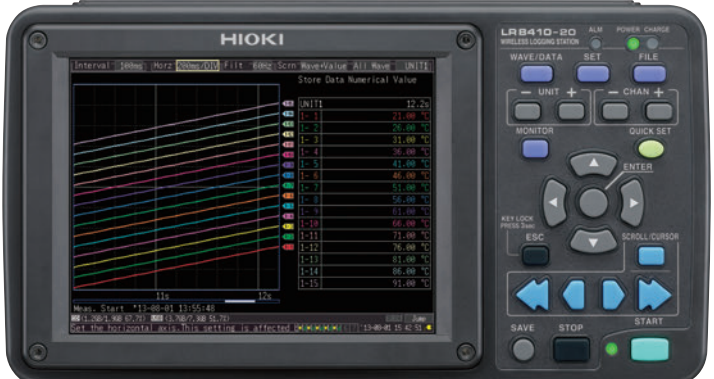

#### **Video**

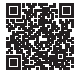

Scan this code to watch an instructional video. Carrier charges may apply.

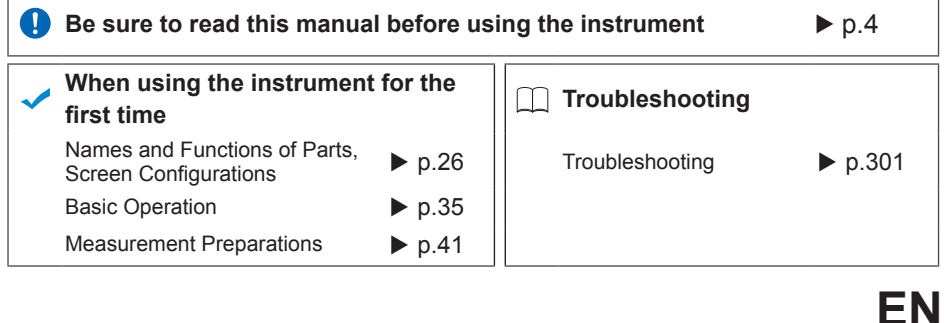

June 2019 Revised edition 6 LR8410B980-06 19-06H

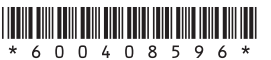

**i**

## **Contents**

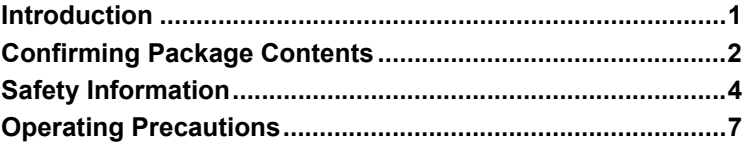

## Chapter 1

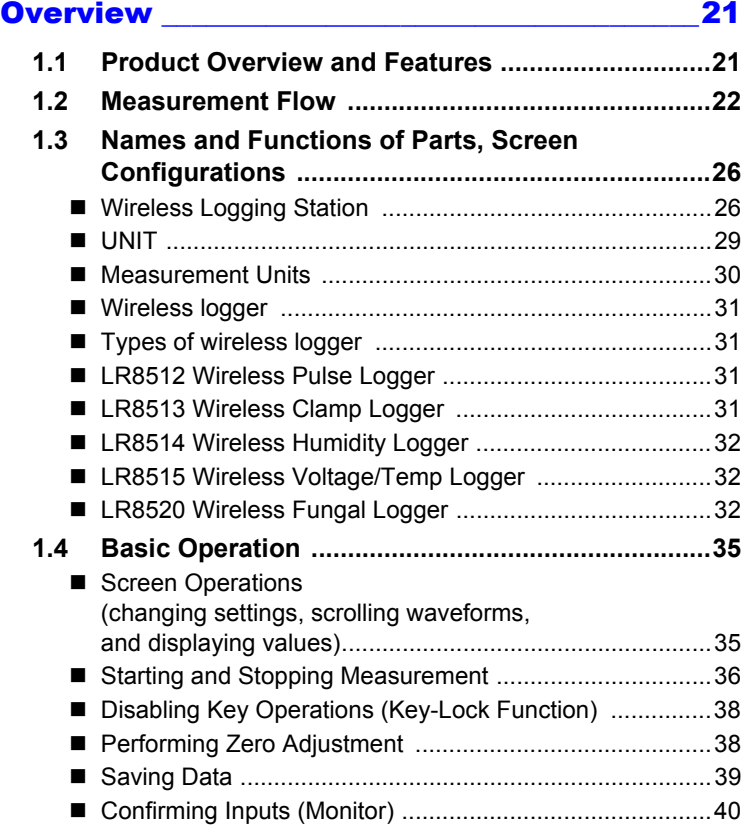

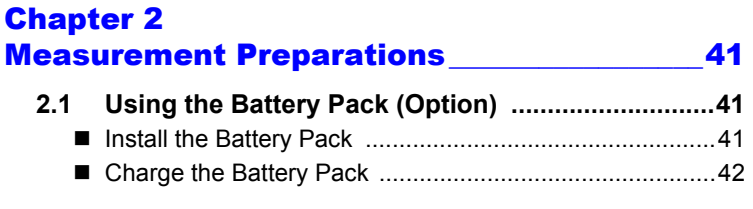

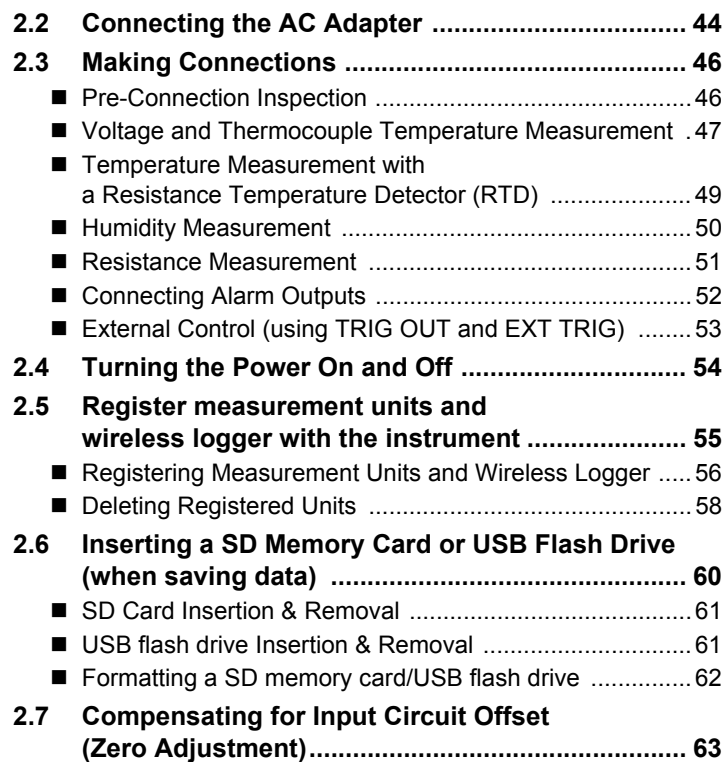

#### Chapter 3 Settings and the settings of the settings of the set of the set of the set of the set of the set of the set of the set of the set of the set of the set of the set of the set of the set of the set of the set of the set of t

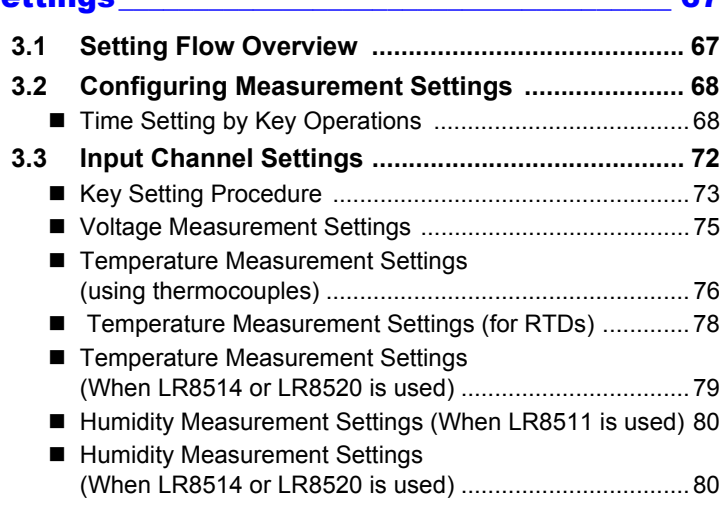

4

3

2

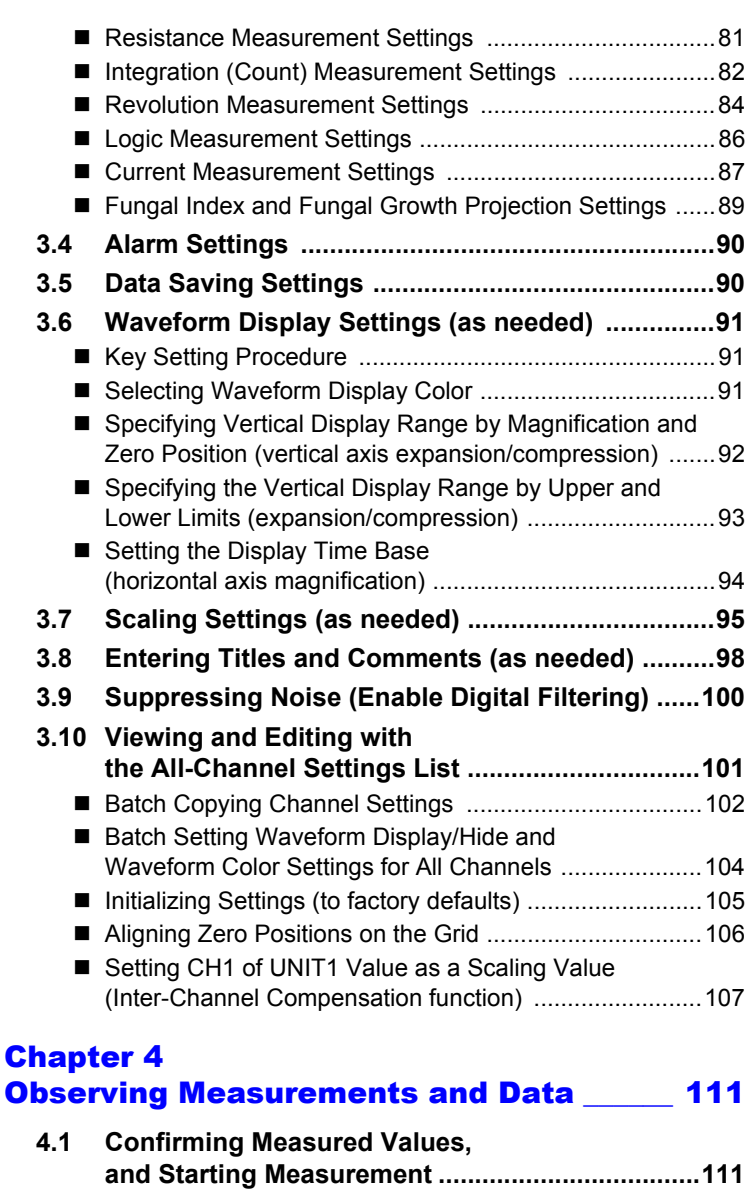

- If the power goes out during measurement .....................111 [If communications fail temporarily ..................................111](#page-122-3) Handling of waveform display and data when
	- [data cannot be acquired..................................................112](#page-123-0)
- Synchronization and acquired data discrepancies ......... 112

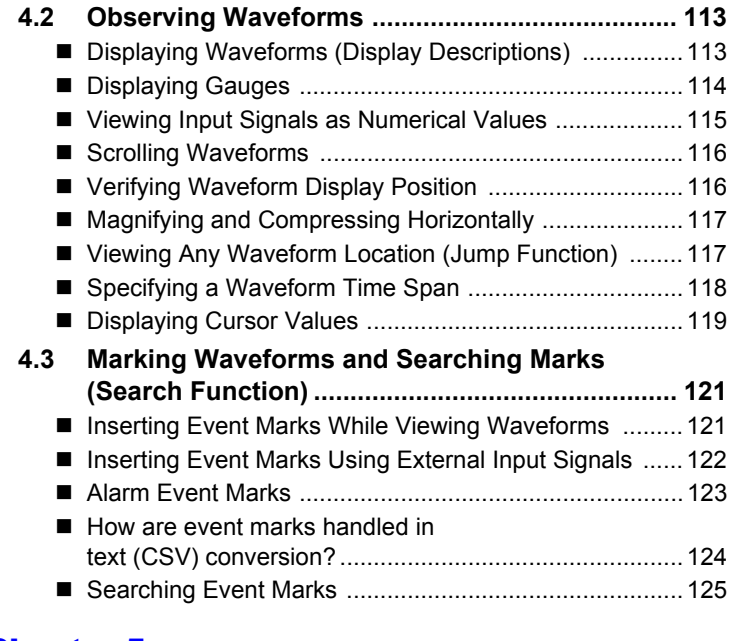

### Chapter 5 [Specifying Criteria for Measurements \\_\\_\\_\\_127](#page-138-0)

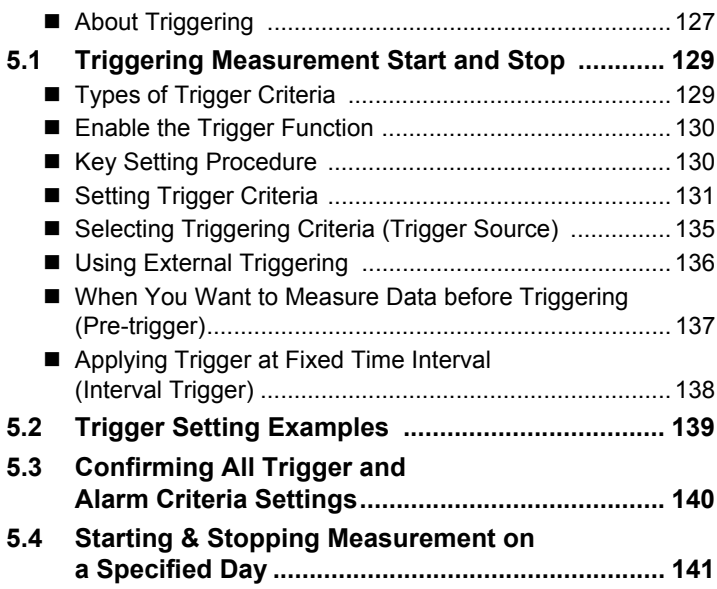

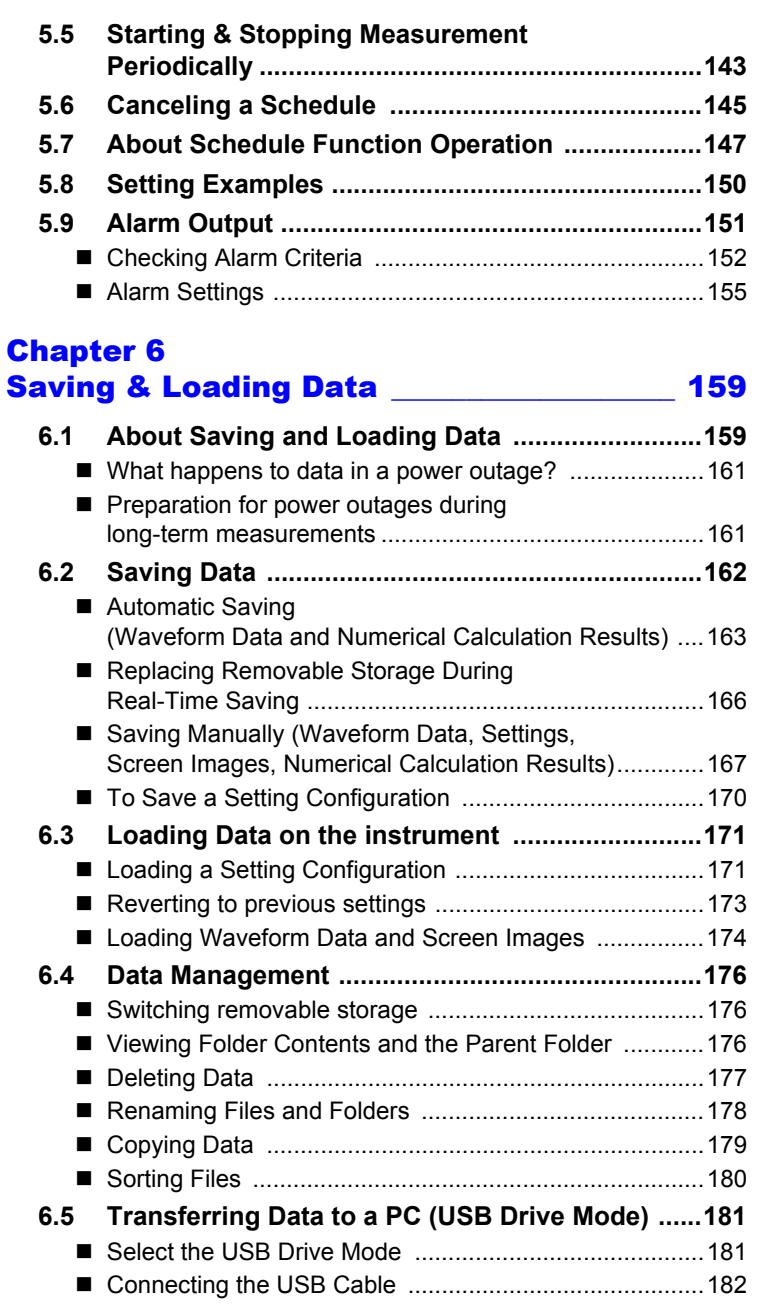

### Chapter 7 Numerical Calculations/ Waveform Calculations **Waveform Calculations**

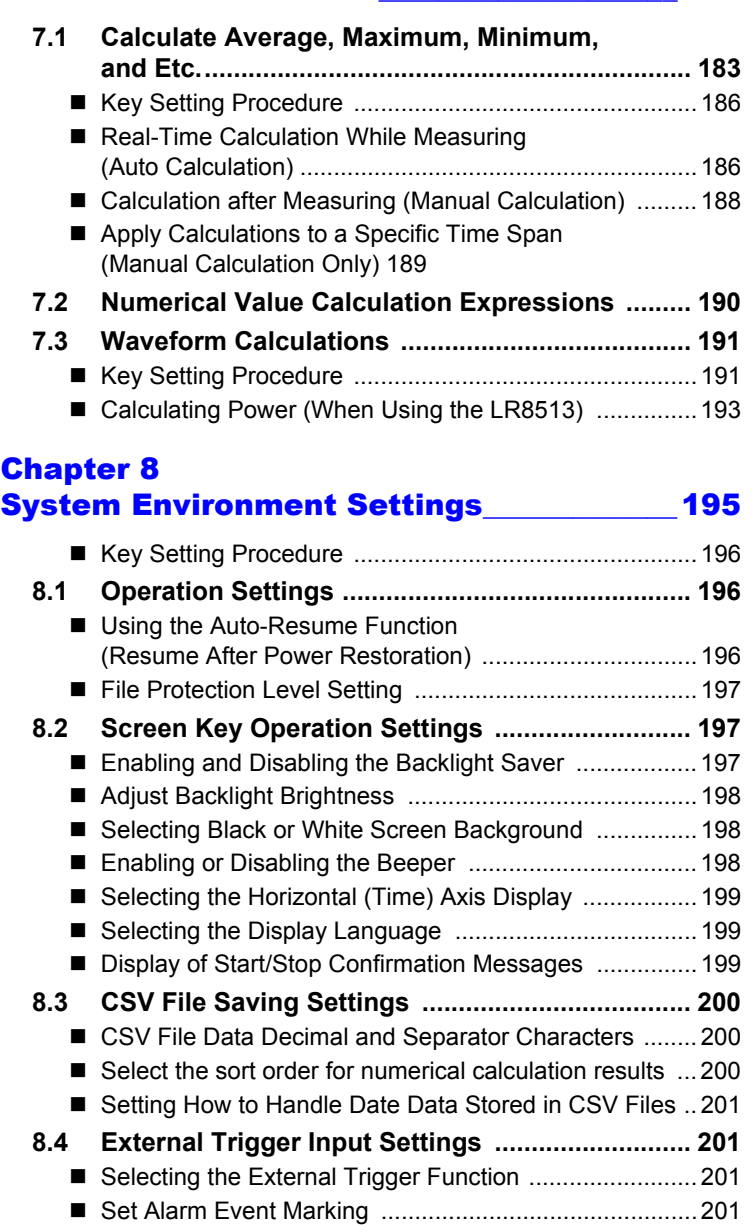

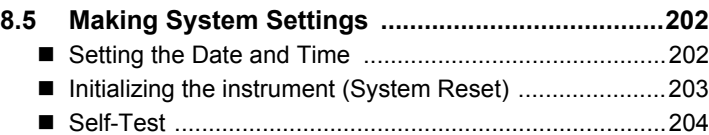

#### Chapter 9 [External Control \\_\\_\\_\\_\\_\\_\\_\\_\\_\\_\\_\\_\\_\\_\\_\\_\\_\\_\\_\\_\\_\\_\\_\\_\\_\\_ 205](#page-216-0)

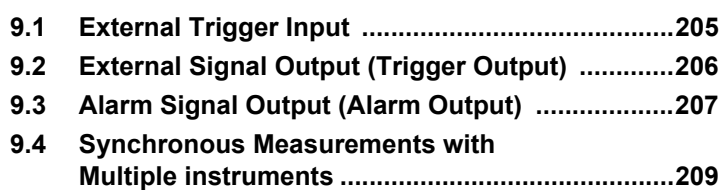

## Chapter 10

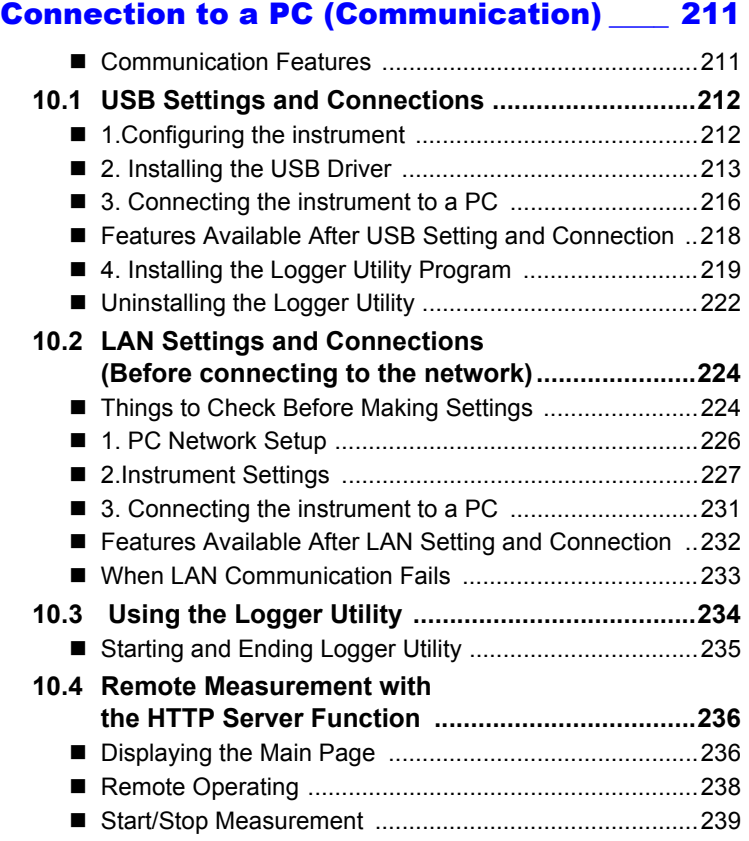

## *Contents* **viii**

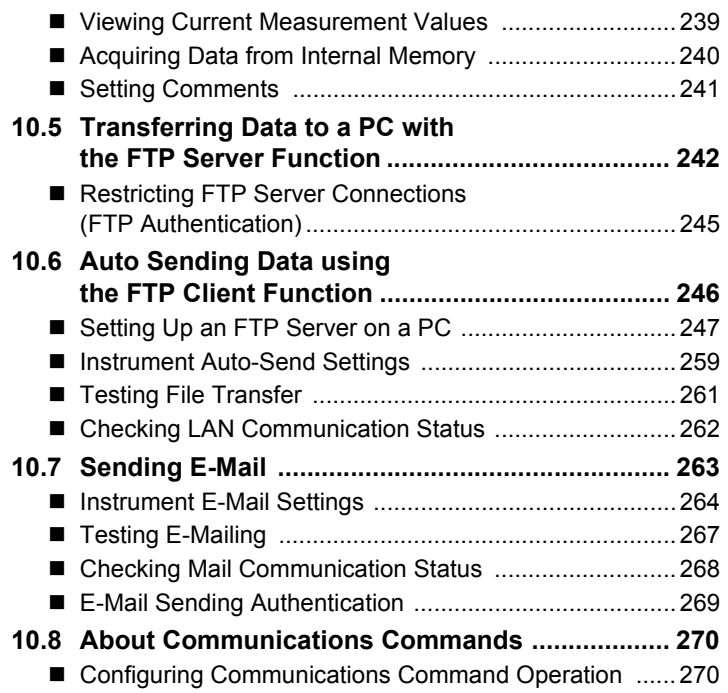

#### Chapter 11 Using Other Hioki Products [\(LR8410 Link\)\\_\\_\\_\\_\\_\\_\\_\\_\\_\\_\\_\\_\\_\\_\\_\\_\\_\\_\\_\\_\\_\\_\\_\\_\\_\\_\\_\\_\\_\\_271](#page-282-0)

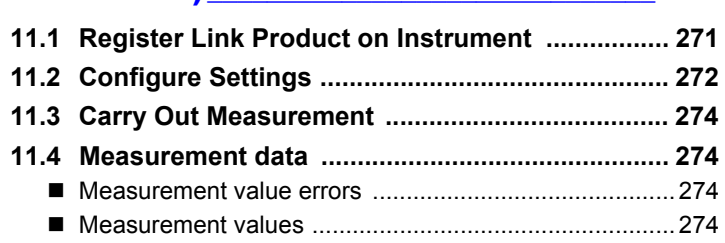

### Chapter 12 [Specifications \\_\\_\\_\\_\\_\\_\\_\\_\\_\\_\\_\\_\\_\\_\\_\\_\\_\\_\\_\\_\\_\\_\\_\\_\\_\\_\\_\\_\\_275](#page-286-0)

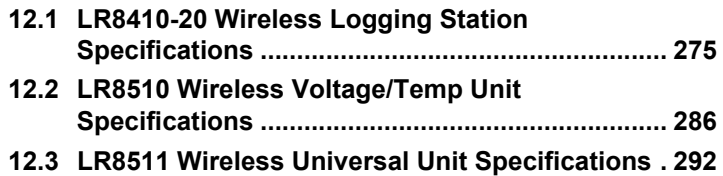

## Chapter 13 [Maintenance and Service\\_\\_\\_\\_\\_\\_\\_\\_\\_\\_\\_\\_\\_\\_\\_\\_\\_ 299](#page-310-0) **[13.1 Inspection, Repair, and Cleaning .........................299](#page-310-1) [13.2 Troubleshooting ....................................................301](#page-312-0) [13.3 Disposing of the instrument .................................303](#page-314-0)** [Removing the Lithium Battery ........................................303](#page-314-1) [Appendix \\_\\_\\_\\_\\_\\_\\_\\_\\_\\_\\_\\_\\_\\_\\_\\_\\_\\_\\_\\_\\_\\_\\_\\_\\_\\_\\_\\_\\_\\_\\_\\_\\_\\_\\_ A1](#page-316-0)

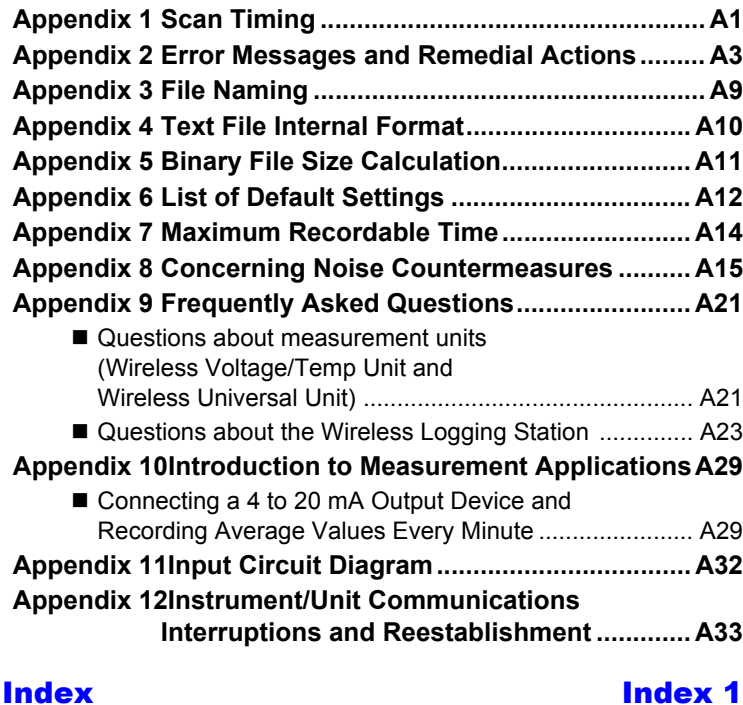

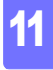

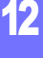

*Contents* **x**

## <span id="page-12-0"></span>**Introduction**

**Thank you for purchasing the HIOKI Model LR8410-20 Wireless Logging Station.To obtain maximum performance from the instrument and measurement units, please read this manual first, and keep it handy for future reference. This document uses the following device names:**

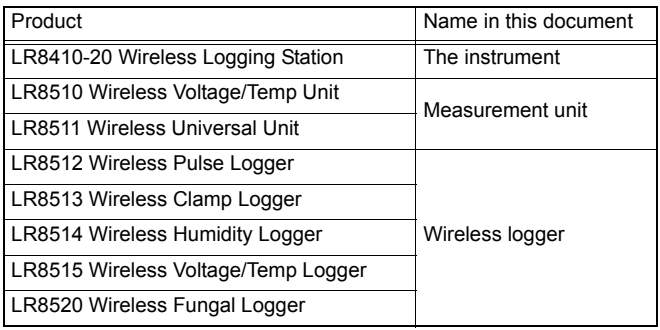

**The following documents are provided with this instrument. Refer to them as appropriate for your application.**

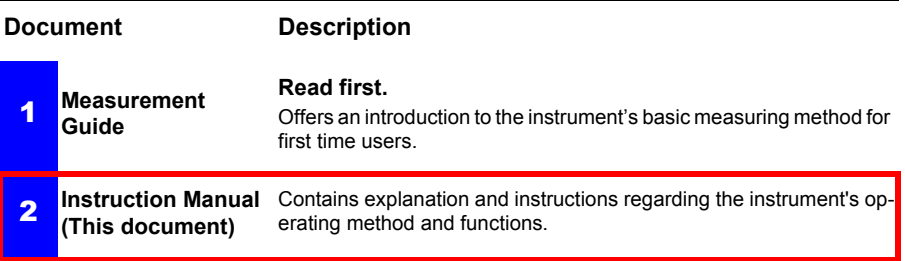

#### **Trademarks**

- Microsoft and Windows are either registered trademarks or trademarks of Microsoft Corporation in the United States and other countries.
- Bluetooth<sup>®</sup> is a registered trademark of Bluetooth SIG, Inc.(USA). The trademark is used by HIOKI E.E. CORPORATION under license.
- The SD logo is a trademark of SD-3C, LLC.

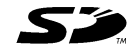

• Sun, Sun Microsystems, Java, and any logos containing Sun or Java are trademarks or registered trademarks of Oracle Corporation in the United States and other countries.

## <span id="page-13-0"></span>**Confirming Package Contents**

**When you receive the instrument, inspect it carefully to ensure that no damage occurred during shipping. In particular, check the accessories, panel switches, and connectors. If damage is evident, or if it fails to operate according to the specifications, contact your authorized Hioki distributor or reseller.**

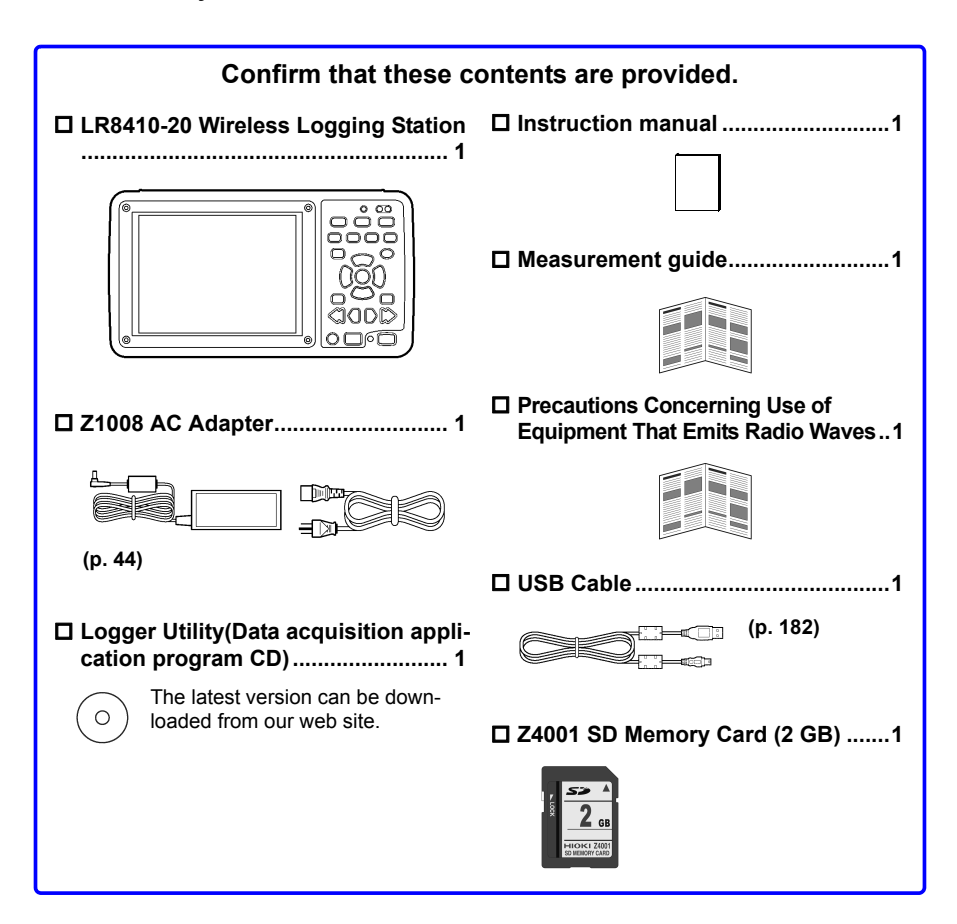

#### **Options**

**The following options are available for the instrument. Contact your authorized Hioki distributor or reseller when ordering.**

**The options are subject to change. Visit our website for updated information.**

- □ LR8510 Wireless Voltage/Temp Unit □ Z1007 Battery Pack
- **□ LR8511 Wireless Universal Unit □ Z1008 AC Adapter**
- □ LR8512 Wireless Pulse Logger □ C1007 Carrying Case
- □ LR8513 Wireless Clamp Logger □ Z1009 Fixed Stand
- □ LR8514 Wireless Humidity Logger □ 9642 LAN Cable
- LR8515 Wireless Voltage/Temp Logger Z4001 SD Memory Card (2 GB)
- 
- P9000-01 Differential Probe
- P9000-02 Differential Probe
- 
- 
- 
- 
- 
- 
- LR8520 Wireless Fungal Logger Z4003 SD Memory Card (8 GB)

#### **Storing the instrument and measurement units in the C1007 Carrying Case**

Store the instrument and measurement units in the C1007 Carrying Case as shown below.

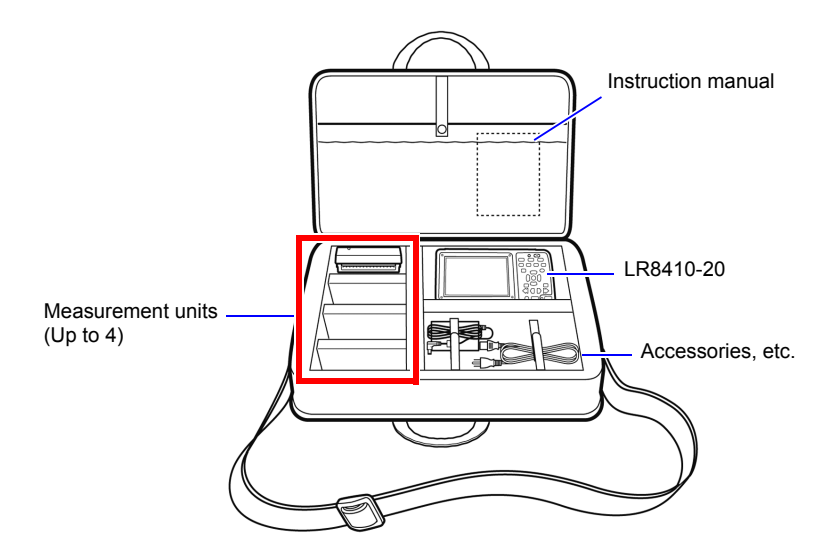

## <span id="page-15-0"></span>**Safety Information**

**This instrument and measurement units are designed to comply with IEC 61010 Safety Standards, and has been thoroughly tested for safety prior to shipment. However, mishandling during use could result in injury or death, as well as damage to the instrument and measurement units. Using the instrument and measurement units in a way not described in this manual may negate the provided safety features.**

**Be certain that you understand the instructions and precautions in the manual before use. We disclaim any responsibility for accidents or injuries not resulting directly from instrument and measurement units defects.**

Please carefully review all safety information about the wireless logger in the **NOTE** Measurement Guide.

 $\bigwedge$  danger

**Mishandling during use could result in injury or death, as well as damage to the instrument. Be certain that you understand the instructions and precautions in the manual before use.**

**With regard to the electricity supply, there are risks of electric shock,**  ∕∖WARNING **heat generation, fire, and arc discharge due to short circuits. If persons unfamiliar with electricity measuring instruments are to use the instrument, another person familiar with such instruments must supervise operations.**

#### **Safety Symbols**

In the manual, the  $\triangle$  symbol indicates particularly important information that the user should read before using the instrument.

The  $\Delta$  symbol printed on the instrument indicates that the user should refer to a corresponding topic in the manual (marked with the  $|\mathbb{A}|$  symbol) before using the relevant function.

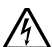

Indicates a high voltage hazard.

If a particular safety check is not performed or the instrument is mishandled, this may give rise to a hazardous situation; the operator may receive an electric shock, may get burnt or may even be fatally injured.

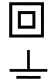

Indicates a double-insulated device.

Indicates a grounding terminal.

Indicates DC (Direct Current).

The following symbols in this manual indicate the relative importance of cautions and warnings.

Indicates that incorrect operation presents an extreme hazard that could result in  $\sqrt{N}$  danger serious injury or death to the user. Indicates that incorrect operation presents a significant hazard that could result /!\WARNING in serious injury or death to the user. Indicates that incorrect operation presents a possibility of injury to the user or  $\triangle$  caution damage to the instrument and measurement units. Indicates advisory items related to performance or correct operation of the instru-**NOTE** ment and measurement units.

#### **Symbols for Various Standards**

 $\epsilon$ Indicates that the product conforms to regulations set out by the EU Directive.

FCC ID Indicates the ID number of the wireless module certified by the U.S. Federal Communications Commission (FCC).

IC Indicates the number of the wireless module certified by Industry Canada.

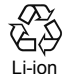

This is a recycle mark established under the Resource Recycling Promotion Law (only for Japan).

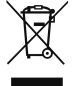

Indicates the Waste Electrical and Electronic Equipment Directive (WEEE Directive) in EU member states.

#### **Other Symbols**

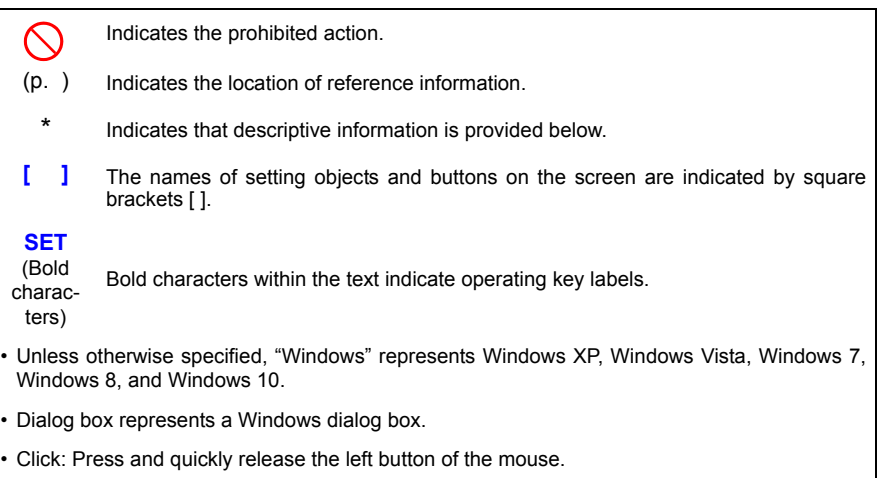

• Double click: Quickly click the left button of the mouse twice.

#### **Accuracy**

We define measurement tolerances in terms of f.s. (full scale), rdg. (reading) and dgt. (digit) values, with the following meanings:

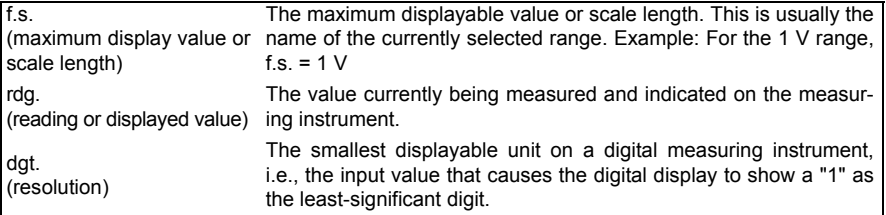

#### **Measurement categories**

To ensure safe operation of measurement instruments, IEC 61010 establishes safety standards for various electrical environments, categorized as CAT II to CAT IV, and called measurement categories.

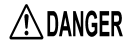

- **Using a measuring HiLogger in an environment designated with a higher-numbered category than that for which the HiLogger is rated could result in a severe accident, and must be carefully avoided.**
- **Never use a measuring HiLogger that lacks category labeling in a CAT II to CAT IV measurement environment. Doing so could result in a serious accident.**

Hioki LR8510 Wireless Voltage/Temp Unit and LR8511 Wireless Universal Unit complies with CAT II (300 VAC, DC) safety requirements.

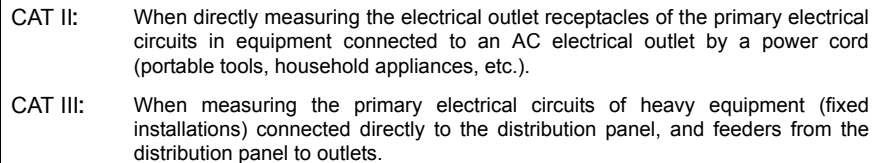

CAT IV: When measuring the circuit from the service drop to the service entrance, and to the power meter and primary overcurrent protection device (distribution panel).

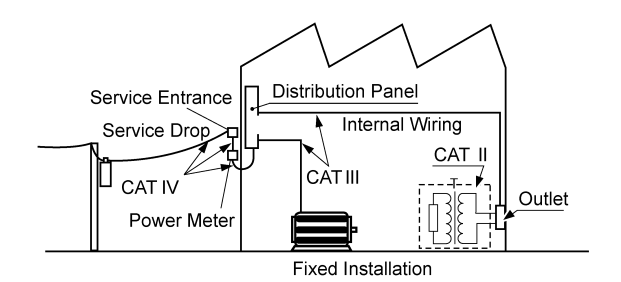

## <span id="page-18-0"></span>**Operating Precautions**

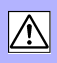

**Follow these precautions to ensure safe operation and to obtain the full benefits of the various functions.**

Please carefully review all safety information about the wireless logger in the Measurement Guide.

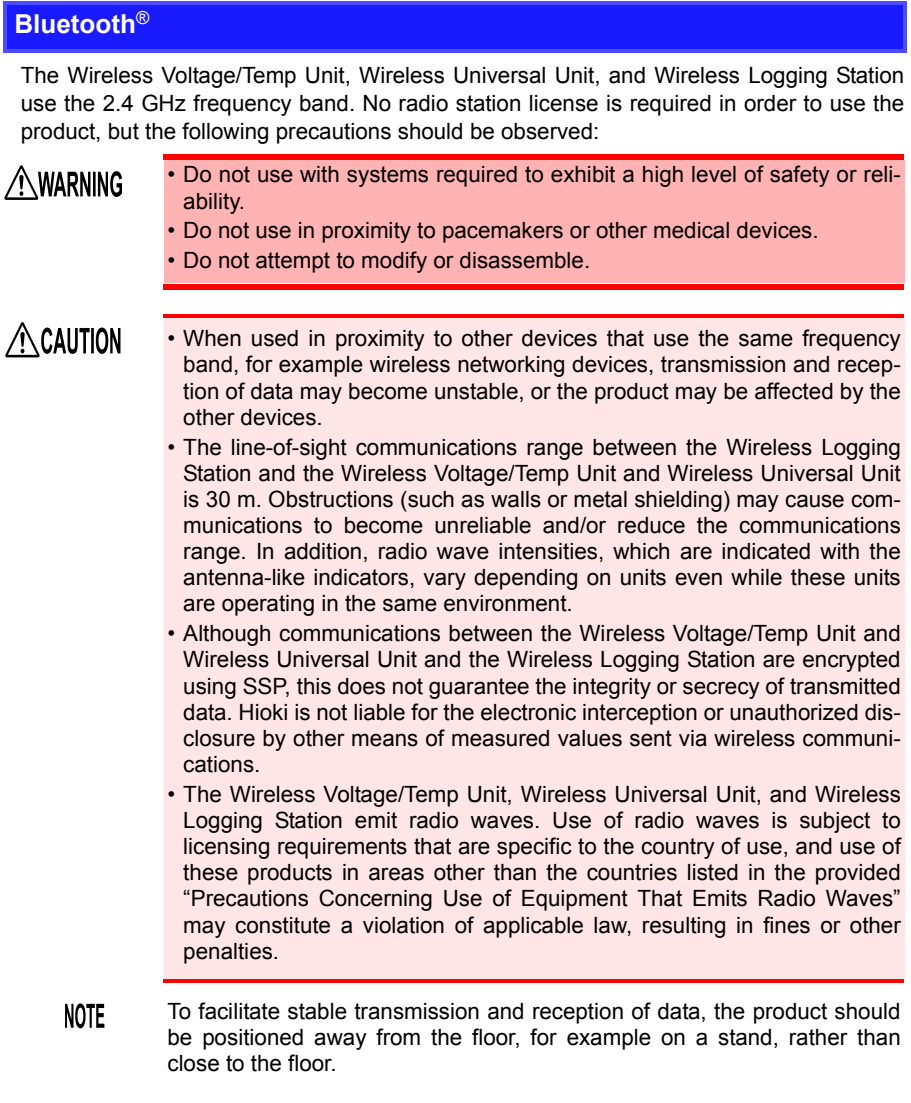

**NOTE** 

#### **Before Use**

- Before using the instrument the first time, verify that it operates normally to ensure that no damage occurred during storage or shipping. If you find any damage, contact your authorized Hioki distributor or reseller.
- Before using the instrument, make sure that the insulation on the cables is undamaged and that no bare conductors are improperly exposed. Using the instrument in such conditions could cause an electric shock, so contact your authorized Hioki distributor or reseller for replacements.

#### **Installation**

LR8410-20 Wireless Logging Station

Operating temperature and humidity:

Temperature:-10°C to 50°C, Humidity:30 to 80%RH(non-condensating) (Charging temperature range: 5°C to 35°C)

LR8510 Wireless Voltage/Temp Unit, LR8511 Wireless Universal Unit

Operating temperature and humidity:

Temperature: -20°C to 60°C

Humidity: -20°C to 40°C, 80%RH or less(non-condensating) 40°C to 45°C, 60%RH or less(non-condensating) 45°C to 50°C, 50%RH or less(non-condensating) 50°C to 60°C, 30%RH or less(non-condensating)

(Charging temperature range: 5°C to 35°C)

Temperature and humidity range for guaranteed accuracy:

Temperature:23±5°C, Humidity 80%RH or less(non-condensating)

- Avoid temperature changes around the terminal block. Especially avoid NOTE directed airflow such as from an electric fan or air conditioner vent.Thermocouple inputs are prone to measurement errors.
	- When the instrument is moved to a location with significantly different ambient temperature, allow at least 60 minutes for thermal equalization before measuring.

**Avoid the following locations that could cause an accident or damage to the instrument and measurement units.**

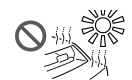

Exposed to direct sunlight Exposed to high temperature

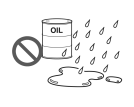

Exposed to water, oil, other chemicals, or solvents Exposed to high humidity or condensation

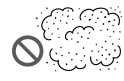

Exposed to high levels of  $P$ Exposed to flight levels of  $\bigotimes_{\mathbb{R}}\{\text{supp}\}$  Subject to vibration

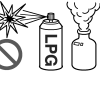

In the presence of corrosive or explosive gases

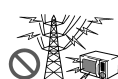

Exposed to strong electromagnetic fields Near electromagnetic radiators

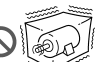

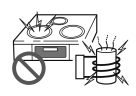

Near induction heating systems (e.g., high-frequency induction heating systems and IH cooking utensils)

#### **Handling the Instrument**

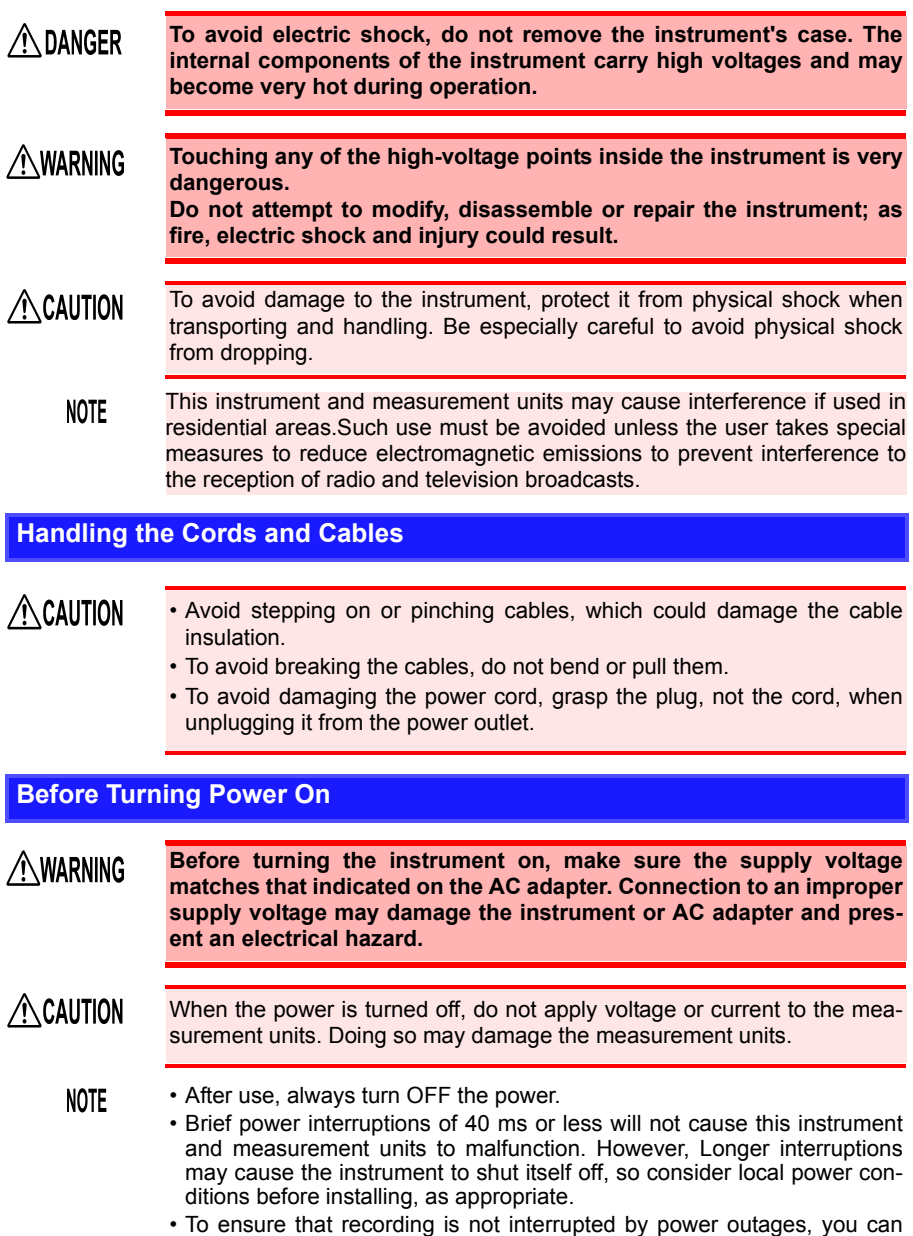

use the Z1008 AC Adapter and Z1007 Battery Pack together.

 $\land$  danger

#### **Using the Battery Pack**

If handled or used improperly, the battery pack may leak, become excessively hot, catch on fire, crack, or suffer other damage. Please observe the following precautions.

> **• Use the Z1007 Battery Pack with the instrument and measurement units. Use of other battery packs may damage the device or cause an accident. Hioki is not liable for such damage.**

**See:** ["2.1 Using the Battery Pack \(Option\)" \(p. 41\)](#page-52-3)

- **Do not attempt to disassemble or modify the battery pack. The battery pack incorporates safety mechanisms and protective devices to prevent dangerous operation. If these are damaged, the battery pack may leak, become excessively hot, generate smoke, crack, or catch on fire.**
- **Do not connect the battery pack's positive and negative terminals with wire or other metallic objects. Do not carry or store the battery pack together with metal necklaces, hairpins, or other metal objects. Doing so may short the battery pack, causing an excessively large current to flow; the battery to leak, become excessively hot, generate smoke, crack, or catch on fire; or the wire, necklace, hairpin, or other metal object to become excessively hot.**
- **Do not submerge the battery pack in water or heat it. Doing so may melt the insulation, damage the gas release valve or other safety devices, cause the electrolyte to ignite, or cause the battery to leak, become excessively hot, generate smoke, crack, or catch on fire.**
- **Do not use or leave the battery pack near a flame or heater or in any other hot location (80°C or hotter). If the resin separator becomes damaged by heat, the battery may experience an internal short, causing it to leak, become excessively hot, generate smoke, crack, or catch on fire.**
- **Do not place the battery pack in, or expose it to, water, seawater, or any other liquid. Damage to safety devices in the battery pack may allow the battery to charge at an abnormal current or voltage, causing an abnormal chemical reaction inside the battery pack and causing it to leak, become excessively hot, generate smoke, crack, or catch on fire.**
- **Do not pierce the battery pack with wire, strike it with a hammer, or step on it. Doing so may damage or deform the battery pack so that internal components are shorted, causing it to leak, become excessively hot, generate smoke, crack, or catch on fire.**

## $\bigwedge$  danger

**• Do not subject the battery pack to strong mechanical shock or throw it. Doing so may cause it to leak, become excessively hot, generate smoke, crack, or catch on fire. Damage to safety devices in the battery pack may allow the battery to charge at an abnormal current or voltage, causing an abnormal chemical reaction inside the battery pack and causing it to leak, become excessively hot, generate smoke, crack, or catch on fire.**

- **Do not use battery packs that have suffered external damage or become deformed in shape due to having been dropped or for other reasons. Doing so may cause the battery pack to leak, become excessively hot, generate smoke, crack, or catch on fire.**
- **Do not solder directly to the battery pack. The resulting heat may melt the insulation, damage the gas release valve or other safety devices, cause the electrolyte to ignite, or cause the battery to leak, become excessively hot, generate smoke, crack, or catch on fire.**
- **Using this battery pack in devices other than those designated by Hioki may degrade its performance or service life, and some devices may trigger an abnormal current flow or damage the battery pack, causing it to leak, become excessively hot, generate smoke, crack, or catch on fire.**
- **If you get fluid that has leaked from the battery pack in your eyes, avoid rubbing them and immediately flush with a large volume of tap water or other clean water. Seek immediate medical attention. Failure to do so may cause permanent vision damage.**

## AWARNING

**• If the battery pack fails to charge fully even though the normal charge time has elapsed, unplug the AC adapter from the instrument or measurement unit to stop charging. Failure to do so may cause the battery pack to leak, become excessively hot, generate smoke, crack, or catch on fire.**

- **Do not place the battery pack on top of an electromagnetic range or inside a microwave oven or pressure cooker. Doing so may heat the battery pack rapidly or break its airtight seal, causing it to leak, become excessively hot, generate smoke, crack, or catch on fire.**
- **If the battery pack starts to leak or emit an unusual odor, move it away from fire immediately. Failure to do so may ignite the leaked electrolyte and cause the battery pack to generate smoke, crack, or catch on fire.**
- **If you notice the battery pack emitting an unusual odor, changing color, becoming deformed in shape, or otherwise exhibiting a different appearance than usual while it is being used, charged, or stored, immediately halt use and contact your authorized Hioki distributor or reseller. Continued use may cause the battery pack to leak, become excessively hot, generate smoke, crack, or catch on fire.**
- $\triangle$  CAUTION • Do not use or leave the battery pack in a hot location, for example in a place that is exposed to strong, direct sunlight or inside a closed vehicle on a hot summer day. Doing so may cause it to leak, become excessively hot, or generate smoke. It may also degrade the battery pack's performance or service life.
	- If the battery leaks onto your skin or clothing, immediately rinse with a large volume of tap water or other clean water. Failure to do so may result in a skin rash.
	- If you notice rust, an unusual odor, excessive heat, or any other abnormal state upon using the battery for the first time after purchase, stop use and contact your HIOKI distributor.
	- Check the battery pack's positive and negative terminals and connect them properly to the instrument or measurement unit.
		- Always charge the battery before using it for the first time after purchase or after it has been stored for an extended period of time.
		- Keep the ambient temperature between 5°C and 35°C while charging the battery pack. When charging at low temperatures near 5°C, the battery pack will hold less charge than when charged at 23°C. The lower the temperature, the shorter the time the battery pack will power the device.
		- The battery pack's service life (defined as the ability to retain 70% or more of its initial capacity) is approximately 300 charge/discharge cycles. (Service life varies with the method of storage and operating environment.)
		- When storing for an extended period of time, remove the battery pack from the instrument or measurement unit and store in a cool place (about 20°C). Charge the battery pack for approximately 30 minutes once every year in an instrument or measurement unit.
		- The battery pack is a consumable. Degraded operating times following proper charging indicate that the battery pack has reached the end of its service life. Replace it with a new battery pack.

#### **When transporting the Z1007 Battery Pack on an aircraft**

- The Z1007 Battery Pack uses a rechargeable lithium-ion battery.
- Transport of lithium-ion batteries on aircraft is subject to restrictions based on UN recommendations.
- Before repairing or calibrating devices that use the Z1007 Battery Pack or transporting them on an aircraft, contact your authorized Hioki distributor or reseller.

**NOTE** 

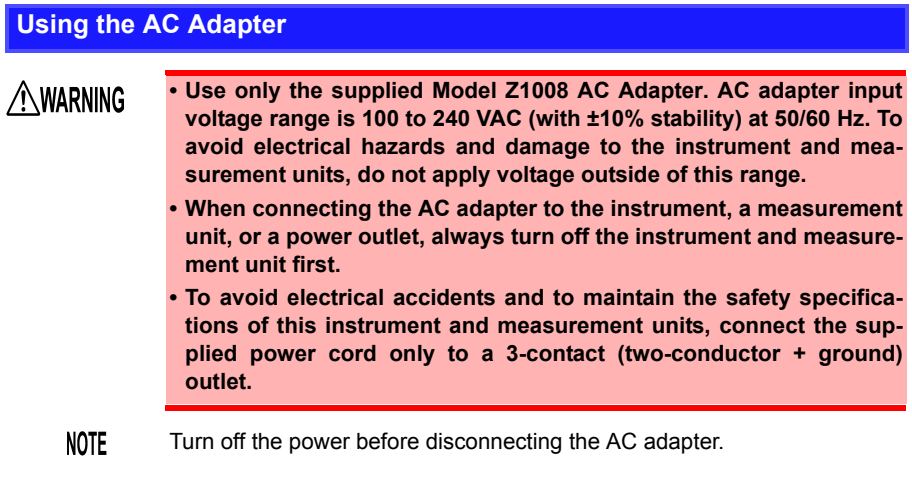

#### **Handling of temperature and humidity sensor**

- Model Z2000 Humidity Sensor and Model Z2010/Z2011 Humidity Sensor  $\bigwedge$ Caution are not dustproof or waterproof. Do not use the sensor in locations where it may be exposed to dust or water. It may cause a malfunction of the instrument.
	- **NOTE** • Sensor sensitivity and precision will degrade over time, even under normal operating conditions. To maintain the instrument's ability to make measurements that conform to the accuracy specifications, it is recommended to replace the temperature and humidity sensor with a new unit once it has been used for one year after being opened.
		- When the sensor is used outside the specified operating (storage) environment, the sensor accuracy may deteriorate even within the 1 year accuracy warranty period and accurate measurement cannot be performed.
		- In principle, the surface of the instrument's temperature and humidity sensor may become contaminated if exposed to an environment containing organic gases (ketone, acetone, ethanol, toluene, etc.), increasing the error component of humidity measurement.
		- Do not expose the temperature and humidity sensor to any concentrated chemical solvent for an extended period of time while it is used or stored.
		- The sensor may become contaminated by organic gases released from some types of vinyl chloride and packaging material.
		- When the temperature and humidity sensor is not used, place it with a drying agent in a plastic bag, seal the bag completely, and store it in a cool, dark place.
		- Do not allow any condensation to form. Condensation can form particularly in any environment where the temperature changes drastically.
		- This instrument does not come with a guarantee against any problem when the sensor is used outside the specified operating (storage) environment.
		- Change in humidity (lower to higher, or higher to lower) affects measured humidity values due to hysteresis. For the Z2000 Humidity Sensor, an arithmetic difference of about 3%RH will arise; for the Z2010/Z2011 Humidity Sensor, an arithmetic difference of ±1%RH or narrower will arise.

#### **Connection Precautions**

**When connecting measurement cables to a Wireless Voltage/Temp Unit or Wireless Universal Unit**

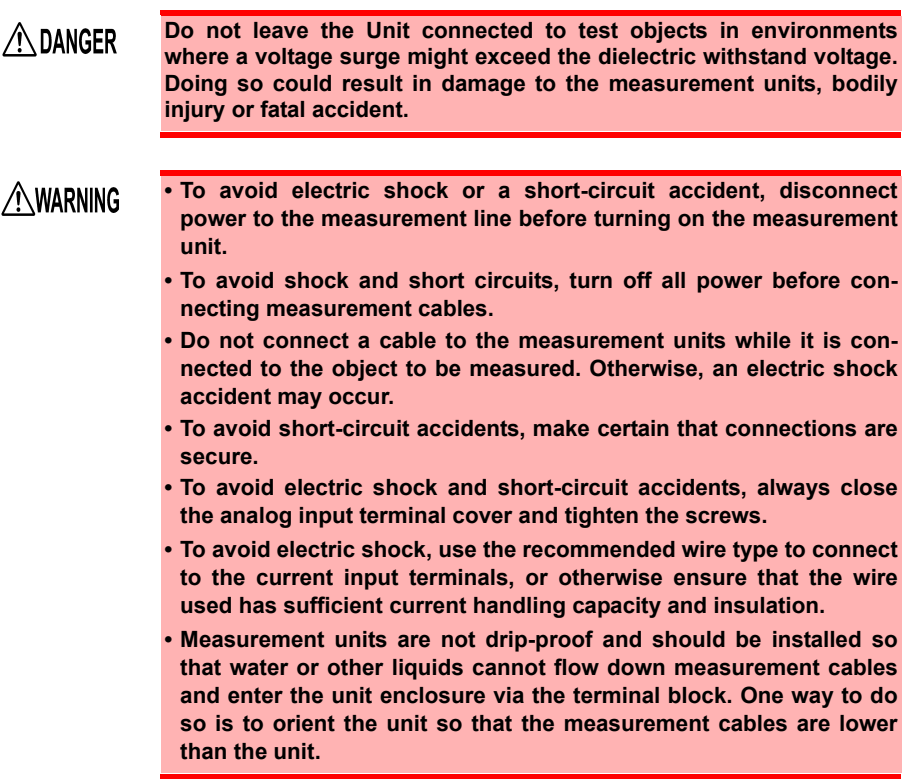

## **AWARNING**

**• The following table lists the analog input terminals' maximum input voltage, input-to-ground maximum rated voltage, and channel-tochannel maximum rated voltage for each unit.To avoid electric shock accidents and damage to the instrument and measurement units, do not exceed these voltages.**

**• Channels are insulated by semiconductor relays. When a voltage beyond the specification is applied between the channels, the semiconductor relay may short circuit. Please ensure that a voltage beyond specification, especially a surge such as a lightning, is never applied. When an abnormal measurement value is observed, please contact your authorized Hioki distributor or reseller for inspection.**

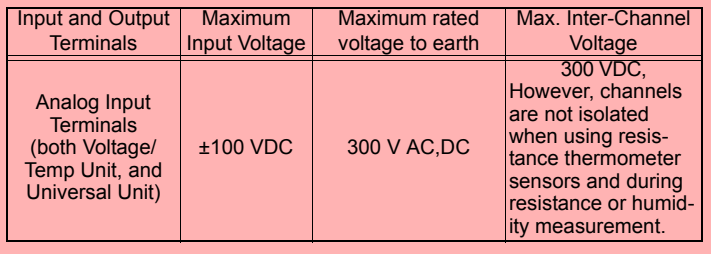

**NOTE** 

- When connecting a measurement cable of 3 m or more in length, the cable may experience external noise or other EMC effects.
- Route measurement leads and cables as far away as possible from power and earth lines.
- Measurement values may be scattered if the leads are routed in parallel with other devices. If they must be parallel, check operation before taking measurements.

**When connecting to the instrument's alarm output terminals or external control terminal**

## $\land$  WARNING

- **To avoid electric shock or damage to the instrument, always observe the following precautions when connecting to alarm output terminals and External Control Terminals.**
- **Always turn off the power to the instrument and to any devices to be connected before making connections.**
- **Ensure that devices and systems to be connected to the External Control Terminals are properly isolated.**
- **Be careful to avoid exceeding the ratings of External Control Terminals.**

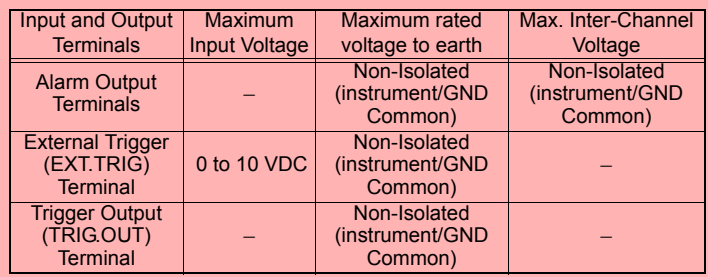

- **Never apply voltage to the Alarm output terminals and TRIG OUT terminals. The instrument will be damaged.**
- **The grounds for the Alarm output, EXT TRG and TRIG OUT terminals are common with the instrument grounds (GND), and are not isolated. To avoid damaging the instrument, connect wiring so as to avoid any potential difference between the grounds of the Alarm output, EXT TRIG and TRIG OUT terminals and connected devices (or system).**

#### **Using a SD memory card/USB flash drive**

#### **AWARNING • Store SD memory cards and USB flash drives out of reach of children to prevent accidental ingestion. • Do not modify, disassemble, or repair SD memory cards or USB flash drives. Doing so may result in fire, electric shock, or injury.** • Inserting a SD memory card/USB flash drive upside down, backwards or in  $\triangle$  CAUTION the wrong direction may damage the SD memory card, USB flash drive, or instrument. • Never eject a SD memory card/USB flash drive while measuring or when the instrument is accessing the card. Data on the SD memory card/USB flash drive may be destroyed. (The SD icon/USB flash drive icon at the lower left is red while the card is being accessed.) • Do not transport the instrument while a USB flash drive is connected. Damage could result. • As the SD memory card/USB flash drive is sensitive to static electricity, damage to the SD memory card/USB flash drive or wrong operations by the instrument may occur due to static electricity. Please be careful when handling it. • With some USB flash drives, the instrument may not start up if power is turned on while the USB flash drive is inserted. In such a case, turn power on first, and then insert the USB flash drive. It is recommended to try out operation with a USB flash drive before starting to use it for actual

- measurements. • Use USB flash drives within the specified temperature and humidity range.
- Using SD memory cards or USB flash drives while there is moisture on their terminals may result in fire or electric shock.
- Do not apply labels or other adhesives to SD memory cards. Doing so may cause them to become excessively hot or catch on fire.
- The Flash memory in a SD memory card/USB flash drive has a limited **NOTE** operating life. After long-term usage, data storage and retrieval become difficult. In this case, replace the SD memory card/USB flash drive with a new one.
	- We cannot provide compensation for data loss in a SD memory card/ USB flash drive, regardless of content or cause of the damage. Data is also cleared from memory if a long time passes after measuring. Always maintain a backup of important data stored on a SD memory card/USB flash drive.
	- Format new SD memory cards and USB flash drives before use.
	- Format SD memory cards and USB flash drives with the instrument.
	- Formatting an SD memory card or USB flash drive on a computer may cause automatic saving of data to take more time or prevent real-time saving from keeping pace with data recording.
	- Verify that the SD memory card is not write-protected before inserting it into the instrument.
	- Although data can be saved in real time on a USB flash drive, it is recommended to use an SD memory card in order to ensure data integrity. Proper operation is not guaranteed for media other than the included (or an optional) genuine Hioki SD memory card.
	- Adhere to the following precautions to prevent internal data from being damaged or lost:

Do not touch terminals or contact surfaces directly or with metal.

Do not cause the instrument to vibrate, subject it to mechanical shock, or turn it off while writing or reading data.

Before initializing an SD memory card or USB flash drive, verify that it does not contain any necessary data (files).

Do not bend SD memory cards or USB flash drives, subject them to excessive force or shock, or drop them.

#### **CD Handling**

## $\triangle$  caution

- Exercise care to keep the recorded side of discs free of dirt and scratches. When writing text on a disc's label, use a pen or marker with a soft tip.
- Keep discs inside a protective case and do not expose to direct sunlight, high temperature, or high humidity.
- Hioki is not liable for any issues your computer system experiences in the course of using this disc.

# <span id="page-32-0"></span>**Overview Chapter 1**

# <span id="page-32-1"></span>**1.1 Product Overview and Features**

**The LR8410-20 Wireless Logging Station allows the collection and observation of data transmitted wirelessly from measurement unit and wireless logger that have been placed in remote measurement locations.**

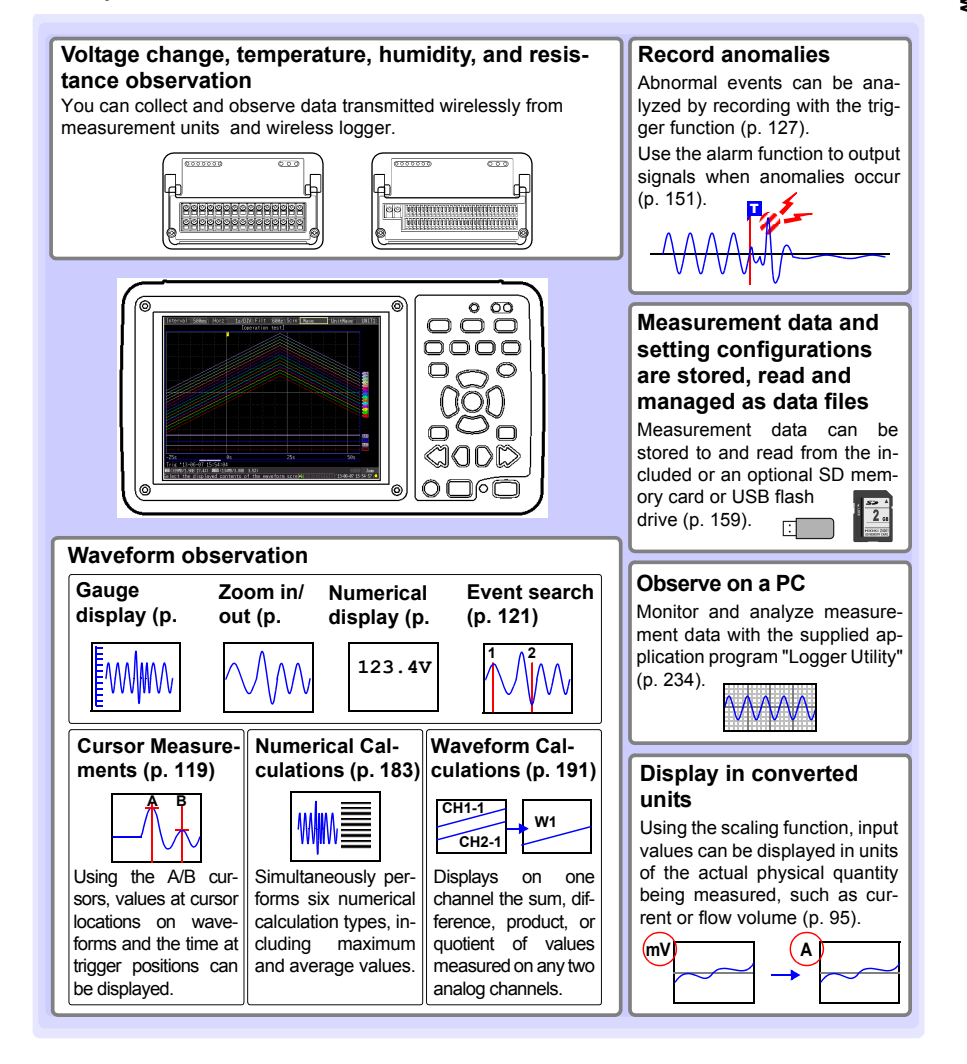

## <span id="page-33-0"></span>**1.2 Measurement Flow**

#### **1. Register measurement units, and wireless loggers with the instrument Each instrument can connect wirelessly to up to seven measurement units, and wireless loggers.**

Once a measurement unit and wireless logger has been registered, device registration information will be saved even if the instrument, measurement units, and wireless loggers are turned off [\(p. 59\)](#page-70-0), unless the unit's registration information is initialize[d\(p. 203\)](#page-214-1) or the unit is delete[d\(p. 58\)](#page-69-1).

(1) Place the measurement unit and wireless logger close to the instrument (in a location where there are no obstructions to wireless communications).

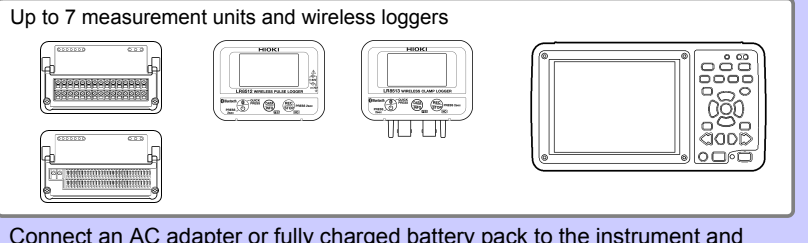

(2) Connect an AC adapter or fully charged battery pack to the instrument and measurement unit.

Connect the AC adapter to the wireless logger or install its batteries.

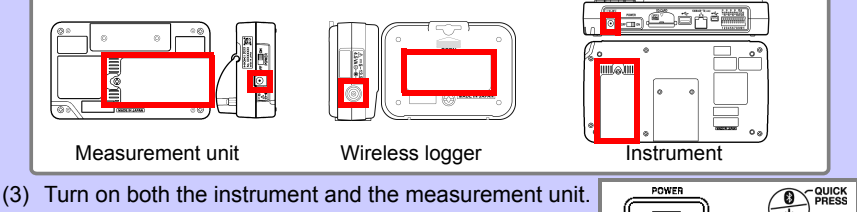

(The wireless logger will turn on automatically once the AC adapter is connected or batteries are installed.)

TII on Wireless Instrument/ loggerMeasurement unit

(4) Register the measurement unit and wireless logger. [\(p. 55\)](#page-66-1) (If there are no registered units when the instrument is powered on, **[QUICK SET]**-**[Unit Guide]** will be displayed initially. For more information about the **[Unit Guide]**, see the Measurement Guide.)

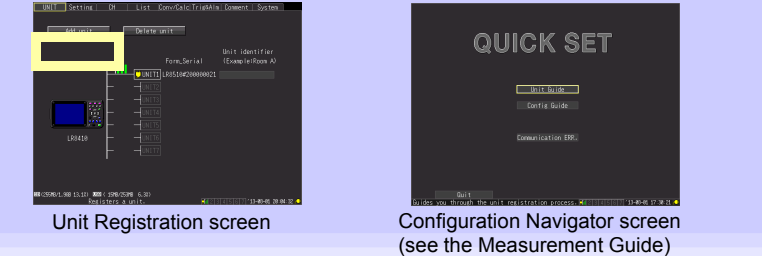

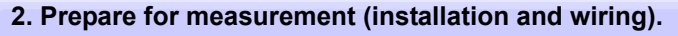

(1) Insert the SD memory card (included) into the instrument.

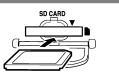

- (2) Attach the fixed stand (optional feature) and mounting bracket (included)
- Instrument :Use the Z1009 Fixed Stand to place the instrument at an angle on a table or desk or mount it on a wall. (For more information about how to attach the Z1009, see the instruction manual that came with the Z1009.)

Measurement unit :Use the mounting bracket (included) to mount the measurement unit on the wall.

#### **Attaching and Mounting the Bracket**

- Using the included M3  $\times$  4 mm screws, attach the bracket to the measurement unit. (Use M3 × 4 mm screws. If you use screws longer than 4 mm, they may damage the measurement unit by pushing against it.)
- 2 Mount the bracket on the wall with two M4 screws. (Screws for mounting the bracket on the wall are not included. Use appropriate commercially available screws. It is recommended to use screws that are at least 8 mm in length.)

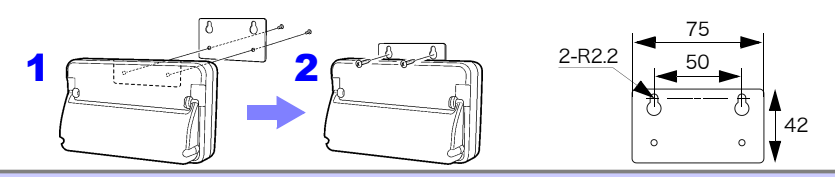

(3) Install the measurement unit in the measurement location (check the LED display). Check the unit No. LED. 0000000

Flashing: The communications state is poor.

Move the measurement unit closer or remove obstructions to communications.

Off: No connection has been established.

are shown.

Move the measurement unit closer or remove obstructions to communications and then check the connection again.

ble, position the wireless logger so that all three antenna bars

Position the wireless logger in the measurement location (check the screen display).

Check the Bluetooth and antenna icons. (Bluetooth icon) Displayed : The unit can communicate with the instrument. Not displayed : The unit cannot communicate with the instrument. Press the power key once quickly to display the Bluetooth icon. (Antenna icon) Signal strength is indicated using a three-bar display. If possi-Power key

 $0<sub>n</sub>$ LR8512 WIRELESS PULSE LOGGER (REC)

Measurement unit

20000000000000

 $000$ 

Chapter 1 Overview

**Chapter 1 Overview**

1

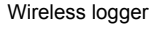

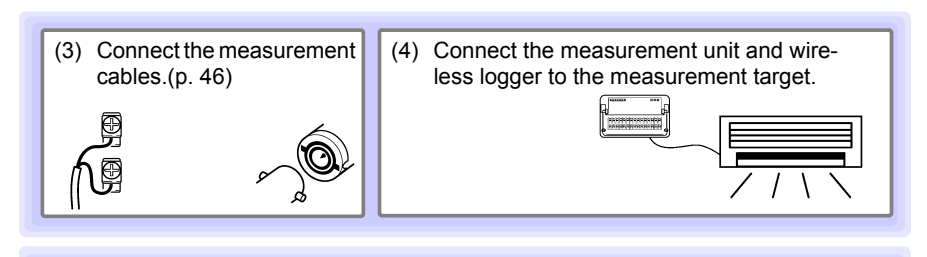

### **3. Set the measurement conditions.[\(p. 68\)](#page-79-2)**

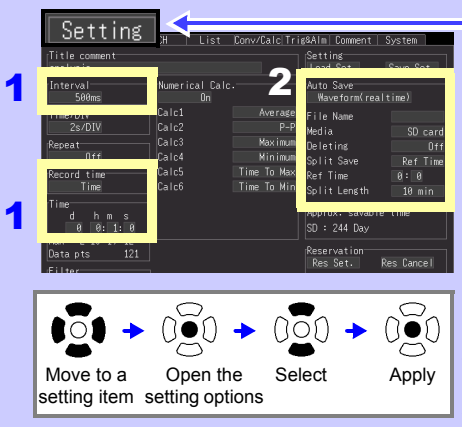

**Configure Recording Settings [\(p. 68\)](#page-79-2)**

#### **Configure Input Channels [\(p. 72\)](#page-83-1)**

UNIT1 | ||<br>|-<br>|- || V

ſН

Open the setting

Move to a setting

lol

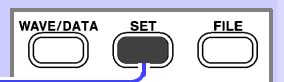

- **1** Set the data acquisition (record**ing) interval ([Interval]), and recording length ([Record time]).**
- 2 **Enable auto saving of measured data to removable storage (SD memory card or USB flash drive) [\(p. 163\).](#page-174-1)**

**Data stored in internal buffer memory is lost about 30 minutes after power-off. It is recommended to have the instrument automatically save important data to the included SD memory card or an optional SD memory card. (Data can also be automatically saved to a USB memory stick.)**

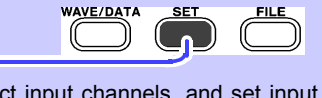

Select input channels, and set input types and measurement ranges.

#### **Make other settings as needed.**

- Waveform Display  $(p. 91)$
- Scaling  $(p. 95)$
- $\blacksquare$  Titles and Comments [\(p. 98\)](#page-109-1)
- Noise Suppression [\(p. 100\)](#page-111-1)
- **U** View/Edit All-Channel Settings List [\(p. 101\)](#page-112-1)

Pre-existing setting configuration data can be loaded from the instrument or removable storage [\(p. 171\)](#page-182-2).

 $\bullet$  :

**TRIA** 

 $n_{\rm ff}$ 

Select Apply

Patin Ibit<sup>y</sup>

...<br>Voltage
# **4. Correct for input unit divergence. (Zero Adjustment)[\(p. 63\)](#page-74-0)**

# **5. Starting and Stopping Measurement [\(p. 36\)](#page-47-0)**

# **Press the START / STOP**

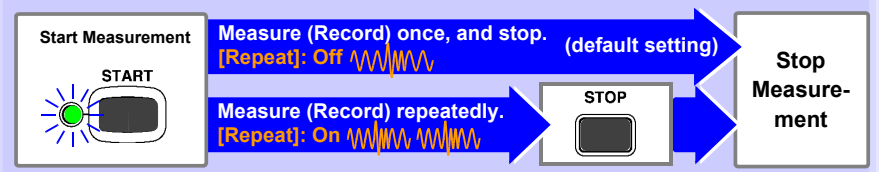

**When measuring (recording) using the trigger function [\(p. 127\)](#page-138-0), measuring occurs only when an input waveform satisfies the specified trigger criteria.**

# **6. Observing Data**

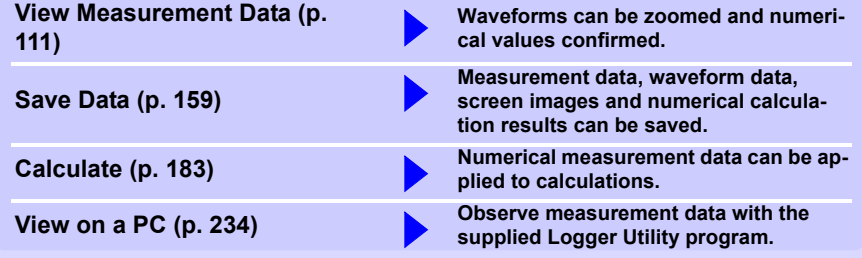

# **7. When Finished**

**Turn the instrument, measurement units, and wireless loggers Off [\(p. 54\)](#page-65-0) Instrument** 

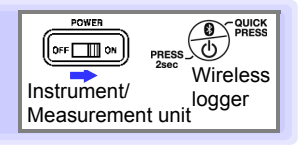

# **1.3 Names and Functions of Parts, Screen Configurations**

# **Wireless Logging Station**

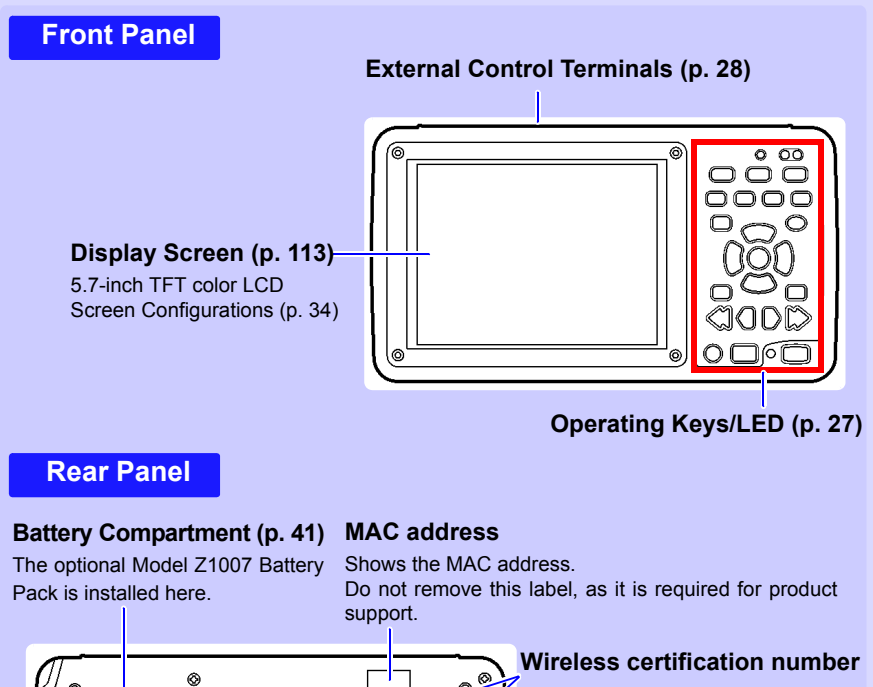

#### Ō **HIIGRIHI Warn-**ര **Environmental protection use period(EPUP) label** ര **TAXOED JARAHD**  $\bullet$ 0 ◉

#### **Serial No.**

Shows the serial number.The serial number consists of 9 digits. The first two (from the left) indicate the year of manufacture, and the next two indicate the month of manufacture. Do not remove this label, as it is required for product support.

# <span id="page-38-0"></span>**Operating Keys/LED**

# **Instrument status POWER**

#### **■Warning(Alarm)**

Lights up when any of the four alarm channels satisfies the alarm conditions.

Lights when powered on [\(p. 54\)](#page-65-0).

#### **CHARGE**

Lights while charging the Z1007 Battery Pack [\(p. 42\).](#page-53-0)

#### **Choose a screen**

#### **WAVE/DATA**

Selects among Waveform/Numerical screen displays [\(p. 34\)](#page-45-0).

#### **SET**

Displays the Settings screens, and switches among the screen tabs with each press [\(p. 34\).](#page-45-0)

#### **FILE**

Displays file information[\(p. 33\).](#page-44-0)

#### **Scroll waveforms and read cursor values**

#### **SCROLL/CURSOR**

Select waveform scrolling or A/B cursor movement.

#### ■ Left and Right **Cursor keys**

Scroll waveforms and move A/B cursors [\(p. 35\).](#page-46-0)

#### **Saving operations**

Press to save data manually [\(p. 162\).](#page-173-0)

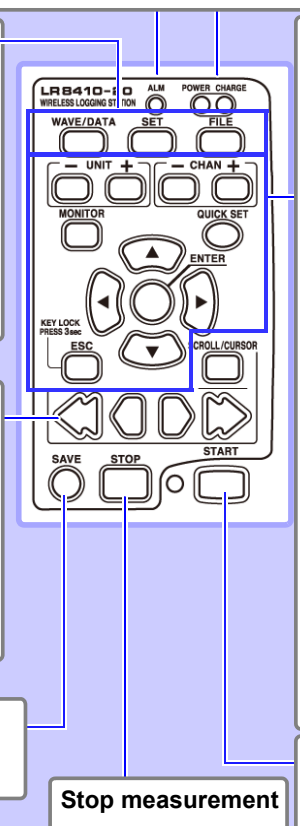

#### **Setup and display UNIT**

Switches input units.

 **CHAN**

Select channels.

#### **MONITOR**

Shows the current input waveform and numerical values (Data is not captured to the instrument's internal buffer memory or external media [SD memory card or USB memory stick].)

#### ■ QUICK SET

Switches to the Configuration Navigator.

#### **ESC**

Cancels the operation.

#### **Cursor keys**

Moves the position of the cursor (blinking selection) on the screen.

# **ENTER**

Accepts displayed settings.

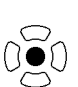

#### **Start measurement**

**Stop measurement** Start and stop measurement. The LED at the left lights green while measuring [\(p. 36\)](#page-47-0).

> Press while measuring to insert event markers in the measurement data. [\(p. 121\)](#page-132-0)

<span id="page-39-0"></span>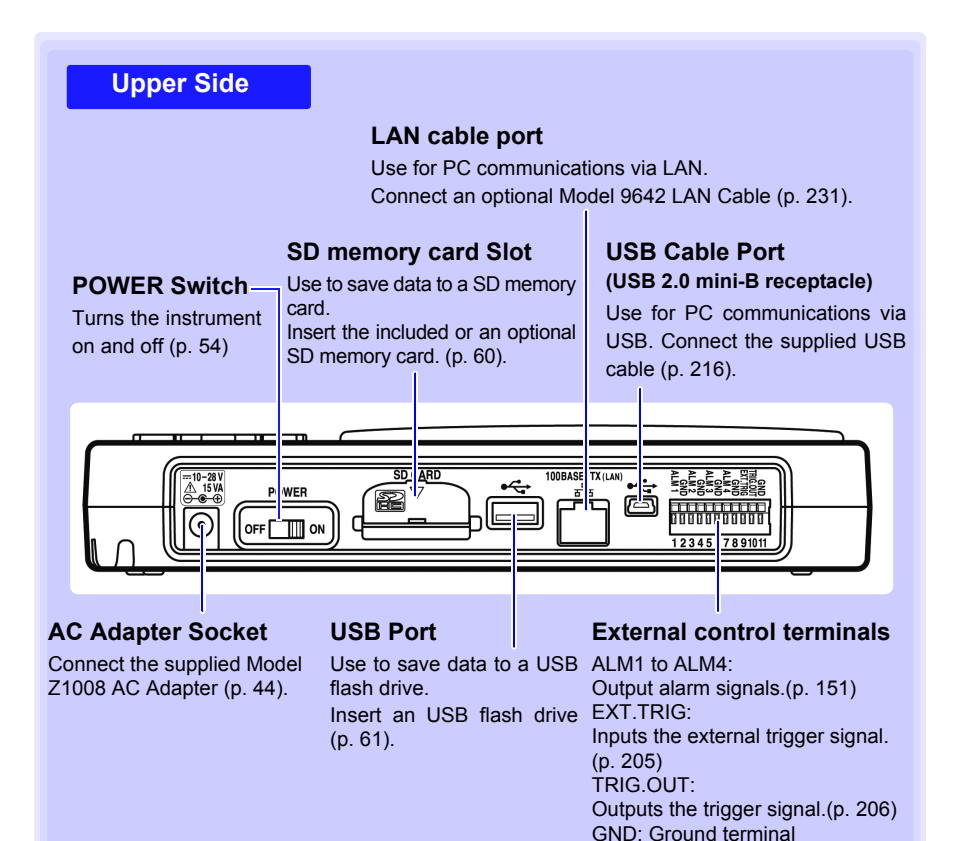

## *1.3 Names and Functions of Parts, Screen Configurations*

## **UNIT**

#### **Front Panel Unit No.** The LED for the registered unit number will light up. ⊙  $\bigcirc$ O) If the communications status is poor, the LED will AC BATT CHARGE ADAPTER<br>— POWER flash. **• AC ADAPTER** <u>००० - ०००</u>  $\circ \circ \circ$ Lights up when power is being supplied from the AC adapter or another external source. **• BATT** Lights up when power is being supplied from the Z1007 Battery Pack. • **CHARGE** Lights up when the Z1007 Battery Pack is being charged. **Rear PanelWireless certification number** 6 © ©  $^{\circ}$  $\odot$ **Warning Battery Compartment[\(p. 41\)](#page-52-0)** The optional Model Z1007 Battery Pack is ⊛ଢ **MADE IN JAPAN** ⊙ ⓒ installed here. **Environmental protection use period(EPUP) label Right Side**

#### **Serial No.**

Shows the serial number. The serial number consists of 9 digits. The first two (from the left) indicate the year of manufacture, and the next two indicate the month of manufacture.

Do not remove this label, as it is required for product support.

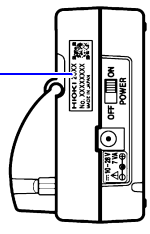

# **29**

1

#### *1.3 Names and Functions of Parts, Screen Configurations*

## **Measurement Units**

**The instrument is used with the following two types of measurement units.** 

**For more information about measurement units, see ["12.2 LR8510 Wireless Volt](#page-297-0)[age/Temp Unit Specifications" \(p. 286\)](#page-297-0) and ["12.3 LR8511 Wireless Universal Unit](#page-303-0) [Specifications" \(p. 292\)](#page-303-0).**

NOTE .

Up to seven units can be connected wirelessly to one Wireless Logging **Station** 

### **LR8510 Wireless Voltage/Temp Unit**

Measures voltage as well as temperature using a thermocouple.[\(p. 46\)](#page-57-0)

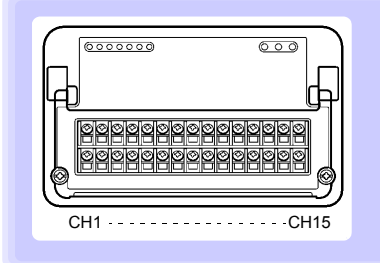

Measurement Parameter

- Voltage
- Temperature (thermocouple)

M3 screw terminal block Input channels: 15

#### **LR8511 Wireless Universal Unit**

Measures voltage, temperature using a thermocouple, temperature using a resistance temperature detector, resistance, and humidity using the Z2000 Humidity Sensor.[\(p. 46\)](#page-57-0)

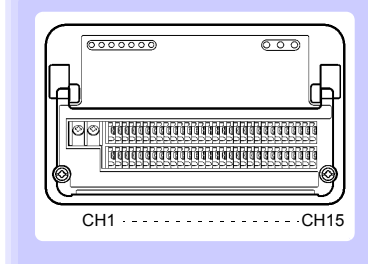

- Measurement Parameter
- Voltage
- Temperature (thermocouple or resistance temperature detector)
- Resistance
- Humidity (using Hioki Z2000 Humidity Sensor)

Push-button terminal block Input channels: 15

# **Wireless logger**

For more information about part names and functionality, see the wireless logger's User Manual.

# **Types of wireless logger**

The wireless logger is available in the five types shown below. For more information about wireless logger specifications, see each model's User Manual.

Each wireless logging station can accommodate up to seven wireless con-**NOTE** nections.

# **LR8512 Wireless Pulse Logger**

The LR8512 provides pulse measurement, RPM measurement, and logic measurement capability.

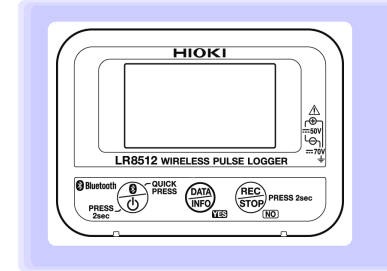

#### Measurement Parameter

- Pulse
- RPM

Connection terminal Connection cable: L1010 No. of input channels:2

# **LR8513 Wireless Clamp Logger**

The LR8513 provides current measurement capability using clamp sensors.

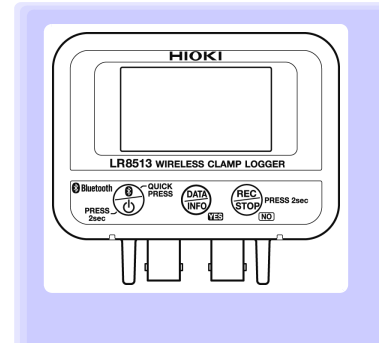

Measurement Parameter

• Current

Connection terminal Clamp Sensors: 9657-10,9669,9675\*,9695-02, CT6500,CT7044,CT7045,CT7046, CT7631,CT7636,CT7642,CT7731, CT7736,CT7742,CT9667,CT9691-90, CT9692-90,CT9693-90 No. of input channels:2

# **LR8514 Wireless Humidity Logger**

The LR8514 provides temperature and humidity measurement.

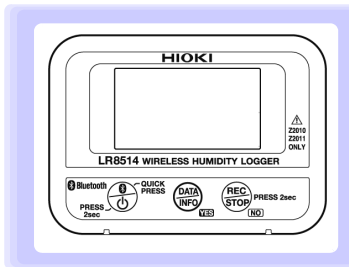

**Temperature** • Humidity Connection terminal External temperature/humidity sensor: Z2010/Z2011 Humidity Sensor No. of input channels: 2 (2 temperature channels + 2 humidity channels)

# **LR8515 Wireless Voltage/Temp Logger**

The LR8515 provides voltage measurement and thermocouple-based temperature measurement.

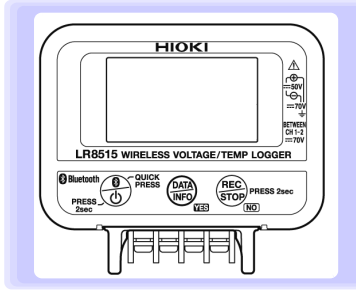

Measurement Parameter

Measurement Parameter

- Voltege
- Temperature(thermocouple)

M3 screw-down terminal block No. of input channels: 2

# **LR8520 Wireless Fungal Logger**

In addition to performing temperature and humidity measurement, the LR8520 can record fungal index and fungal growth projection data.

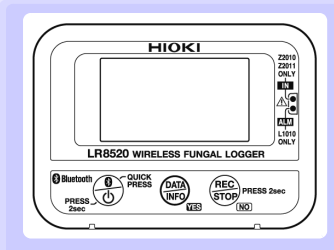

#### Measurement Parameter

- Temperature
- Humidity
- Fungal index
- (Computed from temperature and humidity)
- Fungal growth projection (Project fungal growth from fungal index)

Connection terminal External temperature/humidity sensor: Z2010/Z2011 Humidity Sensor No. of input channels:1 (1 temperature channels + 1 humidity channels) Output terminal No. of alarm outputs:1 Connection Cable: L1010

<span id="page-44-1"></span>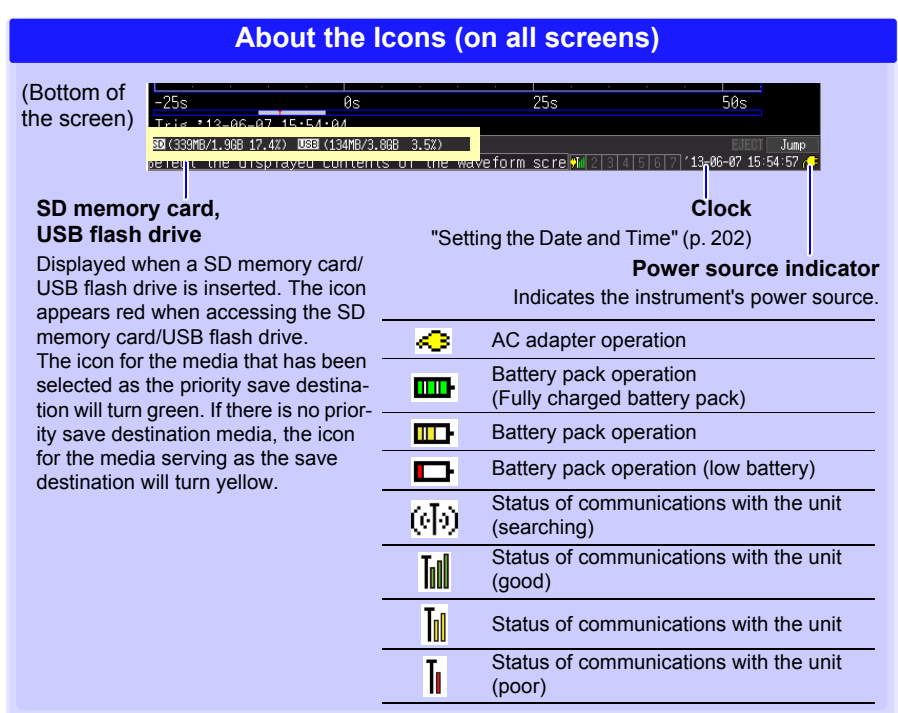

<span id="page-44-0"></span>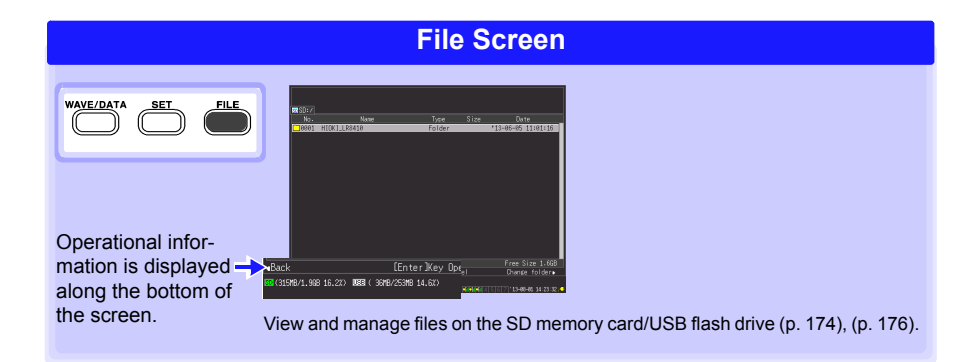

<span id="page-45-0"></span>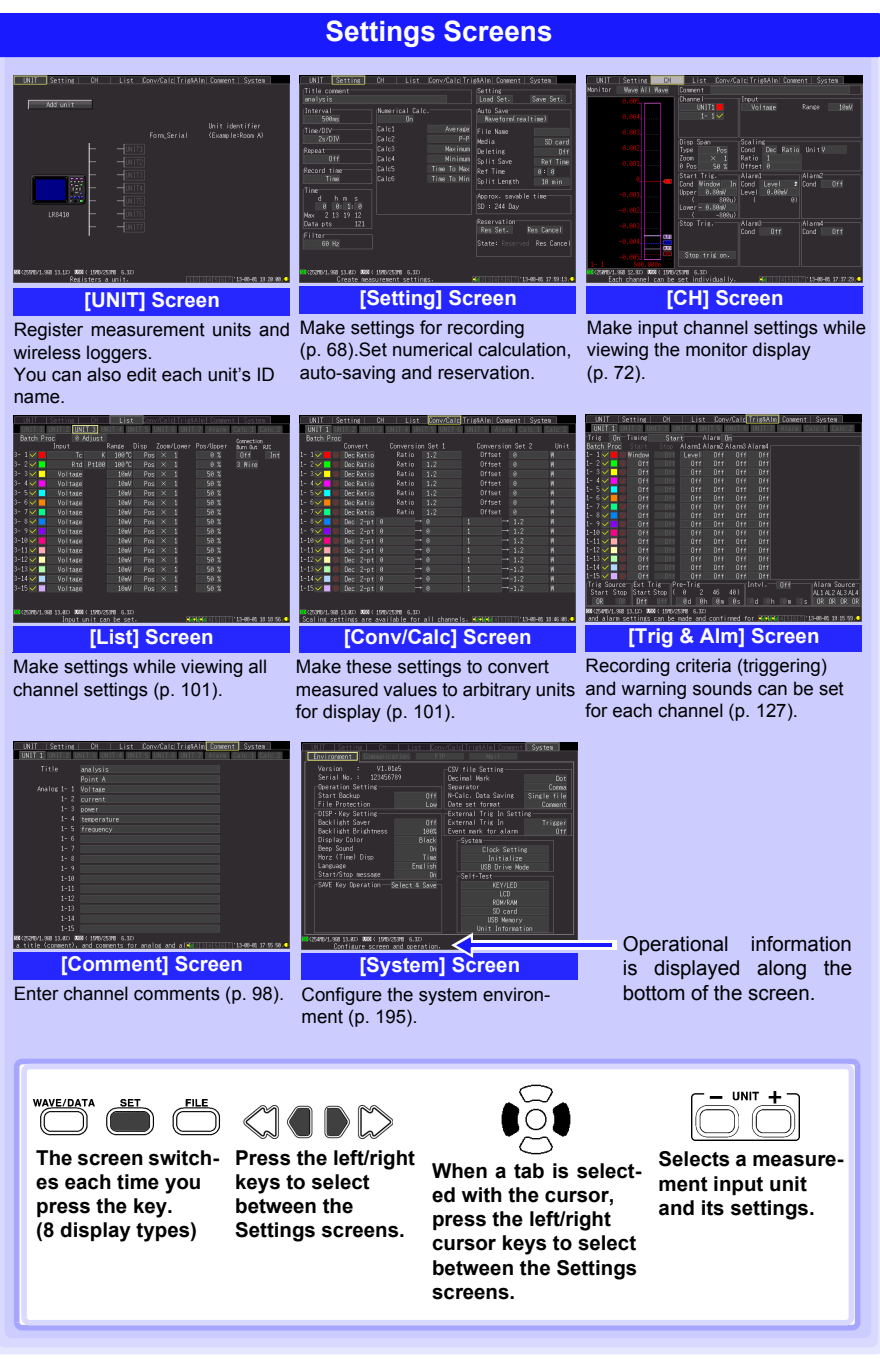

# **1.4 Basic Operation**

# **Screen Operations**

**(changing settings, scrolling waveforms, and displaying values)**

<span id="page-46-0"></span>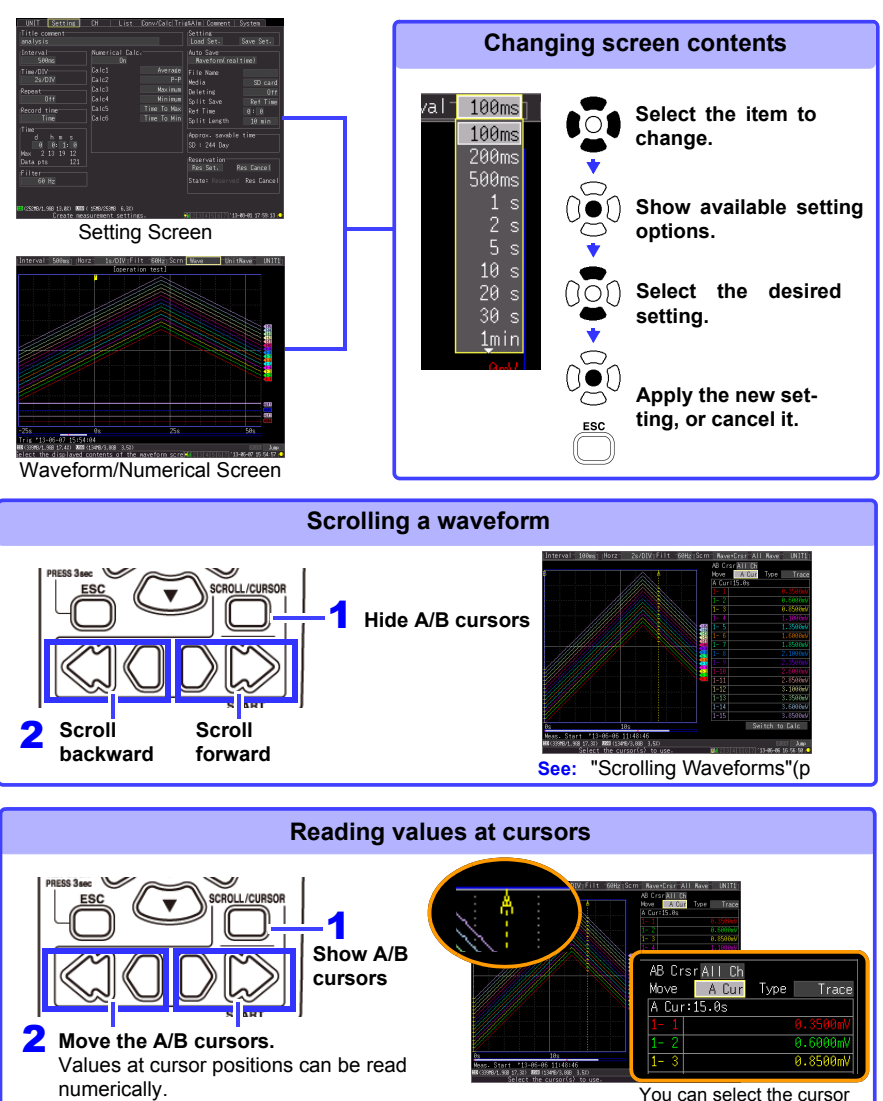

display type and which cursor(s) to move [\(p. 119\)](#page-130-0).

# <span id="page-47-0"></span>**Starting and Stopping Measurement**

Start measuring (acquiring measurement data) as follows.

When Auto saving is enabled, data is recorded to the specified removable storage (SD memory card or USB flash drive) as it is being recorded to internal buffer memory.

#### **Start Measurement**

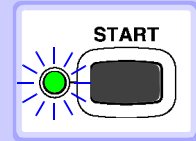

**Press START.** (The green LED lights.)

#### **Important**

If **[Start/Stop message]** is enabled on the System screen, the Start confirmation message appears. Select **[Yes]** to start measurement.

When restarting measurement after stopping, data in the instrument's internal memory is overwritten. Be sure to save important data to removable storage before restarting measurement.

#### **Finish Measurement**

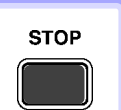

When **[Repeat]** (record multiple instances of the specified recording length) is enabled or **[Record time]** set to **[Cont]**  (record continuously) :

**Pressing STOP stops measuring.**

When **[Repeat]** is disabled (Off) or **[Record time]** set to **[Time]** :

**Measuring stops after the specified recording length.** 

(If **[Start/Stop message]** is enabled on the System screen, the Stop confirmation message appears when you press **STOP** during measurement. Pressing **STOP** during recording displays a confirmation message. Select **[Yes]** to stop measuring.)

For details about repeating and continuous recording: **See:** ["Recording time specification\(Record time specification\)"\(p .69\)](#page-80-0), ["Repeat Recording \(Repeat\)"\(p .69\)](#page-80-1)

- **NOTE** To automatically save measurement data, confirm the following before starting:
	- Auto saving is properly set [\(p. 163\)](#page-174-0)
	- The removable storage is properly inserted [\(p. 60\)](#page-71-0)
	- There is sufficient free space on the removable storage [\(p. A14\)](#page-329-0)

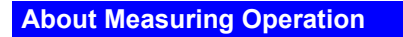

**See:** About Continuous and Repeating Recording: [\(p. 68\)](#page-79-0)

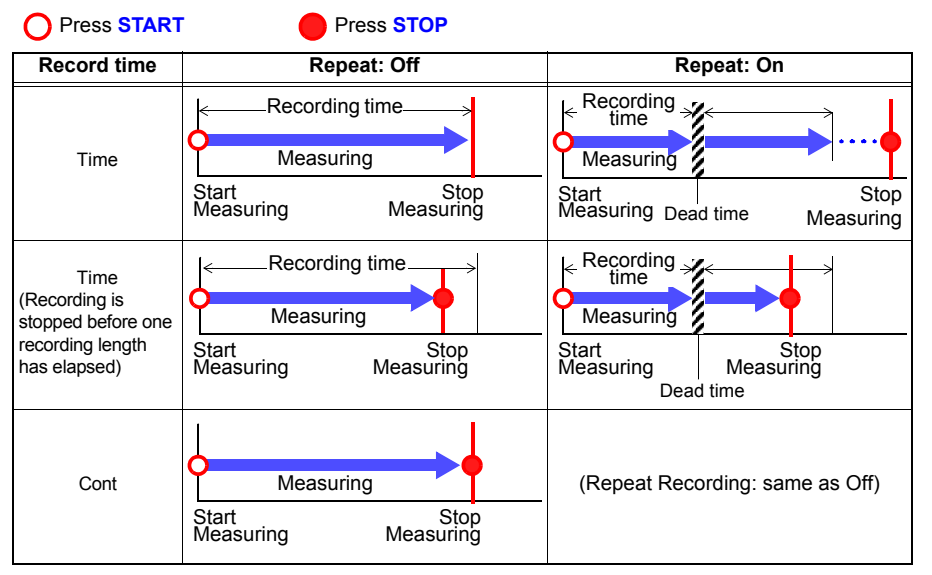

#### **About Dead time**

When repeating recording is enabled (**[Repeat]** set to **[On]**)

After a recording length has elapsed, some "dead time" is needed for internal processing before recording can resume. No measurement occurs during the dead time. So to avoid information loss, split data into files at a specified interval by enabling continuous recording (**[Cont]**), and selecting **[Split Save]** for auto saving.

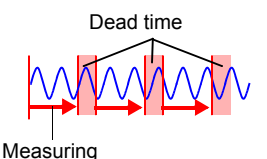

**NOTE** Measurement operation depends on whether the trigger or Reservation function is used [\(p. 139\)](#page-150-0).

# **Disabling Key Operations (Key-Lock Function)**

Keys can be disabled to avoid inadvertent operations.

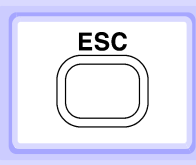

**Press and hold the ESC key for three seconds to lock the other keys, and repeat to unlock.**

# **Performing Zero Adjustment**

■ With the Waveform/Numerical or **[CH]** screen displayed, press the up and down cursor keys simultaneously.

**See:** ["From the \[Waveform/Numerical\] screen or the \[CH\] screen"\(p .63\)](#page-74-1)

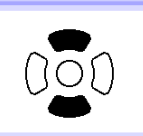

- Select zero-adjustment on the bottom right of the Waveform/Numerical screen -**[Gauge+Wave ]** screen.
- **See:** ["From the \[Gauge+Wave\] screen"\(p .64\)](#page-75-0)

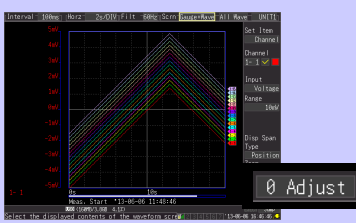

- Select zero-adjustment on the Setting screen **[List]** screen.
- **See:** ["From the \[List\] screen"\(p .65\)](#page-76-0)

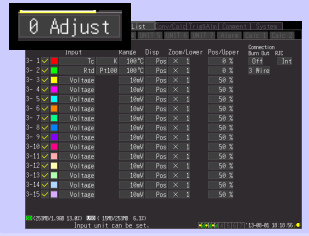

# **Saving Data**

Measurement data, settings, screen images and numerical calculation results can be saved.

For details of the saving methods, see ["Chapter 6 Saving & Loading Data" \(p. 159\)](#page-170-0).

(Default settings)

Saving Method: **[Select & Save]** (Press **SAVE** to select and save data.)

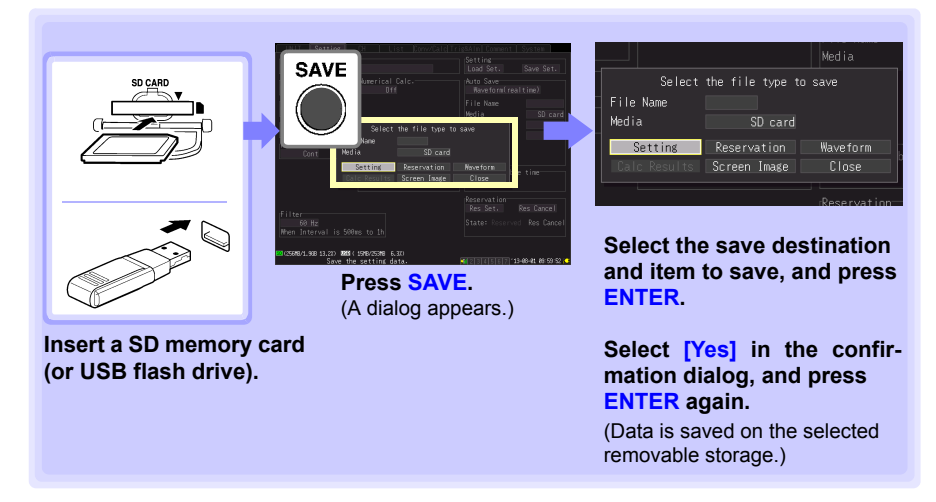

# **Confirming Inputs (Monitor)**

You can confirm the status of inputs and display ranges with the current settings (data is not acquired to internal buffer memory).

This function is convenient for checking measured values before activating real-time saving(Auto saving).

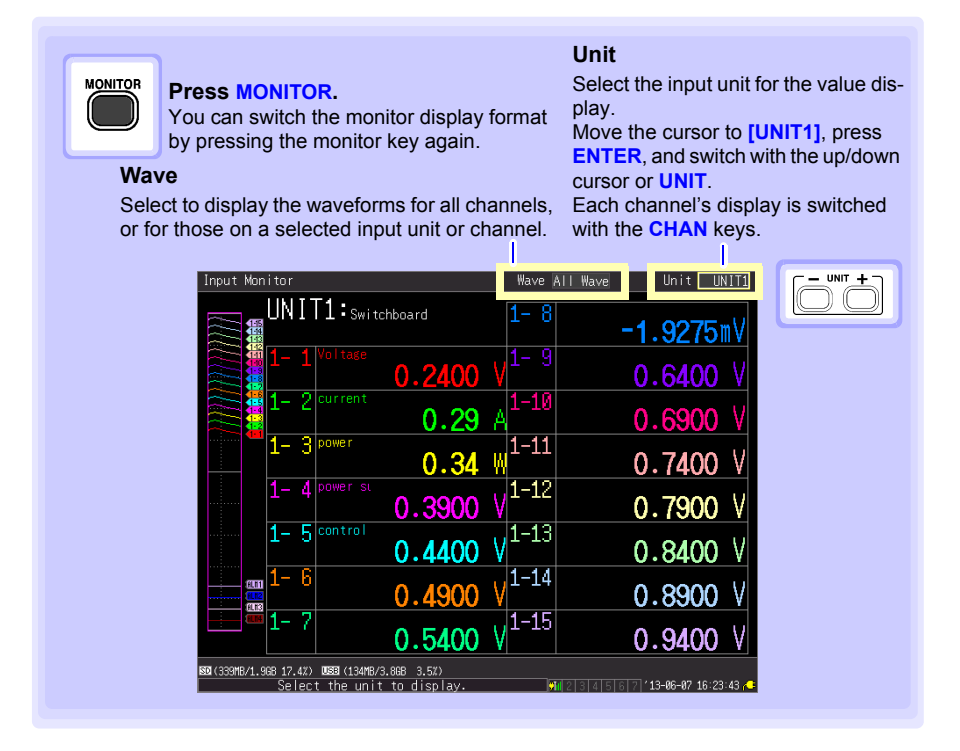

## NOTE .

- The monitor function is not available while measuring.
- To display instantaneous values while the instrument is measuring, first press **WAVE/DATA** to switch to the **[Wave+Value]** display, then start measurement.
- Depending on the scaling setting, channels requiring more than 14 characters to display the measured value and unit symbols may be displayed in smaller characters.

# **Measurement Preparations** Chapter 2

# <span id="page-52-0"></span>**2.1 Using the Battery Pack (Option)**

**When not connecting the AC adapter to supply commercial power to the instrument or measurement unit, either device can operate on the optional Z1007 Battery Pack alone. When using commercial power, the battery pack can be used as a backup power supply in case of a power outage.**

**Charge the battery pack fully before using it the first time.**

**Be sure to read ["Using the Battery Pack" \(p .10\)](#page-21-0) before installing.**

# **Install the Battery Pack**

**Required items: phillips screwdriver (No.2), Hioki Z1007 Battery Pack**

- 1 **Turn off the instrument.** (Disconnect the AC adapter and cables, if connected.)
- 2 **On the back of the instrument, loosen the screws affixing the battery compartment cover, and remove it.**

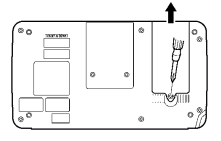

3 **Insert the Z1007 Battery Pack vertically and slide into place toward the pins.**

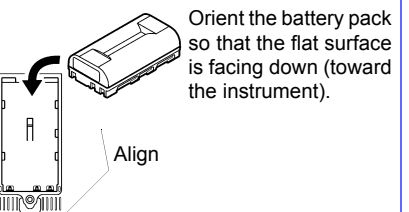

4 **Tighten the screws in the compartment cover.**

#### **Instrument Measurement units**

- **1** Turn off the measurement unit. (Disconnect the AC adapter and cables, if connected.)
- 2 **On the back of the measurement unit, loosen the screws affixing the battery compartment cover, and remove it.**

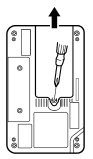

3 **Insert the Z1007 Battery Pack vertically and slide into place toward the pins.**

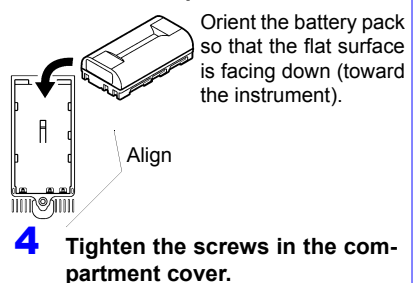

# <span id="page-53-0"></span>**Charge the Battery Pack**

**An attached battery pack can be charged whenever the instrument or measurement unit is connected to commercial power using the Z1008 AC Adapter, regardless of whether the instrument or unit is turned on. [\(p. 44\)](#page-55-1)**

**Instrument**

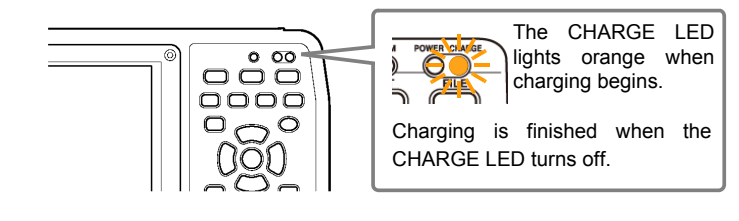

#### **Measurement unit**

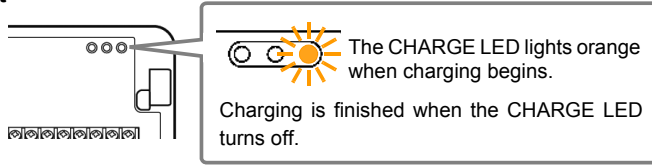

## **Battery pack continuous operating times**

#### **Instrument:**

The continuous operating time when powered by the battery pack alone is approximately three hours (after being fully charged, with 25% backlight brightness, reference value at 23°C).

**See:** ["Adjust Backlight Brightness" \(p .198\)](#page-209-0)

#### **Measurement units:**

Longer continuous operating times can be achieved on battery pack power if a longer recording interval is used. The continuous operating time when powered by the battery pack alone is approximately 24 hours (after being fully charged, recording interval of 100 ms, reference value at 23°C) or approximately 120 hours (after being fully charged, recording interval of 1 min, reference value at 23°C).

- Displaying the monitor screen or channel configuration screen will use NOTE . the same amount of battery power as measurement (even if measurement has not been started), because those screens cause the instrument to communicate with measurement units.
	- Operating times will shorten as the temperature falls.

# **When to charge**

#### **Instrument:**

When powering the instrument from the battery pack without the Model Z1008 AC Adapter, the low battery indicator  $\Box$  ) is displayed when the battery is almost out of power, indicating that the battery pack requires charging.

The battery will be completely out of power approximately 10 minutes after the instrument's battery icon changes to  $\Box$ ) (after being fully charged, with 2 measurement units connected, while saving waveform data to the SD memory card [in real time], with 70% backlight brightness, with the backlight saver off, reference value at 23°C).

#### **Measurement units:**

When powering the instrument from the battery pack without the Model Z1008 AC Adapter, the battery LED (BATT) will change from being lit up to flashing when the battery is almost out of power.

The battery will be completely out of power approximately 1 hour (with a recording interval of 100 ms) or 10 hours (with a recording interval of 1 min) after the unit's battery LED starts flashing (after starting measurement with the battery fully charged, reference values at 23°C).

#### **Approximate charging time(Instrument and measurement units):**

Charge time: Approx. 7 hours (when charging a battery pack with little power left)

- For reasons involving the battery pack's characteristics, the displayed **NOTE** remaining battery life will differ from the actual amount of remaining battery power depending on the settings in use, operating temperature, and number of battery charge cycles.
	- When charged at low temperatures near 5°C, the battery pack will not charge as fully as when it is charged at 23°C.

# <span id="page-55-1"></span><span id="page-55-0"></span>**2.2 Connecting the AC Adapter**

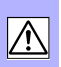

**Connect the included Z1008 AC Adapter and power cord to the instrument and measurement units and plug the cord into a wall outlet. When used with the battery pack installed, the battery serves as an operating backup supply in case of power failure, and the AC adapter otherwise has priority.**

**Before connecting, be sure to read ["Using the AC Adapter" \(p .13\)](#page-24-0) and ["Handling the Cords and Cables" \(p .9\).](#page-20-0)**

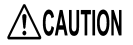

- Connect the output plug to the instrument or measurement units before plugging the power cord into an outlet. Connecting an energized output plug to the instrument could damage the instrument.
	- When connecting an external power supply, connect the output plug to the instrument or measurement units before activating the external power supply.

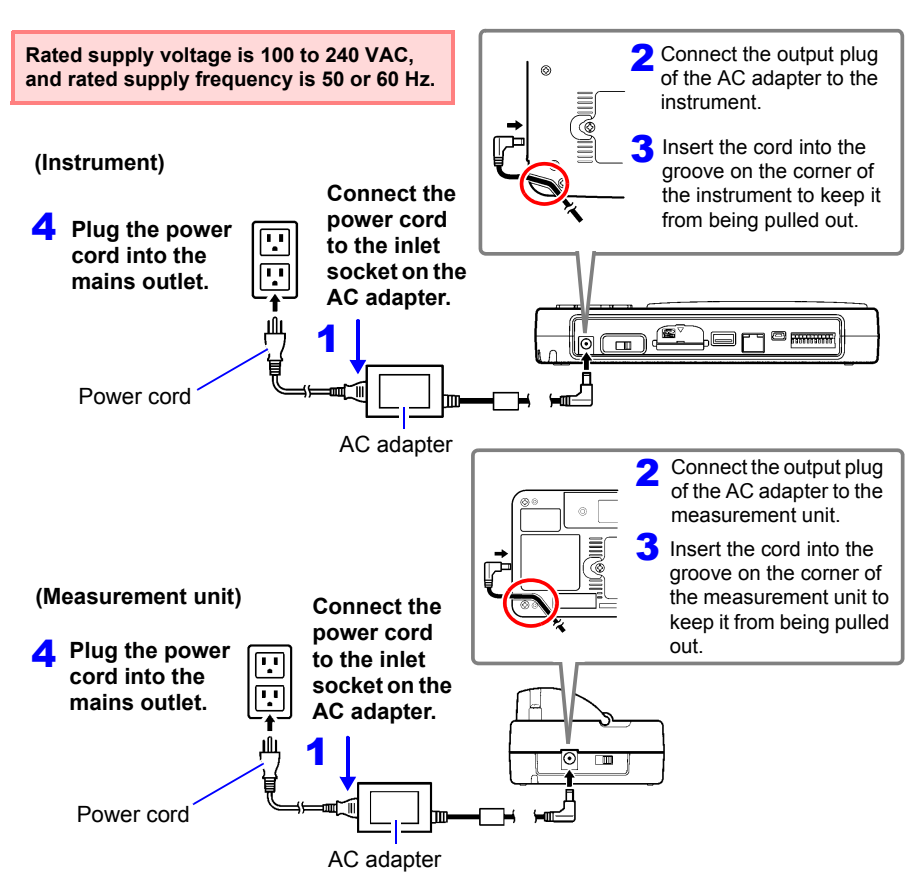

NOTE For more information about how to connect the AC adapter to the wireless logger or install its batteries, see the wireless logger's User Manual.

# <span id="page-57-0"></span>**2.3 Making Connections**

## **Pre-Connection Inspection**

Before using the instrument and measurement units the first time, verify that it operates normally to ensure that no damage occurred during storage or shipping. If you find any damage, contact your authorized Hioki distributor or reseller.

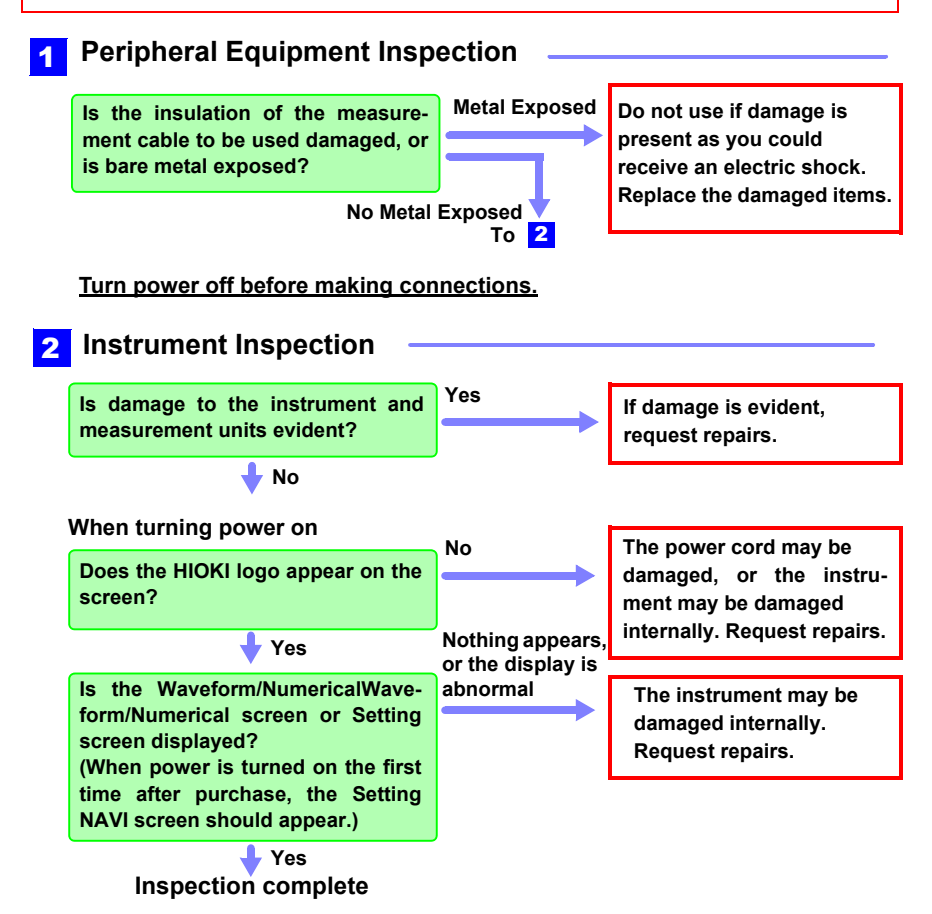

## **Before connecting, be sure to read ["Before Use" \(p .8\)](#page-19-0), ["Handling the](#page-20-0)  [Cords and Cables" \(p .9\),](#page-20-0) and ["Connection Precautions" \(p .15\)](#page-26-0).**

For more information about how to connect the wireless logger and clamp sensor connection cables, see the wireless logger's User Manual.

Chapter 2 Measurement Preparations

**Chapter 2 Measurement Preparations**

2

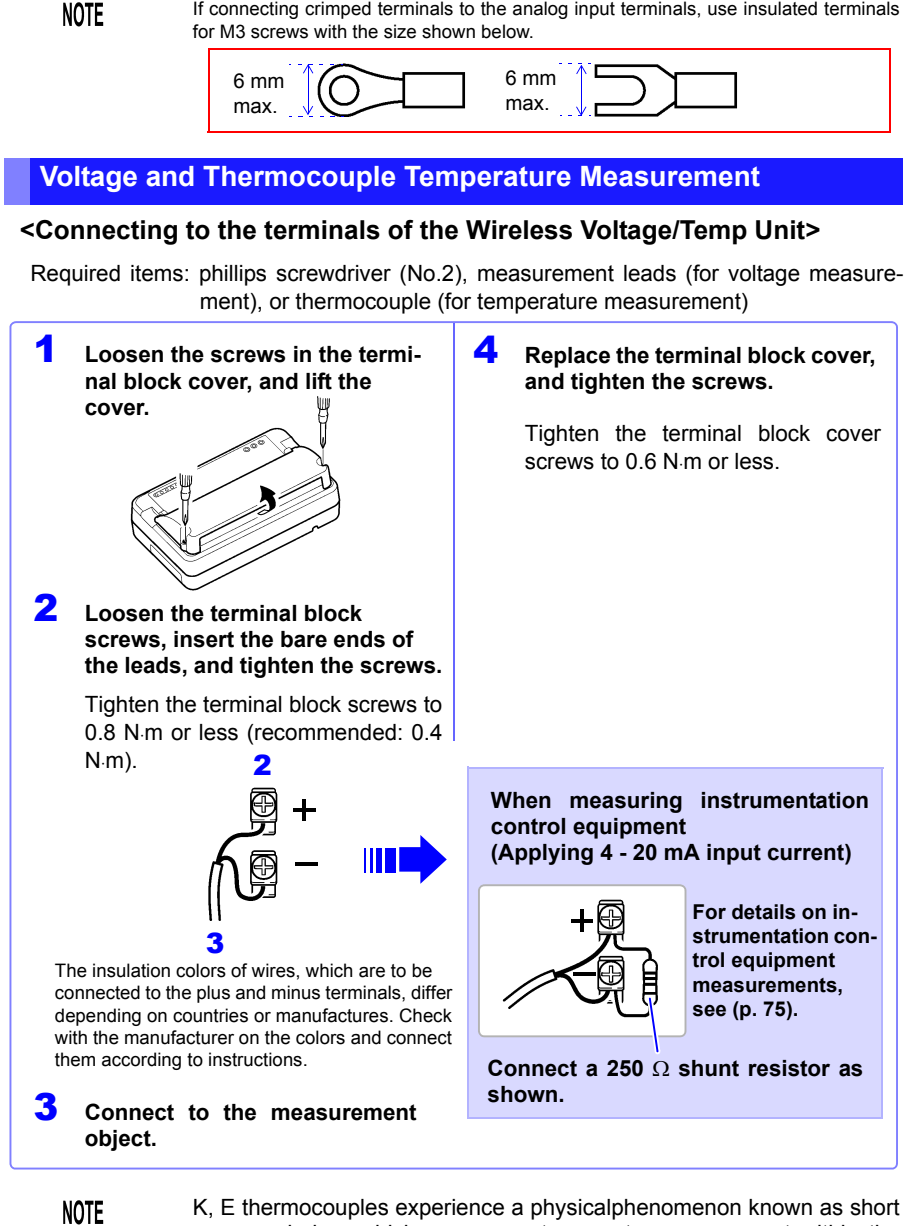

If connecting crimped terminals to the analog input terminals, use insulated terminals

range ordering, which can prevent accurate measurement within the range of 250°C to 600°C.

Please choose a sensor after checking with the manufacturer of the thermocouple you intend to use.

## **<Connecting to the terminals of the Wireless Universal Unit>**

Required items: phillips screwdriver (No.2), flat-blade screwdriver (tip width 2.6 mm), measurement leads (for voltage measurement), or thermocouple (for temperature measurement)

Recommended wire diameter:

Single strand diameter: φ0.4 mm - φ1.2 mm (AWG26-16) Multi-strand:  $0.2 \text{ mm}^2 - 0.75 \text{ mm}^2$  (AWG24-20) Standard insulation stripping length: 8 mm

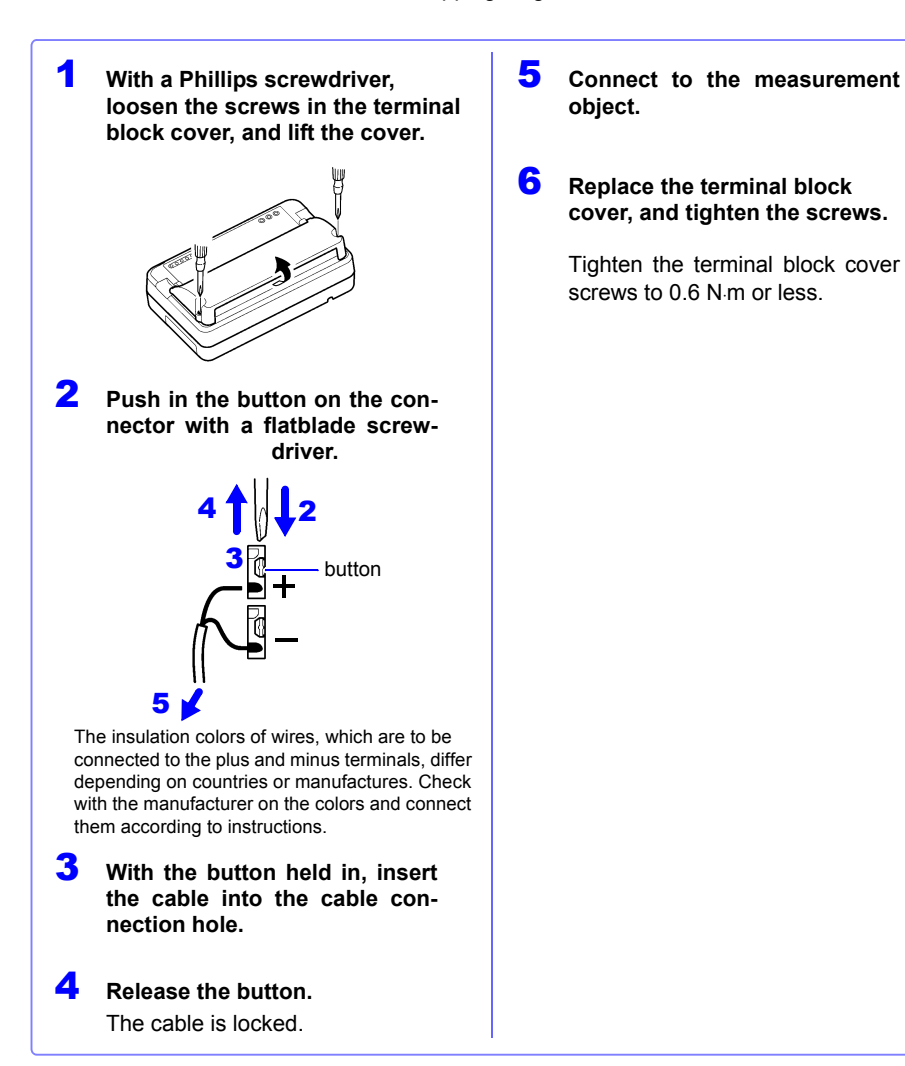

# **Temperature Measurement with a Resistance Temperature Detector (RTD)**

## **<Connecting to the terminals of the Wireless Universal Unit>**

Required items: phillips screwdriver (No.2), flat-blade screwdriver (tip width 2.6 mm), RTD

Recommended wire diameter:

Single strand diameter: φ0.4 mm - φ1.2 mm (AWG26-16) Multi-strand:  $0.2 \text{ mm}^2 - 0.75 \text{ mm}^2$  (AWG24-20) Standard insulation stripping length: 8 mm

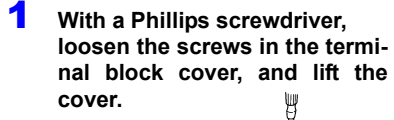

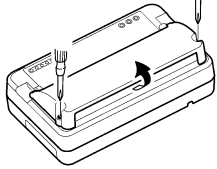

2 **Push in the button on the connector with a flatblade screwdriver.**

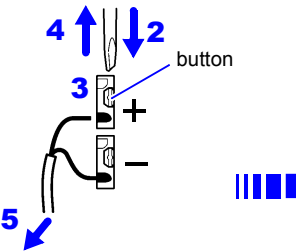

The insulation colors of wires, which are to be connected to the plus and minus terminals, differ depending on countries or manufactures. Check with the manufacturer on the colors and connect them according to instructions.

- 3 **With the button held in, insert the cable into the cable connection hole.**
- 4 **Release the button.** The cable is locked.
- **5** Connect to the measurement **object.**

### 6 **Replace the terminal block cover, and tighten the screws.**

Tighten the terminal block cover screws to 0.6 N⋅m or less.

## **3-wire configuration**

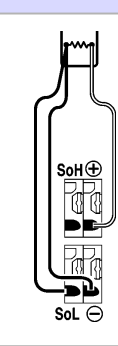

### **4-wire configuration**

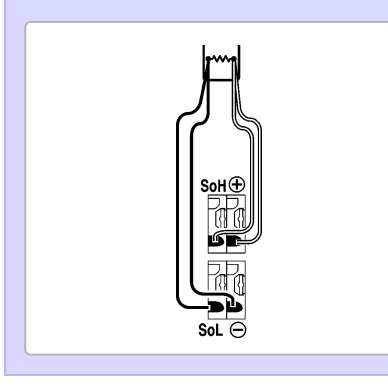

# **Humidity Measurement**

## **<Connecting to the terminals of the Wireless Universal Unit>**

Required items: phillips screwdriver (No.2), flat-blade screwdriver (tip width 2.6 mm), Hioki Z2000 Humidity Sensor

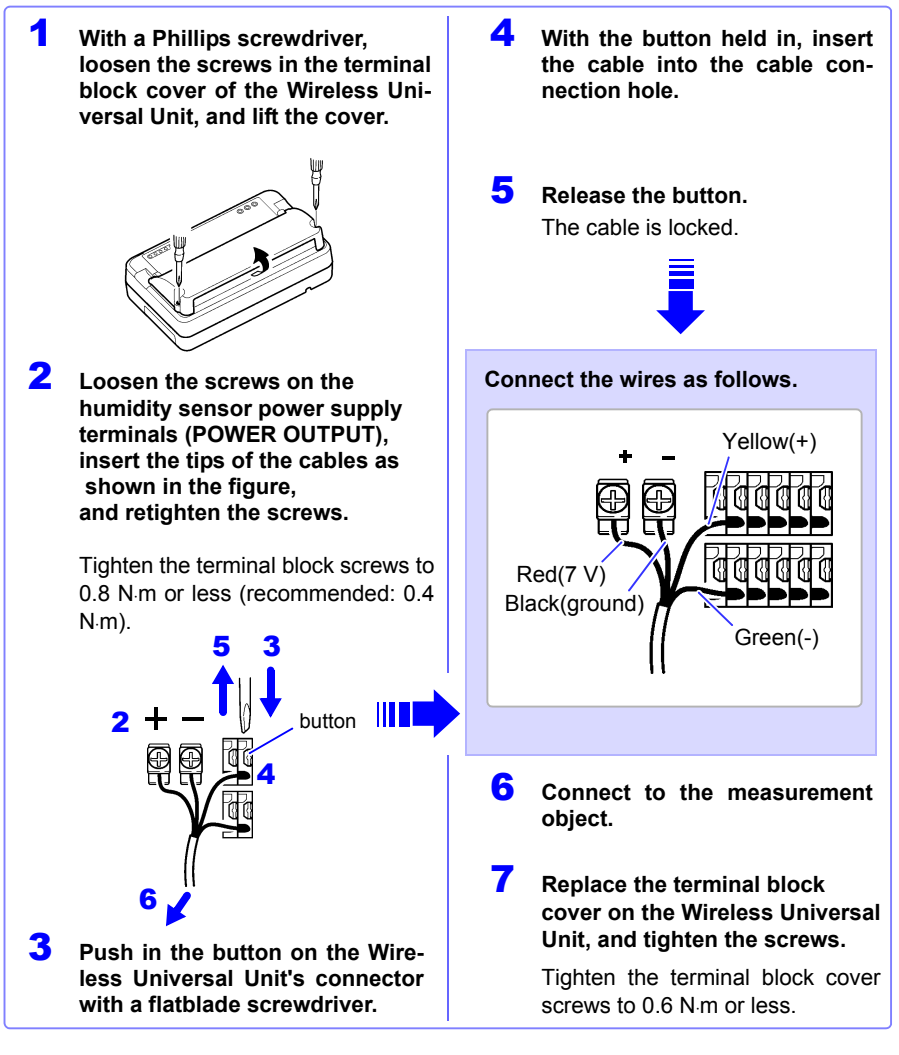

**NOTE** The instrument can supply power to up to 60 pieces of Model Z2000 Humidity Sensor at once. If the required number of sensors cannot be connected to the power-

supply terminals for humidity sensors, use external terminal blocks to connect the sensors.

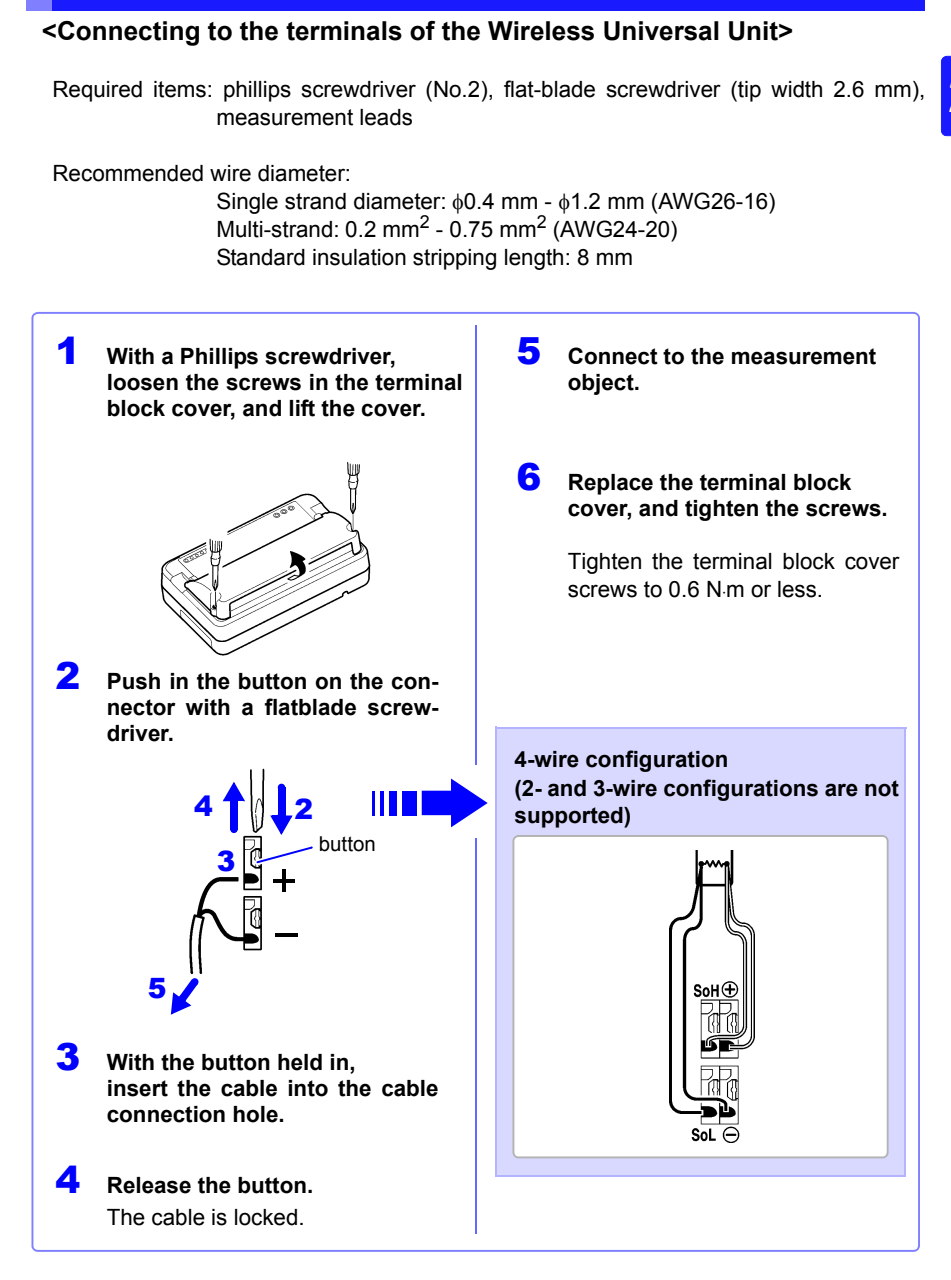

**Resistance Measurement**

# **Connecting Alarm Outputs**

## **< Connecting to the external control terminals >**

**See:** ["9.3 Alarm Signal Output \(Alarm Output\)" \(p. 207\)](#page-218-0)

Required items: flat-blade screwdriver (tip width 2.6 mm) (to connect wires to the pushbutton type terminal block on the top of the instrument), measurement leads

Recommended wire diameter:

Single strand diameter: φ0.32 mm - φ0.65mm (AWG28-AWG22) Multi-strand:  $0.08$  mm<sup>2</sup> -  $0.32$  mm<sup>2</sup> (AWG28-AWG22) Strand diameter: 0.12 mm or greater Standard insulation stripping length: 9 mm - 10mm

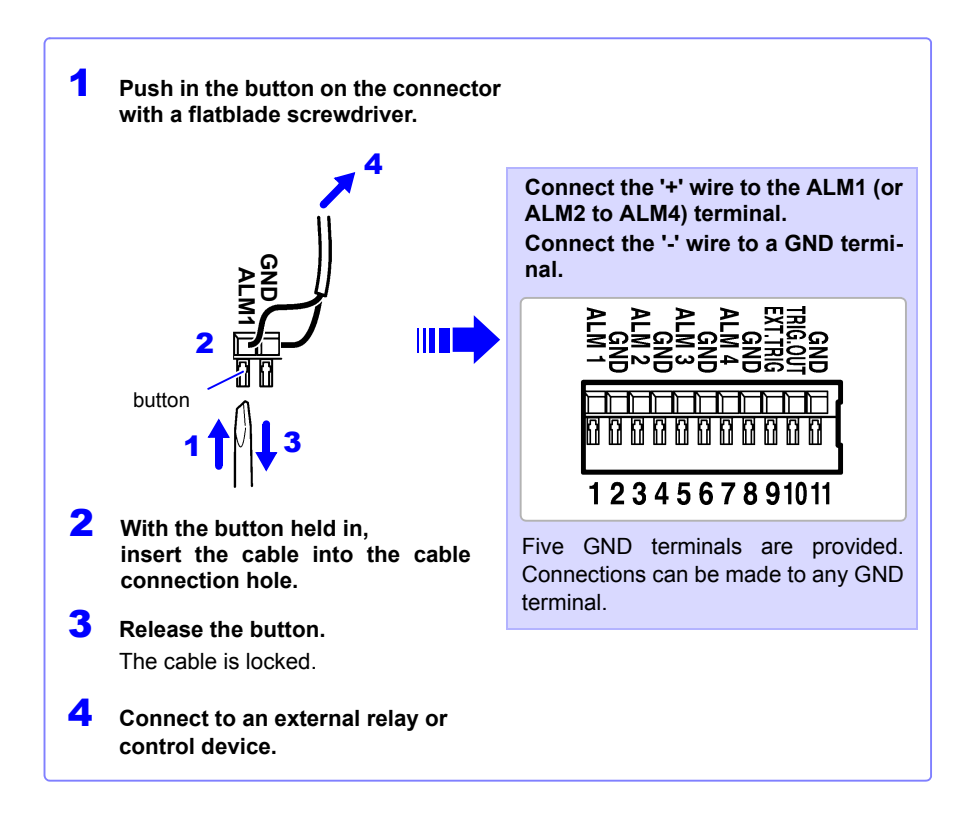

# **External Control (using TRIG OUT and EXT TRIG)**

## **< Connecting to the external control terminals >**

**See:** ["9.1 External Trigger Input" \(p. 205\)](#page-216-0)

**See:** ["9.2 External Signal Output \(Trigger Output\)" \(p. 206\)](#page-217-0)

Required items: flat-blade screwdriver (tip width 2.6 mm) (to connect wires to the pushbutton type terminal block on the top of the instrument), measurement leads

Recommended wire diameter:

Single strand diameter: φ0.32 mm - φ0.65mm (AWG28-AWG22) Multi-strand:  $0.08$  mm<sup>2</sup> -  $0.32$  mm<sup>2</sup> (AWG28-AWG22) Strand diameter: 0.12 mm or greater Standard insulation stripping length: 9 mm - 10mm

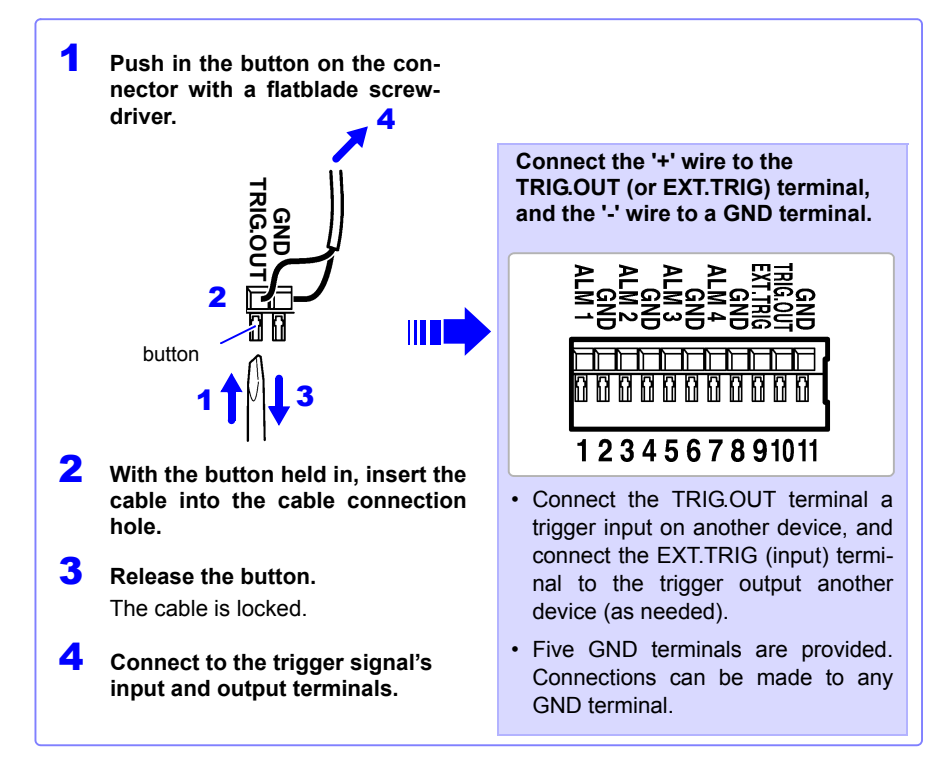

# <span id="page-65-0"></span>**2.4 Turning the Power On and Off**

**Be sure to read ["Before Turning Power On" \(p .9\)](#page-20-1) before turning power on.** 

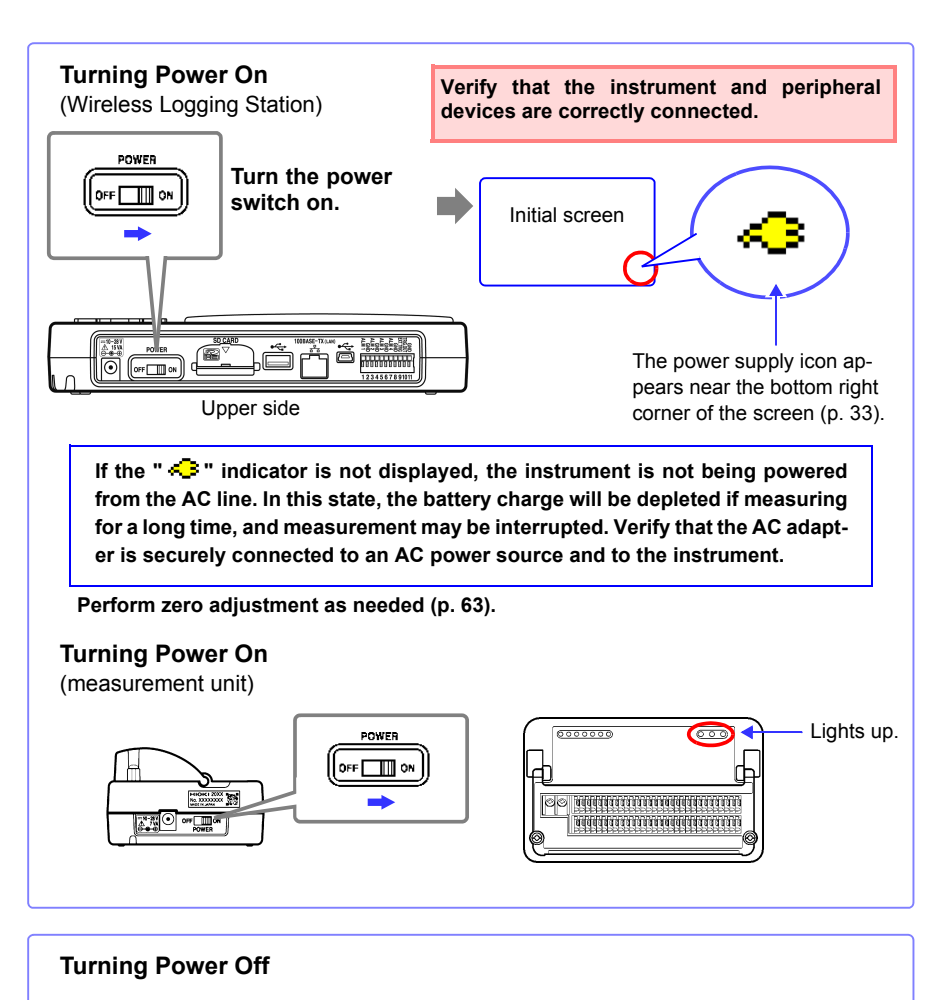

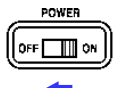

**Turn the power switch off.**

The installed battery pack is charged whenever the AC adapter is plugged into a power outlet, even when the instrument is off.

# **2.5 Register measurement units and wireless logger with the instrument**

# **NOTE**

- Settings can also be accessed from **[QUICK SET] [Unit Guide]**.
	- If there are no registered measurement units when the instrument starts up, the screen will default to **[QUICK SET]** - **[Unit Guide]**.
	- If there is one or more measurement units when the instrument starts up, the **[Unit Guide]**. screen will be displayed, and registered units will be connected automatically. [\(p. 59\)](#page-70-0)

# **Registering Measurement Units and Wireless Logger**

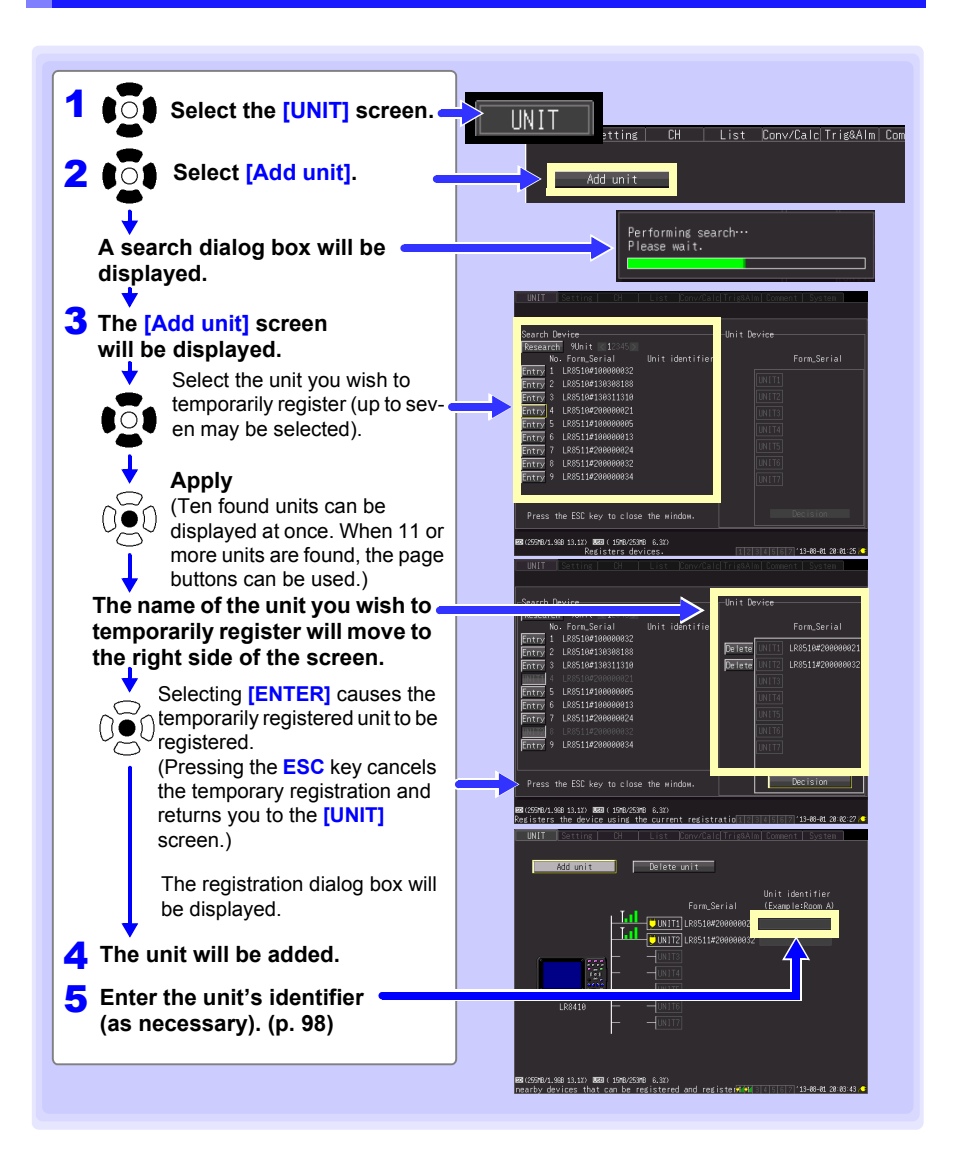

#### *2.5 Register measurement units and wireless logger with the instrument*

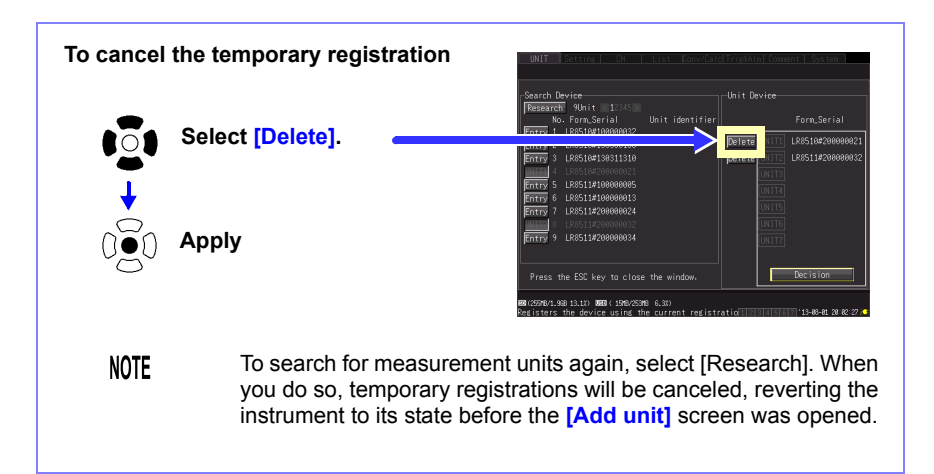

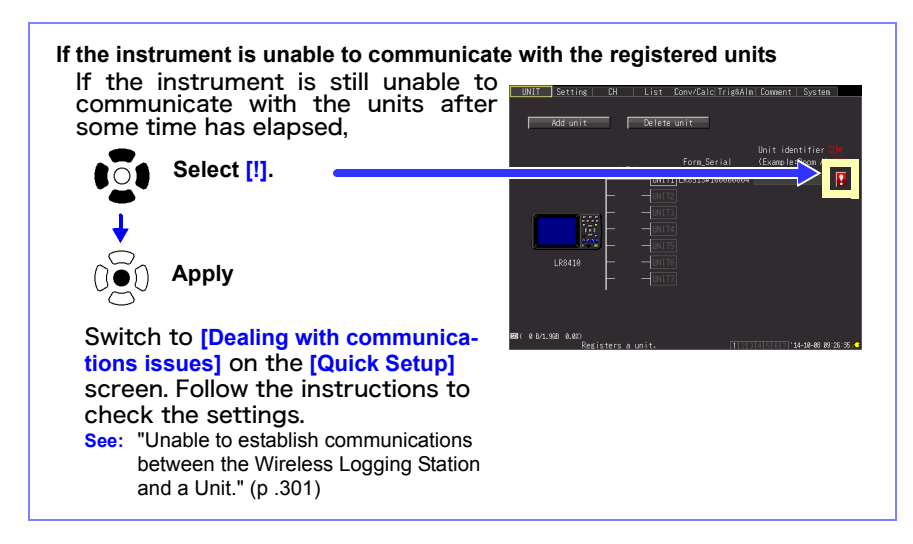

**57**

#### *2.5 Register measurement units and wireless logger with the instrument*

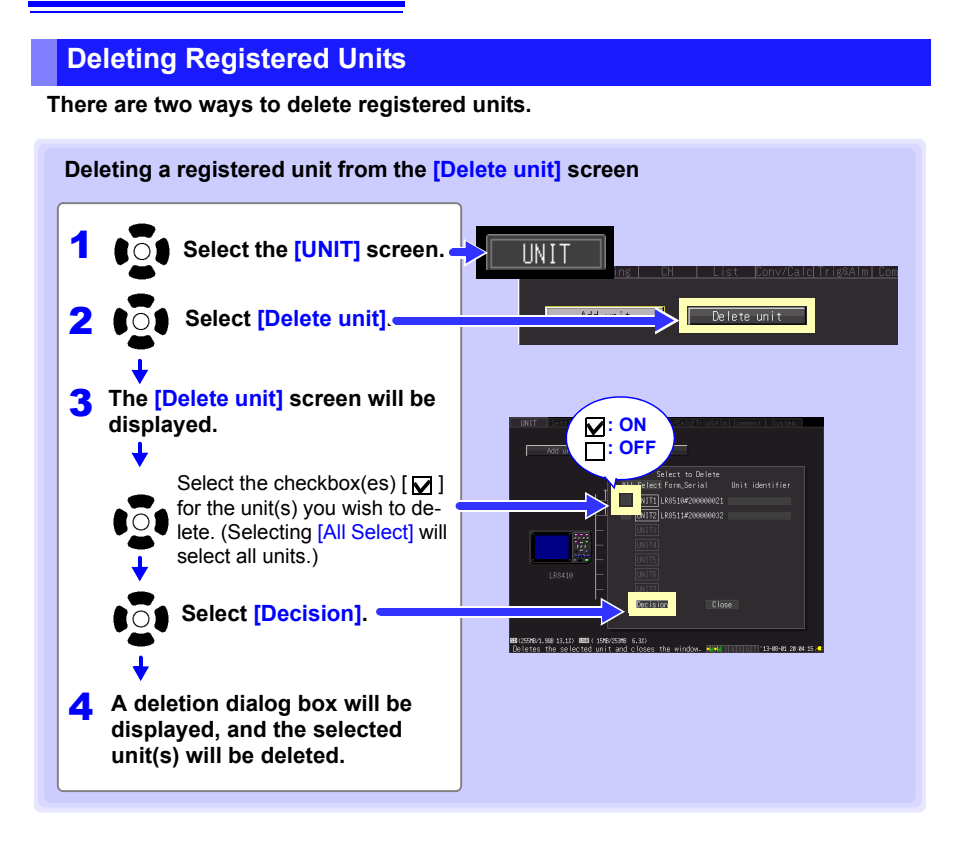

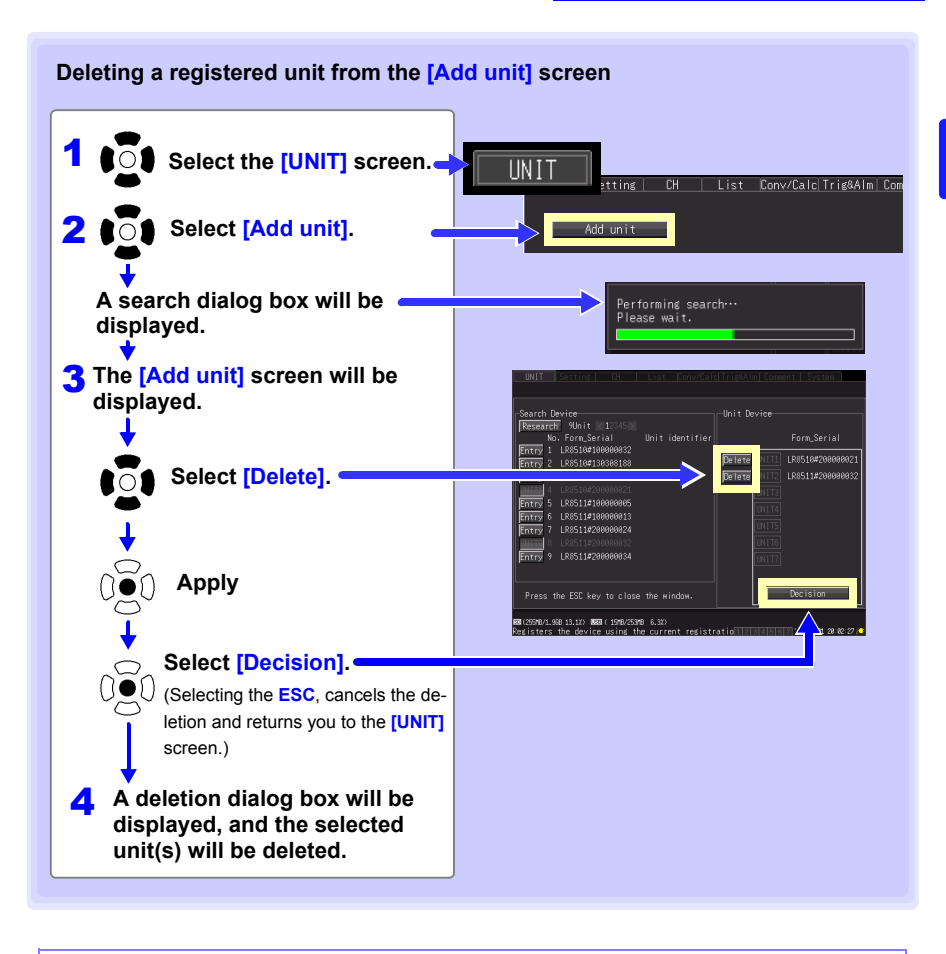

<span id="page-70-0"></span>**If there are registered units when the instrument starts up**

**The instrument will connect to registered units one at a time. The connection process may take anywhere from several seconds to several dozens of seconds.**

If the **[Add unit]** or **[Delete unit]** screen is displayed, connection NOTE processing will not be performed.

**59**

*2.6 Inserting a SD Memory Card or USB Flash Drive (when saving data)*

**60**

# <span id="page-71-0"></span>**2.6 Inserting a SD Memory Card or USB Flash Drive (when saving data)**

**To save and reload the instrument measurement data, use the included or an optional SD memory card (as described below) or an after-market USB flash drive.**

**Be sure to read ["Using a SD memory card/USB flash drive" \(p .18\)](#page-29-0) before using removable storage media.**

**Important Performance specifications cannot be guaranteed when using storage media other than the included or an optional SD memory card.**

See ["6.4 Data Management" \(p. 176\)](#page-187-0) for details about managing data storage in the media.
### **SD Card Insertion & Removal**

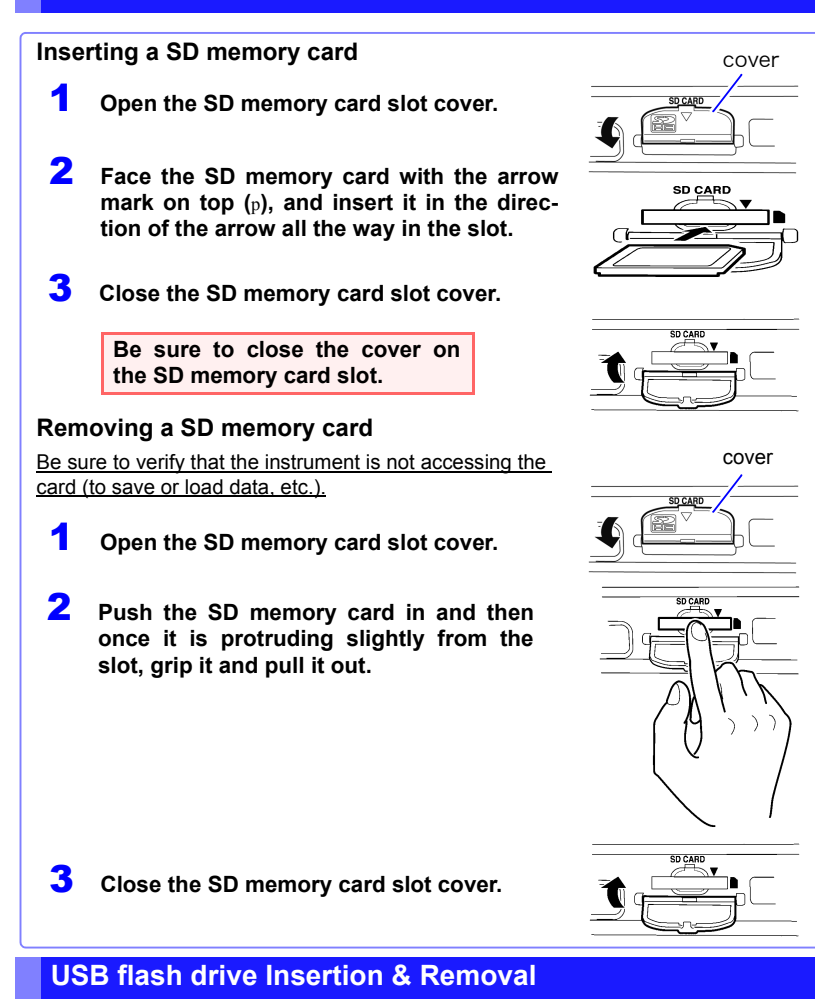

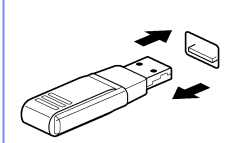

#### **Inserting a USB flash drive**

Align the USB flash drive connector with the USB port, and insert it all the way in.

## **Removing a USB flash drive**

### **Pull the USB flash drive out.**

Be sure to verify that the instrument is not accessing the card (to save or load data, etc.).

**See:** To replace removable storage during real-time saving: [\(p. 166\)](#page-177-0)

### **Formatting a SD memory card/USB flash drive**

The SD memory card or USB flash drive can be formatted by a PC or by the instrument. Format a new SD memory card or USB flash drive before use.

This procedure describes how to format a SD memory card or USB flash drive in the instrument.

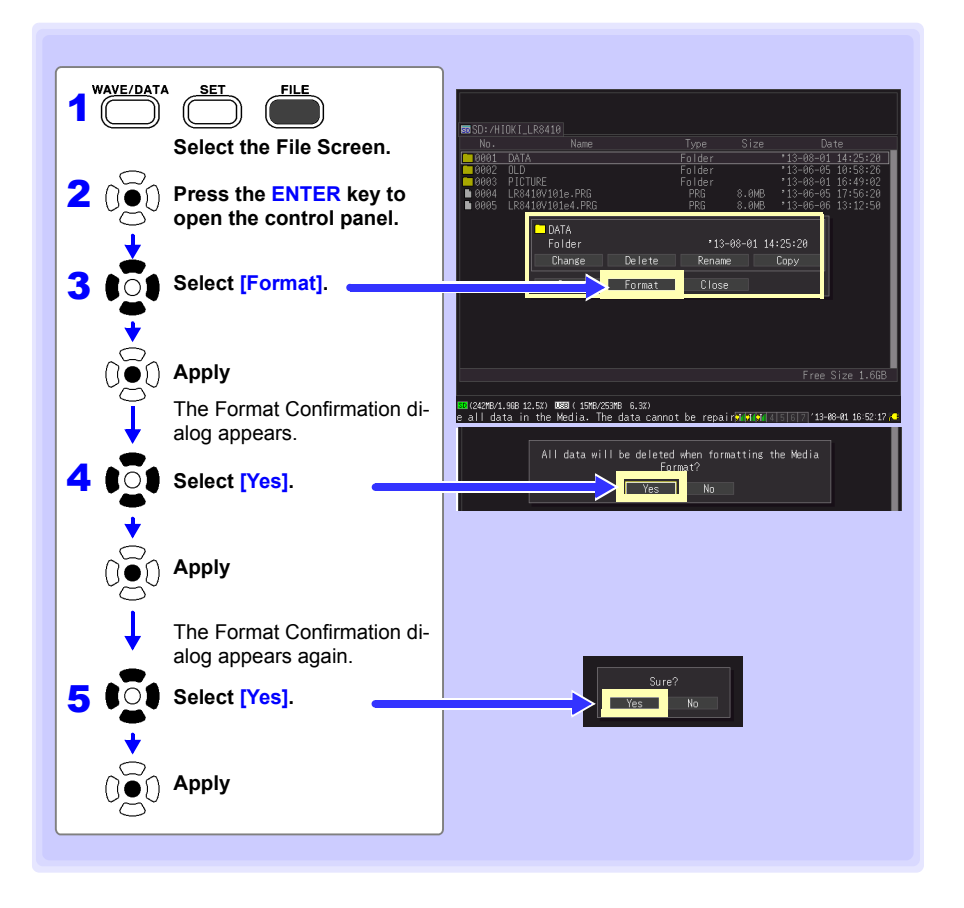

**NOTE** Formatting irretrievably erases all data on the SD memory card/USB flash drive. Always backup important data from the SD memory card/ USB flash drive before formatting.

## **2.7 Compensating for Input Circuit Offset (Zero Adjustment)**

**This step is only performed when using the LR8510 or LR8511. Zero adjustment corrects for voltage offset at the input terminals, so that the instrument measurements are relative to zero volts. Execute zero adjustment whenever input circuit offset is a concern. Zero adjustment can be performed by means of the following three methods:**

- From the **[Waveform/Numerical]** screen or the **[CH]** screen[\(p. 63\)](#page-74-0)
- From the **[Gauge+Wave]** screen[\(p. 64\)](#page-75-0)
- From the **[List]** screen[\(p. 65\)](#page-76-0)

<span id="page-74-0"></span>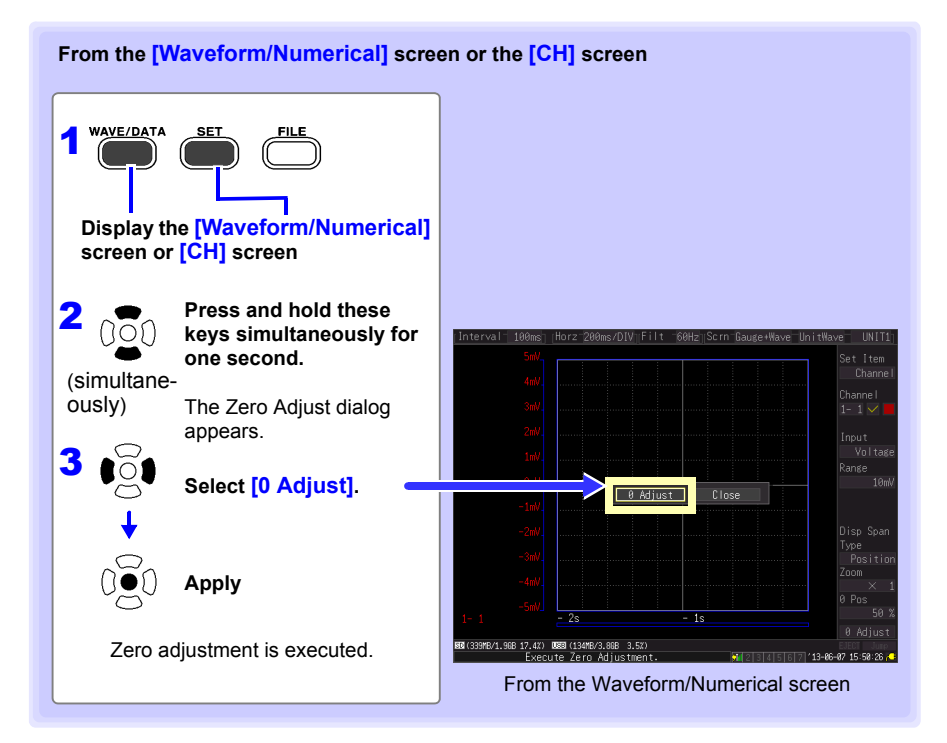

### **NOTE**

- Any zero-adjust setting is cleared upon system reset [\(p. 203\).](#page-214-0) (Zero-adjust values are only cleared for units that are connected. The unit's zero-adjust values are not cleared when unit registration information is initialized.)
	- Zero adjustment cannot be performed while measuring.
- Change over time can be minimized by allowing the instrument to warm up for about 30 minutes after turning it on before performing zero adjustment.

<span id="page-75-0"></span>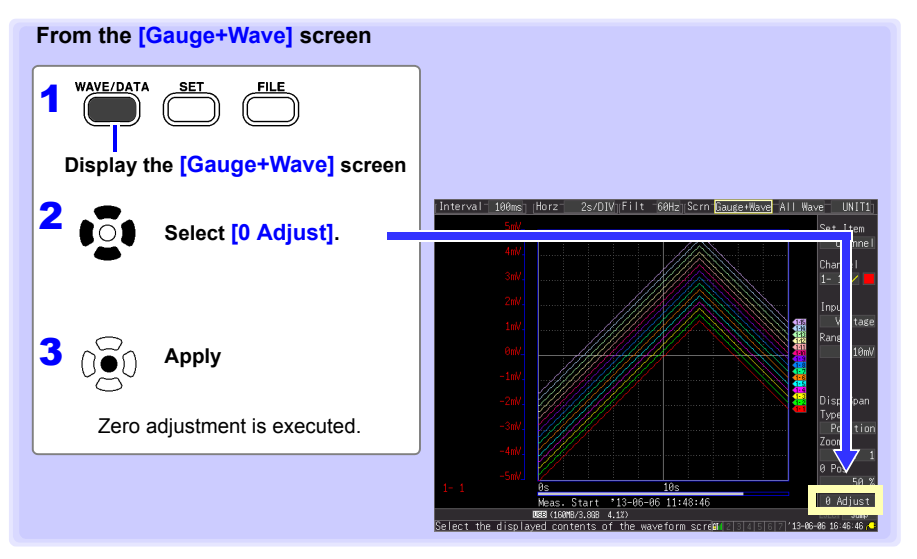

<span id="page-76-0"></span>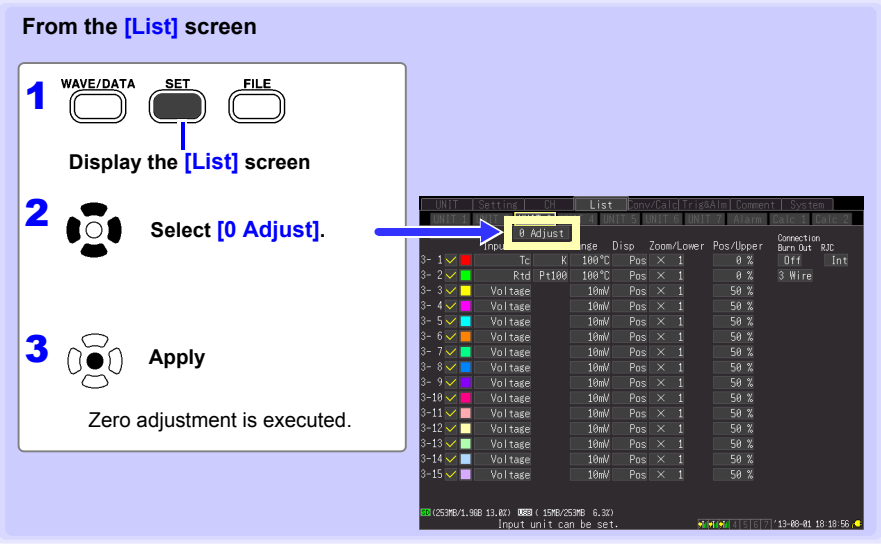

# **Settings** Chapter 3

## **3.1 Setting Flow Overview**

**Configure measurement settings before starting to measure. Select the display method and configure auto saving as needed.** 

**After a measurement setting configuration has been saved [\(p. 170\)](#page-181-0), you can start measuring immediately after loading the setting configuration data.**

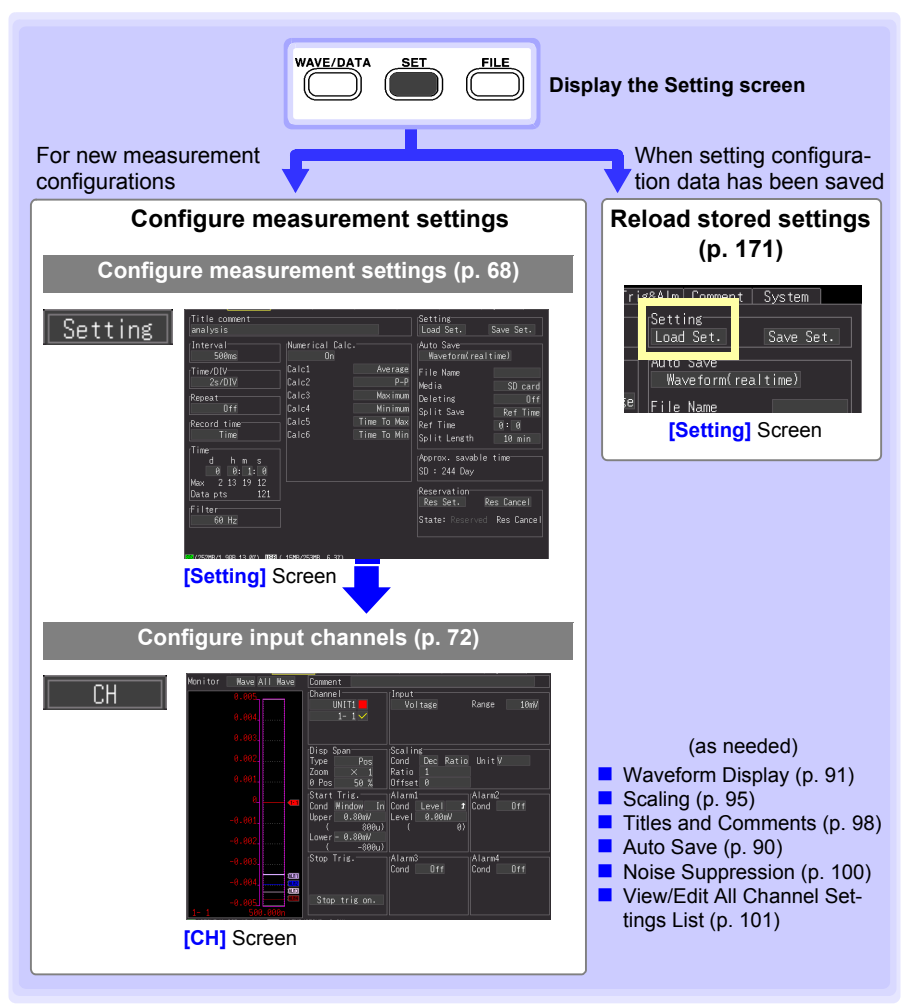

3

## <span id="page-79-0"></span>**3.2 Configuring Measurement Settings**

**Configure measurement settings on the [Setting] screen.** 

**The instrument provides continuous recording and timed recording. You can specify whether to perform repeat recording for each.**

**NOTE** The Setting screen cannot be displayed while measuring.

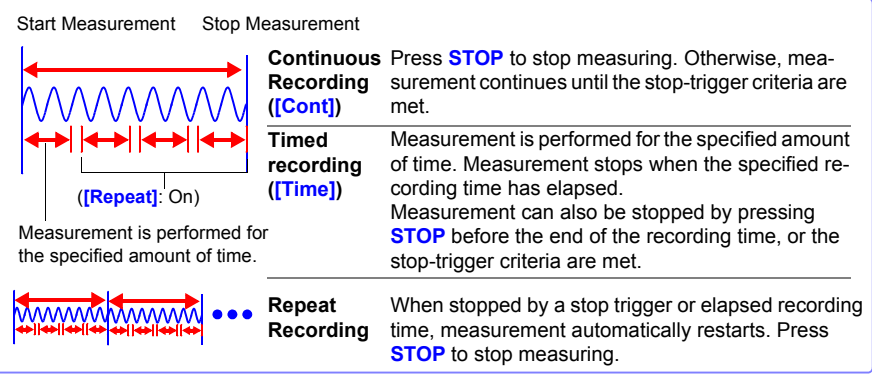

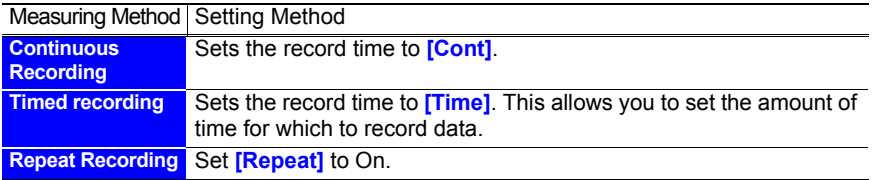

### <span id="page-79-1"></span>**Time Setting by Key Operations**

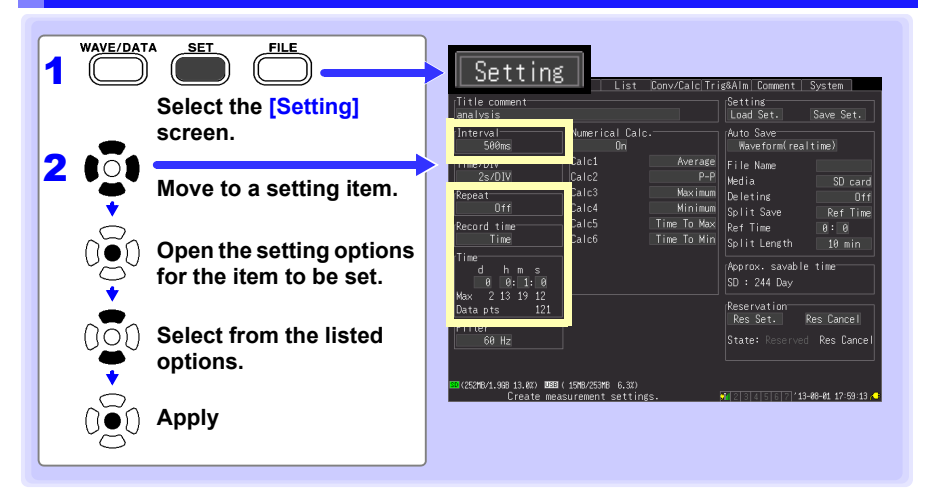

### **Recording Interval (Interval)**

Select the data acquisition interval.

Setting options:( ∗ : default setting)

**100 ms**∗**, 200 ms, 500 ms, 1 s, 2 s, 5 s, 10 s, 20 s, 30 s, 1 min, 2 min, 5 min, 10 min, 20 min, 30 min, 1 h**

### **Repeat Recording (Repeat)**

Select whether to automatically start a new measurement after stopping, or to finish after one measurement.

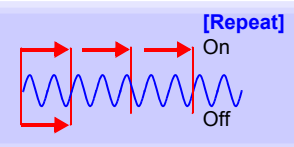

Setting options:( ∗ : default setting)

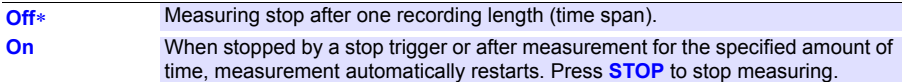

### **Recording Time (Record time)**

Select whether to measure for a specified time span, or continuously.

Setting options:( ∗ : default setting)

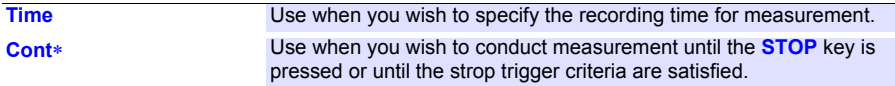

#### **Recording time specification(Record time specification)**

Set when the record time is set to **[Time]**.

Specify the duration of one recording length (time span).

The maximum setting is limited by the recording capacity of internal buffer memory. The actual limit depends on the selected recording interval and number of channels used for measurements, so the maximum settable time is displayed as the **[Max]** value (indicated by the red box).

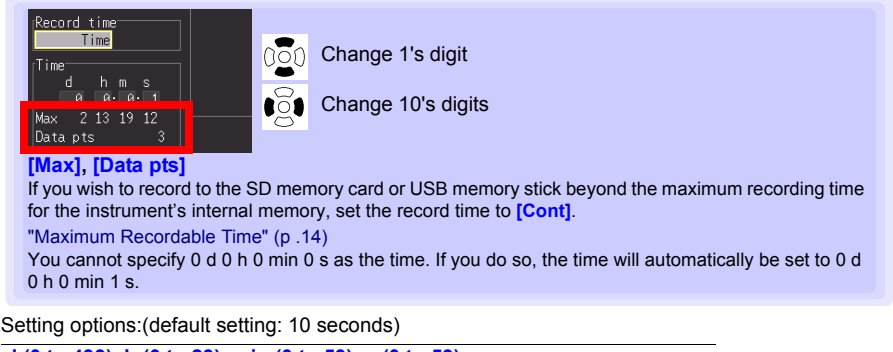

**d (0 to 499), h (0 to 23), min (0 to 59), s (0 to 59)**

#### **About the Recording Interval NOTE**

- <span id="page-81-0"></span>• Select the data acquisition interval to suit your measurement objectives.
- Note that shorter recording intervals restrict the maximum recording time.
- You can specify values starting at 100 ms without regard to the number of units.
- When the burnout detection setting is on, you can specify values starting at 200 ms.

**See:**["Chapter 12 Specifications" \(p. 275\)](#page-286-0)

• Some waveform peaks may not be displayable with certain interval settings.

For example, when the **[Interval]** is 1 s and the **[Time/DIV]** (time base) is 5 s/DIV.

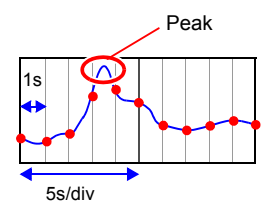

**See:** About Horizontal Axis Settings: [\(p. 94\)](#page-105-0)

• The recording interval cannot be changed while measuring. Stop measurement before setting.

When the record time is set to **[Time]** and **[Repeat]** is on, it may take time to perform internal processing after measurement for the specified amount of time, before measurement can be resumed (dead time). Measurement cannot be performed during this period of time. If you wish to avoid losing any data or segment files at a particular time, set the record time to **[Cont]** and the **[Split Save]** setting to on for automatic saving.

Dead time

Measuring

#### **Data update interval NOTE**

Data is updated at the unit's minimum recording interval, regardless of the instrument's recording interval setting.

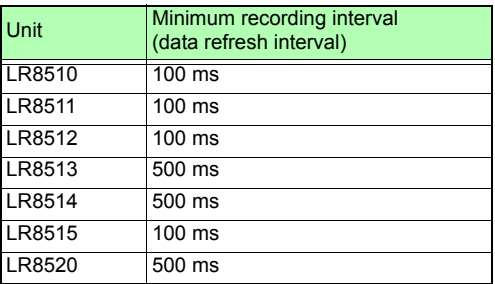

If the recording interval setting is shorter than the data update interval, there will be some intervals when the data is not updated. Since the measured value shown at such times will be the same as the value for the last data update, the waveform will take on a stepped appearance.

Example: If the recording interval is set to 100 ms while using the LR8510 and LR8513

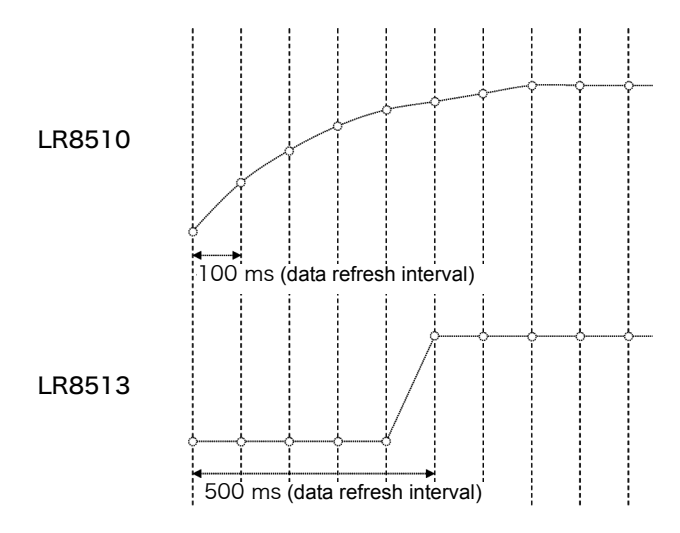

## <span id="page-83-0"></span>**3.3 Input Channel Settings**

#### **Configure the input channel settings on the [CH] screen.**

The Setting screen cannot be displayed while measuring. NOTE

Input channels are as follows. Each channel can provide the following measurements.

- Wireless Voltage/Temp Unit (UNIT1 to UNIT7, each with channels CH1 to CH15)
- Wireless Universal Unit (UNIT1 to UNIT7, each with channels CH1 to CH15)
- Wireless Pulse Logger (UNIT1-7, each with channels CH1-2)
- Wireless Clamp Logger (UNIT1-7, each with channels CH1-2)
- Wireless Humidity (UNIT1-7, each with channels CH1-2)
- Wireless Voltage/Temp Logger (UNIT1-7, each with channels CH1-2)
- Wireless Fungal Logger (UNIT1-7, each with channels CH1 onl)

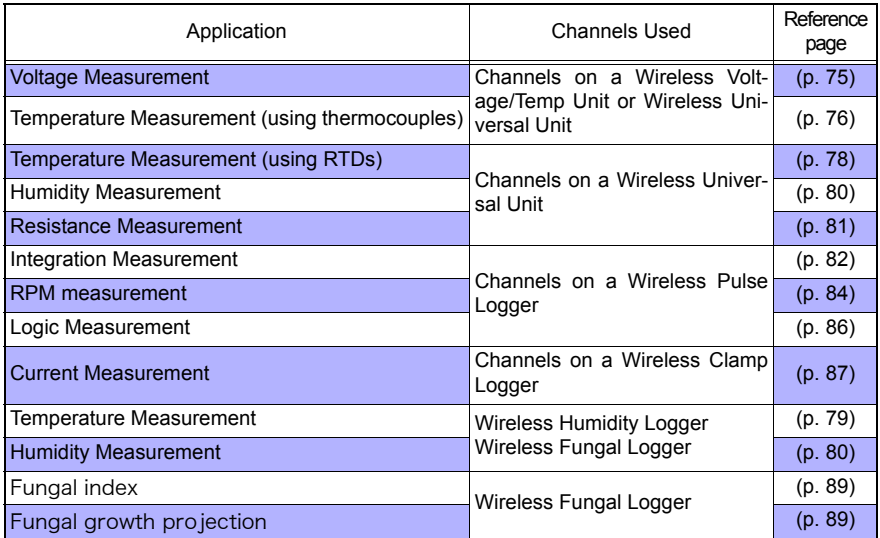

Other than these, measurements with specific criteria and alarm outputs are available. See ["Chapter 5 Specifying Criteria for Measurements" \(p. 127\)](#page-138-0) for details.

### <span id="page-84-0"></span>**Key Setting Procedure**

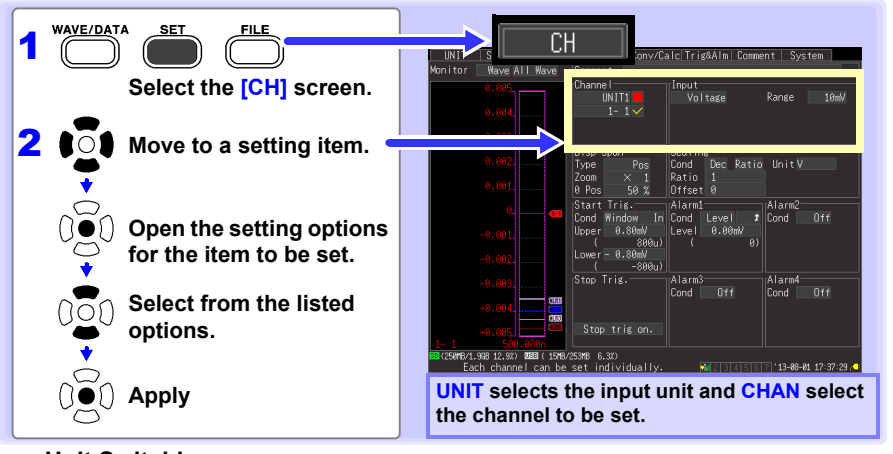

#### ■ Unit Switching

(Input channel settings) UNIT1 ••• UNIT7→ (alarm output channel settings) ALARM → (numerical calculation channel settings) CALC1  $\rightarrow$  CALC2  $\rightarrow$  and return to UNIT1

#### **Channel Switching**

(Input channel settings) 1-1  $\bullet \bullet \bullet$  1-15  $\rightarrow$  2-1  $\bullet \bullet \bullet$  2-15  $\rightarrow$  3-1  $\bullet \bullet \bullet$  3-15  $\rightarrow$  4-1  $\bullet \bullet \bullet$  4-15  $\rightarrow$  5-1  $\bullet\bullet\bullet$  5-15  $\rightarrow$  6-1  $\bullet\bullet\bullet$  6-15  $\rightarrow$  7-1  $\bullet\bullet\bullet$  7-15 (alarm output channel settings) ALM1  $\bullet\bullet\bullet$  ALM4  $\rightarrow$ (waveform calculation channel settings) W1  $\bullet\bullet$  W30  $\rightarrow$  and return to 1-1

#### **View input status and the display range while making settings on the [CH] screen.**

After setting, press **MONITOR** to confirm input status and display ranges [\(p. 40\)](#page-51-0).

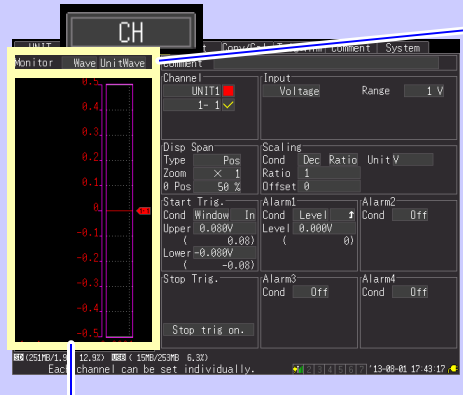

#### **Level Monitor**

Selecting **[Wave]** causes the scale for the currently selected channel to be displayed. The gauge scale is determined by measurement and display range settings.

**Monitoring is not available for disabled (Measurement Off) channels, and those with [X] selected for their color.** 

#### **Monitor display switching**

Allows you to switch the information displayed by the level monitor.

(Settings on left)

 **[Wave]** Displays the waveform.

#### **[Value]**

Displays values for the units set on the right side of the screen.

#### (Settings on right)

Allows you to select which waveform to display if the setting on the left includes any **[wave]**.

#### **[All Wave]**

Displays the waveforms for all channels.

#### **[UnitWave]**

Displays the waveforms for all channels from the units set on the right side of the screen.

#### **[Ch Wave]**

Displays the waveforms for channels set on the right side of the screen.

**NOTE** Level monitor numerical value refresh rate and waveform horizontal axis span depend on the recording interval and horizontal axis (time base) settings. Therefore, long recording intervals can delay numerical value display refresh by as much as 5 seconds. If you need faster value display refresh, select a shorter recording interval.

> If the horizontal axis (time span) is too long, one division of the waveform may not be displayed.

### <span id="page-86-0"></span>**Voltage Measurement Settings**

Configure these settings for each voltage measurement channel. **See:** ["Key Setting Procedure" \(p .73\)](#page-84-0)

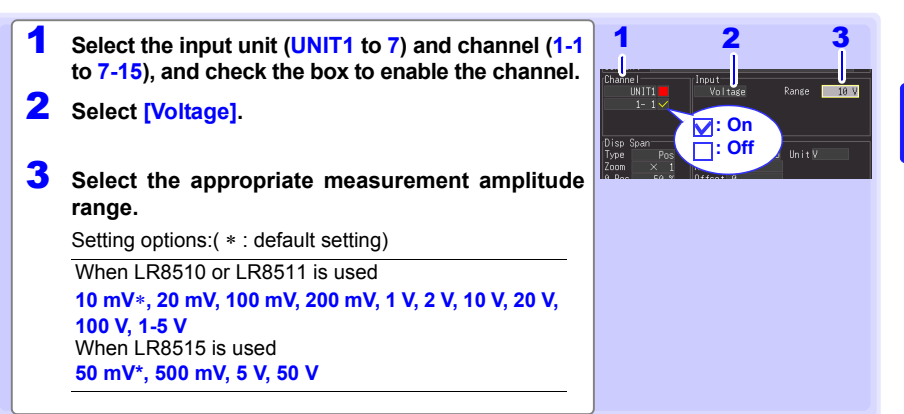

#### **When a measured value far exceeds the range limit (range label)**

"OVER" or "-OVER" is displayed in place of numerical/cursor values, and the following values are applied to calculations and data storage.

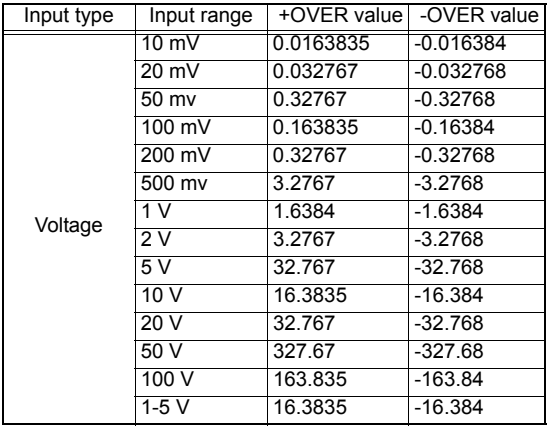

#### **Instrumentation and Control Device Measurements**

- To measure 4-20 mA current, connect a 250  $\Omega$  shunt resistor between + and analog input terminals [\(p. 47\).](#page-58-0)
- Select the **[1-5 V]** range to measure 4-20 mA instrumentation control signal outputs.
- The **[1-5 V]** setting automatically selects the **[10 V]** range with an 5-V upper limit and 1-V lower limit. To change the upper and lower limits, select the **[10 V]** range.

Use the scaling function to scale measurements to any arbitrary unit value for display [\(p. 95\).](#page-106-0)

**NOTE** 

### <span id="page-87-0"></span>**Temperature Measurement Settings (using thermocouples)**

Follow this procedure to configure thermocouple temperature measurement channels. Make these settings on the **[CH]** screen.

**See:**["Key Setting Procedure" \(p .73\)](#page-84-0)

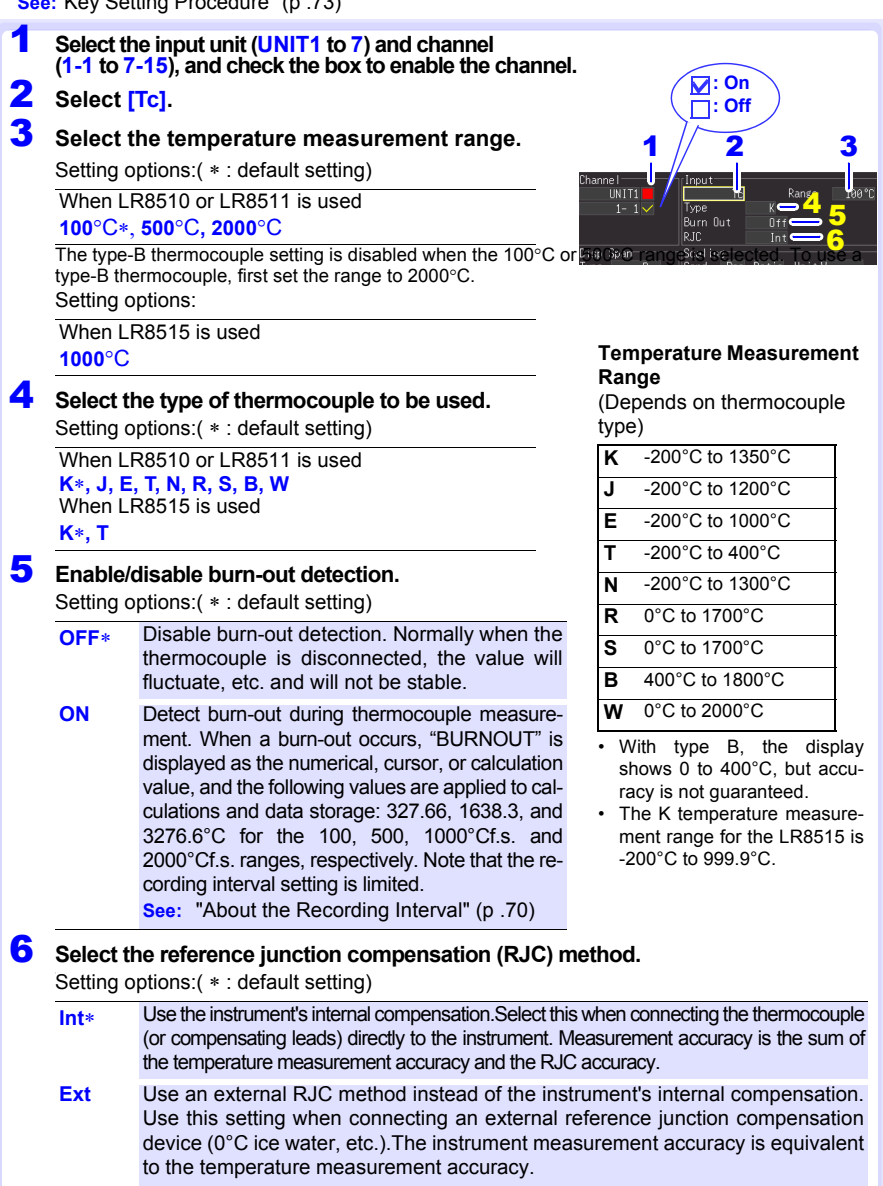

### **About Burn Out Detection**

- When burn out detection is enabled, the instrument detects wiring breaks by outputting a minuscule current every recording interval during thermocouple measurement.?
- Since the detection process uses different timing than measurement, this operation does not affect measured values.
- When using the same recording interval on the LR8510 or LR8511, the cutoff frequency when burn out detection is enabled is higher than when the setting is disabled, reducing noise rejection effectiveness.
- **See:** ["Cut-off frequency" \(p .290\)](#page-301-0)
- When measuring the range's positive full-scale temperature, burn out detection may be triggered if the thermocouple's resistance value exceeds the applicable value listed below. When you need to string a long thermocouple for use with burn out detection enabled, take steps to avoid this phenomenon, for example by using a thick wire diameter.

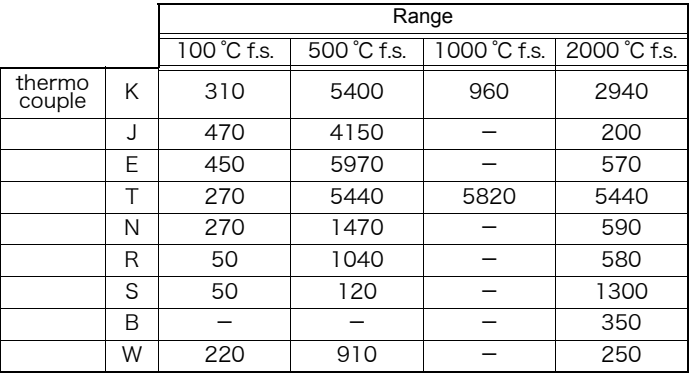

Unit<sup>-</sup>: Ω

Reference: When measuring temperature close to the positive full-scale value in the K 100 C range while using a thermocouple with a wire diameter of 0.32 mm, a wiring length of about 25 m or more may trigger burn out detection.

#### **If Thermocouple Measurement Range is Exceeded, or If the Range's Measurement Range Is Greatly Exceeded**

- Example: Using a type T thermocouple with range -200 to +400°C When measurements are outside of the range of the thermocouple, the waveform saturates and clings to the top of the screen as shown at the right.
- If the range's measurement range is greatly exceeded, the value display and cursor value will indicate "OVER" or "-OVER," and calculation values and save data will be replaced with a value from the table below.

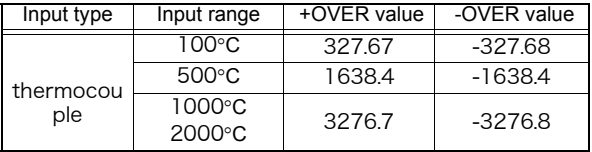

• When burn out detection is enabled, measurement results that fall outside the thermocouple's measurement range or the range's measurement range may be treated as a burn out event. [\(p. 76\)](#page-87-0)

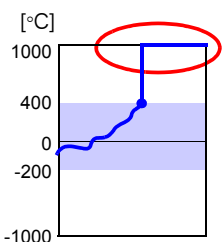

3

### <span id="page-89-0"></span> **Temperature Measurement Settings (for RTDs)**

Follow this procedure to configure resistance temperature detector (RTD) measurement channels. Make these settings on the **[CH]** screen.

**See:** ["Key Setting Procedure" \(p .73\)](#page-84-0)

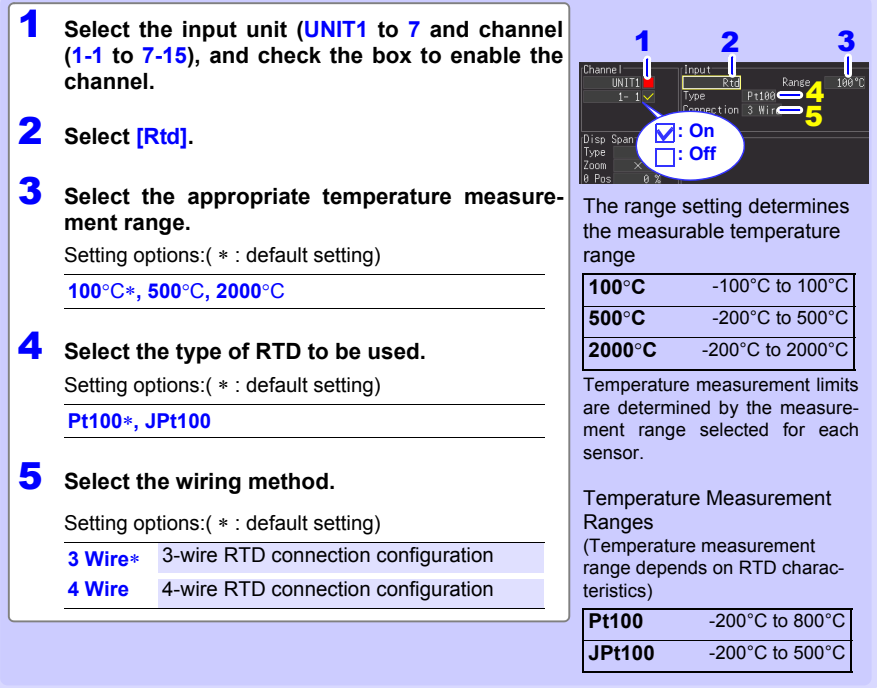

**When the RTD measurement range is exceeded, or when a measured value far exceeds the range limit (range label)**

- Example: Using a type Pt100 RTD with range -200 to +800°C When a measured value exceeds the measurement range of the RTD and far exceeds the range limit (range label), the waveform saturates at the top of the screen, as shown at the right.
- ues, and the following values are applied to calculations and data <sub>-1000</sub><br>sterage • When a measured value far exceeds range limit (range label), "OVER" or "-OVER" is displayed in place of numerical/cursor valstorage.

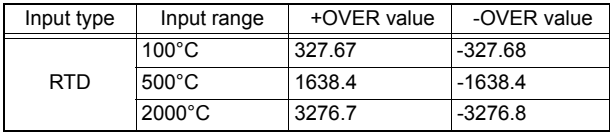

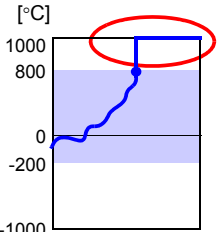

### <span id="page-90-0"></span>**Temperature Measurement Settings (When LR8514 or LR8520 is used)**

Enable this channel setting for temperature measurement with the LR8514 Wireless Humidity Logger, R8520 Wireless Fungal Logger. Make these settings on the **[CH]** screen.

**See:** ["Key Setting Procedure" \(p .73\)](#page-84-0)

1 **Select the input unit (UNIT1 to 7) and channel (1-1 to 7-15), and check the box to enable the channel.**

**The measurement setting applies to the two temperature and humidity inputs for the LR8514 and to the four temperature, humidity, fungal index, and fungal growth projection inputs for the LR8520.** 

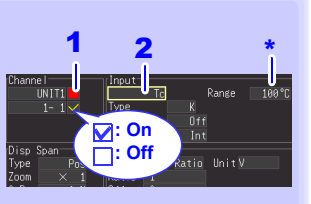

\* The range is fixed at **[100% f.s.]**.

2 **The input type is fixed to temperature, and the measurement range is fixed to 100°C.**

**-**100°C to 100°C

#### **When a measured value far exceeds the range limit (range label)**

"OVER" or "-OVER" is displayed in place of numerical/cursor values, and the following values are applied to calculations and data storage.

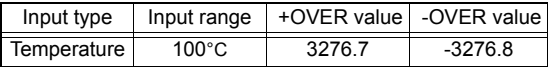

### <span id="page-91-0"></span>**Humidity Measurement Settings (When LR8511 is used)**

Enable this channel setting for humidity measurement with the optional Z2000 Humidity Sensor. Make these settings on the **[CH]** screen.

**See:** ["Key Setting Procedure" \(p .73\)](#page-84-0)

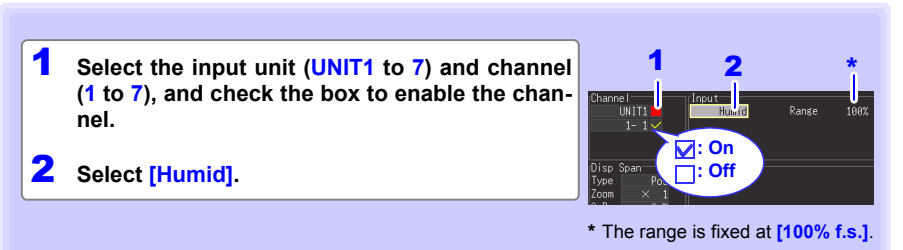

#### **When a measured value far exceeds the range limit (range label)**

"OVER" or "-OVER" is displayed in place of numerical/cursor values, and the following values are applied to calculations and data storage.

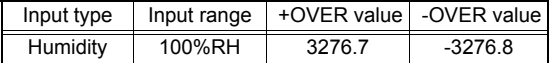

### **Humidity Measurement Settings (When LR8514 or LR8520 is used)**

Enable this channel setting for humidity measurement with the LR8514 Wireless Humidity Logger, R8520 Wireless Fungal Logger. Make these settings on the **[CH]** screen. **See:** ["Key Setting Procedure" \(p .73\)](#page-84-0)

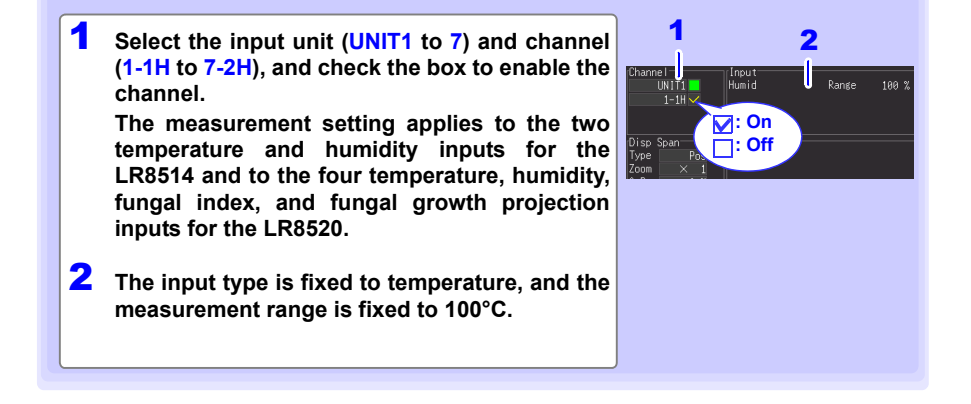

### <span id="page-92-0"></span>**Resistance Measurement Settings**

Make these channel settings for resistance measurement. Make these settings on the **[CH]** screen. **See:** ["Key Setting Procedure" \(p .73\)](#page-84-0)

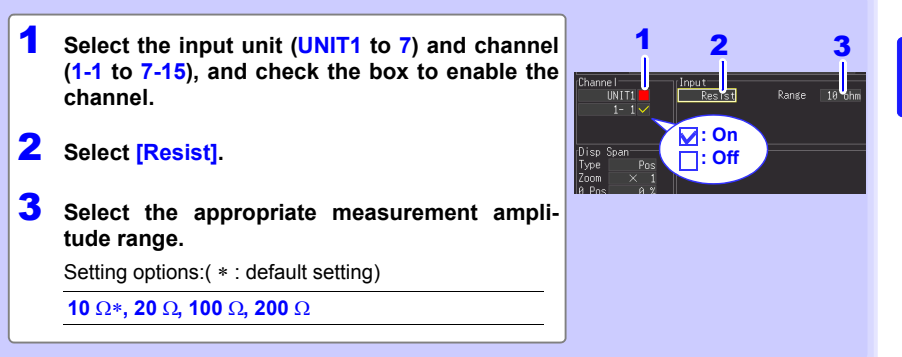

**NOTE** When measuring an inductive load, for example from a wire-wound resistor, the instrument's response may not be fast enough when the inductor value is 50 mH or greater, preventing accurate measurement.

#### **When a measured value far exceeds the range limit (range label)**

"OVER" or "-OVER" is displayed in place of numerical/cursor values, and the following values are applied to calculations and data storage.

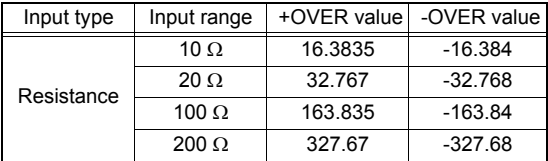

3

### <span id="page-93-0"></span>**Integration (Count) Measurement Settings**

Configure these settings for each pulse channel receiving input from a pulse output device such as a watt-hour or flow meter. Make these settings on the **[CH]** screen. **See:**["Key Setting Procedure" \(p .73\)](#page-84-0)

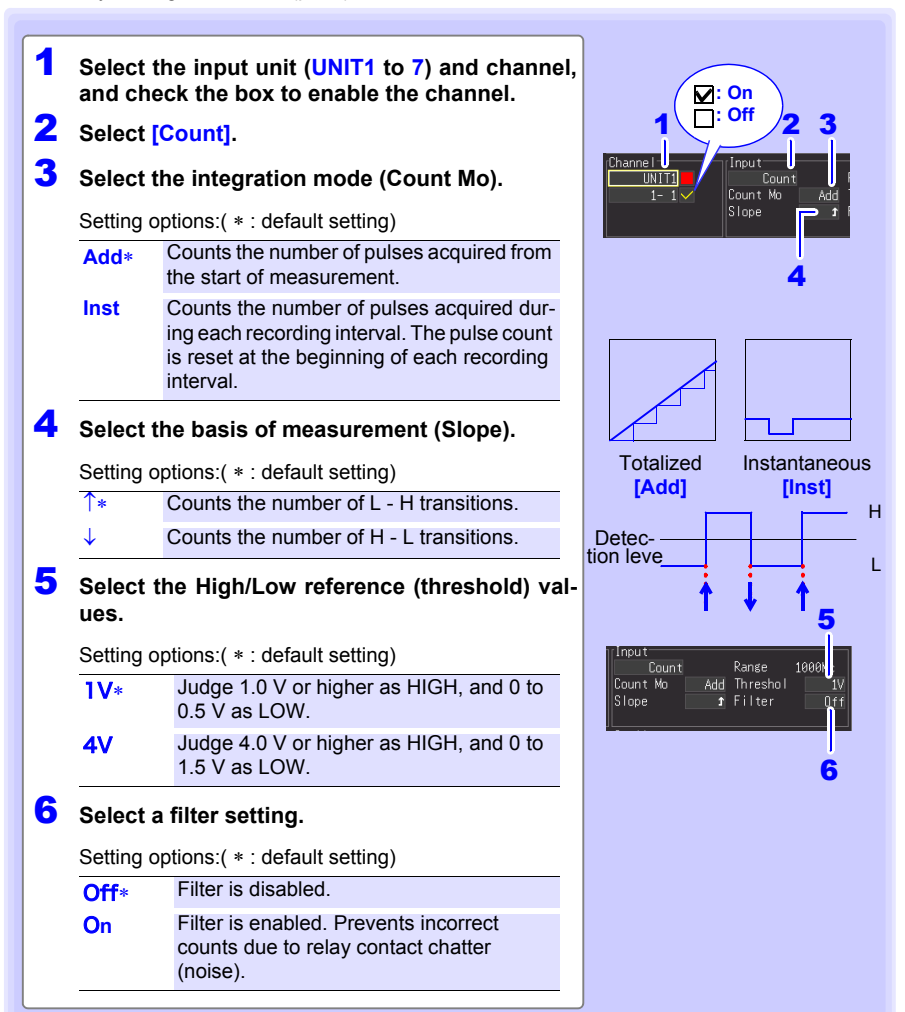

#### **When a measured value far exceeds the range limit (range label)**

"OVER" or "-OVER" is displayed in place of numerical/cursor values, and the following values are applied to calculations and data storage.

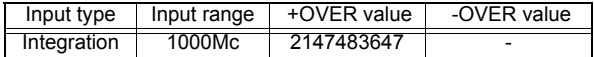

- Use the scaling function to display integrated pulse counts as the cor-**NOTE** responding physical units (such as Wh or VA) of the measurement parameter [\(p. 95\)](#page-106-0).
	- The counter saturates at 1,073,741,823 counts. If you expect to exceed this count, we recommend measuring with the Integration Mode (Count Mo) set to Instantaneous (Inst), and summing later with a spreadsheet program.

### <span id="page-95-0"></span>**Revolution Measurement Settings**

Configure these settings for each pulse channel on which you will be counting pulses corresponding to revolutions, such as output from a rotary encoder or tachometer. The revolution measurement is obtained by counting the number of pulses input per second. Make these settings on the **[CH]** screen.

**See:**["Key Setting Procedure" \(p .73\)](#page-84-0)

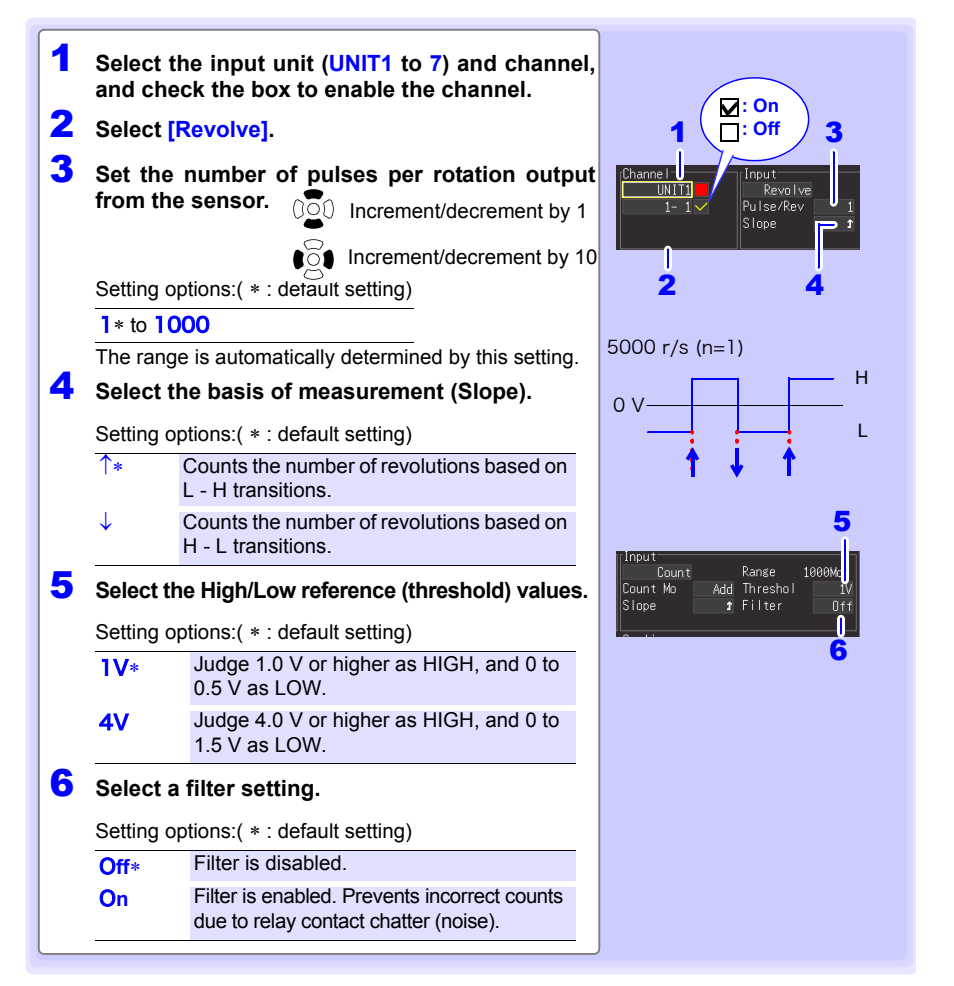

#### **When a measured value far exceeds the range limit (range label)**

"OVER" or "-OVER" is displayed in place of numerical/cursor values, and the following values are applied to calculations and data storage.

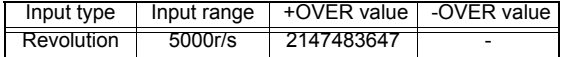

#### **Revolution Measurement Theory**

Pulse count is measured using the Memory HiLogger's internal 100 ms sampling interval.

$$
0 100 \text{ ms } 200 \text{ ms } \cdot 1 \text{ s} \qquad 2 \text{ s}
$$
\n
$$
0 \quad P1 \quad P2 \dots P10 \qquad P20
$$
\n
$$
P1 \text{ rules} \text{Count}
$$

The revolution rate (r) per second during time t [s] is obtained by dividing the number of pulses from (t-1) to t [s] by the number of pulses per revolution.

Pulses per revolution Pulse count at  $t_s$  minus pulse count at  $(t - 1)$  s r  $[r/s] =$ (r/s: Revolutions per second)

#### **Example: Pulses per revolution = 4**

When the number of pulses counted in one second is  $P_{10}$  = 1000 c, and the number of pulses counted in two seconds is  $P_{20}$  = 2000 c, then the revolution rate (r/s) at t=2s ( $r_{t=2}$ ) can be obtained.

$$
r_{t=2} = \frac{2000 - 1000}{4} = 250 \text{ [r/s]}
$$

#### **Exception: When time t<sub>s</sub> is less than one second**

The pulse count at  $(t - 1)$ <sub>s</sub> (whole seconds) cannot measured, so 10 times the pulse count between

 $(t - 0.1)$ <sub>s</sub> and  $t<sub>s</sub>$  serves and the pulse count for one second to obtain the revolution rate. As a result, revolution measurements when t is less than one second are scattered.

Pulses per revolution Pulse count at  $t_s$  minus pulse count at  $(t - 0.1)$  s  $\begin{array}{ccc} \n\sqrt{16} & 100 \\
\end{array}$ 

Use the scaling function to display integrated pulse counts as the corre-**NOTE** sponding physical units (such as Wh or VA) of the measurement parameter [\(p. 95\).](#page-106-0)

### <span id="page-97-0"></span>**Logic Measurement Settings**

Make these channel settings for logic measurements.

Make these settings on the **[CH]** screen. **See:**["Key Setting Procedure" \(p .73\)](#page-84-0)

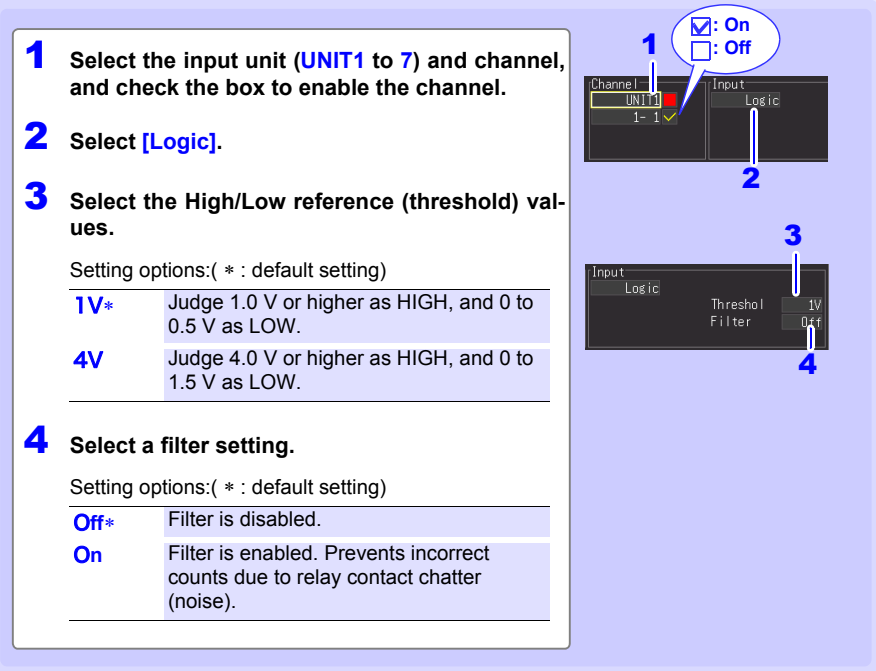

### <span id="page-98-0"></span>**Current Measurement Settings**

Make these channel settings for current measurements. Make these settings on the **[CH]** screen. **See:**["Key Setting Procedure" \(p .73\)](#page-84-0)

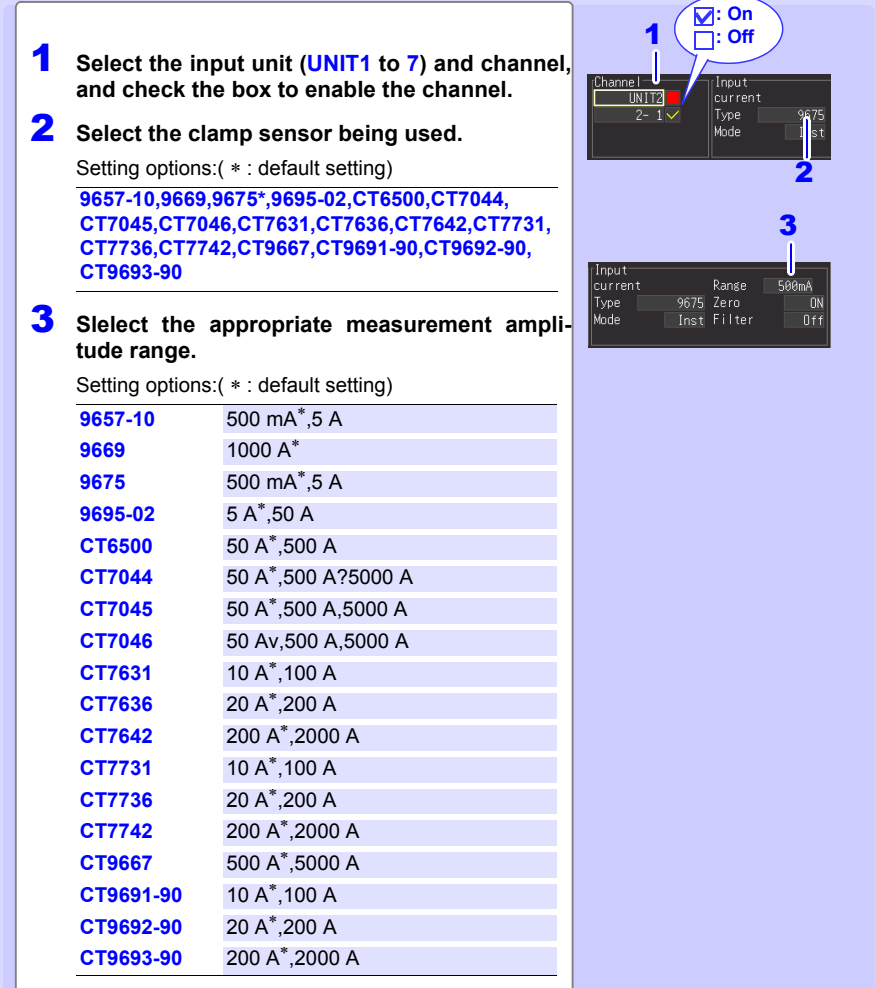

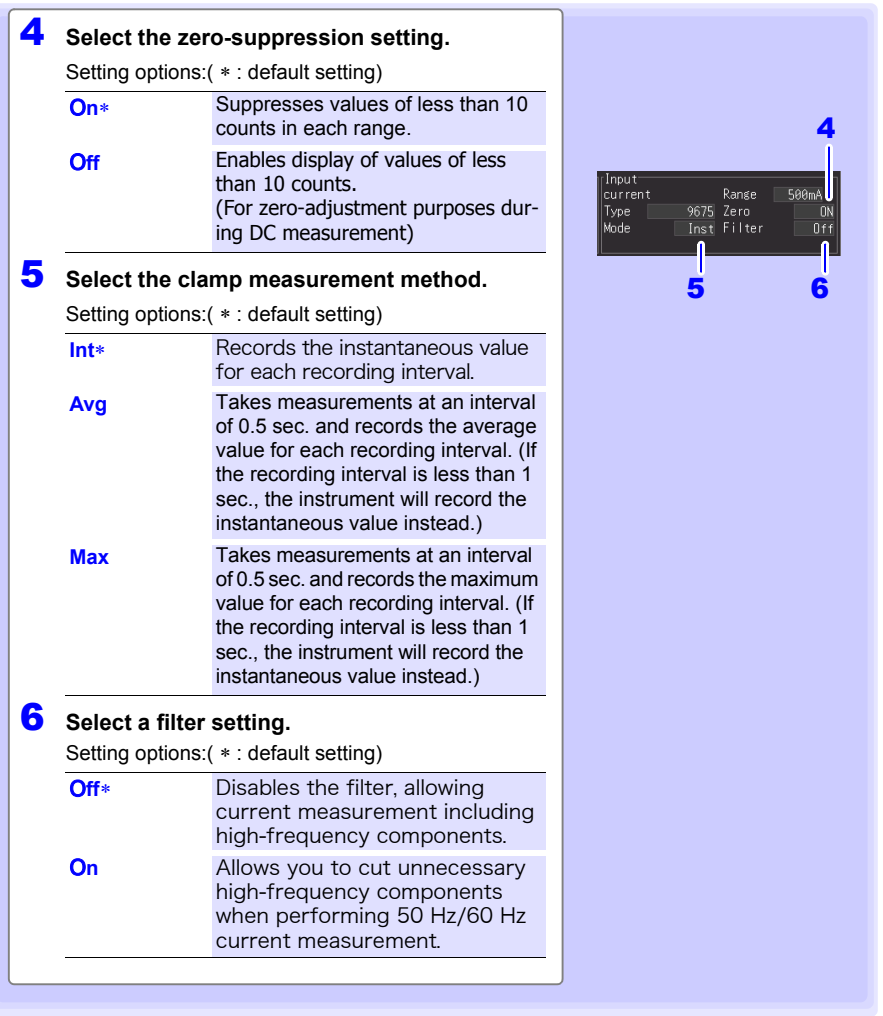

**NOTE** 

- The Model LR8513 Wireless Clamp Logger firmware version 1.40 or later is required to be installed to use the following clamp sensors: CT7044, CT7045, CT7046, CT7631, CT7636, CT7642, CT7731, CT7736, CT7742, or CT9667.
- The Model LR8513 Wireless Clamp Logger firmware version 1.30 or later is required to be installed to use the instrument with the clamp measurement method setting set to **[MAX]**

### <span id="page-100-0"></span>**Fungal Index and Fungal Growth Projection Settings**

**Make these settings for fungal index and fungal growth projection channels.**

Make these settings on the **[CH]** screen. **See:**["Key Setting Procedure" \(p .73\)](#page-84-0)

**1** Select the input unit (UNIT1 to 7) and chan- **1 1 1 nel (1-1F to 7-1F, 1-1G to 7-1G), and check the box to enable the channel.**

**On the LR8520, the measurement setting applies to the four temperature, humidity, fungal index, and fungal growth projection inputs.**

2 **The input types are fixed to fungal index and fungal growth projection, and the measure ment ranges are fixed to 200 and 10.**

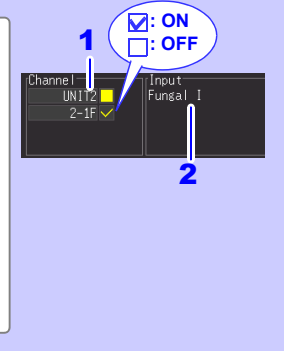

## **3.4 Alarm Settings**

When setting alarm conditions for each input signal (channel), you can sound a buzzer or output an alarm signal from the instrument. For more information, see ["5.9 Alarm Output"](#page-162-0) [\(p. 151\).](#page-162-0) To output an alarm signal, it is necessary to make connections to the external control terminal. For more information, see ["9.3 Alarm Signal Output \(Alarm Output\)" \(p. 207\)](#page-218-0).

## <span id="page-101-0"></span>**3.5 Data Saving Settings**

Before measuring, select whether to automatically save data to SD memory card or USB flash drive while measuring, or to immediately save manually (only when you press **SAVE**). See Auto Saving [\(p. 163\)](#page-174-0) and Immediate Saving [\(p. 167\)](#page-178-0) for setting procedures.

## <span id="page-102-0"></span>**3.6 Waveform Display Settings (as needed)**

**Set the waveform display settings as needed.**

**These settings can be changed on the Numerical/Waveform screen after measurement [\(p. 114\)](#page-125-0).**

**NOTE** The Setting screen cannot be displayed while measuring.

### <span id="page-102-1"></span>**Key Setting Procedure**

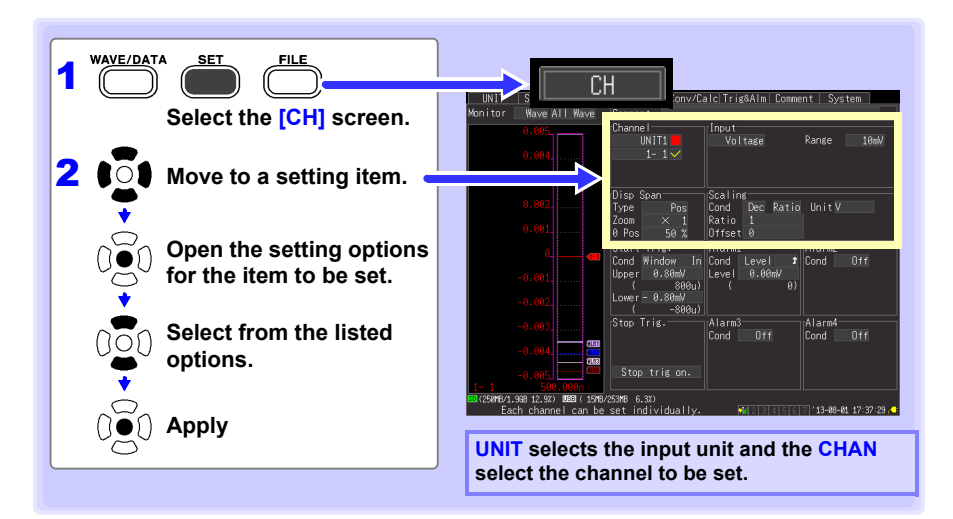

### **Selecting Waveform Display Color**

Different display colors can be selected for each input channel waveform.

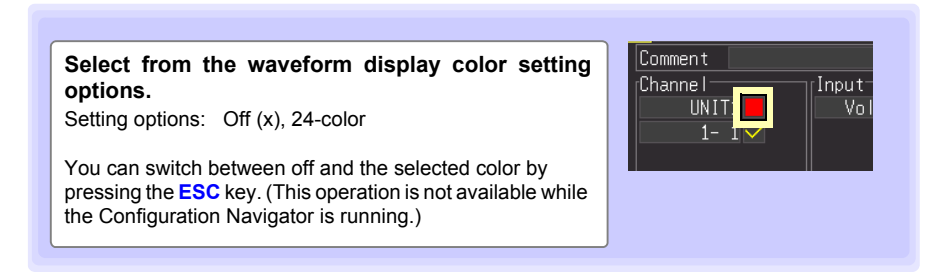

### **Specifying Vertical Display Range by Magnification and Zero Position (vertical axis expansion/compression)**

The vertical display range and zero position can be specified for each channel. The magnification setting determines the displayed range. Waveforms are expanded or compressed vertically relative to the center of the screen.

#### **The display range of the vertical axis emphasizing 0V display position**

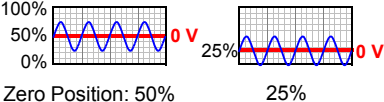

Make these settings on the **[CH]** screen.

**See:** ["Key Setting Procedure" \(p .91\)](#page-102-1)

### **Display range magnification setting (expansion/compression)**

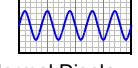

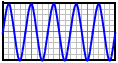

Normal Display Magnified Display (x2)

> 1 2 3

position

#### 1 **Select [Pos].** Disp Span Type Pos 2 **Select the magnification.** Zoom Setting options:( ∗ : default setting) 0 Pos 50 **x100, x50, x20, x10, x5, x2, x1**∗**, x1/2** Change 1's digit **3** Set the desired zero position as a percentage The expansion/com**of screen height.** pression range de-Setting options: pends on the selected **-50 to 150%** (with x1 magnification) magnification. Zoom **Zero-Position** Zoom | Zero-Position setting range setting range  $x1/2$  0 to 100%  $x10$  -950 to 1050%  $x1 -50$  to 150%  $x20 -1950$  to 2050%  $x2 -150$  to 250%  $x50 -4950$  to 5050%  $x5 -450$  to 550%  $x100 -9950$  to 10050% Default Setting Input type | Zoom | Zero Input type | Zoom | Zero Input type | Zoom | Zero position position Voltage x1 50 Humidity

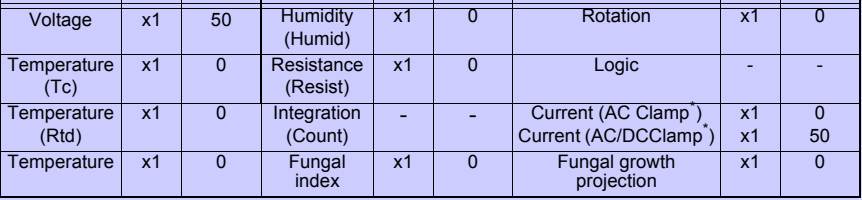

Measurement range (Zoom: x1) Display range

0V

**0%** 100% 50%

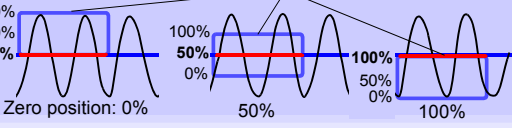

#### **NOTE** Magnification and zero-position settings are ignored when the display range is defined by upper and lower limits.

### **Specifying the Vertical Display Range by Upper and Lower Limits (expansion/compression)**

The vertical display range can be defined by upper and lower limits. Using this method, the voltage range does not need to be selected because the optimum range is selected automatically for the display.

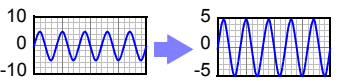

Make these settings on the **[CH]** screen.

**See:** ["Key Setting Procedure" \(p .91\)](#page-102-1)

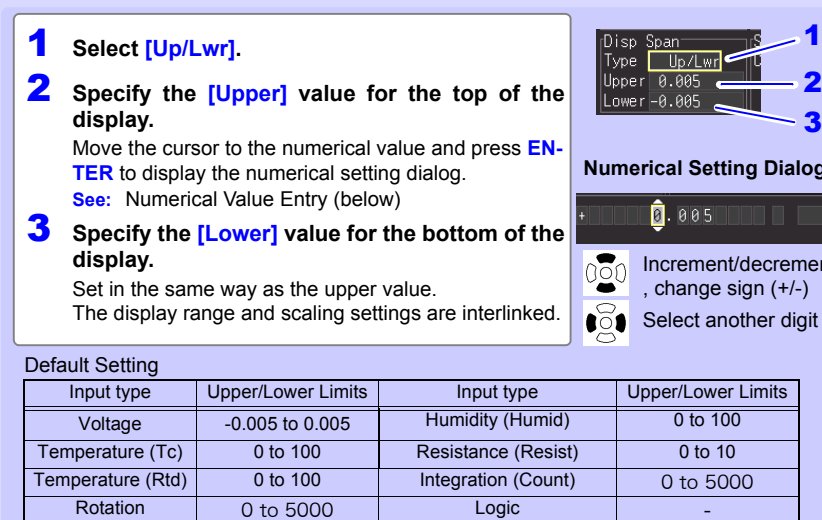

#### <span id="page-104-0"></span>■ Numerical Value Entry

1. Select a digit to change with the left/right cursor keys, and increment/decrement the digit with the up/down keys.

Current 0 to 1 Temperature 0 to 100 Fungal index 0 to 200 Fungal growth projection 0 to 4

(The rightmost character is for an optional measurement unit symbol. Pressing the up/down keys selects from among  $E - P - T - G - M - k - (blank) - m - u - n - p - f - a$ . If no unit symbol is needed, it can be left "blank".)

2. When the desired value is selected, press **[OK]**.

**NOTE** 

- However, upper and lower limit settings are ignored when magnification and zero position are enabled to define the display range.
	- The range is not automatically optimized when the upper and lower limits are set on the Waveform/Numerical screen.

3

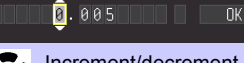

ment by 1 , change sign (+/-)

1  $\overline{\mathbf{z}}$ 3

**loa** 

### <span id="page-105-0"></span>**Setting the Display Time Base (horizontal axis magnification)**

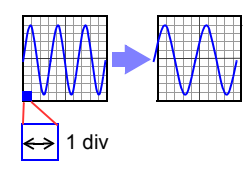

Displayed waveforms can be expanded or compressed along the horizontal axis. Shorter setting values correspond to greater magnification. Make these settings on the **[Setting]** screen. **See:**["Time Setting by Key Operations" \(p .68\)](#page-79-1)

Settings can be changed during and after measurement on the

**[Wave+Value]** display of the Waveform/Numerical scree[n\(p. 117\)](#page-128-0).

#### **Select the time per division.**

Setting options:( ∗ : default setting)

**200 ms, 500 ms, 1 s**∗**, 2 s, 5 s, 10 s, 20 s, 30 s, 1 min, 2 min, 5 min, 10 min, 20 min, 30 min, 1 h, 2 h, 5 h, 10 h, 12 h, 1 day [/DIV]** 

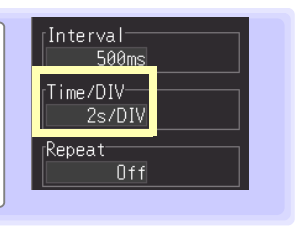

#### **When auto save is enabled for waveforms**

200 and 500 ms settings are automatically changed to 1 s when measurement starts, and the shorter values cannot be selected while measuring.

#### **The [Time/DIV] range depends on the [Interval] setting.**

Horizontal axis display options are affected when the recording interval is changed after measuring, because the options for expanding (or compressing) the displayed axis depend on the recording interval used when measuring. When using the Logger Utility program with a LAN connection, recording intervals from 200 ms to 2 s are not available, regardless of auto save settings (5 s is automatically selected).

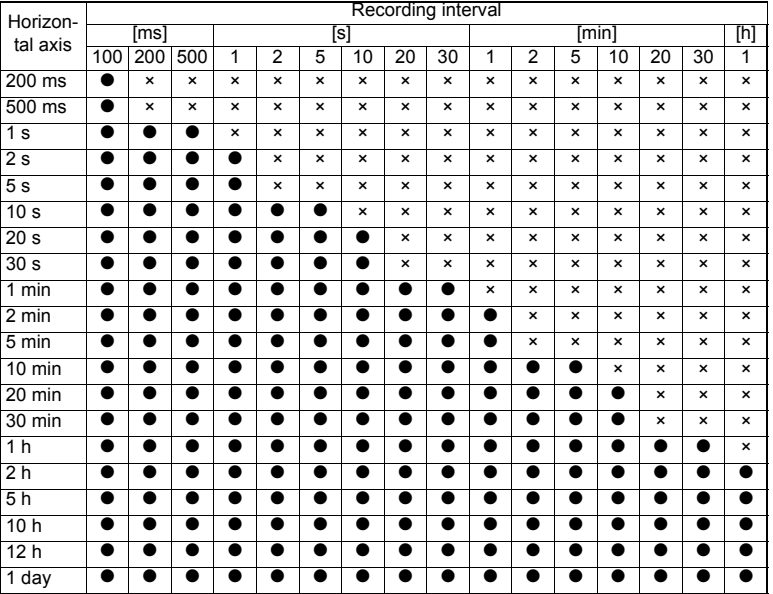

●: Selectable, ×: Not selectable

## <span id="page-106-0"></span>**3.7 Scaling Settings (as needed)**

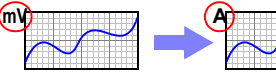

Normal Display (Off)

Scaling Enabled

**The Setting screen cannot be displayed while measuring.**

**Use the scaling function to convert input voltage to the physical units of the measurement parameter for display, such to convert voltage input for display as electrical current.**

**Converted values can be displayed in fixed or floating-point notation.**

**Make these settings on the [CH] screen. See:**["Key Setting Procedure" \(p .91\)](#page-102-1)

### **Scaling Voltage, Temperature, Humidity, Resistance, Revolution, and Current Measurements**

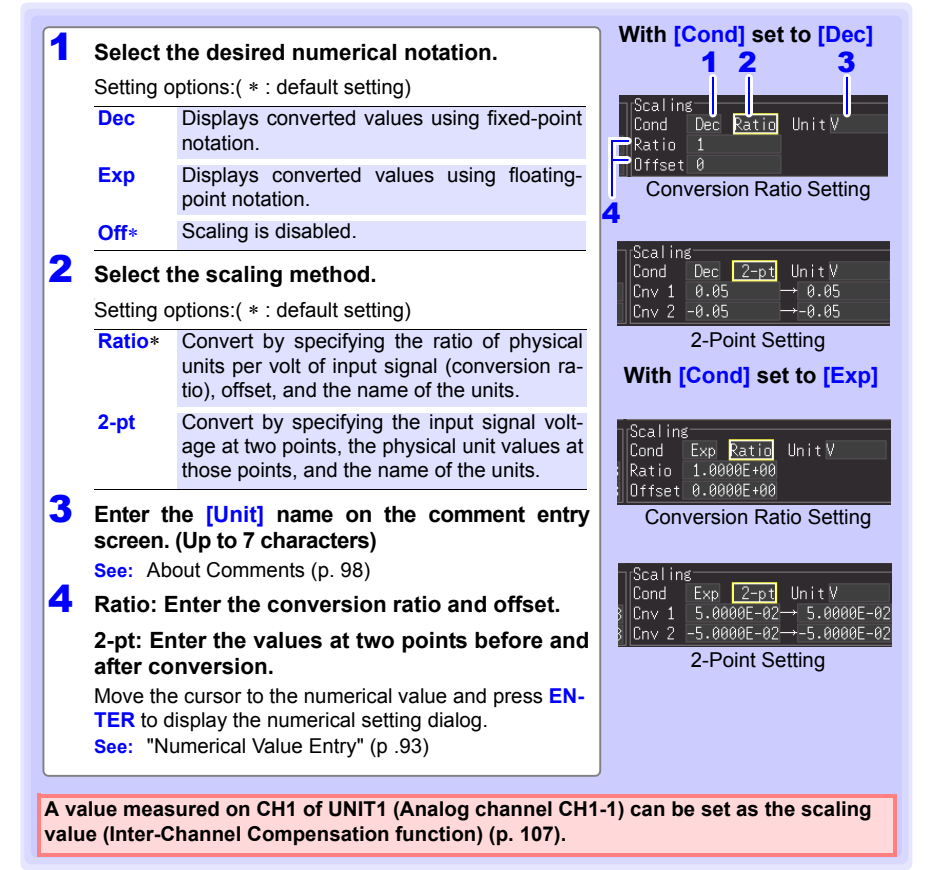

3

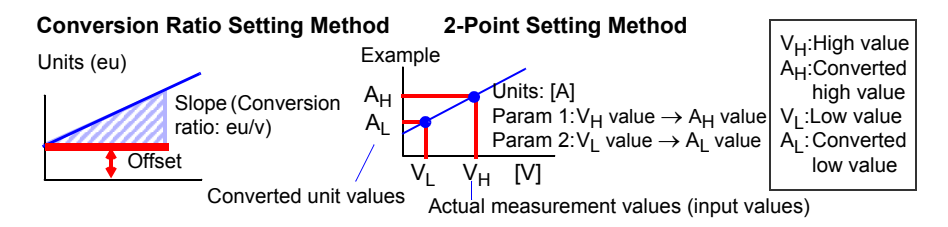

### **When using the LR8513 Wireless Clamp Logger to calculate 1-phase/2-wire power**

By using the logger's scaling function, you can convert measured current values into 1 phase/2-wire power values.

By setting the **[Conversion factor]** under **[Scaling]** to (V × λ) (where V indicates the voltage and λ the power factor) and setting the **[Unit]** to **[W]**, you can display the 1 phase/2-wire power value.

Power value W = Scaling conversion factor current value =  $V \times \lambda \times$  current value

Example setting: To measure the 1-phase/2-wire power value when the voltage is 100 V and the power factor is 0.8λ

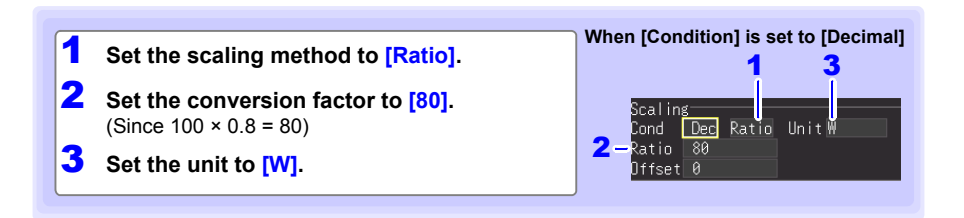
### **Integration Measurement Scaling Setting**

Integrated pulse values can be converted for display as physical units of the measurement parameter (such as Wh or VA).

Pulse output devices determine the amplitude per pulse in physical units, or the number of pulses per fundamental unit (for example, per kWh, liter or  $m<sup>3</sup>$ ).

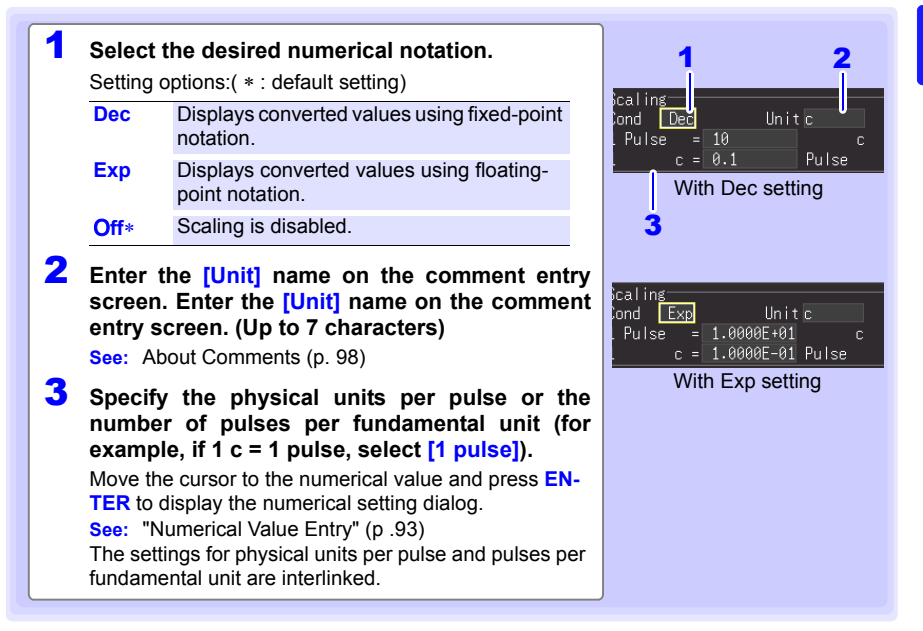

#### **Scaling Setting Example**

**For integration with a 50,000 pulse/kWh watt-hour meter:** Cond: Dec Units: kWh 1kWh=50000 pulse **For integration with a 10 liter/pulse flow meter:** Cond: Dec Units: L 1 pulse=10L

#### **Combining scaling and display positioning (upper/lower limits) NOTE** To use both scaling and upper/lower display limits, set the scaling first, then upper/lower limit values.

#### **Scaling and data save and load operation**

When scaling has been set, the raw data (unscaled data) is recorded along with scaling information in a binary format. When a previously saved file is loaded, the scaled data will be displayed. However, you can also check the raw data by disabling scaling.

## <span id="page-109-0"></span>**3.8 Entering Titles and Comments (as needed)**

**You can assign titles to measurement data, comments for input waveforms, and unit IDs (up to 20 double-byte or 40 single-byte characters; up to 8 double-byte or 16 single-byte characters for unit IDs). Titles and comments are shown on Waveform/Numerical screens (comments are displayed only on the [Value+Cmnt] screen). Unit IDs are displayed on the [Wave+Cmnt] and [Value] screens.**

**Titles can be set on the [Setting] screen and [Comment] screen. Comments can be set on the [CH] screen and [Comment] screen. Unit IDs can be set on the [UNIT] screen.** 

**Filenames and folder names can be entered in the same manner.**

**See:** ["6.2 Saving Data" \(p. 162\)](#page-173-0)

**See:** ["6.4 Data Management" \(p. 176\)](#page-187-0)

#### **This section describes how to enter comments on the [CH] screen.**

**NOTE** The Setting screen cannot be displayed while measuring.

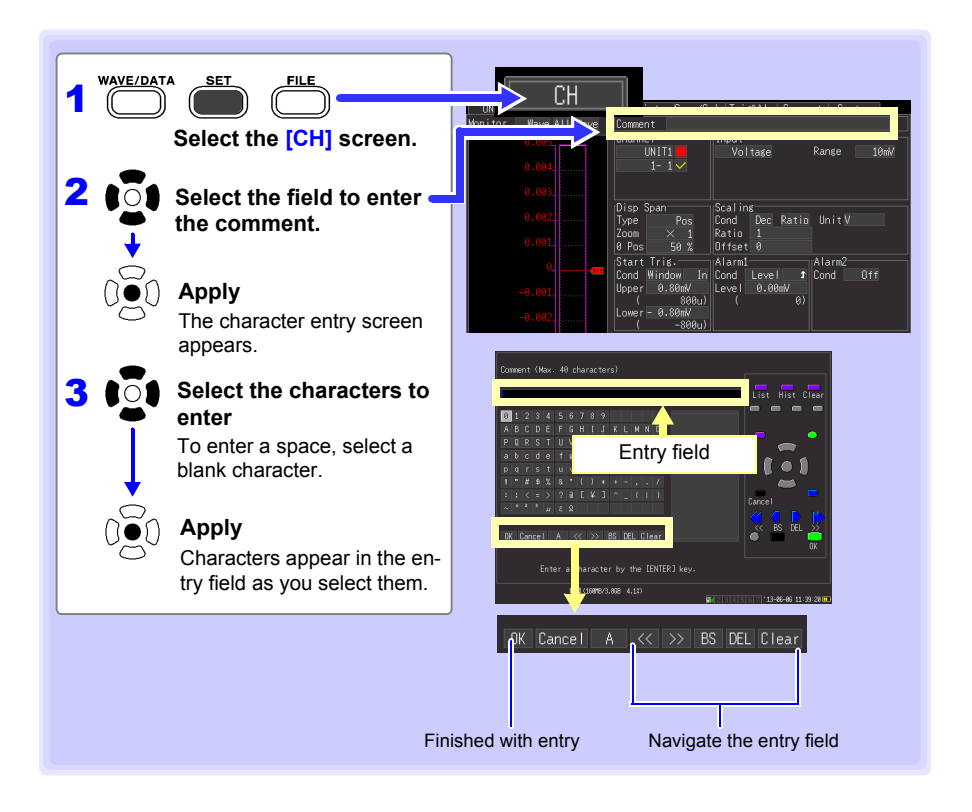

### **Operating Panel**

The operating panel depicts the functions of instrument's operating keys.

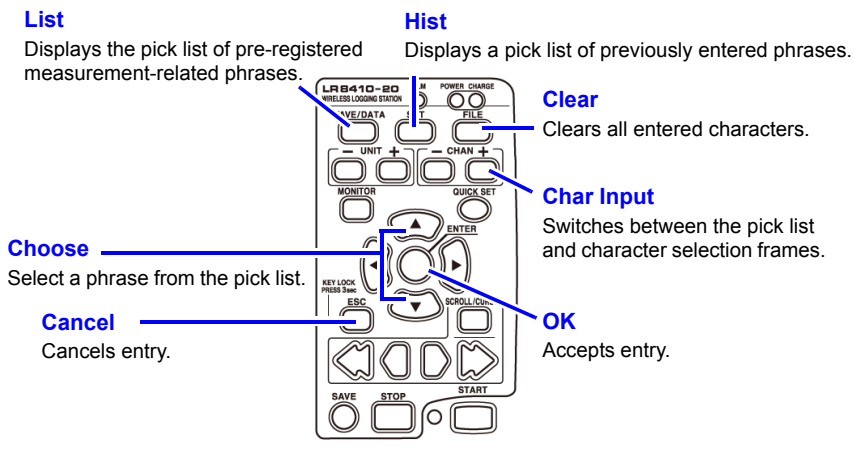

The following characters are converted as follows when saved to a text file.

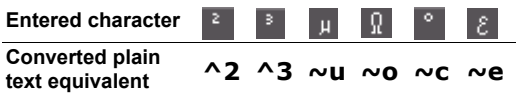

## <span id="page-111-0"></span>**3.9 Suppressing Noise (Enable Digital Filtering)**

**Electrical noise mixed with input signals can be removed by digital filtering. (This setting is valid for the LR8510, LR8511 and LR8515.)**

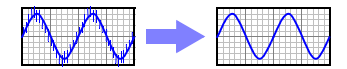

LR8510, LR8511

When the recording interval is from 500 ms to 1 h, 50/60 Hz power supply noise can be rejected.

It is recommended to set the filter to either 50 Hz or 60 Hz based on the power frequency in your area. Doing so will increase the difference in measurement times between measurement unit channels. Set the filter to OFF if you wish to minimize the difference in measurement times between channels.

**See:** ["Cut-off frequency" \(p .297\)](#page-308-0)

LR8515

The filter can reject 50/60 Hz power supply noise when using a recording interval of at least 100 ms. When set to OFF, operation is the same as when set to 60 Hz.

**NOTE** The Setting screen cannot be displayed while measuring.

#### **Setting Procedure**

Make these settings on the **[Setting]** screen.

**See:** ["Time Setting by Key Operations" \(p .68\)](#page-79-0)

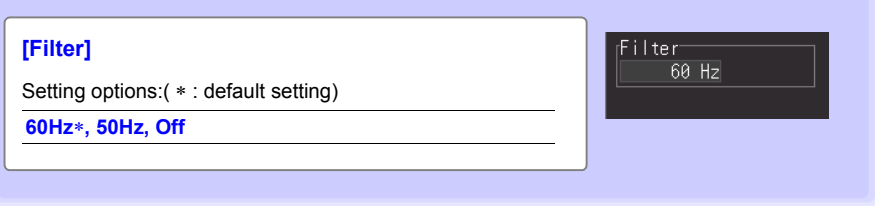

## **3.10 Viewing and Editing with the All-Channel Settings List**

**All channel settings can be viewed and changed in the list. You can copy batches of settings between channels.**

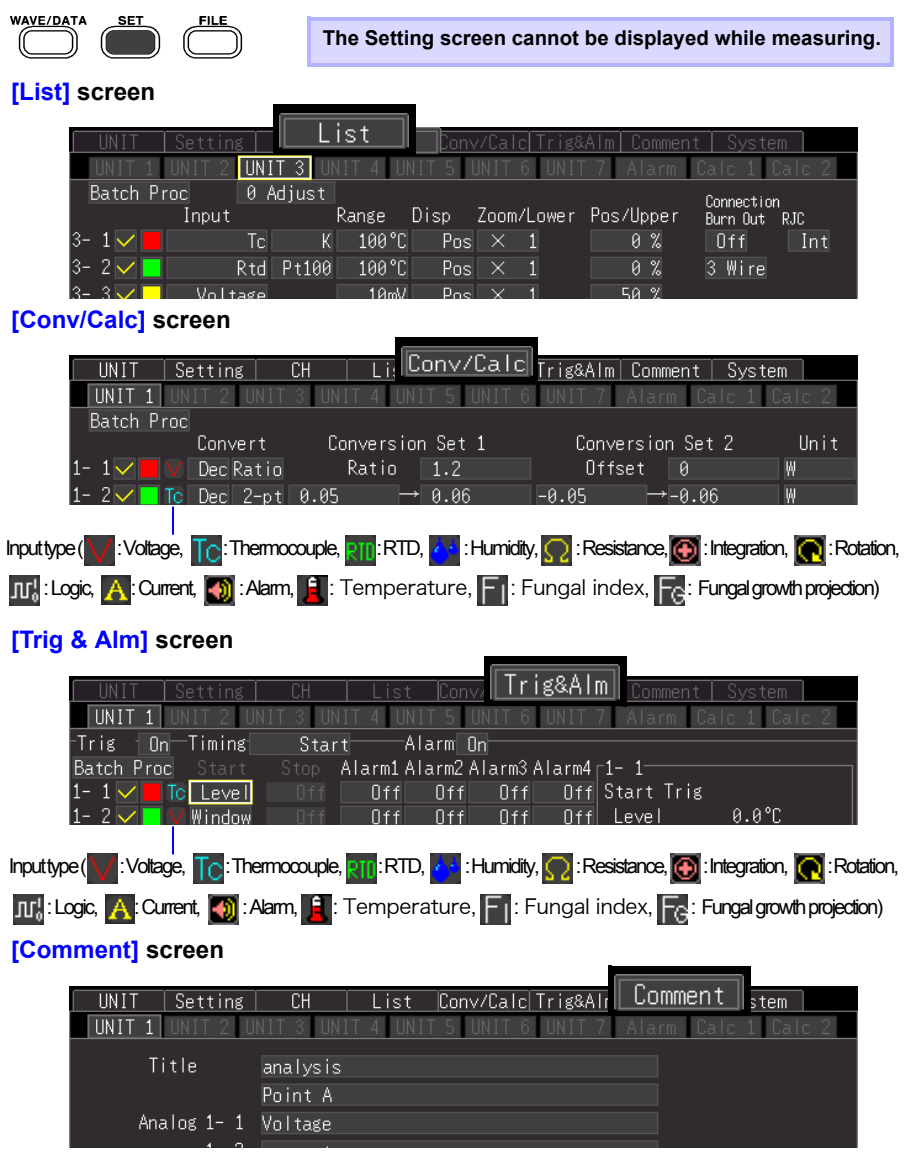

#### *3.10 Viewing and Editing with the All-Channel Settings List*

## <span id="page-113-0"></span>**Batch Copying Channel Settings**

The CH1-1, CH2-1, CH3-1, CH4-1, CH5-1, CH6-1, CH7-1, W1, and W16 channel settings can be copied to other channels.

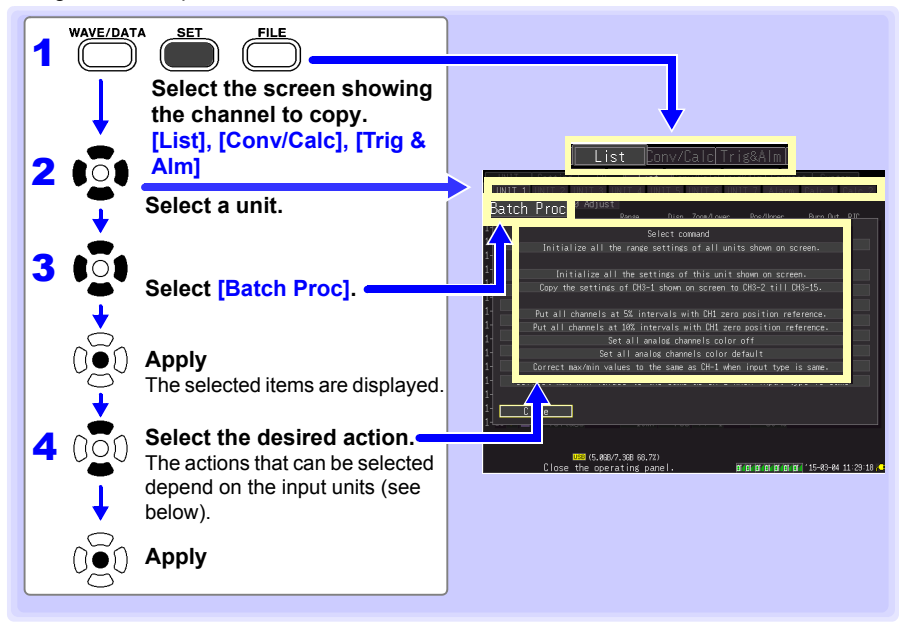

#### **UNIT1 to UNIT7**

#### **• [Copy the settings of CHX-1 shown on screen to CHX-2 till CHX-15.] (X indicates a measurement unit symbol.)**

Copies the settings from channel CH1 on the screen to channels CH2 to CH15 in the same input unit. On a wireless logger, the screen will display the following message: **[Copy the settings of CHX-1 shown on screen to CHX-2.]**

On the Wireless Humidity Logger's [Settings List] screen, the CHX-1T/CHX-1H settings will be copied to CHX-2T/CHX-2H. On the **[Conversion/Calculation]** and **[Trigger/Warning]** screens, the instrument will display the following message and copy the CHX-1T settings to other channels: **[Copy the settings of CHX-1T shown on screen to other channels.]** This message is not displayed on the Wireless Fungal Logger.

#### **• [Copy the settings of CH1-1 shown on screen to all analog CHs.]**

Copies the settings on the CH1 screen to CH2 through CH15 and all analog channels of units 2 through 7 for which the measurement setting is on.

Settings cannot be copied to a unit of a different type than UNIT1, with the sole exception that settings for channels whose input type is voltage or thermocouple can be copied between a Wireless Voltage/ Temp Logger and a Wireless Universal Unit.

If UNIT1 is a Wireless Pulse Logger, the instrument will display the following message: **[Copy the settings of CH1-1 shown on screen to pulse CH.]** On a Wireless Humidity Logger or Wireless Fungal Logger, the CH1-1 settings on the [Settings List] screen will be copied two or four channels at a time. On the **[Conversion/Calculation]** and **[Trigger/Warning]** screens, the instrument will display the following message and copy the CH1-1T settings to other channels: **[Copy the settings of CH1-1T shown on screen to all analog channels.]** On a Wireless Humidity Logger or Wireless Fungal Logger, the CH1-1 settings on the **[Settings List]** screen will be copied two or four channels at a time. On the **[Conversion/Calculation]** and [Trigger/Warning] screens, the instrument will display the following message and copy the CH1-1T settings to other channels: **[Copy the settings of CH1-1T shown on screen to all analog channels.]**

#### **calc1**

**• [Copy the settings of W1 shown on screen to W2 till W15.]**

Copies the settings from waveform calculation channels W1 and W16 on the screen to channels W2 to W15.

#### **• [Copy the settings of W1 shown on screen to all the other waveform calc. CHs.]**

Copies the settings from waveform calculation channel W1 on the screen to the enabled (On) channels from W2 to W30.

#### **calc2**

**• [Copy the settings of W16 shown on screen to W17 till W30.]**

Copies the settings from waveform calculation channel W16 on the screen to channels W17 to W30.

#### **NOTE**

- The contents of the displayed settings are copied, except for "waveform display color", "input type", and "measurement On/Off settings". However, "input type" and "measurement On/Off settings" can be copied from the **[List]** screen.
	- RTD (Resistance Temperature Detector), resistance and temperature settings (specific to a Wireless Universal Unit) cannot be copied to a Voltage/Temperature Unit.

#### *3.10 Viewing and Editing with the All-Channel Settings List*

### **Batch Setting Waveform Display/Hide and Waveform Color Settings for All Channels**

The display of all waveforms can be hidden, and all waveform display colors can be set to defaults.This setting is only available on the **[List]** screen.

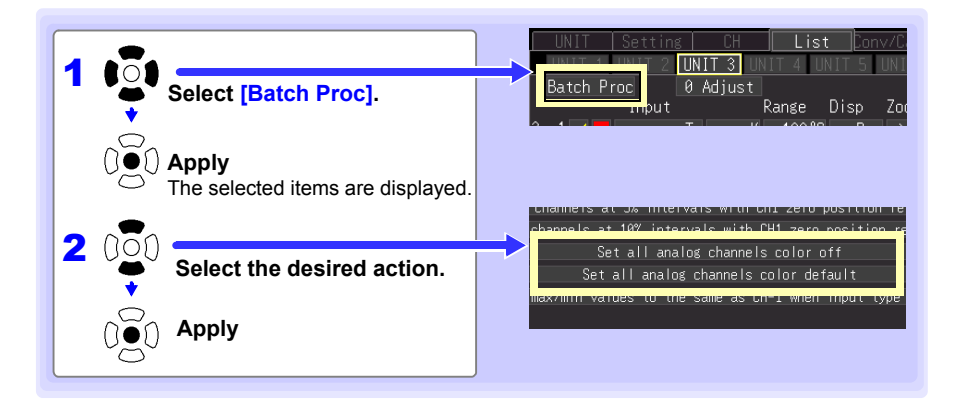

## **Initializing Settings (to factory defaults)**

Certain settings in all input units (or a selected input unit) can be reset to their factory default state.

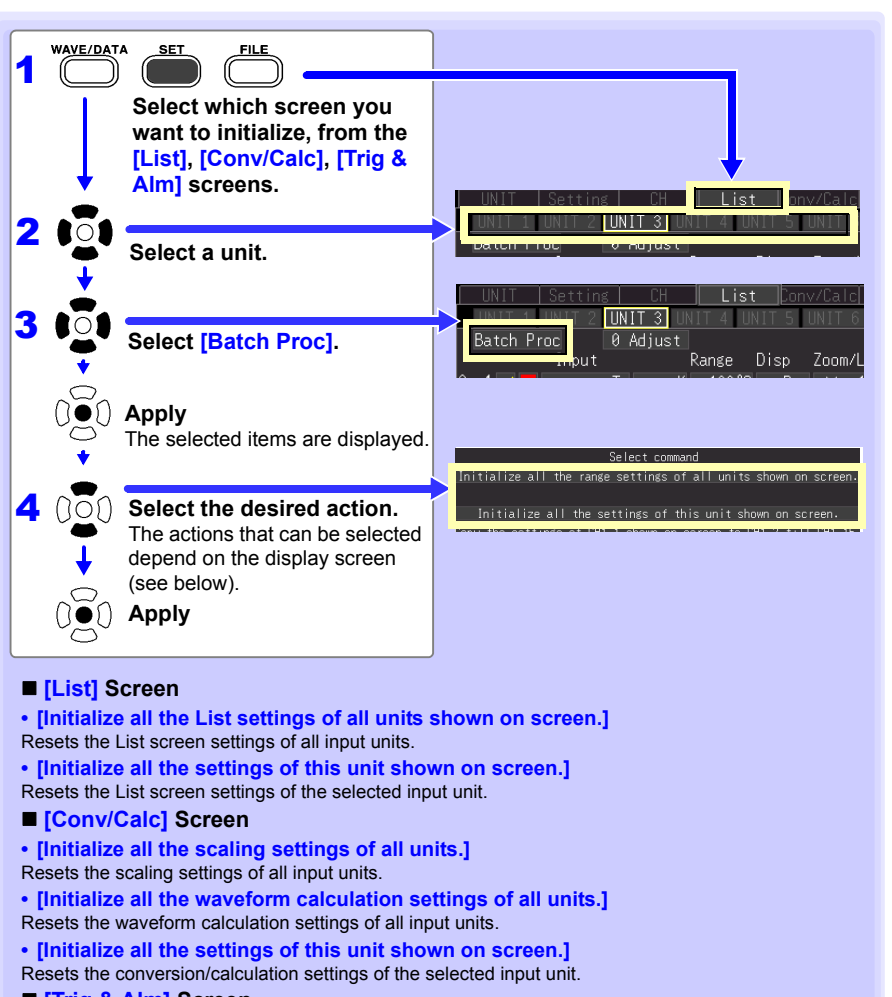

- **[Trig & Alm] Screen**
- **[Initialize all the trigger/alarm settings of all units on screen.]** Resets the **[Trig & Alm]** screen settings of all input units.
- **[Initialize all the settings of this unit shown on screen.]** Resets the **[Trig & Alm]** screen settings of the selected input unit.

#### *3.10 Viewing and Editing with the All-Channel Settings List*

### **Aligning Zero Positions on the Grid**

All channels in every unit (CH1-1 to 15, CH2-1 to 15  $\cdots$  CH7-1 to 15) can be displayed evenly spaced at 5% or 10% intervals on the vertical axis, from top to bottom.

Only those channels set for the same input type and range as the reference channel, and with **[Disp span]** set to **[Pos]** [\(p. 92\)](#page-103-0), are valid.

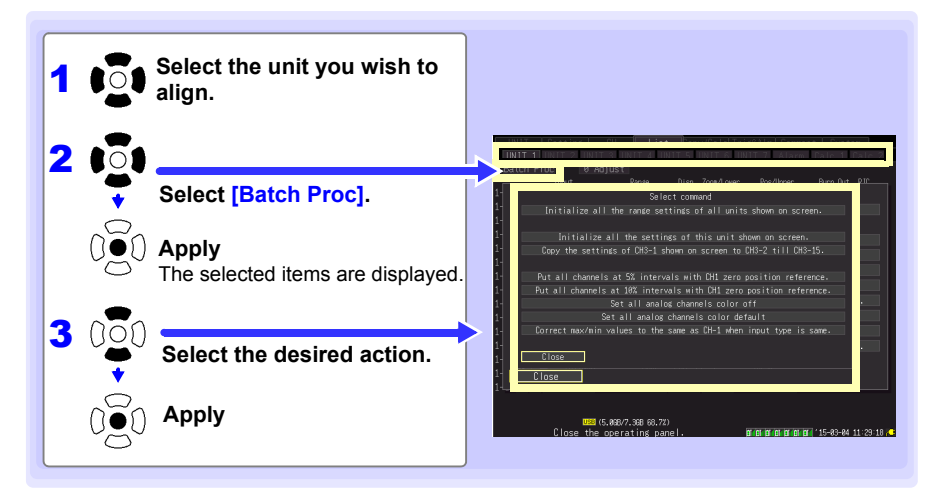

#### **Alignment Example (with CH1-1 zero-position aligned at 90% and occupying 5% of vertical screen height)**

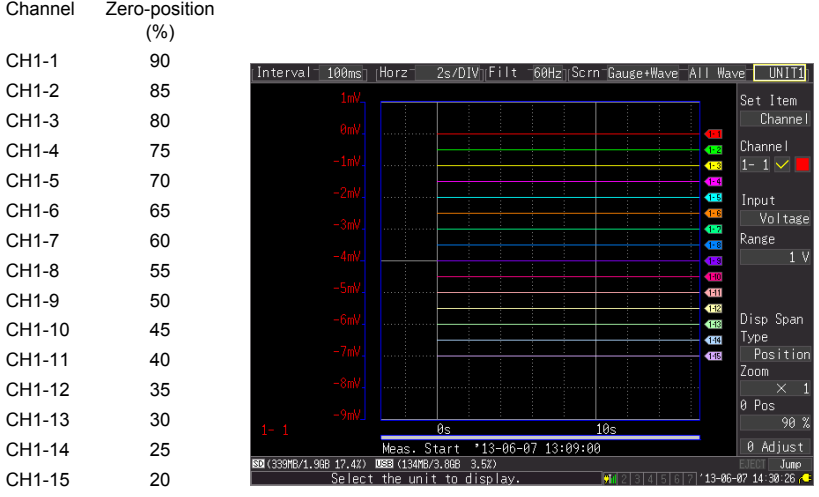

## **Setting CH1 of UNIT1 Value as a Scaling Value (Inter-Channel Compensation function)**

A value measured on CH1 of UNIT1 (Analog channel CH1-1) can be set as the scaling value. This function is convenient for thermocouple measurements when errors (such as thermocouple deviations) give different values for the same known temperature. It applies only to channels with the units, same input type and range setting as CH1 of UNIT1.

**NOTE** 

When used between the LR8510 and LR8511, it applies to channels with the same input type and range.

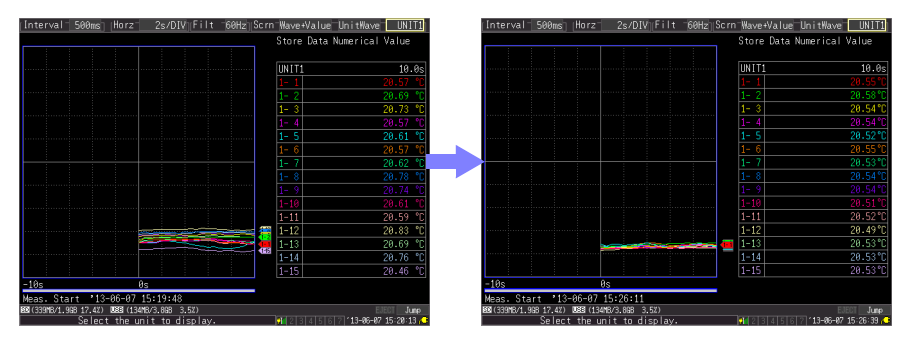

- **NOTE** When scaling is automatically set by steps 1 to 6 on next page procedure, the measurement units are initially set to [V].
	- To set all channels to **[**°**C]** make the following settings beforehand.
	- 1. Set the **[Convert]** setting to **[Dec]** and **[unit]** to **[**°**C]** on the **[Conv/Calc]** screen.

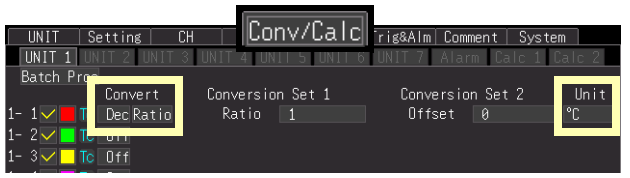

2. For **[Batch Proc]**, execute **[Correct the value to the same as CH1 when input type is same.]** [\(p. 102\)](#page-113-0).

*3.10 Viewing and Editing with the All-Channel Settings List*

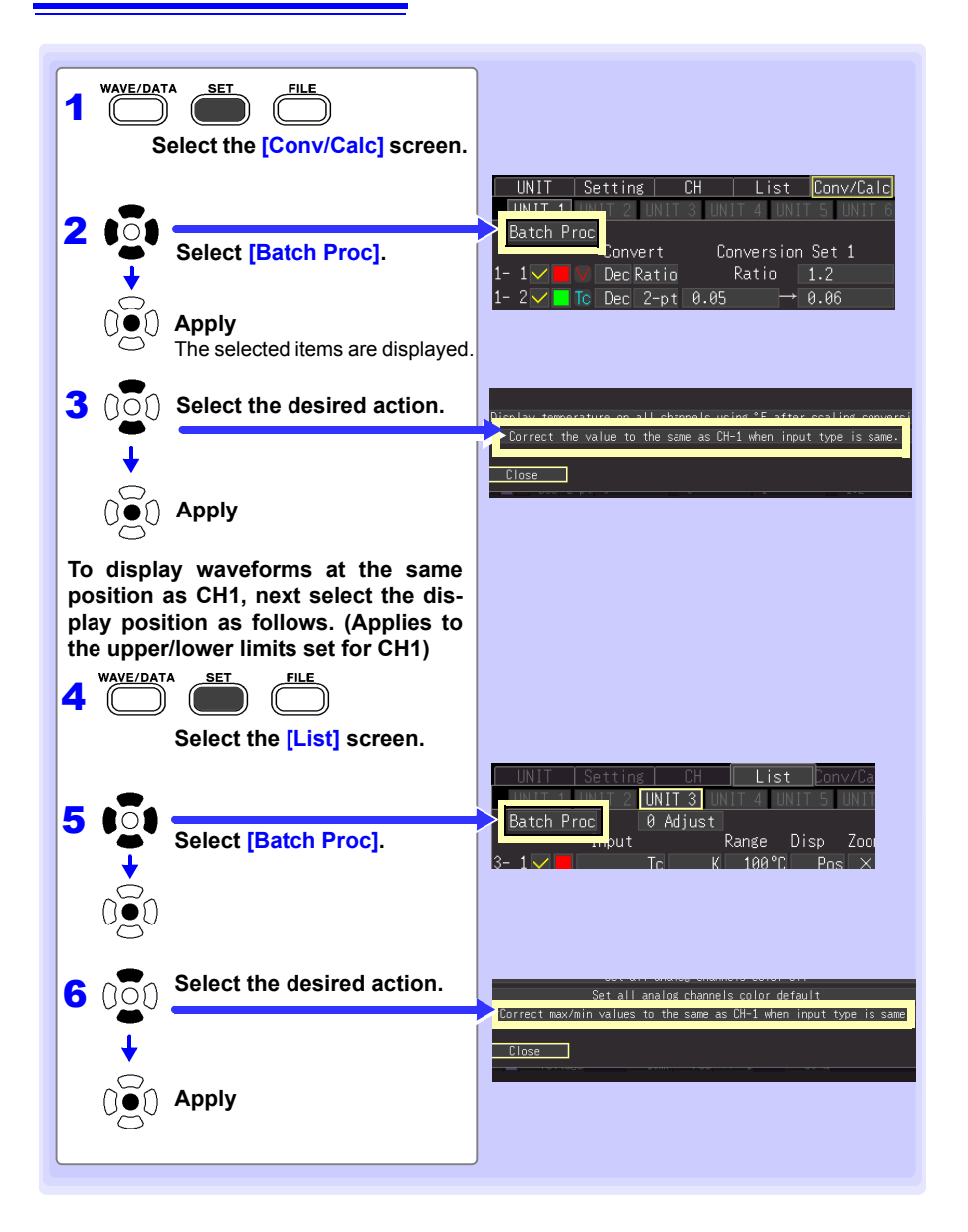

## **Display Celsius (**°**C) temperature values as Fahrenheit (**°**F)**

All measured temperature values can be converted at once from Celsius to Fahrenheit units.

The conversion is simultaneously reflected appropriately on all scaled values.

To revert from Fahrenheit units to Celsius, disable (set to Off) the scaling function [\(p. 95\).](#page-106-0) This setting is only available on the **[Conv/Calc]** screen.

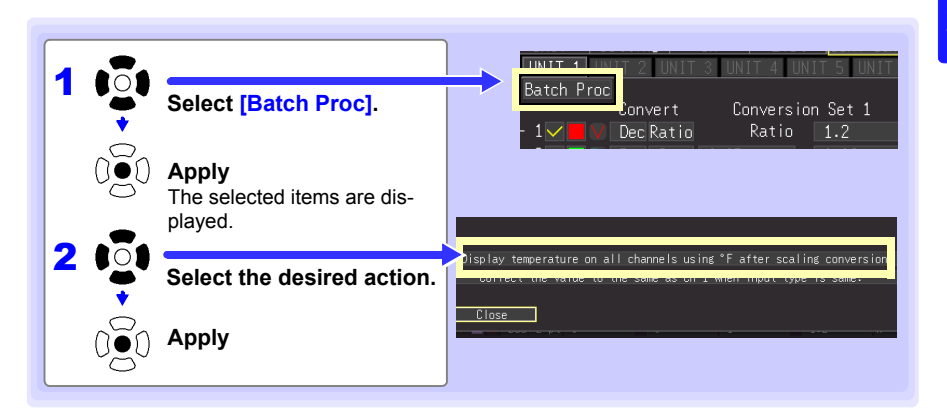

**START** 

# **Observing Measurements and Data Chapter 4**

## **4.1 Confirming Measured Values, and Starting Measurement**

4 **Before starting a formal measurement, press MONITOR to check measured values as needed [\(p. 40\).](#page-51-0)** 

**When you have confirmed that the settings are correct, press START to start formal measurement [\(p. 36\)](#page-47-0).** 

**Pay attention to the following items while measuring.**

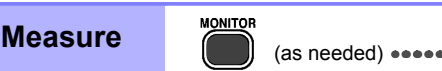

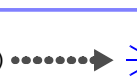

## **If the power goes out during measurement**

- If a power outage affects only measurement units or wireless loggers Data during the outage will be treated as lost. Measurement can be continued once power is restored.
- If the outage is limited to the instrument

Set the smart backup setting to on. Recording will start automatically when power is restored. Since measurement data from before the outage will not be stored in the instrument's internal buffer, it is recommended to automatically save data to the included or optional SD memory card. Data will be lost while the power to the instrument is interrupted, even if measurement units and wireless loggers continue to receive power.

## **If communications fail temporarily**

Both measurement units and wireless loggers have internal backup memory.

When communications are restored, measurement units will retransmit (65,536/n) data points (where n indicates the number of channels) to restore the data on the Wireless Logging Station.

If there are multiple units to which communications are restored, data will be restored in the order in which the units are reconnected. For example, a communications failure can last for about 72 minutes without loss of data when measuring 15 channels of data at a recording interval of 1 sec. with a measurement unit.

**See:**["When Temporarily Unable to Communicate with a Measurement Unit" \(p. A34\)](#page-349-0)

## $\triangle$  CAUTION

- Data stored in the instrument's 8 MWord internal buffer memory will be restored.
- Saved data will be restored if automatically saved as waveform (binary) data but not if automatically saved as .CSV (text) data.
- If power to a measurement unit or wireless logger is interrupted during measurement, data collected prior to the outage will be lost.
- If power to the instrument is interrupted during measurement, data from any measurement units or wireless loggers will not be restored.

### **Handling of waveform display and data when data cannot be acquired**

Waveforms for data that the instrument was unable to acquire from a measurement unit or wireless logger will be shown as "stuck" at the top of the waveform screen. If communications with one or more measurement units are interrupted during measurement, the numbers of those units will be displayed to the bottom right of the scroll bar on the Waveform screen.

Rendering of waveforms will stop when a communications error with a unit occurs and while data is being restored. **[NO DATA]** will be displayed for numerical and cursor value displays, while values will be displayed for input values and the input range as appropriate.

**See:**[" Treatment of the Waveform Display When Unable to Acquire Data and Data" \(p. 33\)](#page-348-0)

### **Synchronization and acquired data discrepancies**

The instrument, measurement units, and wireless loggers are synchronized as they communicate during measurement. Consequently, since time will progress at each device's own level of precision in the event that communications with measurement units or wireless loggers are interrupted during measurement, time differences will appear among the three devices. In some cases, there may be discrepancies in the number of data points captured once communications between the instrument and the measurement units and wireless loggers are reestablished following an interruption. In the event of discrepancies in the number of data points or time between the instrument on the one hand and the measurement units and wireless loggers on the other, data will be restored based on the assumption that the instrument's data is correct.

**See:** ["Synchronization and acquired data discrepancies" \(p. A36\)](#page-351-0)

## $\triangle$  CAUTION

Data continuity may be compromised when a discrepancy occurs.

## **4.2 Observing Waveforms**

**View data during and after measuring on the Waveform/Numerical Screen.**

## **Displaying Waveforms (Display Descriptions)**

Press the **WAVE/DATA** to display the Waveform/Numerical screen. Repeated key presses cycle the screen through nine types [\(p. 34\)](#page-45-0).

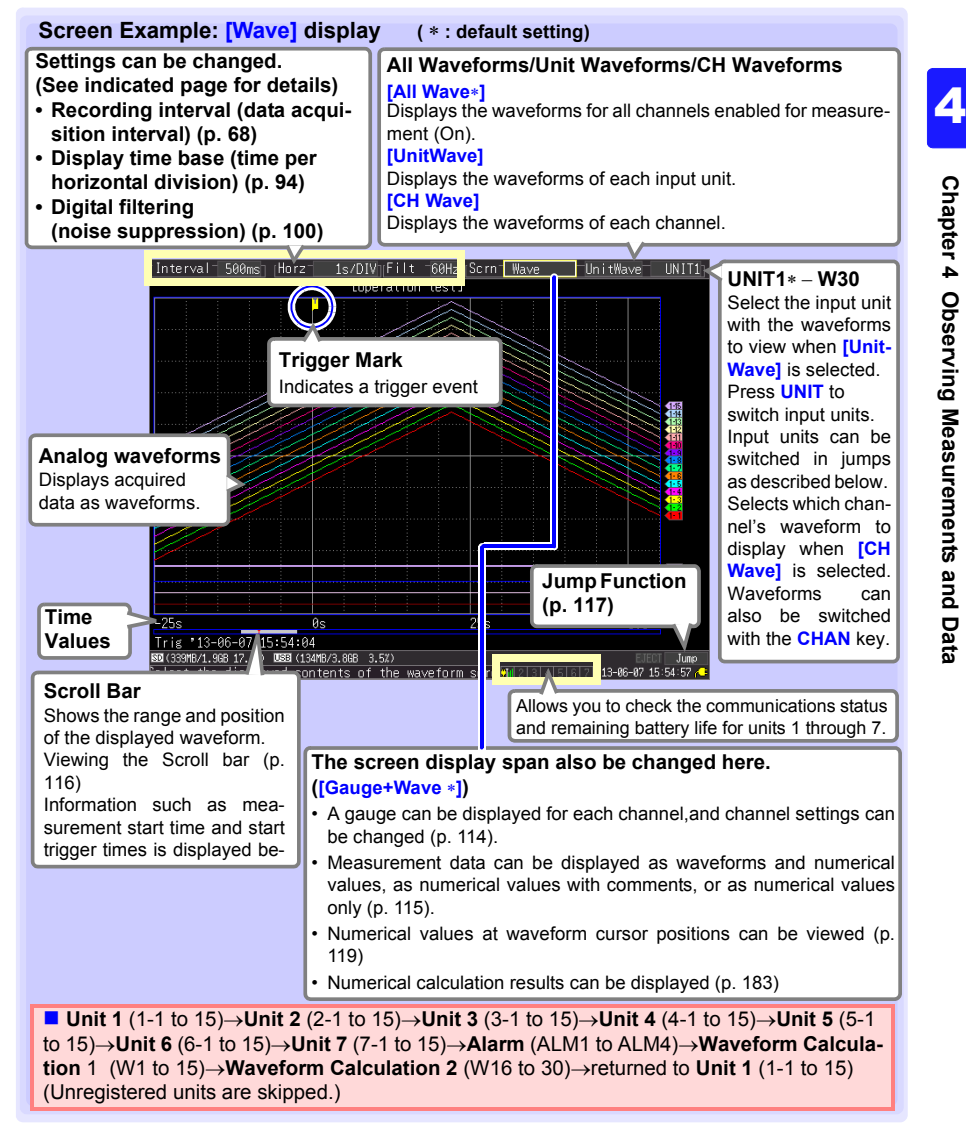

#### **Key Setting Procedure**

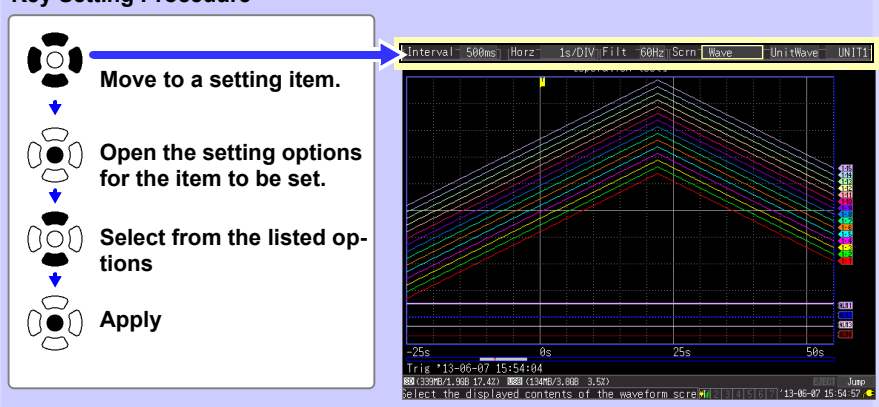

## <span id="page-125-0"></span>**Displaying Gauges**

A gauge corresponding to the measurement range of each channel can be displayed at the left side of the screen, for confirming measurement values.The color of the gauge matches the waveform display color of its input channel. Channel settings can also be changed.

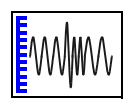

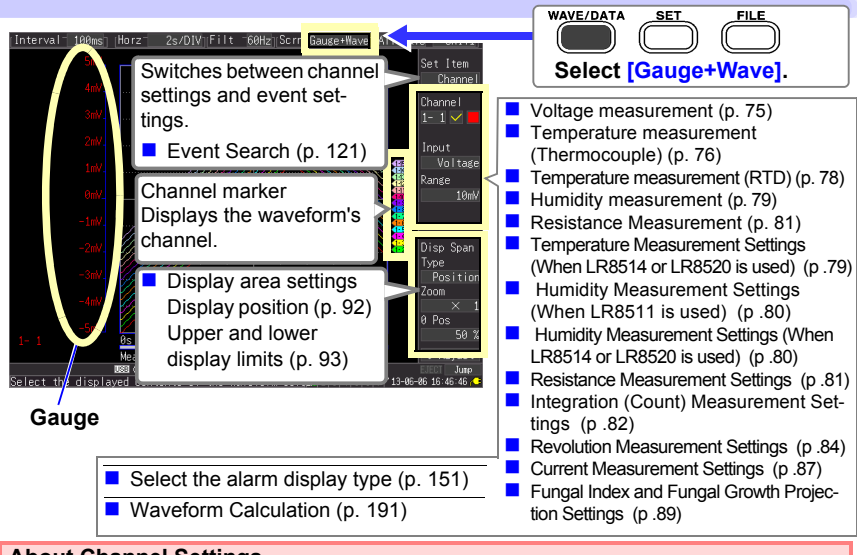

#### **About Channel Settings**

Press **CHAN** to select channels for gauge display. However, note that when measurement data is displayed, only those channels that are enabled (set to On  $\triangledown$ ) for measurement can be selected. (Measurement cannot be started with measurement disabled for all channels.)

## <span id="page-126-0"></span>**Viewing Input Signals as Numerical Values**

Numerical values can be displayed in three ways: numerical values only, waveforms and numerical values, and numerical values and comments.

Displayed numerical values are those of the current input signals.

**See:**To view cursor position values numerically: ["Displaying Cursor Values" \(p .119\)](#page-130-0) **See:**Data not acquired due to unit power outage or communications issue:[\(p. A 33\)](#page-348-0) **To display waveforms and numerical values**

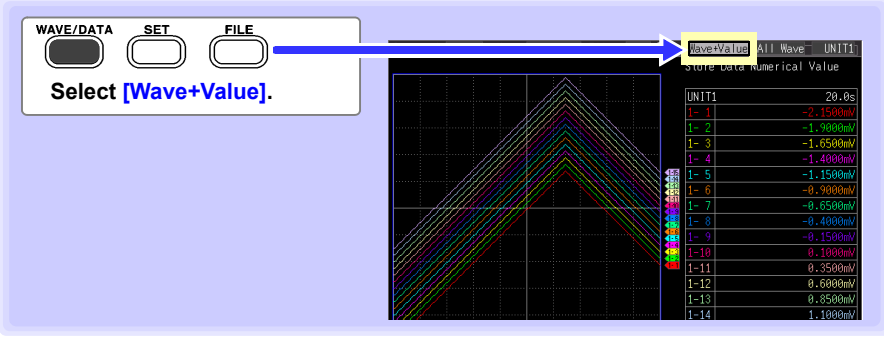

#### **To display numerical values and comments**

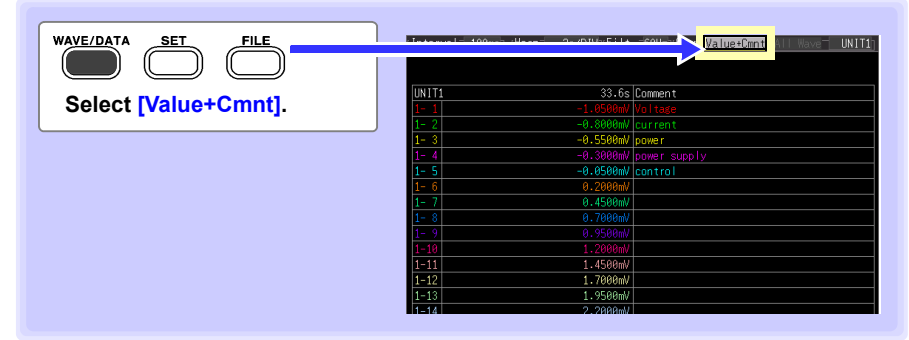

#### **To display numerical values only**

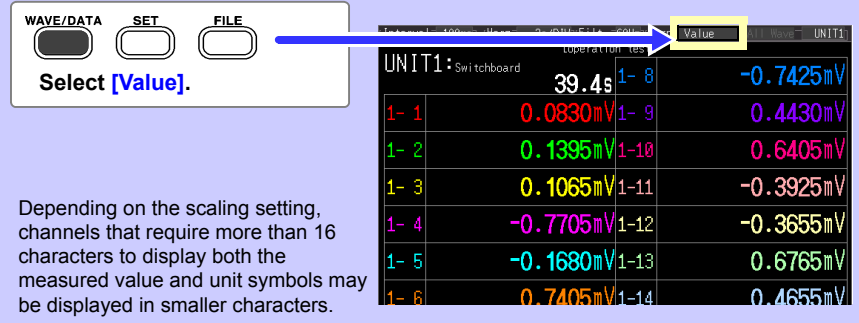

## <span id="page-127-1"></span>**Scrolling Waveforms**

When measuring or displaying an existing waveform, use **SCROLL/CURSOR** to scroll.

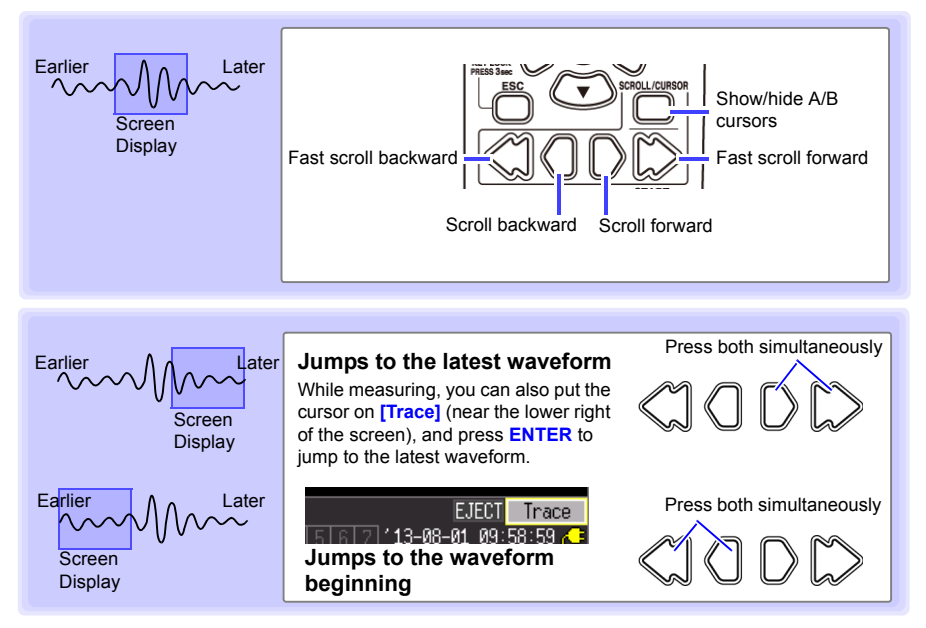

#### **When measuring with the record time set to [Cont]**.

If internal buffer memory becomes full, recording continues by overwriting the oldest acquired data. Because of that, scrolled waveforms viewed while measuring are limited to the part that has not yet been erased.

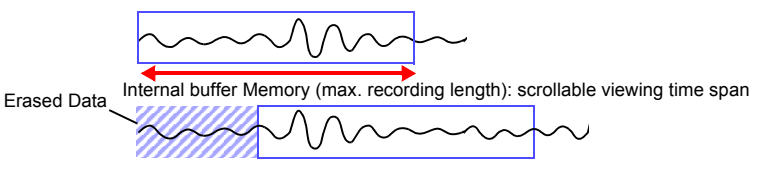

## <span id="page-127-0"></span>**Verifying Waveform Display Position**

From the scroll bar you can verify the relative position and size of the displayed portion of a waveform within the overall measured waveform.

The width of the currently displayed time span indicator within the scroll bar depends on the time base (time per horizontal division) setting, even when the recording length is unchanged.

Whole Waveform

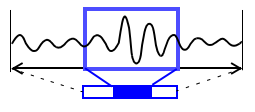

Screen Display Range

## **Magnifying and Compressing Horizontally**

Waveforms can be magnified (expanded or compressed) along the time axis by changing the time per horizontal division. Detailed waveform data is usually best observed with the time axis expanded, while longer-term trends are best observed with it compressed.

Horizontal magnification can be changed while measuring.

However, when measuring with auto saving enabled, the 200 and 500 ms settings are not selectable.

**Select from the [Horz] setting options.**

**200 ms, 500 ms, 1 s**∗**, 2 s, 5 s, 10 s, 20 s, 30 s, 1 min, 2 min, 5 min, 10 min, 20 min, 30 min, 1 h, 2 h, 5 h, 10 h, 12 h, 1 day, [/DIV]** 

> Indicates the center point for horizontal magnification. When the A/B cursors are displayed, the position of cursor A becomes the reference point.

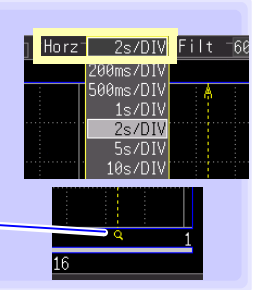

## <span id="page-128-0"></span>**Viewing Any Waveform Location (Jump Function)**

When the recording length of a waveform is long, you can specify the portion to be displayed immediately.

This is available only when measurement is stopped. When a past waveform is displayed during measurement, **[Jump]** changes to **[Trace]**[\(p. 116\)](#page-127-1)

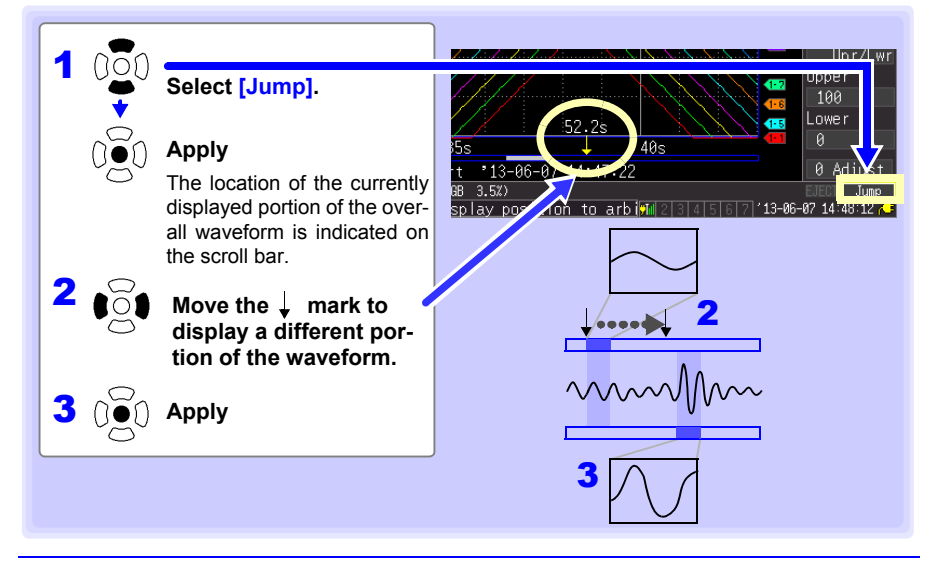

## **Specifying a Waveform Time Span**

Specify a waveform time span when saving a partial waveform or applying numerical calculations (Trace cursors or Vertical cursors).

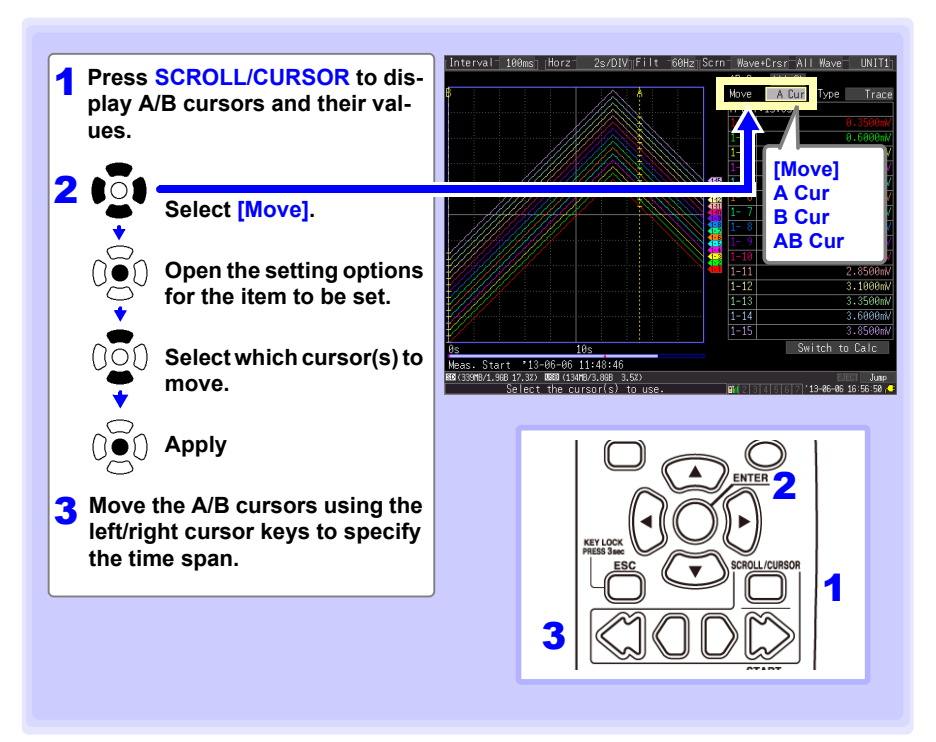

<span id="page-130-0"></span>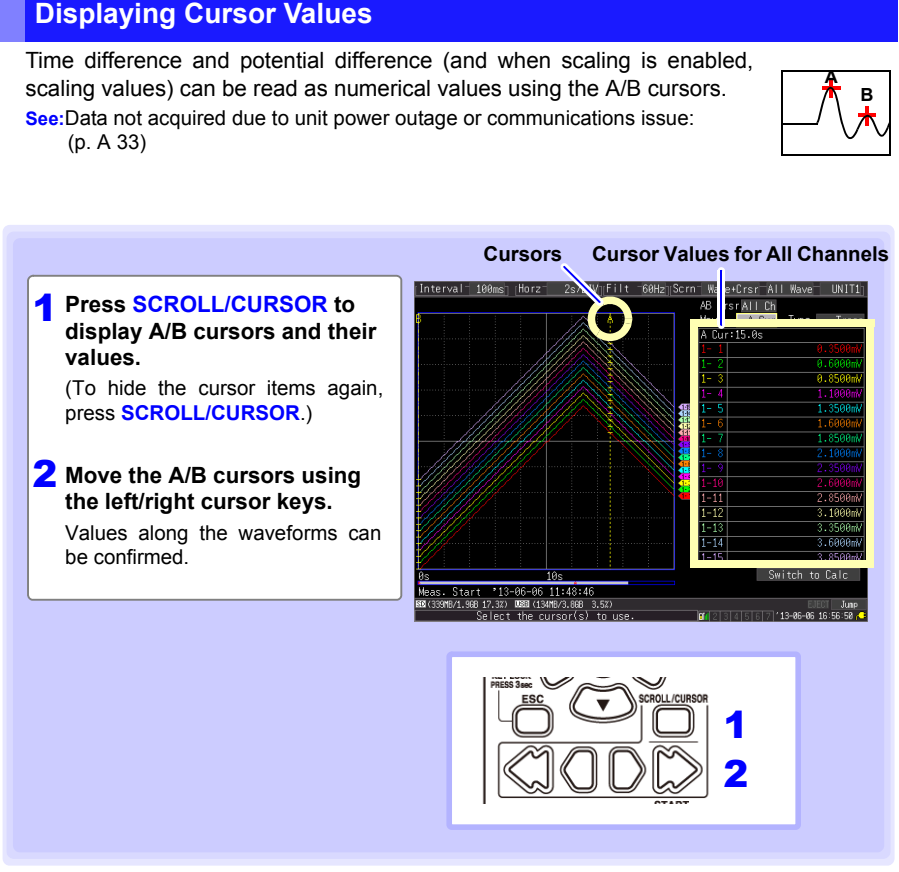

Cursor values can be displayed for all channels, or for only desired channels [\(p. 120\).](#page-131-0)

<span id="page-131-0"></span>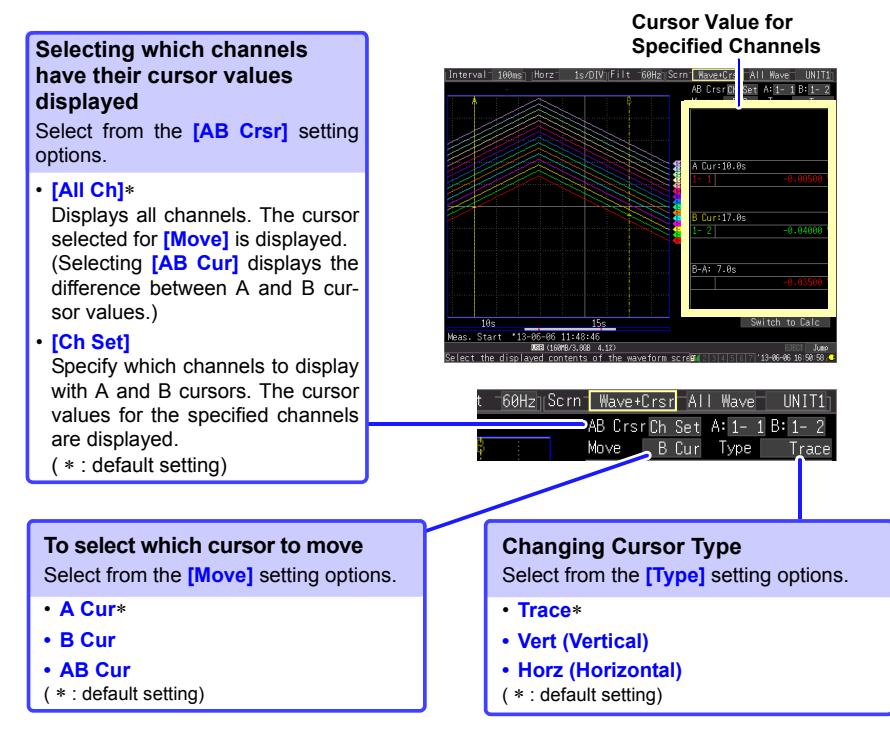

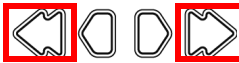

**Press the outer left and right scrolling keys to scroll in large steps.**

#### **About Cursor Types**

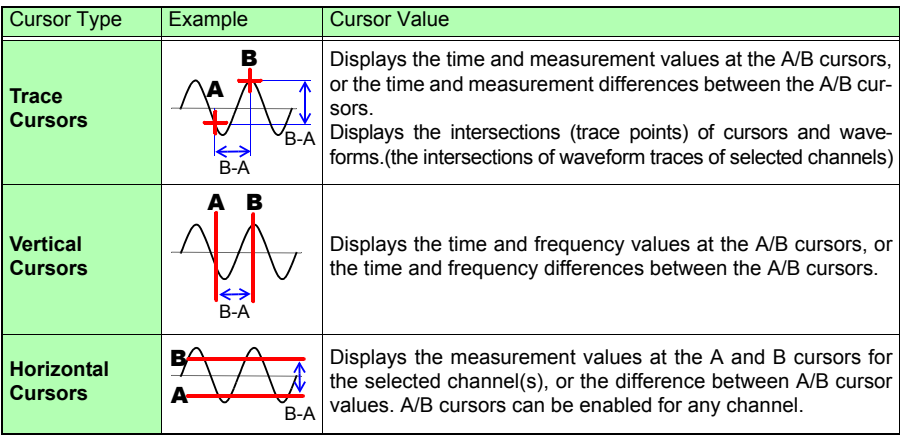

## <span id="page-132-0"></span>**4.3 Marking Waveforms and Searching Marks (Search Function)**

You can insert up to 1000 event marks at any point while measuring, to help find them later.

**See:** "Searching Event Marks" [\(p. 125\)](#page-136-0)

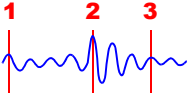

Event marks can be applied by the following methods.

**Press START** while measuring

**Press the on-screen <b>[Make Mark]** button.

Apply a signal to the EXT TRIG terminal

■When a warning occurs

## **Inserting Event Marks While Viewing Waveforms**

Use this procedure to insert event marks while viewing data on the Waveform/Numerical Value screen during measurement.

Press **START** to apply a mark.

Event marks are numbered in the sequence they are inserted.

Marks can also be applied with the following procedures.

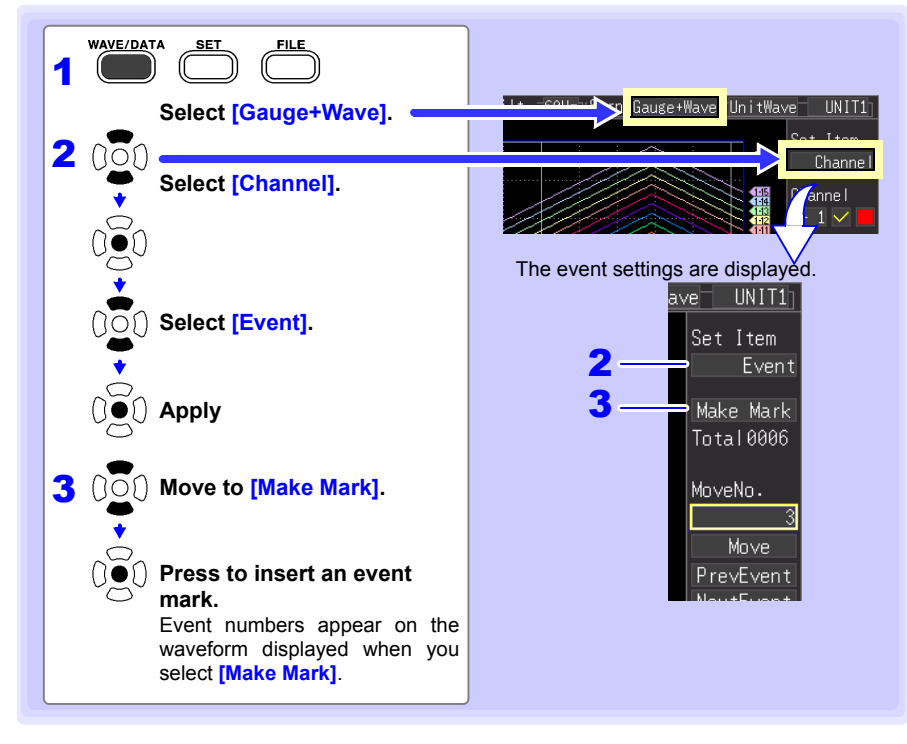

## **Inserting Event Marks Using External Input Signals**

Event marks can be inserted by applying external input signals. Make this setting before starting measurements.

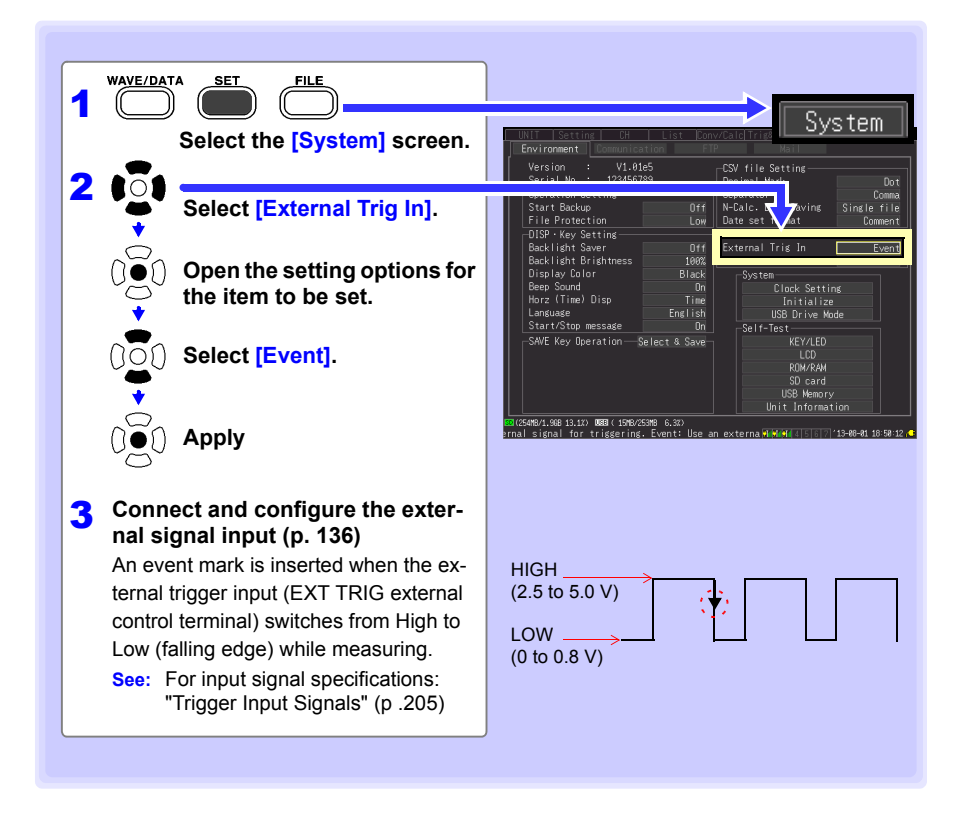

## **Alarm Event Marks**

Event marks can be inserted by alarm events. Make this setting before starting measurements.

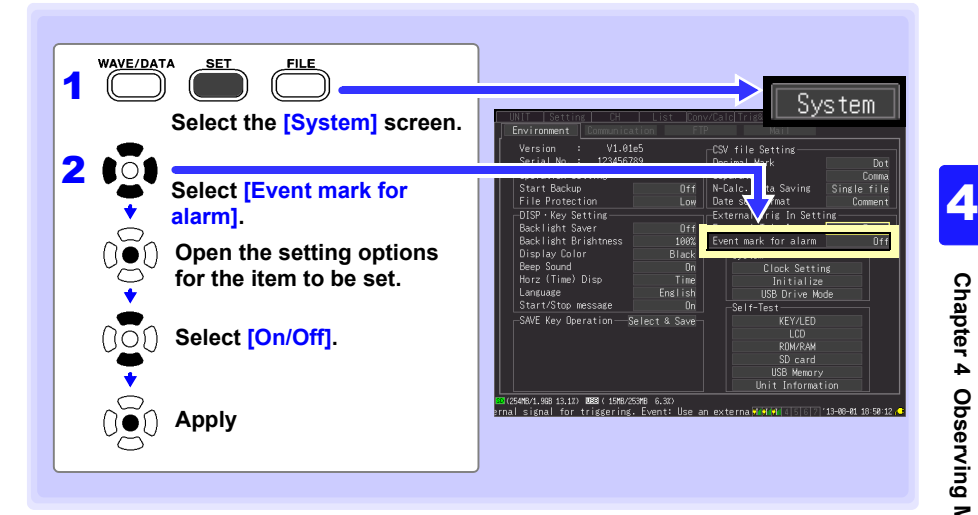

### **How are event marks handled in text (CSV) conversion?**

The instrument's text conversion process includes event numbers along with measured values. This is convenient when you need to later extract only marked data.

#### **<Example>**

| File name            | IWAVE0001.CSV                             |          |                                 |     |                                          |                                                    |           |
|----------------------|-------------------------------------------|----------|---------------------------------|-----|------------------------------------------|----------------------------------------------------|-----------|
| Title comment        |                                           |          |                                 |     |                                          |                                                    |           |
| Trigger Tim ######## |                                           |          |                                 |     |                                          |                                                    |           |
| Сh                   | $A1-1$                                    | A 1 – 2  | $A1-3$                          | Z 1 | Z 2                                      |                                                    |           |
| Mode                 | Voltage                                   | Voltage  | Voltage                         |     | Calculation Calculation                  |                                                    |           |
| Range                | 10mV                                      | 10mV     | 10mV                            |     |                                          |                                                    |           |
| Comment              |                                           |          |                                 |     |                                          |                                                    |           |
| Scaling              | <b>OFF</b>                                | OFF      | OFF.                            |     |                                          | Event No.                                          |           |
| Ratio                | 1.00E+00                                  | 1.00E+00 | 1.00E+00                        |     |                                          |                                                    |           |
| Offset               |                                           |          | 0.000000E+00" 0.000000E+00" 0.0 |     |                                          | ЮО" 0.00000E+00" 0. <u>0000<mark>0</mark>E+00"</u> | 0.00000E+ |
| Time                 | 1-1 [V]                                   | 1-2 M    | 1-3M                            |     | CALC−1 [V]CALC−2 [V <mark>L</mark> Event |                                                    |           |
|                      | 0.00E+00 -1.18E-04 -1.23E-04 -1.98E-04    |          |                                 |     | -2.36E-04 -2.36E-04                      | 0                                                  |           |
|                      | 5.00E-01 -1.19E-04 -1.22E-04 -1.97E-04    |          |                                 |     | -2.37E-04 -2.37E-04                      | 0                                                  |           |
|                      | 1.00E+00 - 1.20E-04 - 1.22E-04 - 1.97E-04 |          |                                 |     | -2.39E-04 -2.39E-04                      |                                                    |           |
|                      | 1.50E+00 -1.20E-04 -1.21E-04 -1.97E-04    |          |                                 |     | -2.40E-04 -2.40E-04                      | 0                                                  |           |
|                      | 2.00E+00 -1.21 E-04 -1.20E-04 -1.96E-04   |          |                                 |     | -2.42E-04 -2.42E-04                      | 0                                                  |           |
|                      | 2.50E+00 -1.23E-04 -1.18E-04 -1.96E-04    |          |                                 |     | -2.45E-04 -2.45E-04                      | $\overline{c}$                                     |           |
|                      | 3.00E+00 -1.23E-04 -1.18E-04 -1.95E-04    |          |                                 |     | -2.46E-04 -2.46E-04                      | 0                                                  |           |
|                      | 3.50E+00 -1.24E-04 -1.16E-04 -1.94E-04    |          |                                 |     | -2.48E-04 -2.48E-04                      | 3                                                  |           |
|                      | 4.00E+00 -1.25E-04 -1.16E-04 -1.93E-04    |          |                                 |     | -2.50E-04 -2.50E-04                      | 0                                                  |           |
|                      | 4.50E+00 -1.27E-04 -1.15E-04 -1.93E-04    |          |                                 |     | $-2.53E - 04$ $-2.53E - 04$              | 4                                                  |           |
|                      | 5.00E+00 -1.28E-04 -1.14E-04 -1.90E-04    |          |                                 |     | -2.55E-04 -2.55E-04                      | 0                                                  |           |
|                      | 5.50E+00 -1.30E-04 -1.12E-04 -1.89E-04    |          |                                 |     | -2.59E-04 -2.59E-04                      | 0                                                  |           |
|                      | 6.00E+00 -1.31 E-04 -1.12E-04 -1.87E-04   |          |                                 |     | -2.61 E-04 -2.61 E-04.                   | Ω                                                  |           |

**NOTE** The Logger Utility program's text conversion process does not include event mark information.

## <span id="page-136-0"></span>**Searching Event Marks**

Any event mark can be found by searching.

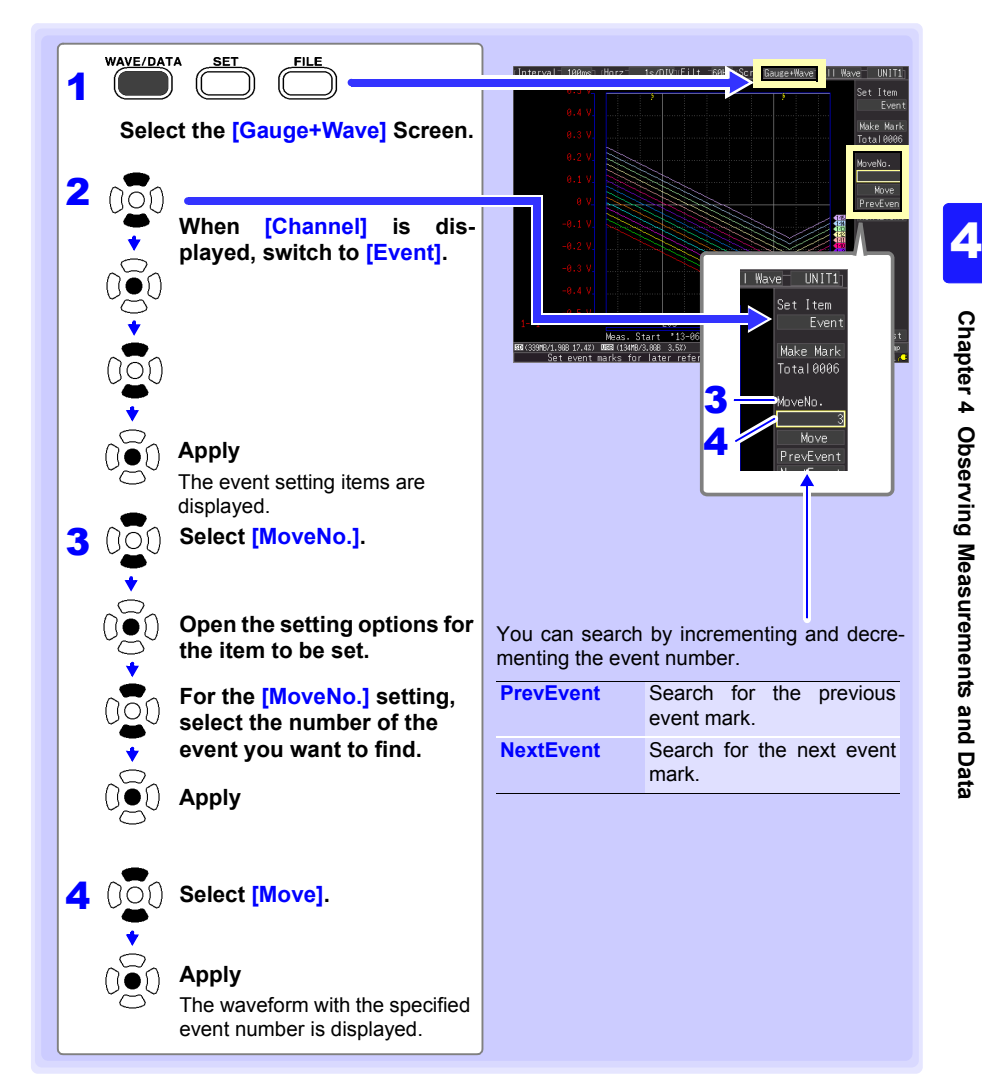

# **Specifying Criteria for Measurements** Chapter 5

**You can set recording to start and stop under specific criteria (start/stop triggers), and to output alarm signals. You can also set specific times to start and stop recording, using the Reservation function.**

## **About Triggering**

Triggering is the process of controlling the start and stop of recording by specific signals or conditions (criteria). When recording is started or stopped by a specific signal, we say the trigger is "applied" or "triggering occurs".

Trigger criteria met

**127**

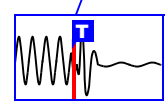

In this manual,  $\boxed{r}$  indicates a "trigger point", as the time at which a trigger is applied.

Criteria can be specified for the following event trigger types.

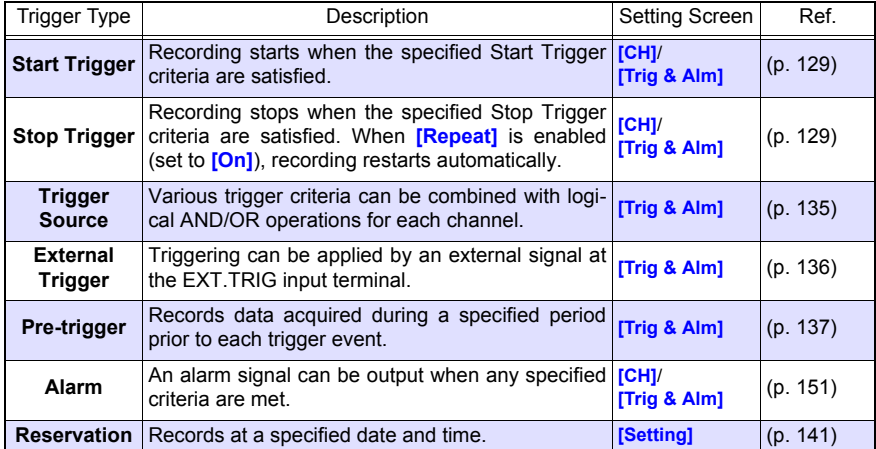

**Set trigger criteria for individual channels on the Channel [CH] screen, and set trigger and alarm settings for all channels on the [Trig & Alm] screen [\(p. 140\).](#page-151-0)**

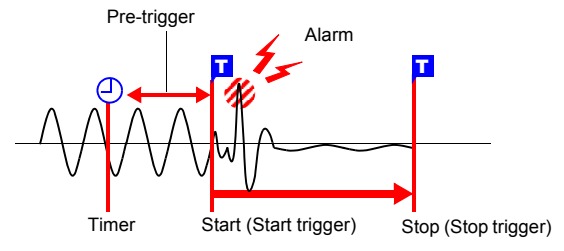

### **IMPORTANT**

- Trigger judgment is not performed in the event that there is no data due to an interruption of communications with measurement units and wireless loggers. Judgment processing is performed all at once after communications with measurement units and wireless loggers have been established and data restored, and then the trigger is applied when the trigger conditions are satisfied. Trigger output is generated at the same timing. For stop triggers, data after the stop trigger criterion is satisfied will be reported as "NO DATA.["\(p. A 33\)](#page-348-0)
- When using a pre-trigger, the trigger will not activate for restored data. Additionally, data will not be restored while waiting for a pre-trigger event.

## <span id="page-140-0"></span>**5.1 Triggering Measurement Start and Stop**

**There are two ways to set the criteria to start and stop recording according to waveform slope.**

**Select whether to trigger at the rising or falling edge of the input signal.**

## **Types of Trigger Criteria**

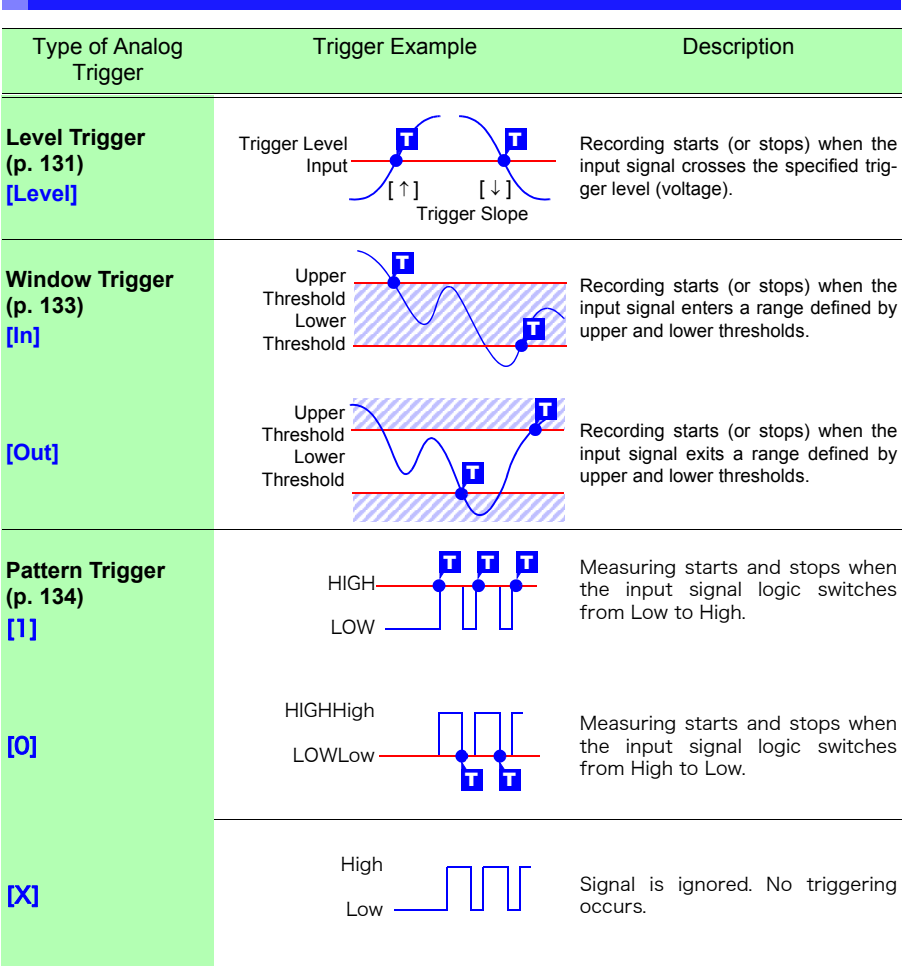

#### *5.1 Triggering Measurement Start and Stop*

## **Enable the Trigger Function**

Before setting trigger criteria, trigger functions need to be validated.

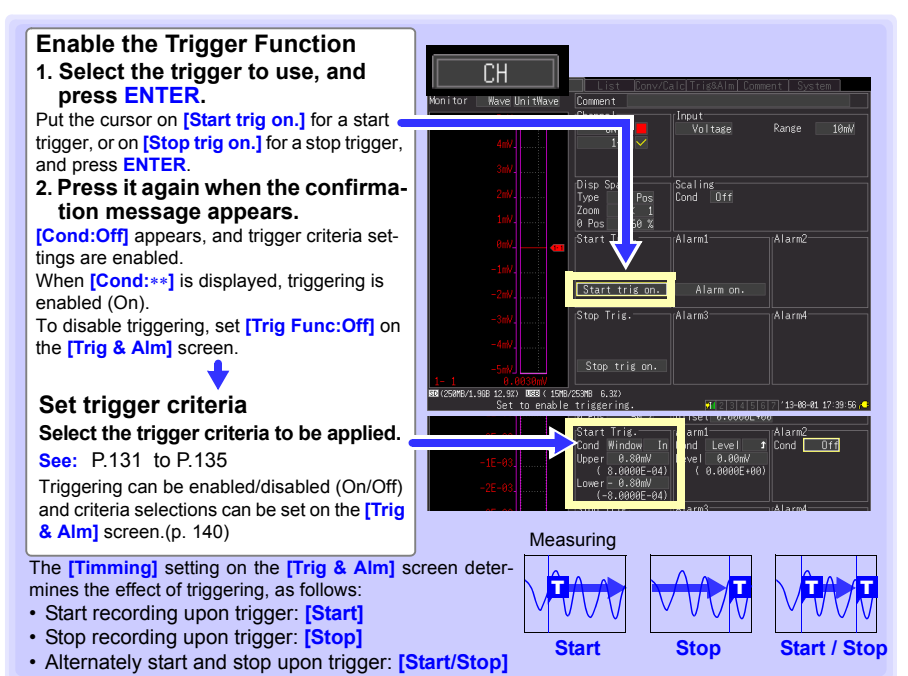

## <span id="page-141-0"></span>**Key Setting Procedure**

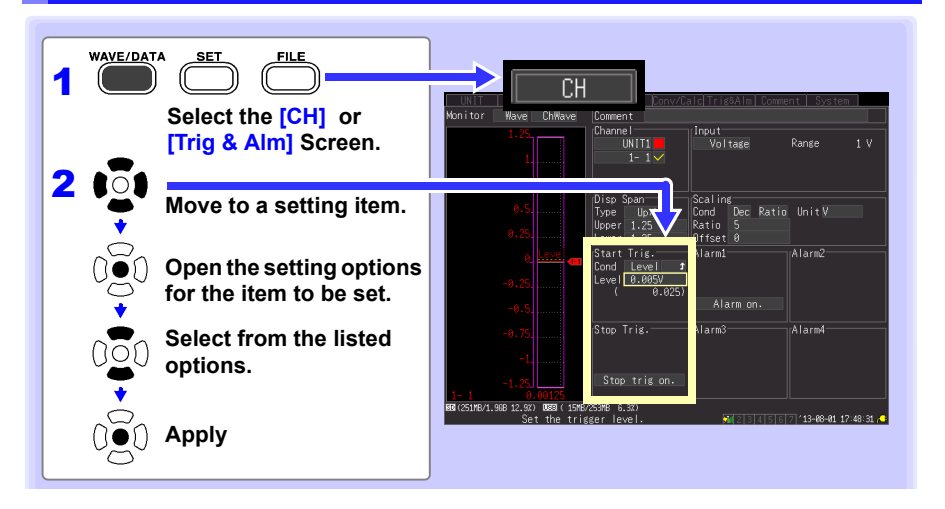

## **Setting Trigger Criteria**

### <span id="page-142-0"></span>**Using Level Triggering**

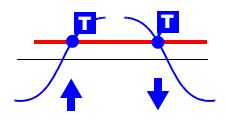

Enter the signal level threshold at which to start or stop measuring, and whether triggering occurs on the upslope or downslope of the input signal.

Recording starts or stops when the signal crosses the specified threshold. Levels can be confirmed on the level monitor or on the

Waveform/Numerical screen. Make trigger settings on the **[CH]** screen of the displayed channel.

**See:** ["Key Setting Procedure" \(p .130\)](#page-141-0)

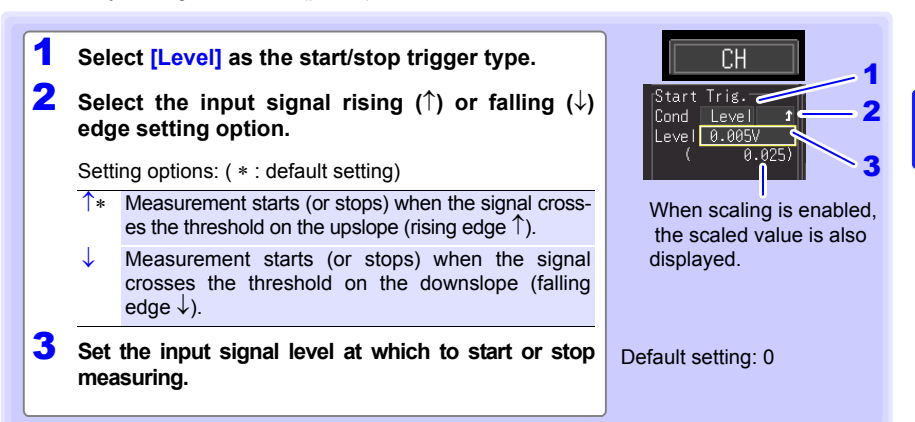

## **132**

## *5.1 Triggering Measurement Start and Stop*

### **Ranges and Trigger Resolution**

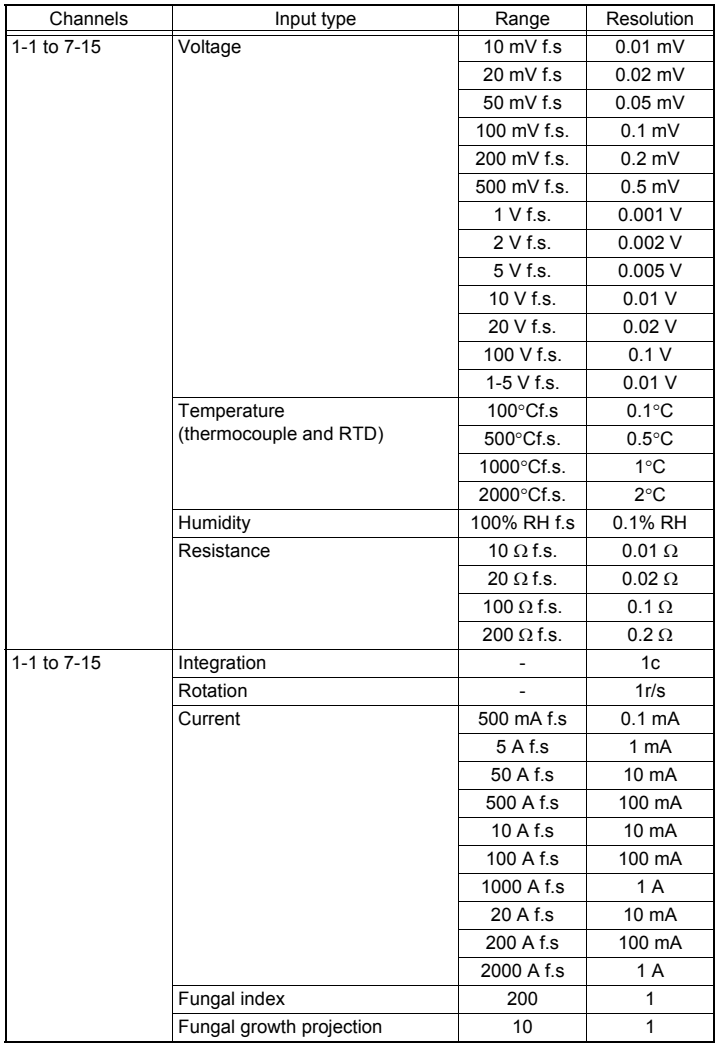
### **Using a Window Trigger**

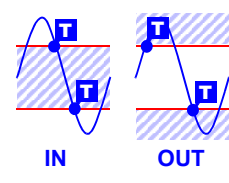

Set the range within which you wish to start or stop measurement using the upper and lower limit values.You can select whether measurement starts or stops when the input signal level enters (In) or exits (Out) of this window.

Upper and lower thresholds can be verified in the monitor or on the Waveform screen. When scaling is enabled, the scaled threshold values are displayed.

Make trigger settings on the **[CH]** screen of the displayed channel.

**See:**["Key Setting Procedure" \(p .130\)](#page-141-0)

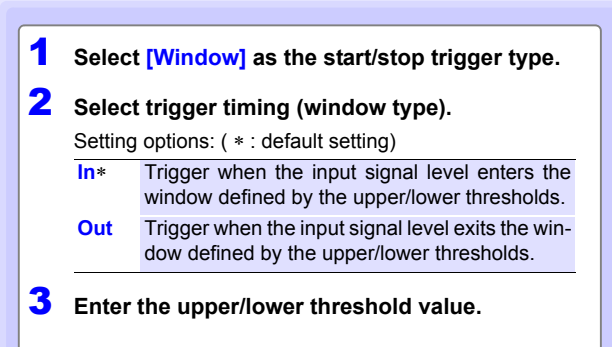

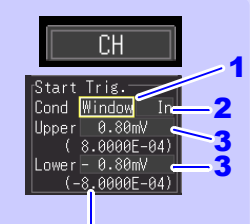

Scaled values are displayed when scaling is enabled.

### *5.1 Triggering Measurement Start and Stop*

### **Using Pattern Triggering**

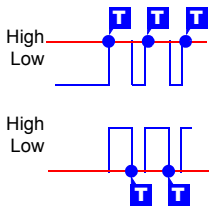

Logic triggering is available when Logic is selected for pulse input channels (p. 61).

Triggering is controlled by the signal state and combination of logic input signal channels.

Select a trigger pattern (1, 0, or X) and AND/OR combining logic so that triggering occurs when the combined criteria are satisfied. Make trigger settings on the **[CH]** screen.

**See:**"Key Setting Procedure" (p. 130)

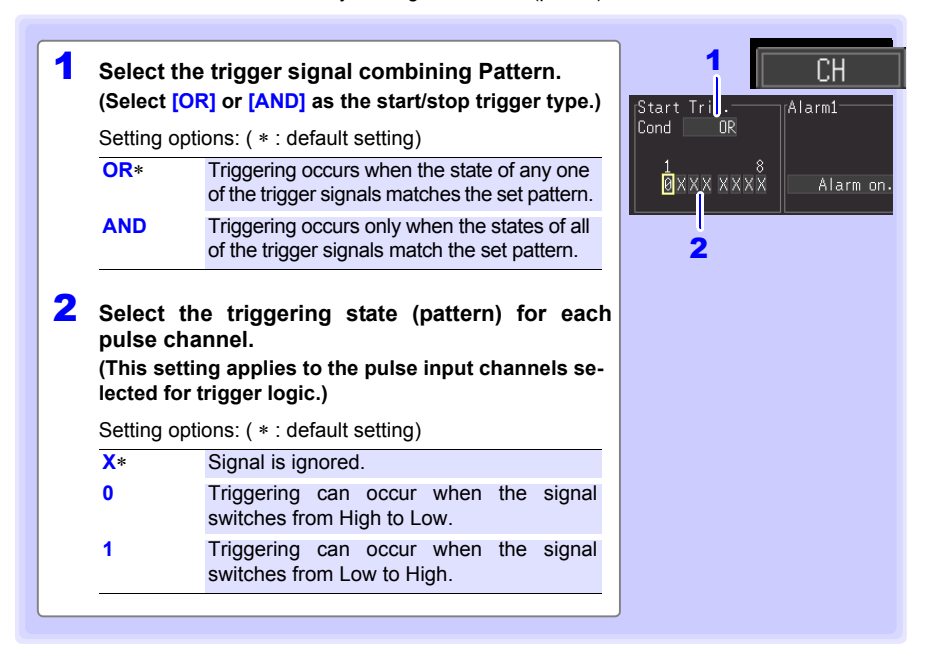

### <span id="page-146-0"></span>**Selecting Triggering Criteria (Trigger Source)**

Enable the trigger function (set to On), select recording start/stop timing, and set trigger criteria. Make these settings on the **[Trig & Alm]** screen.

**See:** ["Key Setting Procedure" \(p .130\)](#page-141-0)

If trigger settings have been made on the **[CH]** screen, skip steps 1 and **NOTE** 2. (The settings in steps 1 and 2 are interlinked with those on the **[CH]** screen.)

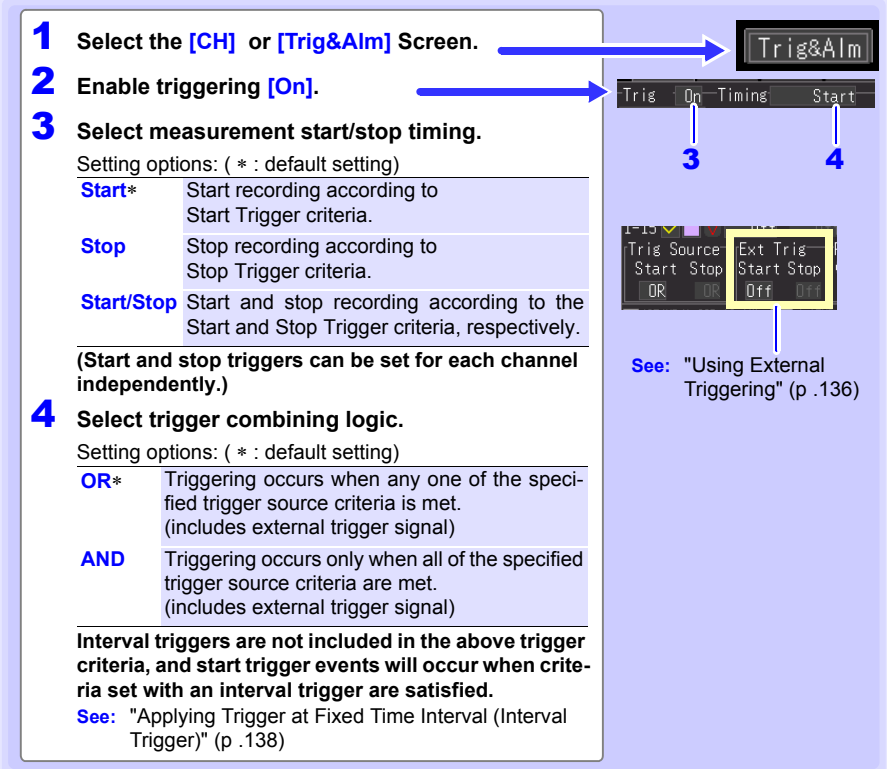

### **Triggering Criteria**

**When [AND] is selected**

**To apply a trigger when the upslope (**↑**) of the waveform crosses zero volts:**

Trigger: Level Level: 0 V Slope: ↑

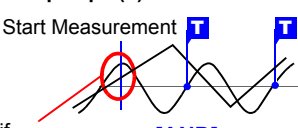

**[AND]**

**[OR]** Start Measurement

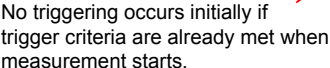

Before triggering can occur, trigger criteria must first become invalid once.

One waveform has crossed above 0 V as the other crosses on the upslope

Either waveform crosses 0 V on the upslope

*5.1 Triggering Measurement Start and Stop*

### <span id="page-147-0"></span>**Using External Triggering**

To use an external signal as a trigger source, make the following settings.

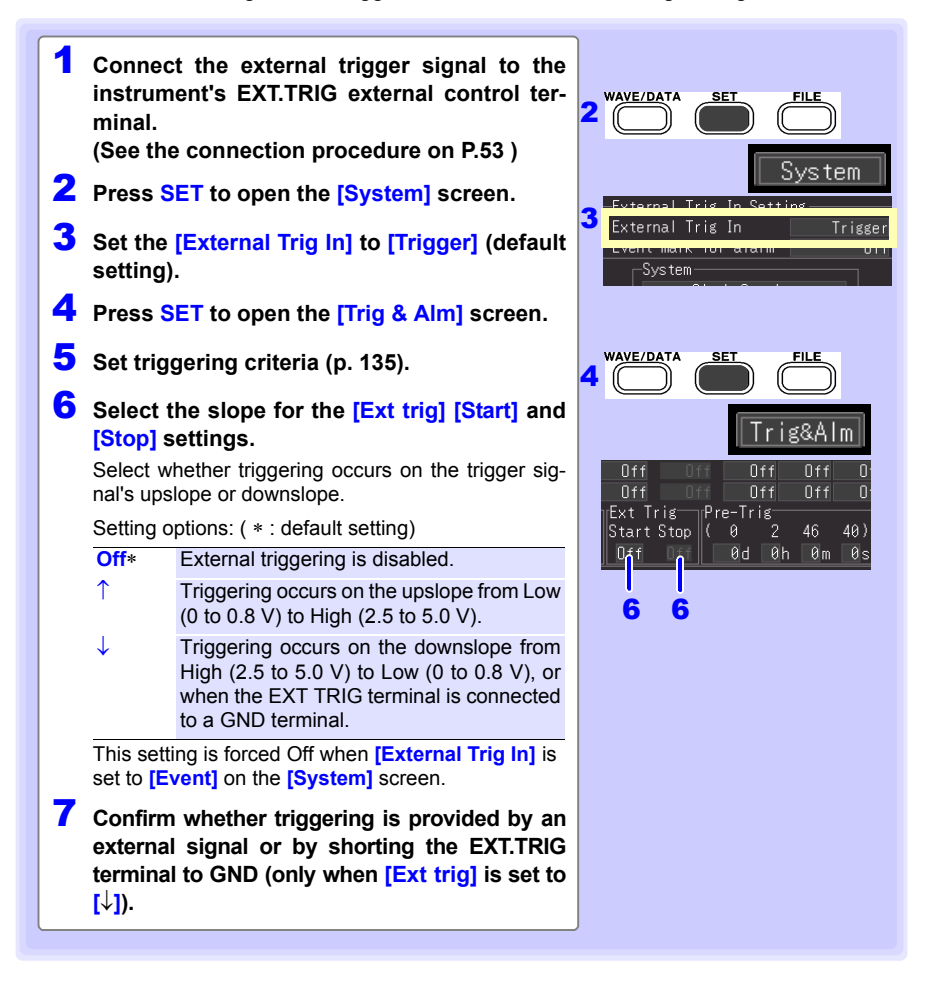

### **When You Want to Measure Data before Triggering (Pre-trigger)**

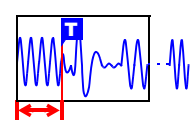

When trigger timing is set to **[Start]** or to **[Start/Stop],** not only the waveform following the trigger can be measured, but a specified span of the waveform before triggering as well.

However, when trigger timing is set to **[Stop]**, pre-trigger settings are disabled.

Make these settings on the **[Trig & Alm]** screen. **See:**["Key Setting Procedure" \(p .130\)](#page-141-0)

### **[Pre-Trig]**

**Set the amount of time to record before each trigger event.**

To also measure the waveform after triggering, the recording time must be set longer than the pre-trigger time. (See ["Pre-Trigger and Recording Times"](#page-148-0) below.)

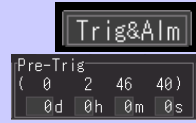

The maximum settable time is displayed.

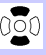

Increment/decrement by 1

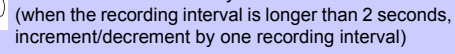

Increment/decrement by 10 (when the recording interval is longer than 10 seconds, increment/decrement by one recording interval)

**NOTE** The instrument pre-trigger time can be set up to 99 days. Logger Utility settings of 100 days or more are reduced to 99 days when transferred to the instrument.

#### **Difference between [Waiting for pre-trigger] and [Waiting for trigger]**

When measurement is started, the specified pre-trigger length is recorded. This period is indicated as the **[Waiting for pre-trigger]**.

After the specified pre-trigger length has been recorded, the period indicated as **[Waiting for trigger]** continues until a trigger occurs.

During the **[Waiting for pre-trigger]** interval, trigger criteria are ignored.

<span id="page-148-0"></span>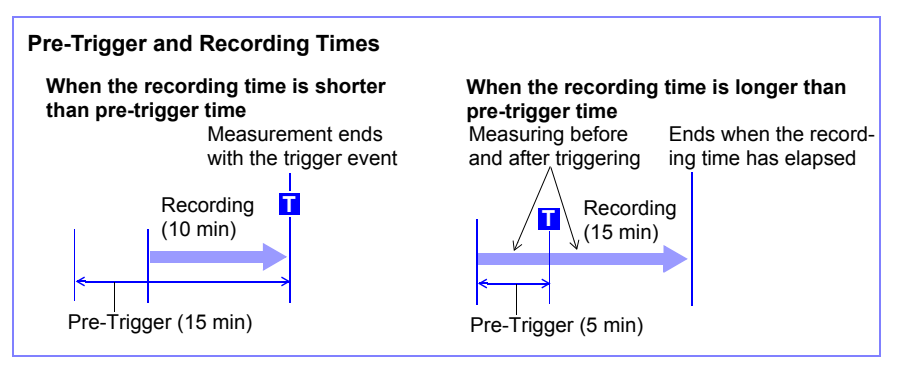

#### *5.1 Triggering Measurement Start and Stop*

### <span id="page-149-0"></span>**Applying Trigger at Fixed Time Interval (Interval Trigger)**

You can apply a trigger at a fixed time interval. This can be set on the **[Trig&Alm]** screen.

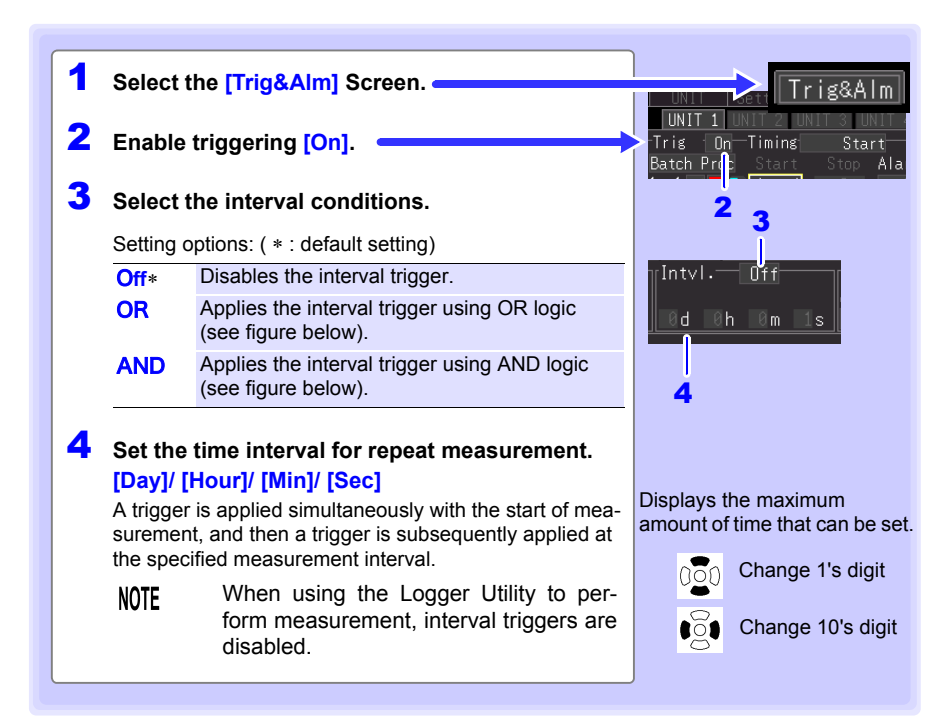

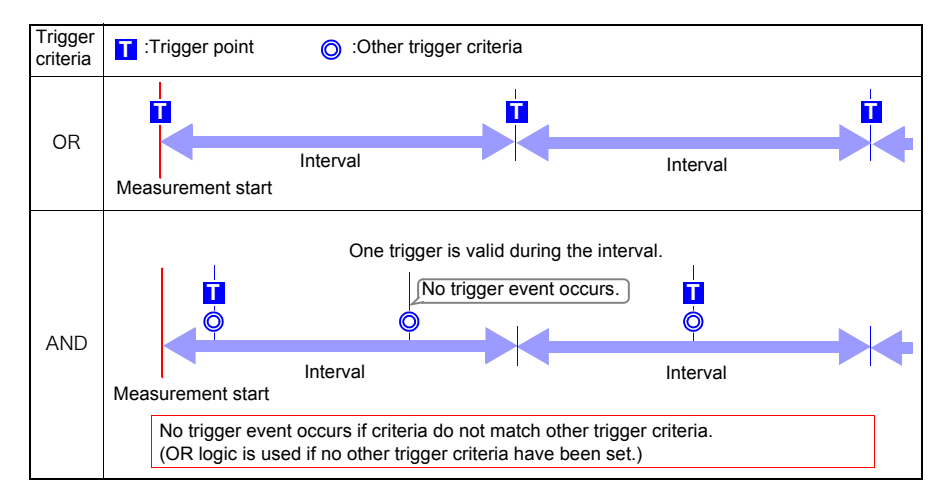

# **5.2 Trigger Setting Examples**

### **Following are examples of typical trigger settings.**

<sup>6</sup> Off **[Cont]** Off On **[Start/**

<sup>7</sup> On **[Cont]** Off On **[Start/**

 $9 \mid \text{Off} \mid \frac{[Time]}{Oh: 2min: 0s}$ 

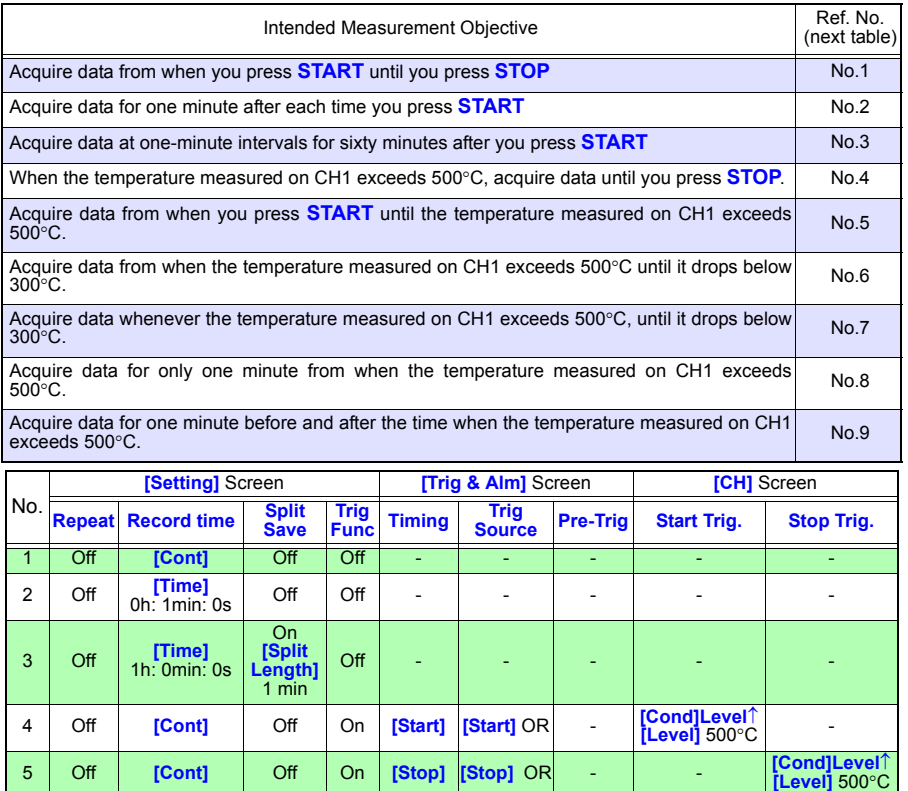

**Stop]**

**Stop]**

<sup>8</sup> Off **[Time]** 0h: 1min: 0s Off On **[Start] [Start]** OR - **[Cond]Level**<sup>↑</sup>

**[Start]** OR

**[Start]** OR

0h: 2min: 0s Off On **[Start] [Start]** OR 1 m **[Cond]Level**<sup>↑</sup> **[Level]** 500°<sup>C</sup> -

**[Stop]** OR - **[Cond]Level**<sup>↑</sup> **[Level]** 500°C

**[Stop]** OR - **[Cond]Level**<sup>↑</sup> **[Level]** 500°C

**[Cond]Level**↓ **[Level]** 300°C

**[Cond]Level**↓ **[Level]** 300°C

**[Level]** 500°<sup>C</sup> -

### **5.3 Confirming All Trigger and Alarm Criteria Settings**

**You can view and change trigger and alarm criteria settings for all channels on the [Trig & Alm] screen.**

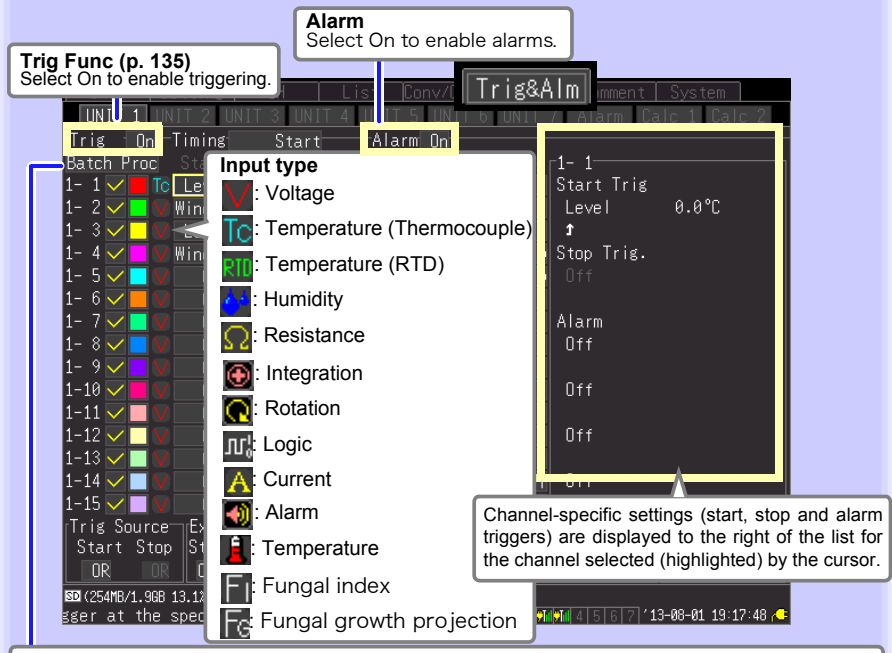

Select **[Batch Proc]** to initialize settings and to copy trigger and alarm settings from channels 1-1, 2-1, 3-1, 4-1, 5-1, 6-1, 7-1 and W1 to W16 to any other channel. Copied settings include level, slope, and threshold values.

**See:** ["3.10 Viewing and Editing with the All-Channel Settings List" \(p. 101\)](#page-112-0)

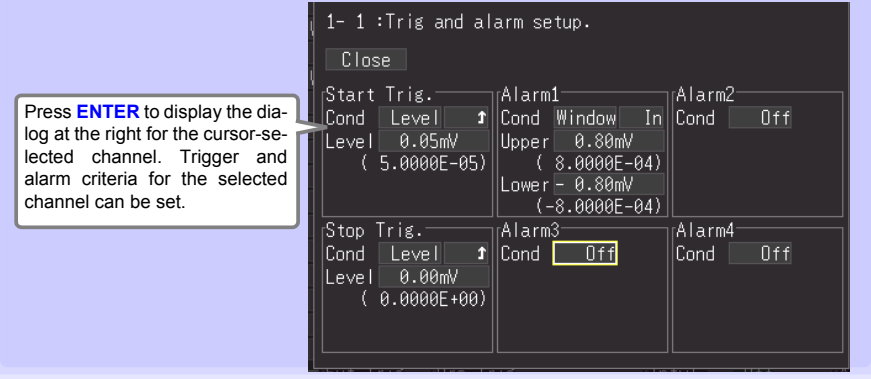

### <span id="page-152-0"></span>**5.4 Starting & Stopping Measurement on a Specified Day**

**You can specify dates as desired for measurement to start and stop. Before configuring these settings, ensure that the instrument's clock is set to the correct time. Before setting, confirm that the instrument clock is set to the correct time. If not, reset the clock on the [System] screen [\(p. 202\)](#page-213-0).Instrument settings cannot be changed once these settings are active. Configure instrument settings before scheduling measurement.**

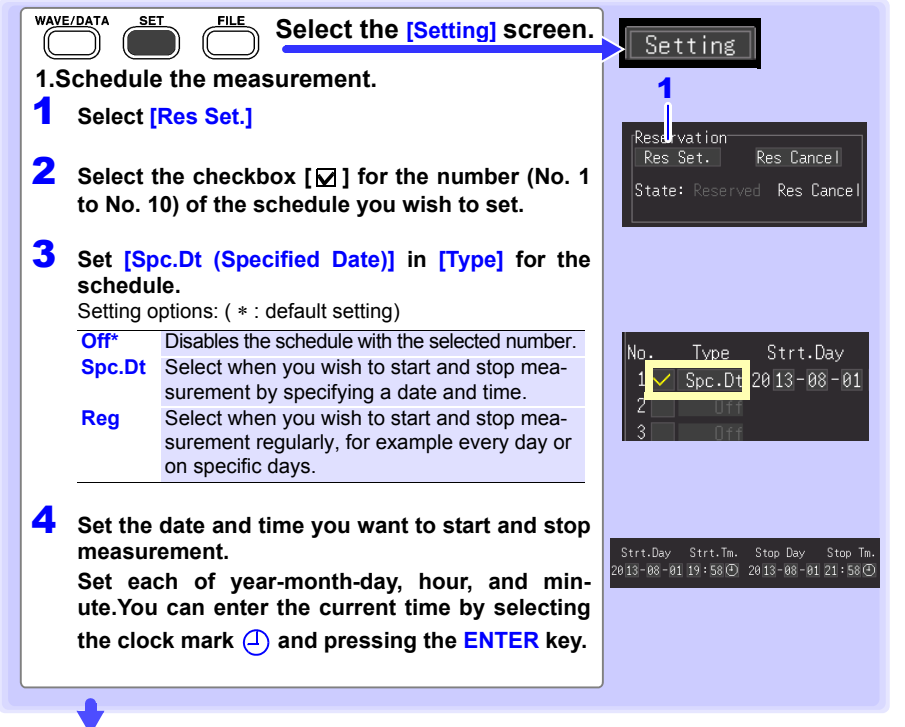

**(continues on next page)**

**142**

### *5.4 Starting & Stopping Measurement on a Specified Day*

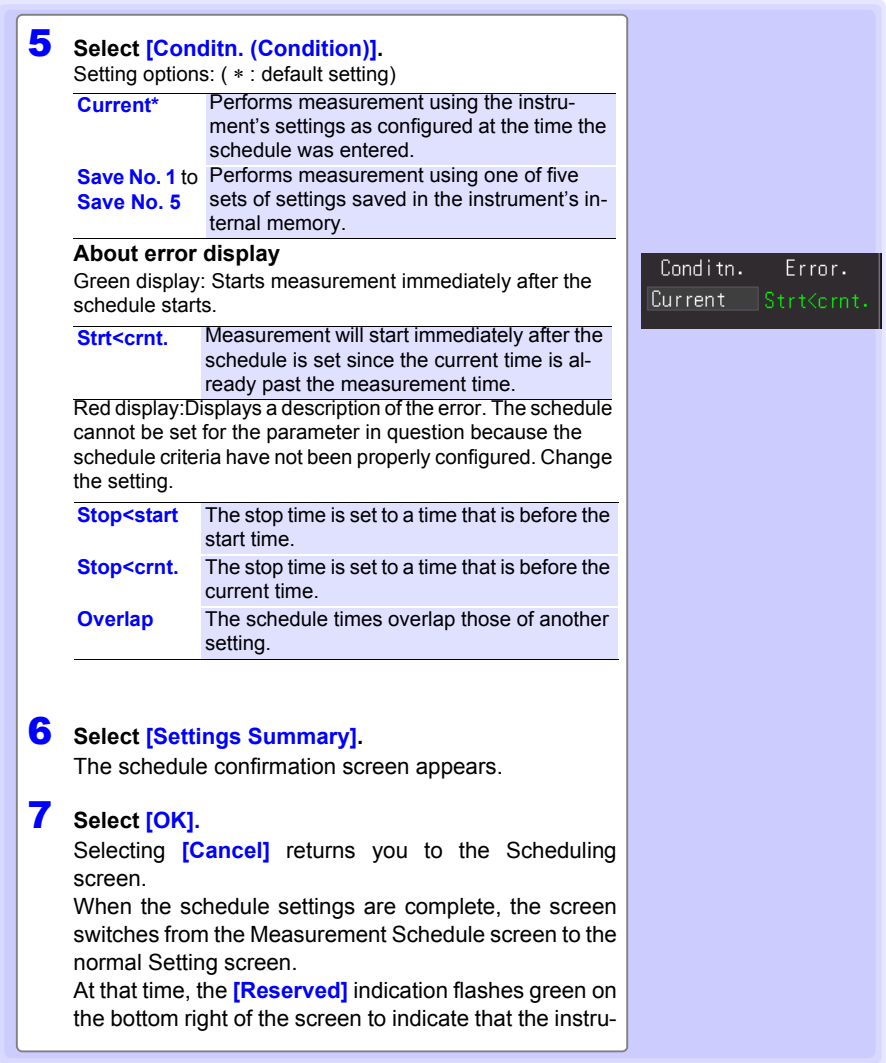

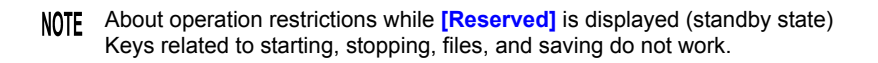

### **When you want cancel a schedule while [Reserved] is displayed**

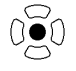

Press the **ENTER** key to display the schedule cancellation dialog box. Select **[OK]** to cancel the schedule.

### **5.5 Starting & Stopping Measurement Periodically**

**You can perform measurement periodically.**

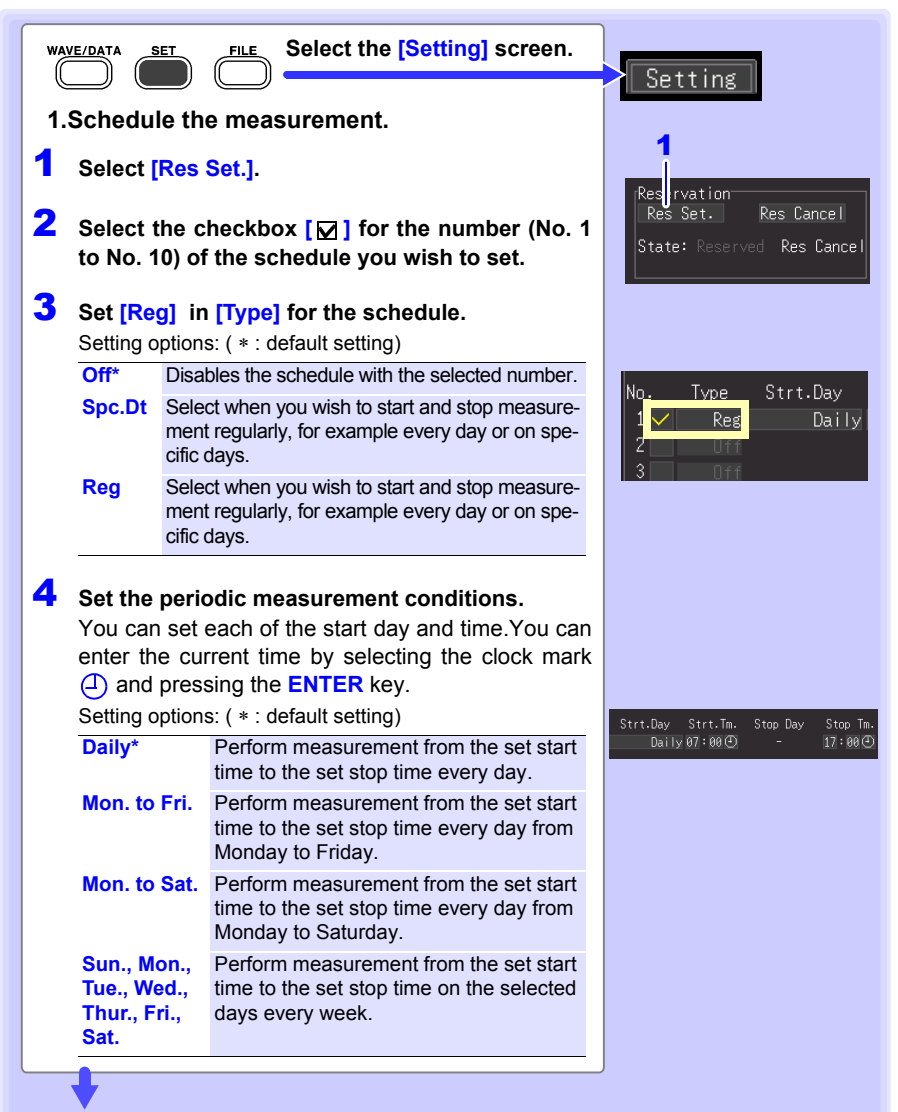

**(continues on next page)**

### *5.5 Starting & Stopping Measurement Periodically*

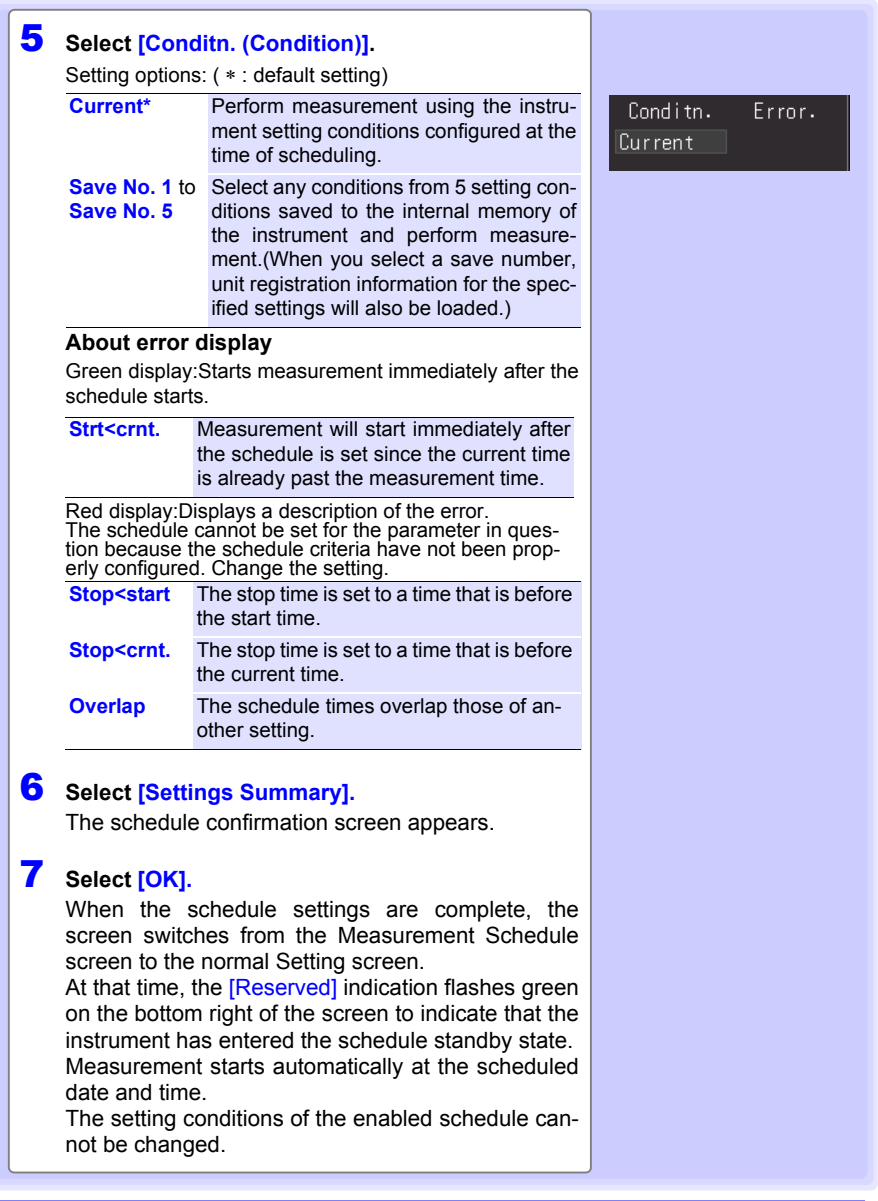

### **When you want cancel a schedule while [Reserved] is displayed**

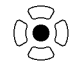

Press the **ENTER** key to display the schedule cancellation dialog box. Select **[OK]** to cancel the schedule.

## **5.6 Canceling a Schedule**

**To cancel a schedule or change the settings of a schedule, [Reserved] (schedule standby state) needs to be cancelled first.**

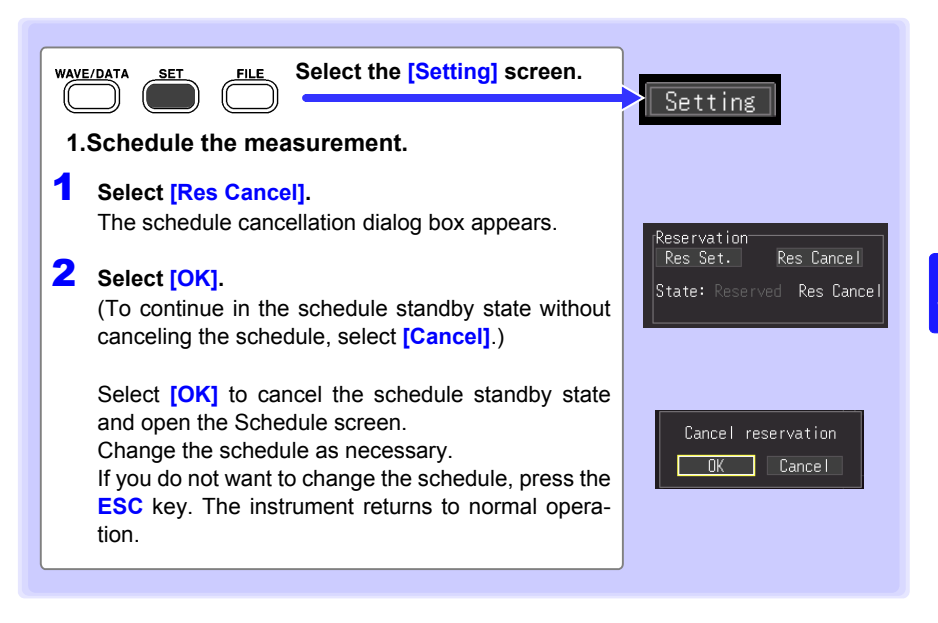

### **ADOUT OP ABOUT OP ACTLEM A A EXECUTE IS ABOUT ABOUT A POINT A A EXECUTE 2 C EXECUTE 2 EXECUTE 2 EXECUTE 2 EXECUTE 2 EXECUTE 2 EXECUTE 2 EXECUTE 2 EXECUTE 2 EXECUTE 2 EXECUTE 2 EXECUTE 2 (standby state)**

- Keys related to starting, stopping, files, and saving do not work.
- To change a setting, first cancel the schedule. If you change a setting in the standby state, a dialog box to confirm canceling the schedule operation will appear.

### **About schedule start and stop operations**

- Normal settings files cannot be saved or loaded as schedule settings. Select schedule settings to save on the Schedule Confirmation screen or when saving selections and load the corresponding file as necessary.
- If the first schedule start time has passed at the point in time that the schedule is set, the set measurement conditions are accessed and measurement starts immediately.
- "The reservation will be started soon." is displayed 1 minute before a schedule start time, and then measurement starts at the start time.
- When repeat recording is set to **[Off]**, the schedule operation finishes when one measurement ends. When repeat recording is set to **[On]**, measurement is performed repeatedly until the stop time.
- When the state is **[Waiting for pre-trigger]** or **[Waiting for trigger]** at the stop time, measurement stops and the state switches to the waiting for next schedule (schedule standby) state. When the state is **[Storing]**, measurement is halted, calculation, and saving is performed using the data up until that point in time, and then the state switches to the next schedule standby state.
- If the next schedule start time has passed because of the time required for saving, the measurement conditions are accessed and the next measurement starts immediately.
- When all schedules are complete, the scheduled state is cancelled.
- If the power is cut off when measurement is scheduled, the scheduled state is resumed when the power recovers and measurement is started if the time when the power recovers is between the schedule start time and schedule stop time, regardless of the Start Backup setting (On/Off).
- When schedule settings include errors, for example due to overlap with a properly configured schedule, only properly configured schedules will be executed.
- Lower schedule numbers take precedence when checking for overlapping schedule setting times.

# **5.7 About Schedule Function Operation**

The measurement operation differs depending on the trigger, measurement schedule settings, repeat recording setting, and recording time setting.

### **When the stop time is set after the recording time**

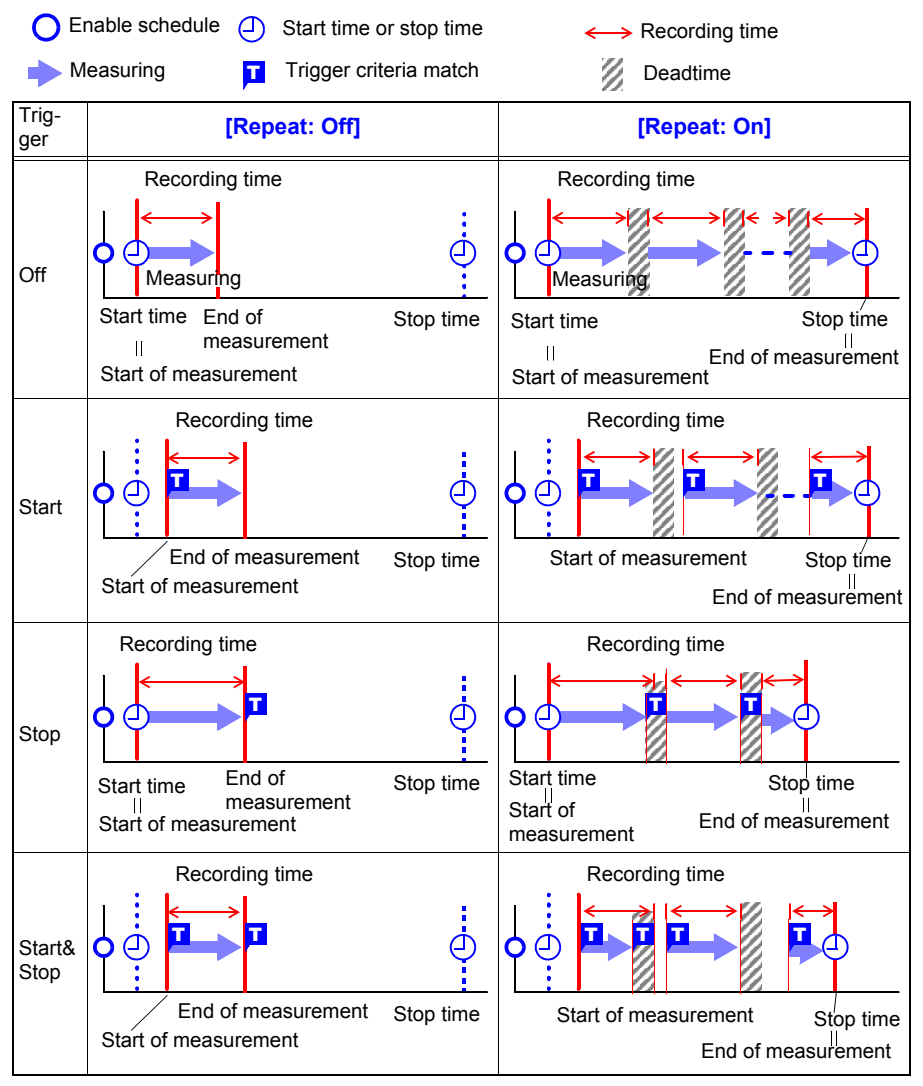

### **The stop time setting is within the recording length**

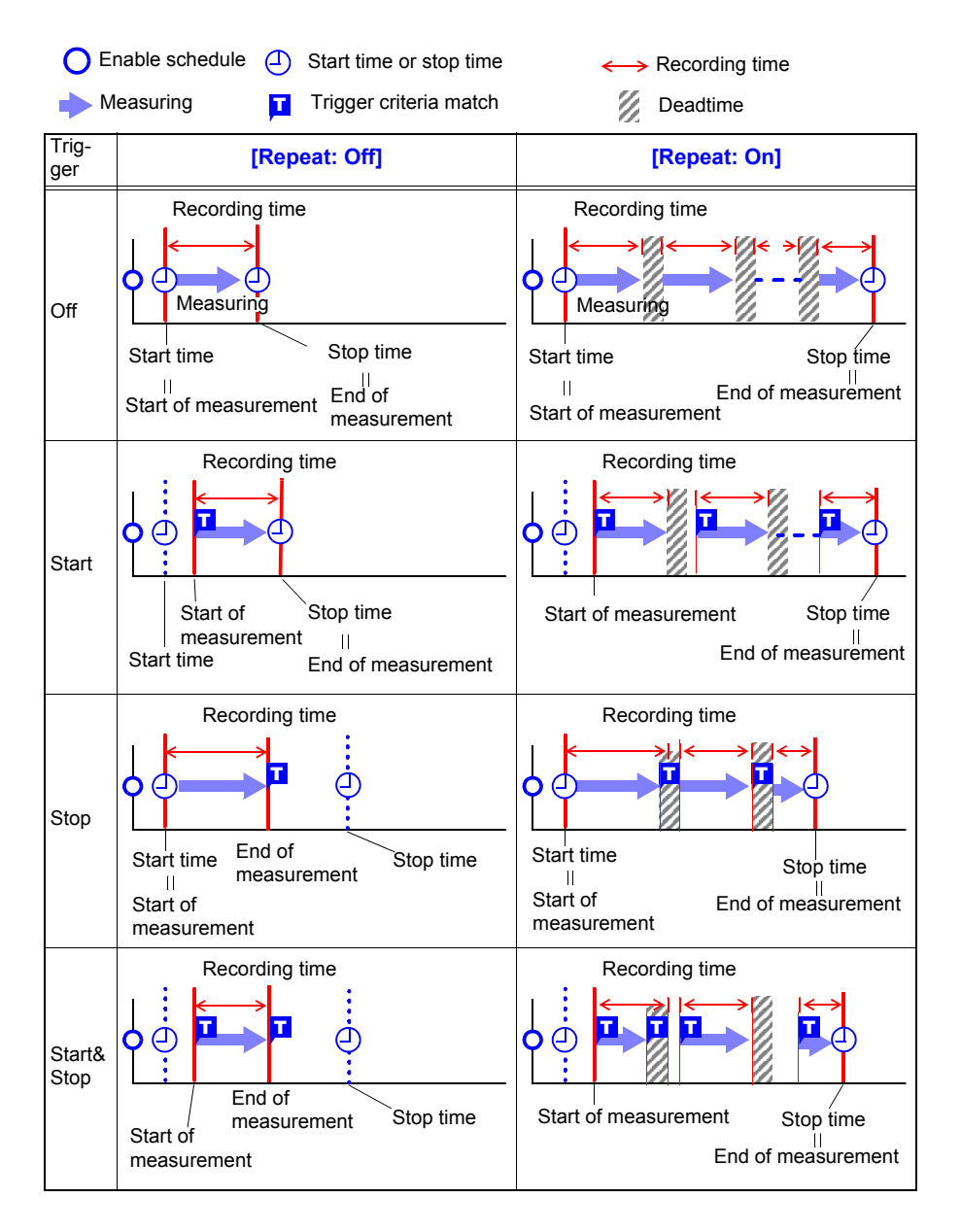

### **About Dead Time**

After measurement is performed for the recording time portion, time is needed for internal processing before measurement can be resumed (dead time). Measurement is not performed during this dead time.

When you want to perform measurement without any loss of data, perform measurement with the record time is set to **[Cont]**.

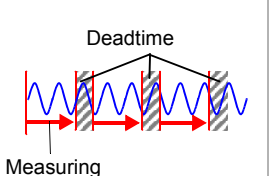

# **5.8 Setting Examples**

This section introduces examples of setting measurement schedules.

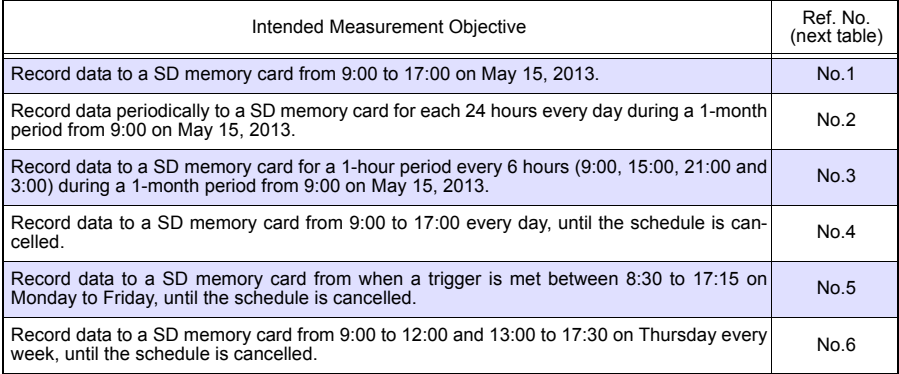

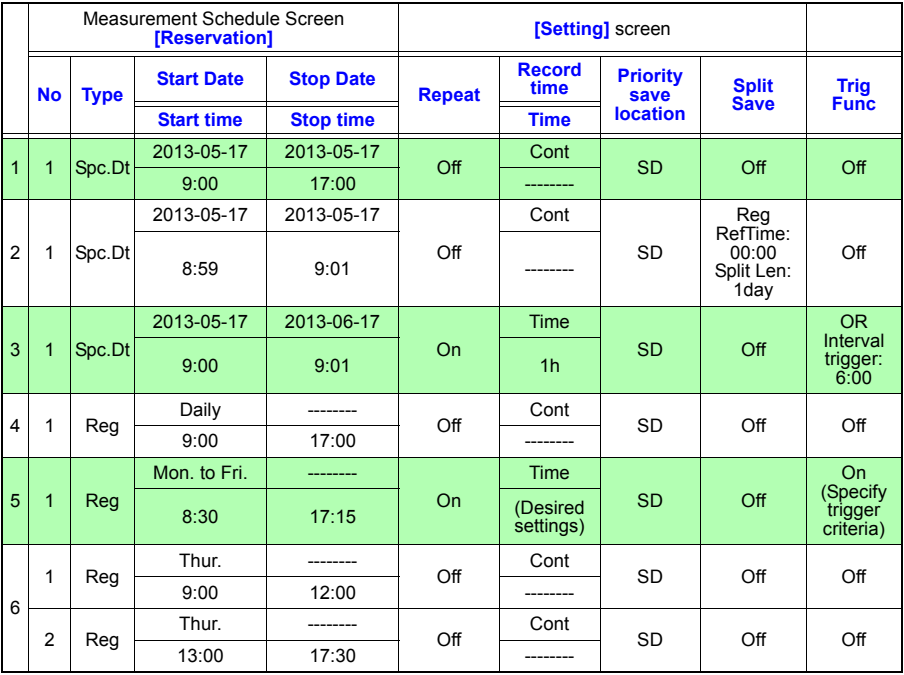

### **5.9 Alarm Output**

**You can enable beep tones and an alarm output signal (for external use) for each input channel by setting its alarm criteria.**

**External alarm output requires connection to the external control terminals. See ["9.3 Alarm Signal Output \(Alarm Output\)" \(p. 207\)](#page-218-0) for details.**

- **NOTE** Warning detection is not performed in the event that there is no data due to an interruption of communications with measurement units and wireless loggers (with the exception of a warning indicating that such an interruption of communications has occurred). Detection processing is performed all at once after communications with measurement units and wireless loggers have been established and data restored, and then warnings are issued when the warning conditions are satisfied. Alarm output is generated at the same timing[.\(p. A 33\)](#page-348-0)
	- Output response time Recording interval + 3 sec or less (with 1 measurement unit or 1 wireless logger connected with good communications) Recording interval + 5 sec or less (When seven measurement units and wireless loggers are connected with good communications)
	- Weak communications may result in longer output update times.

### **Checking Alarm Criteria**

Alarm Criteria and history can be verified on the Alarm screen.

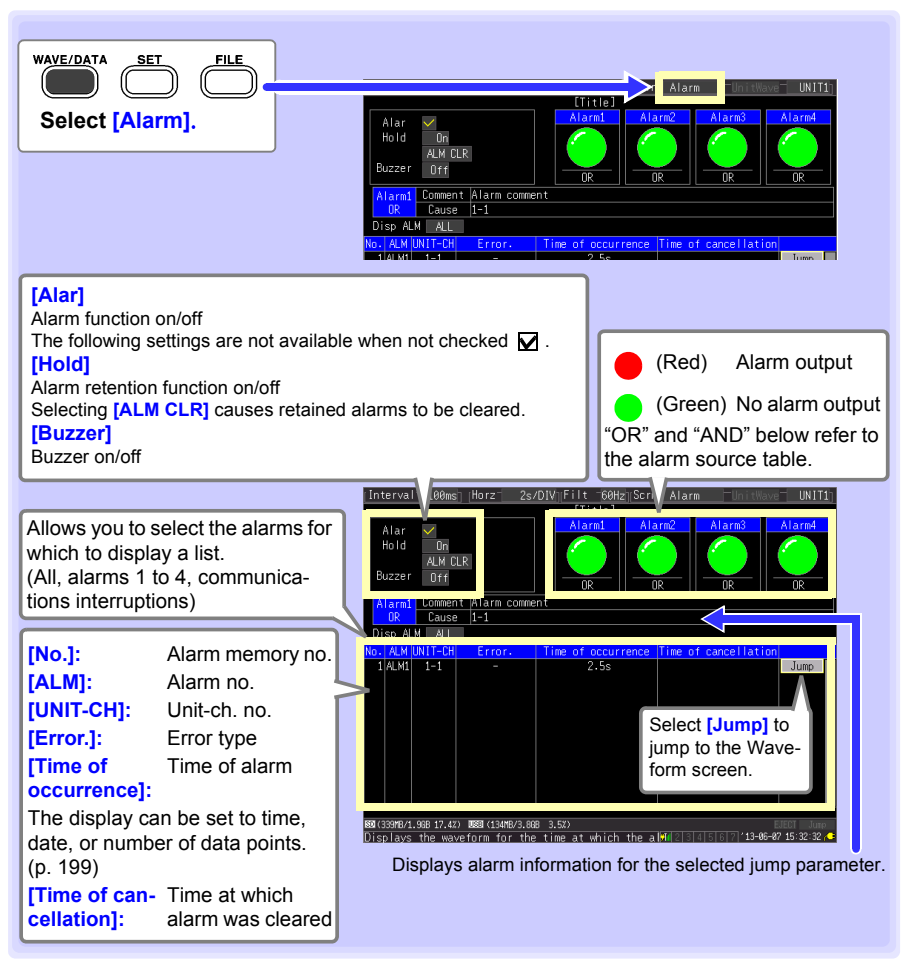

**NOTE** 

- The alarm memory can store up to 100 alarms.
- A log of communications interruptions is kept regardless of alarm settings.
- Alarms after trigger events are recorded in the log.

You can verify whether the alarm criteria have been satisfied for a given channel and whether that channel is in the alarm state on the **[Wave+Value], [Value+Cmnt],** or **[Value]** screen.

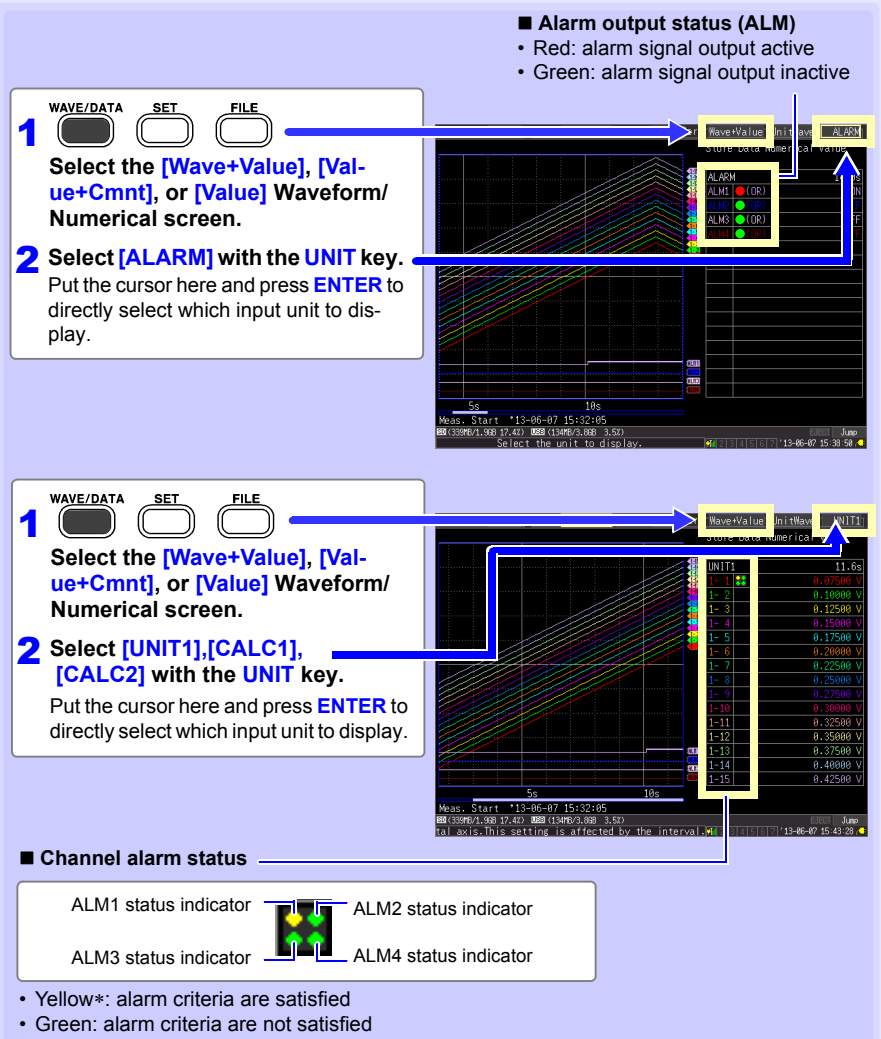

∗: When **[Alarm Hold]** is enabled (set to **[On]**),the indicator remains yellow because the criteria remain satisfied (until measurement is finished).

### *5.9 Alarm Output* **154**

#### <span id="page-165-0"></span>■ Some alarm settings are available on the **[Gauge+Wave]** screens.

On the **[Gauge+Wave]** screen, the alarm beeper, alarm hold, and **[ALM CLR]** (when alarm hold is enabled) can be set. (Alarm hold can only be set when measurement is stopped.)

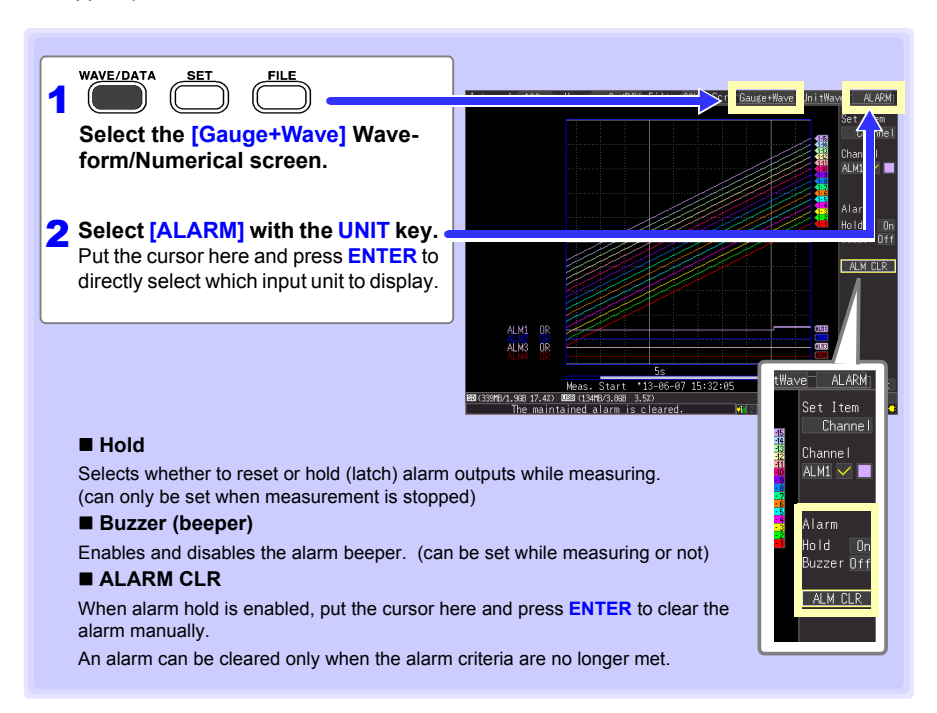

### **Alarm Settings**

Select alarm input channels on the **[CH]** screen, and specify alarm criteria on the **[Trig & Alm]** screen.

**See:** ["Key Setting Procedure" \(p .130\)](#page-141-0)

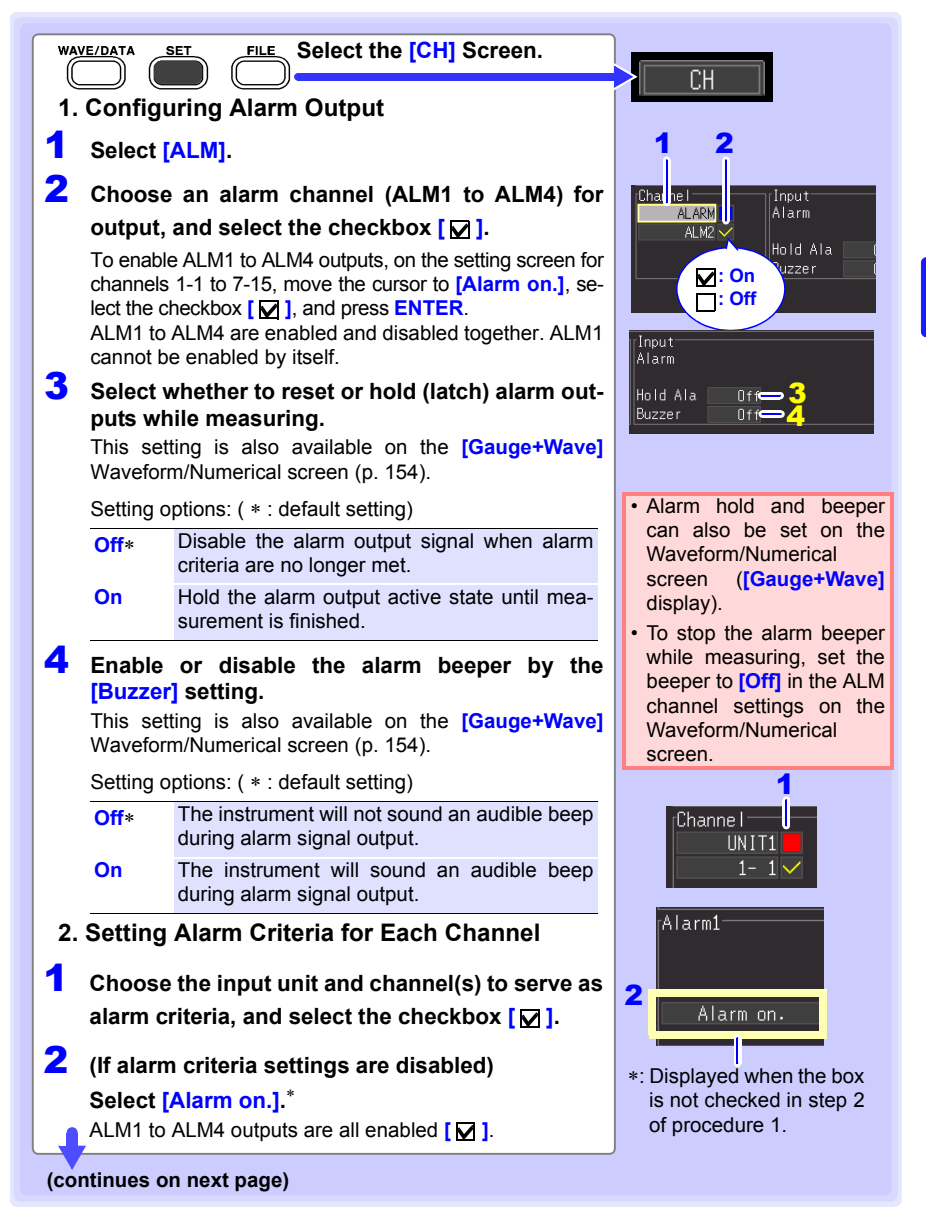

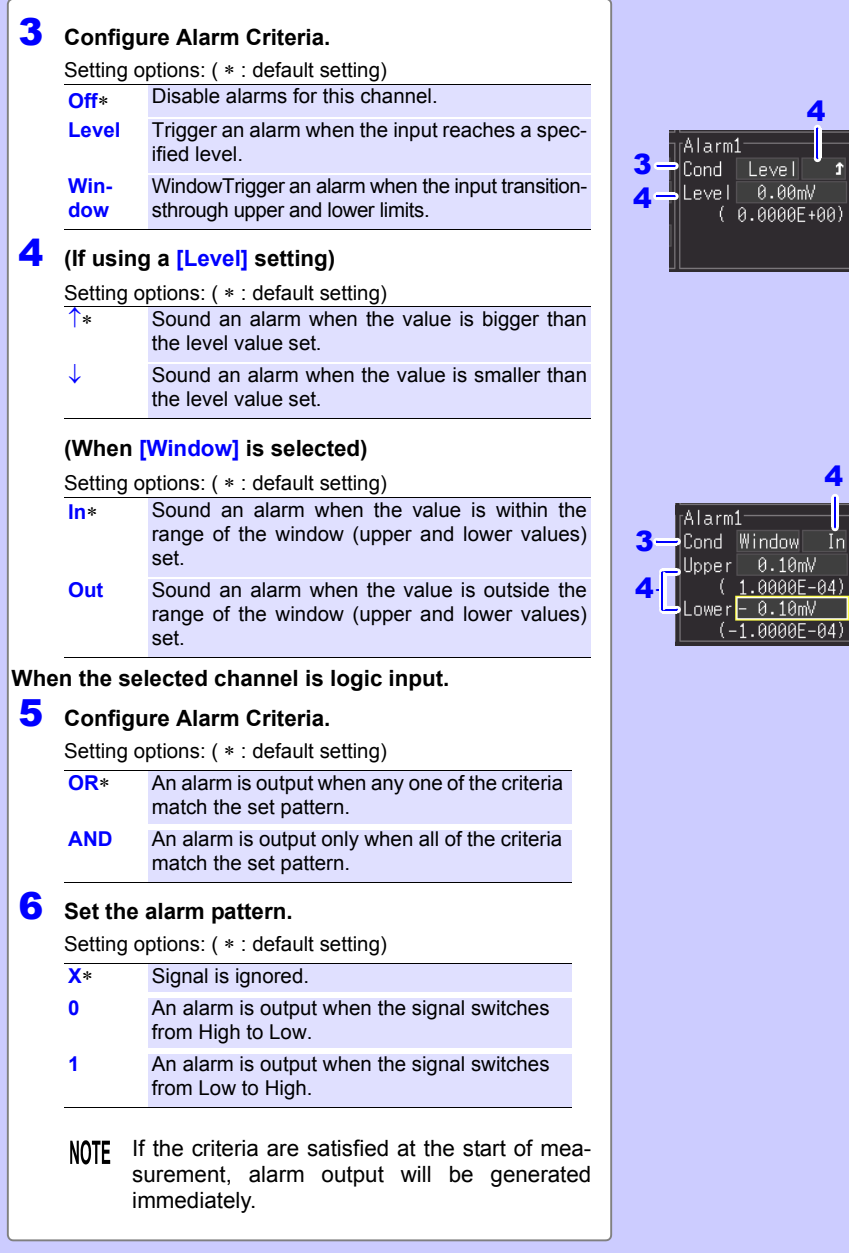

4

г

4

I

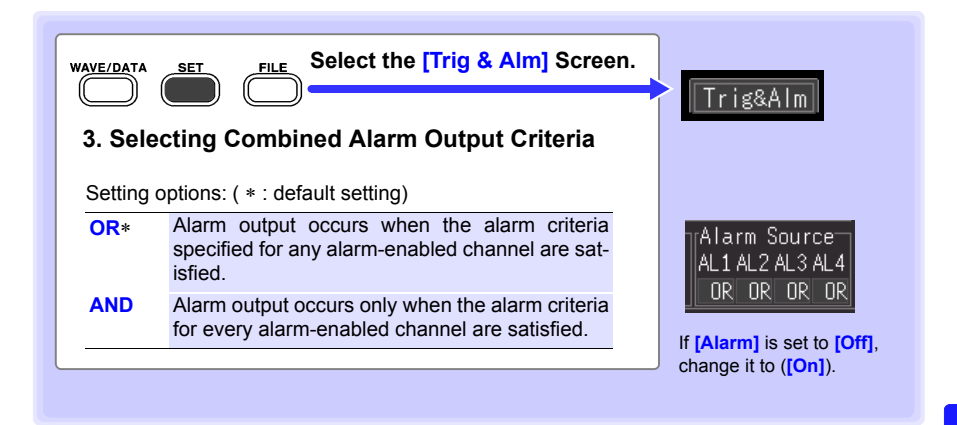

 **Alarms can be output at thermocouple burnout, communications interruption, and low remaining battery life.** 

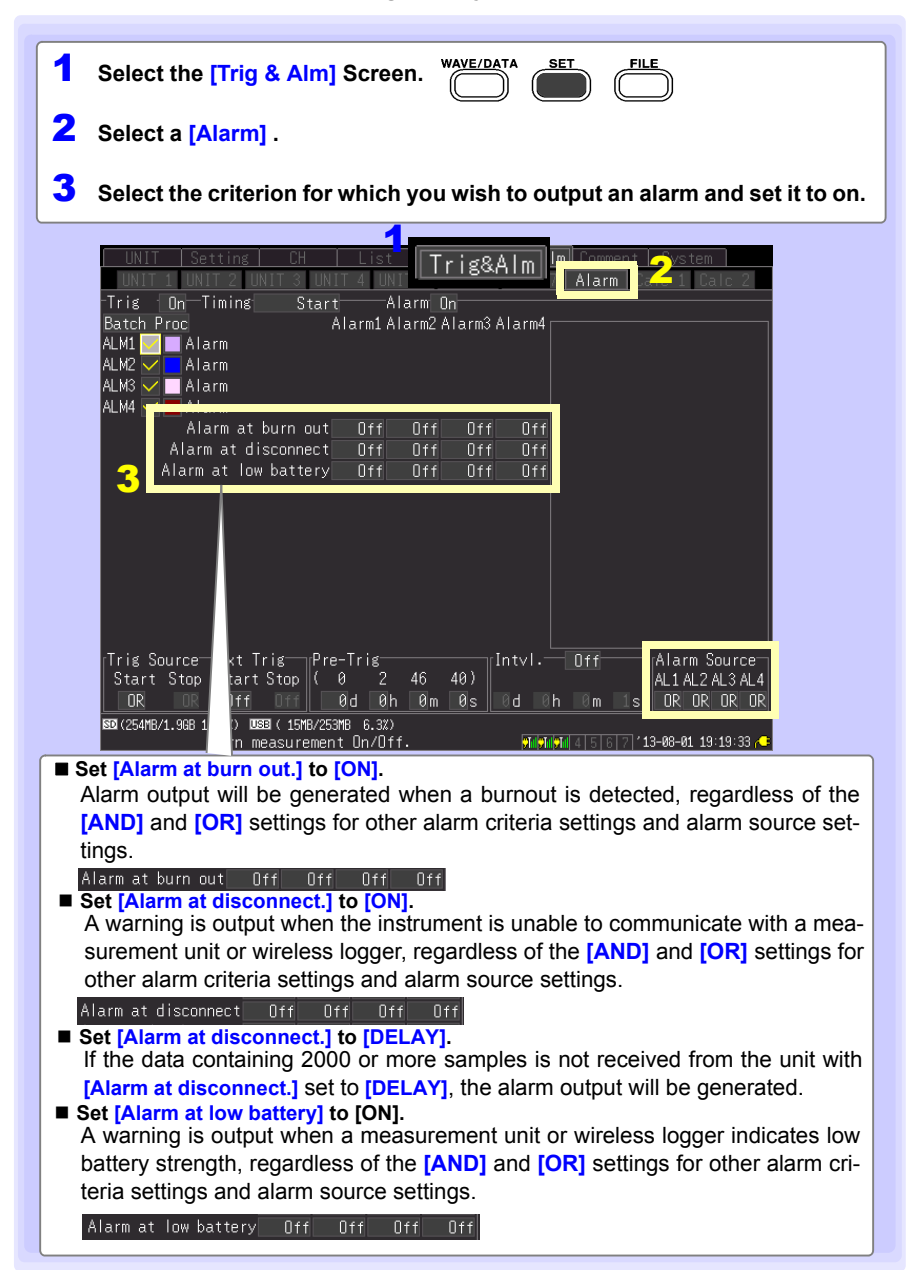

# **Saving & Loading Data Chapter 6**

**Data measured using the instrument can be saved to an SD memory card or USB flash drive.** 

**See:** ["2.6 Inserting a SD Memory Card or USB Flash Drive \(when saving data\)" \(p. 60\)](#page-71-0) **Data saved (in binary format) to removable storage can be reloaded into the instrument.**

### <span id="page-170-0"></span>**6.1 About Saving and Loading Data**

**When saving data, a folder named HIOKI\_LR8410 is created, and files are stored in the folder as follows.WAVE\*\*\*\* and MEAS\*\*\*\* are used as filenames when saving data manually when no save filename has been set. When saving data automatically with no save filename set, the AUTO00001.xxx filename format is used.**

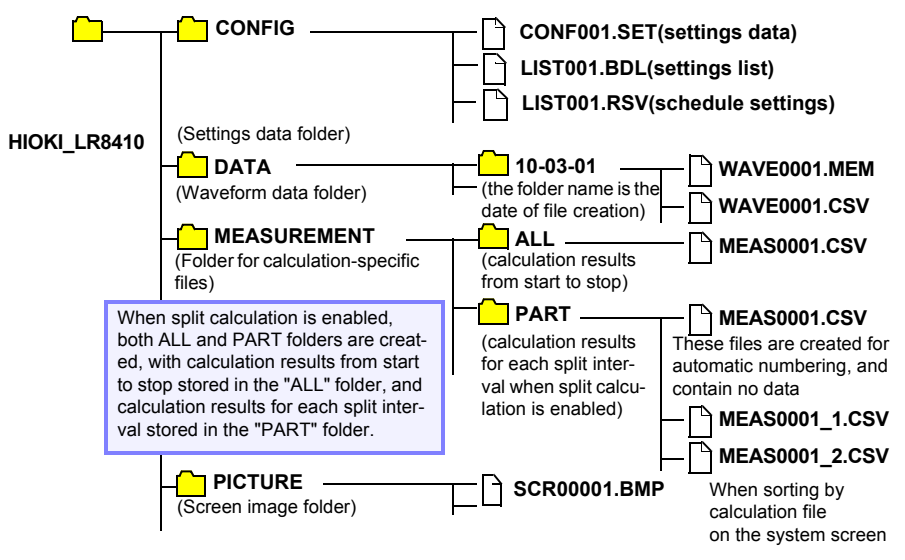

√: Available/ -: Not Available

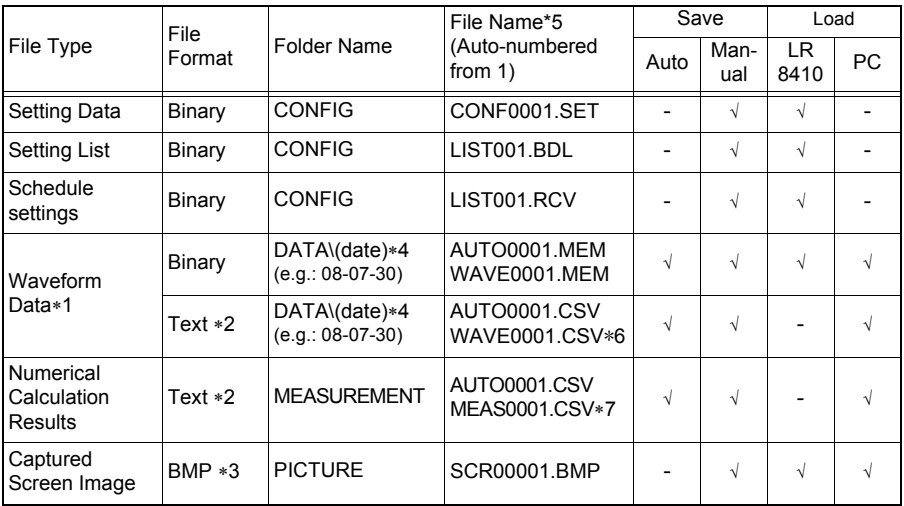

∗1: Save waveform data in binary format if you intend to view it later in the instrument or on a PC with the supplied Logger Utility program. Waveform data and some measurement-related settings data are saved.

To save a waveform partially, specify a period by using A/B cursors before saving [\(p. 118\).](#page-129-0) When scaling has been set, the raw data (unscaled data) is recorded along with scaling information in a binary format. When a previously saved file is loaded, the scaled data will be displayed. However, you can also check the raw data by disabling scaling.

- ∗2: When opening a CSV file in a spreadsheet program, note that the number of rows that can be loaded at one time is limited [\(p. A9\)](#page-324-0).
- ∗3: BMP Format: This is a standard Windows® graphics format. These files can be handled by many graphics programs.
- ∗4: Date (YY-MM-DD) folders are automatically created inside the DATA folder.
- ∗5: When saved manually. See ["Appendix 3 File Naming" \(p. A9\)](#page-324-0) for file naming details.
- \*6: The TXT file extension is applied except when **[Separator:Comma]** is selected on the **[System]** screen.
- ∗7: When creating calculation-specific files, an underbar and a serial number (\_n) is appended to the file name, e.g., MEAS0001\_1.CSV, MEAS0001\_2.CSV, etc.
	- **NOTE** Depending on file size and SD memory card capacity, each folder can store over 1,000 files. However, the file screen display is limited to a maximum of 1,000 files. Also, as more files are created, more time is needed to start and stop recording. We recommend setting measurement criteria so that the number of saved files stays below 1,000 whenever possible.

### **What happens to data in a power outage?**

Data in internal buffer memory is retained for about 30 minutes after power-off. If power is off for more than 30 minutes, the data is lost.

Also, when Auto-Resume [\(p. 196\)](#page-207-0) is enabled, measurement resumes automatically when power is restored, so previous measurement data is deleted.

To avoid data loss in such cases during long-term measurement, we recommend the following settings to prepare for power outages.

### **Preparation for power outages during long-term measurements**

- Connect the (optional) battery pack before starting [\(p. 41\)](#page-52-0) Measurement can continue on battery power when mains power is lost.
- Configure Auto Save beforehand (save **[Waveform(realtime)]**, [P.163 \)](#page-174-0) Data is periodically saved to removable storage. The instrument includes a large-value capacitor to provide power to save the most recent data and close the files when power fails.

If power is lost within about ten minutes after power-on, files on the removable storage may be corrupted, and the device could be damaged. If a damaged storage device is used, files may fail to close within the allotted time, and data may be lost. When **[File Protection:High]** is selected on the **[System]** screen, storage media is not recognized for ten minutes after power-on, during which files may be inaccessible and could become corrupted.

**See:** ["File Protection Level Setting" \(p .197\)](#page-208-0)

 $\triangle$  caution

Although **[CSV(realtime)]** saving is possible, data is saved only as text, so waveforms cannot be displayed later by reloading into the instrument or by application programs. Note that the recording interval setting is limited [\(p. 163\)](#page-174-0).

# **6.2 Saving Data**

**Basically, three methods are available for saving.**

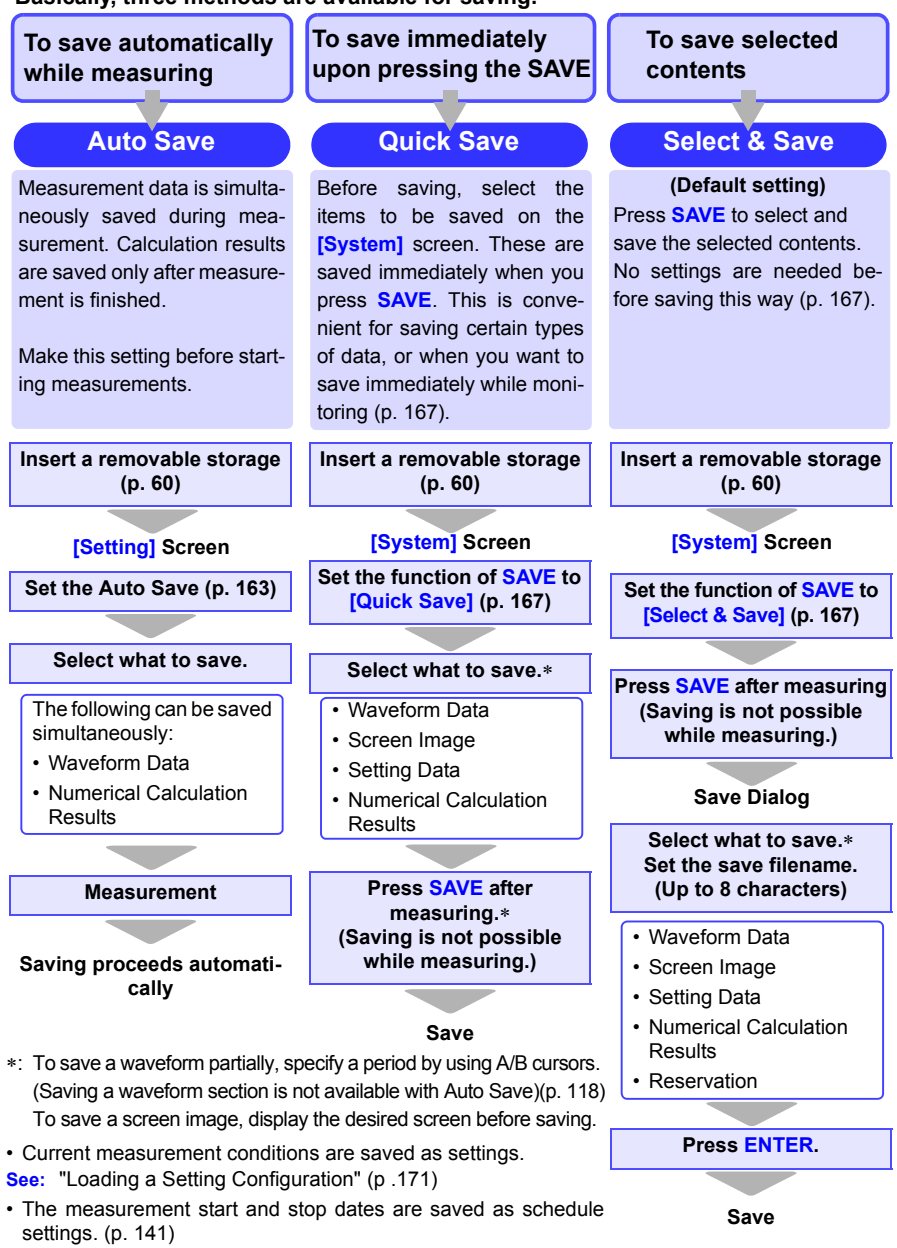

### <span id="page-174-0"></span>**Automatic Saving (Waveform Data and Numerical Calculation Results)**

When auto save is enabled before starting measurement, data can be automatically saved to removable storage during or after measurement.

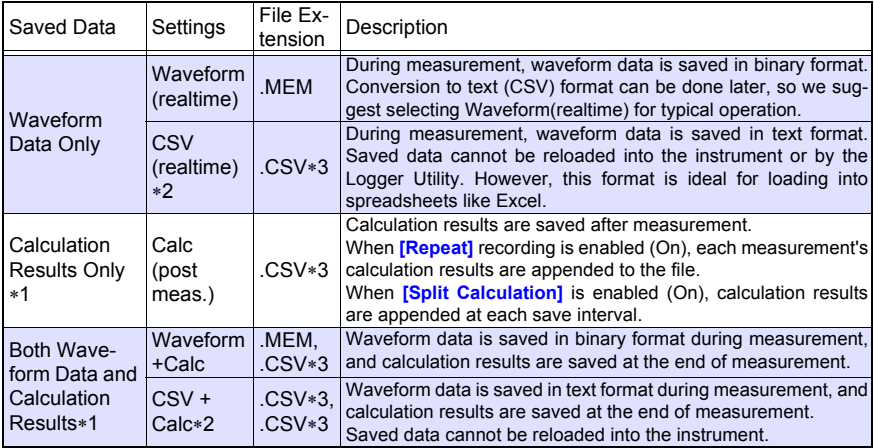

The following types of measurement data can be auto-saved.

∗**1. Calculation must be enabled before starting measurement [\(p. 183\)](#page-194-0).**

∗**2. When using the [CSV (realtime)] and [CSV+Calc] settings, the available recording interval settings are subject to limitations based on the total number of analog, alarm, and waveform calculation channels (when alarms are on, fixed at four channels). Up to 35 channels: No limitations**

**From 36 to 75 channels: The 100 ms setting is not available.**

**76 or more channels: The 100 ms and 200 ms settings are not available.Also, when opening a CSV file in a spreadsheet program, the number of rows that can be loaded is limited.**

- ∗**3. The TXT file extension is applied except when [Separator:Comma] is selected on the [System] screen.**
	- **NOTE** When communications with a measurement unit and/or a wireless logger are reestablished after a temporary interruption while automatically saving waveform (binary) data, data being saved is also restored when missing data is restored. However, when using the split save setting, data in files that have already been split and saved will not be restored. Only data associated with files that are currently being saved (i.e., that have not yet been split) can be restored. When automatically saving data in the CSV (text) format, saved data is not restored. Additionally, data cannot be restored if the data in question cannot be found on the media, for example if the media has been changed.[\(p. A33\)](#page-348-1)

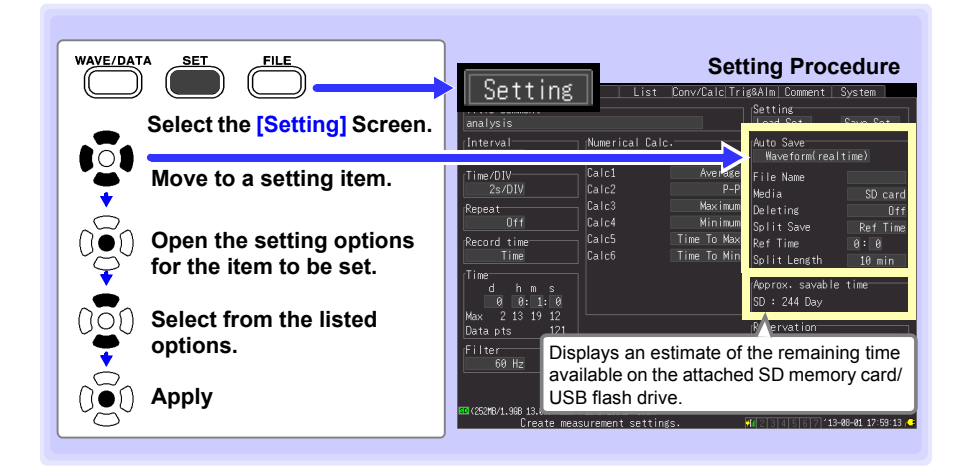

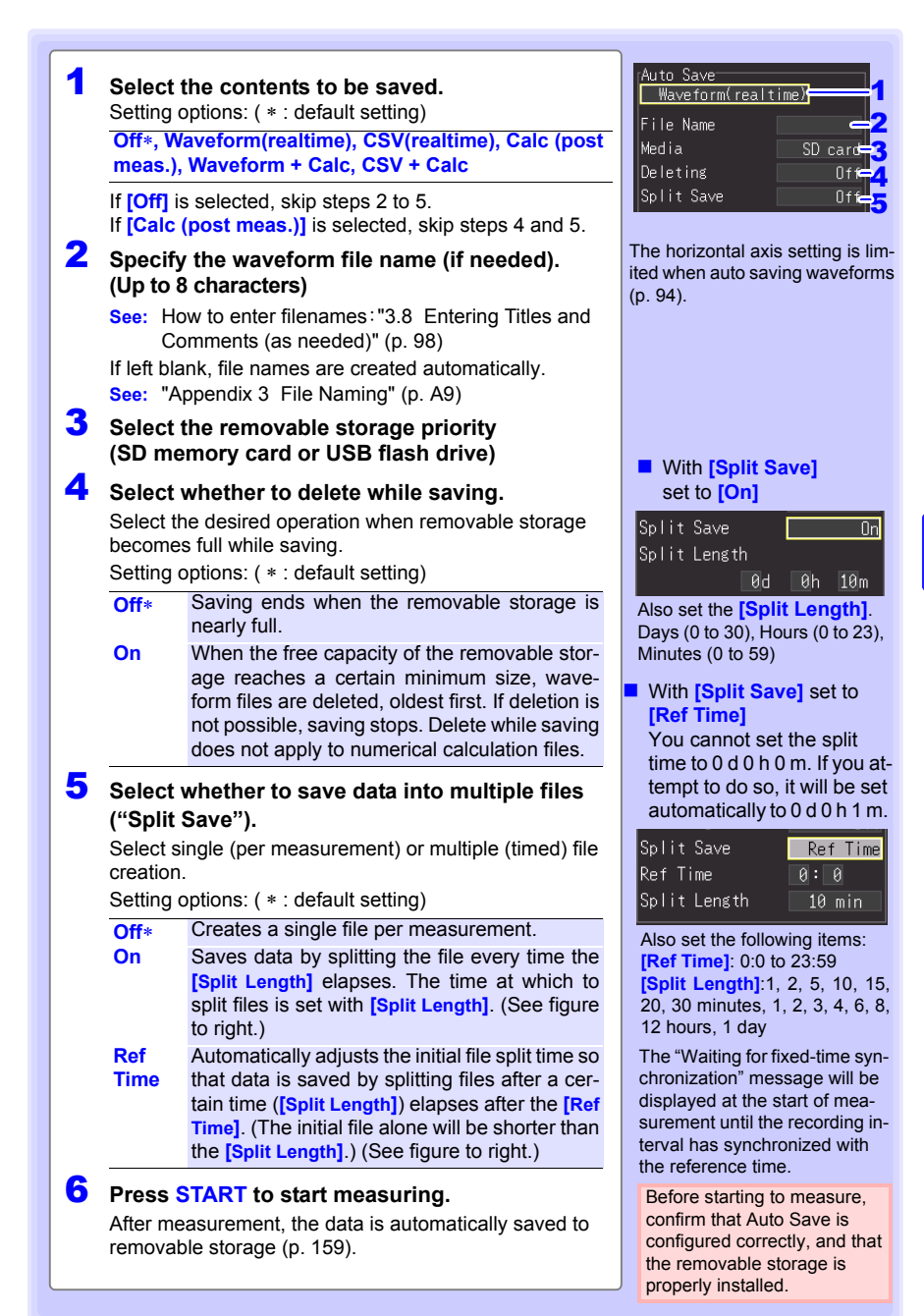

### **Replacing Removable Storage During Real-Time Saving**

During real-time saving, removable storage can be replaced without interrupting measurement. This procedure describes replacing a USB flash drive.

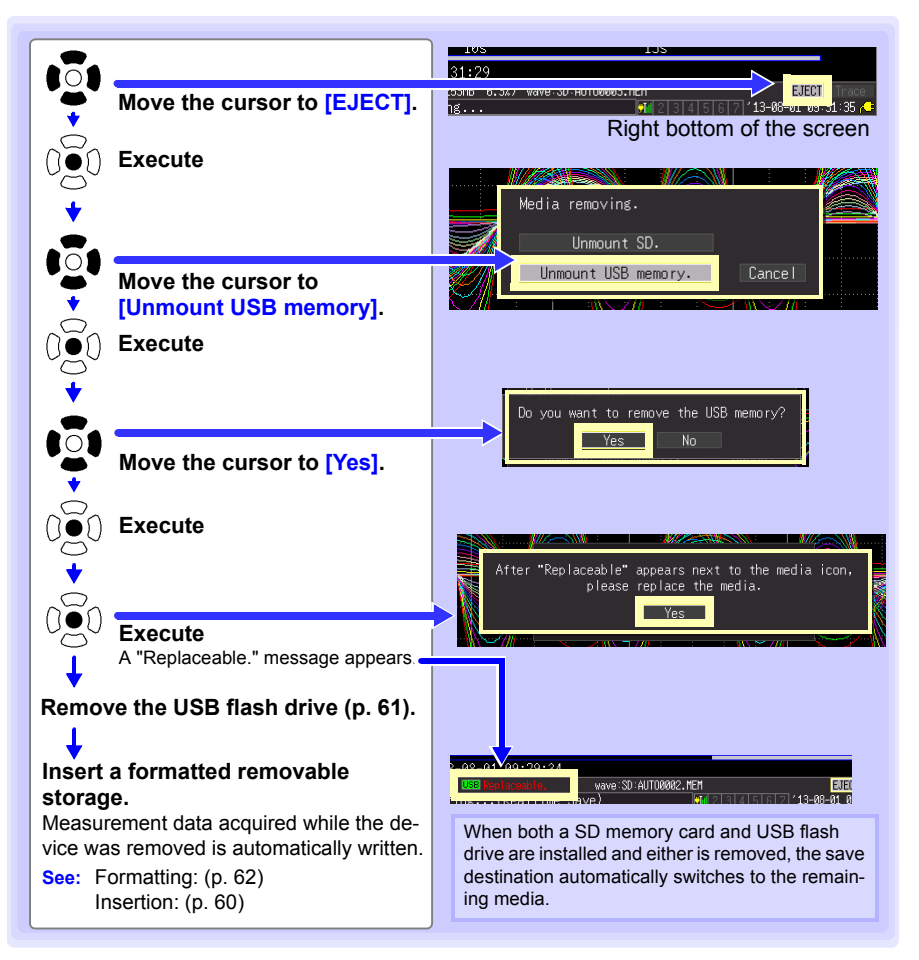

- If a storage device is not replaced within ten minutes after selecting "Yes" in **NOTE** the "Do you want to remove the USB memory/SD card?" confirmation dialog, data may overflow internal buffer memory and be lost.
	- If a storage device is replaced during real-time saving, data is saved to a new file.
	- If measurement ends while the removable storage is ejected, even if a removal storage is then inserted, the remaining data is lost. In that case, when connected to a LAN, data can be read from the instrument via the HTTP function. See ["10.4 Remote Measurement with the HTTP Server](#page-247-0) [Function" \(p. 236\).](#page-247-0)

### <span id="page-178-0"></span>**Saving Manually (Waveform Data, Settings, Screen Images, Numerical Calculation Results)**

Press **SAVE** to save data.

- Internal buffer memory capacity limits saving to the most recent eight mil-**NOTE** lion data points. If you need to save more data points, enable real-time auto-saving beforehand.
	- Saving can only occur when measurement stops. Saving is not possible while measuring (both waveform data and screen images).

### **Setting Procedure**

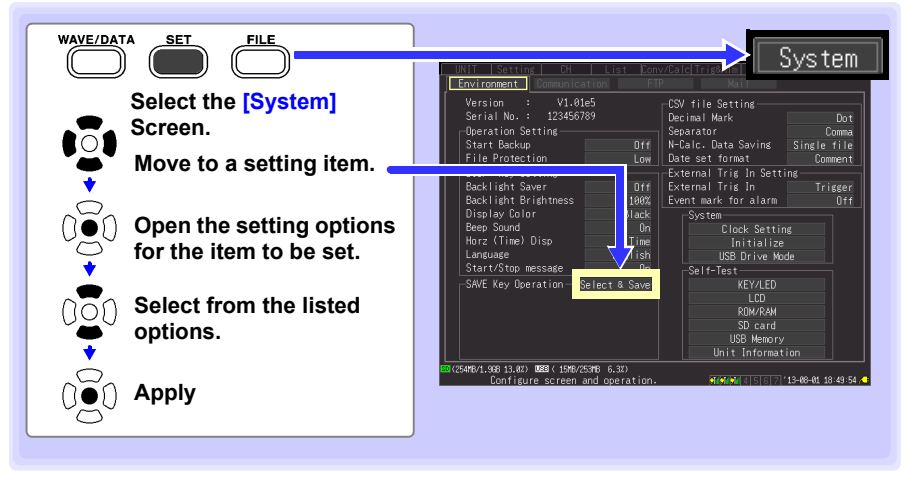

#### First select the saving method. Choose **[Select & Save]** or **[Quick Save]**.

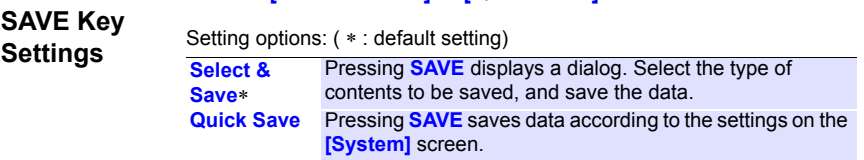

See ["When \[Select & Save\] is selected \(to save after selecting setting](#page-180-0) [contents\)" \(p .169\)](#page-180-0) when selecting **[Select & Save]**, and ["When you](#page-179-0) [select \[Quick Save\] \(to save data upon pressing SAVE\)" \(p .168\)](#page-179-0) for **[Quick Save]**.

<span id="page-179-0"></span>┃

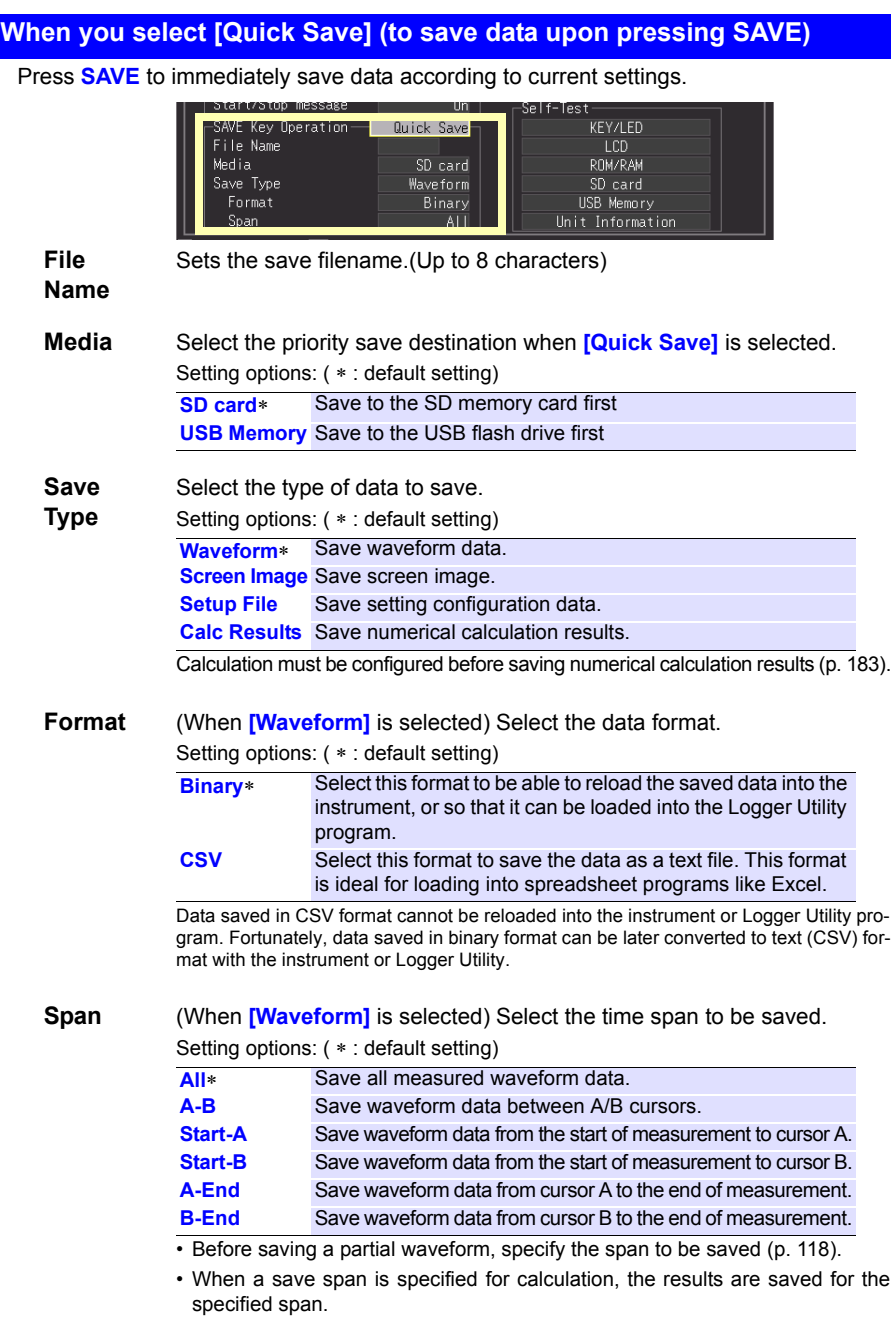
#### **When [Select & Save] is selected (to save after selecting setting contents)**

Settings are the same as for Quick Save.

**See:** For details about the type, format, and span, see [\(p. 168\)](#page-179-0), and for setting procedures, see [\(p. 170\)](#page-181-0).

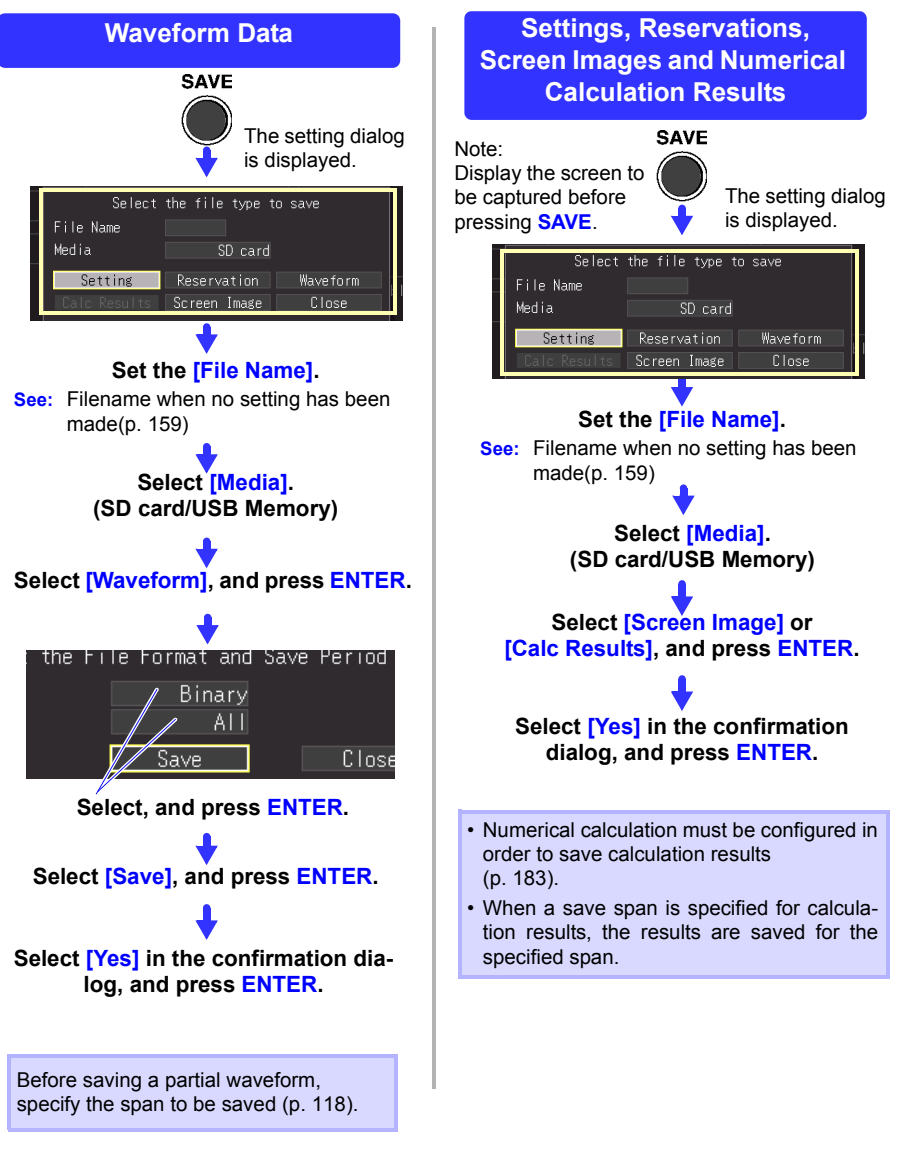

# <span id="page-181-0"></span>**To Save a Setting Configuration**

Setting configurations can be saved as data files and later reloaded into the instrument when you need to make more measurements with the same settings.

Up to five setting configurations can be saved to internal memory, and more can be stored on the removal storage device.

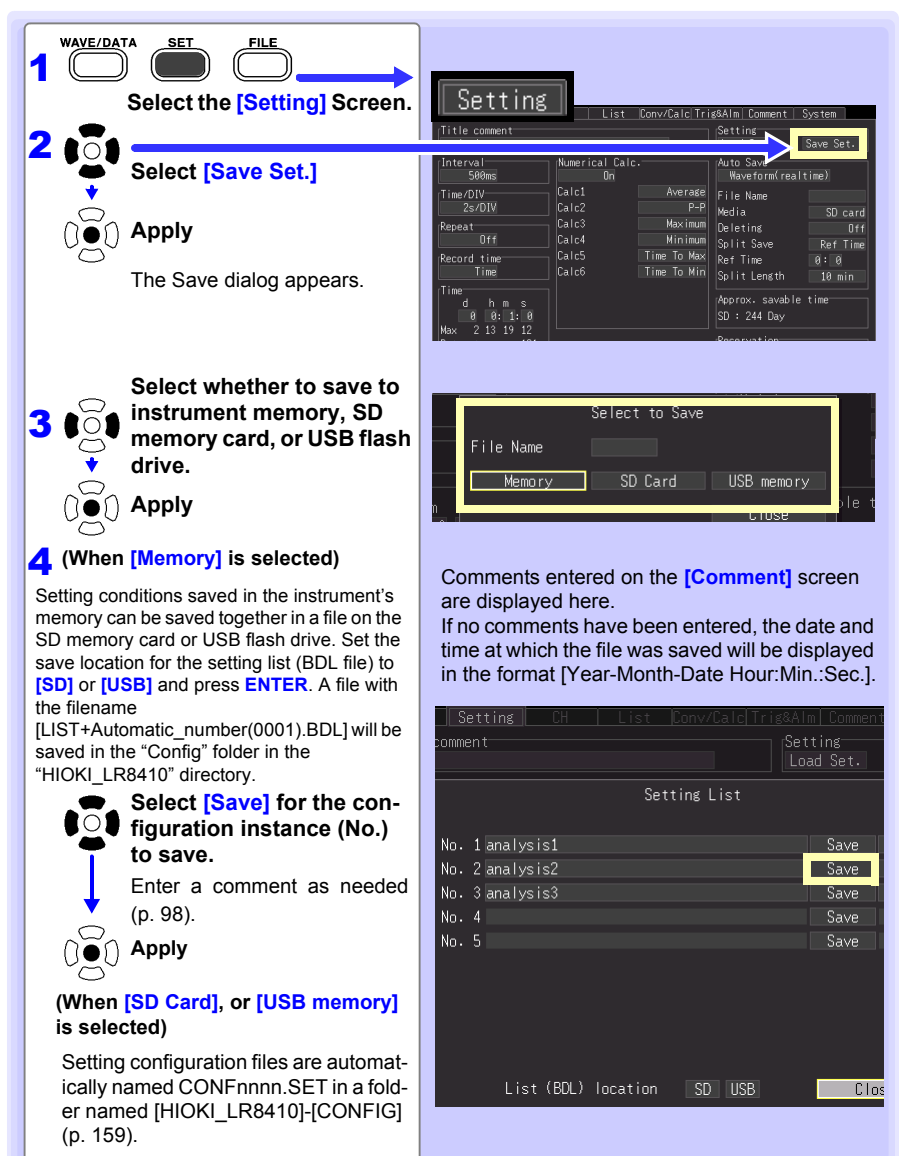

# <span id="page-182-1"></span>**6.3 Loading Data on the instrument**

Previously stored binary waveform data, captured screen images and saved setting configurations can be reloaded into the instrument [\(p. 159\).](#page-170-0)

Communications settings (LAN, USB) cannot be loaded while the instru-**NOTE** ment is sending an e-mail.[\(p. 263\)](#page-274-0)

#### <span id="page-182-0"></span>**Loading a Setting Configuration**

**(continues on next page)**

Setting configurations saved in the instrument's memory or on a removable storage can be reloaded.

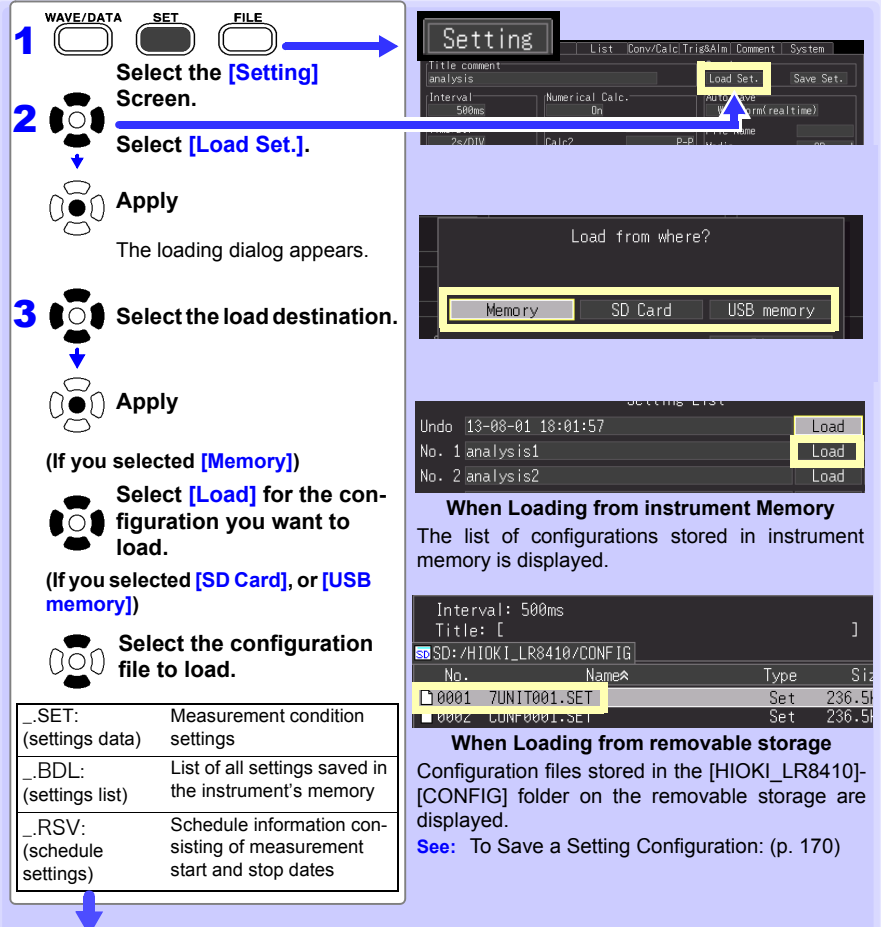

Select the checkboxes to indicate whether to load unit registration information and communications settings and select [Yes]. (Select the unit registration information checkbox to load unit registration information, and select the communications settings (LAN, USB) checkbox to load communications settings.)

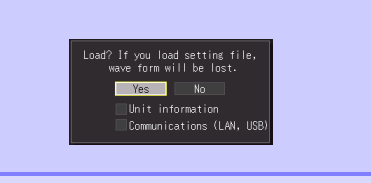

 $\overline{\mathbf{4}}$   $\mathbf{0}$   $\overline{\mathbf{0}}$   $\mathbf{0}$  Apply

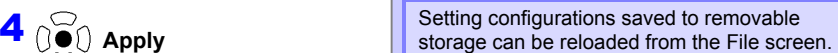

#### <span id="page-183-0"></span>**To load settings data automatically (auto setup)**

- Loading settings from the instrument's memory
- 1 **Open the [Load Set] screen. See:** ["Loading a Setting Configuration" \(p .171\)](#page-182-0)
- 2 **Select the load destination.**
- 3 **Set the [Auto load] setting to the settings number you wish to have load automatically.**

Select:( ∗ : default setting)

**Off**<sup>∗</sup> Does not load settings automatically. No1 **to No 5** Selects the file to load automatically.

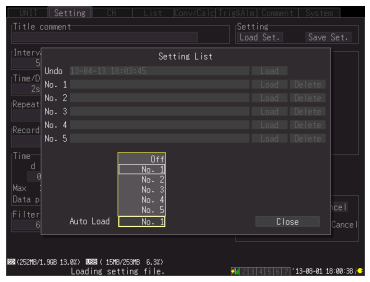

• Loading settings from external media

Setting configuration data saved as a file named STARTUP.SET in the [HIOKI\_LR8410] - [CONFIG] folder can be automatically reloaded at power-on.

When setting configurations are stored on both SD memory card and USB flash drive, the SD memory card has priority.

When **[File Protection: High]** is selected on the System screen, Auto Setup is not available.

#### **Reverting to previous settings**

When a settings file is loaded, the current settings will be automatically saved to the settings list Undo in the instrument's memory. Settings are overwritten each time a settings file is loaded.

You can revert the instrument to its state before the last settings file was loaded by loading the Undo settings.

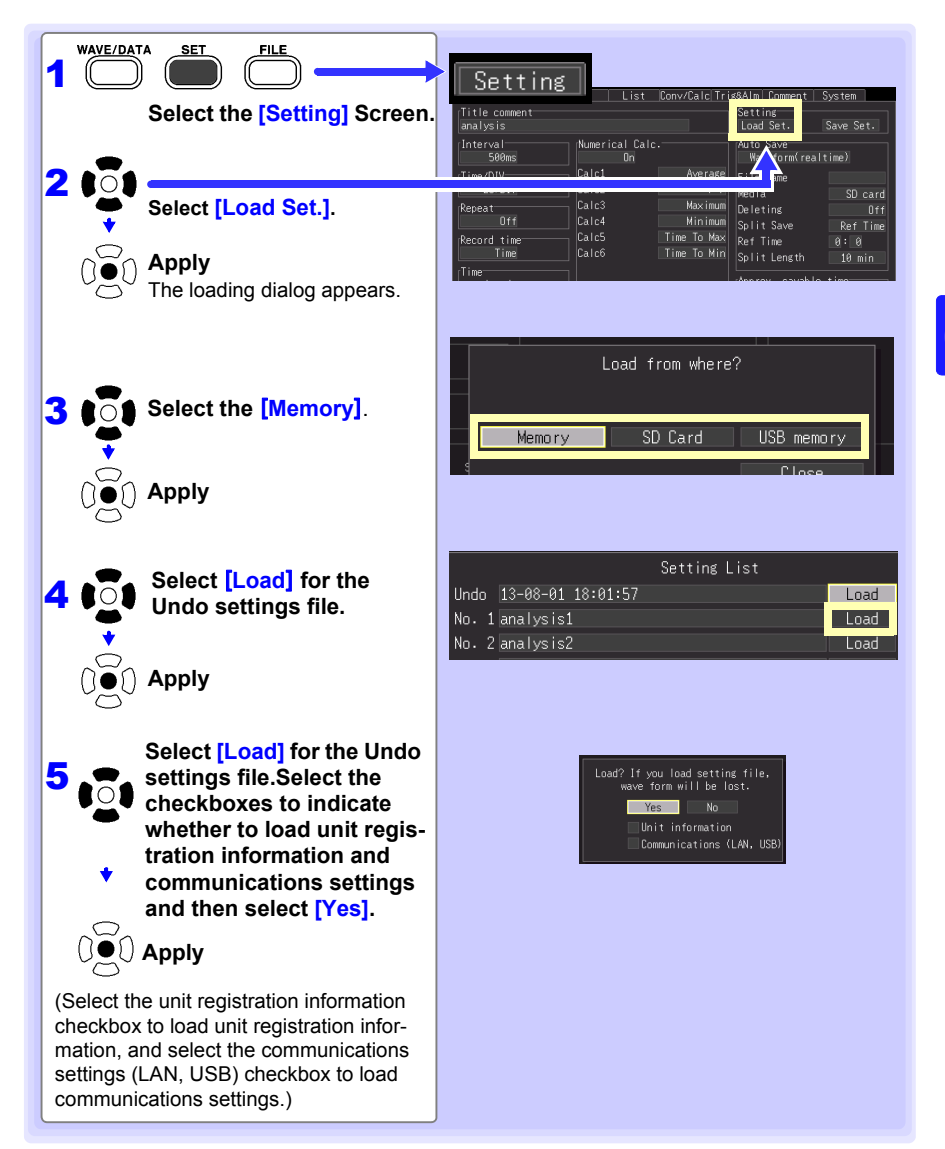

## **Loading Waveform Data and Screen Images**

Saved binary waveform data and screen images can be reloaded in the instrument.

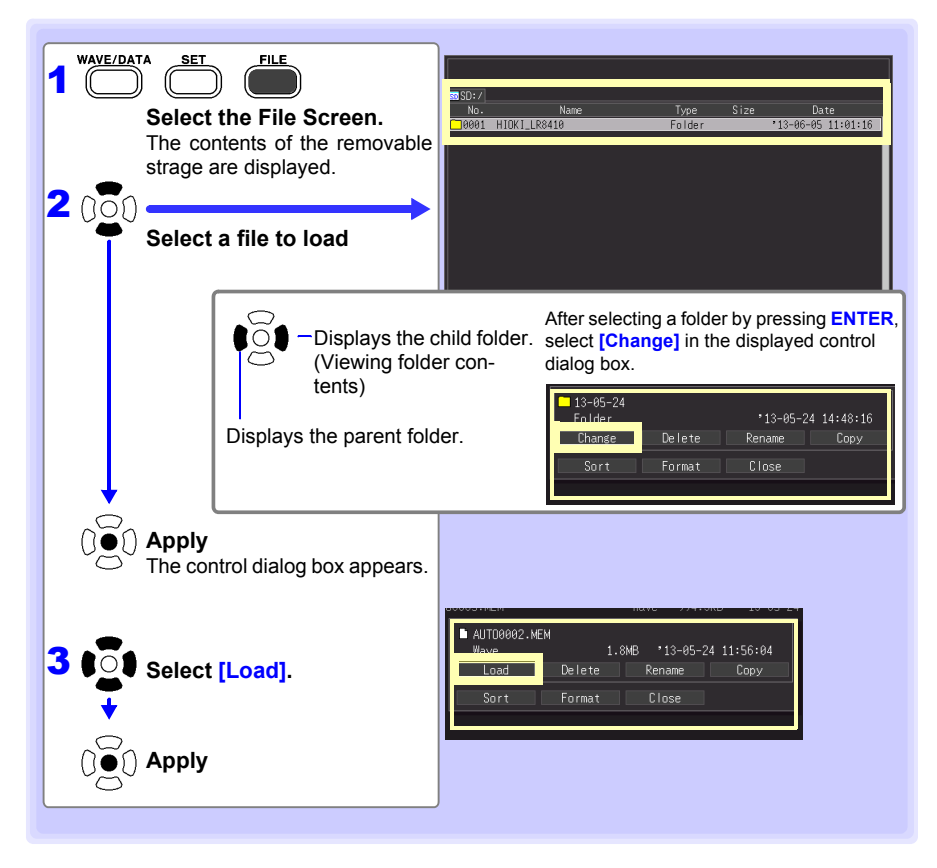

#### **When loading waveforms**

**When the amount of data in a file to be loaded exceeds the internal buffer memory capacity, you can specify a data point (number) at which to start loading ([ Top of data num ] in fig. below). The loadable data size shows the [Readable data num] (maximum number of data points) that can be loaded. This setting is not needed if the data to be loaded will fit in internal buffer memory. Select [OK] to load the data.**

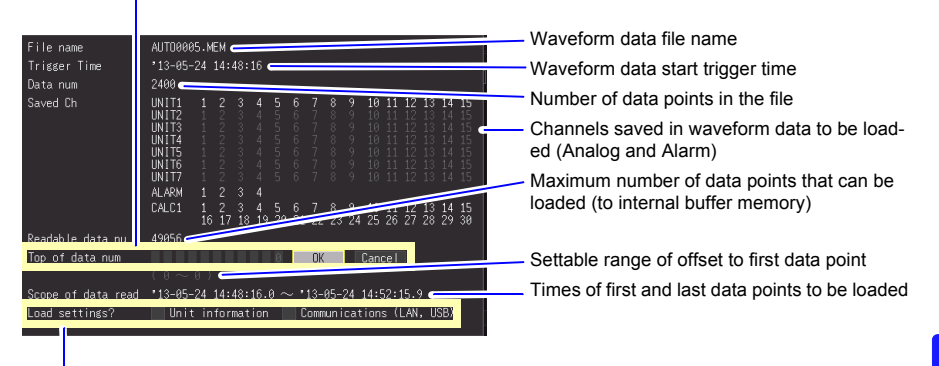

Unit registration information and communications settings (LAN, USB) can also be loaded. Select the checkbox for the settings you wish to load. Settings for unselected checkboxes will not be loaded.

# **6.4 Data Management**

#### **You can manage data stored on a removable storage in the instrument.**

- Format removable storage [\(p. 62\)](#page-73-0)
- Load a file (when the file is selected) [\(p. 171\)](#page-182-1)
- Move displayed folders (when the folder is selected) [\(p. 176\)](#page-187-0)
- Delete data [\(p. 177\)](#page-188-0)
- Rename files and folders [\(p. 178\)](#page-189-0)
- Copy data [\(p. 179\)](#page-190-0)
- Sort files [\(p. 180\)](#page-191-0)

#### <span id="page-187-1"></span>**Switching removable storage**

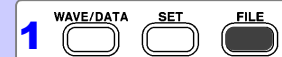

#### **Select the File screen**

SD memory card contents∗ are displayed.

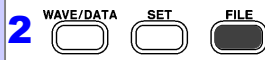

#### **Press FILE again.**

USB flash drive contents are displayed.

Press FILE to toggle between SD memory card drive and USB flash drive.

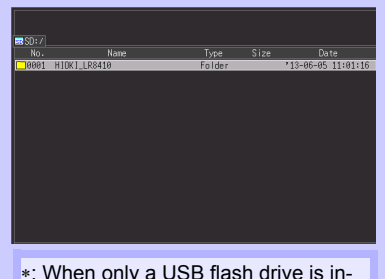

serted in the instrument, its contents are displayed.If only one media type has been inserted, the drive cannot be switched.

#### <span id="page-187-0"></span>**Viewing Folder Contents and the Parent Folder**

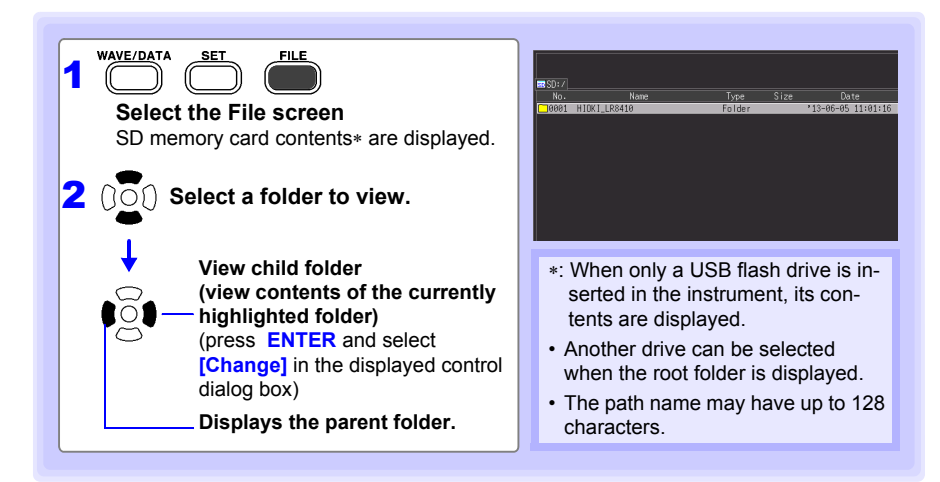

#### <span id="page-188-0"></span>**Deleting Data**

Folder and files on the removable storage can be deleted.

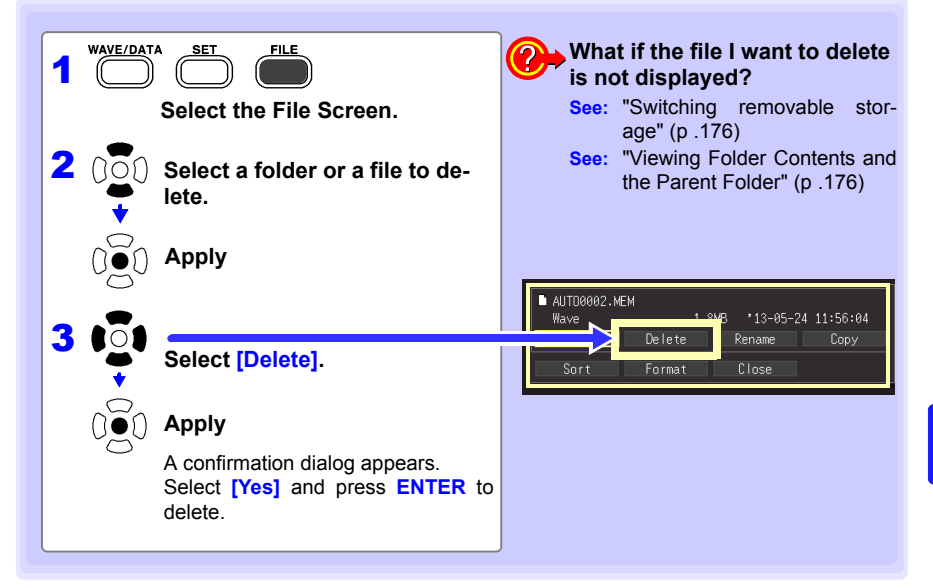

- To protect against inadvertent data loss, the HIOKI LR8410 and DATA **NOTE** folders cannot be deleted. If you need to delete one of these folders, rename it first.
	- Read-only files can only be deleted with a PC.

## <span id="page-189-0"></span>**Renaming Files and Folders**

Folders and files on a removable storage can be renamed. File names may consist of up to 26 regular characters.

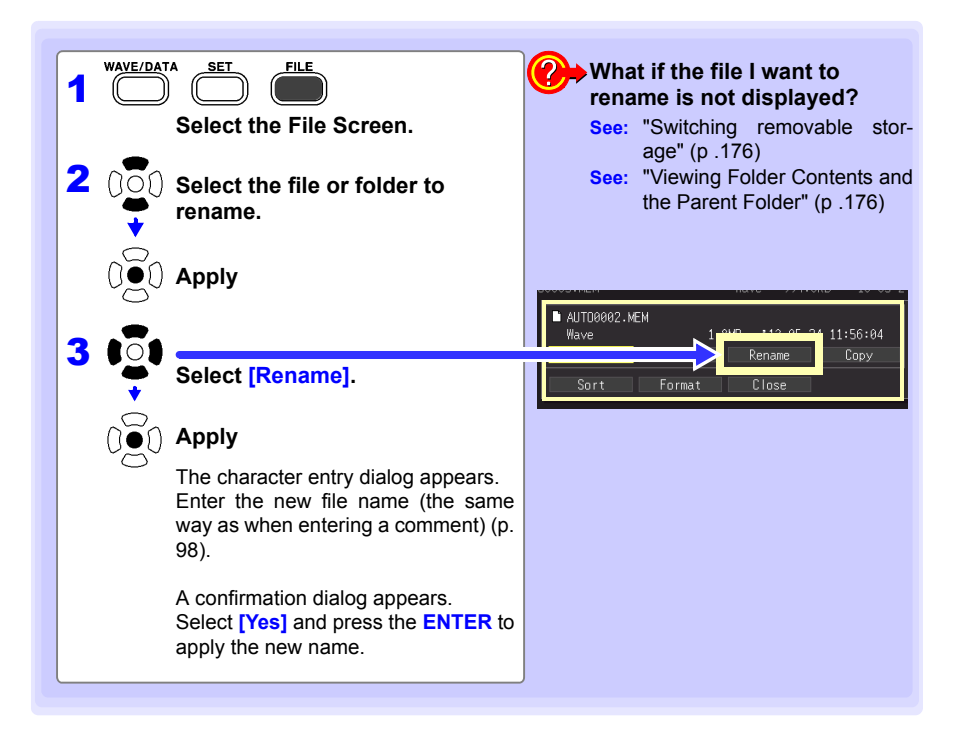

### <span id="page-190-0"></span>**Copying Data**

Files and folders can be copied between a SD memory card and USB flash drive.

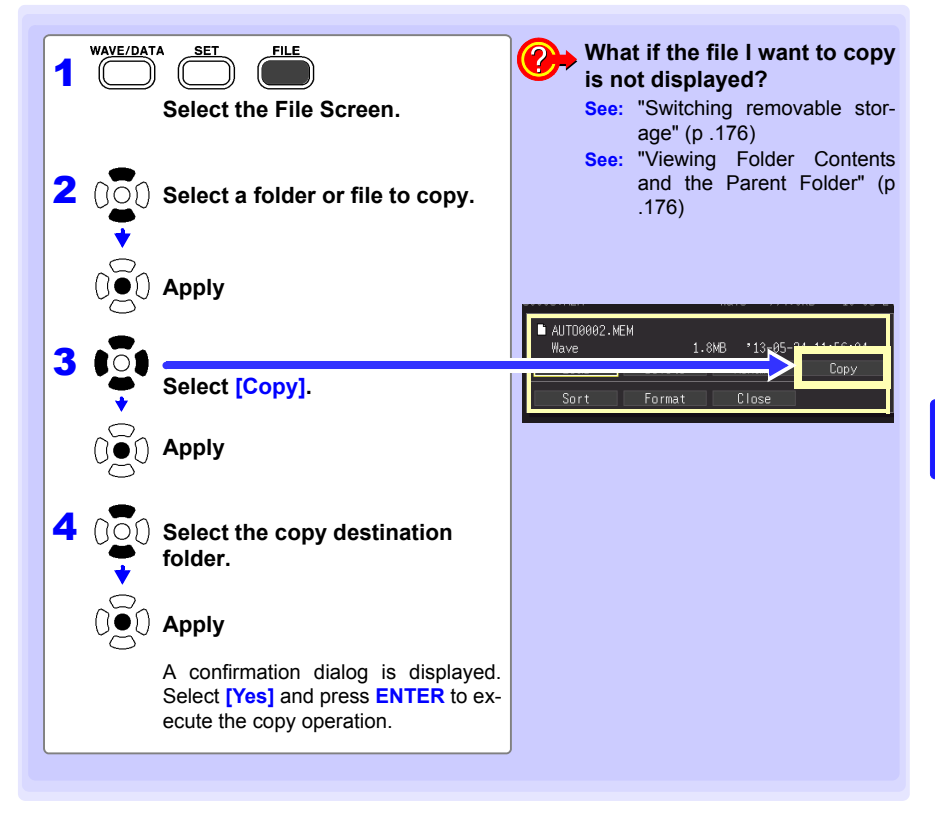

- **NOTE** • Folder copying is supported for up to eight hierarchical levels. Folders more than eight levels deep cannot be copied.
	- A file cannot be copied if one with the same name already exists at the destination.

## <span id="page-191-0"></span>**Sorting Files**

Files can be sorted in ascending or descending order according to a selected sort key.

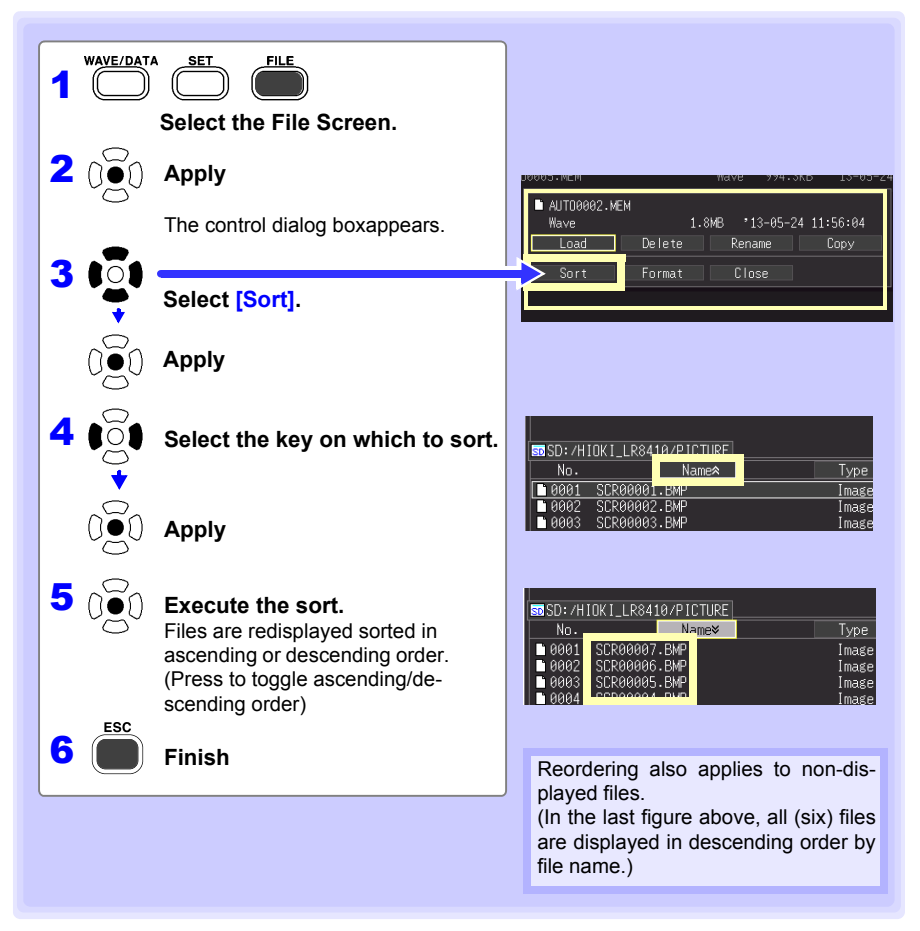

# <span id="page-192-0"></span>**6.5 Transferring Data to a PC (USB Drive Mode)**

**Data saved to a SD memory card can be transferred to a PC using the supplied USB cable. Before connecting the USB cable to the instrument, set the communications interface setting to USB [\(p. 216\),](#page-227-0) and select "USB Drive Mode" on the instrument.**

- **NOTE**
- Refer to the Logger Utility Instruction Manual (on the supplied CD) to observe data using the Logger Utility program on a PC [\(p. 234\)](#page-245-0).
	- USB flash drive data cannot be loaded. Instead, insert the USB flash drive into the computer's USB slot.

# **Select the USB Drive Mode**

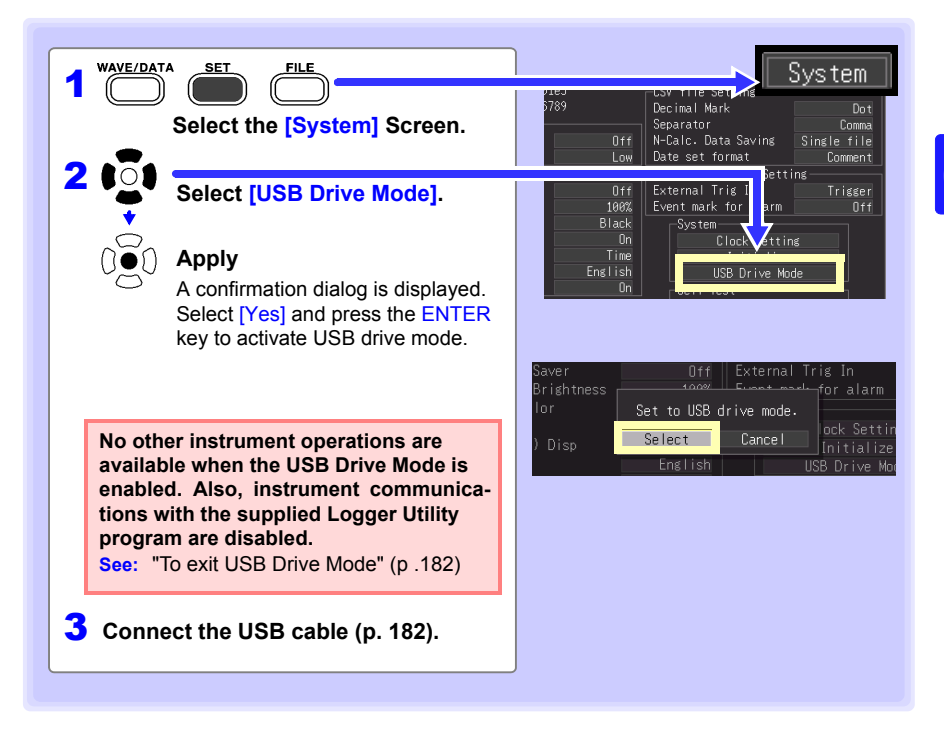

**NOTE** If you use a computer to format the memory to a format other than FAT or FAT32 (for example, NTFS) while in USB drive mode, the instrument may not be recognized the next time you change to USB drive mode, or data may be not loaded on the File screen.

*6.5 Transferring Data to a PC (USB Drive Mode)*

#### <span id="page-193-0"></span>**Connecting the USB Cable**

**Compatible OS: Windows XP, Windows Vista, Windows 7, Windows 8 or Windows 10**

 $\triangle$  CAUTION

- Do not eject the SD memory card or pull out the USB cable during data transfer. Doing so would prevent proper data transfer.
	- The instrument and PC should be connected to the same earth ground. If grounded separately, potential difference between the ground points can cause malfunctions or damage when connecting the USB cable.

**Before connecting the USB cable to the instrument, select the USB Drive Mode on the [System] screen. Otherwise, the instrument's SD memory card cannot be accessed.**

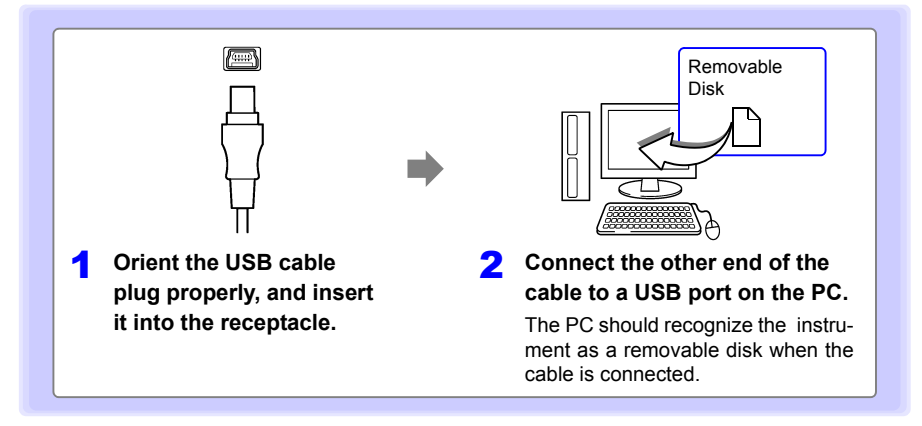

#### <span id="page-193-1"></span>**To exit USB Drive Mode**

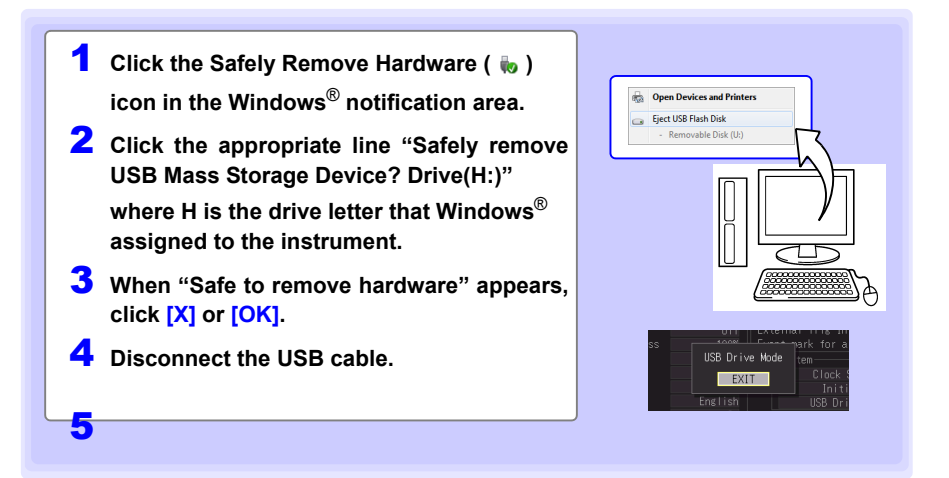

# <span id="page-194-0"></span>**Numerical Calculations/Waveform Calculations** Chapter 7

# **7.1 Calculate Average, Maximum, Minimum, and Etc.**

**Calculations can be applied to measured data. Six types of calculation are available, six of which can be applied at the same time.**

**See:** Refer to ["7.2 Numerical Value Calculation Expressions" \(p. 190\)](#page-201-0) for details of the calculation methods. You can specify the measurement time span over which calculations are to be applied [\(p. 189\).](#page-200-0)

#### **Types of calculations**

- 
- Average value Average value of waveform data
- Peak value Peak-to-peak value of waveform data
- Maximum value Maximum value of waveform data
- 
- Minimum value Minimum value of waveform data<br>• Time to maximum value Time elapsed from the start of mea
- 
- Time to maximum value Time elapsed from the start of measurement to the maximum value I<br>Time to minimum value Time elapsed from the start of measurement to the minimum value Time elapsed from the start of measurement to the minimum value

#### **Two methods are available for applying calculations, as follows.**

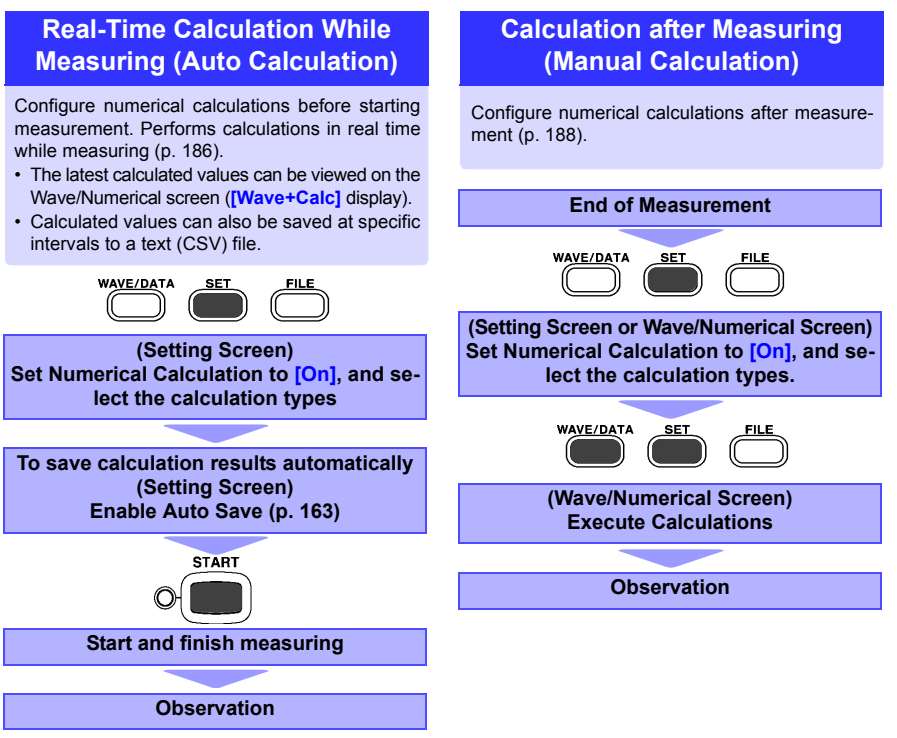

When input significantly exceeds the range's measurable range (in the **NOTE** positive direction, +OVER; in the negative direction, -OVER), calculated values and saved data are treated as described in the following table in the event of a temporary interruption to communications or burnout detection (during thermocouple measurement):

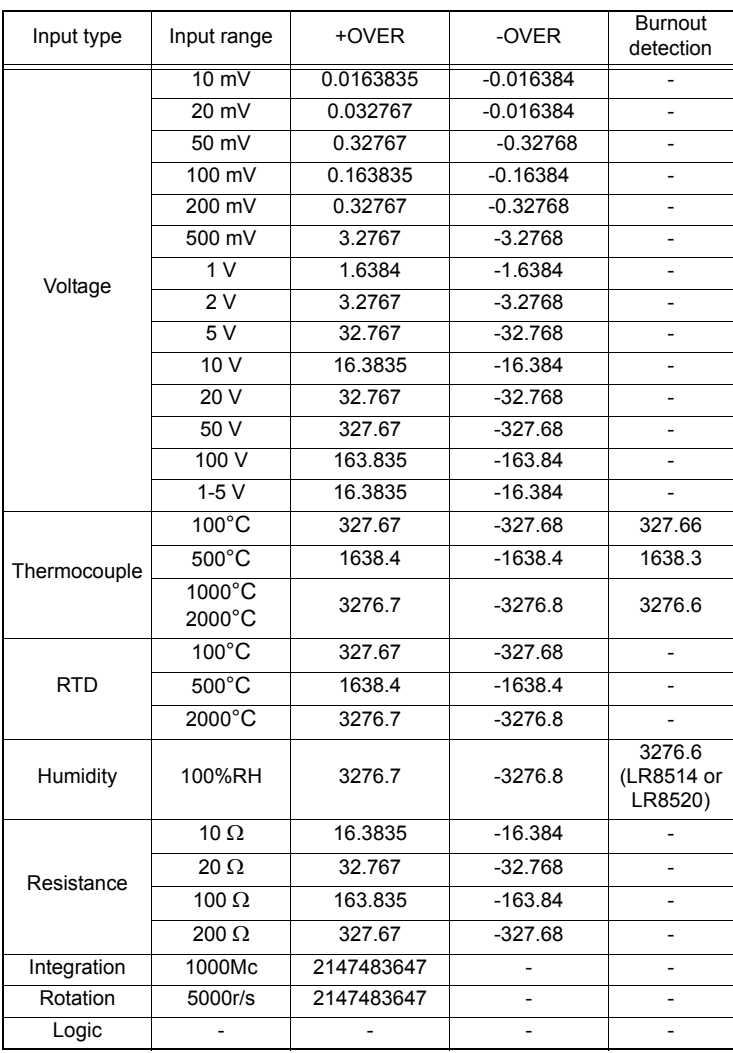

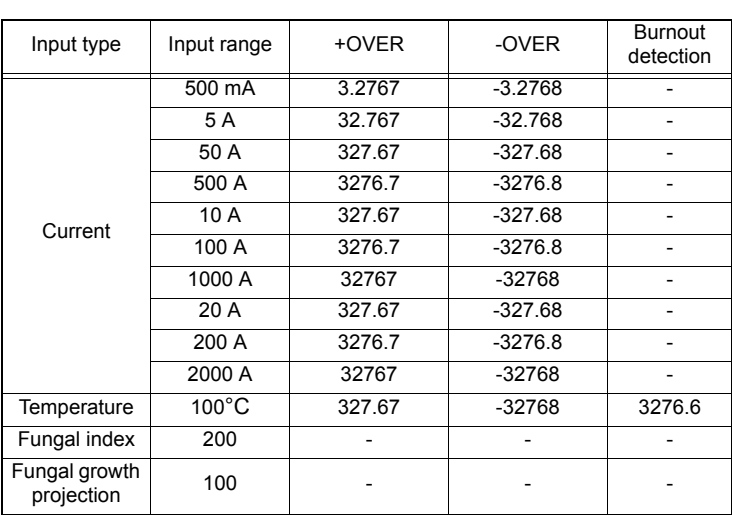

**NOTE** 

• If "NO DATA" is displayed for the data of the object channels for calculation due to a communication interruption or other causes, the data will be not treated as the object for the numerical calculation.

• If the calculation range consists of the data that are displayed as "NO DATA," the instrument will display "---" on the screen and the numerical calculation result to be saved will be zero.

7

## **Key Setting Procedure**

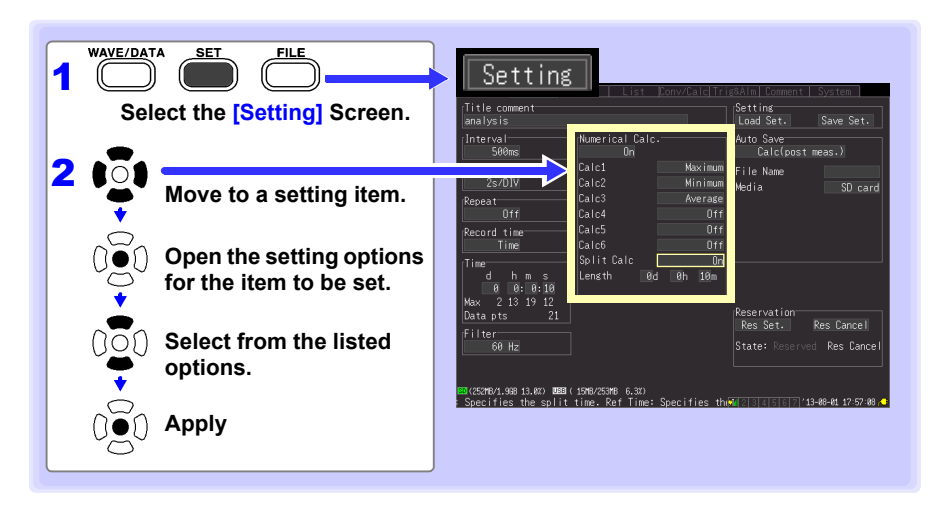

#### <span id="page-197-0"></span>**Real-Time Calculation While Measuring (Auto Calculation)**

**Calculations are automatically performed in real time while measuring.**

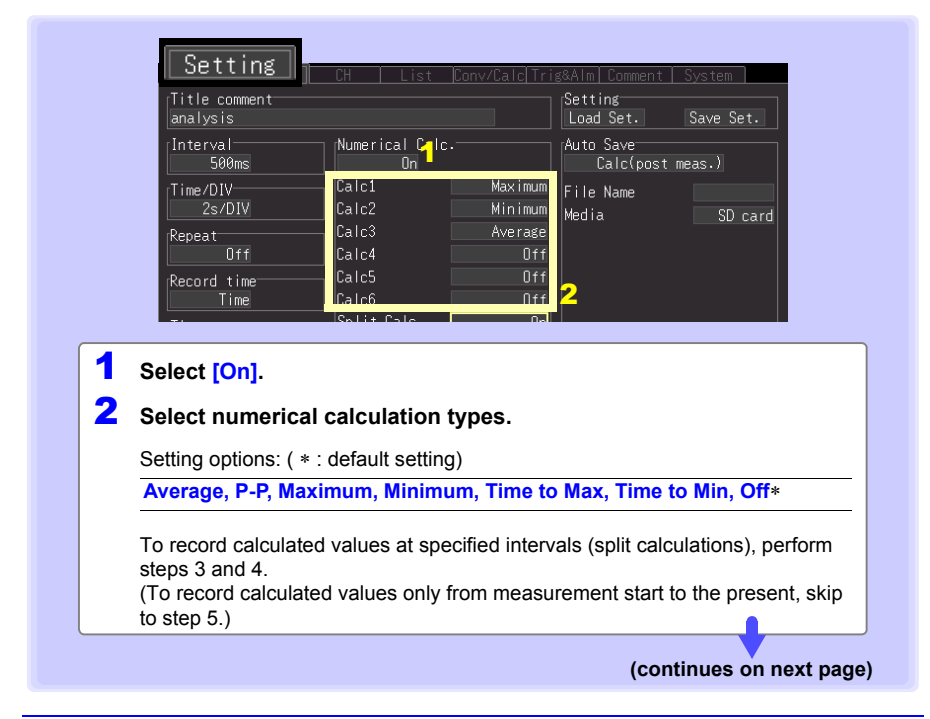

<span id="page-198-0"></span>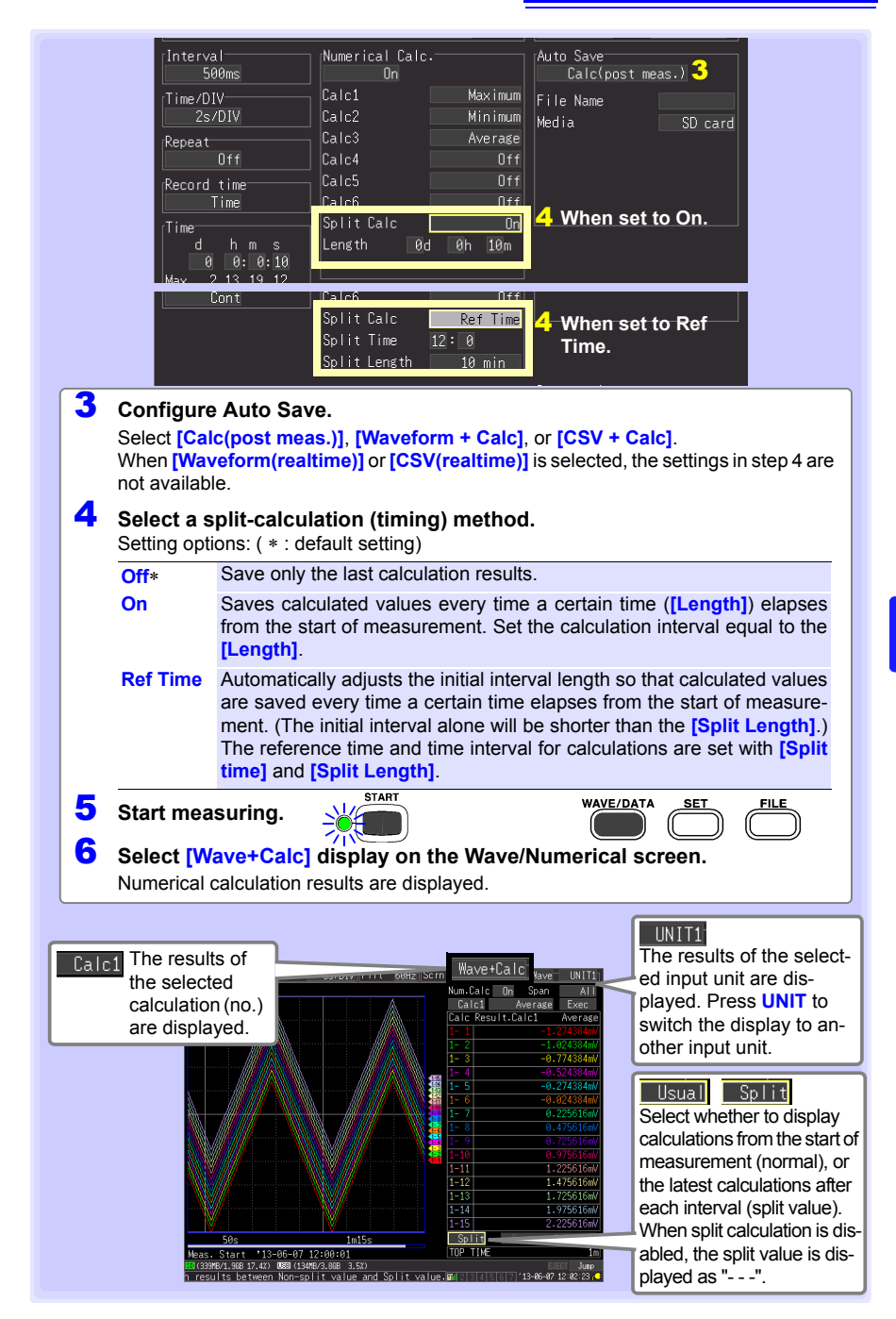

7

## <span id="page-199-0"></span>**Calculation after Measuring (Manual Calculation)**

**After measuring, configure and execute calculations.**

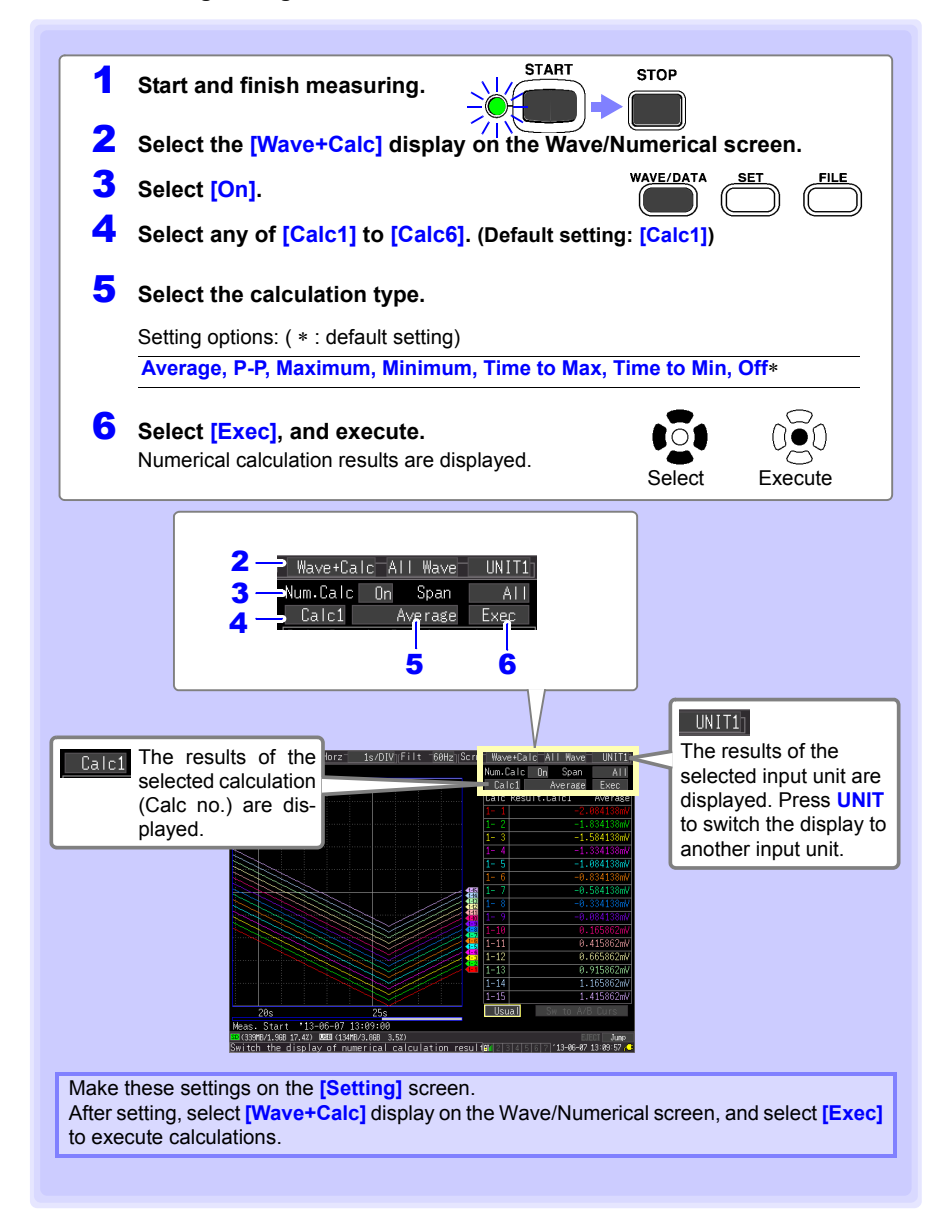

## <span id="page-200-0"></span>**Apply Calculations to a Specific Time Span (Manual Calculation Only)**

After measuring, calculation can be applied to a specified time span. Make any other calculation settings before specifying the calculation time span ([P.188](#page-199-0) , 1 to 5).

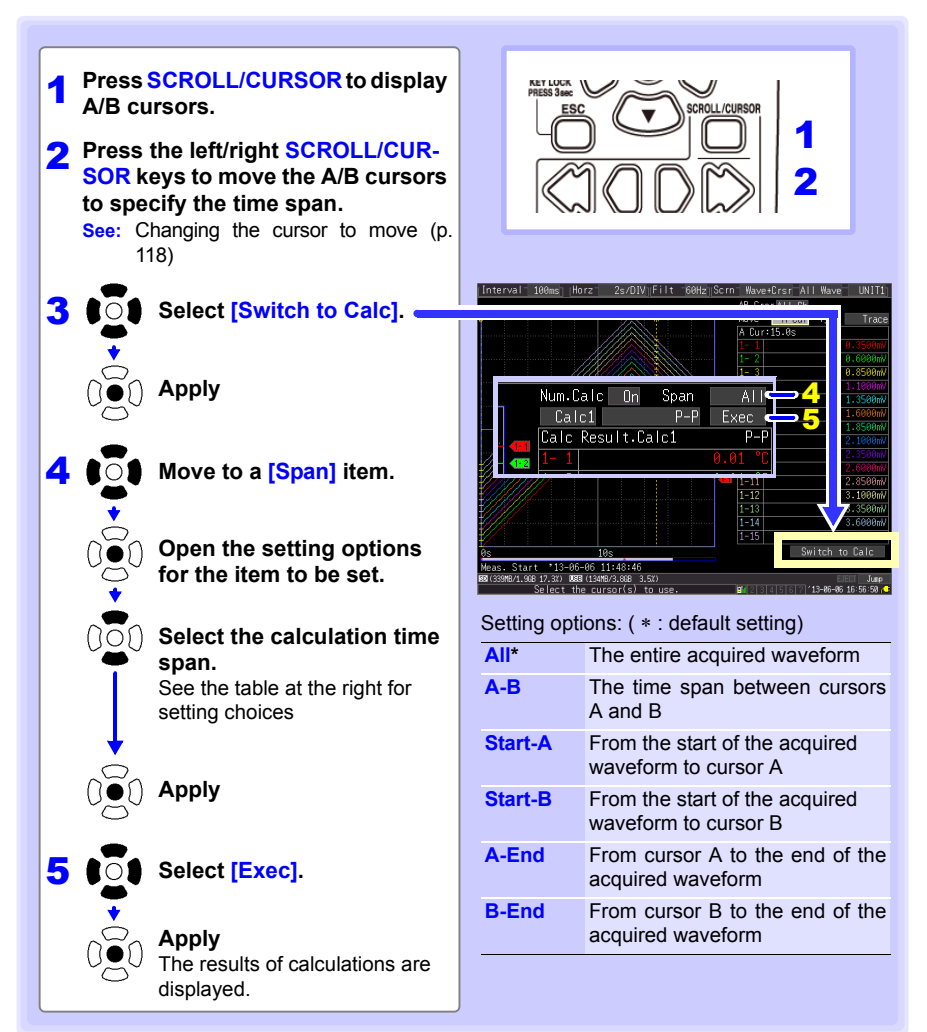

7

# <span id="page-201-0"></span>**7.2 Numerical Value Calculation Expressions**

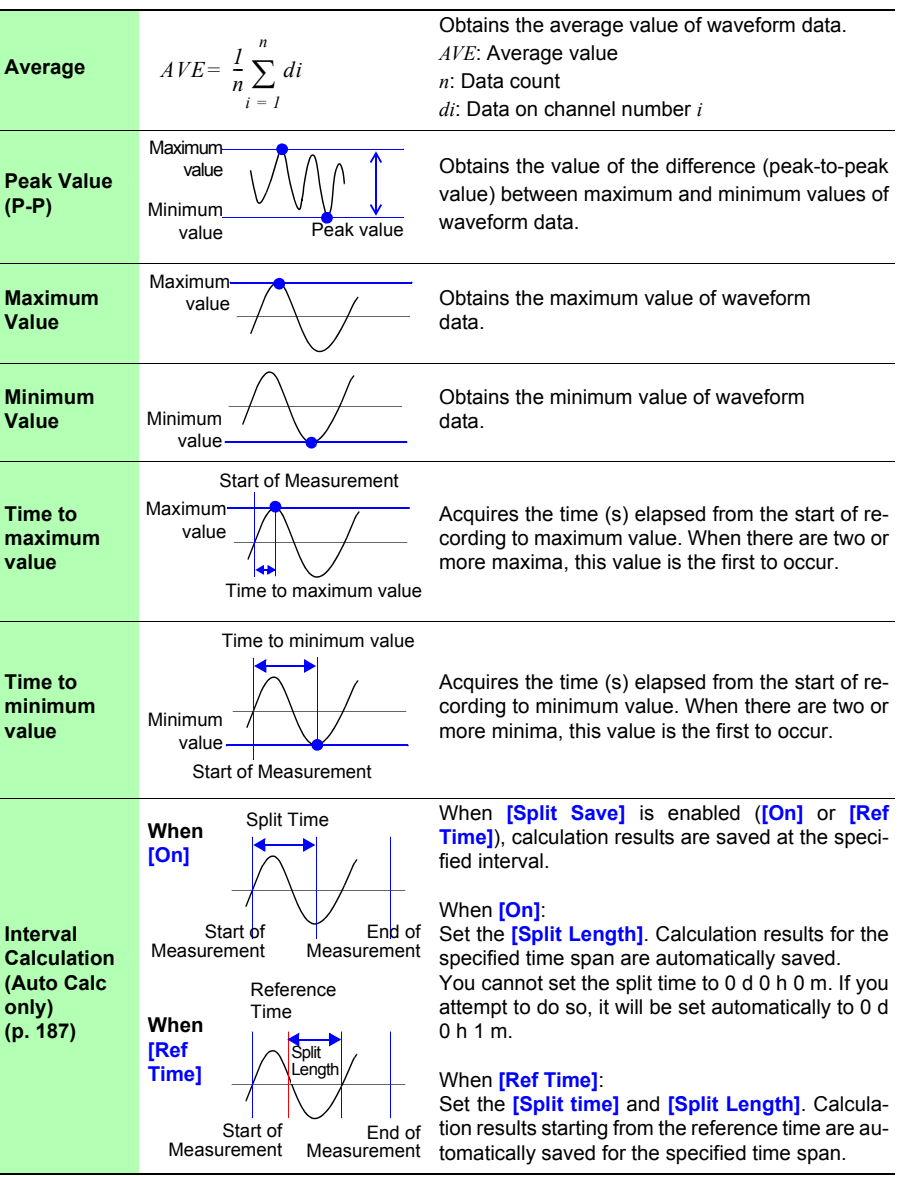

# **7.3 Waveform Calculations**

#### **Coefficient a x [CH A] (×,** ÷**, +, or -) coefficient b × [CH B] + coefficient c**

(CH A and CH B may be any input channels' measurement data, selectable from CH1-1 to 7-15 or waveform calculation result channels W1 to W29 (reused as inputs, as long as the channel number is smaller than number of the final calculation result channel). For example, to obtain results on W3, **[CHA]** and **[CHB]** can be set to W1 and W2, respectively.)

The above formula is set up beforehand, calculation result waveforms are displayed on the Waveform screen while measuring, and calculated values can be saved. Up to 30 calculation result waveform channels (W1 to W30) are available at once.

Power calculation settings can also be configured.

**NOTE** Waveform calculations cannot be performed after measurement.

# **Key Setting Procedure**

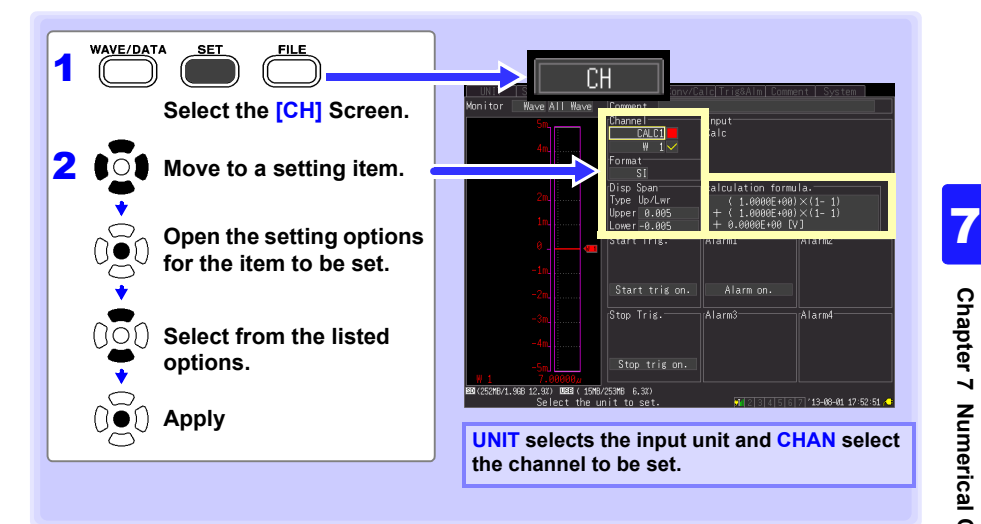

# *7.3 Waveform Calculations* **192**

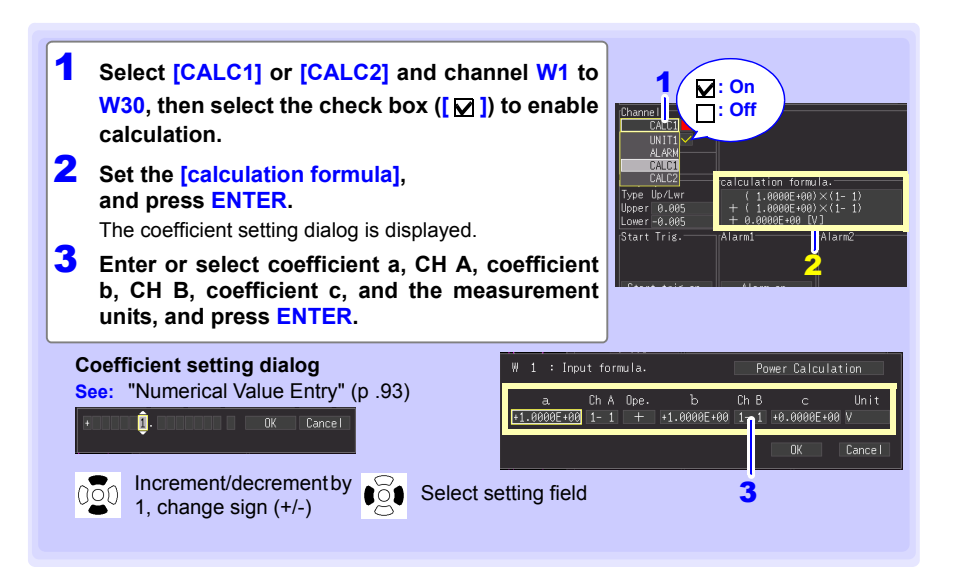

**The calculation formula can be entered on the [Conv/Calc] screen.**

**The calculation formula entered for channel W1 can be copied to other channels** [\(p.](#page-112-0) [101\)](#page-112-0)**.**

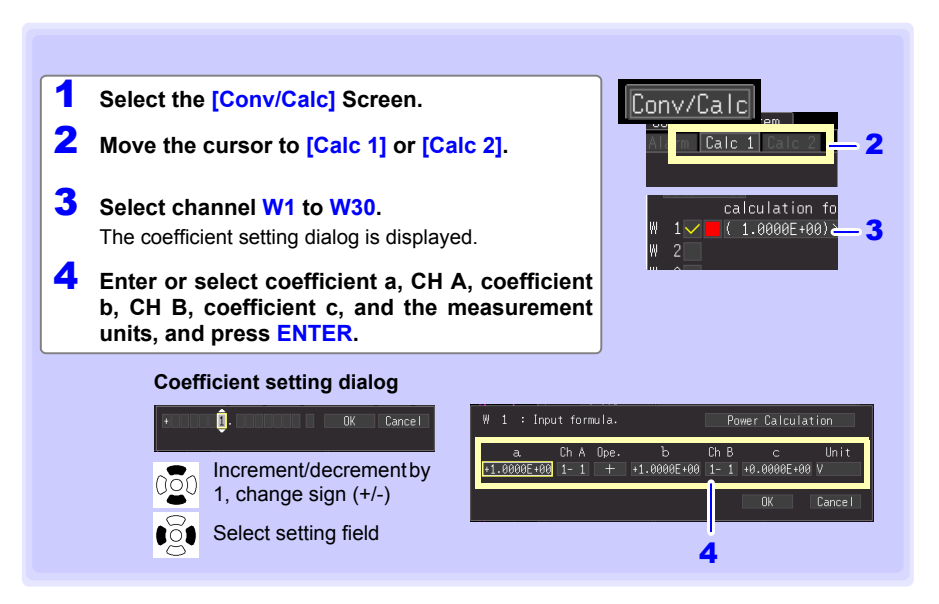

#### **Calculating Power (When Using the LR8513)**

You can have the instrument calculate power using the waveform calculation formula by configuring the settings shown in the [Power Calculation] dialog box.

- **NOTE** • This functionality uses a simplified approach to calculating the power, and the calculation results may differ from the actual power value. Use a power meter if you require an accurate power measurement.
	- Data that has been specified as a current value is not checked to verify that it does in fact represent a current value. The calculation will be performed regardless of the type of data specified.

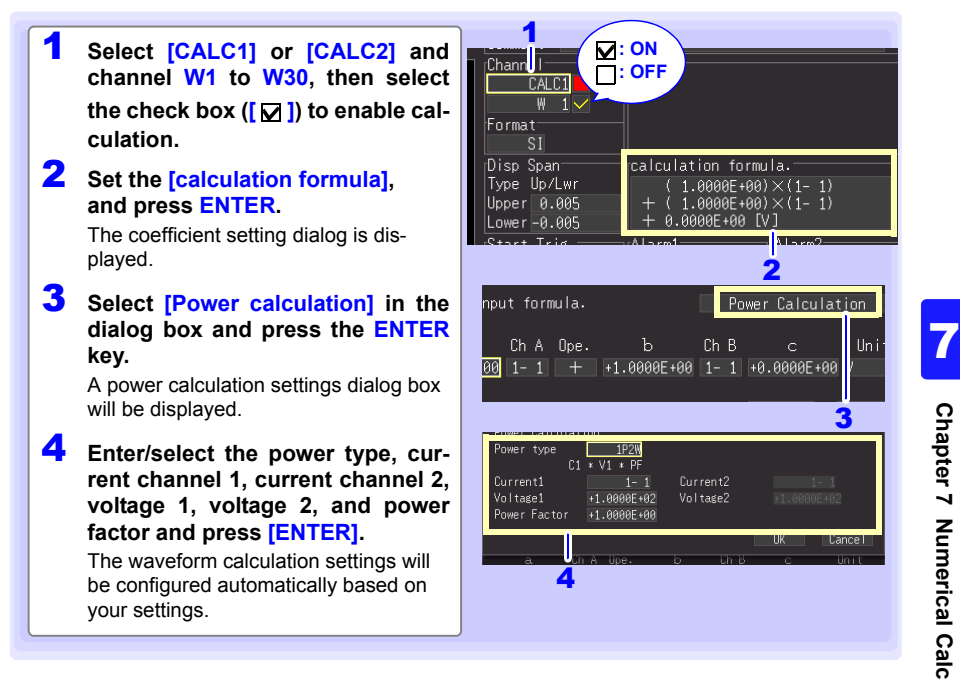

*7.3 Waveform Calculations*

**The calculation formula can be entered on the [Conv/Calc] screen.**

**The calculation formula entered for channel W1 can be copied to other channels** [\(p.](#page-112-0) [101\)](#page-112-0) **.**

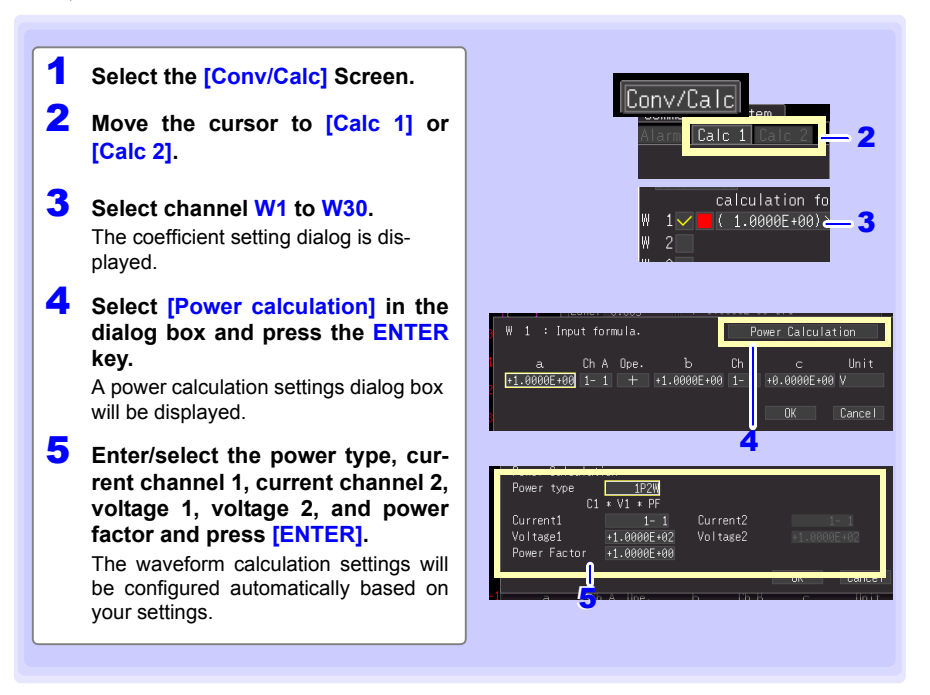

# **System Environment Settings** Chapter 8

**Settings affecting the clock, SAVE key operation and self testing are made from the [System] screen.**

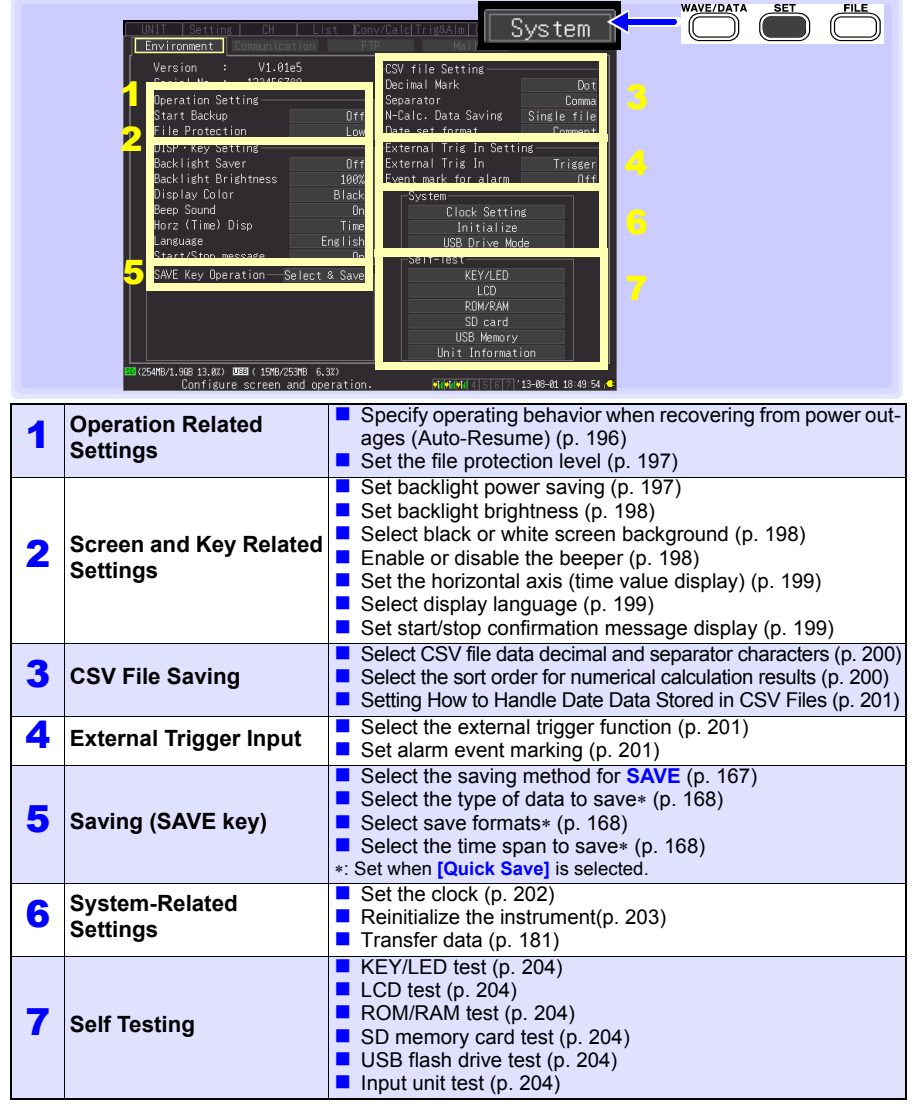

## <span id="page-207-1"></span>**Key Setting Procedure**

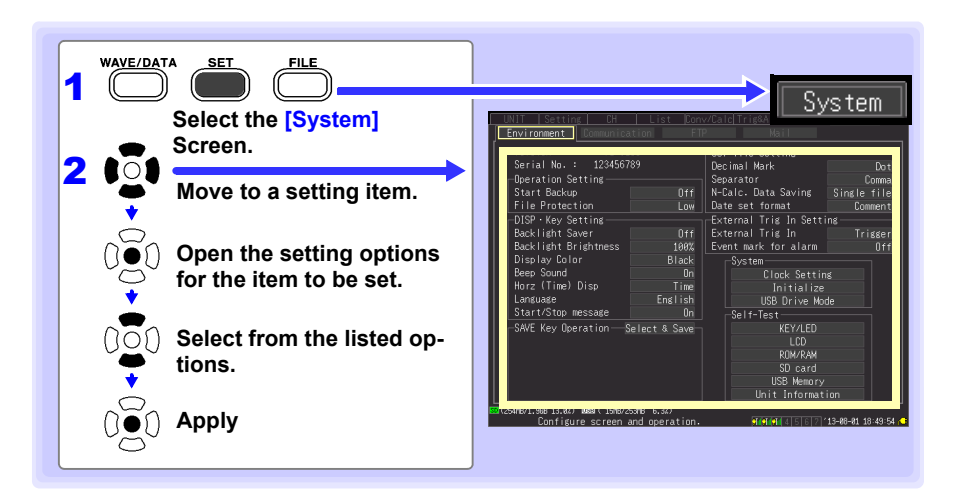

# **8.1 Operation Settings**

### <span id="page-207-0"></span>**Using the Auto-Resume Function (Resume After Power Restoration)**

If a power outage or other power loss causes an interruption in recording (while the LED on the left side of **START** is lit), you can automatically resume recording when the power is restored. If you are using triggers, the triggers are restored to the **[Waiting for trigger]** state.

**NOTE** When Auto-Resume is enabled, measurement data that was in internal buffer memory before the outage is lost when measurement resumes. To retain measurement data from before an outage, disable Auto-Resume (set to Off).

> To retain measurement data from before an outage and resume measuring automatically afterwards, enable Auto Save [\(p. 163\).](#page-174-0)

#### **Start Backup (Auto Resume)**

Setting options:( ∗ : default setting)

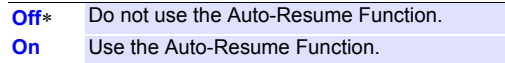

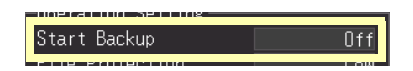

## <span id="page-208-0"></span>**File Protection Level Setting**

If power is lost within about ten minutes after power-on, files on the removable storage may be corrupted, and the device could be damaged. These risks can be avoided by setting the file protection level to [High].

#### **File Protection**

Setting options:( ∗ : default setting)

- **Low**∗ Although removable storage is recognized and ready for recording immediately upon power-on, if power is lost within about ten minutes after power-on, files on the removable storage may be corrupted, and the device could be damaged.
- **High** Removable storage is not recognized for ten minutes after power-on (when data could be corrupted or the device damaged).

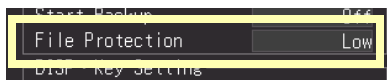

**NOTE** Auto-Setup is not available when **[High]** is selected [\(p. 172\).](#page-183-0)

# **8.2 Screen Key Operation Settings**

**See:** ["Key Setting Procedure" \(p .196\)](#page-207-1)

## <span id="page-208-1"></span>**Enabling and Disabling the Backlight Saver**

A backlight saver can be activated after a specified number of minutes during which no operation key is pressed. The backlight saver turns off the backlight of the LCD, prolonging the lifetime of the backlight by turning it off when not needed.

To deactivate the backlight saver, press any key. The operating screen appears again.

#### **Backlight Saver**

Setting options:( ∗ : default setting)

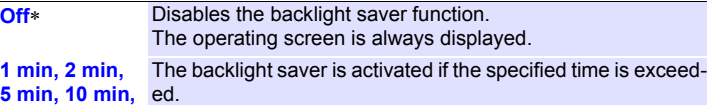

**30 min**

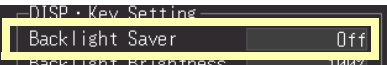

- Be aware that power is still consumed even when the backlight is off, so be sure to turn the instrument power switch off when not in use.
- While the backlight saver is active, the instrument's measuring state is still indicated by the LED.

#### <span id="page-209-0"></span>**Adjust Backlight Brightness**

Backlight brightness can be selected from four levels. Lower brightness settings provide longer battery operating time.

#### **Backlight Brightness When the [Backlight Brightness] setting is selected, pressing ENTER repeated cycles through the four brightness levels.**

Setting options:( ∗ : default setting)

**100%**∗, **70%**, **40%**, **25%** (four-step brightness setting)

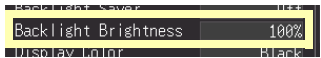

## <span id="page-209-1"></span>**Selecting Black or White Screen Background**

The screen background can be set to black or white.

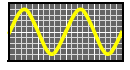

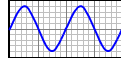

Black Background White Background

**Display Color (Background Color)**

Setting options:( ∗ : default setting) **Black**∗ Make background black.

**White** Make background white.

an an Biangara Biangas Display Color Black

## <span id="page-209-2"></span>**Enabling or Disabling the Beeper**

The beeper can be set to sound when an error occurs.

#### **Beep Sound**

**(Beeper)**

Setting options:( ∗ : default setting)

**On**∗ Emit a beep sound on error messages (error and warning displays). **Off** Do not emit beep sound.

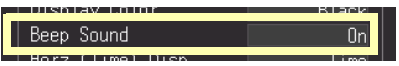

**NOTE** When the alarm beeper is enabled, no beep sounds when a warning or error occurs while measuring.

## <span id="page-210-0"></span>**Selecting the Horizontal (Time) Axis Display**

Select the display method for the horizontal axis at the bottom of the screen. This setting also determines the time display for data saved in CSV format.

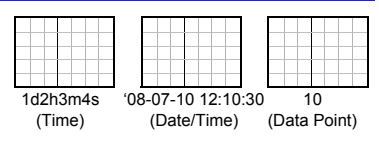

#### **Horz(Time) Disp**

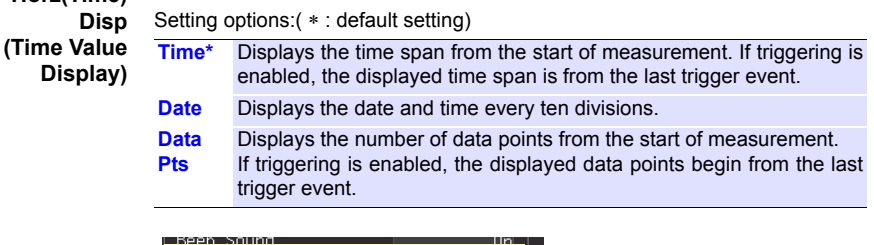

### <span id="page-210-1"></span>**Selecting the Display Language**

**Contact Contact** 

Horz

(Time)

Disp

Select the display language.

#### **Language**

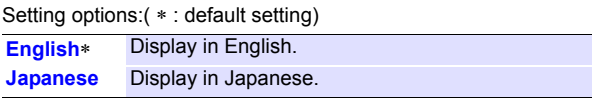

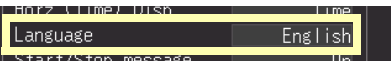

#### <span id="page-210-2"></span>**Display of Start/Stop Confirmation Messages**

To help avoid operator errors, confirmation messages can be displayed when measurement is manually started or stopped.

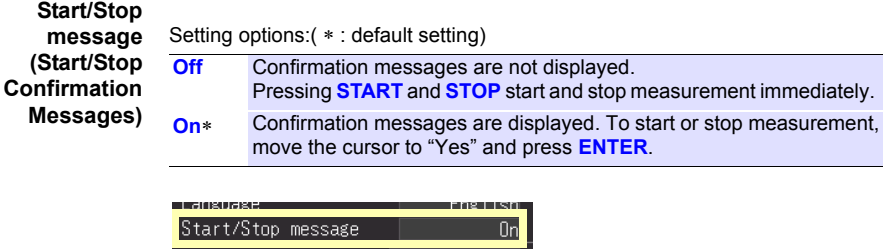

# **8.3 CSV File Saving Settings**

**See:** ["Key Setting Procedure" \(p .196\)](#page-207-1)

#### <span id="page-211-0"></span>**CSV File Data Decimal and Separator Characters**

Select decimal point and separator characters for CSV file data.

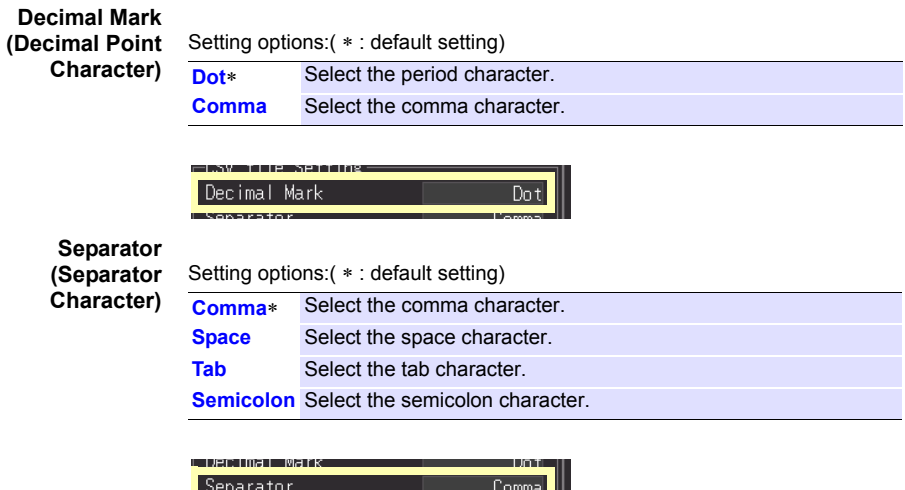

**NOTE** The comma character cannot be selected for both decimal point and separator at the same time. By default, comma is the separator character, so it is not available as the decimal character. To select comma as the decimal character, first select a different separator character.

#### <span id="page-211-1"></span>**Select the sort order for numerical calculation results**

Select whether to save numerical calculation results in a single or multiple CSV files

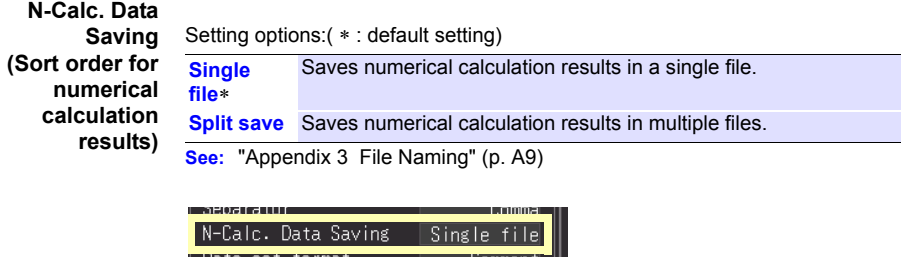

late set torma

#### <span id="page-212-0"></span>**Setting How to Handle Date Data Stored in CSV Files**

This section describes how to configure the handling of date data stored in CSV files.

#### **Date set**

**format** Setting options:( ∗ : default setting)

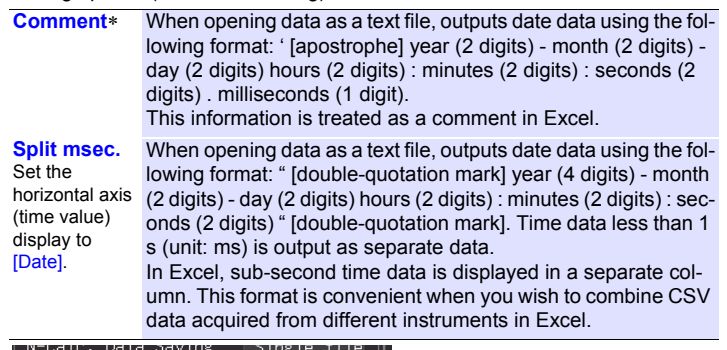

Date set format Comment

#### utarnal Irid in Sattind

# **8.4 External Trigger Input Settings**

**See:** ["Key Setting Procedure" \(p .196\)](#page-207-1)

#### <span id="page-212-1"></span>**Selecting the External Trigger Function**

Select the function of the EXT.TRIG input terminal.

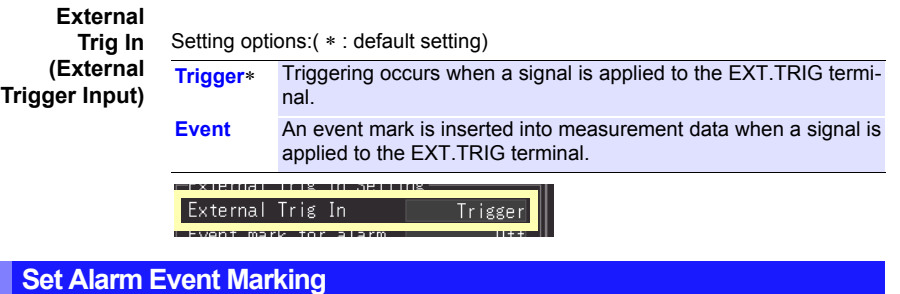

#### <span id="page-212-2"></span>Selects whether an event mark is inserted when an alarm event occurs.

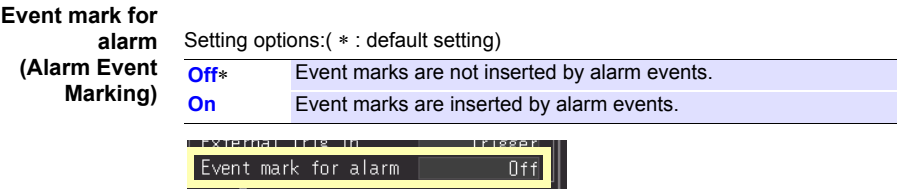

# **8.5 Making System Settings**

#### <span id="page-213-0"></span>**Setting the Date and Time**

The instrument is equipped with an auto-calendar, automatic leap year detection, and a 24-hour clock.

If the clock is not set to the correct time, measurement start time (start trigger time) and file date information will be incorrect. If this occurs, reset the clock.

When a wireless logger is connected, the wireless logger will be set to the same time as the instrument.

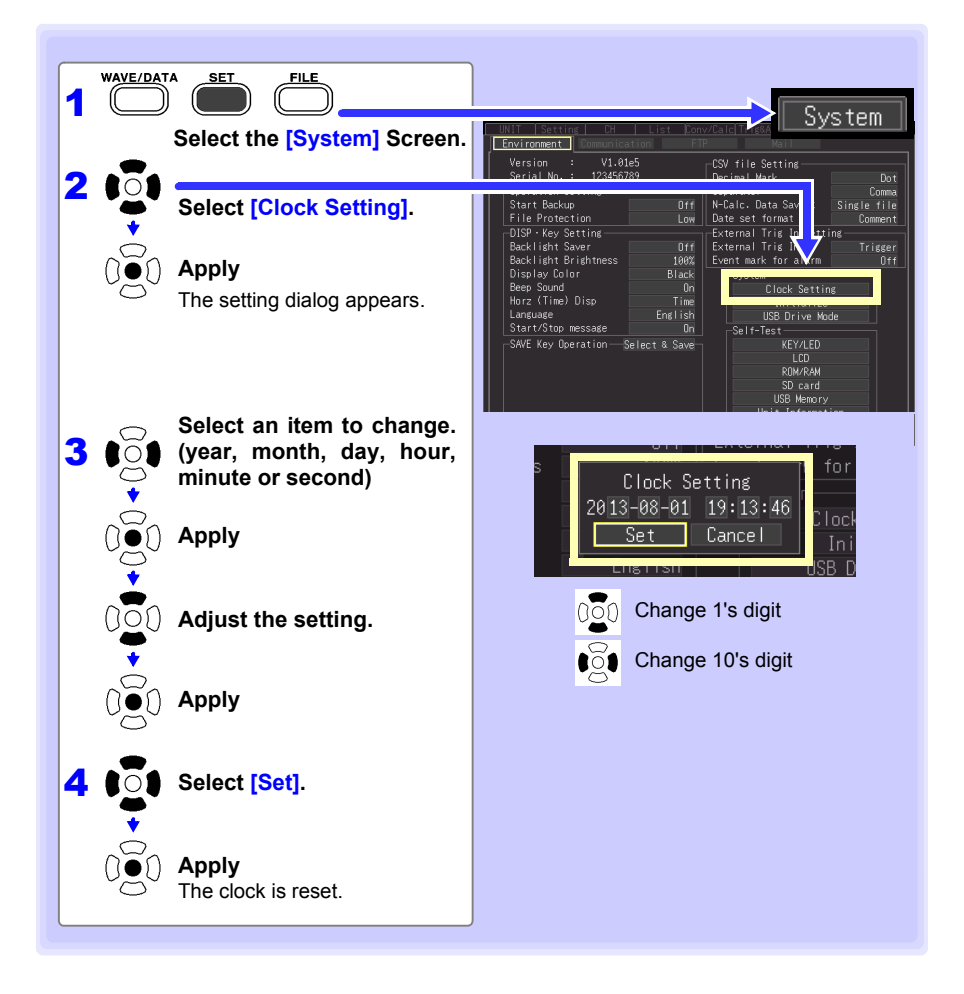

## <span id="page-214-0"></span>**Initializing the instrument (System Reset)**

This procedure resets all settings to their factory defaults.You can select whether to initialize unit registration information and communications settings (LAN, USB).

The system is reset by pressing and holding **STOP** while turning the instrument **POWER** switch on.

**See:** About the factory default settings:["Appendix 6 List of Default Settings" \(p. A12\)](#page-327-0)

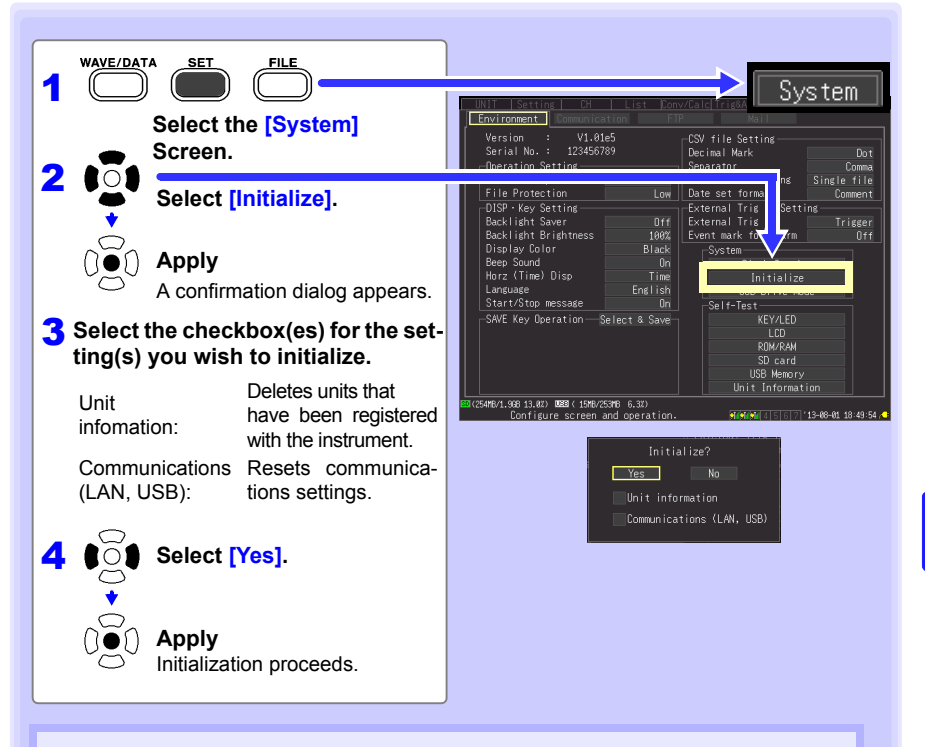

Setting configuration and language selection saved in the instrument are not reset. Communications settings (LAN, USB) cannot be reset while the instrument is sending an e-mail [\(p. 263\)](#page-274-0).

#### **Initializing All Settings (All Reset)**

To reset the setting configuration and language selection saved in the instrument, hold **START** and **STOP** while turning the instrument on.

When the power is switched on, the language selection screen will display for you to choose the language you wish to use.

All Reset sets the communications interface to USB.

# <span id="page-215-0"></span>**Self-Test**

The following self tests are available. Results are displayed on the screen.

If any faults are found, have the instrument repaired. Contact your authorized Hioki distributor or reseller.

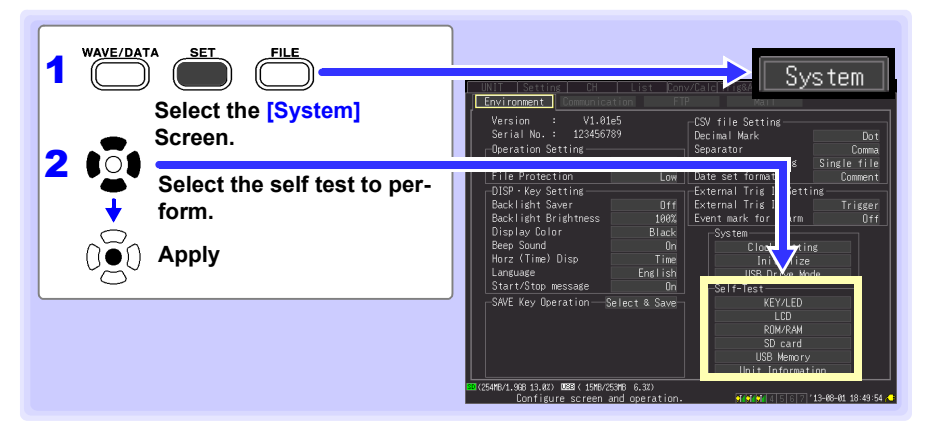

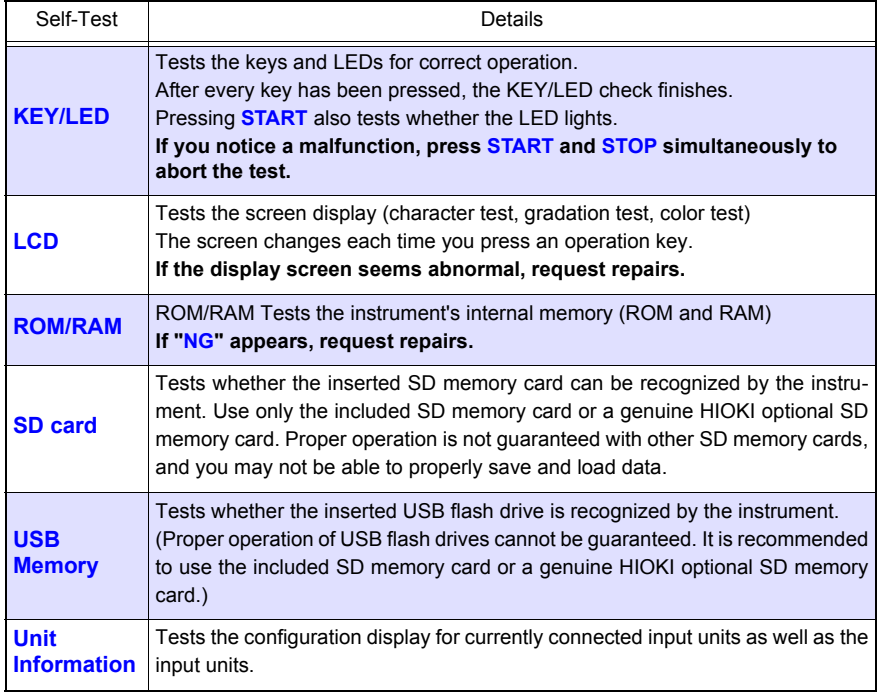
# **External Control<sup>A</sup> Chapter 9**

**The external control terminals on the instrument support trigger signal input and output.**

**Be sure to read [p. 52](#page-63-0) to [p. 53](#page-64-0) for external control terminal connection details.** 

# **9.1 External Trigger Input**

**Triggering can be controlled by applying a signal from an external trigger source [\(p. 136\)](#page-147-0).**

**This allows synchronous operation of multiple instruments by parallel triggering [\(p. 209\)](#page-220-0).**

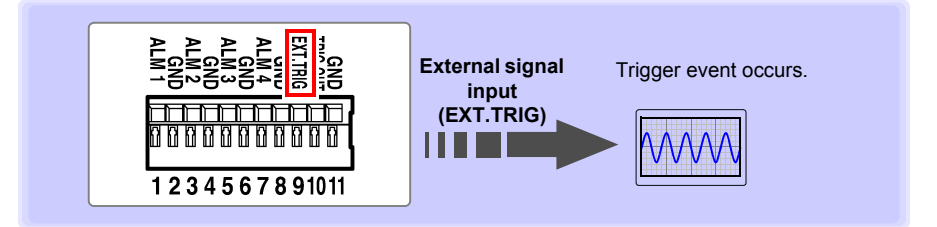

**See ["Using External Triggering"\(p .136\)](#page-147-0) for setting procedures and trigger signal details.**

**The external signal input function can be changed to insert event marks.** 

**See:**["Inserting Event Marks Using External Input Signals"\(p .122\)](#page-133-0)

#### **Trigger Input Signals**

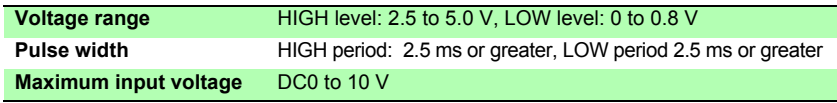

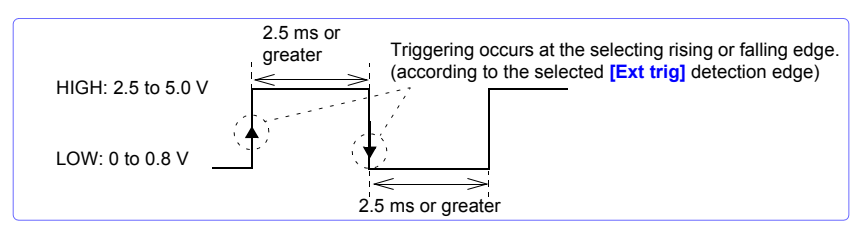

9

# **9.2 External Signal Output (Trigger Output)**

**You can output a signal when a trigger event occurs. This allows synchronous operation of multiple instruments by parallel triggering [\(p. 209\)](#page-220-0).**

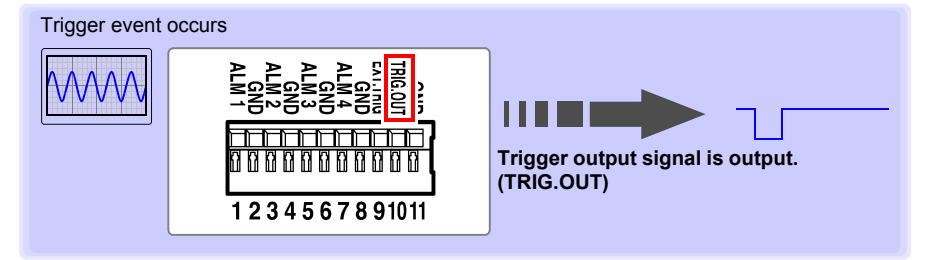

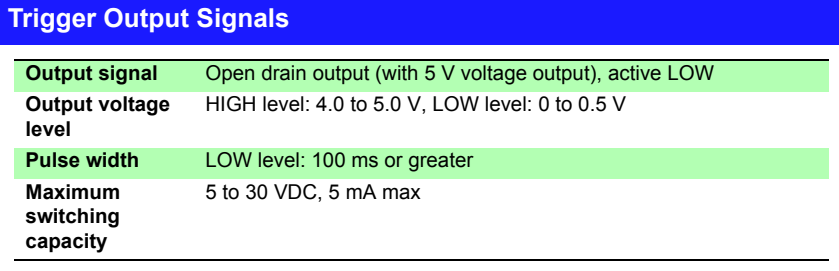

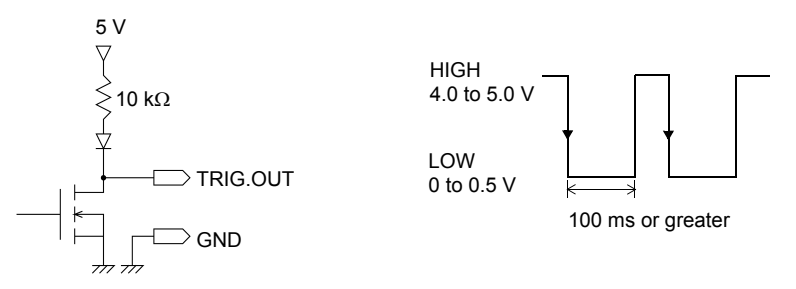

NOTE

The signal is output even when triggering is not enabled. When triggering is not otherwise used, a trigger signal is output during measurement.

### **Signal Output Procedure**

**Connect the instrument's TRIG.OUT external control terminal to the external device to be triggered.** 

**(See the connection procedure on [p. 53](#page-64-0) )**

When a trigger event occurs, a pulse wave changing from the HIGH level (4.0 to 5.0 V) to the LOW level (0 to 0.5 V) is output from the TRIG.OUT terminal.

# **9.3 Alarm Signal Output (Alarm Output)**

#### **This signal is output when alarm criteria are satisfied. Specify the desired alarm criteria.**

**See:** ["5.9 Alarm Output" \(p. 151\)](#page-162-0)

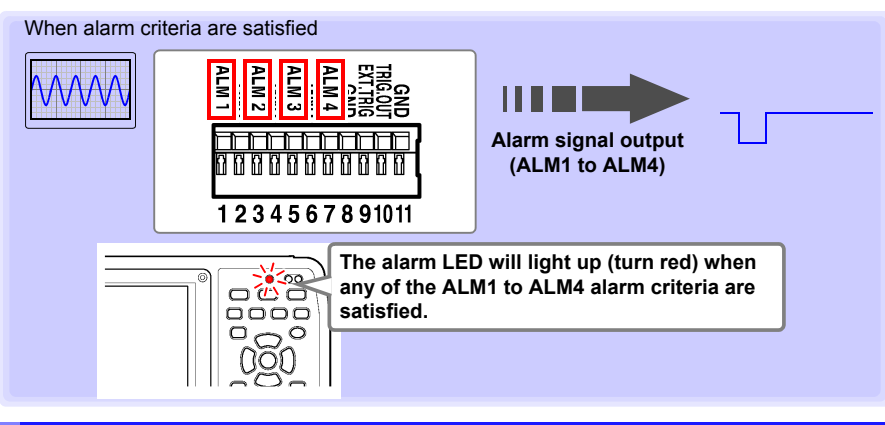

# **About the Alarm Output Signal**

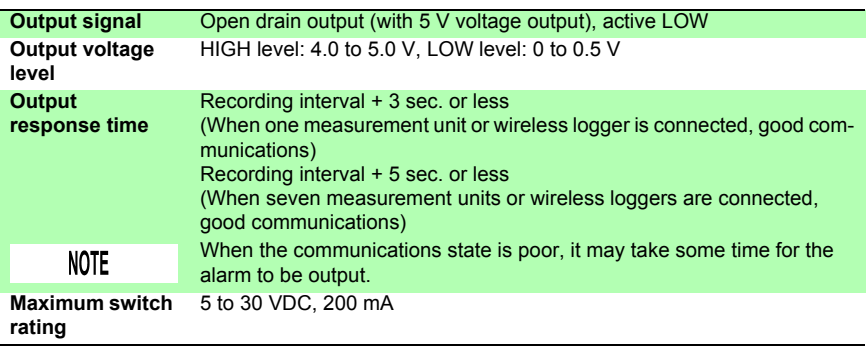

Below is a diagram showing the structure map of the instrument's alarm output circuit, and an example of a connection with the relay.

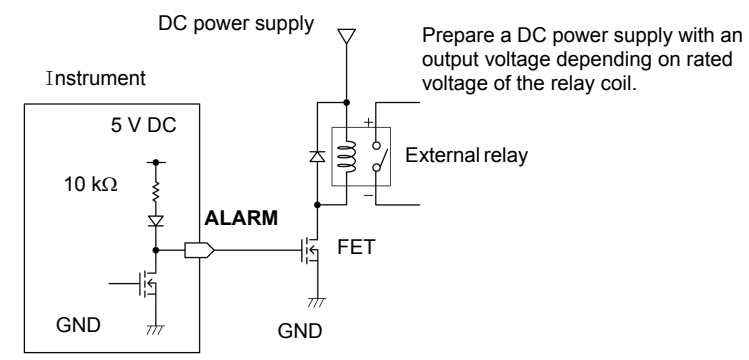

# **Signal Output Procedure**

**Connect the instrument's ALM external control terminals to the external devices.**

**(See the connection procedure on [p. 52](#page-63-0) )**

When the alarm criteria are satisfied, a Low level (0 to 0.5 V) signal is output.

Example of an alarm output connection

# <span id="page-220-0"></span>**9.4 Synchronous Measurements with Multiple instruments**

**NOTE** Although this function synchronizes the measurement start time of multiple instruments to the external trigger signal, it does not synchronize actual sampling times. Over long-term measurements, data acquisition times will differ because

of sampling block scattering on each instrument.

**Multiple instruments can be synchronized using the external control terminals. Two synchronization methods are available, as follows.**

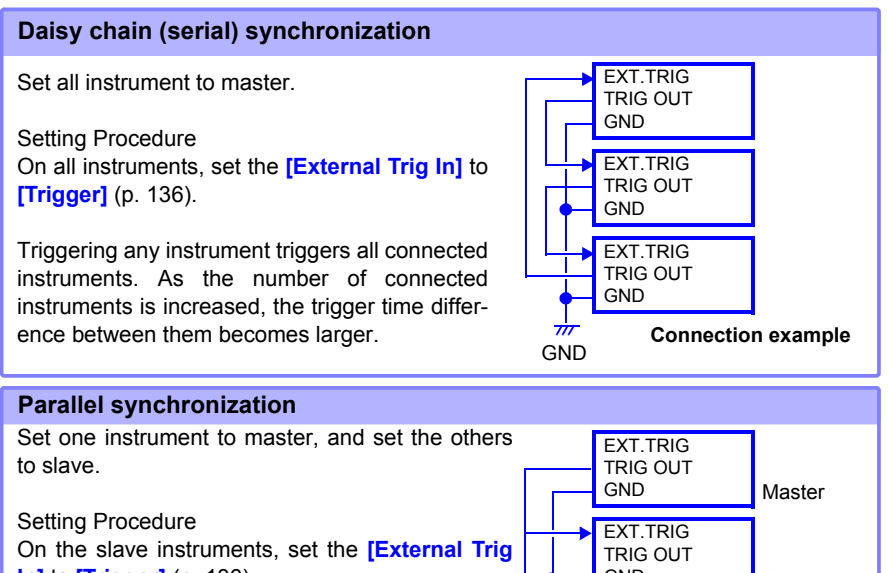

**In]** to **[Trigger]** [\(p. 136\)](#page-147-0)

One instrument serves as the master (for trigger control), so that when it is triggered, all other instruments start measuring at the same time.

Use this method to minimize the trigger time difference between instruments.

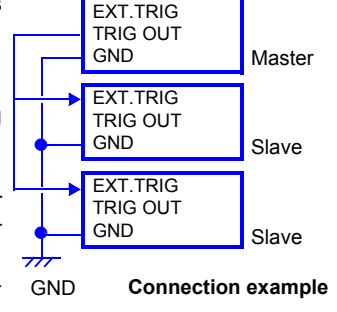

# **Connection to a PC (Communication)**Chapter 10

**Communication is available by connecting a PC to the instrument with an Ethernet or USB cable.**

### **Communication Features**

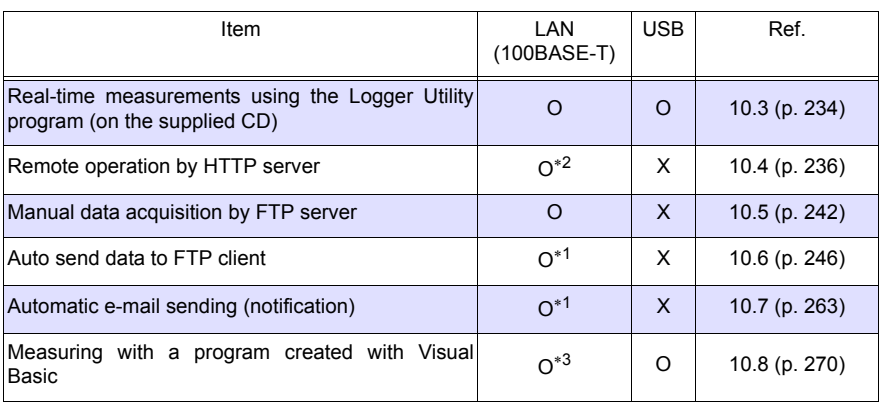

∗1 : Not available while measuring with the Logger Utility.

- ∗2 : Not available while measuring with the Logger Utility or a program created with Visual Basic or other languages.
- ∗3 : Data cannot be transferred in real time with recording intervals shorter than one second. Use the Logger Utility for shorter recording intervals. However, data recorded at shorter intervals can still be obtained after measurement has finished.

To create a program, see the Communications Command Instruction Manual on the supplied application CD.

 $\triangle$  CAUTION When connecting the instrument to your LAN using a LAN cable of more than 30 m or with a cable laid outdoors, take appropriate countermeasures that include installing a surge protector for LANs. Such signal wiring is susceptible to induced lighting, which can cause damage to the instrument.

10

**211**

# **10.1 USB Settings and Connections**

**Connect the USB cable to a PC to transfer data from the SD memory card [\(p. 181\)](#page-192-0), and to communicate using the Logger Utility [\(p. 234\)](#page-245-0), or communications commands [\(p. 270\).](#page-281-0)**

# **1.Configuring the instrument**

Select the instrument's USB interface.

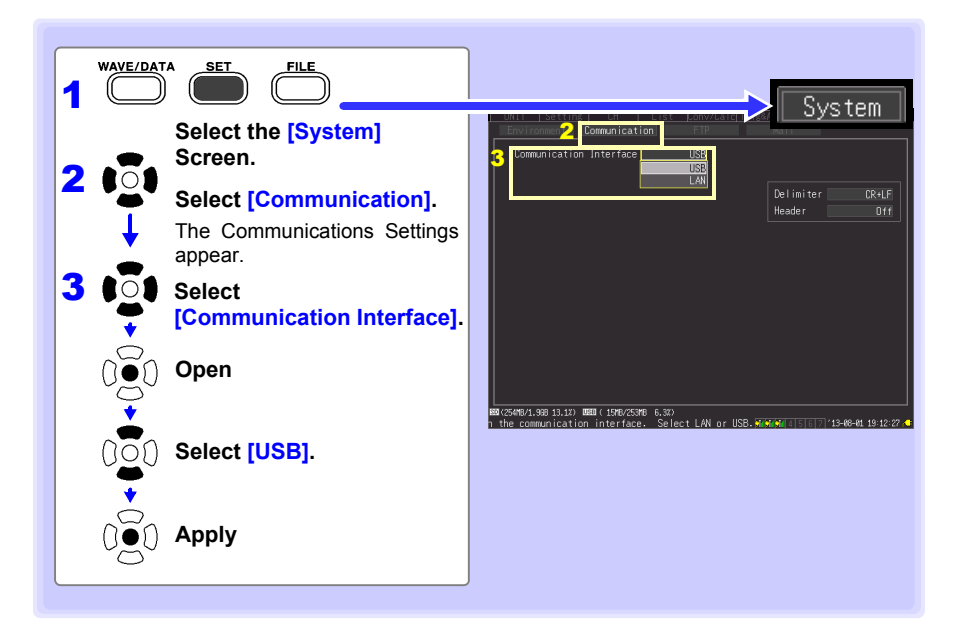

# <span id="page-224-0"></span>**2. Installing the USB Driver**

Install the USB driver as described below before connecting to the instrument via USB cable.

#### **1** Install the driver.

Run **[DriverSetup32.msi]** in the CD. If [Logger Utility] is already installed, run the CD from the following location. **[c:\Program Files\HIOKI\LoggerUtility\Driver\SetupDriver32.msi]**

If you are using the Windows Vista®/Windows 7/Windows 8/Windows 10 64bit version: Run **[DriverSetup64.msi]** in the CD. If Logger Utility is already installed, run the CD from the following location. **[c:\Program Files\HIOKI\LoggerUtility\Driver\SetupDriver64.msi]**

**NOTE** Depending on the environment, the dialog box may take some time to appear so please wait till it does so.

2 **Click [Next].**

**3** When you want to change the **installation destination**

need to change.

Click**[Browse...]** to change the folder to install into. Normally, there is no

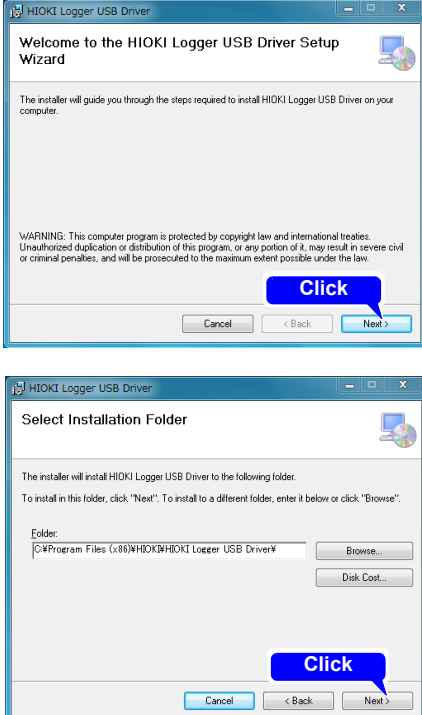

# **214**

#### *10.1 USB Settings and Connections*

#### 4 **Click [Next] to start installing.**

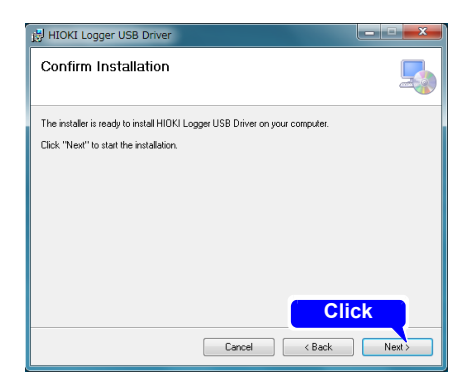

#### **Installing**

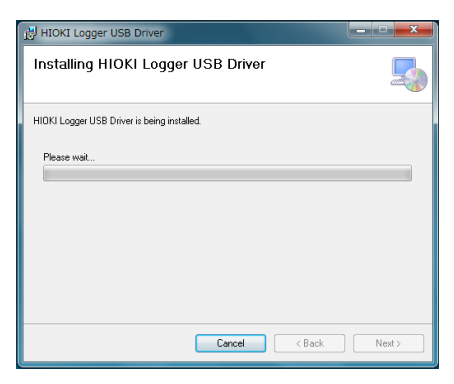

#### **For Windows Vista**®**/Windows 7/ Windows 8/Windows 10**

When a dialog box requesting your permission to continue the program appears, click **[Continue]**.

#### **Do you want to allow the following program to install<br>Consideration** on this computer? software on this computer? **Click**<br>
Verified publication Click<br>
File origin **ON** ute (v) Show details No. Change when these notifications appear

User Account Control

#### **For Windows XP**

During the installation, a message saying that the software has not passed Windows® Logo testing will appear a few times, click **[Continue Anyway]** to continue installing.

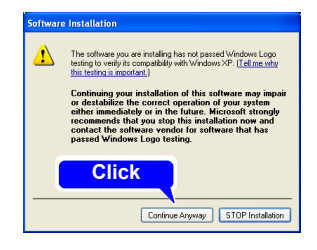

Sometimes another dialog box requesting your permission to install the software may appear. When it does, check **[Always trust software from "HIOKI E.E. CORPORATION"]** and click [Install] to continue.

#### 5 **When installation is completed and the dialog box appears, click [Close] to exit.**

This completes the driver installation.

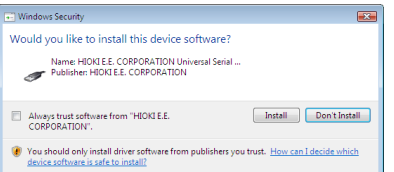

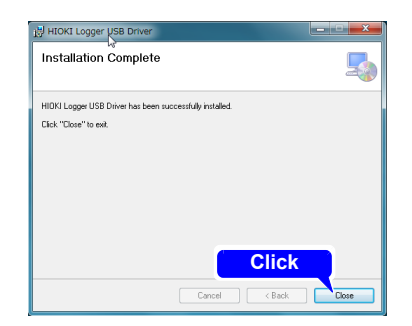

# **3. Connecting the instrument to a PC**

Connect the instrument to the PC with a USB cable.

Install the USB driver before communicating with the instrument the first time [\(p. 213\).](#page-224-0)

**To avoid electric shock hazards, turn off all devices before connect-** $\land$  WARNING **ing or disconnecting the USB cable.**  • Do not pull out the USB cable during data transfer. Doing so would pre- $\land$  caution vent proper data transfer. • The instrument and PC should be connected to the same earth ground. If grounded separately, potential difference between the ground points can cause malfunctions or damage when connecting the USB cable.

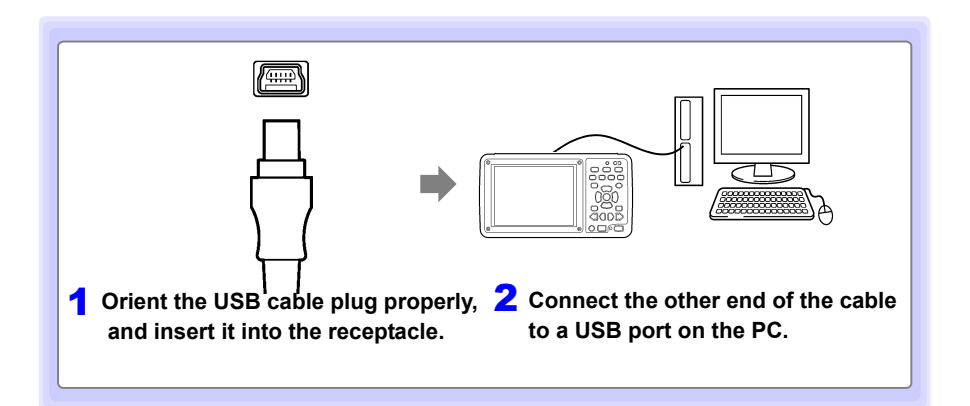

The first time the computer is connected to the instrument, follow the next steps to recognize the instrument.

# **For Windows Vista**®**/Windows 7/Windows 8/Windows 10**

The instrument is automatically recognized, and preparations to use the device are complete.

### **For Windows XP**

1 <sup>A</sup>**[Found New Hardware Wizard]** dialog box will appear and the new hardware detection wizard will begin.

**Check [No, not this time] and click [Next].**

2 **Check [Install the software automatically (Recommended)] and click [Next].**

Please wait while the driver is being installed.

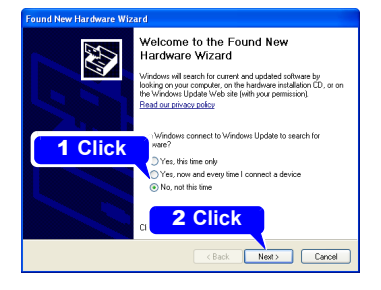

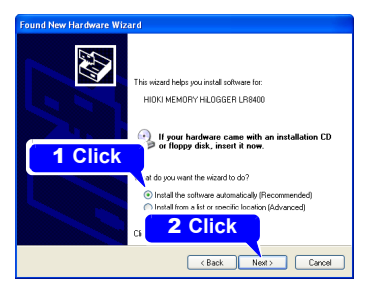

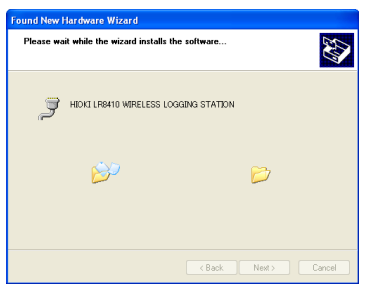

#### 3 **Click [Continue Anyway].**

A message saying that the software has not passed Windows® Logo testing will appear a few times, click **[Continue Anyway]** to continue installing.

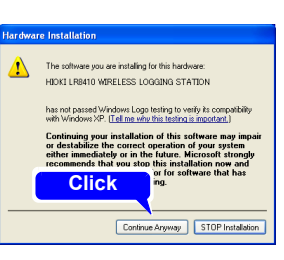

#### **4** When installation is com**pleted and the dialog box appears, click [Close] to exit.**

This completes the driver installation.

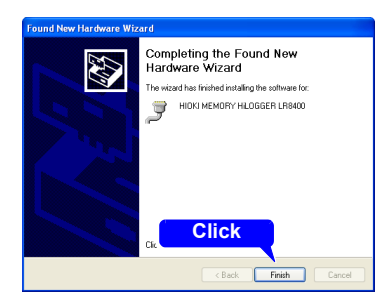

# **Features Available After USB Setting and Connection**

#### **Transferring Data from a SD memory card to a PC [\(p. 181\)](#page-192-0)**

Data saved to a SD memory card can be transferred to a PC.

#### **Controlling by Logger Utilit[y\(p. 234\)](#page-245-0)**

The supplied Logger Utility program provides PC control over instrument settings and measurement data recording and observing.

#### **Controlling by Communications Commands [\(p. 270\)](#page-281-0)**

See the Communications Command Instruction Manual on the supplied application CD.

# **4. Installing the Logger Utility Program**

The Logger Utility program can be installed from the supplied CD, or you can download the latest version from the Hioki web site.

### **Operating Environment Confirmation and Preparation**

Verify operating environment compatibility before installing.

#### **Operating Environment**

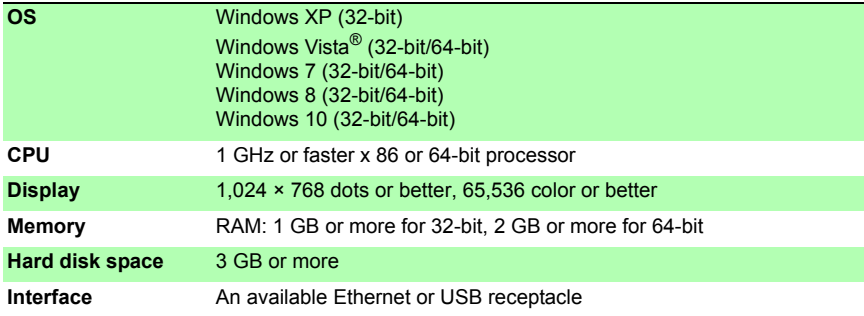

#### **Preparation**

**Insert the supplied CD in the PC's CD-ROM drive, or unzip the downloaded application program file on the PC.** 

#### **Installation Procedure**

Install the Logger Utility with this procedure. This explanation is for installing the software on Windows 7. The messages displayed may differ slightly depending on other operation system or settings you are using.

#### **Important**

**If you are running software such as antivirus software, be sure to end the software before you start the installation. The installation may not be performed properly if antivirus software is running.**

1 **Start up Windows**®**.**

**Exit all running applications.**

#### 2 **Insert the included CD into the PC's CD-ROM drive.**

The installer run automatically.

3 **Click the [Next] button, accept the terms of the license agreement, and click the [Next] button.** 

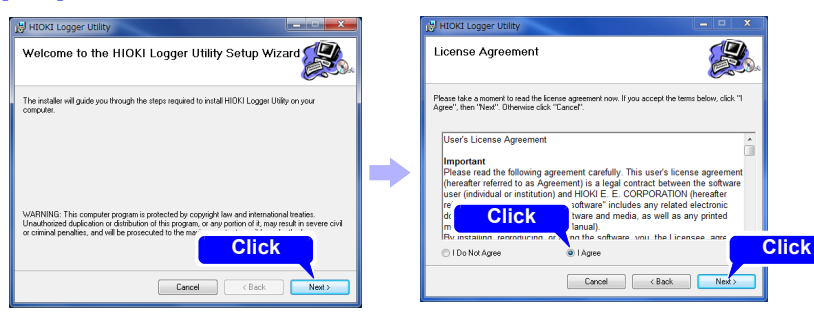

**If the installer does not launch Run [Setup.exe] on the CD-R disc.**

In Windows Vista®, Windows 7 ,Windows 8, and Windows 10, Although the dialog which ask for installation permission of application, click **[Allow]**.

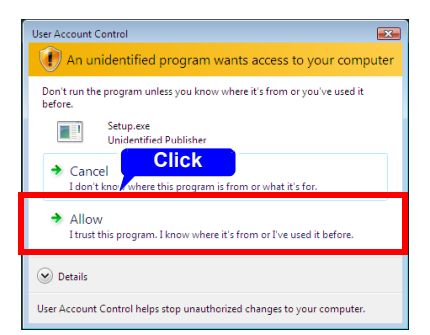

#### 4 **Select the [All users] checkbox and click the [Next] button.**

To change the install location: Click the **[Browse]** button and select the folder into which you wish to install the software. There is normally no need to change the install location.

#### 5 **Click [Next] to start installing.**

Installation starts.

To interrupt installation in progress, click **[Cancel]**.

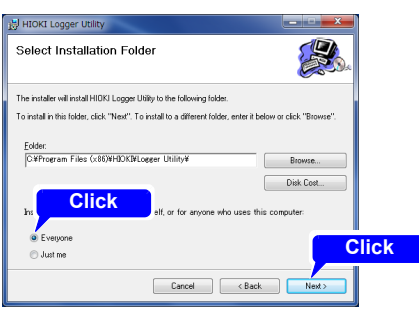

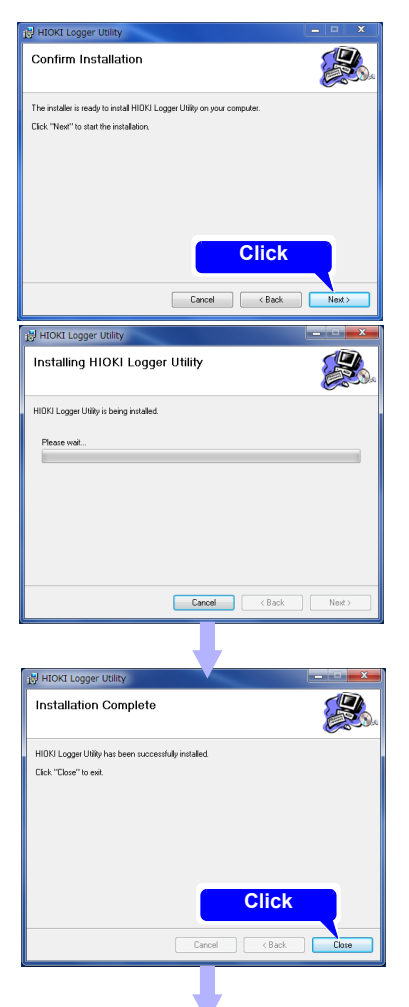

Installation finished

# **Uninstalling the Logger Utility**

When the Logger Utility is no longer needed, uninstall it with the following procedure.

1 **Windows Vista**®**/Windows XP/Windows 7: From the Windows**® **Start menu, select the [Control Panel].**

**Windows 8:**

**On the desktop, in the Charm Bar, click [Settings] - [Control Panel].**

**Windows 10:**

**.**

 **From the Windows**® **Start menu, select the [Windows System] -[Control Panel]**

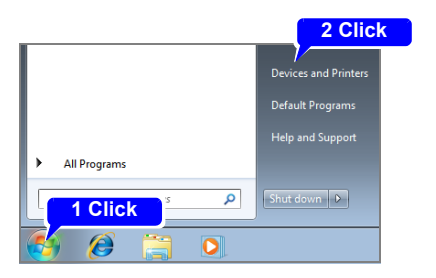

#### 2 **Double click [Add or Remove Programs].**

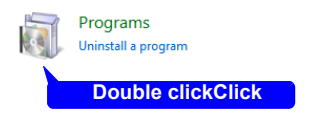

The **[Add or Remove Programs]** screen appears.

3 **Select [HIOKI Logger Utility] on the list of currently installed programs and delete it.** 

**The installer will be launched automatically.**

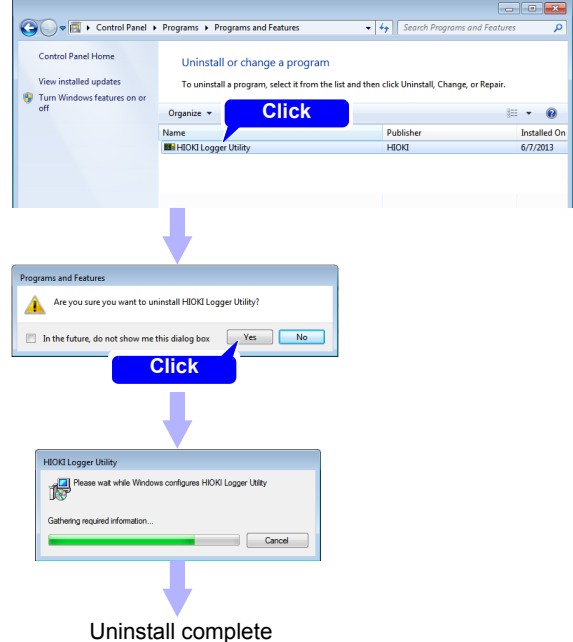

**You will be returned to the [Add and Delete Programs] dialog box. Settings and other files will be left on the computer and can be deleted manually if no longer needed.**

*10.2 LAN Settings and Connections (Before connecting to the network)*

# <span id="page-235-0"></span>**10.2 LAN Settings and Connections (Before connecting to the network)**

**Before operating a computer to use FTP or a web browser, or to communicate with the instrument by using commands,be sure to make LAN setting on the instrument and connect between the instrument and computer with a LAN cable.**

NOTE Always make LAN settings before connecting to the network. If you change settings while connected to the network, IP addresses may overlap or invalid address data may flow over the network.

### **Things to Check Before Making Settings**

The required settings are different, depending on whether the instrument is to be connected to an existing network or whether a new network consisting only of the instrument and one PC is to be configured.

#### **When Connecting the instrument to an Existing Network**

The following items must be assigned in advance by your network administrator. Be sure that there is no conflict with other devices.

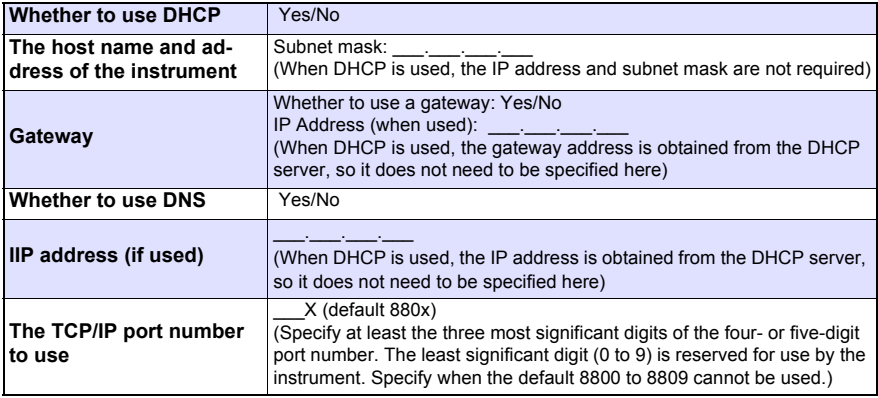

#### **When Configuring a New Network with a PC and This instrument**

(Using as Local Network Without External Connections) If there is not administrator for your network, or if you have been entrusted with settings, the following addresses are recommended.

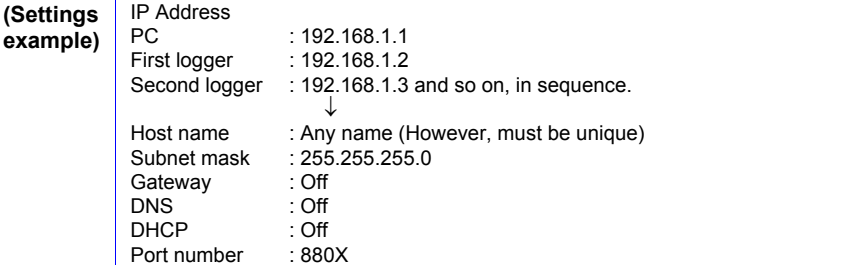

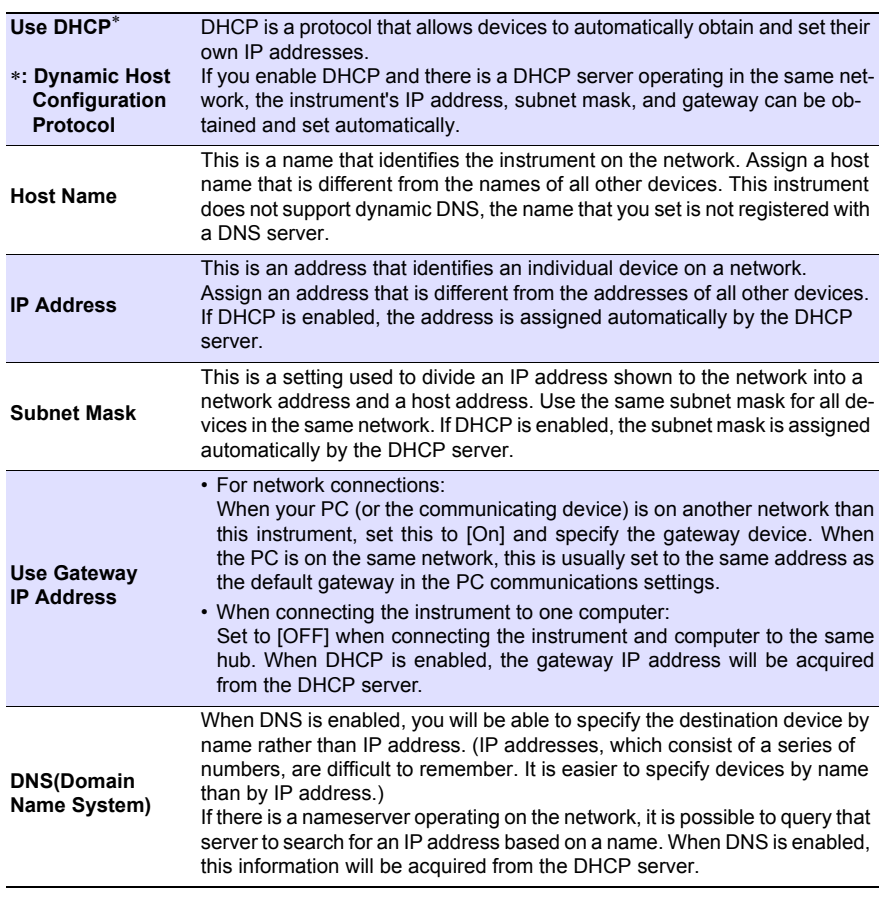

#### **Setting Items**

#### **Authorization User Name and Password**

These are used when you login to the instrument by FTP, or use a PC browser (with the authorization setting set to on).

When authorization is enabled, login is not possible unless a correct user name and password are entered. This setting is recommended if you wish to restrict the users who can access the instrument.

The "Password" item is displayed as "\*\*\*\*\*\*\*\*\*\*\*\*".

Valid characters: Alphabetic characters and symbols

If you want to allow anyone to access, or you wish to login as "anonymous" with a FTP client, leave the user name and password fields blank.

# <span id="page-237-0"></span>**1. PC Network Setup**

The setup procedure is the same when connecting one instrument to the PC as it is when connecting multiple instruments to the PC through a hub.

These instructions presume a network configured as follows.

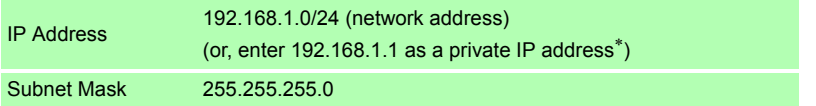

∗: Although the IP address can be freely set, a private IP address is normally more secure.

#### **To display the following dialogs Windows 7/Windows 8/Windows 10**

- 1. Display network connections by selecting **[Control Panel] [Network and Sharing Center]** - **[Change adapter settings]**.
- 2. Right-click on the icon of the adapter you wish to use (it will be named "Local area connection," "Ethernet," etc.) and select "Properties."

#### **Windows XP**

- 1. Select **[Control Panels]**-**[Network and Internet Connections]**-**[Network Connections]**-**[Local Area Connection]**.
- 2. Right click **[Local Area Connection]**, and select Properties.

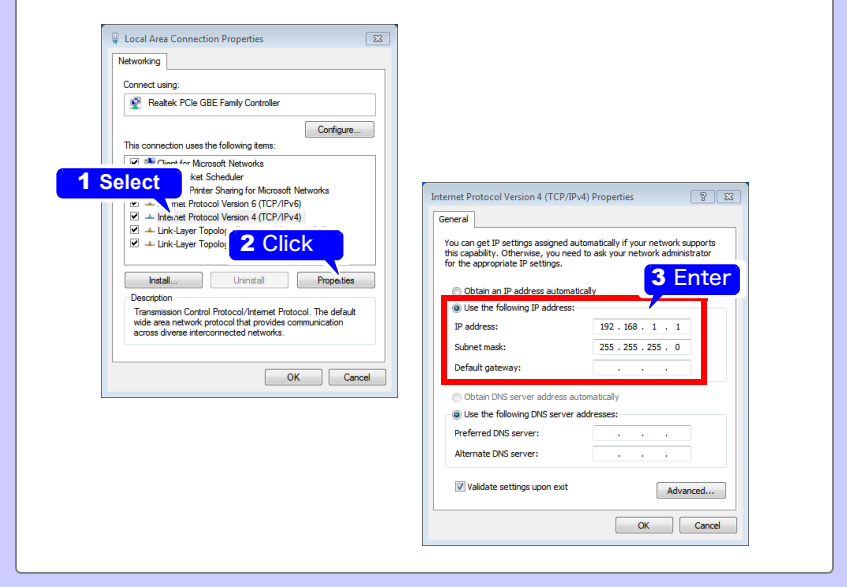

# **2.Instrument Settings**

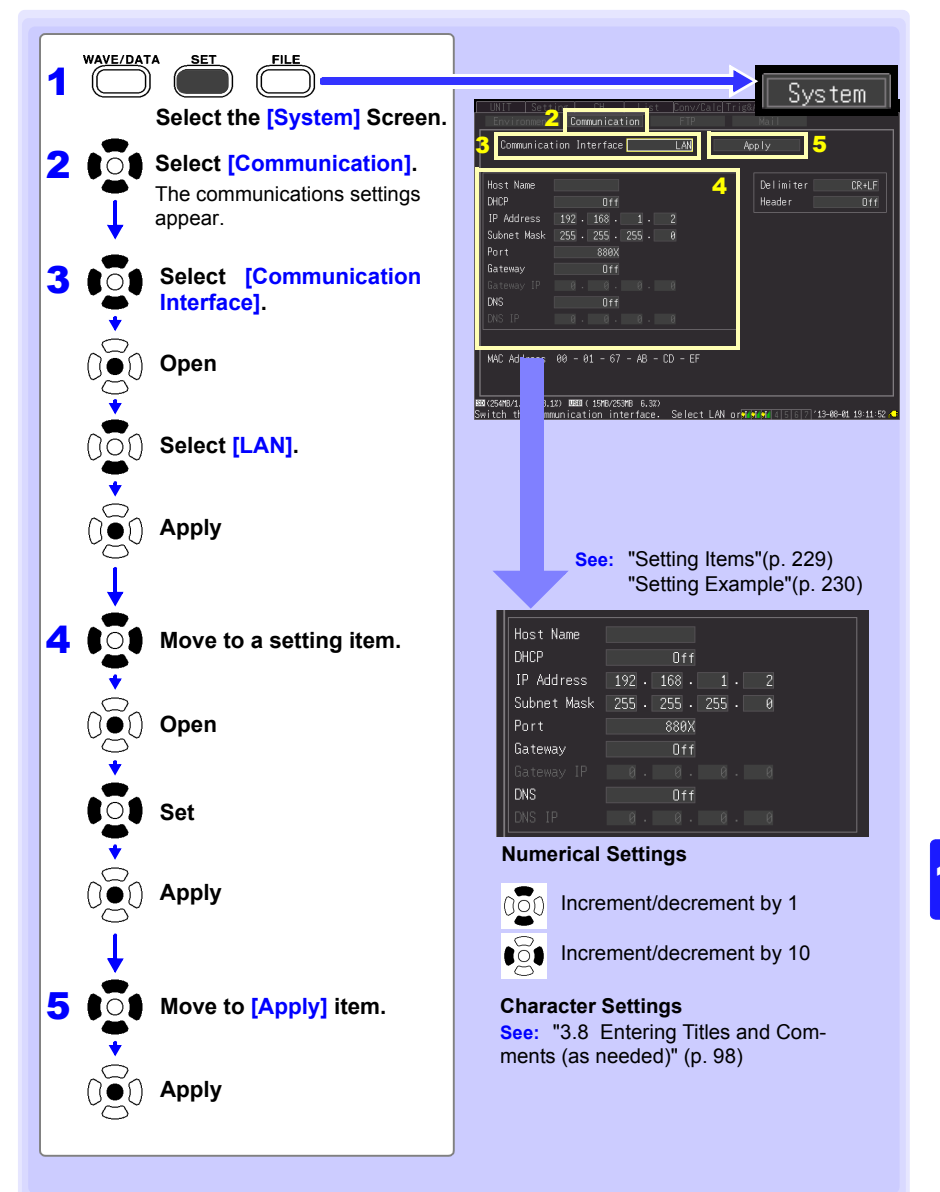

# *10.2 LAN Settings and Connections (Before connecting to the network)* **228**

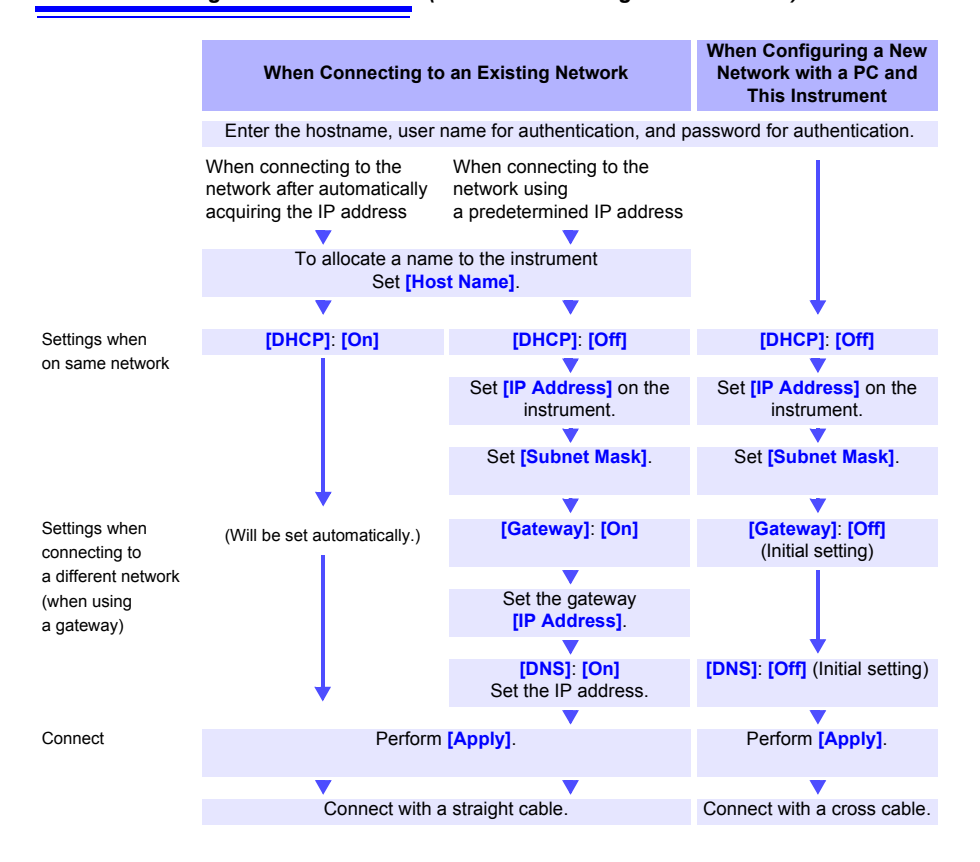

<span id="page-240-0"></span>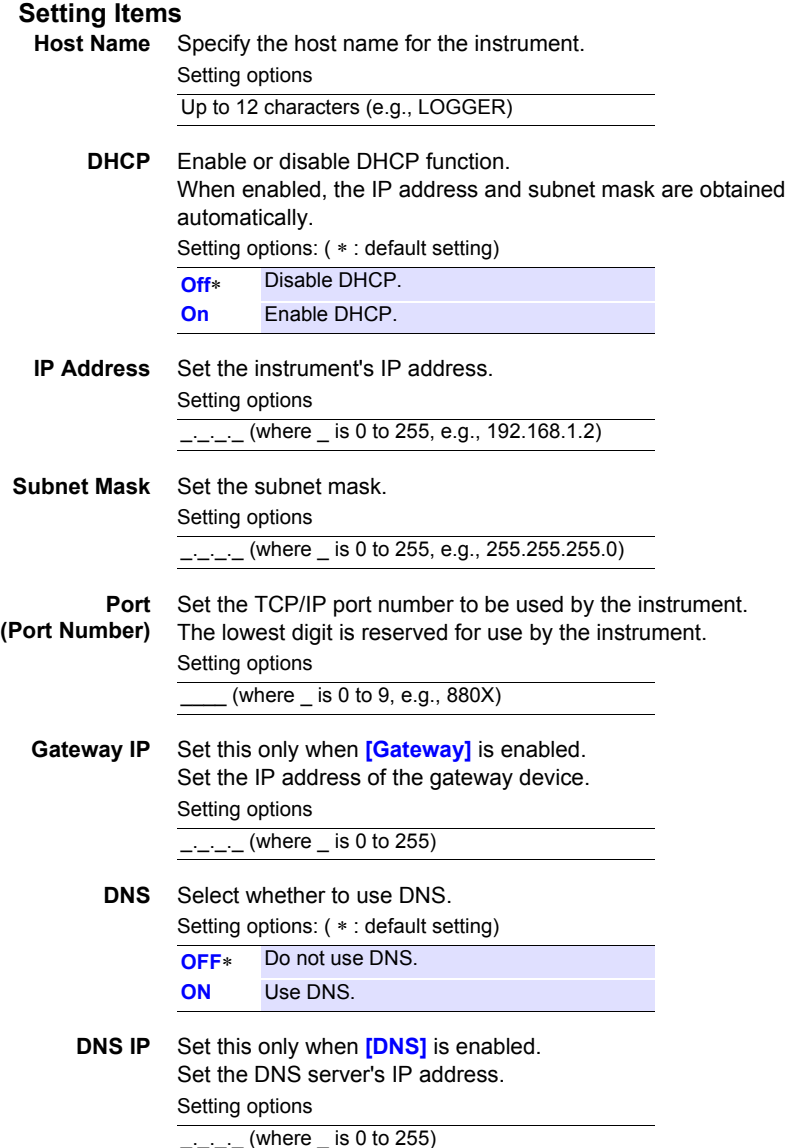

### <span id="page-241-0"></span>**Setting Example**

#### **Connecting one instrument to one PC**

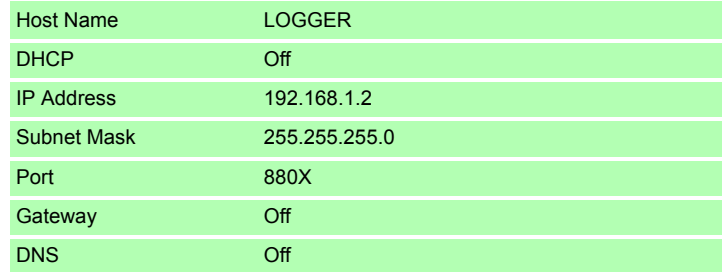

#### **When connecting multiple instruments to a PC through a hub**

This example is a local area network with no external connection. We recommend using only private IP addresses. As below, make sure that no host names or IP addresses are duplicated.

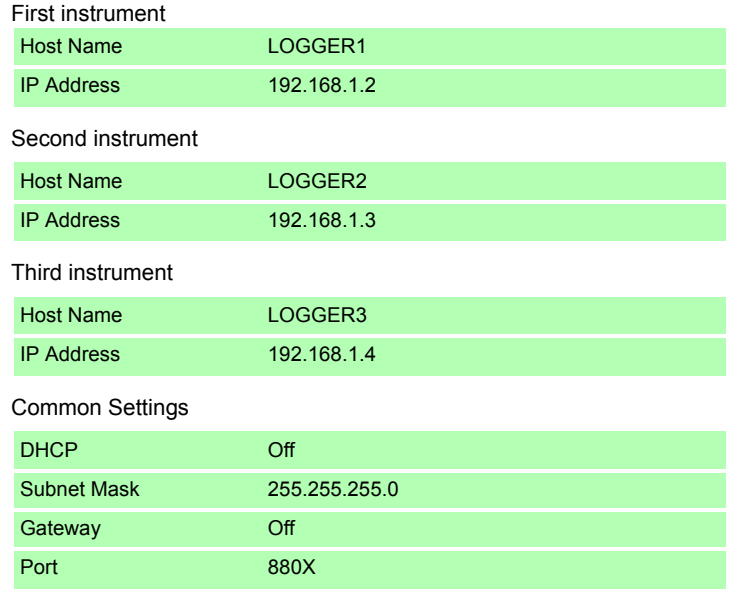

**NOTE** 

LAN communications with a PC require that the instrument is first set correctly.

# **3. Connecting the instrument to a PC**

Connect the instrument to the PC with an Ethernet cable.

**AWARNING** 

**Always turn both devices OFF when connecting and disconnecting a LAN cable. Otherwise, an electric shock accident may occur.**

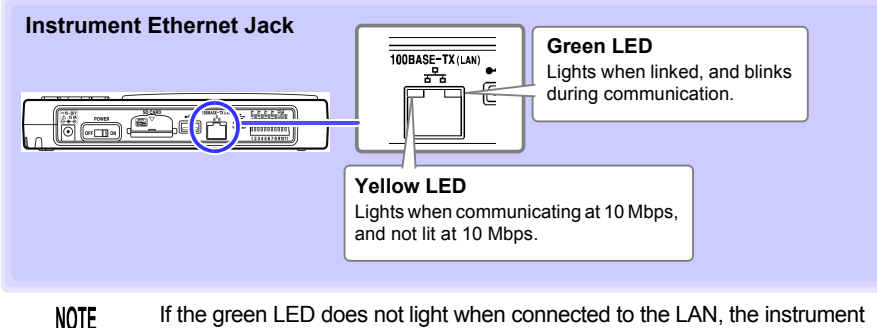

If the green LED does not light when connected to the LAN, the instrument or connected device may be damaged, or the cable may be faulty.

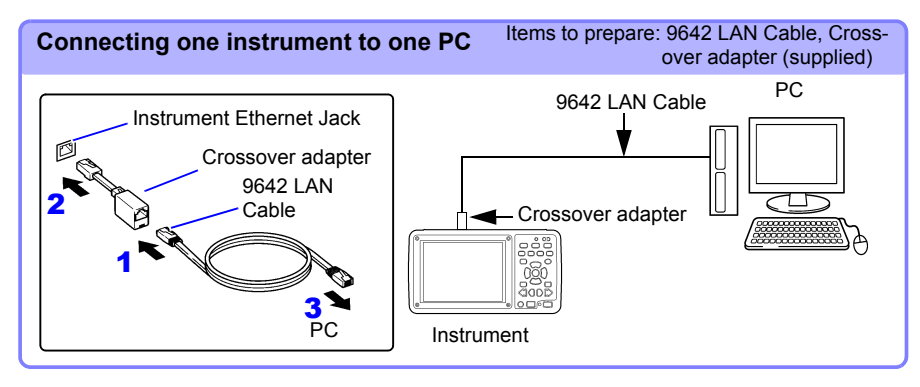

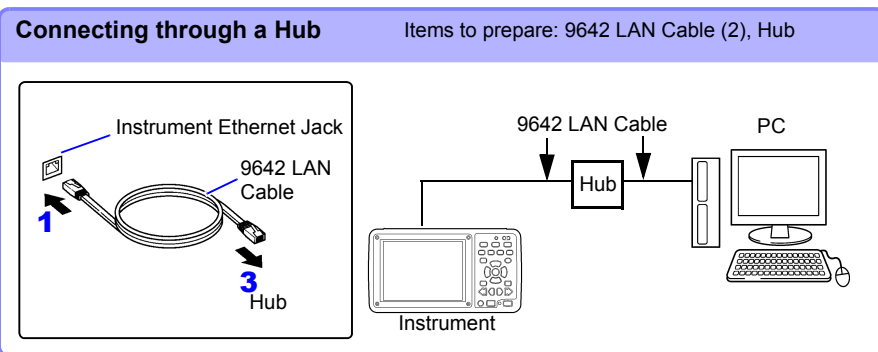

## **Features Available After LAN Setting and Connection**

#### **Using the Logger Utility [\(p. 234\)](#page-245-0)**

The supplied Logger Utility program provides PC control over instrument settings and measurement data recording, and data observation.

#### **Remote Operation [\(p. 236\)](#page-247-0)**

A standard web browser such as Internet Explorer (IE) can be used to make instrument settings and to control remote data acquisition and on-screen monitoring (HTTP server functions).

#### **Downloading Data to a PC [\(p. 242\)](#page-253-0)**

The instrument's internal buffer memory data and files on its removable storage can be transferred to a PC running an FTP client.

#### **Automatically Sending Data to a PC [\(p. 246\)](#page-257-0)**

Binary files auto saved by the instrument to removable storage can be automatically sent to other network clients, or to a remote FTP server. Use the FTP client function.

#### **Sending E-Mail [\(p. 263\)](#page-274-0)**

E-Mail notifications can be automatically sent from the instrument when start or stop triggering occurs, and when an alarm, power outage recovery, internal memory full, or media full event occurs. It can be sent to a network device, remote PC, or mail-capable cell phone via an SMTP mail server.

#### **Controlling by Communications Commands [\(p. 270\)](#page-281-0)**

See the Communications Command Instruction Manual on the supplied application CD.

# <span id="page-244-0"></span>**When LAN Communication Fails**

#### ■ Confirm cable connections.

When connecting one instrument to one PC, use the supplied cross-over adapter with the 9642 LAN Cable.

In case of poor connection, disconnect and reconnect the cable to clean the contacts. When connecting the cable, the green LED on the instrument's LAN jack should light.

#### ■ Confirm the PC's **IP** address.

Click **[Run...]** on the Windows® Start menu (or select **[All Programs]**-**[Accessories]**- **[Comand Prompt]**) and enter "**ipconfig /all**" to confirm the IP address of the network interface, subnet mask, and gateway address.

#### **If settings are incorrect:**

Refer to ["1. PC Network Setup"\(p. 226\)](#page-237-0) to reset the IP address.

#### ■ Confirm communication between the instrument and PC.

After confirming that the IP addresses of the instrument and PC are correct, use the "**ping**" utility to test data transfer.

1.From the Start menu, select **[All Programs]**-**[Accessories]**-**[Comand Prompt]**. 2.(at the blinking cursor)

Enter "**ping XXX.XXX.X.X**"(the IP address of the host device to test). Alternatively, the host name can be entered if its IP address is assigned by DNS. For example, if the instrument's IP address is 192.168.1.2, enter "**ping 192.168.1.2**" and press Enter.

The following display text indicates normal operation. The "time" is the communication response time.

**Pinging 192.168.1.2 with 32 bytes of data:**

**Reply from 192.168.1.2: bytes=32 time<10ms TTL=32 Reply from 192.168.1.2: bytes=32 time<10ms TTL=32 Reply from 192.168.1.2: bytes=32 time<10ms TTL=32 Reply from 192.168.1.2: bytes=32 time=1ms TTL=32**

The following display text indicates communications failure. Recheck cable connections. **Pinging 192.168.1.2 with 32 bytes of data:**

**Reply from 192.168.1.2: Host is down. Reply from 192.168.1.2: Host is down. Reply from 192.168.1.2: Host is down. Reply from 192.168.1.2: Host is down.**

# <span id="page-245-0"></span>**10.3 Using the Logger Utility**

**The supplied Logger Utility program provides PC control over instrument settings and measurement data recording, and data observation.**

**NOTE** Even if data is restored to the instrument following a temporary interruption to communications between the instrument and one or more measurement units or wireless loggers, data that has been transferred from the [instrum](#page-245-0)ent to the Logger Utility will not be changed during measurement. If you wish to access that data, load the restored data that was saved on the instrument after stopping measurement[.\(p. A33\)](#page-348-0)

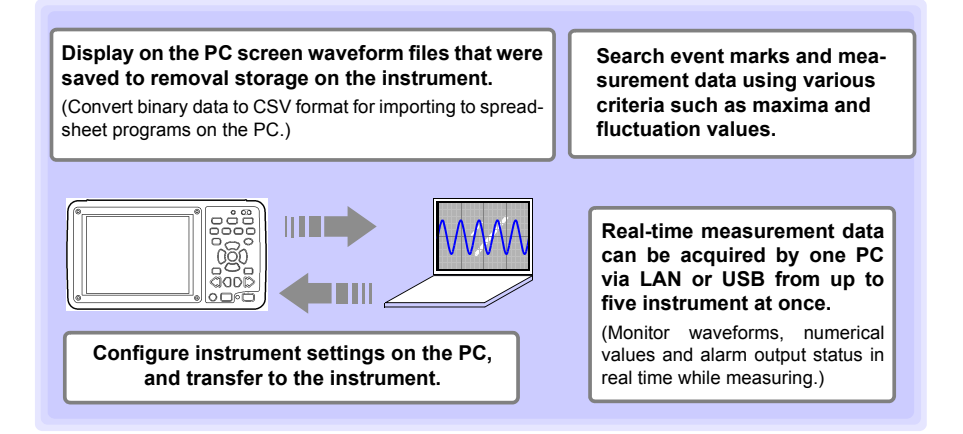

For details such as Logger Utility operating instructions, read the instruction manual (PDF file) provided on the CD.

# **Starting and Ending Logger Utility**

# **Starting Logger Utility(Windows XP/Windows Vista**®**/Windows 7 )**

From the Start Menu of Windows®, click **[All Programs]**-**[HIOKI]**-**[Logger Utility]** -**[Logger Utility]**.

# **Starting Logger Utility(Windows 10)**

From the Start Menu of Windows®, click **[HIOKI]**-**[Logger Utility]**.

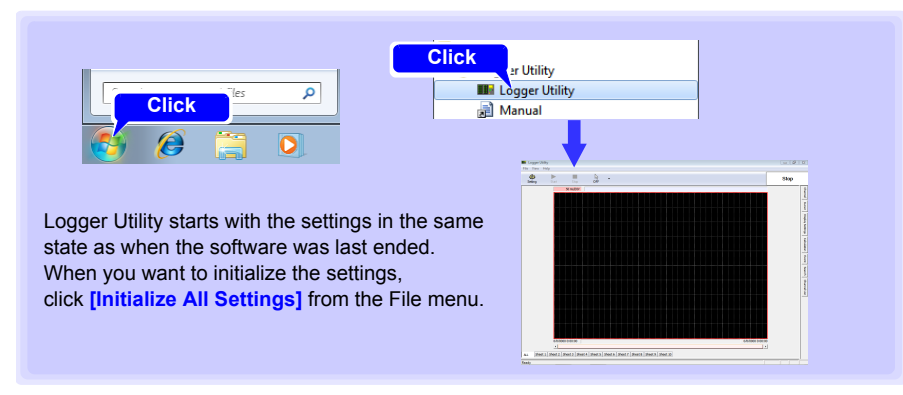

# **Ending Logger Utility**

Click **[Exit Application]** from the File menu of the main screen. Alternatively, you can click the **[x]** close button at the top right of the main screen.

# **Starting Logger Utility(Windows 8)**

Click **[Start]** from the charm and click **[Logger Utility]** on the Start menu.

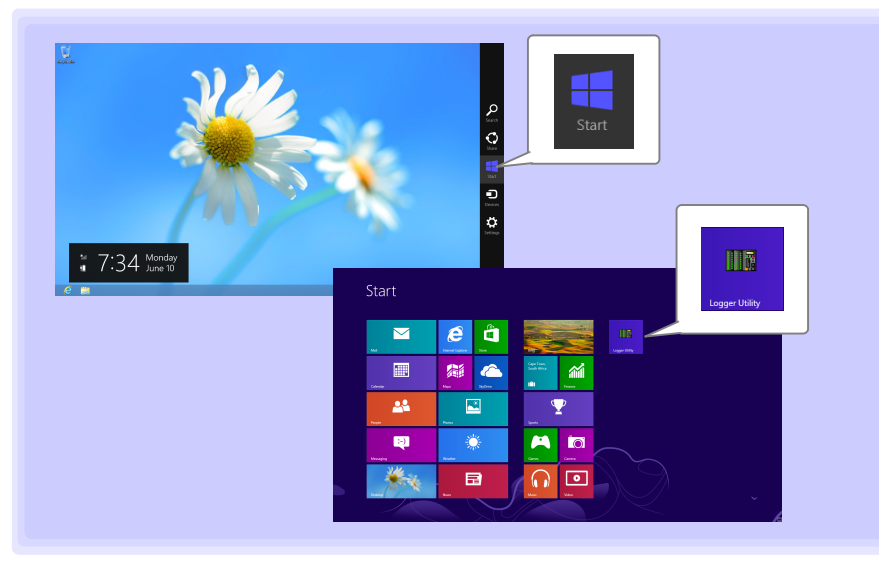

# <span id="page-247-0"></span>**10.4 Remote Measurement with the HTTP Server Function**

**The instrument includes an HTTP server function for remote data acquisition and on-screen monitoring using a web browser such as Internet Explorer (IE).** 

- LAN settings and connections must be made before using the HTTP NOTE server function for remote measurements [\(p. 224\).](#page-235-0)
	- The HTTP server function is not available while measuring using the Logger Utility program.

### **Displaying the Main Page**

- **Start IE.**
- 2 **Enter the instrument's address (e.g., http://192.168.1.2) in the [Address] field.**

The main page appears.

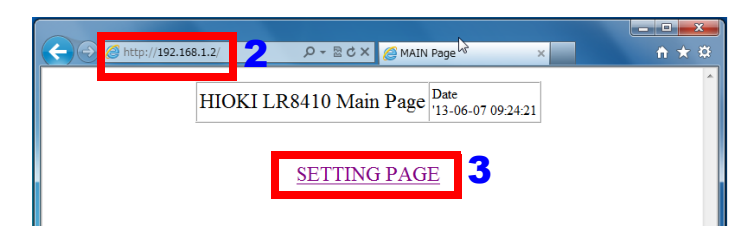

#### 3 **Select [SETTING PAGE].**

#### 4 **(When the [FTP/HTTP Authentication] instrument setting is enabled)** Enter the user name and password, and press the **[SET]**.

To avoid unauthorized access to HTTP functions, we recommend securing connections with a user name and password on the Communications Settings display of the instrument's **[System]** screen. FTP/HTTP authentication can be disabled when frequent access to the instrument from multiple PCs is necessary.

**See:** ["Restricting FTP Server Connections \(FTP Authentication\)"\(p. 245\)](#page-256-0) **See:** ["10.5 Transferring Data to a PC with the FTP Server Function" \(p. 242\)](#page-253-0)

- **NOTE** • Microsoft Internet Explorer Version 5 or later is recommended as the browser. Set the security level to "Medium" or "Medium-high", and invalidate the pop-up block.
	- Remote operation by HTTP is not available while measuring with the Logger Utility or a Visual Basic program.

# **If no HTTP screen is displayed**

- 1. Perform this procedure.
	- (1) Click **[Tools]**-**[Internet Options]** to display IE settings.
	- (2) On the **[Advanced]** tab, under HTTP 1.1 settings, enable **[Use HTTP1.1]** and disable **[Use HTTP1.1 through proxy connections]**.
	- (3) On the **[Connections]** tab, click **[LAN Settings]**, and disable **[Use a proxy server]**.
- 2. LAN communications may not be possible. See ["When LAN Communication Fails"\(p.](#page-244-0) [233\).](#page-244-0)

# **What if the Remote Operating Screen does not appear?**

- Java may not be installed. To operate the instrument from a web browser, depending on the PC's software environment, Java may need to be installed separately. In that case, download and install JRE (Java Runtime Environment) from the Java web page.
- Attempting to operate the instrument by multiple PCs at the same time may result in unintended actions. Remote control operation should be performed from only one PC at a time.
- If the remote operation screen cannot be displayed because it is blocked by your security settings, refer to the instructions on the Java website for adding exception sites and add the instrument's address (for example, http://192.168.1.2/DISP.HTM) as an exception site.

#### **See:**Java website

https://www.java.com/ja/download/faq/exception\_sitelist.xml

**237**

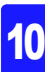

# **Remote Operating**

Click **[REMOTE CONTROL]** to view the current instrument screen in the web browser.

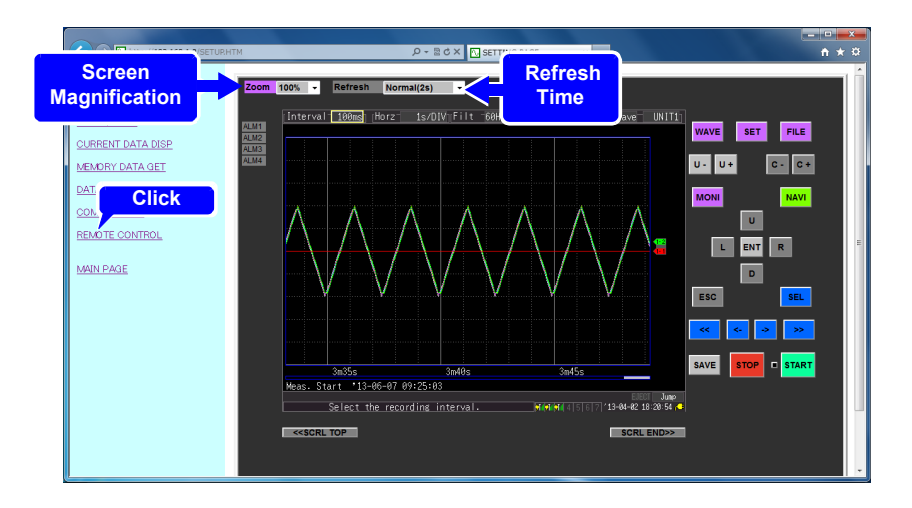

- The displayed panel emulates the instrument's. Click the keys with the mouse to operate.
- Screen refresh time can be selected from Off, or 2, 10, or 60 seconds. Refreshing the screen also refreshes the on/off state of the Start LED.
- The emulated screen can be enlarged or reduced.
- If Java fails to operate properly or operates slowly while using remote operation, it may be helpful to delete Java temporary files.

# **Start/Stop Measurement**

Click **[START/STOP]** to display this screen.

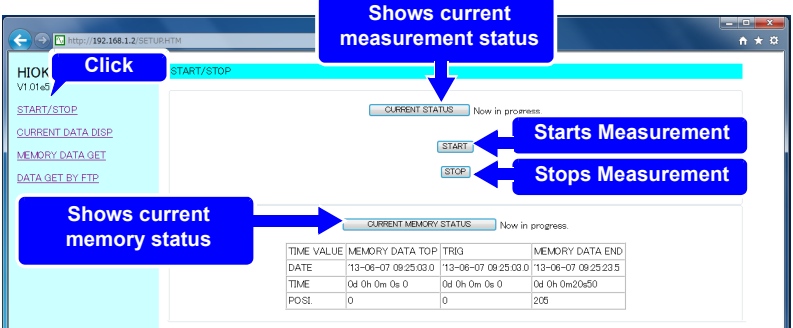

Click the buttons to operate.

# **Viewing Current Measurement Values**

Click **[CURRENT DATA DISP]** to display current measurements.

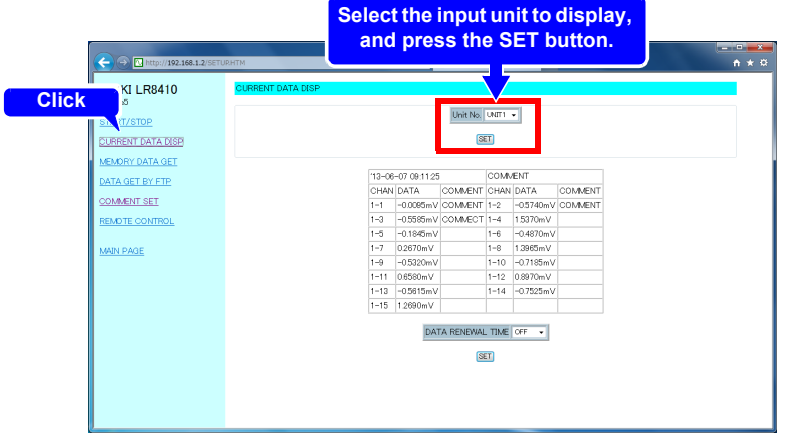

- While measuring, you can monitor numerical data acquired from each channel at every recording interval. Screen refresh time can be selected from Off, or 5, 10, or 60 seconds.
- When measurement is stopped, instantaneous input data from each channel is displayed.
- You can select which input unit to display.
- It may take 2 to 3 s for data to be acquired.

# **Acquiring Data from Internal Memory**

Click **[MEMORY DATA GET]** to display this screen.

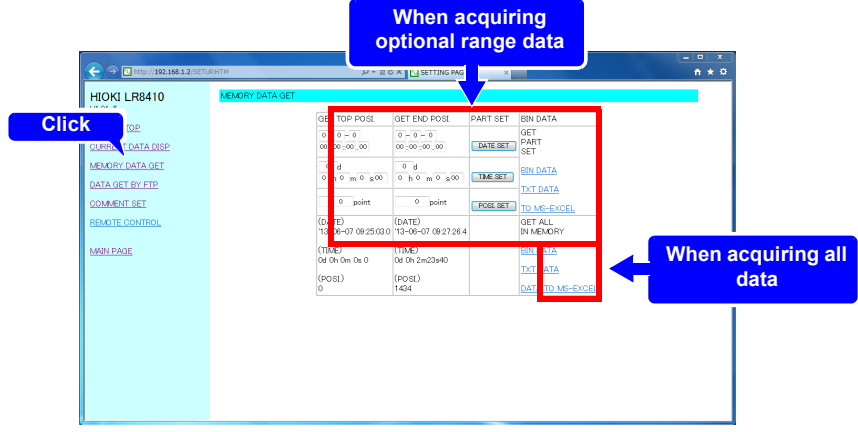

**NOTE** Data acquired into the instrument's internal memory cannot be accessed while measuring. It is possible only after measurement stops.

### **When acquiring optional range data**

- **1** Specify the time span of data to acquire, and click the SET button.
- 2 **Under [GET PART SET], click [BIN DATA], [TXT DATA], or [TO MS-EXCEL].**

#### **When acquiring all data**

Under **[GET ALL IN MEMORY]**, click **[BIN DATA]**, **[TXT DATA]**, or **[DATA TO MS-EXCEL]**.

Setting options:

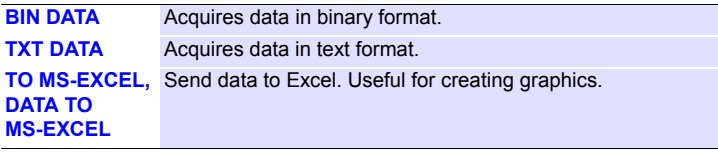
# **Setting Comments**

Click **[COMMENT SET]** to display this screen.

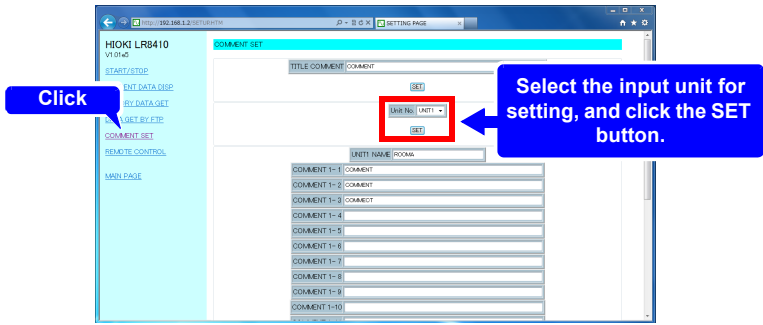

- Comments for each channel can be simply entered from the web browser. Enter a comment, and click the **[SET]** button.
- You can select another input unit for setting.
	- **NOTE** • Comments cannot be changed while measuring.
		- Please input 8-bit ASCII characters, the instrument can not display other characters.

# **10.5 Transferring Data to a PC with the FTP Server Function**

**FTP (File Transfer Protocol) is used for file transfers within a network. The instrument's FTP server function works with an FTP client running on a PC to transfer instrument data files from internal buffer memory and removable storage to the PC.**

1 **Start IE to display the Settings screen [\(p. 236\).](#page-247-0)**

# 2 **Click [DATA GET BY FTP].**

This screen is displayed.

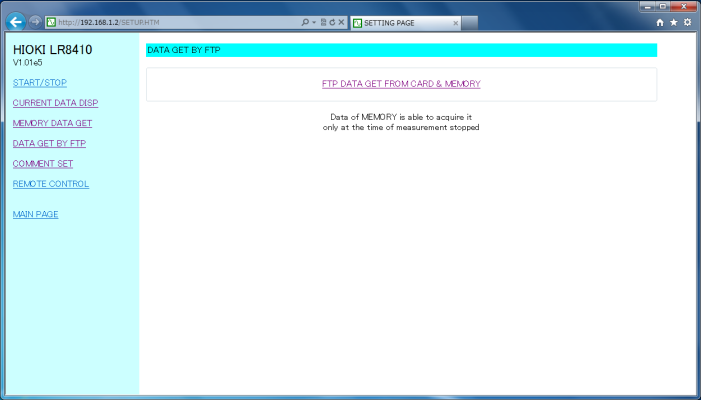

### 3 **Click [FTP DATA GET FROM CARD & MEMORY].**

The instrument's SD memory card, USB flash drive, and internal buffer memory file folders are listed.

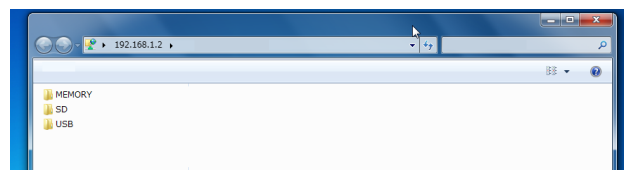

**[SD]** indicates the SD memory card, **[USB]** the flash drive, and **[MEMORY]** indicates internal buffer memory.

- Entering just the instrument's IP address **NOTE** (e.g., **ftp://192.168.1.2**) in a browser such as IE displays the SD card, USB flash drive, and internal buffer memory file folders.
	- Internal buffer memory data cannot be transferred while measuring. It is accessible when measurement stops. Files containing either current or previously saved data (real-time, CSV, and calculation results) are inaccessible while measuring.
	- When **[FTP/HTTP Authentication]** is enabled, enter the required user name and password, and press the **[SET]** button.
	- **See:** We recommend restricting file access with a user name and password to avoid unauthorized access. ["Restricting FTP Server Connections \(FTP](#page-256-0)  [Authentication\)"\(p. 245\)](#page-256-0)

## 4 **Open a folder.**

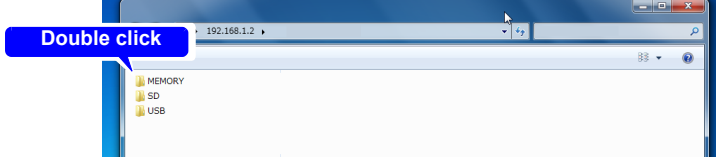

5 **Select a file, and [Copy To Folder].**

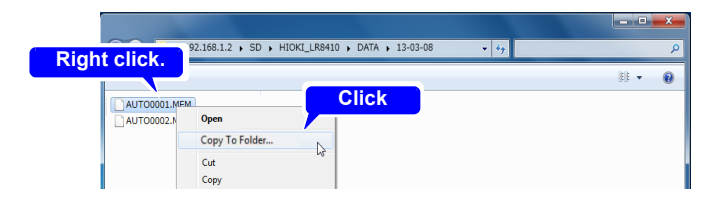

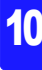

# *10.5 Transferring Data to a PC with the FTP Server Function*

# **NOTE**

- The FTP server of the instrument allows only one connection at a time. More than one PC cannot access the server simultaneously.
	- If no command is sent from a PC for more than one minute after connecting to the FTP server, the FTP may disconnect the PC. Reconnect the FTP.
	- The FTP connection may fail after disconnecting and attempting to reconnect. In this case, disconnect again and wait for one minute before reconnecting.
	- During real-time, auto, or manual saving, and when deleting files, creating or deleting folders, or renaming, formatting, or loading files on the instrument, only file transfers are possible from the FTP client.
	- If an FTP transfer is writing to removable storage when auto saving starts or numerical calculations are saved, FTP operation is suspended during data saving.
	- When measurement ends during an FTP transfer, the transfer may be suspended during data saving.
	- Before inserting or removing a removal storage, terminate the FTP connection.
	- Although the instrument's removable storage can be externally accessed using FTP, avoid other instrument operations such as using telnet at the same time. Otherwise, unintended operations could occur.
	- With IE, the refresh date of files may not match those of the main instrument.
	- With IE, previously obtained data can be retained in temporary internet files, and may be reloaded in place of the latest data. If the instrument's data has been refreshed, restart IE before using FTP. (A free alternative to IE is FFFTP.)
	- Depending on your computer's FTP client and browser, canceling while in the process of moving one or more files or folders may cause all selected files or folders to be deleted, regardless of whether the move operation is complete. Exercise caution when moving files and folders. It is recommended to use the copy function to download files and folders instead of the move function, and then to delete the files or folders once they have downloaded.

# <span id="page-256-0"></span>**Restricting FTP Server Connections (FTP Authentication)**

**[FTP/HTTP Authentication]** Setting.

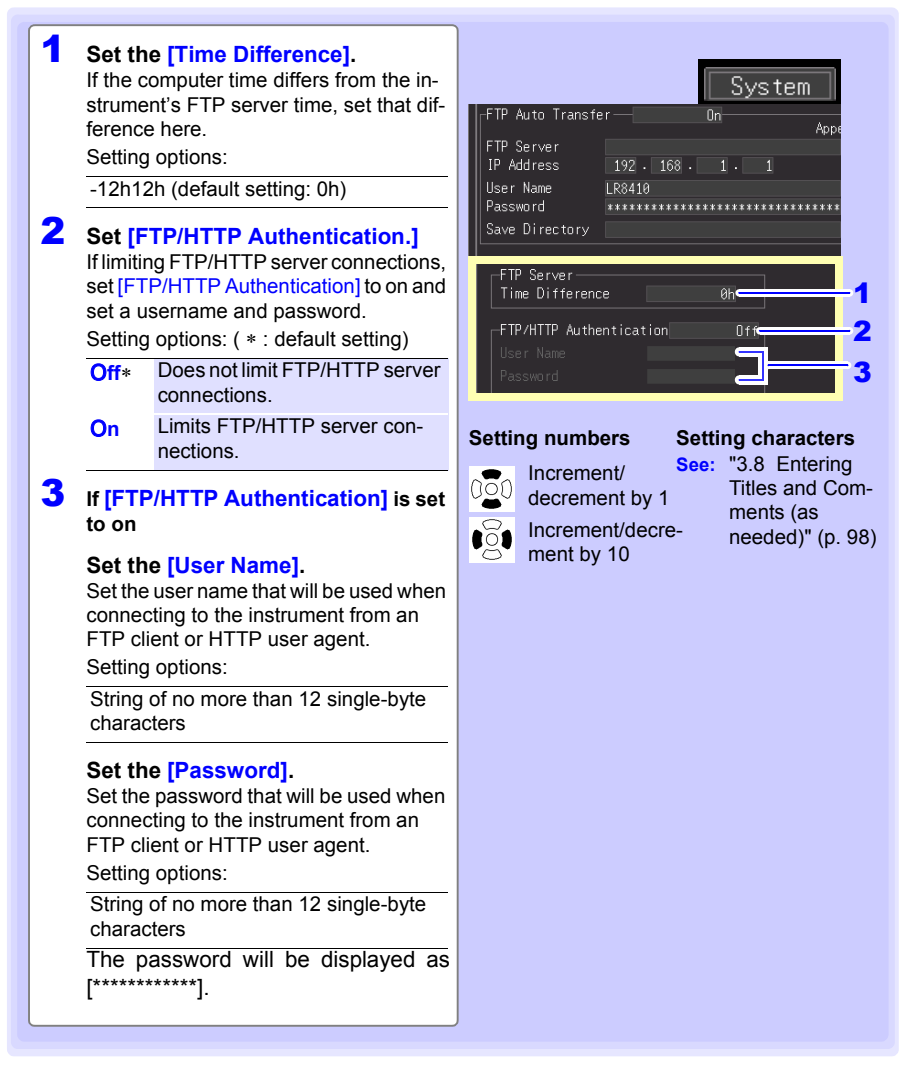

Anonymous authentication allows unrestricted access to the instrument's FTP server by all network devices.

To restrict access to the FTP server, enable FTP/HTTP authentication and set a user name and password.

We recommend restricting file access with a user name and password to avoid unauthorized use.

# **10.6 Auto Sending Data using the FTP Client Function**

**Files auto saved by the instrument to removable storage can be automatically sent to other network clients, or to a remote FTP server.**

- Set Auto Save to Waveform (realtime), CSV (realtime), Waveform+Calc, NOTE or CSV+Calc.
	- Calculated values are not transferred automatically.
	- To save or transfer data periodically, set the Split Save setting to Periodic.
	- To continue saving or transferring data even when the SD memory card becomes full, select Overwrite Oldest Save.
	- **See:** ["Automatic Saving \(Waveform Data and Numerical Calculation Results\)"\(p.](#page-174-0)  [163\)](#page-174-0)
- For the FTP client to control auto sending of data, the IP address of the FTP server PC must be specified.
- The Windows® FTP server function can be used. Enter and register the instrument user name and password in the FTP server. For details about the Windows® FTP server, see Internet Information Services (IIS) in Windows® Help.
- Free programs such as FileZilla Server can be used in place of Windows® FTP server.

# **General Procedure**

- 1 **LAN Settings and Connections [\(p. 224\)](#page-235-0)**
- 2 **Set up the FTP server on the PC [\(p. 247\)](#page-258-0)**
- 3 **Enable FTP auto sending on the instrument [\(p. 259](#page-270-0) to [p. 261](#page-272-0) )**
- 4 **Configure auto saving [\(p. 163\).](#page-174-0)**
- **5** Start measuring with the instrument When auto saving a file on removable storage, the file is also sent automatically to the FTP server PC.
- 6 **Check communication status [\(p. 262\)](#page-273-0)**

# <span id="page-258-0"></span>**Setting Up an FTP Server on a PC**

**NOTE** Necessary settings depend on the network environment. If a connection cannot be established, refer to the FTP server program's help, or contact the network administrator.

(The FTP server is not provided with Windows XP Home Edition, but you can use another FTP server program such as FileZilla Server.)

# **For Windows 7**

### **Installing FTP**

1 **Select [Programs] under [Con-**Control Panel  $\overline{\bullet}$   $\overline{\bullet}$   $\overline{\bullet}$   $\overline{\bullet}$ **trol Panel].** Adjust your computer's setting User Accounts and Family Safety  $\mathbf{t}_{2}$ System and Security We Add or remove user accounts tew your computer<br>k up your computer<br>d and fix problems and Daren letwork and Internet se homeoroup and shi renan iarihi Hardware and Sound .<br>Clock, Language, and Regi<br>Change keyboards or other input n Programs **Ease of Access** 2 **Select [Turn Windows features**  O O E + Centrol Panel + Program  $\overline{\cdot\mid\cdot\mid}$ **on or off].** Control Panel Home 阘 System and Security Il a progra Network and Interne **Default Programs** Hardware and Sou ke a file type alway r rograma<br>User Accounts a<br>Safety Desktop Gadgets 3 **On Windows**®**, click the [+] button to the left of [Internet Information Services] to expand the list of functions. Click the [+] button to the left of [FTP Server] and check [FTP III** IS Many **Service]. Click the [+] button to**  wid Wide Web Ser **Application De a a Application Development**<br> **a a Application HTTP Feature:**<br> **a a Application Application the left of [Web Management ED B** Security **Tools] and check [IIS Management Console].**  $\overline{\phantom{a}}$  ok **Click [OK].** This completes the installation of the FTP server. After finishing the installation, **[inetpub]** folder is created on root of the C drive.

# **248**

*10.6 Auto Sending Data using the FTP Client Function*

### **Configuring FTP settings A** Select the [System and Security] ها ها ما O O DI Control Panel + 4 | Search Control Pane **control panel.** Adjust your computer's settings View by: Category Adjust your computer's setting<br>System and Security<br>Back up your computer site<br>Back up your computer User Accounts and Family Safety<br>
Stad or remove user accounts<br>
Set up perental controls for any user Appearance and Personalization 5 Network and Internet Change the theme<br>Change desktop background<br>Adjust screen resolution ایه Hardware and Sound Clock, Language, and Region<br>Change keyboards or other input meth<br>Change display language  $\mathbb{R}$ 30 View devices a<br>Add a device **Programs** Ease of Access 5 **Select [Administrative Tools].** O v & Control Panel > System and Security > + 4 Search Control Pane Control Panel Home Action Center<br>Review your computer's status and resolve issues | @ Change User Account Control sett<br>Trouble-bloom computer problems | Restore your computer to an earlier time<br>Material count Plannic II • System and Security .<br>Manazarta and tanana Windows Firewall Hardware and Sound **Programs** Programs<br>User Accounts and Family<br>Safety System<br>
View amount of RAM and processor speed | Check the Windows Experience Ind<br>
Mallow remote access | See the name of this computer | @ Device Manager <sub>oarery</sub><br>Appearance and<br>Clock, Language, and Region Windows Update<br>
Tum automatic updating on or off | Check for updates | View installed updates Ease of Access Power Options<br>Require a password when the computer wakes | Change what the power buttons do Require a password when the com<br>Change when the computer sleep Backup and Restore<br>Backup your computer | Restore files from backup BitLocker Drive Encryption retect your nom<br>rypting data on your disk - || Manage BitLocker **Contained to the Cools**<br> **Contained to the Cools**<br> **Cools**<br> **Cools**<br> **Cools**<br> **Cools**<br> **Cools**<br> **Cools**<br> **Cools**<br> **Cools**<br> **Cools**<br> **Cools**<br> **Cools**<br> **Cools**

6 **Select [Internet Information Services (IIS) Manager].**

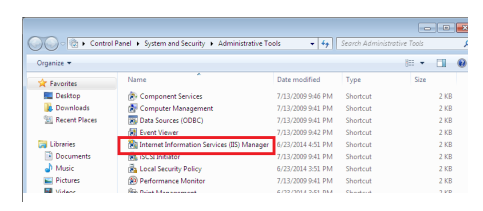

View event logs | @ Schedule tasks

7 **Right-click on the item listed as a connection in the left box to display the menu and select [Add FTP Site].**

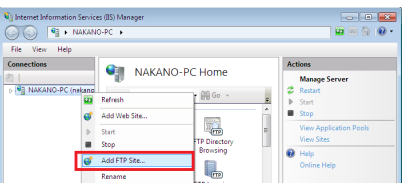

Communications may be blocked depending on the settings for software (for **NOTE** example, a firewall) Used to protect the computer.

### **R** Enter the site information and **click the [Next] button.**

Use an FTP site name such as **[ftp]**. Set the directory into which you wish to save data from the FTP client as the content directory.

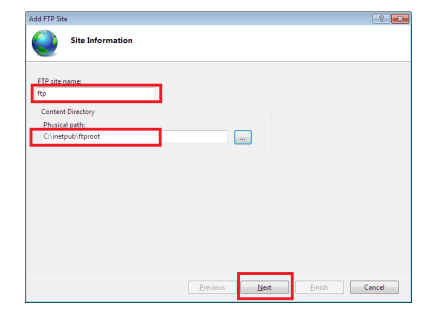

### 9 **Configure the bind and SSL settings and click the [Next] button.**

Configure the settings as follows:

Binding settings IP address: All Unassigned Port: 21 Start FTP site automatically: Check SSL: No SSL

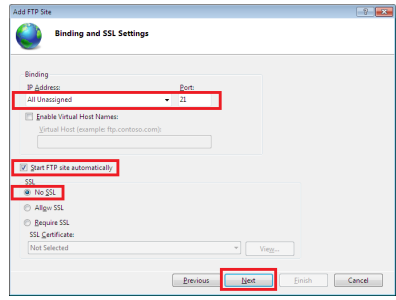

**ANN FTD SH** 

(V) Basic

2 Read<br>2 Write

# **10** Enter authentication and **approval information and click the [Finish] button.**

Configure the settings as follows:

Authentication: Basic Authorization: All users Permissions: Check both Read and Write.

This completes the configuration of the FTP server.

# Traffic of FTP is validated by a firewall.

11 **Select [ System and Security] from [Control Panel].**

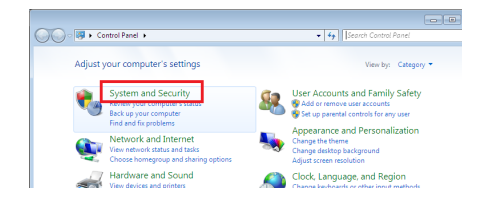

 $\begin{tabular}{|c|c|c|c|} \hline \multicolumn{3}{|c|}{\textbf{Previous}} & \multicolumn{3}{|c|}{\textbf{Test}} \\ \hline \end{tabular}$ 

 $2 - 1$ 

Einish Cancel

# **250**

# *10.6 Auto Sending Data using the FTP Client Function*

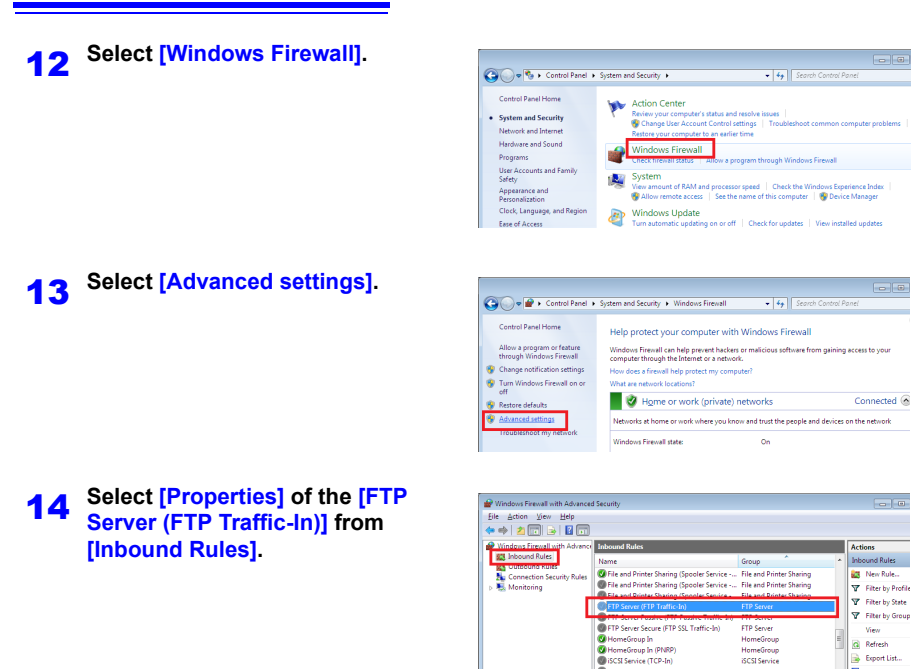

# 15 **On the [FTP Server (FTP Traffic-In)], Select [Enable].**

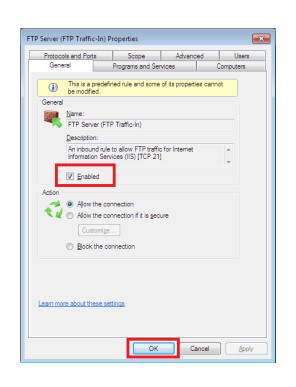

 $\epsilon$  and  $\epsilon$ 

**OISCSI Service (TCP-In)** 

**B** Export List.

FTP Server (FTP Tra **O** Enable Rule  $\frac{1}{4}$  Cut **Ba** Copy X Delete<br>**B** Properties **IN Help** 

**El** Help

**ISCSI Service** 

BUSI SENICE (TUP-III) DUSI SENICE (TUP-III)<br>Media Center Extenders - HTTP Streamin... Media Center Extenders

 $\begin{tabular}{|c|c|} \hline \textbf{Observe from theorem} & \textbf{Mth P} & \textbf{Dthmation} & \textbf{Mthmation} & \textbf{Mthmation} & \textbf{Mthmation} \\ \hline \textbf{Obtes Combe} & \textbf{Mthmation} & \textbf{Mthmation} & \textbf{Mthmation} & \textbf{Mthmation} \\ \hline \textbf{Obtes Combe} & \textbf{Mthmation} & \textbf{Mthmation} & \textbf{Mthmation} & \textbf{Mthmation} & \textbf{Mthmation} \\ \hline \textbf{Obtes Combe} & \textbf{Mthmation} & \textbf{Mthm$ 

16 **Confirm that** [FTP **Server (FTP Traffic-In)**] is enabled, and close the dialog box.

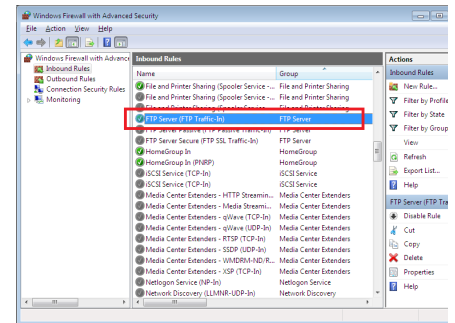

### **Setting the users that will access the server**.

17 **Select [Administrative Tools] from [Control Panel].**

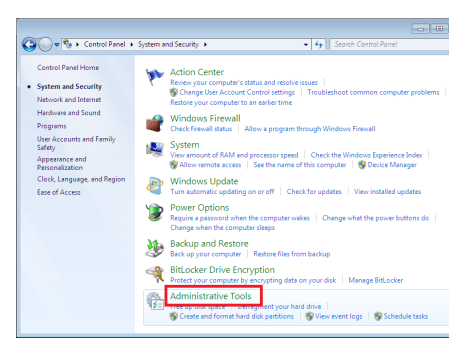

18 **Select [Computer Management].**

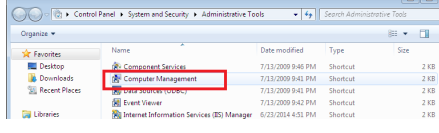

19 **Right-click on [Local Users and Groups] - [Users] to display the menu and select [New User].**

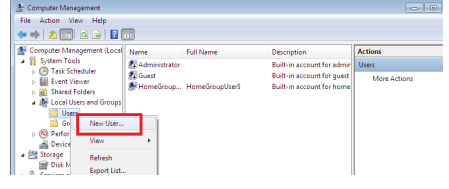

# **252**

### *10.6 Auto Sending Data using the FTP Client Function*

20 **Set the user and click the [Create] button.**

Set the username and password and select the **[Password never expires]** check box.

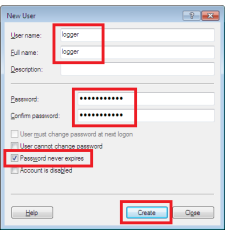

21 **Confirm that the set-up logger is registered as a user, and close the dialog box.**

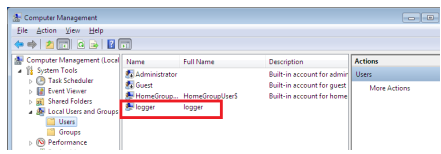

### **The access permit of the folder for FTP is set up.**

22 **Open C:\inetpub, right-click on [ftproot], and then, select [Properties].**

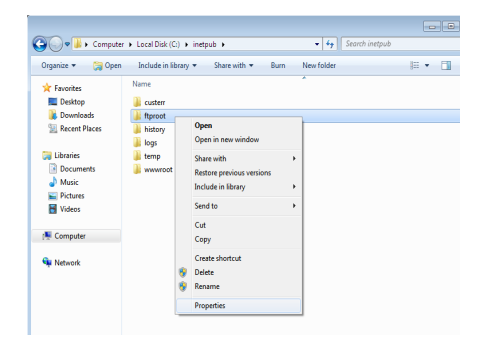

# 23 **Select [Edit] of [Users] from [Security].**

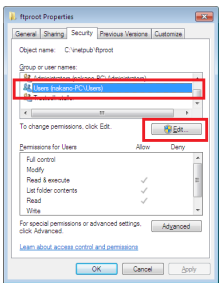

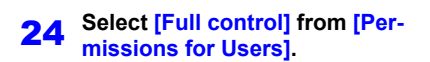

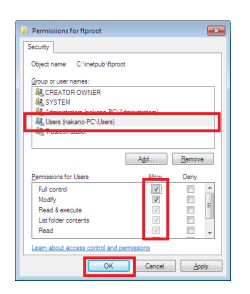

Above, a setup of FTP of Windows 7 is an end.

You can use the FTP server by using the created username and password.

### *10.6 Auto Sending Data using the FTP Client Function*

The following example uses Windows XP Professional.

**In the [Control Panel], select [Add or Remove Programs].**

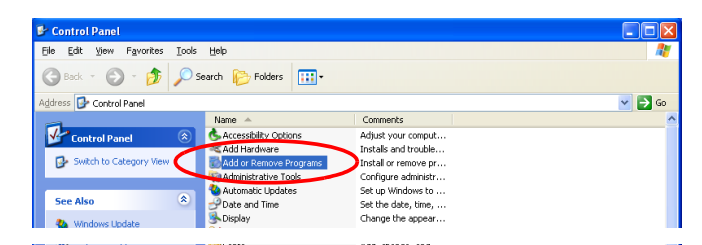

**Select [Add/Remove Windows Components].**

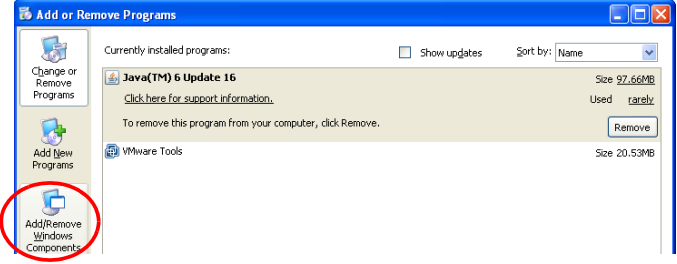

**Select [Internet Information Services (IIS)], and then [Details].**

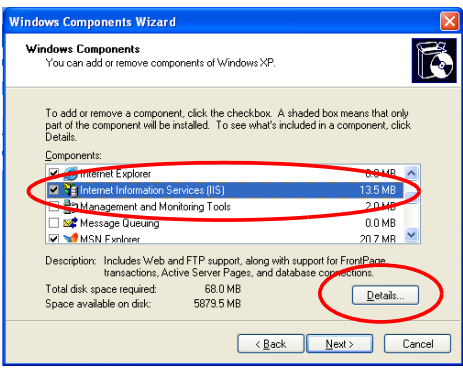

4 **Select [File Transfer Protocol (FTP) Service], and click [OK].**

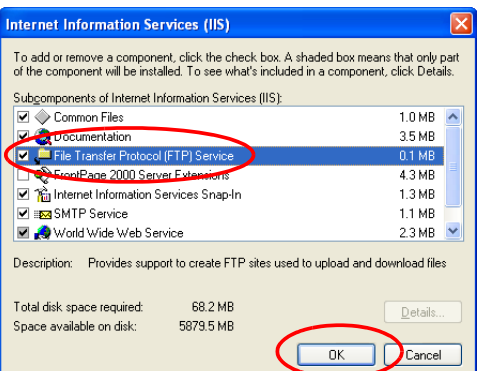

# 5 **Click [Next].**

At this point, your Windows XP CD is requested.

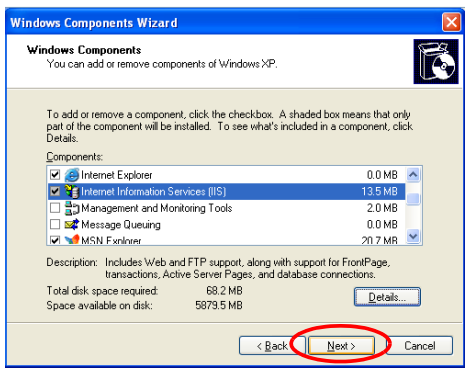

# 6 **Click [Finish].**

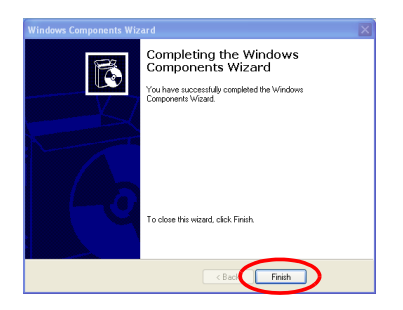

When installation is finished, the **[InetPub]** folder is created.

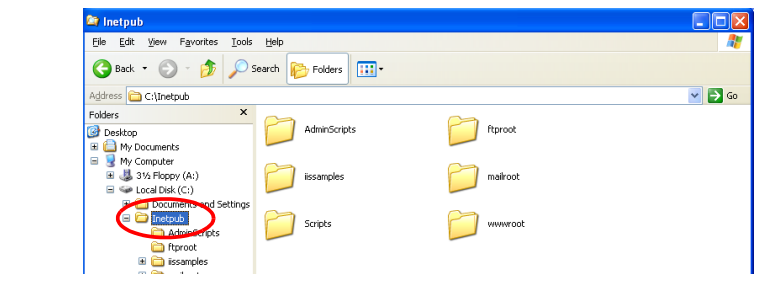

7 **In the [Control Panel], select [Administrative Tools].**

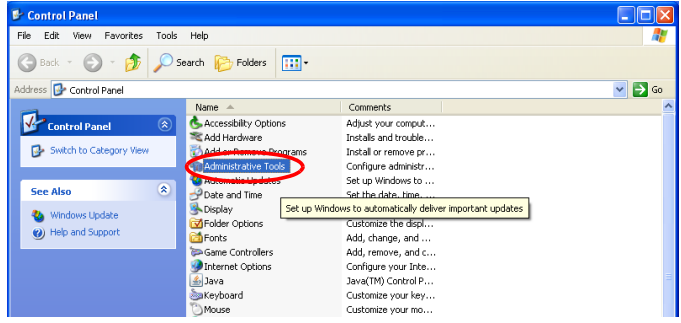

8 **Select [Internet Information Services].**

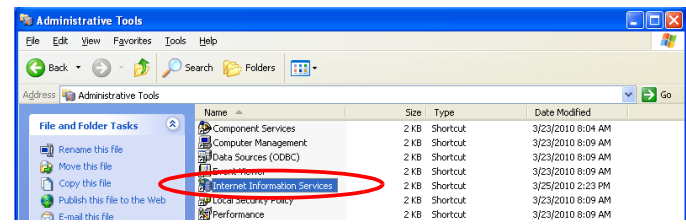

**Q** Select [Default FTP Site], and right click to select [Properties].

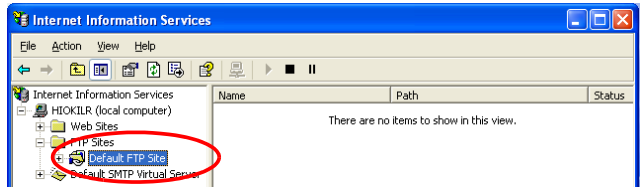

10 **For the IP Address, select [(All Unassigned)].**

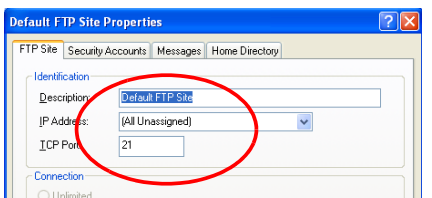

11 On the [Home Directory] tab, select [Read], [Write], and [Log visits], and click **[OK].**

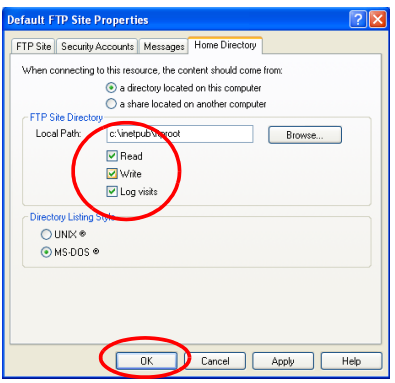

**12** Back in the [Administrative Tools], select [Computer Management].

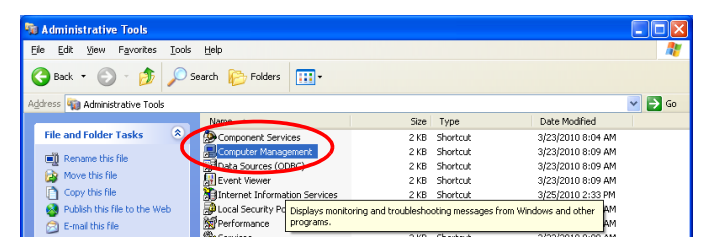

13 **In [Local Users and Groups], select [Users] then right click in the right pane and select [New User].**

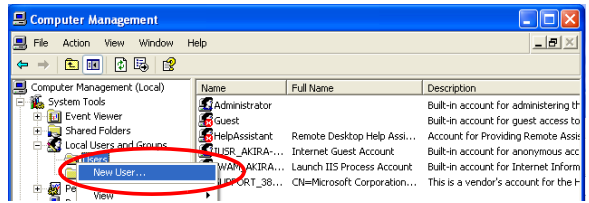

14 **Enter a user name, full name, password and confirmation (e.g., "logger"), and click [Create].** 

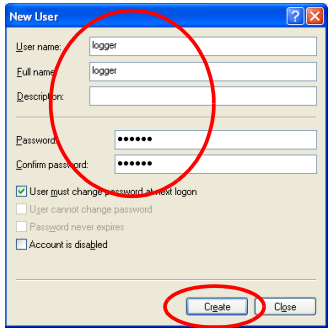

The created **[logger]** user is registered.

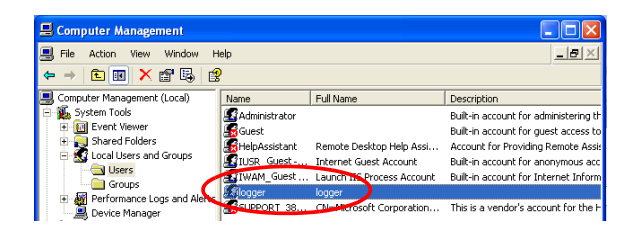

This completes FTP setup on the PC.

# <span id="page-270-0"></span>**Instrument Auto-Send Settings**

This example illustrates sending data to an FTP server with address 192.168.1.1.

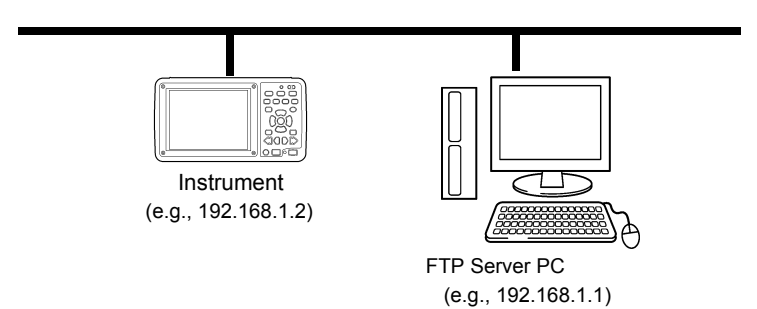

# **Key Setting Procedure**

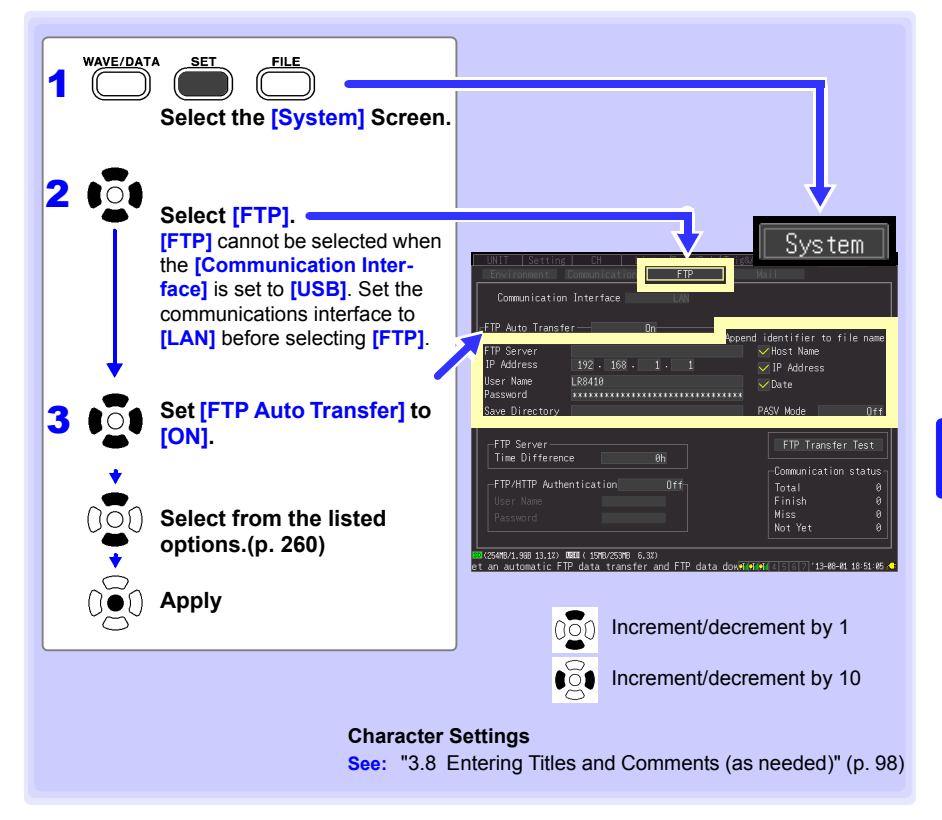

*10.6 Auto Sending Data using the FTP Client Function*

<span id="page-271-0"></span>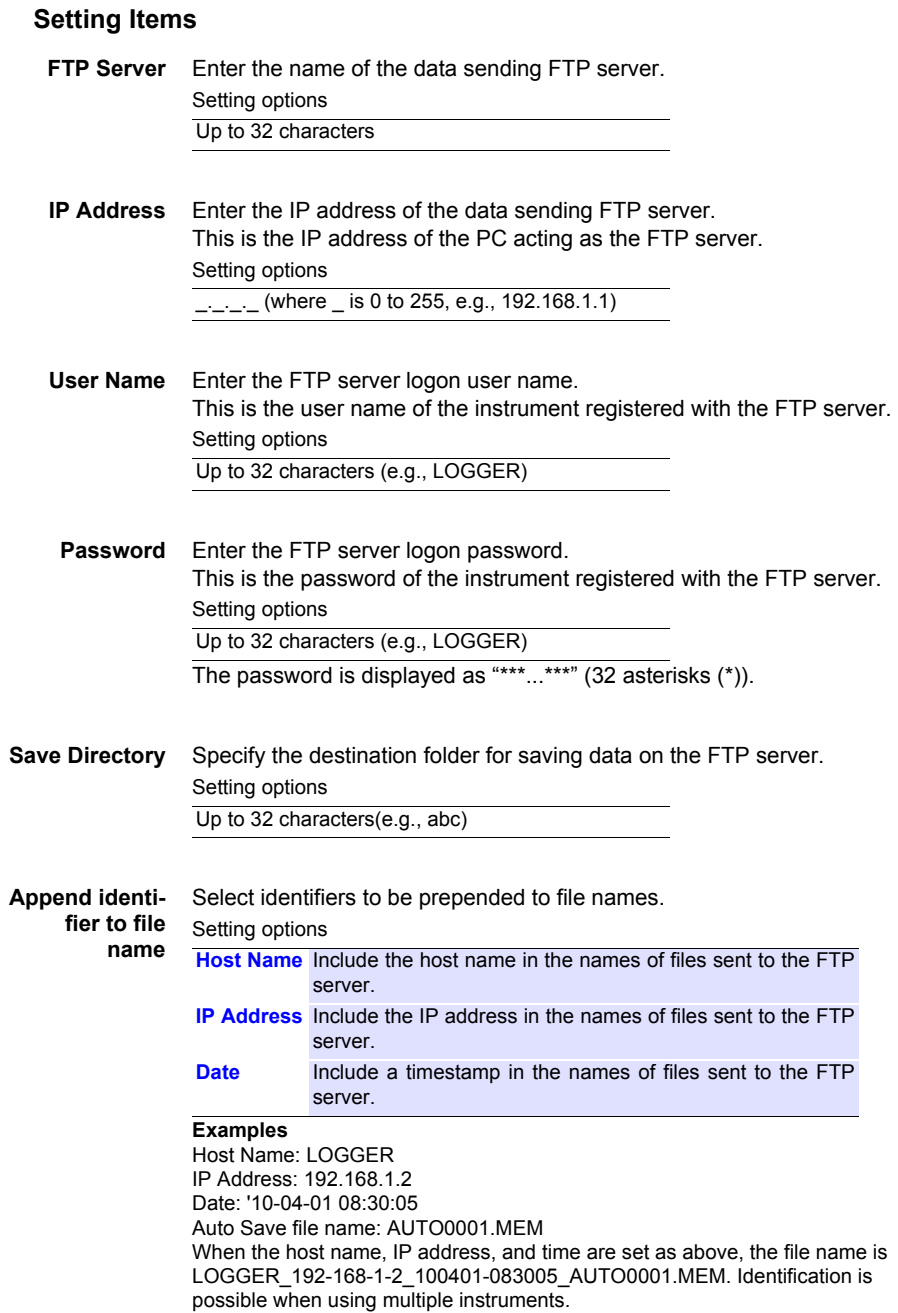

PASV mode: Set to on if you wish to use PASV mode during data transfers.

# <span id="page-272-0"></span>**Testing File Transfer**

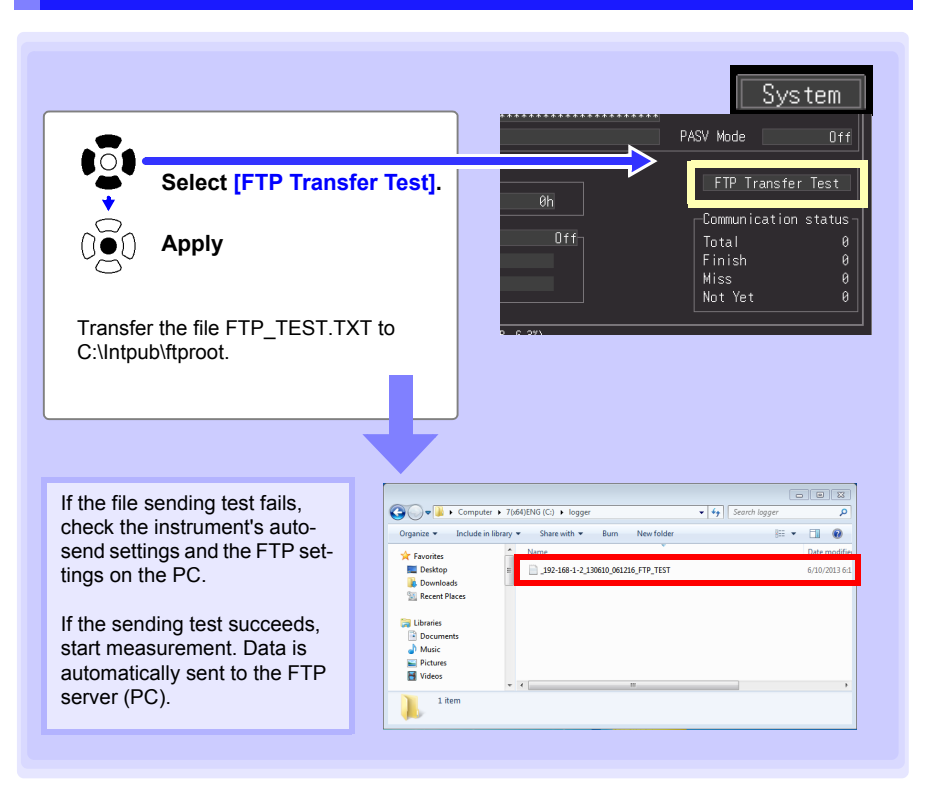

### **Data Transfer Timing**

To calculate: transfer time (s) = file size (KB) / transfer speed (KB/s) + transfer preparation time (s).

See ["Appendix 5 Binary File Size Calculation"\(p. A11\)](#page-326-0) for file size information. Typical transfer speed is 300KB/s, and typical transfer preparation time is 3 s.

Example: For a 3MB (3,000KB) file, Transfer time = 3,000KB / 300 (KB/s) + 3 (s)  $= 10 + 3$  (s)  $= 13 (s)$ 

# <span id="page-273-0"></span>**Checking LAN Communication Status**

The LAN communication status can be checked as follows.

The status of all FTP file transfers, the number already sent, the number that failed to send, and the number of unsent files are displayed.

Status values are reset to zero by the following:

- When pressing **START** to start measuring
- When changing LAN-related settings

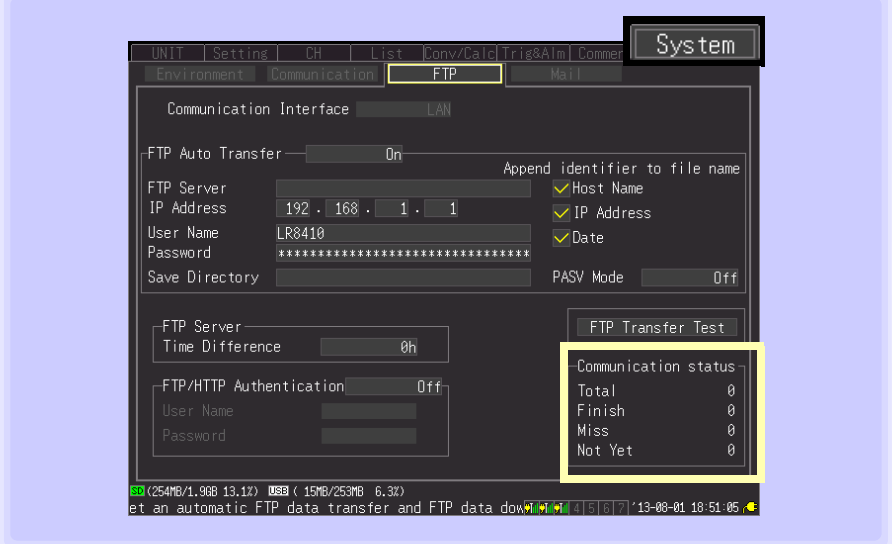

### **For example, Total 10, Sent (Finish) 7, Failed (Miss) 1, and Unsent (Not Yet) 2**

Here, ten FTP transfers were initiated, seven of which were sent, one of which failed, and two of which are waiting to be sent.

# **10.7 Sending E-Mail**

The instrument can send e-mail to a locally networked or remote computer or e-mailcapable mobile phone via an SMTP mail server either regularly or when a unit communications error, unit low remaining battery life, start trigger, stop trigger, alarm, restoration of power, internal buffer memory full, or media full event occurs during measurement. Up to three recipient e-mail addresses may be registered.

**NOTE** Frequent alarm events can generate excessive e-mails. In this case, enable Alarm Hold to limit notifications to the first alarm event on each channel. (See Alarm Hold Settings on [p. 155 .](#page-166-0))

# **General Procedure**

- 1 **LAN Settings and Connections [\(p. 224\)](#page-235-0)**
- 2 **Instrument E-Mail Settings [\(p. 264\)](#page-275-0)**
- 3 **Testing E-Mailing [\(p. 267\)](#page-278-0)**
- 4 **Start Measuring with the instrument** E-mail is sent by the mail server when a trigger or alarm event occurs.
- 5 **Confirming E-Mail Sending Status [\(p. 268\)](#page-279-0)**

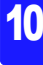

# <span id="page-275-0"></span>**Instrument E-Mail Settings**

This example illustrates sending mail from the instrument logger@xyz.xx.xx to a cell phone (or PC) with address abc@xyz.xx.xx via SMTP mail server 192.168.1.100 when a Start trigger occurs.

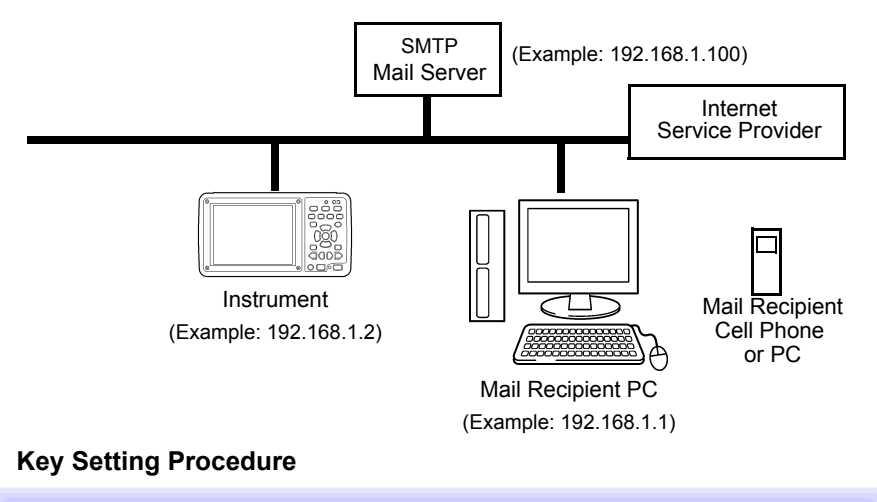

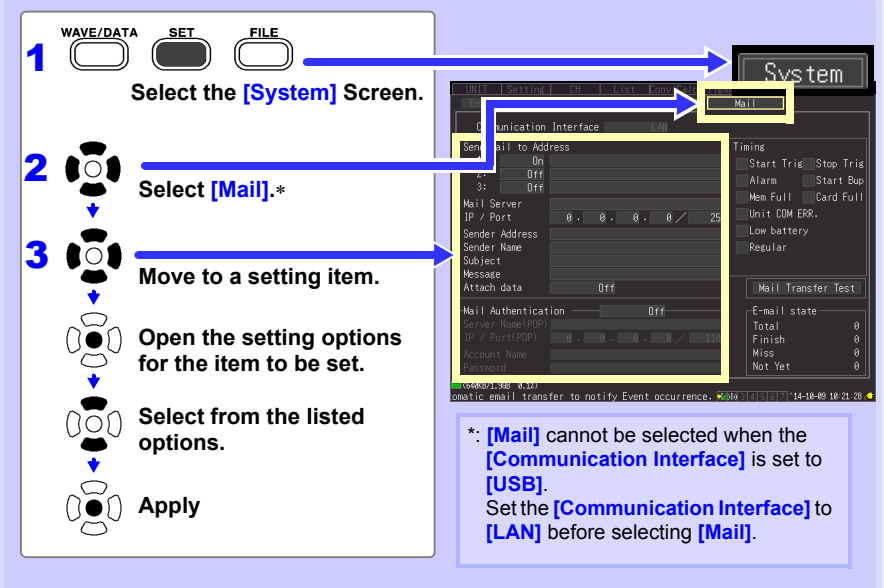

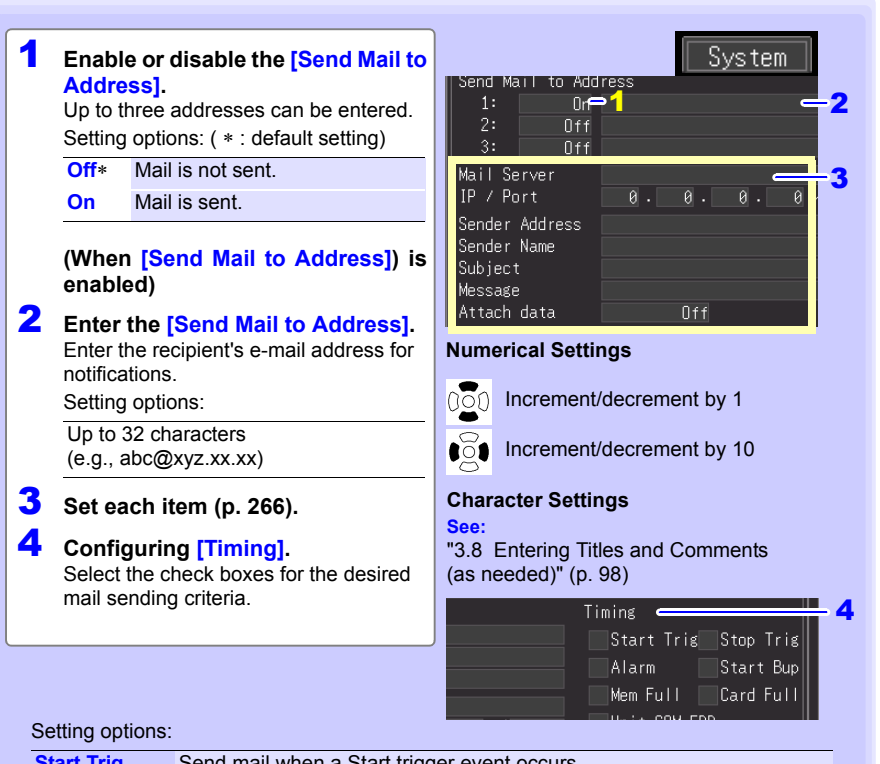

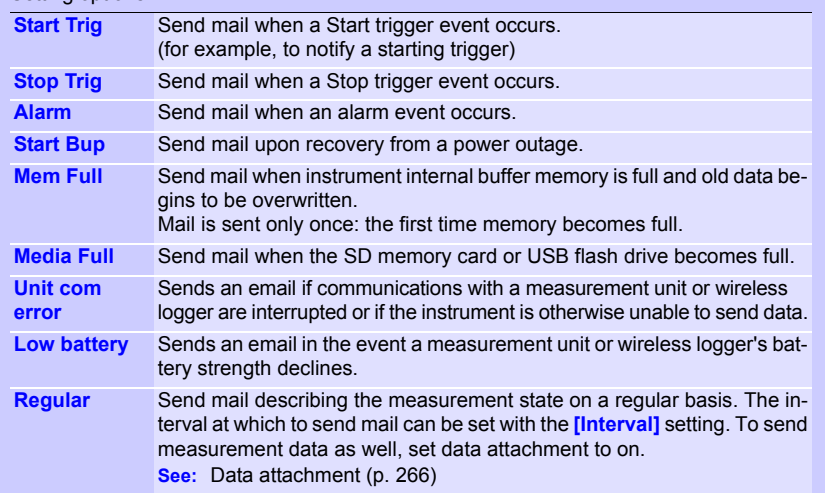

<span id="page-277-1"></span><span id="page-277-0"></span>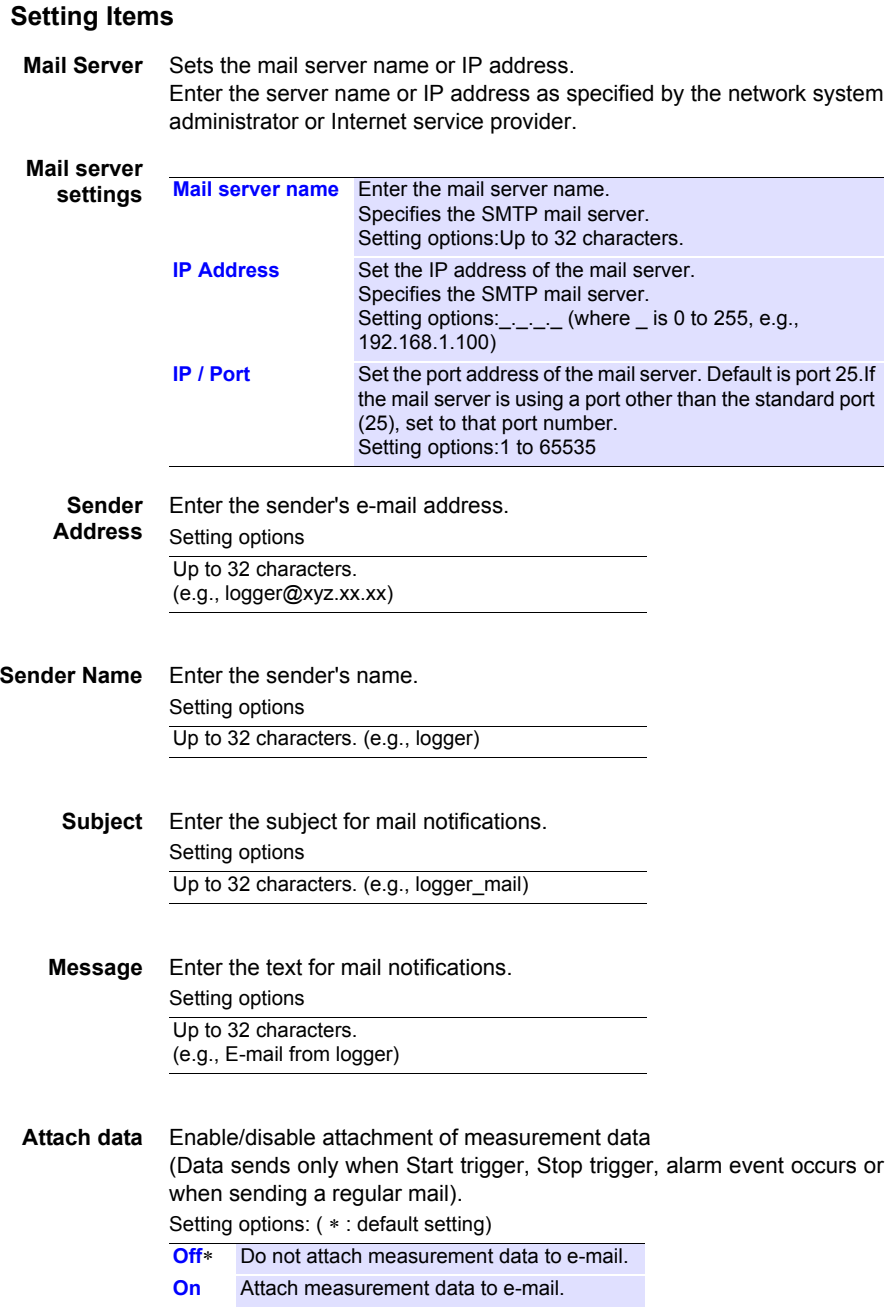

# <span id="page-278-0"></span>**Testing E-Mailing**

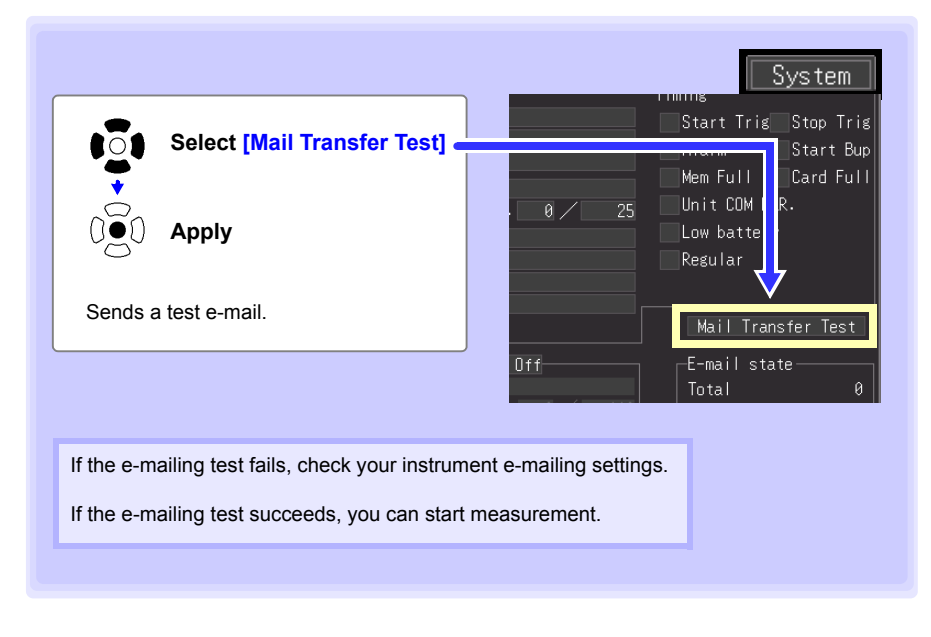

### **E-Mail Sending Timing**

Each e-mail should take about one second.

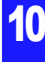

# <span id="page-279-0"></span>**Checking Mail Communication Status**

The mail communication status can be checked as follows.

The status of all mail transfers, the number already sent, the number that failed to send, and the number of unsent files are displayed.

Status values are reset to zero by the following :

- When pressing **START** to start measuring
- When changing LAN-related settings

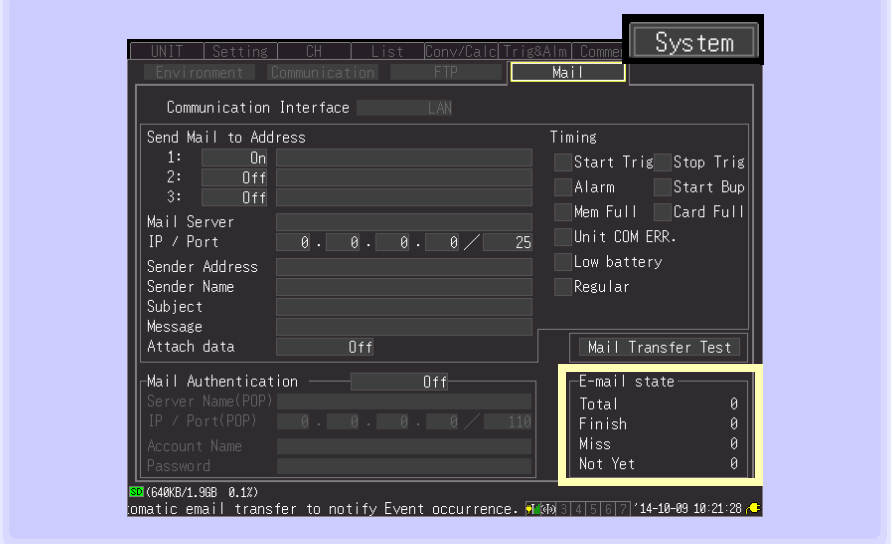

### **For example, Total 10, Sent (Finish) 7, Failed (Miss) 1, and Unsent (Not Yet) 2**

Here, ten e-mails were initiated, seven of which were sent, one of which failed, and two of which are waiting to be sent.

- If more than 30 unsent mails accumulate, the oldest is marked as failed, NOTE and cannot be sent. Unsent mail is deleted whenever measurement starts.
	- The body of the mail will be converted depending on the text type and sent[.\(p. 99\)](#page-110-0)

# **E-Mail Sending Authentication**

The instrument supports POP (POP before SMTP) and SMTP authentication in order to send email. Set as needed.

SMTP authentication can be used with Version 1.20 and later of the instrument software.

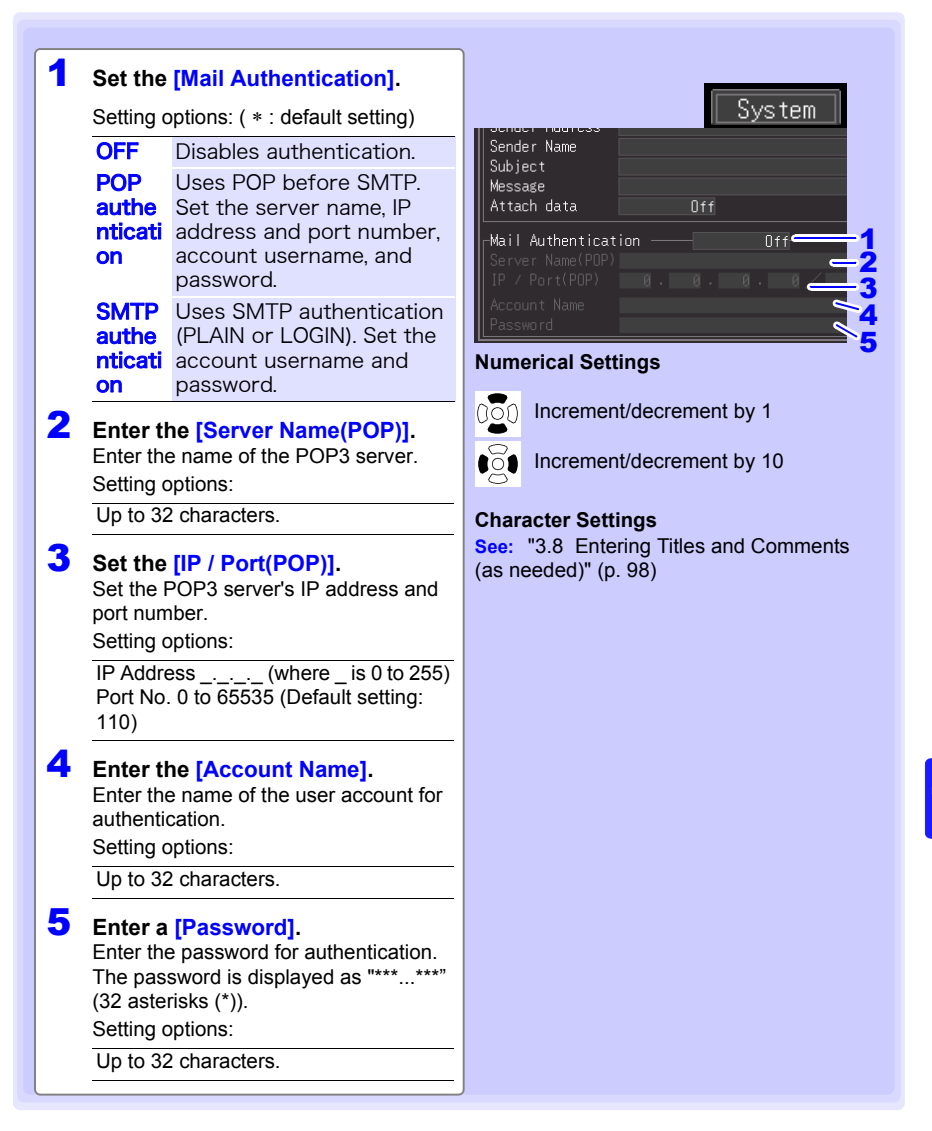

# **10.8 About Communications Commands**

**Communications commands can be used to control the instrument remotely by connecting it to a PC with a USB or Ethernet cable.** 

**This description applies only to instrument settings, and does not describe the communications commands themselves. For details about the communications commands, see the supplied Logger Utility CD. Communications command descriptions are provided in HTML format.**

These can be viewed by the following procedure.

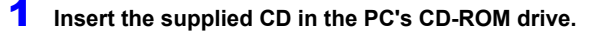

2 **Click index.htm in the LR8410 folder.** 

See ["10.1 USB Settings and Connections" \(p. 212\)](#page-223-1) for the USB settings and connection procedures.

See ["10.2 LAN Settings and Connections \(Before connecting to the network\)" \(p. 224\)](#page-235-0) for the LAN settings and connection procedures.

# **Configuring Communications Command Operation**

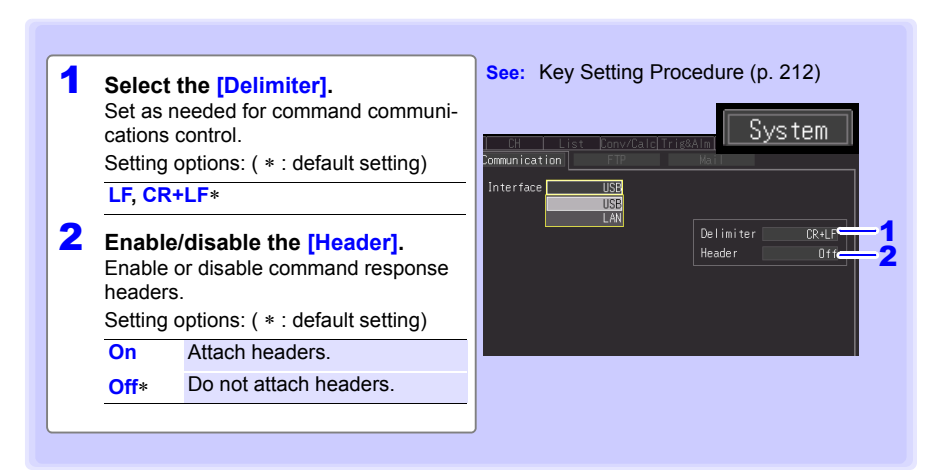

# **Using Other Hioki Products (LR8410 Link)** Chapter 11

**Connecting the instrument with a Hioki product that supports LR8410 Link (hereafter referred to as Link product) enables you to obtain measurement data using the instrument. For more details including the wireless setting, refer to each of the Link product s' instruction manuals.**

# **Register Link Product on Instrument**

**After the wireless setting is configured, the Link product can be registered and deleted by following the same procedure as described in ["2.5 Register measure](#page-66-0)[ment units and wireless logger with the instrument" \(p. 55\).](#page-66-0)**

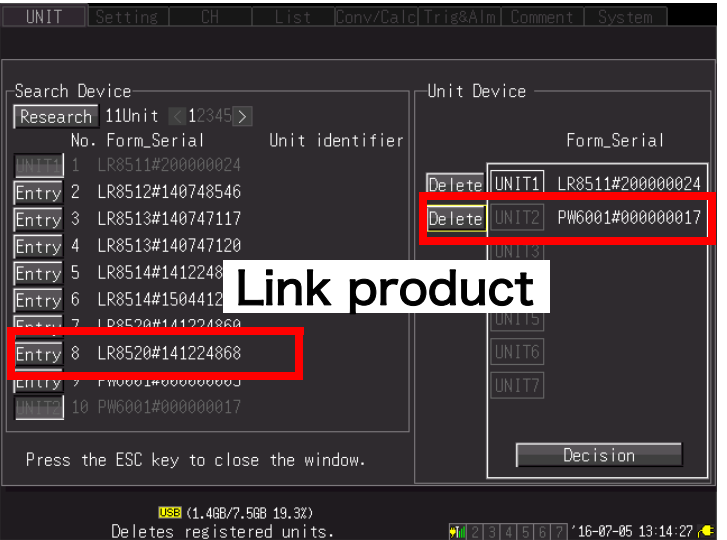

Product supporting LR8410 Link Model PW6001 (with the firmware version 2.0 or later installed)

# **11.2 Configure Settings**

The instrument will automatically receive the setting information about the connected Link product.

At this time, the scaling setting and the upper and lower limits setting of the waveform display will be automatically configured.

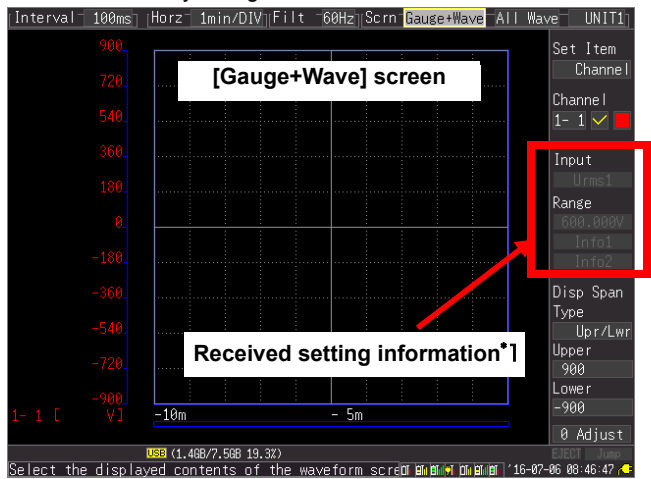

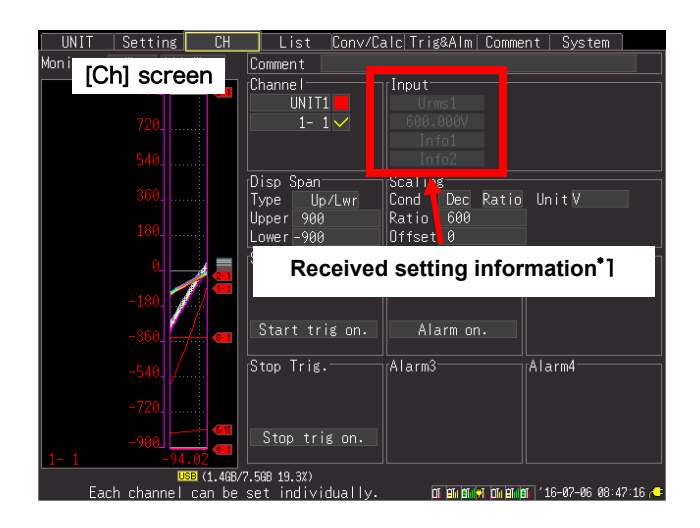

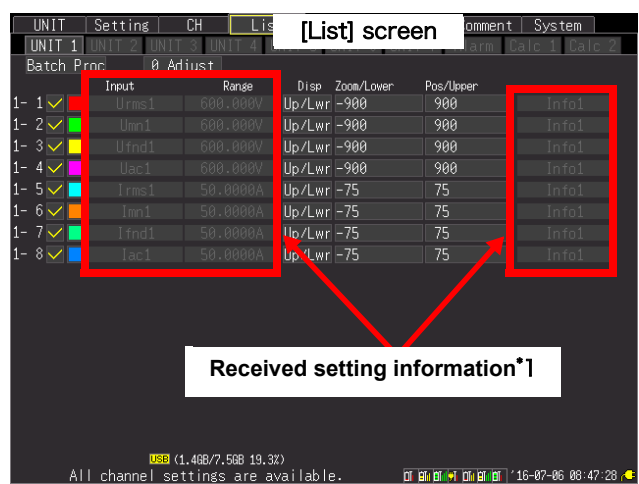

\* 1:The Info1 or Info2 will be displayed only if the setting information corresponding to each of them is received. No information will be displayed without any corresponding setting information.

- The scaling setting and the upper and lower limits setting in the instru-**NOTE** ment will be reflected when the mode or the range setting information of the Link product is changed. If it is changed manually, the scaling function will be enabled until the mode or range setting information of the Link product is changed.
	- If the unit registration information is loaded from the internal memory, the setting information will be considered to be not obtained until it is received after the Link product is connected to the instrument.
	- The Link products' settings cannot be configured with the instrument. Configure the settings with each of the Link products, referring to each product's instruction manual.
	- The level values of the trigger and the alarm as well as the window upper and lower limits will be the value that is the measurement mode of [Voltage] and the measurement range of [1 V] to which the scaling setting is reflected.

# **11.3 Carry Out Measurement**

Configure various settings with the instrument as needed and start a measurement.

NOTE

- The setting information of the Link product will not be updated during the measurement. Complete the configuration of necessary settings prior to the measurement.
- If the setting information is made different from the one configured before the measurement, for example, the Link product setting is changed after the measurement, the setting information will not be reflected to the instrument until the measurement data is deleted.
- The measurement starts after the setting information is automatically received.

# **11.4 Measurement data**

# **Measurement value errors**

Some errors between values measured with the instrument and ones neasured with a Link product may be observed depending on the difference in the data retention methods.

# **Measurement values**

・ A datum at a request from the instrument to a Link product will be saved as a measurement value.

If the request interval is longer than the sampling interval, a step-like waveform is displayed because lack of data is compensated with the most recent data. The data will not recovered if the communications break

For more details, refer to each of the Link product s' instruction manuals.

# **Specifications** Chapter 12

# **12.1 LR8410-20 Wireless Logging Station Specifications**

# **(1) General Specifications**

**Basic Specifications**

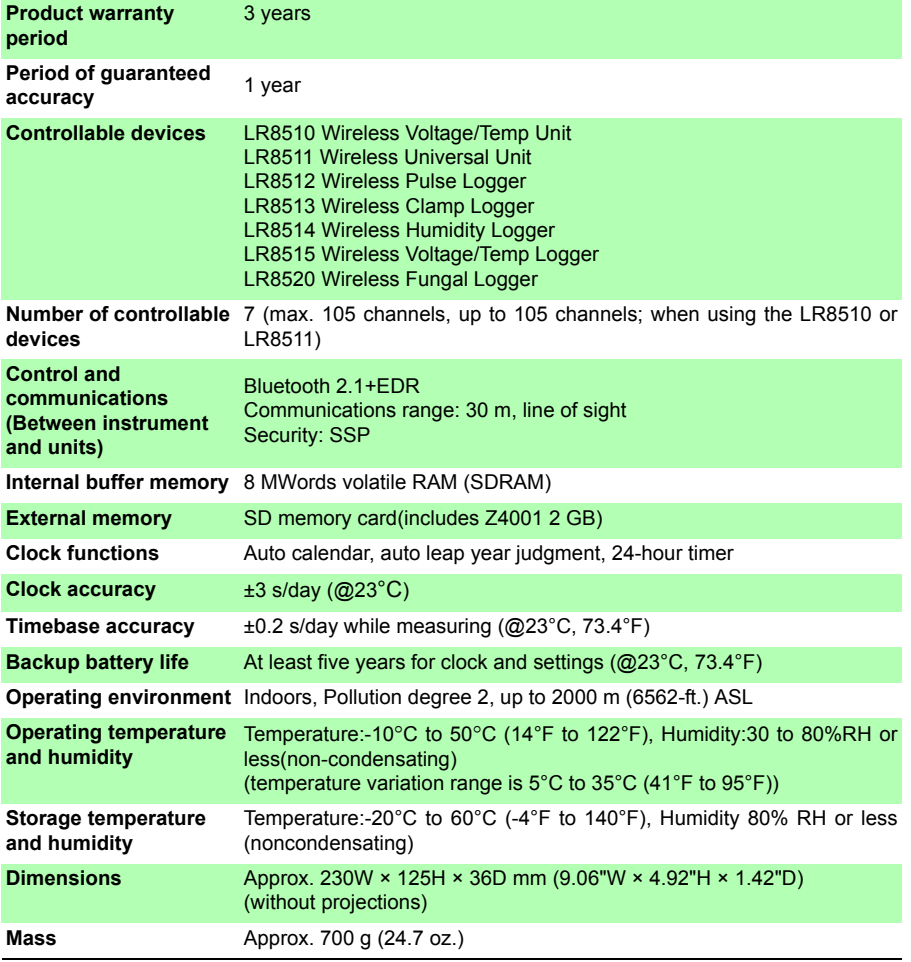

# *12.1 LR8410-20 Wireless Logging Station Specifications*

# **Basic Specifications**

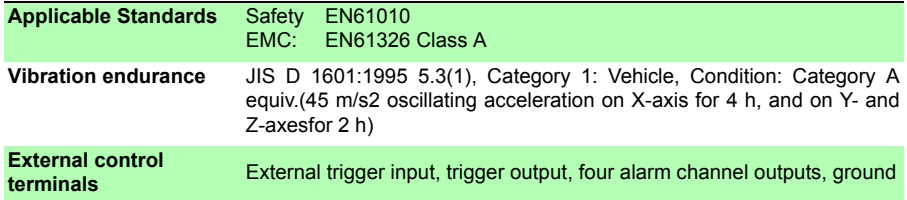

# **External Storage**

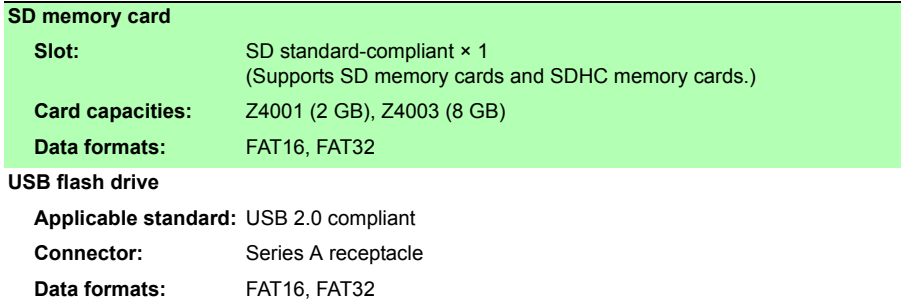

# **Communications Functions**

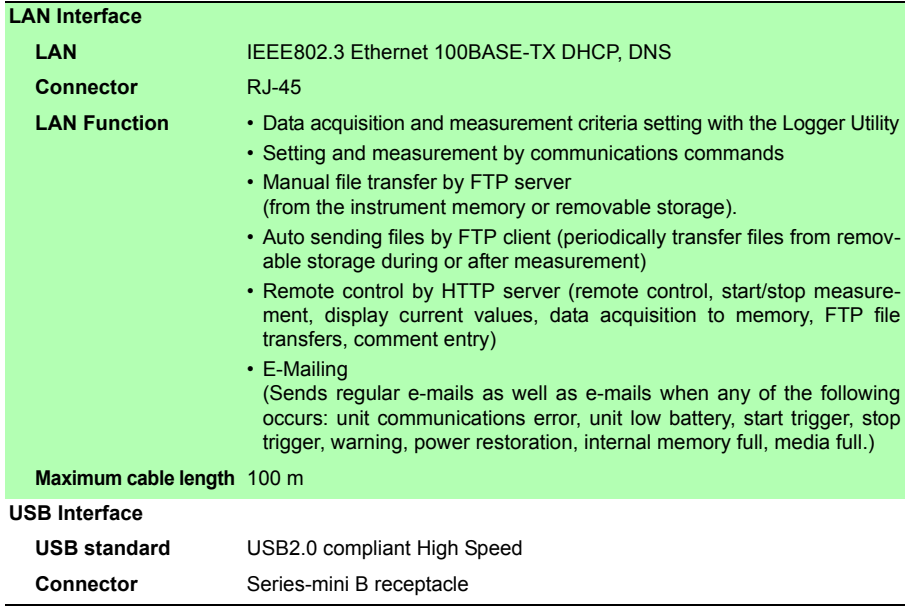
#### **Communications Functions**

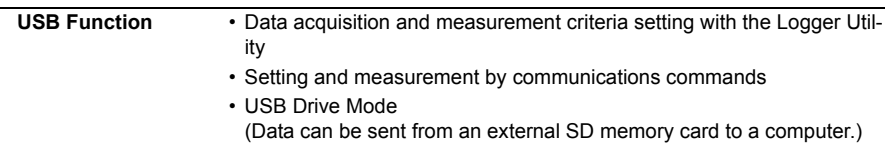

#### **Display Section**

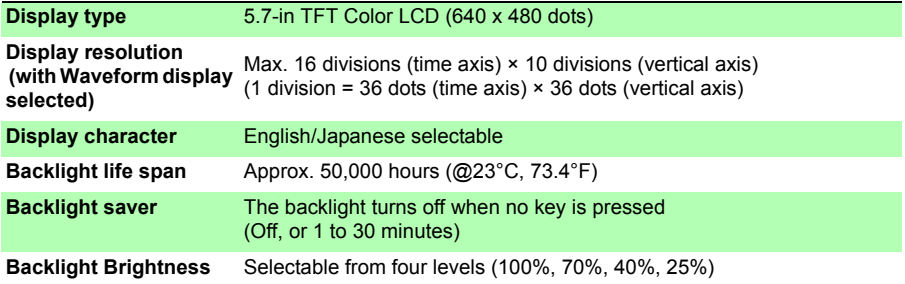

#### **Power source**

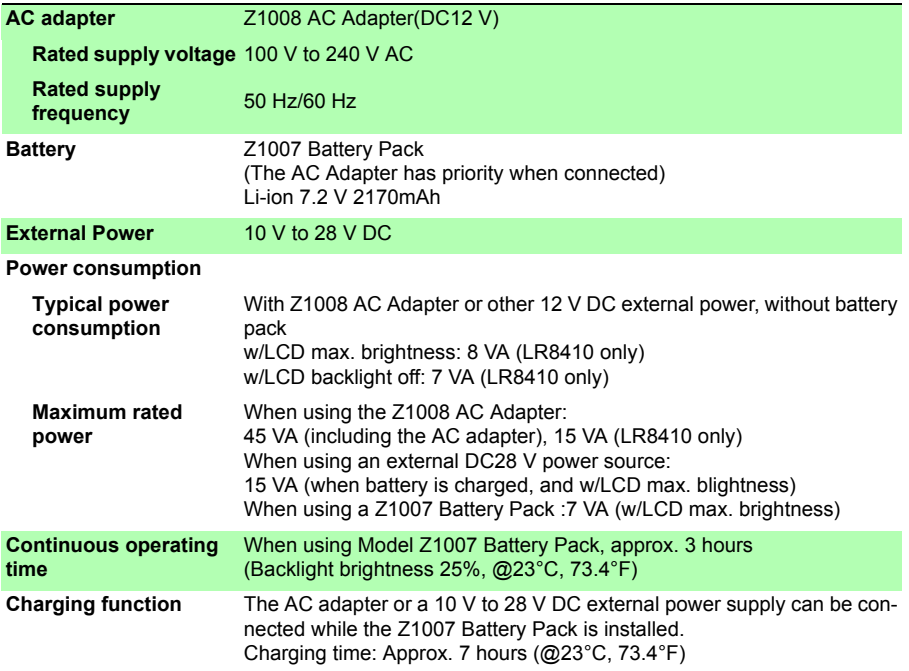

#### *12.1 LR8410-20 Wireless Logging Station Specifications*

#### **Trigger Function**

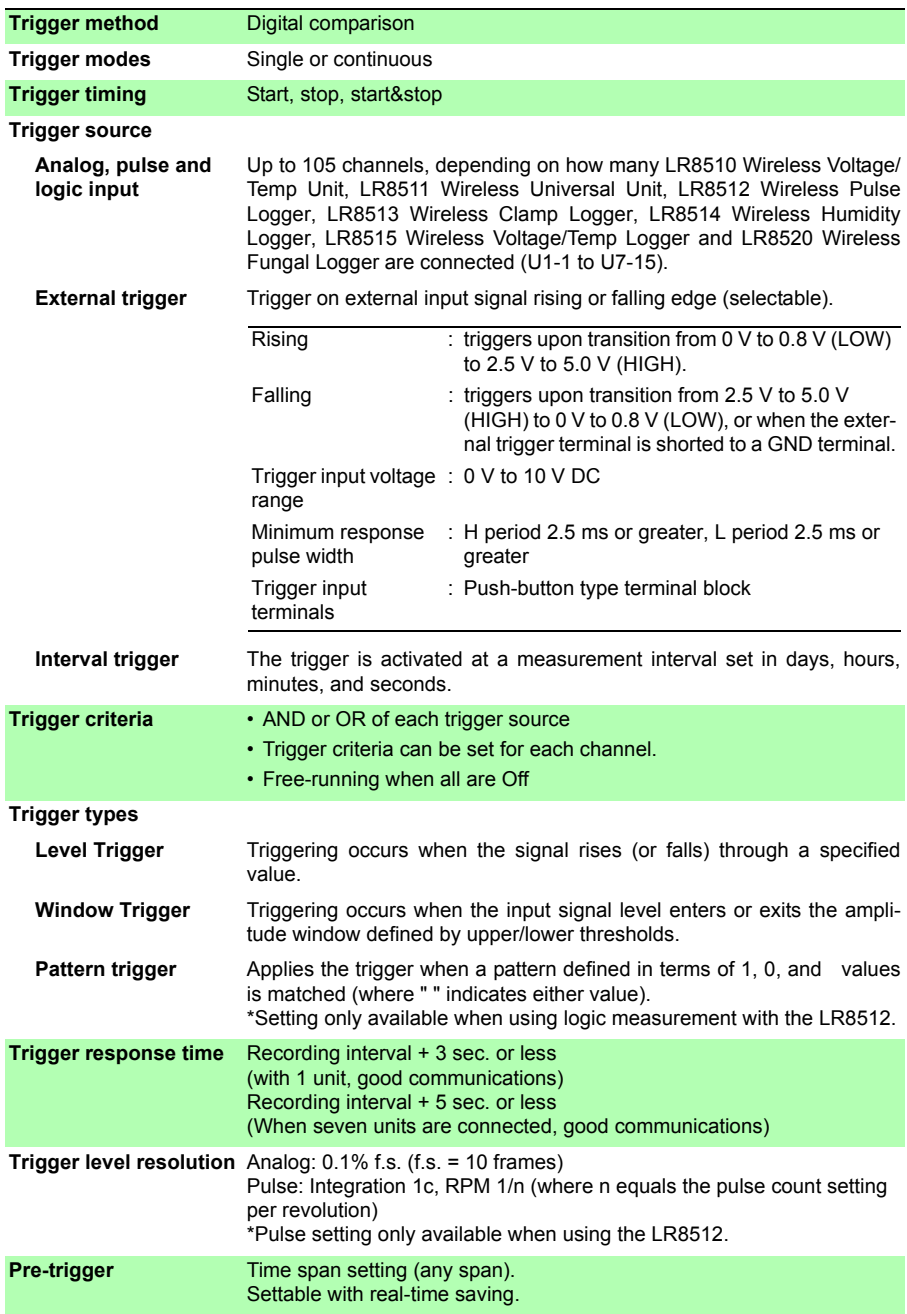

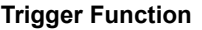

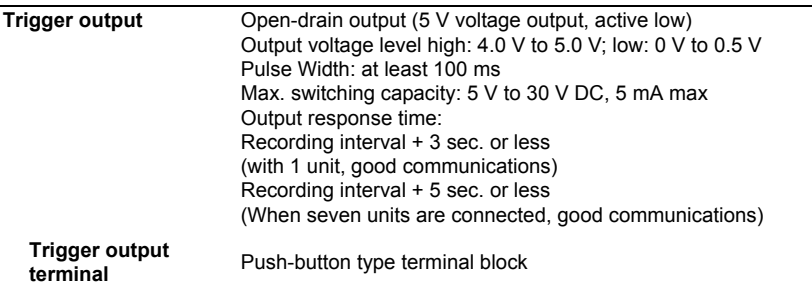

#### **Alarm Output**

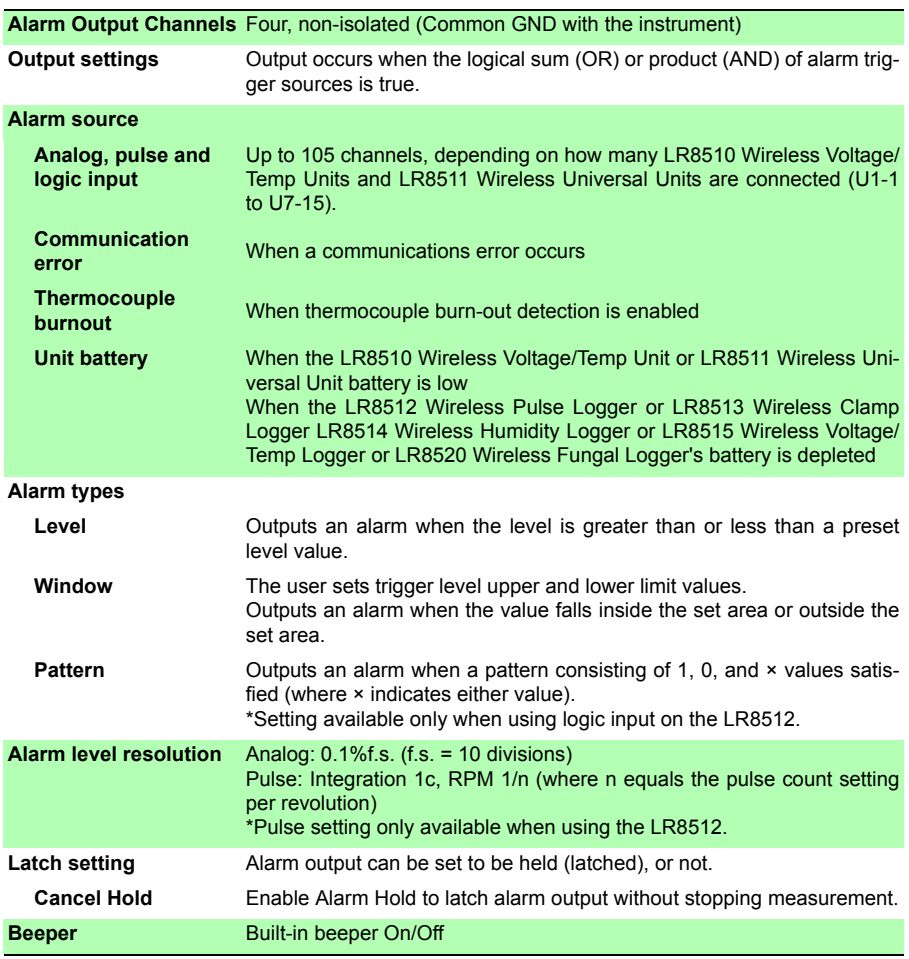

#### *12.1 LR8410-20 Wireless Logging Station Specifications*

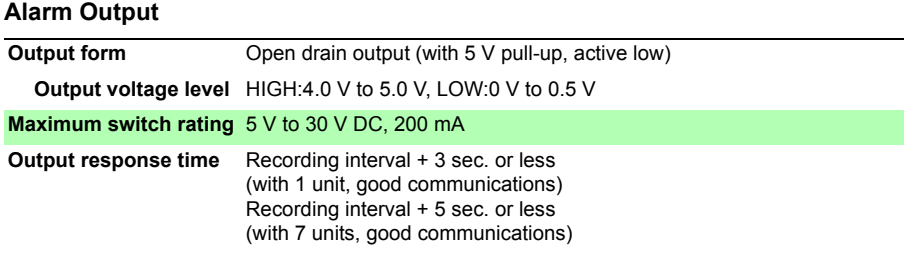

#### **(2) Measurement Functions**

#### **Measurement**

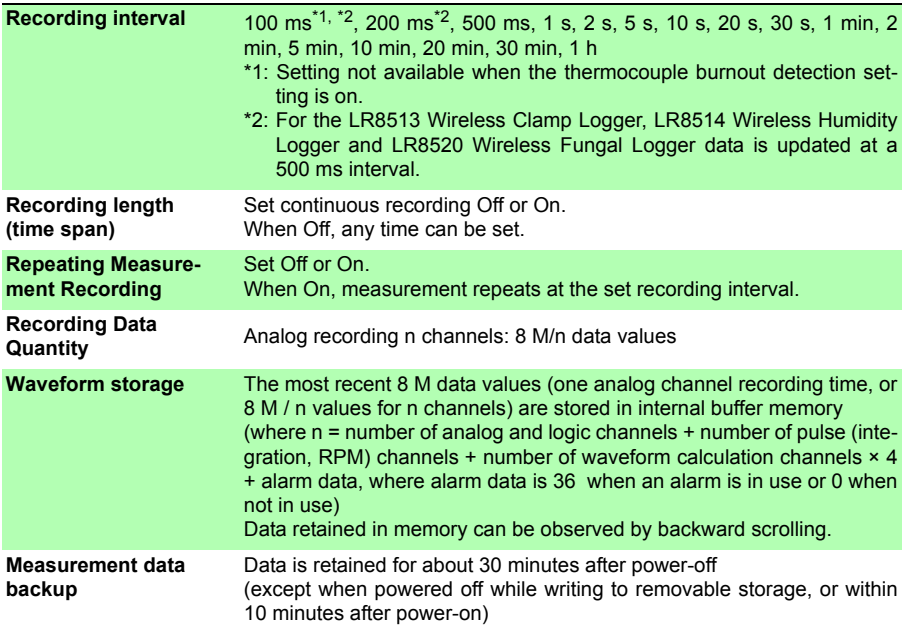

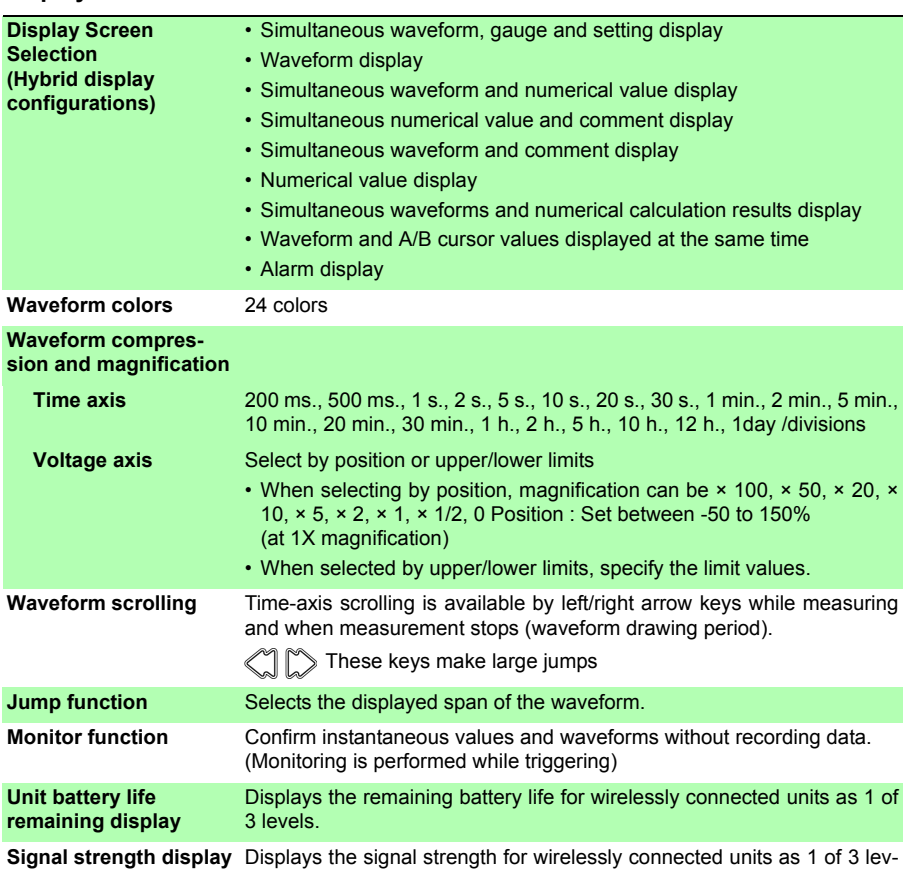

#### **Display**

#### **Save**

els.

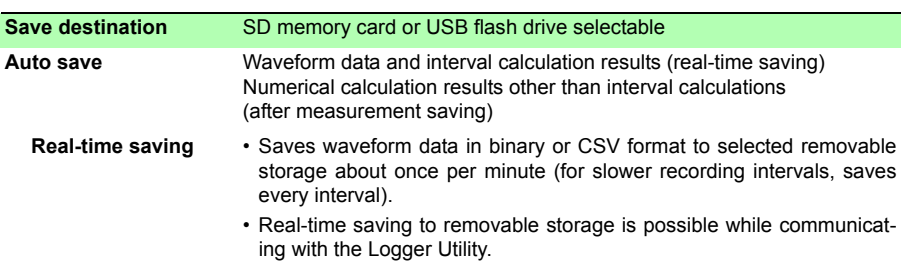

### *12.1 LR8410-20 Wireless Logging Station Specifications*

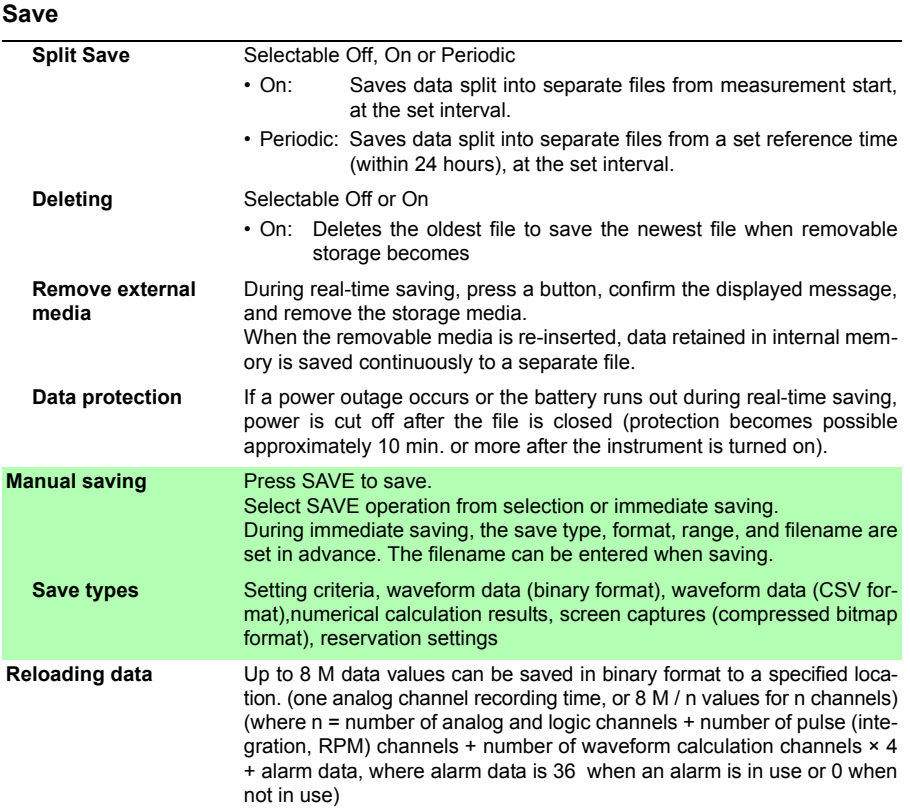

#### **Calculations**

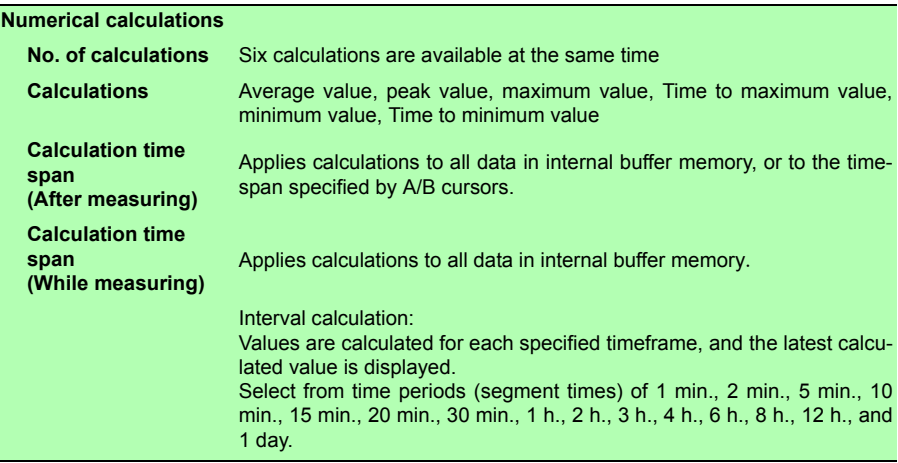

#### **Calculations**

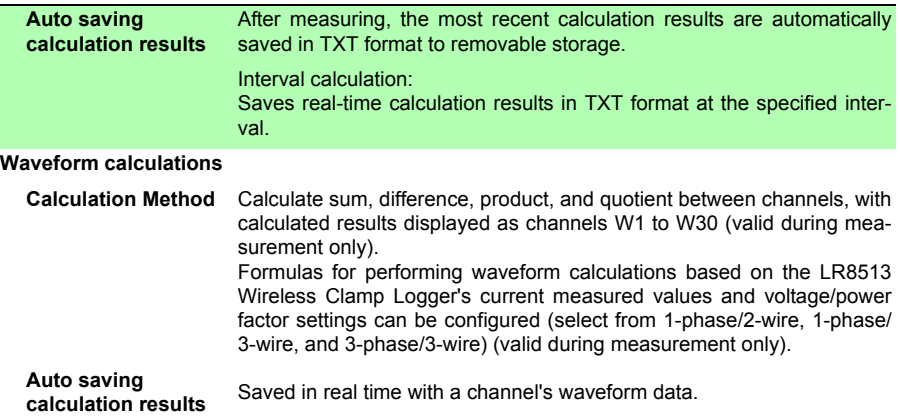

#### **Other Functions**

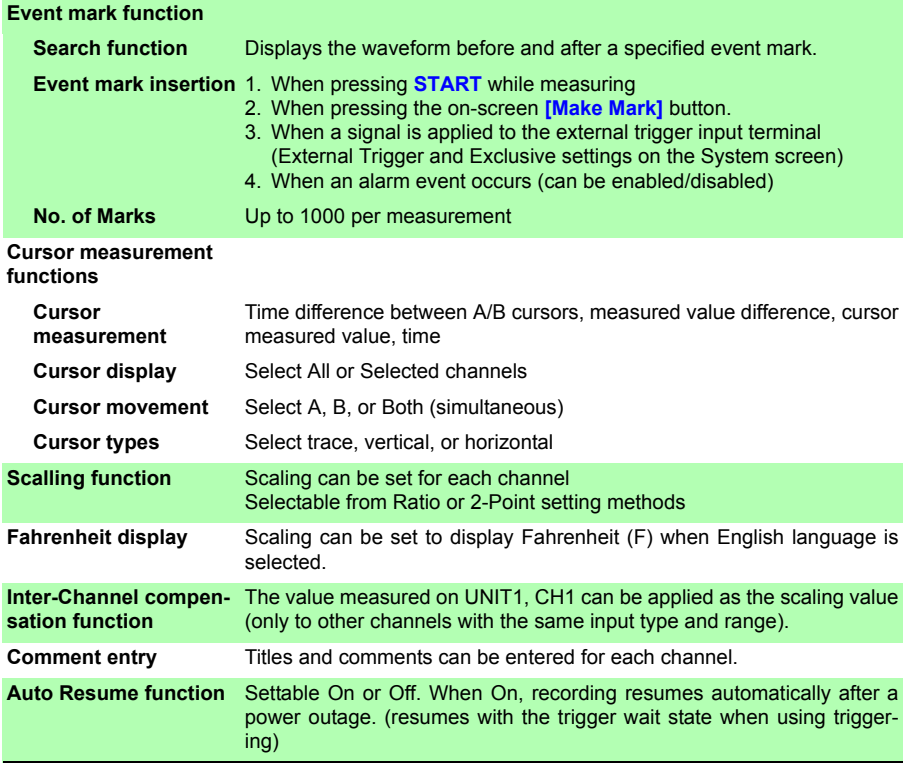

#### *12.1 LR8410-20 Wireless Logging Station Specifications*

#### **Other Functions**

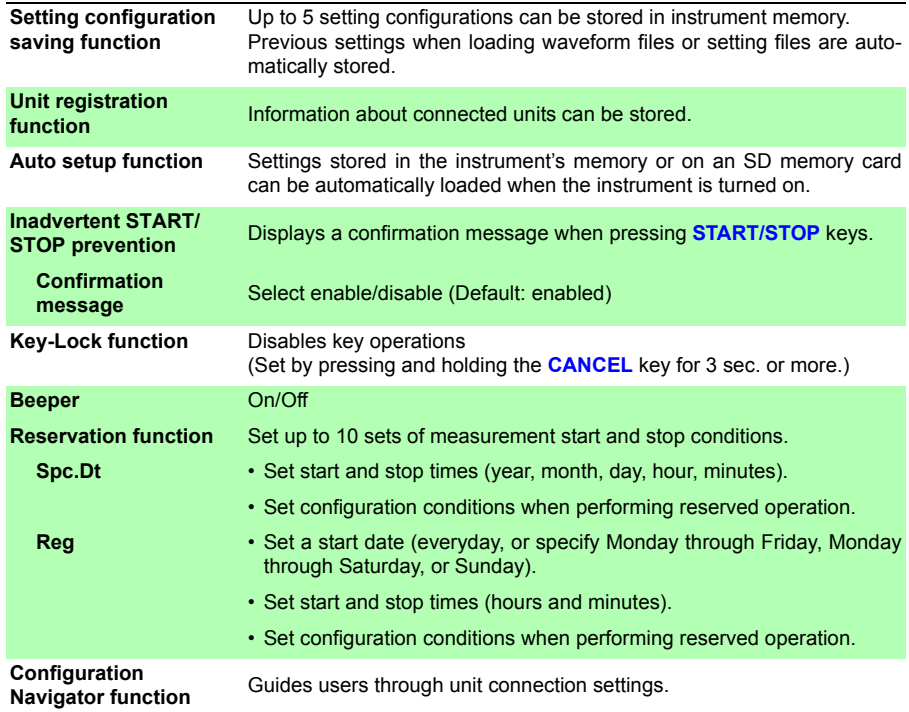

#### **Others**

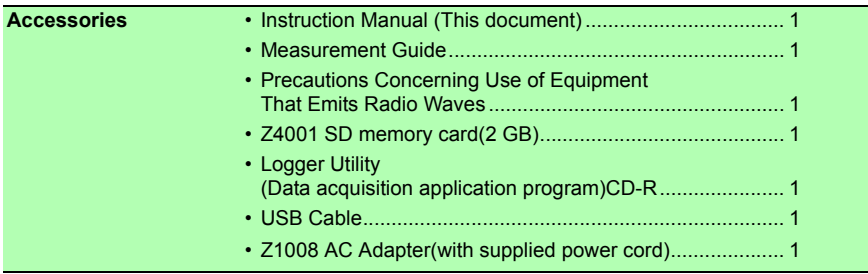

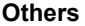

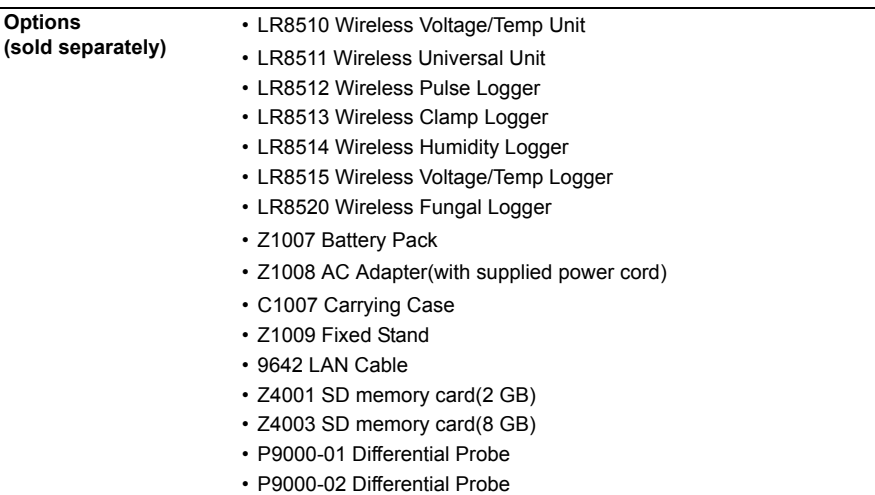

# **12.2 LR8510 Wireless Voltage/Temp Unit Specifications**

#### **Basic Specifications**

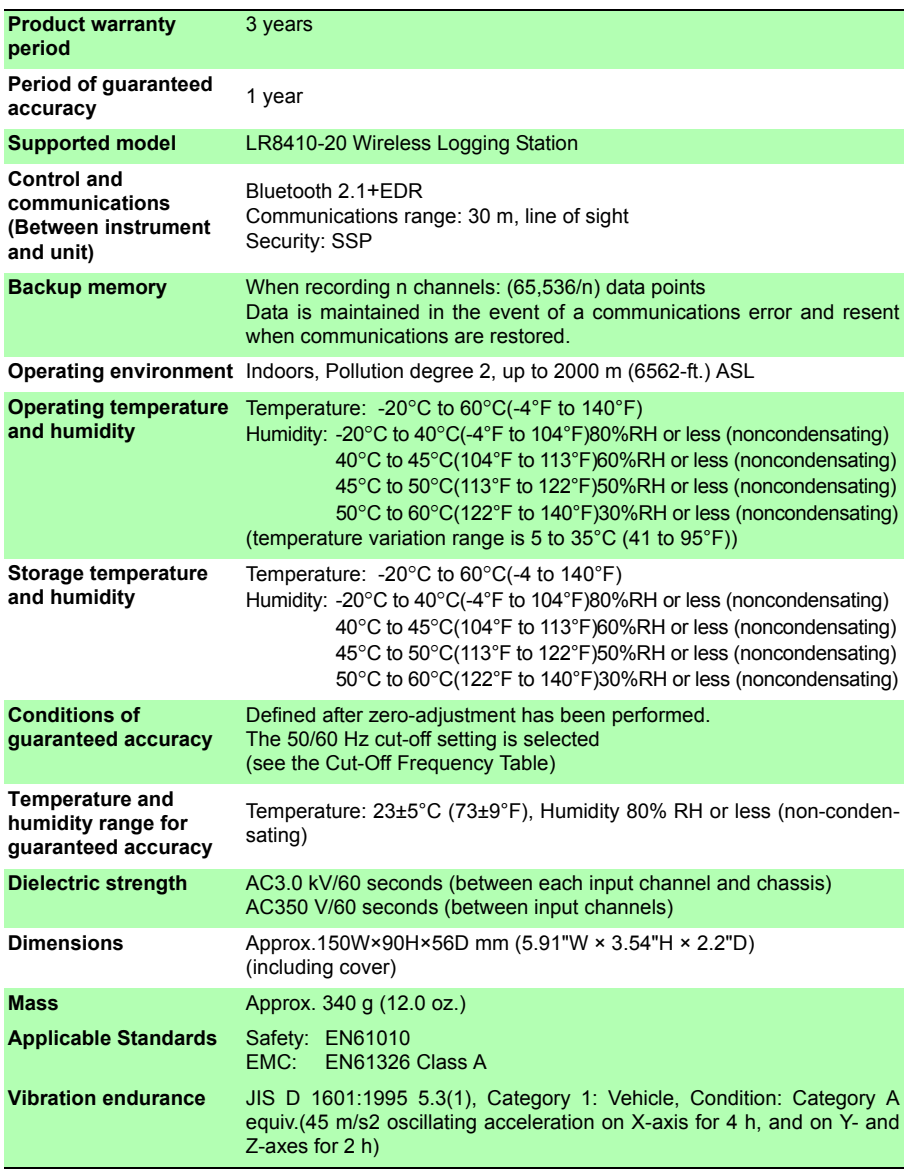

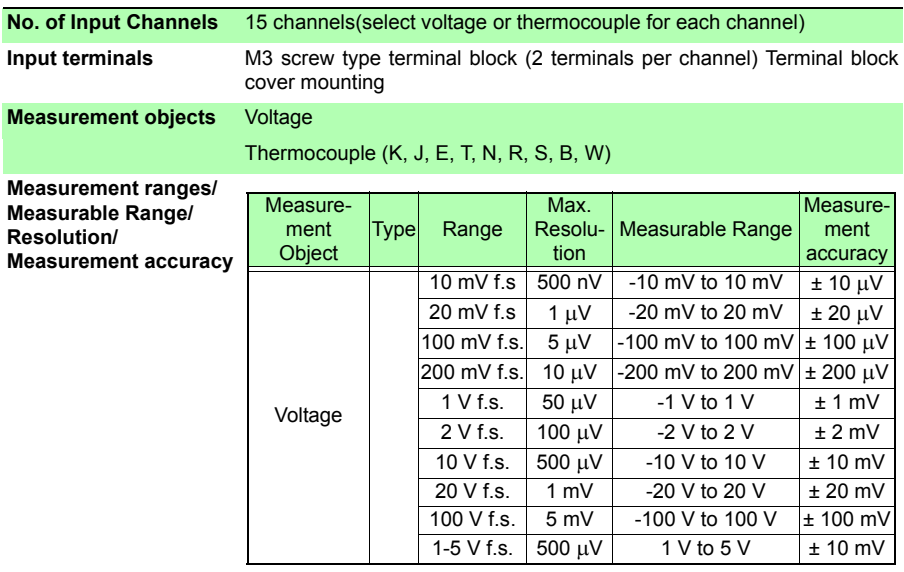

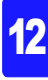

#### *12.2 LR8510 Wireless Voltage/Temp Unit Specifications*

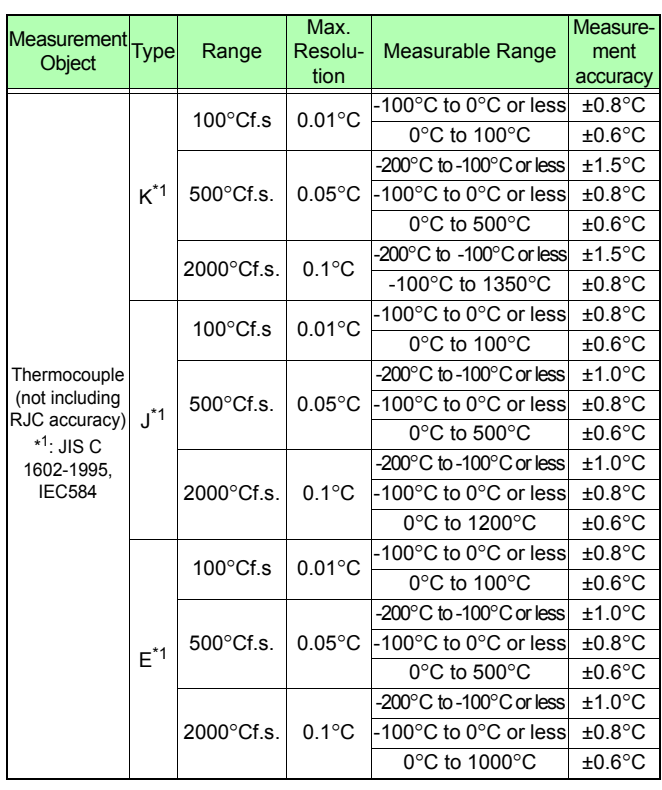

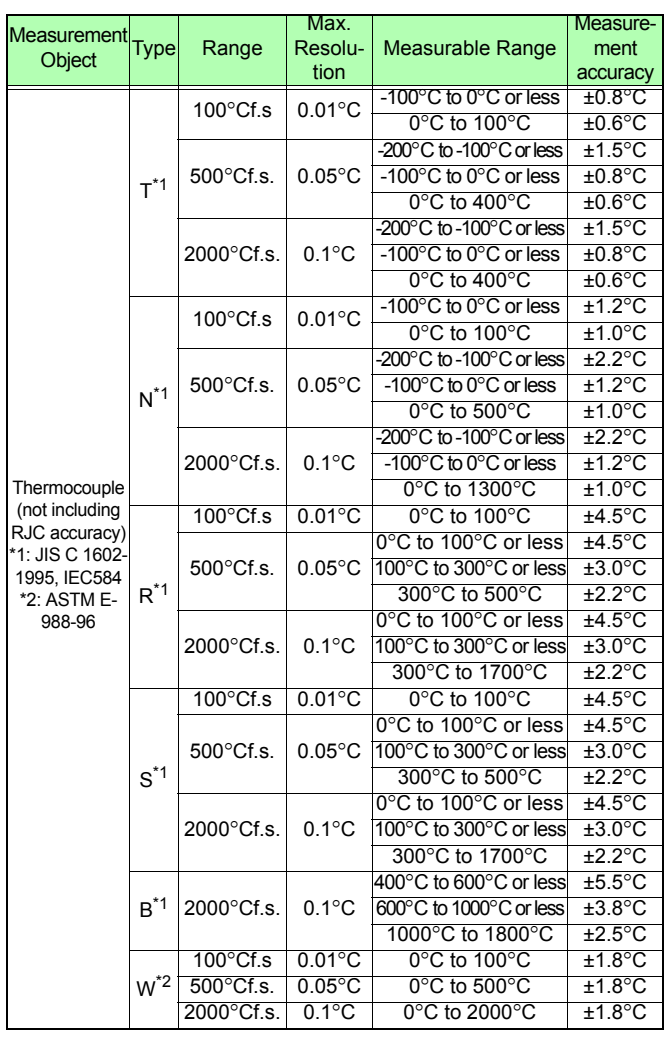

**Reference junction compensation accuracy**  $±0.5$ °C Add to thermocouple measurement accuracy when internal RJC is enabled. **Temperature characteristic** Add (Measurement accuracy x 0.1) /°C to measurement accuracy **Reference junction compensation** Internal/External selectable (for thermocouple measurements)

#### *12.2 LR8510 Wireless Voltage/Temp Unit Specifications*

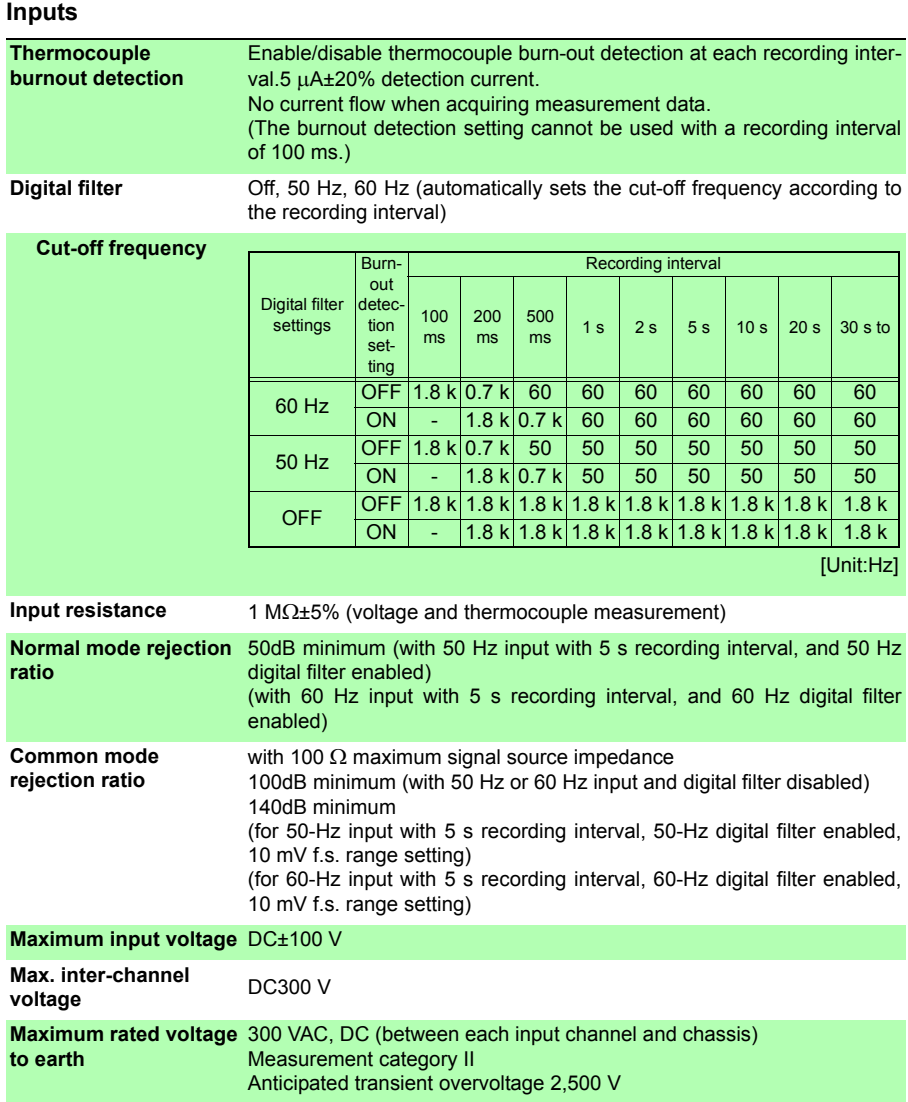

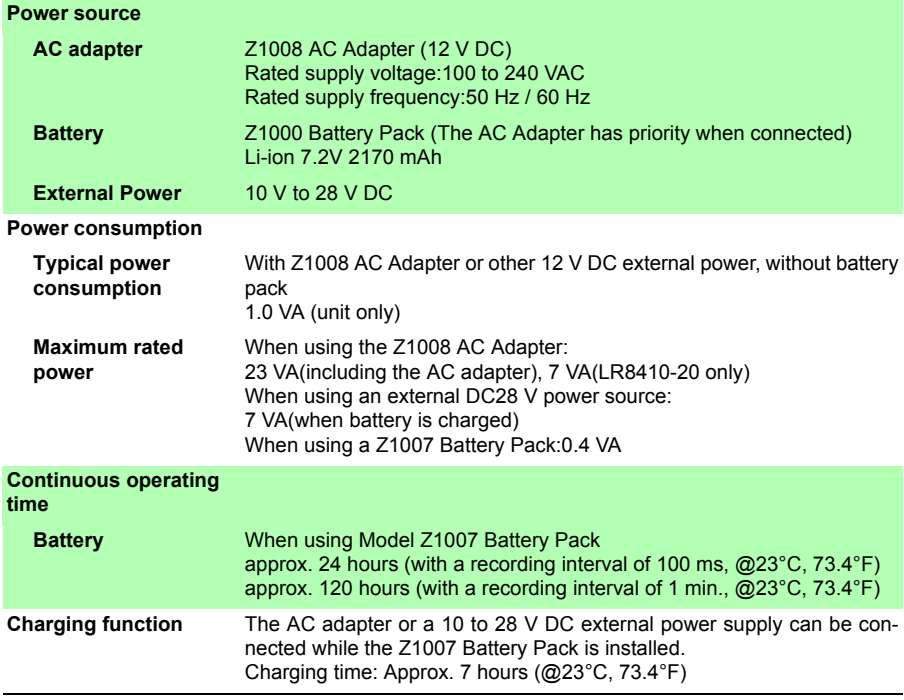

#### **Power source**

#### **LED indicators**

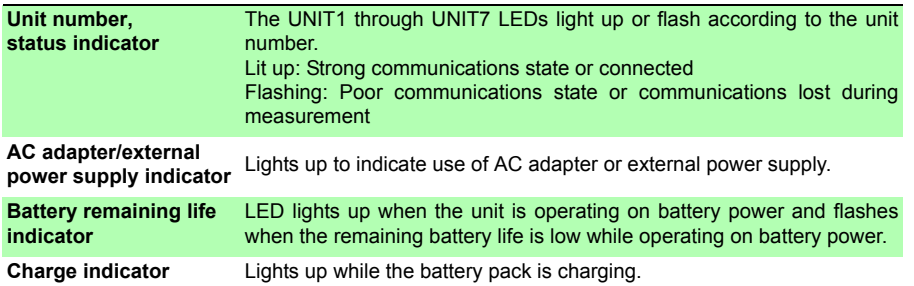

#### **Others**

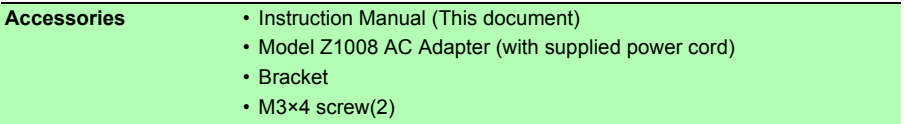

#### *12.3 LR8511 Wireless Universal Unit Specifications*

#### **Others**

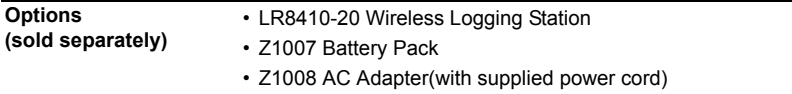

# **12.3 LR8511 Wireless Universal Unit Specifications**

#### **Basic Specifications**

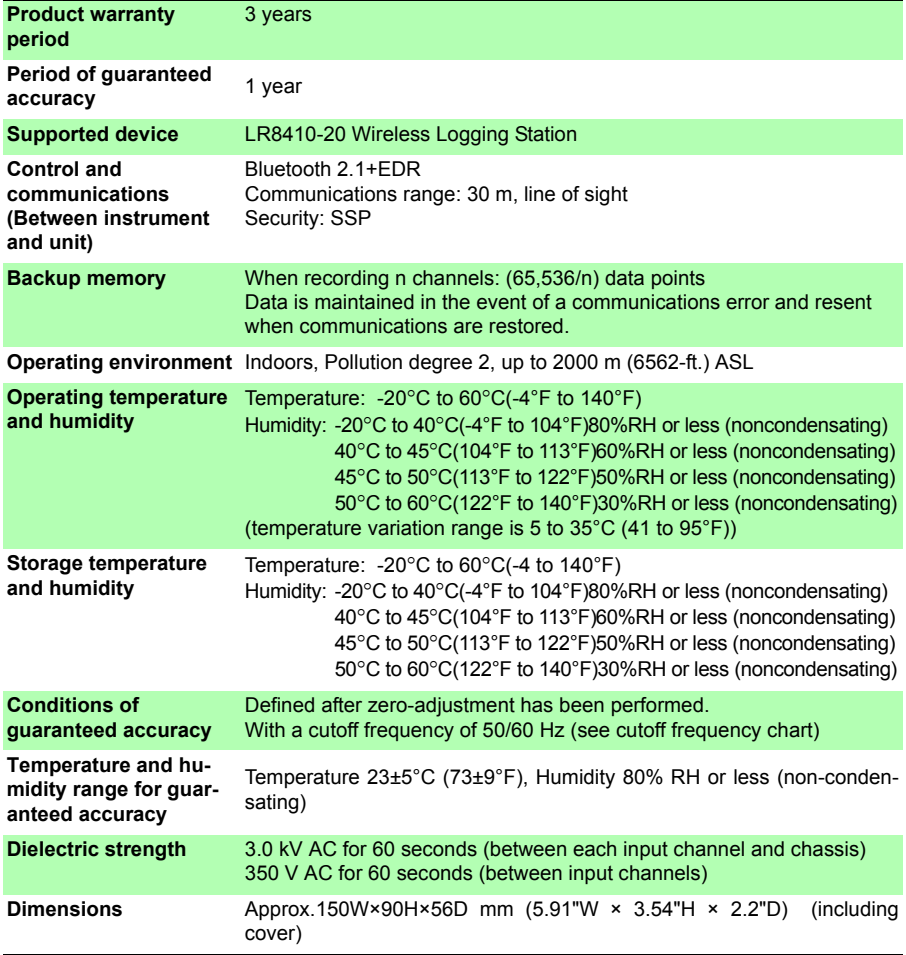

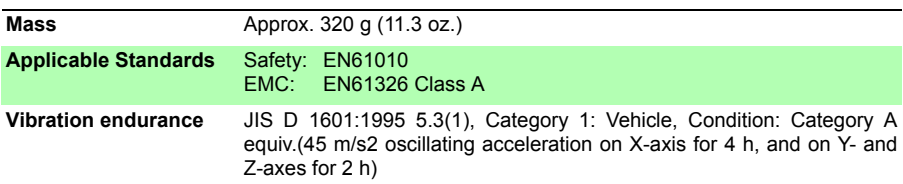

#### **Basic Specifications**

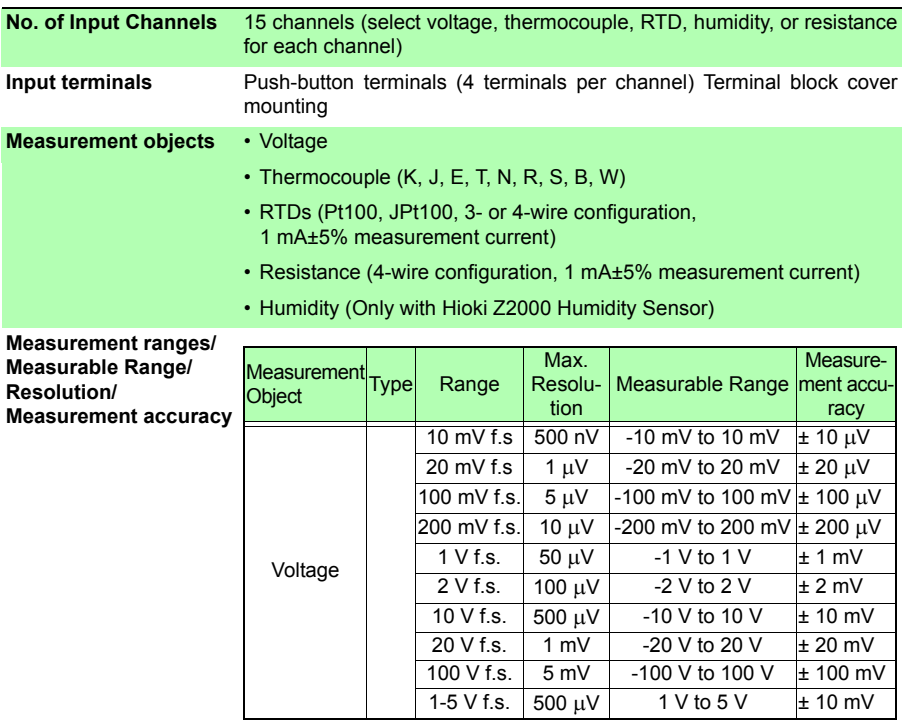

# *12.3 LR8511 Wireless Universal Unit Specifications*

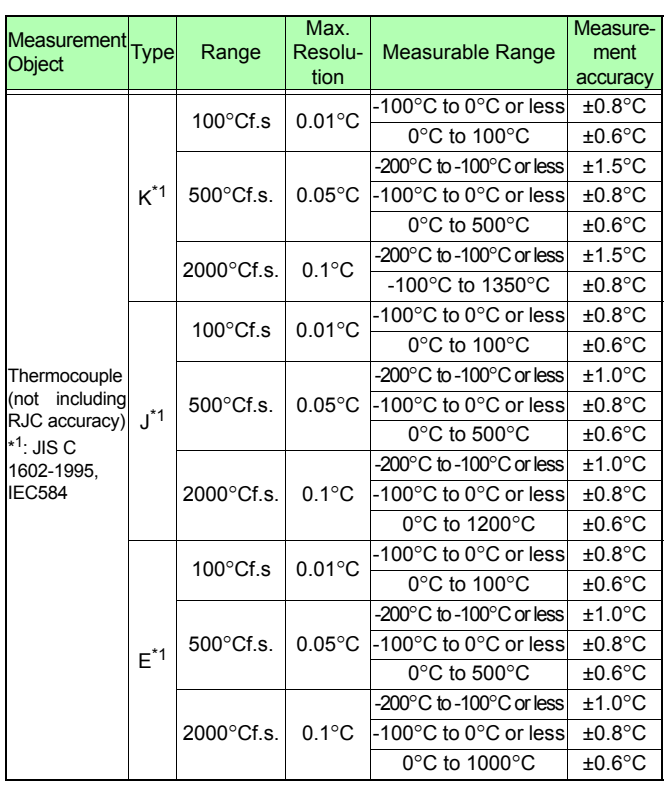

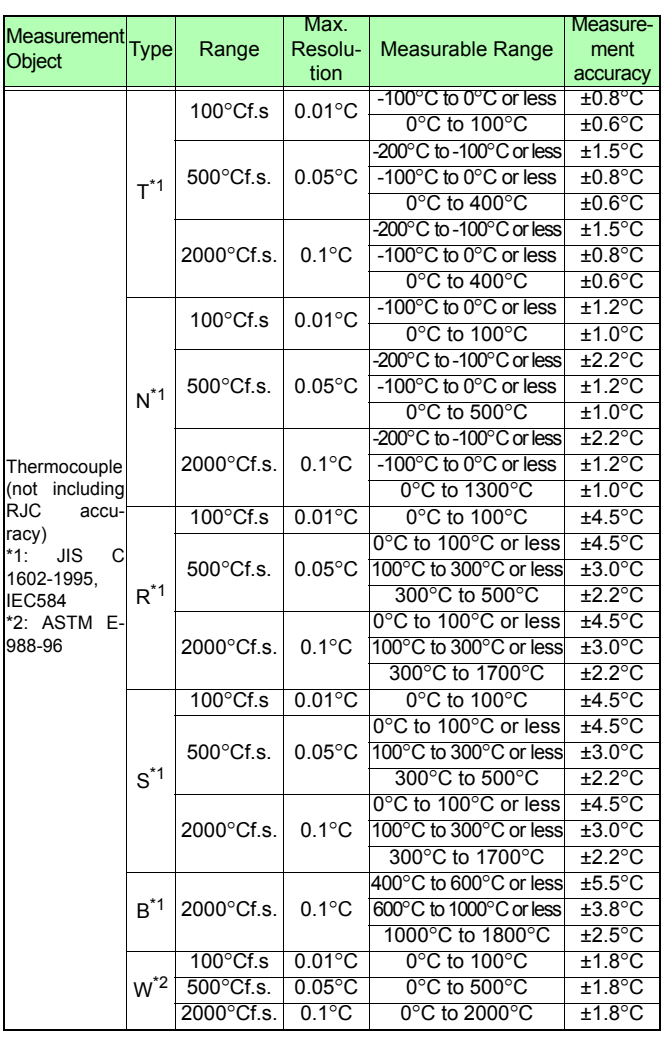

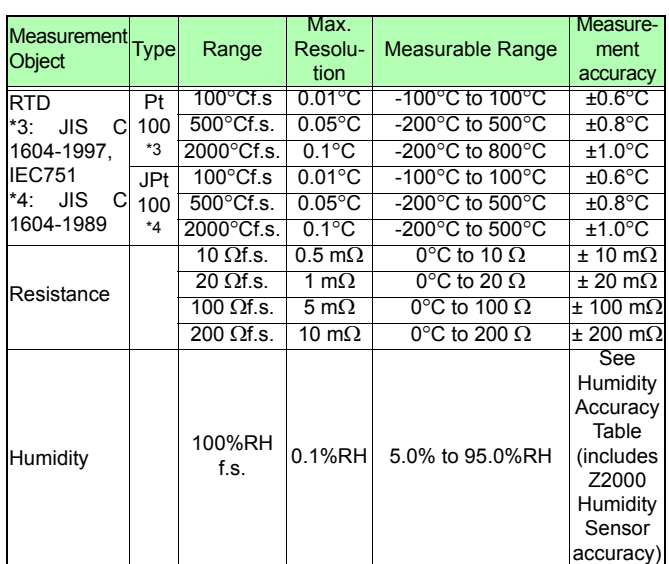

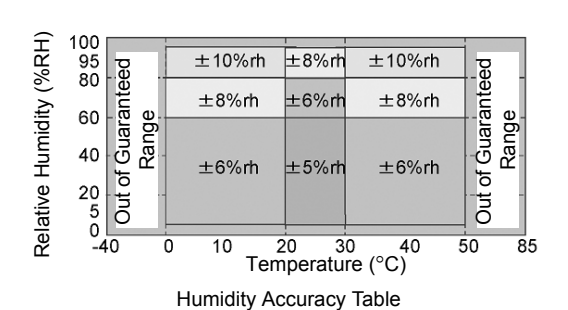

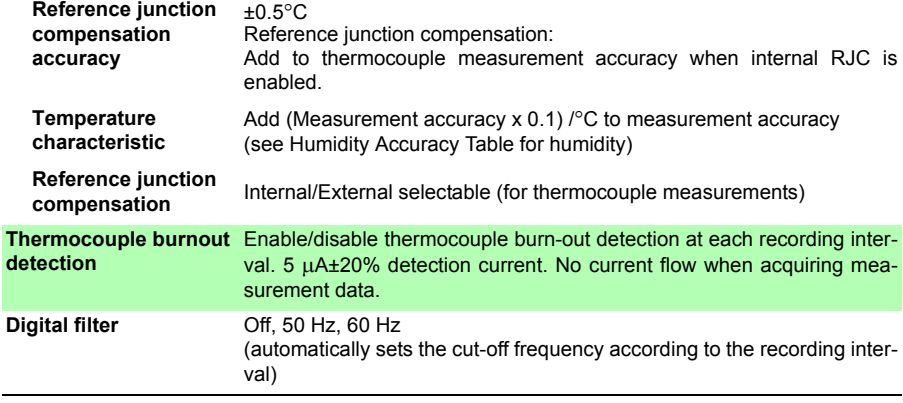

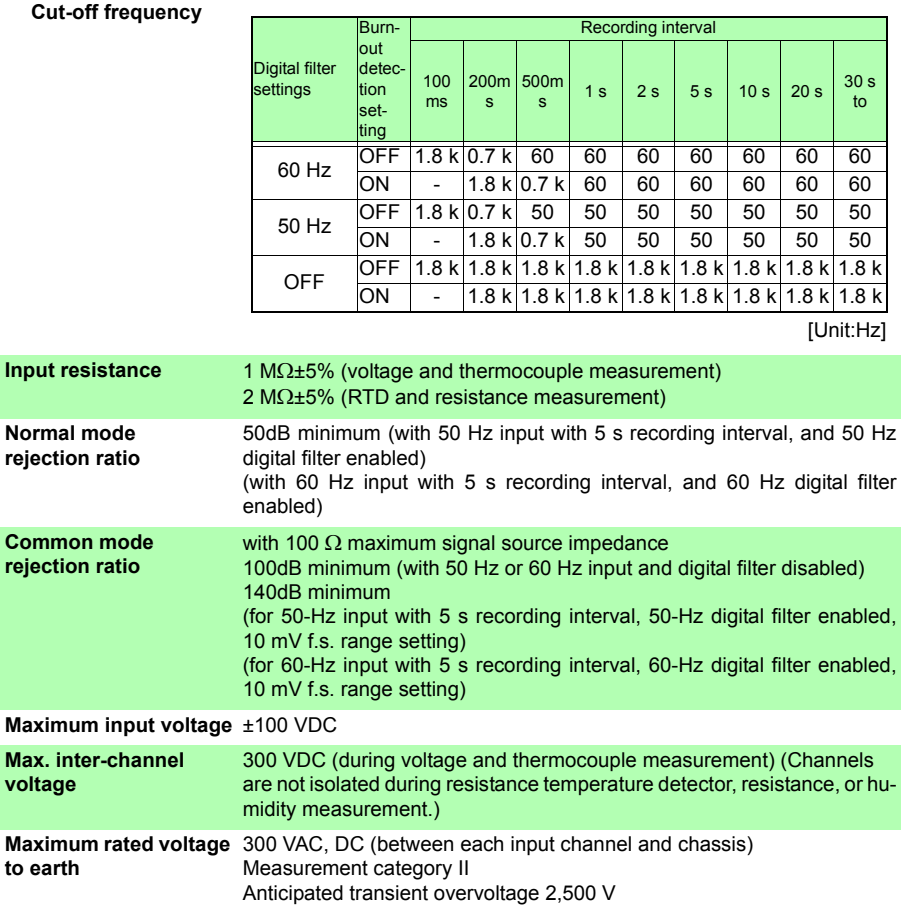

#### **Power source**

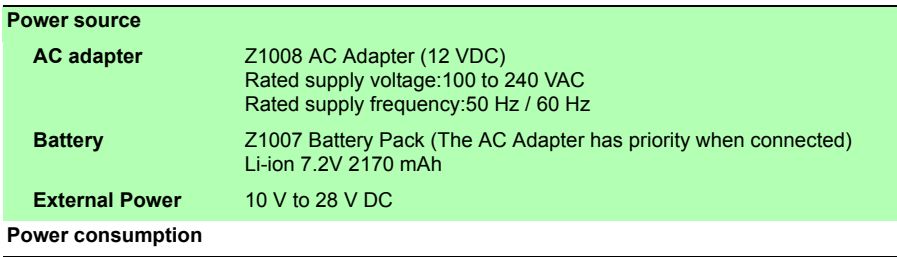

### *12.3 LR8511 Wireless Universal Unit Specifications*

#### **Power source**

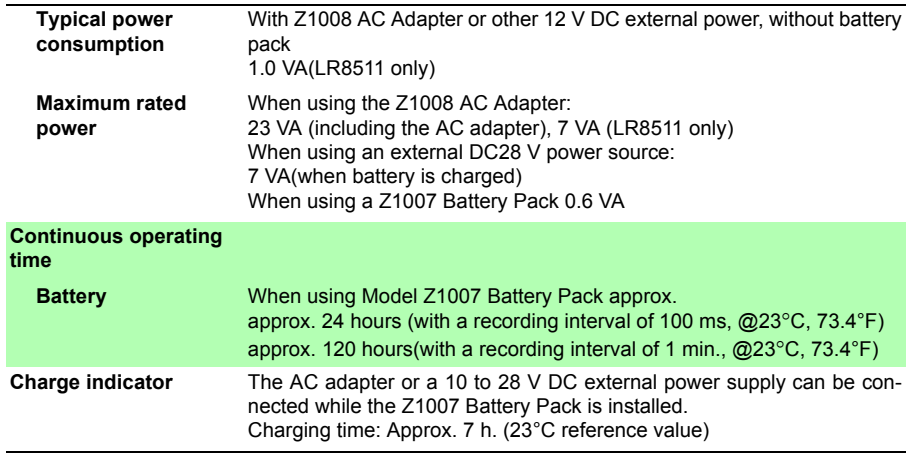

#### **LED indicators**

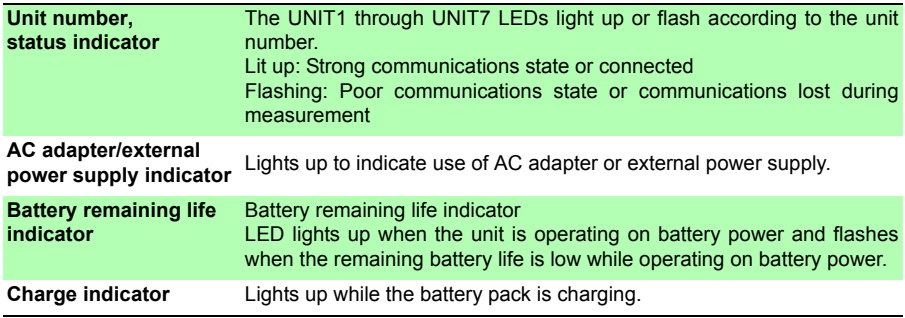

#### **Others**

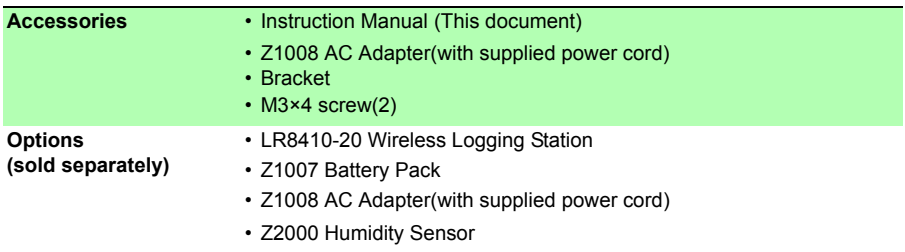

# **Maintenance and Service** Chapter 13

# <span id="page-310-0"></span>**13.1 Inspection, Repair, and Cleaning**

### **AWARNING**

**Internal circuitry in the instrument and measurement units generates high voltages and is extremely dangerous if touched. Do not attempt to modify, disassemble, or repair these devices. Doing so may result in fire, electric shock, or bodily injury.**

#### **Replaceable Parts and Operating Lifetimes**

Useful life depends on the operating environment and frequency of use. Operation cannot be guaranteed beyond the following periods. For replacement parts, contact your authorized Hioki distributor or reseller.

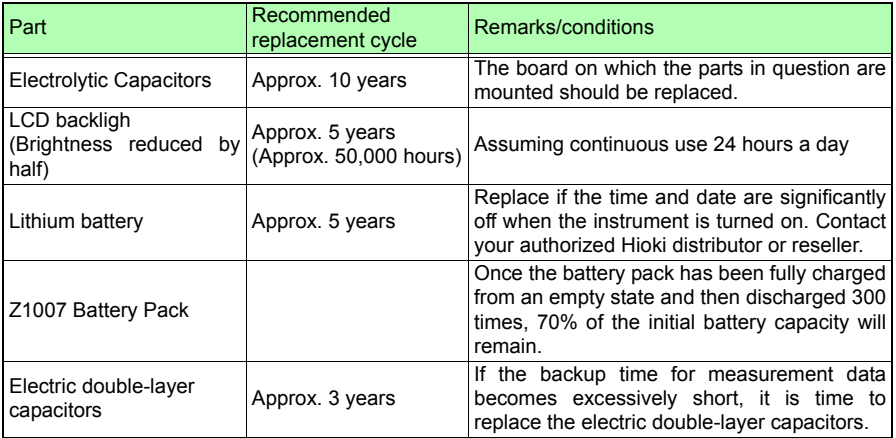

#### *13.1 Inspection, Repair, and Cleaning*

#### **Fuse**

The fuse is housed in the power unit of the instrument. If the power does not turn on, the fuse may be blown. If this occurs, a replacement or repair cannot be performed by customers. Please contact your authorized Hioki distributor or reseller.

#### **Calibrations**

#### **Important**

Periodic calibration is necessary in order to ensure that the instrument provides correct measurement results of the specified accuracy.

The calibration frequency varies depending on the status of the instrument or installation environment. We recommend that the calibration frequency is determined in accordance with the status of the instrument or installation environment and that you request that calibration be performed periodically.

During repair and calibration work, your instrument may be initialized, and its software may be updated to the latest version. Back up any necessary data before having the device repaired or calibrated.

#### **Transporting**

- Use the original packing materials when transporting the instrument, if possible.
- Pack the instrument so that it will not sustain damage during shipping, and include a description of existing damage. We do not take any responsibility for damage incurred during shipping.

When transporting the Z1007 Battery Pack on an aircraft

- The Z1007 Battery Pack uses a rechargeable lithium-ion battery.
- Transport of lithium-ion batteries on aircraft is subject to restrictions based on UN recommendations.
- Before repairing or calibrating devices that use the Z1007 Battery Pack or transporting them on an aircraft, contact your authorized Hioki distributor or reseller.

#### **Cleaning**

NOTE

To clean the instrument, wipe it gently with a soft cloth moistened with water or mild detergent. Never use solvents such as benzene, alcohol, acetone, ether, ketones, thinners or gasoline, as they can deform and discolor the case. And, wipe the LCD gently with a soft, dry cloth.

# **13.2 Troubleshooting**

**If damage is suspected, check the ["Before Returning for Repair"\(p. 301\)](#page-312-0) section before contacting your authorized Hioki distributor or reseller.**

#### <span id="page-312-0"></span>**Before Returning for Repair**

If abnormal operation occurs, check the following items.

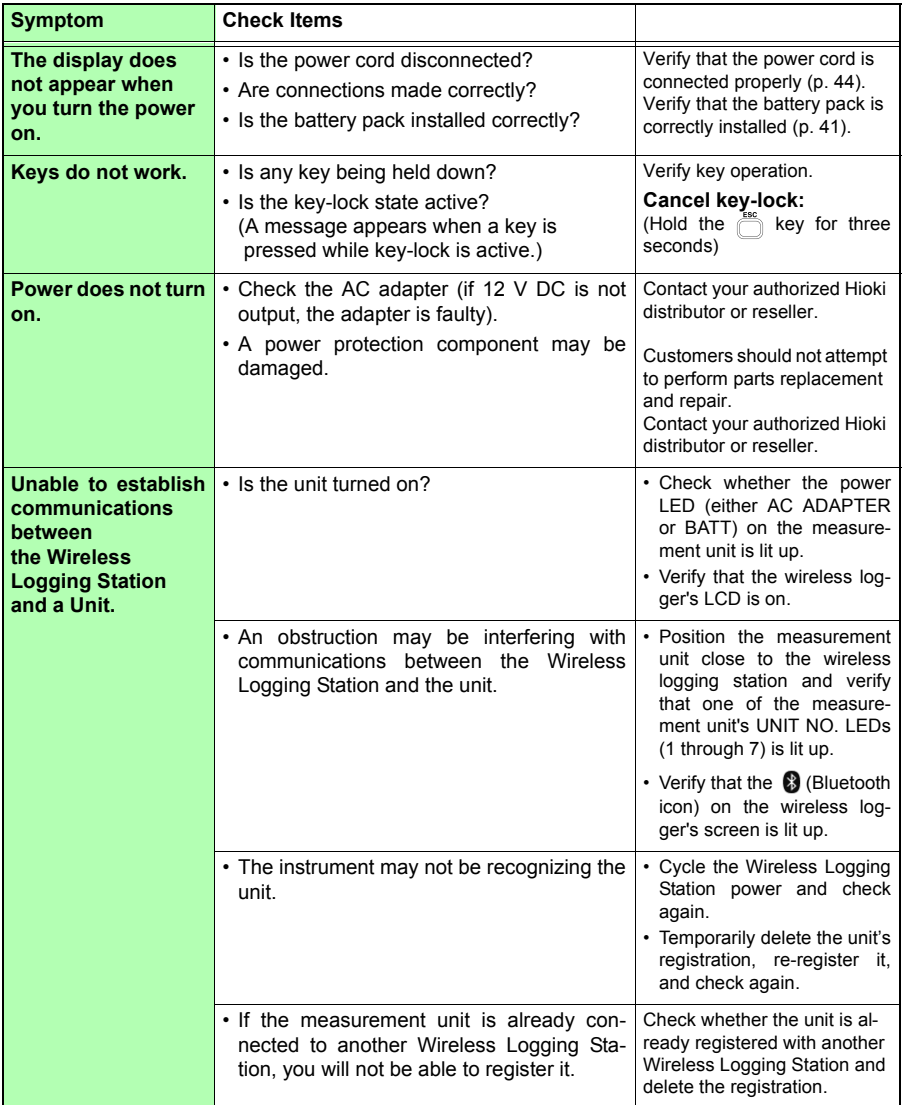

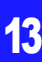

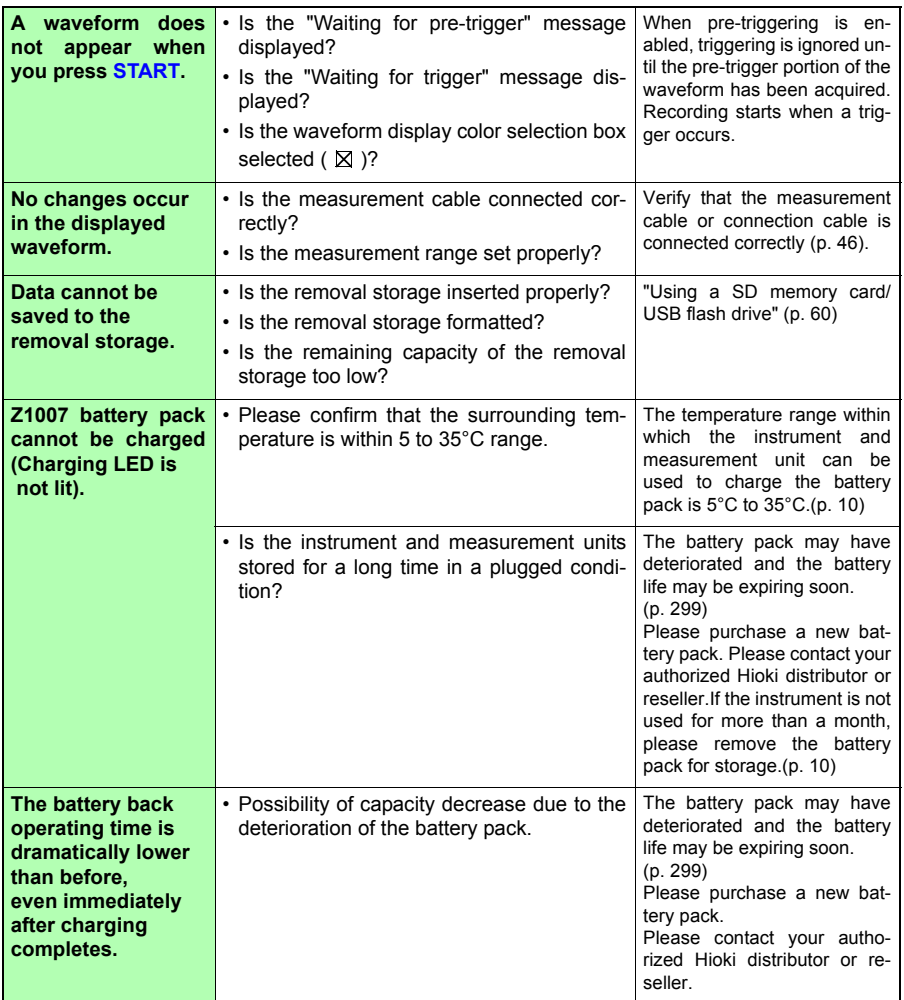

If the cause is unknown

Try performing a system reset [\(p. 203\)](#page-214-0). All settings are returned to their factory defaults[\(p. A12\)](#page-327-0).

# **13.3 Disposing of the instrument**

**The instrument contains a lithium battery for memory backup. When disposing of this instrument, remove the lithium battery and dispose of battery and instrument in accordance with local regulations.**

**Removing the Lithium Battery**

**To avoid electric shock, turn off the power switch and disconnect the AWARNING power cord and measurement cables before removing the lithium battery.**

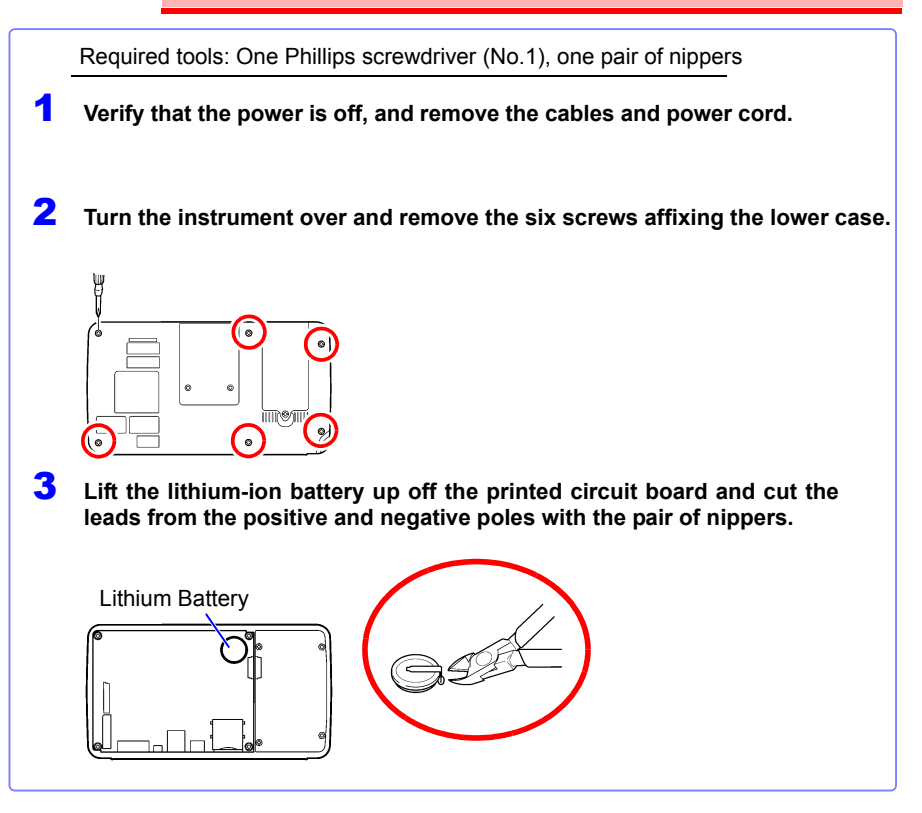

#### **CALIFORNIA, USA ONLY**

This product contains a CR Coin Lithium Battery which contains Perchlorate Material special handling may apply.

See www.dtsc.ca.gov/hazardouswaste/perchlorate

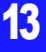

**Appendix**

# Appendix

# **Appendix 1 Scan Timing**

For sampling of the LR8510 Wireless Voltage/Temp Unit and LR8511 Wireless Universal Unit, there is a scan system for each channel.

The following figure illustrates scan timing when measurement is on for all 15 unit channels with a 50/60 Hz digital filter and recording intervals of 100 ms and 5s, respectively.

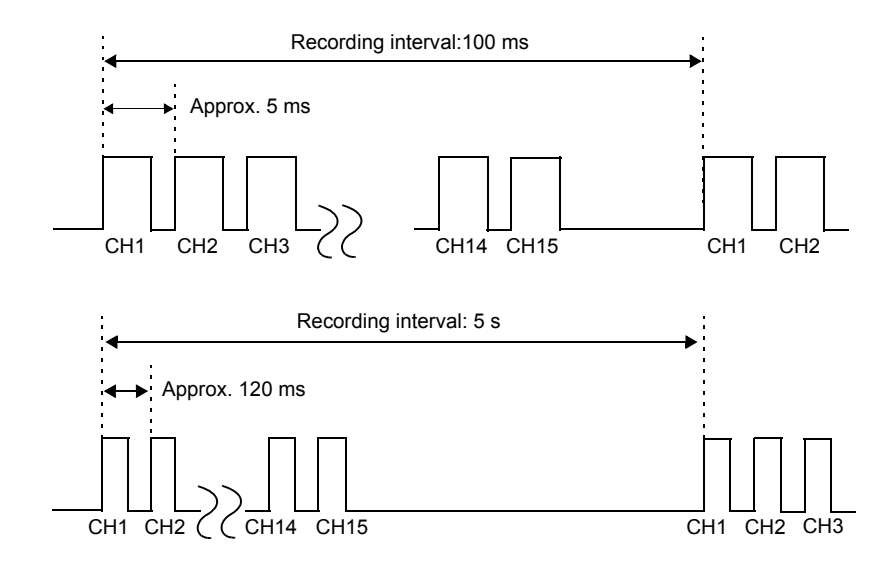

When the digital filter is off, the timing is the same as with a recording interval of 100 ms, regardless of the recording interval setting.

When the digital filter is set to 50 Hz or 60 Hz, the scan width varies with the recording interval. If the recording interval is 5 s, the scan width per channel will be approximately 120 ms. Even with a recording interval that is slower than 5 s, the scan width per channel will be set at approximately 120 ms.

The maximum disparity in sampling among measurement units is 1 sample (recording interval), regardless of the number of units.

The following figure illustrates scan timing when measurement is on for all 15 unit channels with a 50/60 Hz digital filter and a recording interval of 10 s.

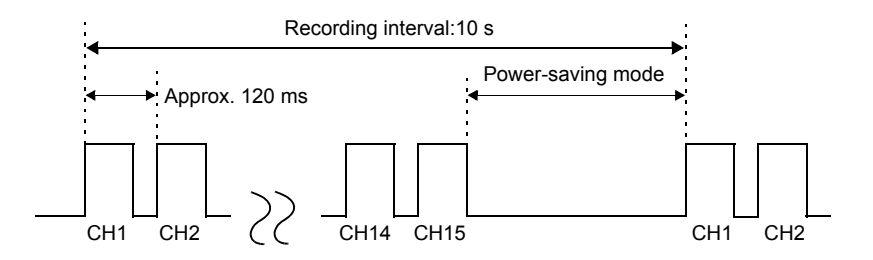

The scan width per channel is similar to the value when using a recording interval of 5 s. For recording intervals of 10 s or greater, the instrument will enter power-saving mode between the completion of one 15-channel scan and the next sample. As the recording interval gets longer, the time for which the instrument is in power-saving mode increases, causing the operating time when using the battery to increase.

The following figure illustrates scan timing when measurement is on for unit channels 1 and 2 (but off for other channels) with a 50/60 Hz digital filter and a recording interval of 10 s.

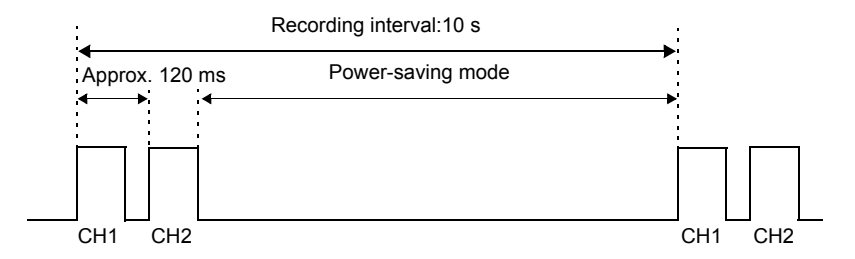

Since the instrument will enter power-saving mode once the scan of channels 1 and 2 completes, it is possible to increase the length of power-saving mode compared to when measurement is on for all 15 channels. The battery can be made to last longer by limiting the number of channels being measured.

## **Appendix 2 Error Messages and Remedial Actions**

Error messages consist of either "Error" or "Warning" displays.

A screen message appears whenever an error occurs. In either case, take the remedial action indicated.

#### **Error Messages**

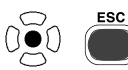

To clear an error message, press **ENTER** or **ESC**.

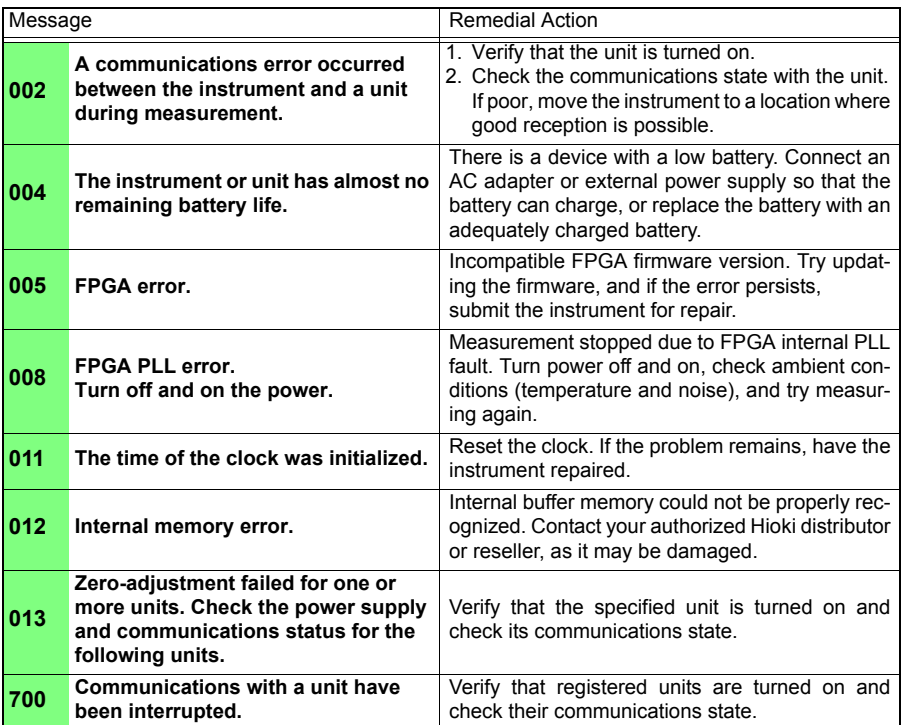

**Appendix**

#### **Warning Messages**

Appears just once when an error occurs. Disappears within a few seconds. Also disappears when any key is pressed.

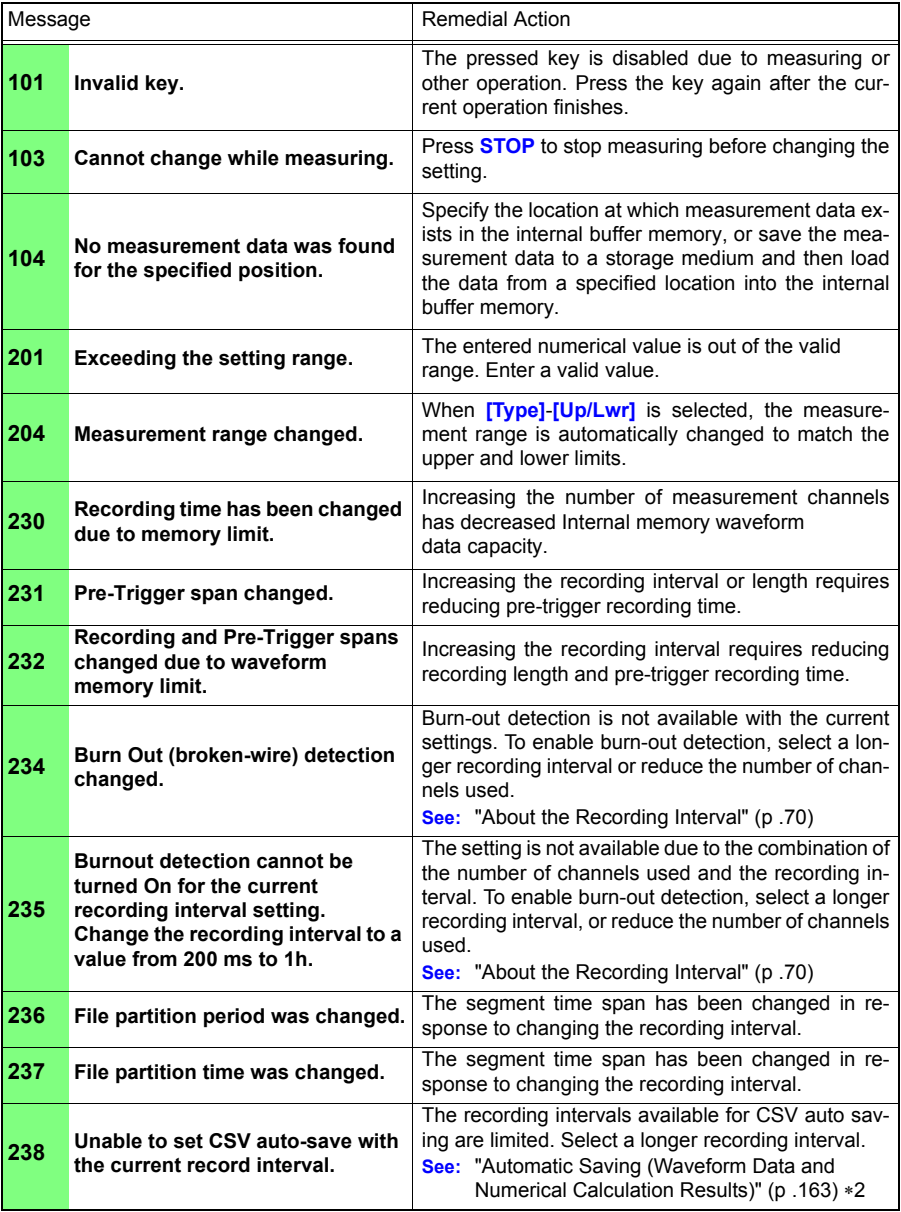

**A5**

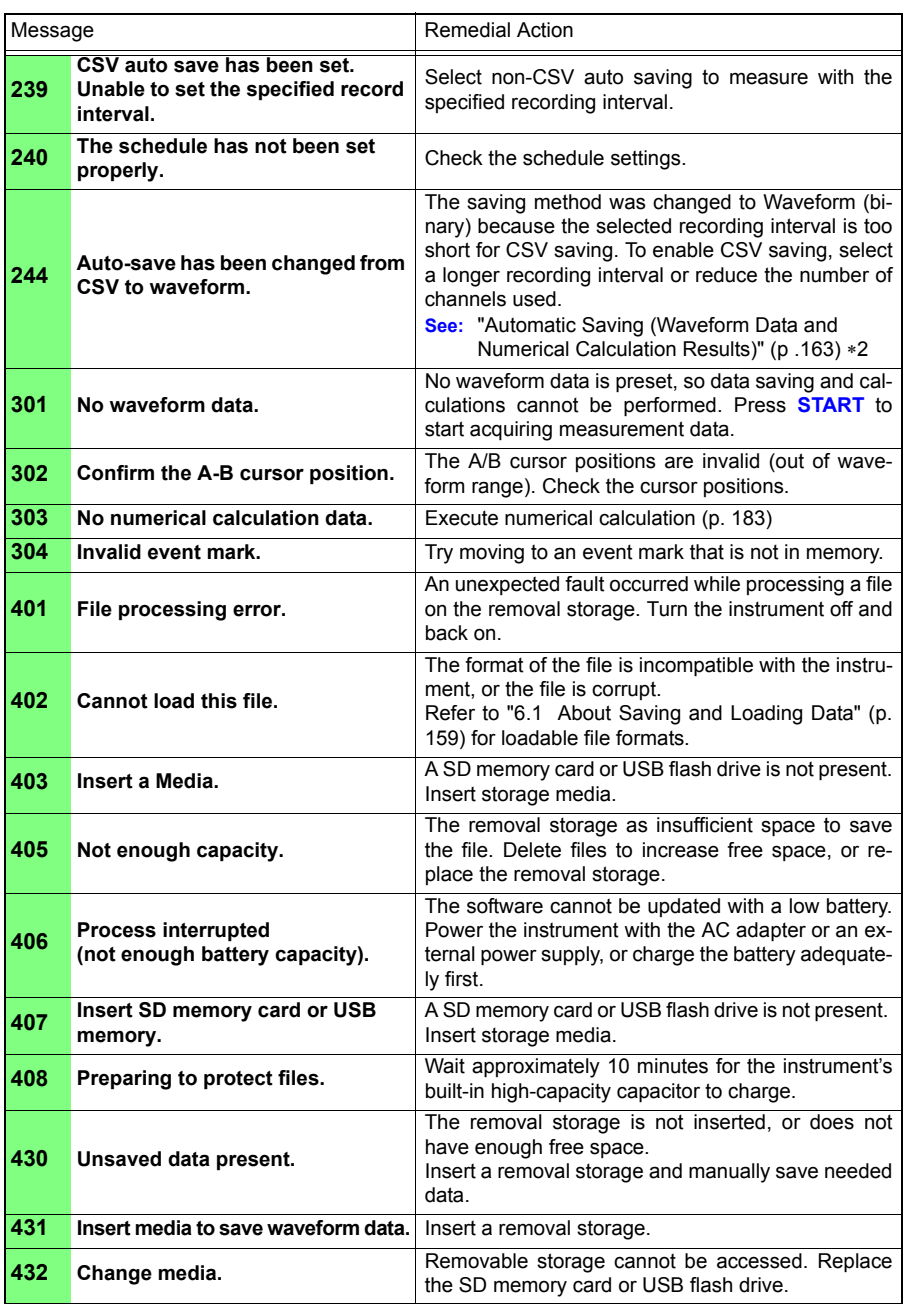

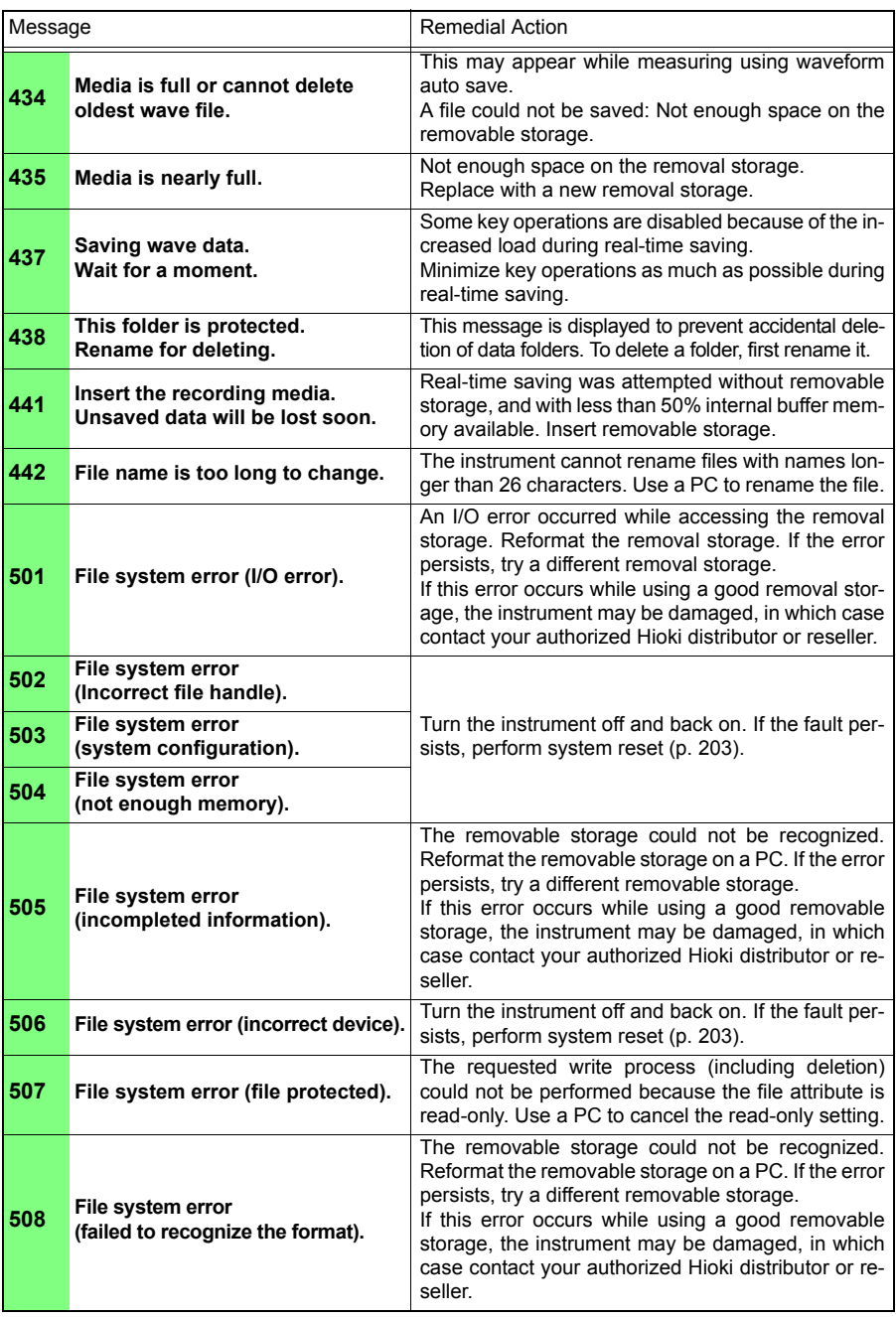

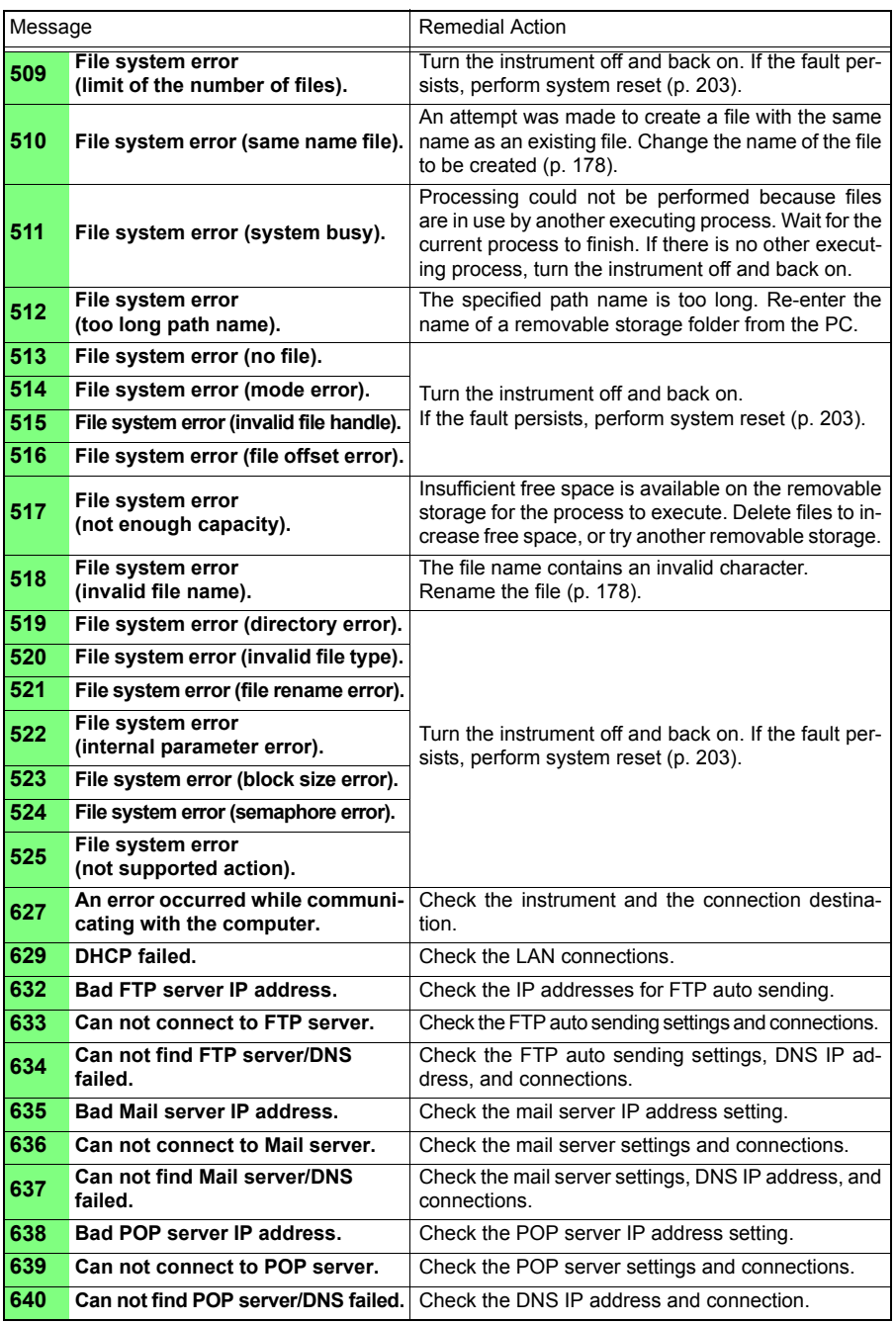

**Appendix**

### *Appendix 2 Error Messages and Remedial Actions* **A8**

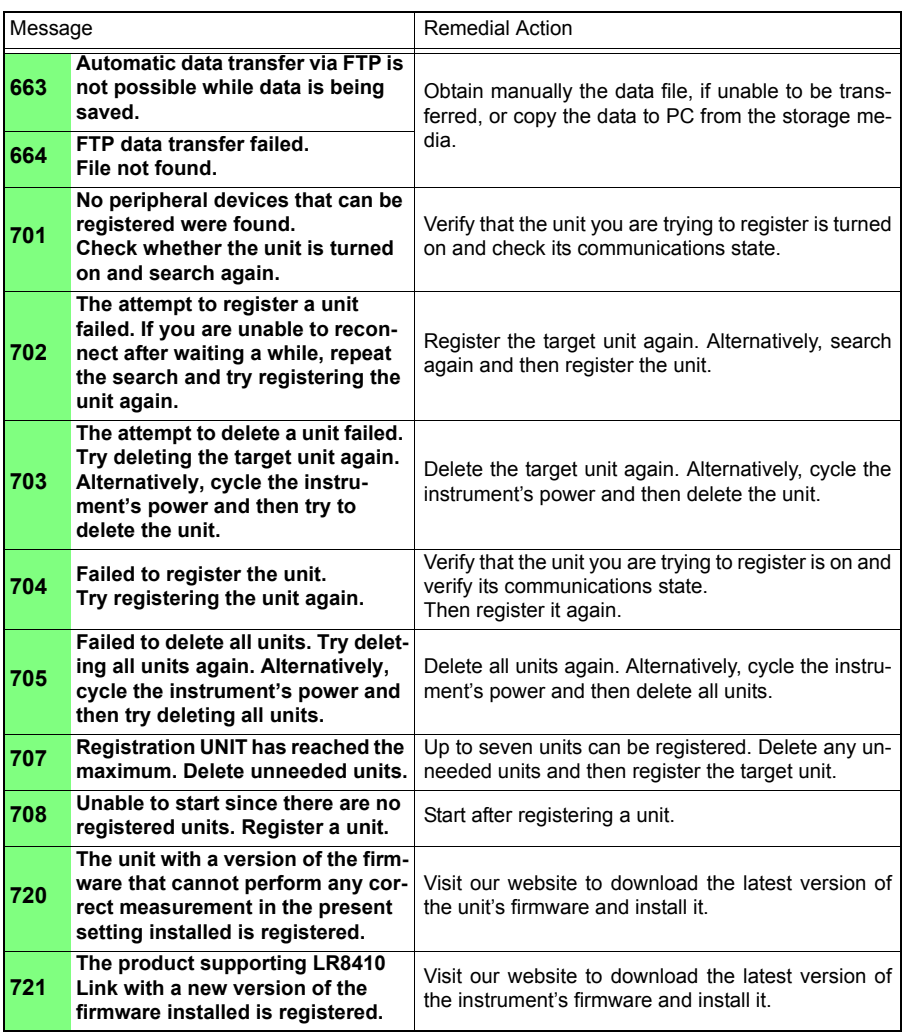
# <span id="page-324-0"></span>**Appendix 3 File Naming**

File names are constructed as follows (must be exactly eight characters, not including extension).

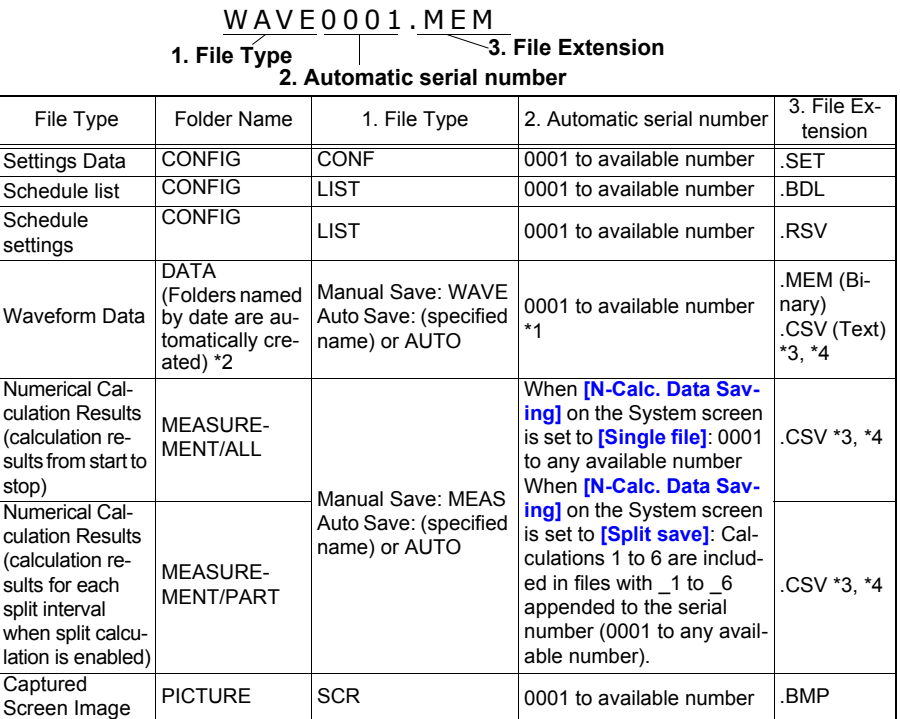

\*1 When auto saving waveform data and calculation results, automatically generated serial numbers (up to eight digits) are appended to the specified file name. If no file name is specified, AUTO is automatically entered.

(XXXX0001.MEM, XXX00001.MEM, XX000001.MEM, X0000001.MEM) When auto numbering exceeds 9999, the file name characters are overwritten (right to left) until all eight digits are used for serial numbers. (Example: WAVE9999.MEM, WAV10000.MEM, ..)

- \*2 When **[Deleting]** is enabled with auto save, the oldest waveform file is deleted when the SD memory card is full. When all waveform files within a date folder have been deleted, the folder name (date) is automatically updated.
	- (Example:) Before updating: 08-07-17

After updating: 08\_07\_17\_080719\_101113 (old date\_new date \_new day and time) Hyphens (-) are changed to underbars (\_) and the date when the folder name was last changed is appended. (The example shows a new date and time of July 19th 2008, 10:11:13.)

- \*3 The TXT file extension is applied except when **[Separator:Comma]** is selected on the **[System]** screen.
- \*4 Before loading data into a spreadsheet program such as Excel, note that the number of rows that can be loaded at one time is limited (to 60,000 rows in Excel 97 – 2003, and to one million rows in Excel 2007).

Larger CSV files can be split by the following methods:

- Use a CSV file-splitting program (downloadable for free from Hioki's website).
- Before saving, select the **[Split Save]** saving method in the instrument.

Note: The number of rows recorded per minute with 100 ms recording interval is: 10 (data points per second)  $x$  60 (seconds) = 600 rows

# **Appendix 4 Text File Internal Format**

Text files consist of header and data portions. The header includes the following information related to measurement data.

- (1) File name and version (2) Title comment (3) Start trigger time
- (4) Channel number of each line (5) Measurement contents (6) Range
- (7) Comment (8) Scaling setting (9) Scaling ratio (10) Scaling offset
- (11) Channel number and input unit of each line

"File name","AUTO0001.CSV","V 1.00" •••••••(1) "Title comment","" ••••••(2) "Start trigger time","'13-5-17 13:52:32" ••••••(3) "CH","A 1- 1","ALM-1","ALM-2","ALM-3","ALM-4","ALM-SOURCE-1","ALM-SOURCE-2","ALM-SOURCE-3","ALM-SOURCE-4","Z 1", •••••(4) "Mode","Voltage","Alarm","Alarm","Alarm","Alarm Source","Alarm Source","Alarm Source","Alarm Source","Alarm Source","Calculation", ••••••••(5) "Range","1V"","","","","","","","","","","", ••••••••(6) "Comment","","","","","","","","","","","","","", ••••••••(7) "Scaling","OFF","OFF","OFF", ••••••••(8) "Ratio"," 1.00000E+00"," 1.00000E+00"," 1.00000E+00", ••••••(9) "Offset"," 0.00000E+00"," 0.00000E+00"," 0.00000E+00" ••••••(10) "Time","1-1[V]","ALM-1","ALM-2","ALM-3","ALM-4","ALM-SOURCE-1","ALM-SOURCE-2","ALM-SOURCE-3","ALM-SOURCE-4","CALC-1[V]","Event", ••••••(11) 0.000000000E+00,1,0,0,0,0,"","","","", 2.4200000000E-02,0, 1.000000000E-01,1,0,0,0,0,"","","","", 2.3400000000E-02,0, 2.000000000E-01,1,0,0,0,0,"","","","", 2.3000000000E-02,0, 3.000000000E-01,1,0,0,0,0,"","","","", 2.3300000000E-02,0, 4.000000000E-01,1,0,0,0,0,"","","","", 2.3300000000E-02,0, 5.000000000E-01,1,0,0,0,0,"","","","", 1.8100000000E-02,0, 6.000000000E-01,1,0,0,0,0,"","","","", 2.4100000000E-02,0, 7.000000000E-01,1,0,0,0,0,"","","","", 1.8900000000E-02,0, 8.000000000E-01,1,0,0,0,0,"","","","", 1.9200000000E-02,0, 9.000000000E-01,1,0,0,0,0,"","","","", 1.9600000000E-02,0, 1.000000000E+00,1,0,0,0,0,"","","","", 2.0100000000E-02,0,

# **Appendix 5 Binary File Size Calculation**

(Byte units)

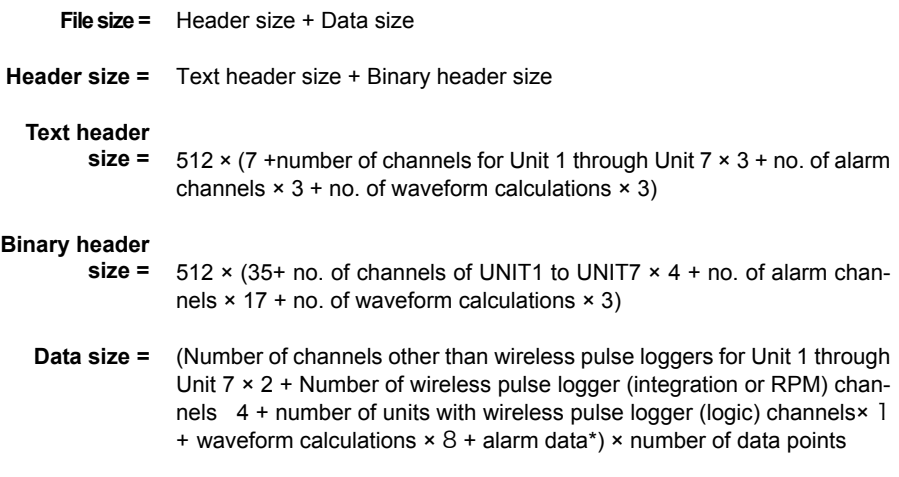

\*Alarm data is equal to 74 when using alarms or 0 when not using alarms.

You can check an estimate of the remaining time available on the attached SD memory card/ USB flash drive on the **[Setting]** screen.

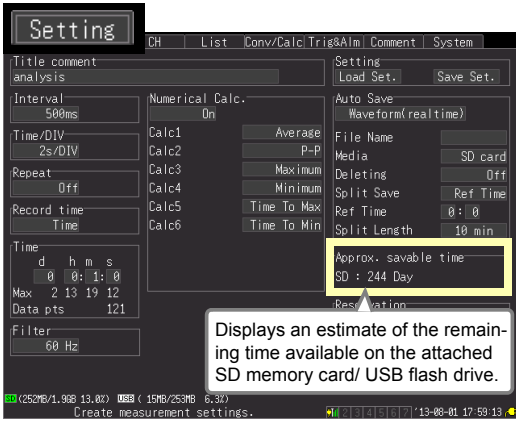

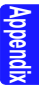

# <span id="page-327-1"></span>**Appendix 6 List of Default Settings**

<span id="page-327-0"></span>When shipped from the factory or initialized to factory defaults, the settings are as follows.

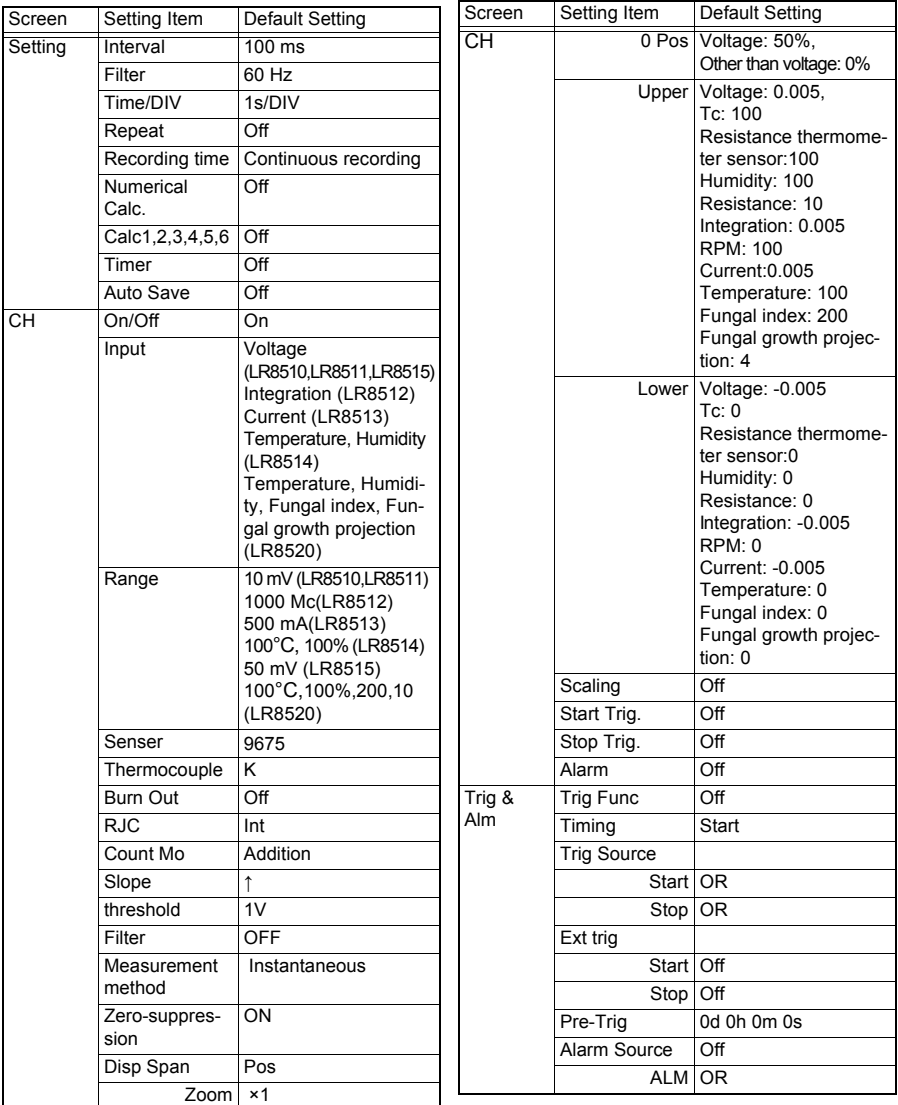

<span id="page-328-0"></span>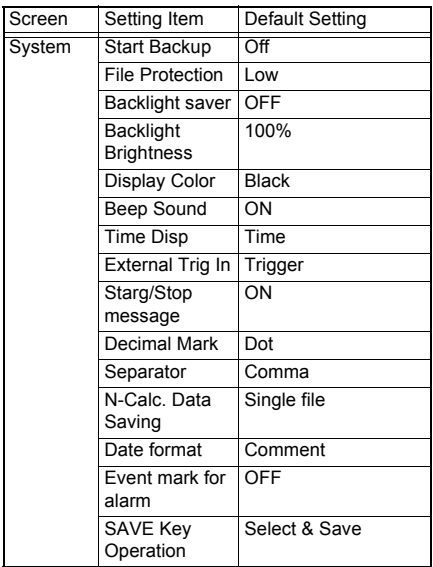

# <span id="page-329-0"></span>**Appendix 7 Maximum Recordable Time**

When saving waveform files in binary format to the internal buffer memory, SD memory card, or USB flash drive, the maximum recording time can be calculated using the following formula:

Max. recording time = Storage capacity<sup>\*1</sup> × recording interval (seconds) / (data size from Appendix 5)

∗1. For internal buffer memory, 16 × 1024 × 1024

The table below lists maximum recording times as reference values when measuring only 30 analog channels with two units (no alarm output or waveform calculations).

The waveform file header is not included, so use about 90% of the values in the following table to estimate actual sizes.

The maximum recording time is longer when fewer channels are recorded.

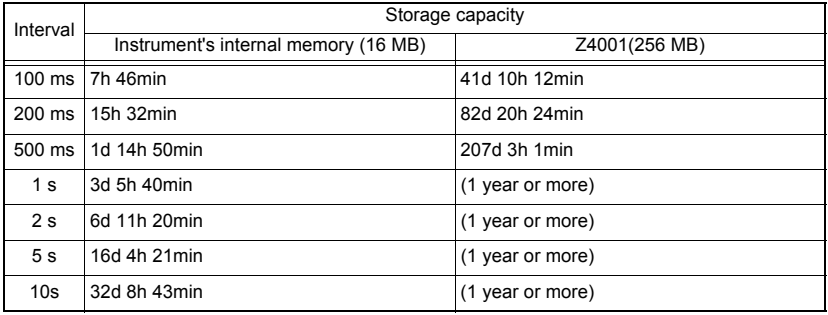

# <span id="page-330-0"></span>**Appendix 8 Concerning Noise Countermeasures**

**Mechanism of Noise Introduction into Thermocouple Temperature Measurements**

#### **What are the sources of noise?**

Within a factory, power is provided by large current flows at 50/60Hz. The main loads are primarily L loads, such as motors and solenoids; in addition, large current pulses are produced by capacitor input-type switching power supplies for device such as inverters and high-frequency induction furnaces. Basic wave component leak current, harmonic wave current, and other types of noise become mixed into the flow from each ground point to ground lines.

#### **What are the paths of noise propagation?**

- Common mode voltage introduced between the ground points of the device being tested and the measurement unit leaks to the input signal lines
- AC magnetic fields produced by current in power lines couple into loops in the input signal lines
- Coupling due to electrostatic capacitance between input signal lines and power supply lines

#### **What is common mode noise?**

Noise that is generated between ground and the "+" and "-" input terminals of the instrument.

#### **What is normal mode noise?**

Inter-line noise that is generated between the "+" and "-" input terminals of the instrument.

#### **Example of Connections Where Noise Can Affect Measurements**

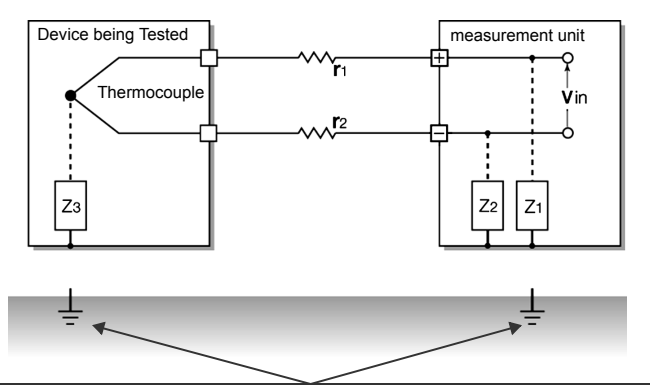

When using a thermocouple to measure temperature, noise can affect measurements unless both the device being tested and the measurement units are grounded. Although there is no problem if the measurement units is running on battery power, the instrument must be connected to ground if an AC adapter is being used.

**Appendix**

## **Equivalent Circuit of Noise Introduction Path**

Measurements are directly affected by normal mode voltages from electromagnetically induced noise resulting from electromagnetic coupling into looped measurement unit input lines by AC magnetic fields produced by inverters and commercial power lines, as well as the capacitive coupling that results from interline capacitance.

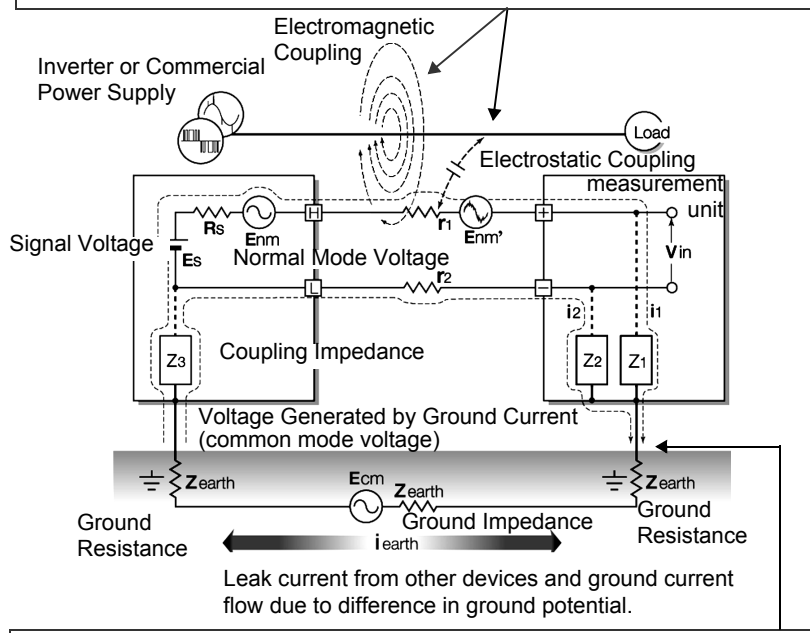

Common mode noise results from the interposition of ground impedance between the ground point of the device being tested and the ground point of the measurement units, and from capacitor coupling between the ground wire and noise source. Common mode noise is converted to normal mode voltage (Enm) that is added to the "+" and "-" input terminals of the measurement units as a result of the noise current (i1) and (i2) that flows to the coupling impedance ( $Z_1$ ) and ( $Z_2$ ) between the "+" and "-" input terminals of the instrument and ground. Because common mode noise is generated between the input pins, it has a direct effect on the measurements.

**Appendix**

#### **Noise Countermeasure Example**

#### **1st. The Importance of Device Grounding**

#### **Ground the measurement units securely**

The measurement units is designed so that the chassis is grounded when the threeprong power cord from the adapter is plugged directly into a grounded, three-prong receptacle.

#### **Securely ground the chassis of the device being tested**

Securely connect the chassis of the device being tested to a good ground.

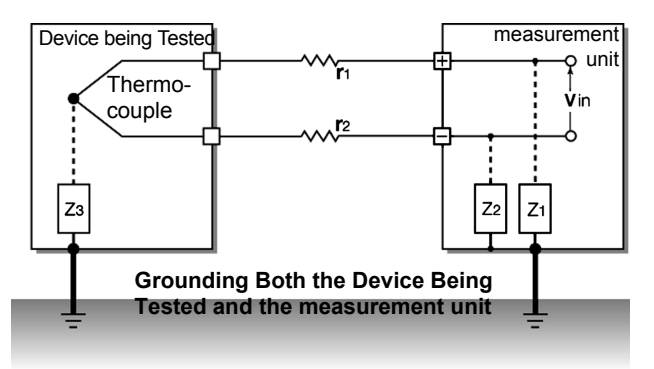

The wireless logger's design does not permit it to be grounded. If the unit is being affected by noise, operate it using battery power.

#### **Running the measurement units on battery power/ Running a wireless logger on dry cells**

When the measurement unit is being powered by batteries Running a wireless logger on dry cells and the AC adapter is not connected, the ground current loop is eliminated, making it possible to reduce the effects of common mode noise.

## **Common Mode Noise Countermeasures**

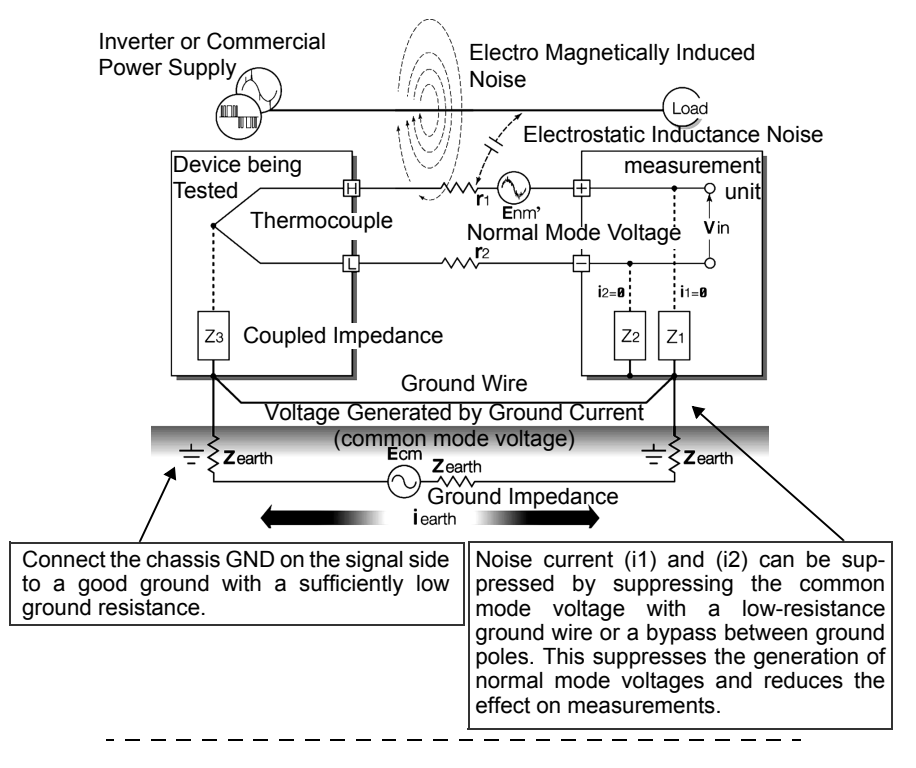

#### **2nd. Blocking Noise from External Sources**

#### **Keep signal lines away from noise sources**

Keep input signal lines (of the thermocouple) away from wiring that is a noise source (such as power lines, etc.), and make any permanent installation with as much separation as possible; for example, by running wires through a separate duct.

## **Use shielded twisted pair wiring**

It is effective to use shielded twisted pairs for the input signal lines (of the thermocouple). Twisted pairs are effective for preventing electromagnetic induction, and shielded wires are effective for preventing electrostatic induction.

The shielded wires should be grounded on the signal source side.

Shielded twisted pair wires for the thermocouple can be obtained from thermocouple manufacturers.

#### Inverter or Com-  $\ell$ Electromagnetic<sub>Load</sub> Power Supply Line mercial Power (m **Coupling** Supply Device being Electrostatic measurement Tested Coupling unit Thermocouple  $\times$  $\times$  $\times$ .<br>Vin Shielded Twisted Pair Wires  $\overline{z_2}$  $Z<sub>1</sub>$ Z<sub>3</sub> The shielding for the signal lines is grounded on the signal side Keep the signal lines (of the thermocouple) away from wiring that is a noise source

(such as power lines, etc.). It is also possible to shield the signal lines from electrostatic coupling and to block noise by grounding the shield.

#### **Normal Mode Noise Countermeasures**

#### **Insulation from noise sources (temperature measurement by thermocouple)**

The analog input channels are insulated from the chassis and each other.

Therefore, the measurement unit allows you to attach the thermocouple directly to a conductor with a potential to measure it, provided that the voltage to ground does not exceed the maximum rating. If noise is likely affect measurement, wrap heat-resistant tape around the thermocouple for insulation, or use an ungrounded thermocouple and electrically insulate the input line.

# **Setting the Digital Filter (valid for the LR8510, LR8511 and LR8515)**

To remove noise from input signals, the digital filter can be set for the analog channels. Select 50 Hz or 60 Hz to match the local line frequency.

**See:**["3.9 Suppressing Noise \(Enable Digital Filtering\)" \(p. 100\)](#page-111-0)

## **Inserting a Capacitor in the Signal Line**

When noise affects the signal source directly or when measuring high-frequency pulses, it is effective to insert a capacitor between the "+" and "-" input terminals so that the noise does not enter the 8430-20. When inserting a capacitor, use one with a rated voltage that is equal to or exceeds the input voltage.

When a capacitor is inserted between the "+" and "-" input terminals, there are no restrictions on the recording interval because the filter is applied before the channel scan operation.

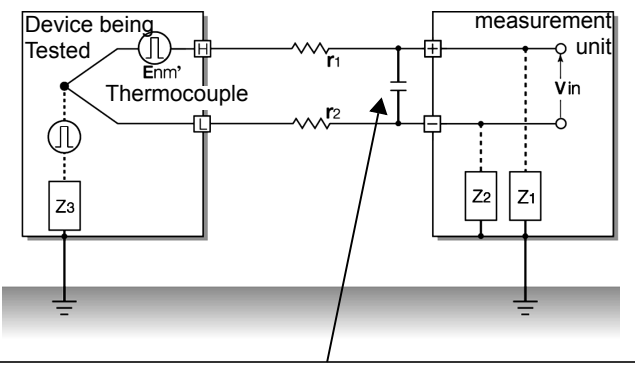

The capacitance of the capacitor should range from several μF to several thousand μF. Insert the capacitor between the "+" and "-" input terminals.

# **Appendix 9 Frequently Asked Questions**

Here are some common questions and answers about the instrument and measurement units.

# **Questions about measurement units (Wireless Voltage/Temp Unit and Wireless Universal Unit)**

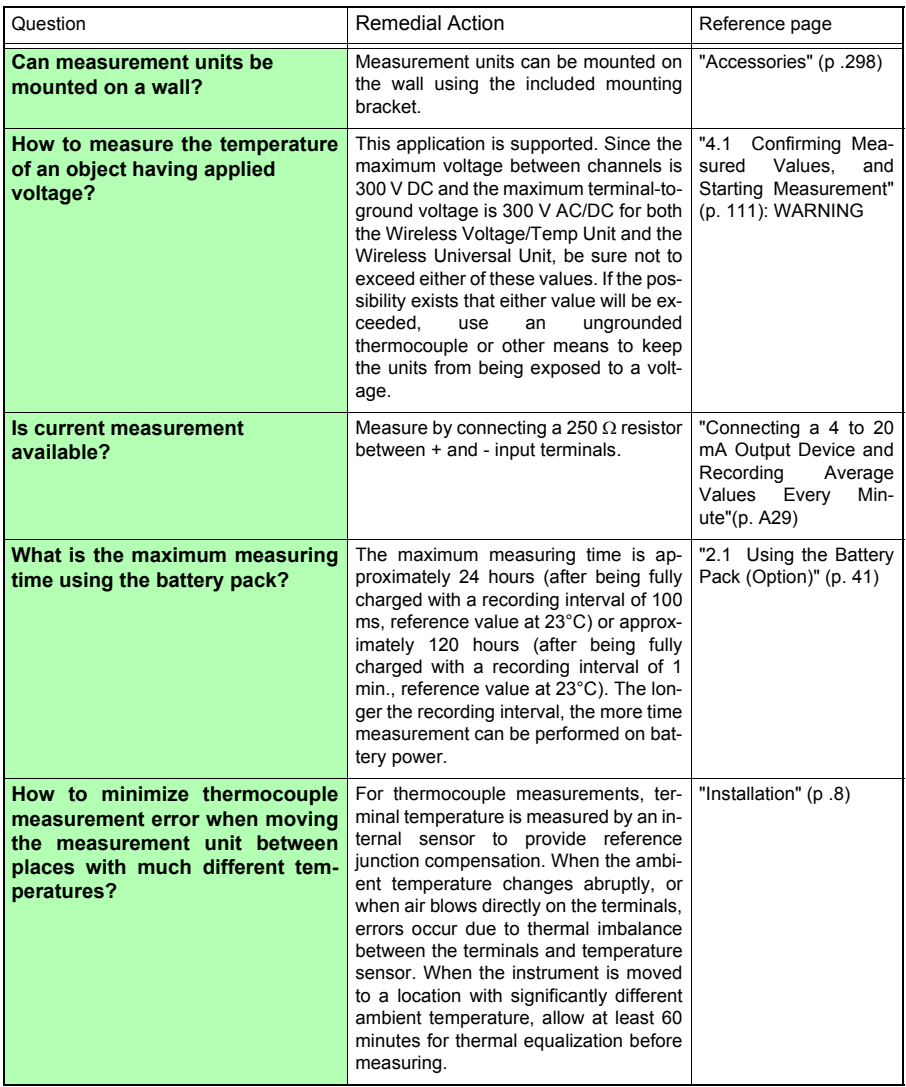

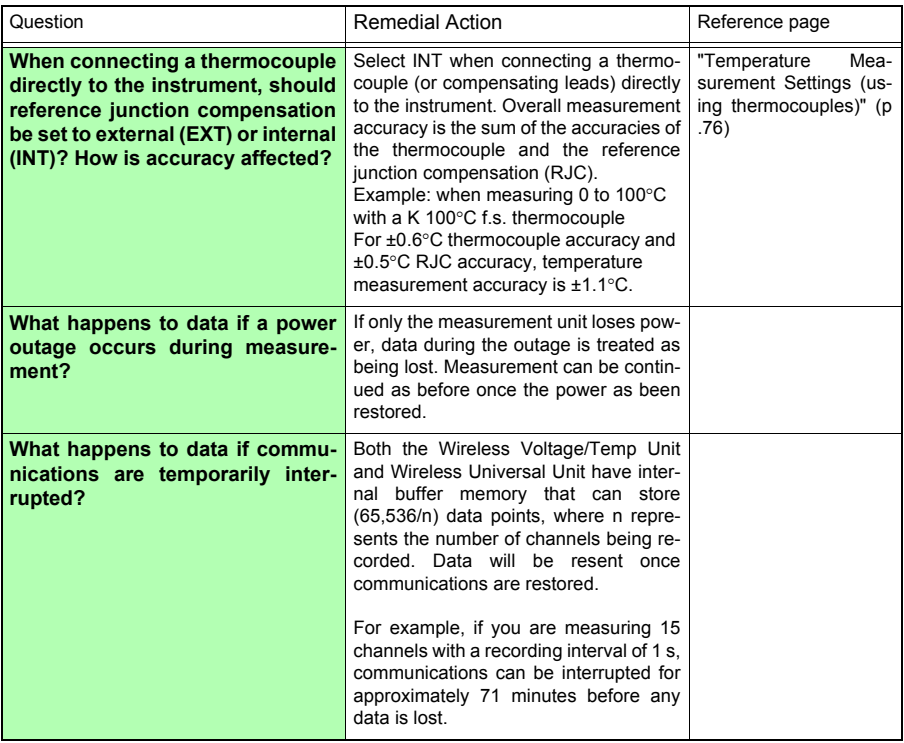

# **Questions about the Wireless Logging Station**

#### **Installation and settings**

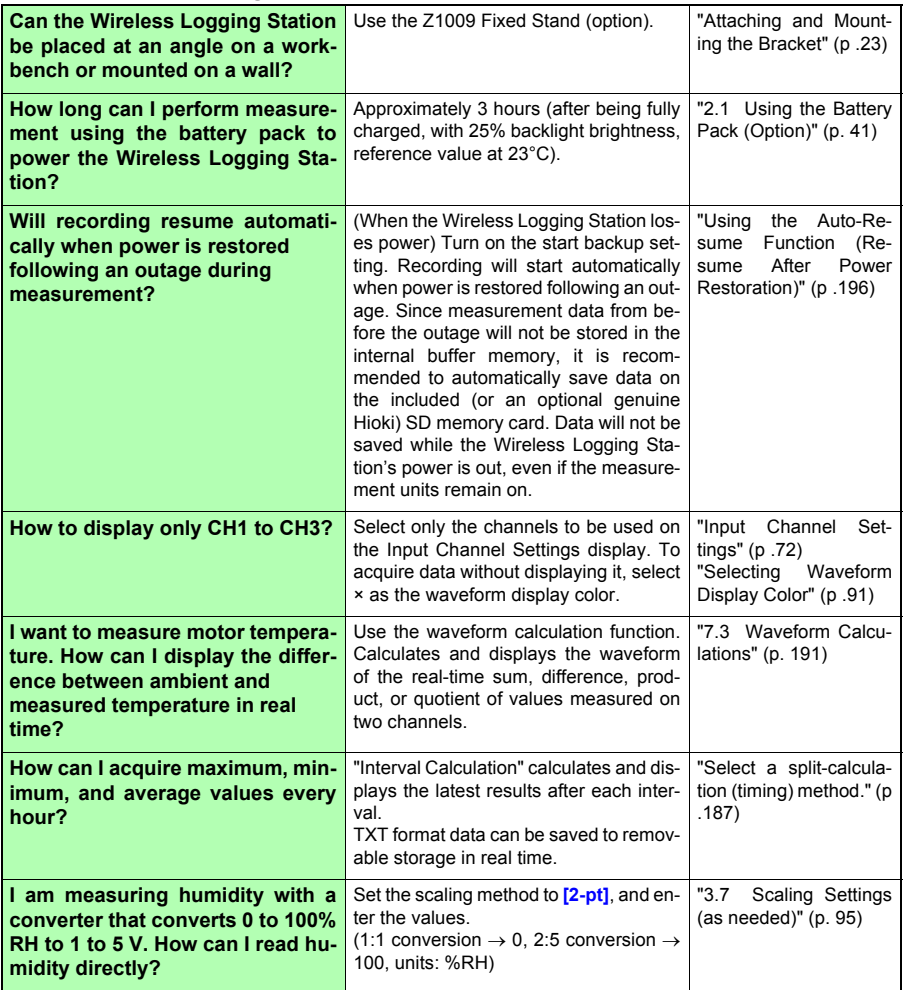

# **Triggering**

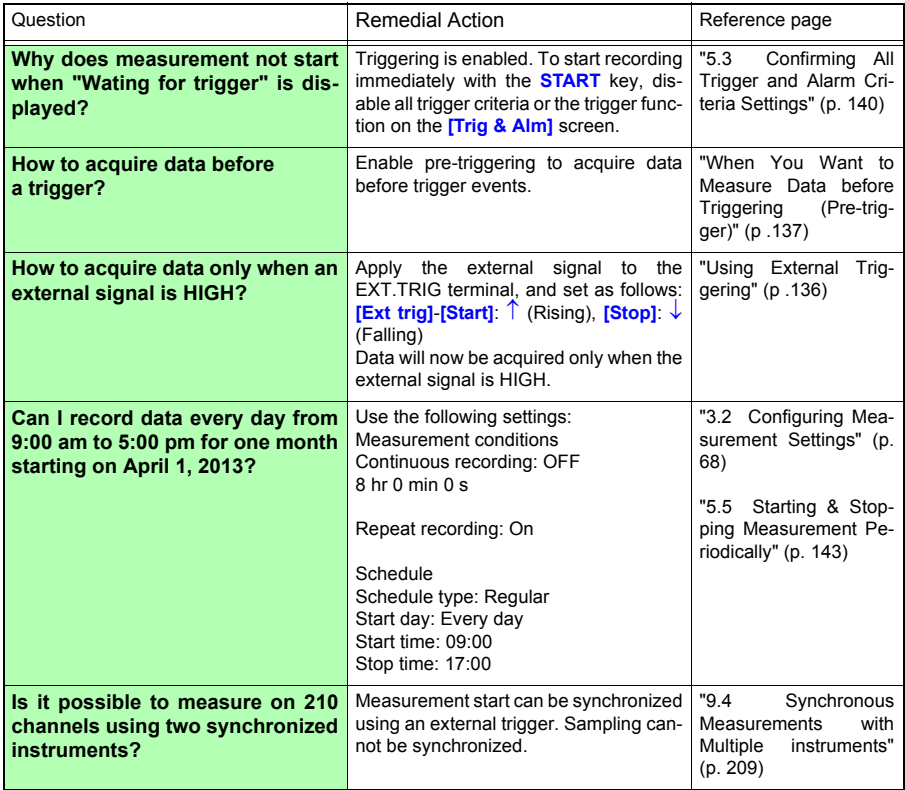

**Appendix**

#### **Measuring**

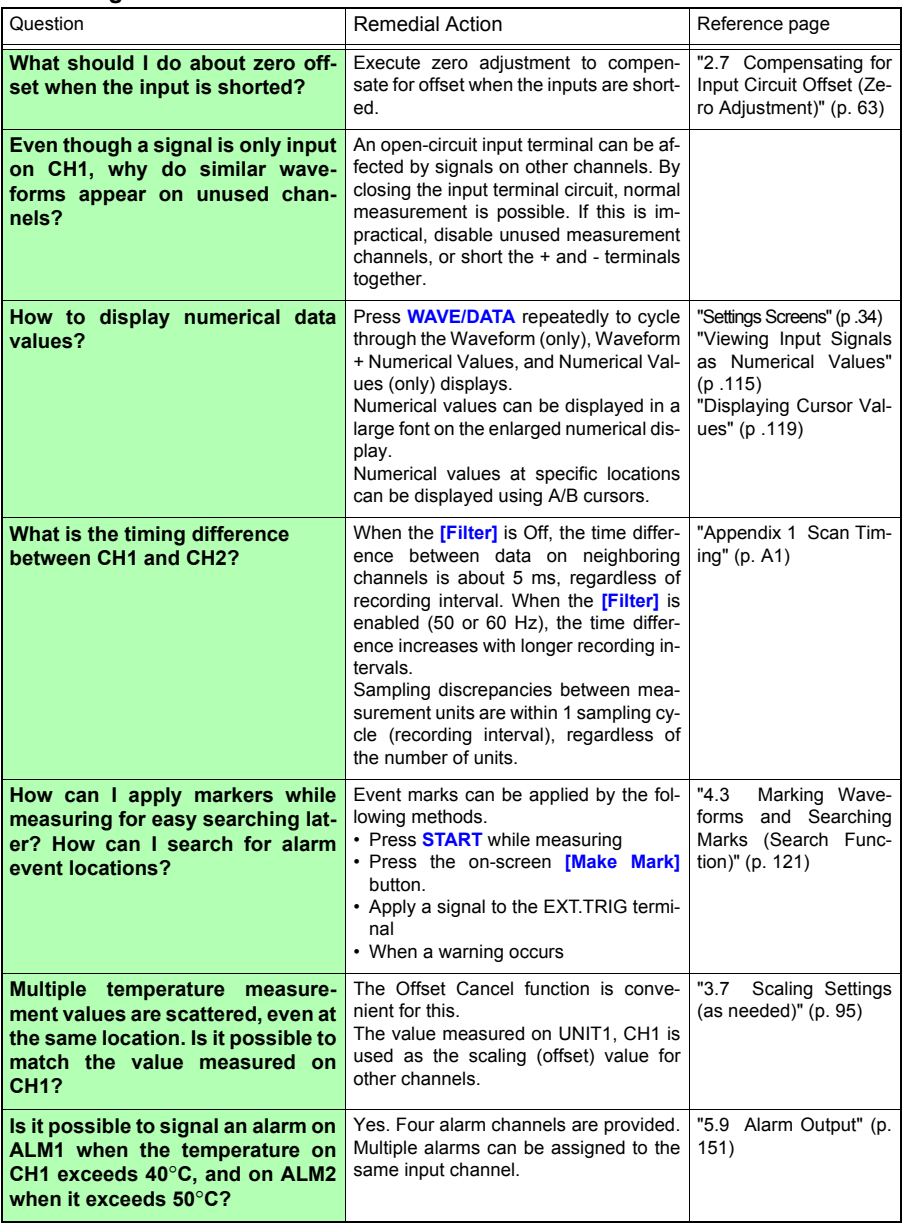

## **Data Saving**

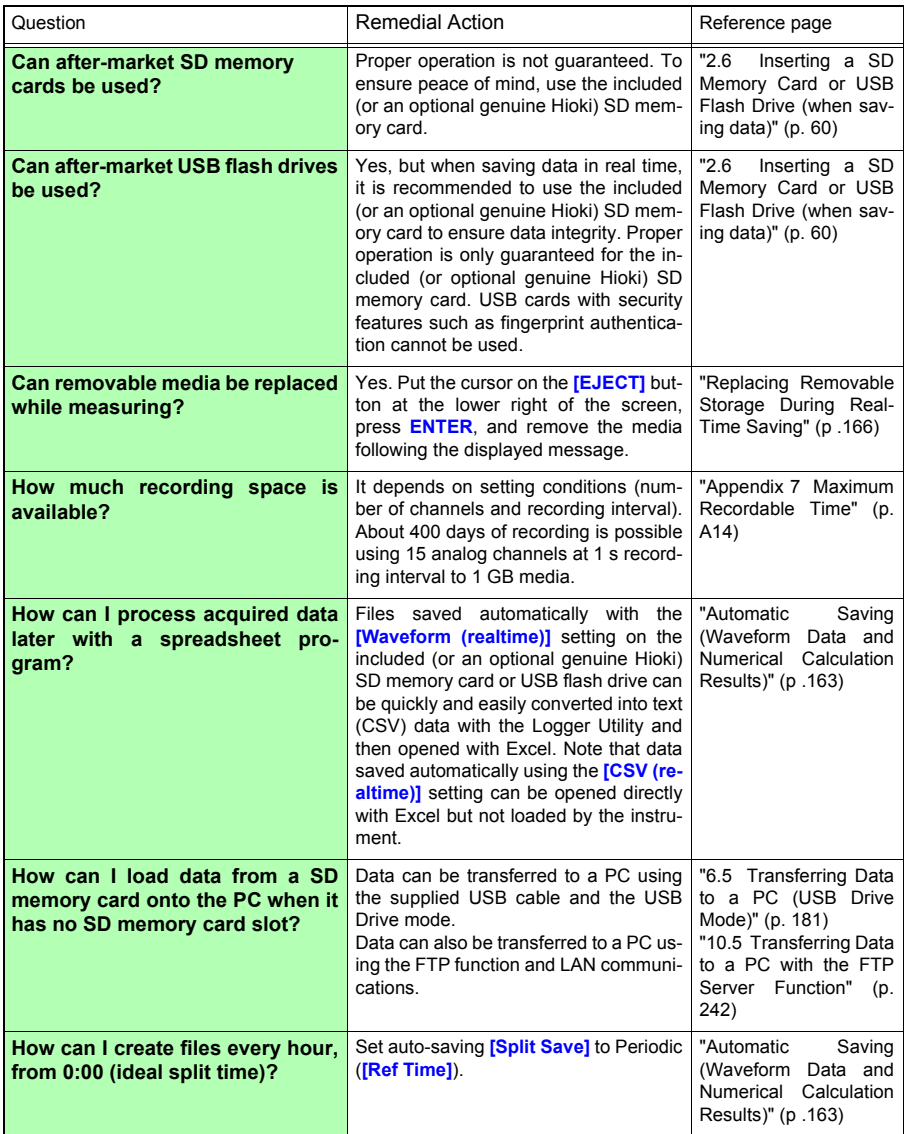

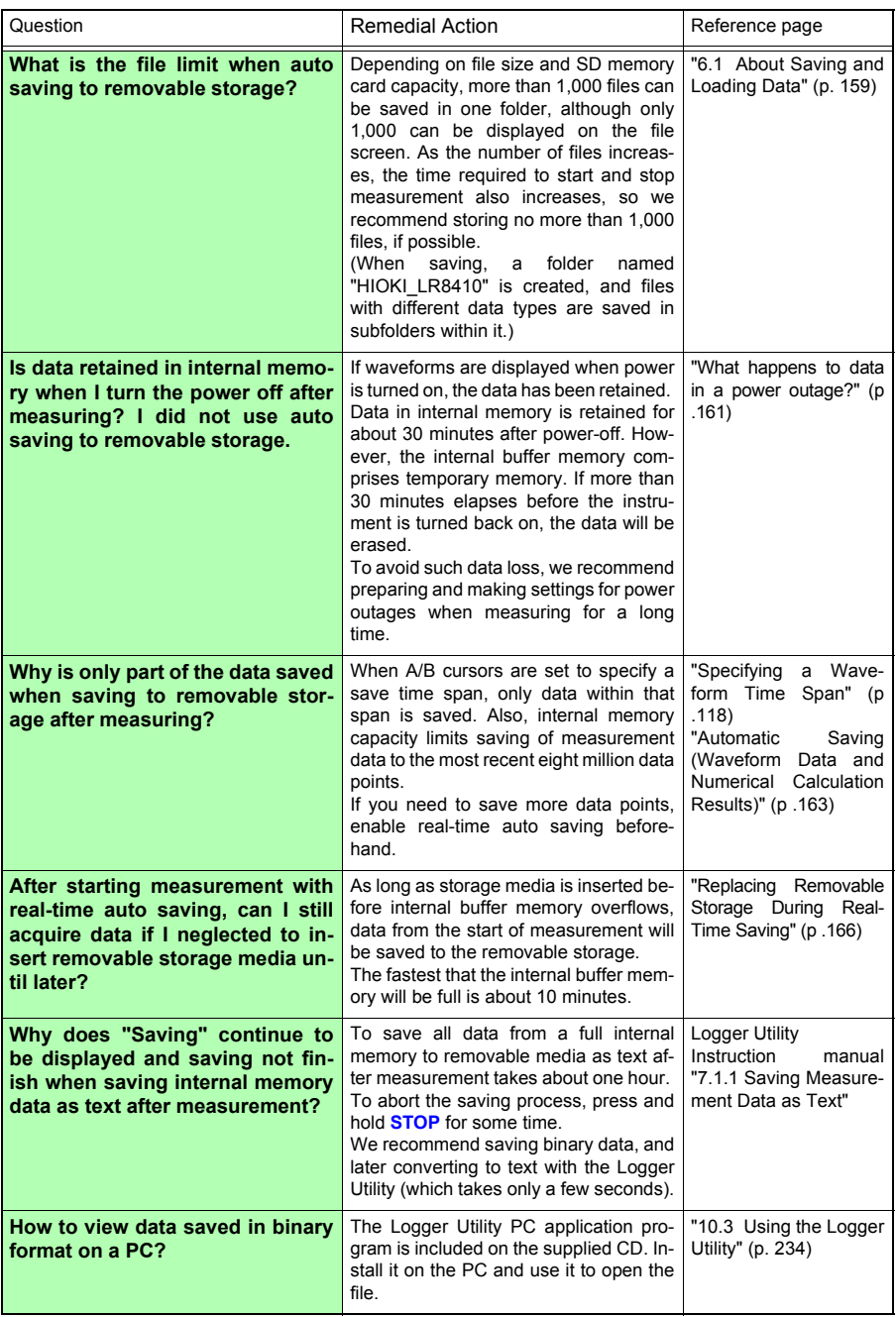

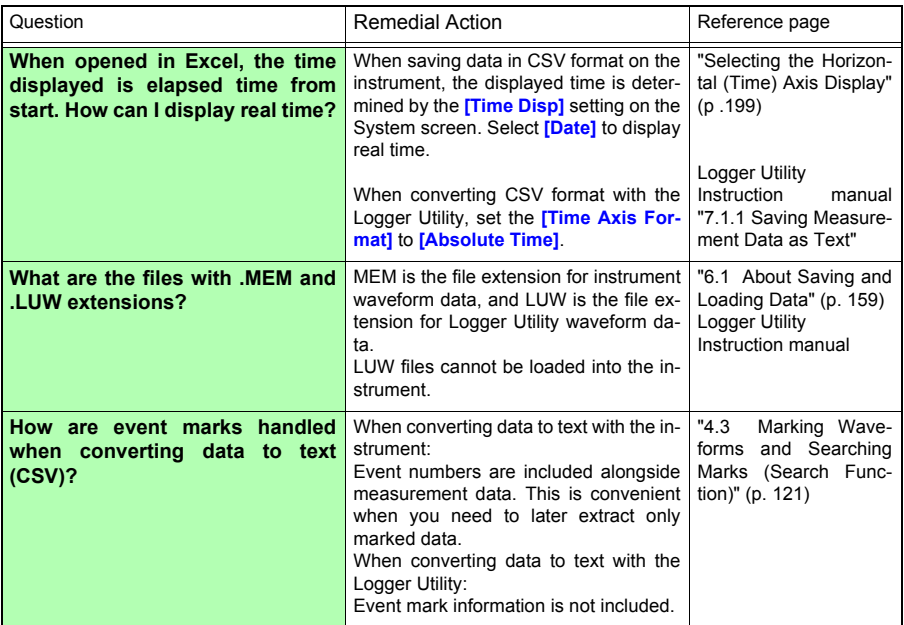

#### **Logger Utility**

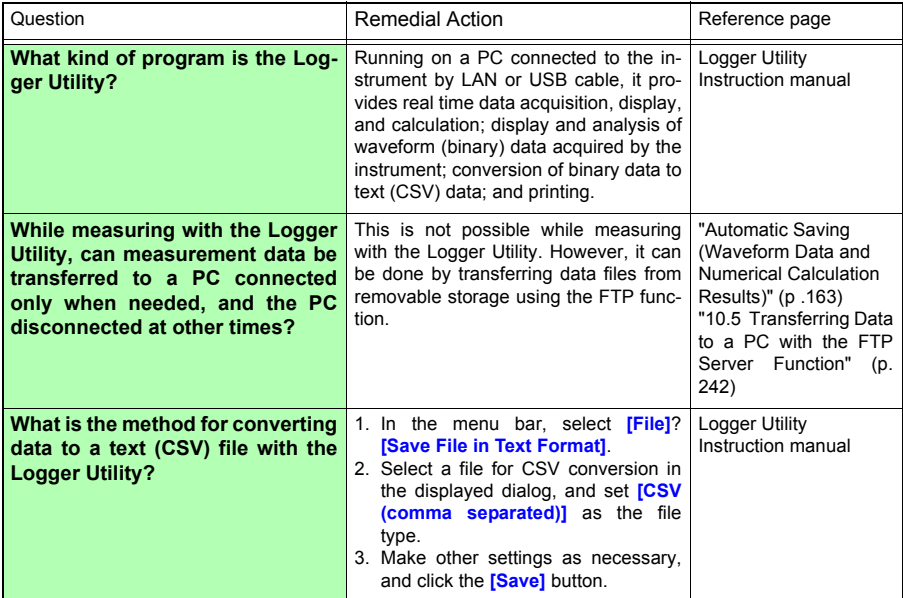

# **Appendix 10Introduction to Measurement Applications**

## <span id="page-344-0"></span>**Connecting a 4 to 20 mA Output Device and Recording Average Values Every Minute**

This section describes how to measure current fluctuations by connecting an instrumentation device that generates 4 to 20 mA output. We will record average values every minute.

# **Prepare the Following Before Measuring**

#### **Items to prepare**

- □ IR8410-20  $\Box$  Measurement unit
- 
- $\Box$  AC Adapter (supplied)  $\Box$  Measurement (input)
- leads
- $\Box$  250 Ω shunt resistor
- SD memory card ∗
- \*:Included or optional
- 1 **Place the instrument and measurement unit close together.**
- 2 **Connect them to a wall outlet.**
- 3 **Turn on both the instrument and the measurement unit.**
- 4 **Register the measurement unit with the instrument.**
- **5** Insert the SD memory card (exercising care to orient **it properly).**
- 6 **Install the measurement unit in the measurement location (verify that the UNIT LED for the registered unit is lit up).**
- 7 **Connect the input cable and the 250** Ω **shunt resistor to CH1 [\(p. 47\)](#page-58-0).**
- 8 **Connect the instrumentation device to the output terminal.**

# 2**Configure Measurement Settings**

**Set the recording interval, recording time, automatic save, and numerical calculation settings on the [Setting] screen.**

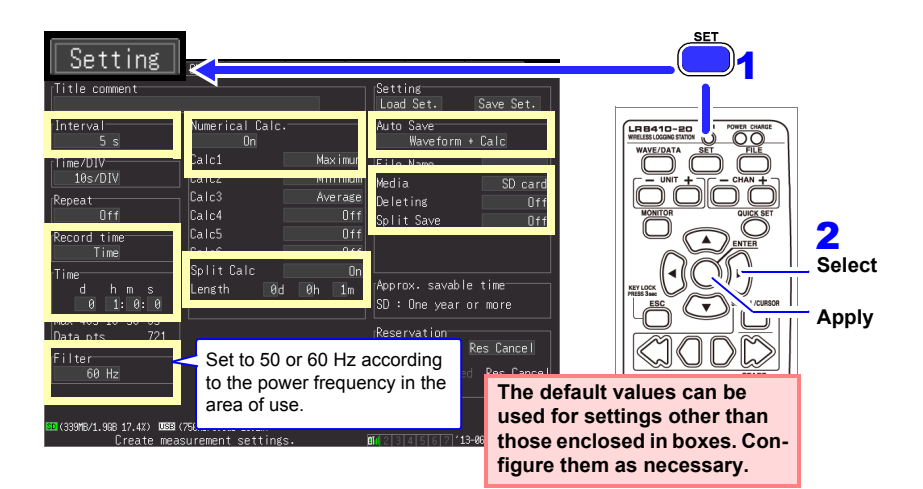

#### **Example settings**

**Record measurement data for 1 h at a 5 s interval, saving automatically to the SD memory card along with calculated values every minute.**

**Recording interval: 5 s; record time: Time, 1 h**

**Numerical calculation: On; Calc 1: Maximum; Split calc: On; Length: 1 min. Auto Save: Waveform+calcu; Split Save: Off; Media: SD card**

#### **Measurement tips**

**Filter: When the recording interval is from 500 ms to 1 h, 50/60 Hz power supply noise can be rejected.**

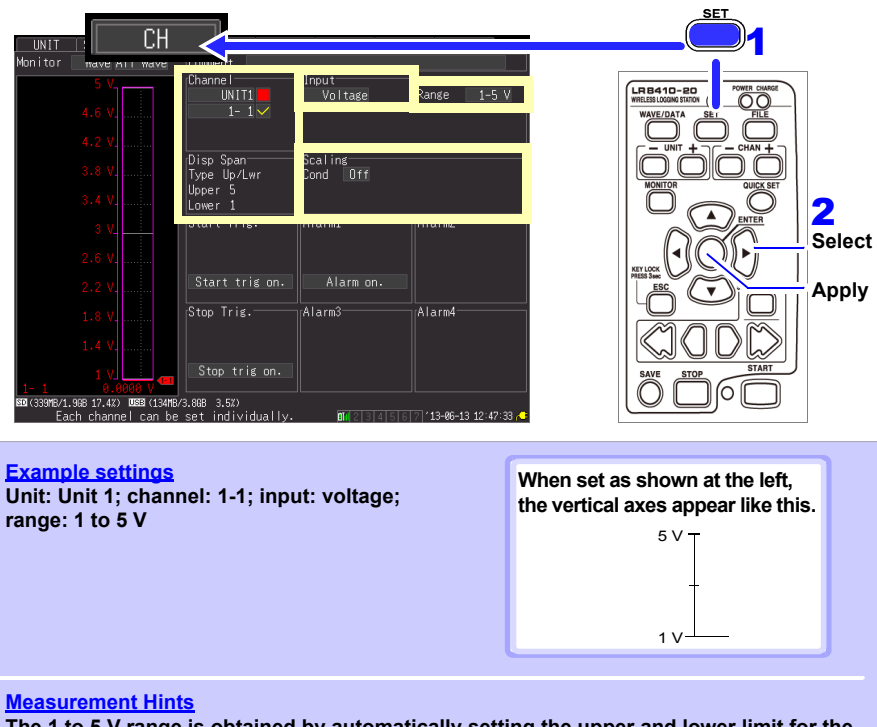

**Make input channel settings on the [CH] screen.**

**The 1 to 5 V range is obtained by automatically setting the upper and lower limit for the 10 V range display range to 5 V and 1 V, respectively. If you wish to change the upper and lower limit values, use the 10 V range.**

# **3** Start and finish measuring

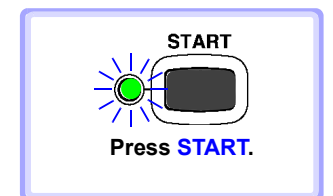

- Data corresponding to the set recording time is recorded along with calculated value data every minute and saved to the SD memory card. Once recording is started, it will stop after 1 h.
- **Press START. . .** To stop recording early, press STOP.

# **Appendix 11Input Circuit Diagram**

Diagrams of the LR8510 and LR8511 input circuits are shown below.

## **Analog Inputs (Voltage, Thermocouple, Humidity, RTD, and Resistance)**

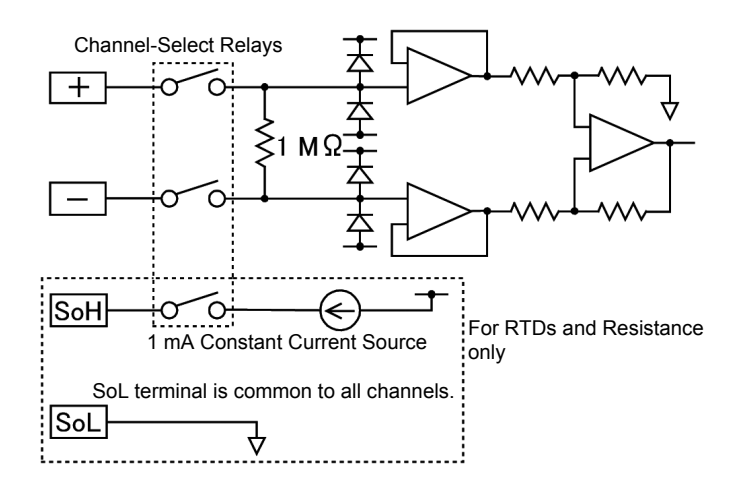

# **Appendix 12Instrument/Unit Communications Interruptions and Reestablishment**

#### **Treatment of the Waveform Display When Unable to Acquire Data and Data**

Waveforms corresponding to data that the instrument was unable to acquire from measurement unit or wireless logger are displayed at the top of the Waveform screen, as shown in Figure 1 below (shown in black when the screen color is white, and in white otherwise). If there is one or more units with which communications were interrupted during measurement, the associated unit numbers will be displayed to the right of and below the scroll bars on the Waveform screen, as shown in Figure **2** below.

Waveform rendering is stopped during measurement unit or wireless logger communications errors and while restoring data. "NO DATA" is shown for the value display and as cursor values, and calculated values and saved data are treated as described in Table 1 below.

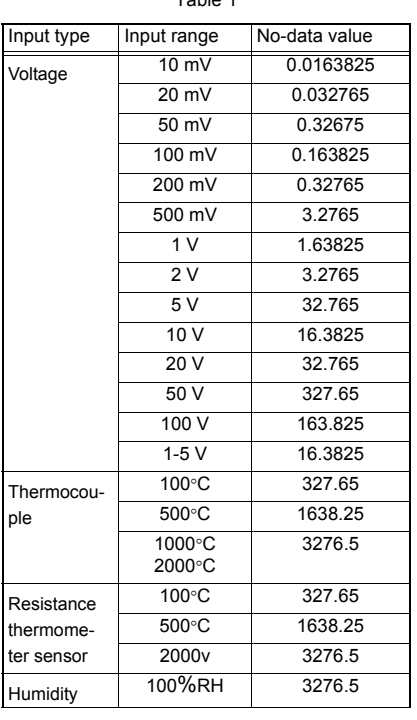

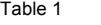

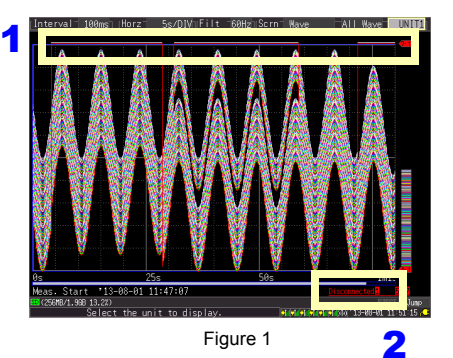

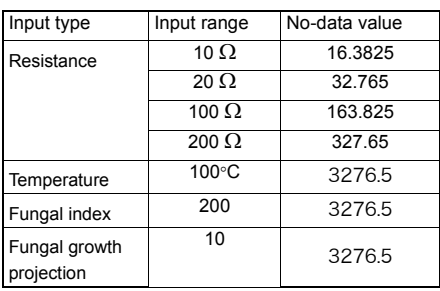

**Appendix**

#### **When Temporarily Unable to Communicate with a Measurement Unit**

If wireless communications between the instrument and a wireless unit or wireless logger are interrupted during measurement, measurement data for the period of no communications will be stored internally by the measurement unit or wireless logger.

Once wireless communications are reestablished, the instrument will receive the stored measurement data, restoring it on the instrument. The amount of data that can be restored in this manner is limited to the capacity of the instruments' internal buffer memory, which holds 8 MWords of data. If there are multiple measurement unit being restored, data is progressively restored in the order in which the units are reconnected.

If communications are restored with more than one measurement unit or wireless logger, data will be restored in order from each reconnected measurement unit and wireless logger.

#### **IMPORTANT**

- If a measurement unit is turned off during measurement, data from before the unit was turned off will be lost.
- If the instrument is turned off during measurement, unit data will not be restored.
- If measurement is started while there are measurement units with which communications have been interrupted, measurement will resume. Measurement will start progressively and be performed in parallel, starting with the units with which communications are established during measurement.
- Frequent communication interruptions can cause delays in the processing of data recovery, resulting in a failure of data acquisition.

The maximum number of data points that can be stored for later restoration is (65,565/n), where n indicates the number of channels.

Table 2 provides a rough guide to the amount of time required for data to be restored. (If the maximum number of data points that can be stored is exceeded, old data will be overwritten on the unit as new data is stored.)

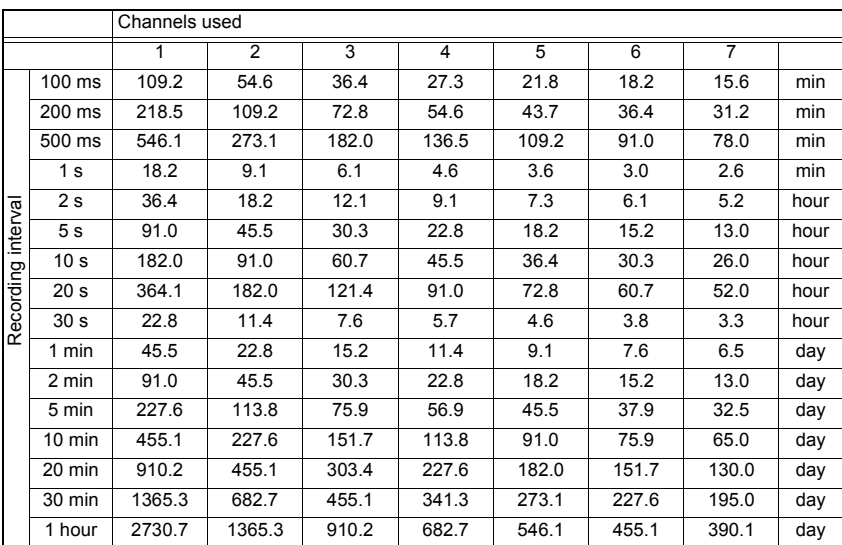

Figure 2

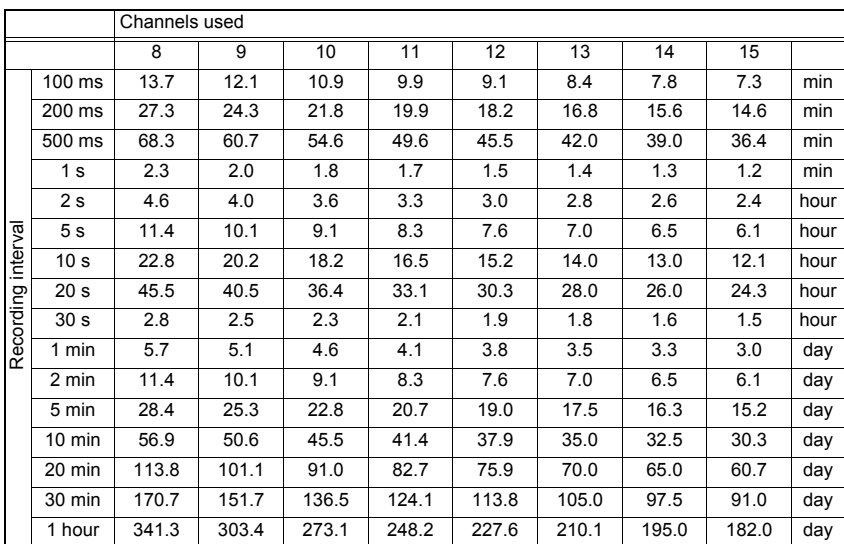

#### **Synchronization and acquired data discrepancies**

The instrument, measurement units, and wireless loggers are synchronized as they communicate during measurement. Consequently, since time will progress at each device's own level of precision in the event that communications with measurement units or wireless loggers are interrupted during measurement, time differences will appear among the three devices. In some cases, there may be discrepancies such as those illustrated below in the number of data points captured once communications between the instrument and the measurement units and wireless loggers are reestablished following an interruption. In the event of discrepancies in the number of data points or time between the instrument on the one hand and the measurement units and wireless loggers on the other, data will be restored based on the assumption that the instrument's data is correct.

#### **IMPORTANT**

Data continuity may be compromised when a discrepancy occurs.

■ When the data counts for the instrument and measurement units are the same

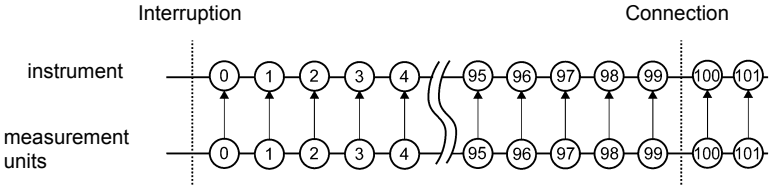

(The instrument will acquire data remaining on the unit after communications are established. Data may become discontinuous at the synchronization point after communications are established.)

 $\blacksquare$  When there is a discrepancy so that the measurement unit data count is less than that of the instrument

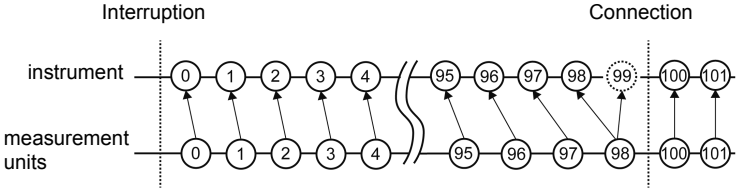

(The instrument will acquire data remaining on the unit after communications are established. Insufficient data is treated as the same data as the one before.)

 $\blacksquare$  When there is a discrepancy so that the measurement unit data count is greater than that of the instrument

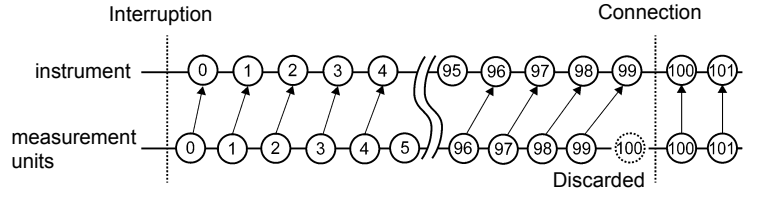

(The instrument will acquire data remaining on the unit after communications are established. Excessive data is discarded.)

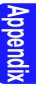

#### *Appendix 12 Instrument/Unit Communications Interruptions and Reestablishment*

#### **Triggers**

If communications with a unit are interrupted so that there is no data for a channel targeted by a trigger, no trigger judgment will be performed for that channel. Trigger judgment is only performed for channels for which there is data available. Once communications have been reestablished with the unit and data has been restored from the unit, trigger judgment will be performed for restored data all at once, and trigger events will occur as trigger criteria are satisfied. Trigger output will be generated as trigger judgments are made. For stop triggers, data after the stop trigger criteria are satisfied will be reported as "NO DATA."

When using a pre-trigger, the trigger will not activate for restored data. NOTE Additionally, data will not be restored while waiting for a pre-trigger event.

#### Example: Stop trigger criteria

When the stop trigger falling slope↓ AND and the stop trigger rising slope↑ AND are the same

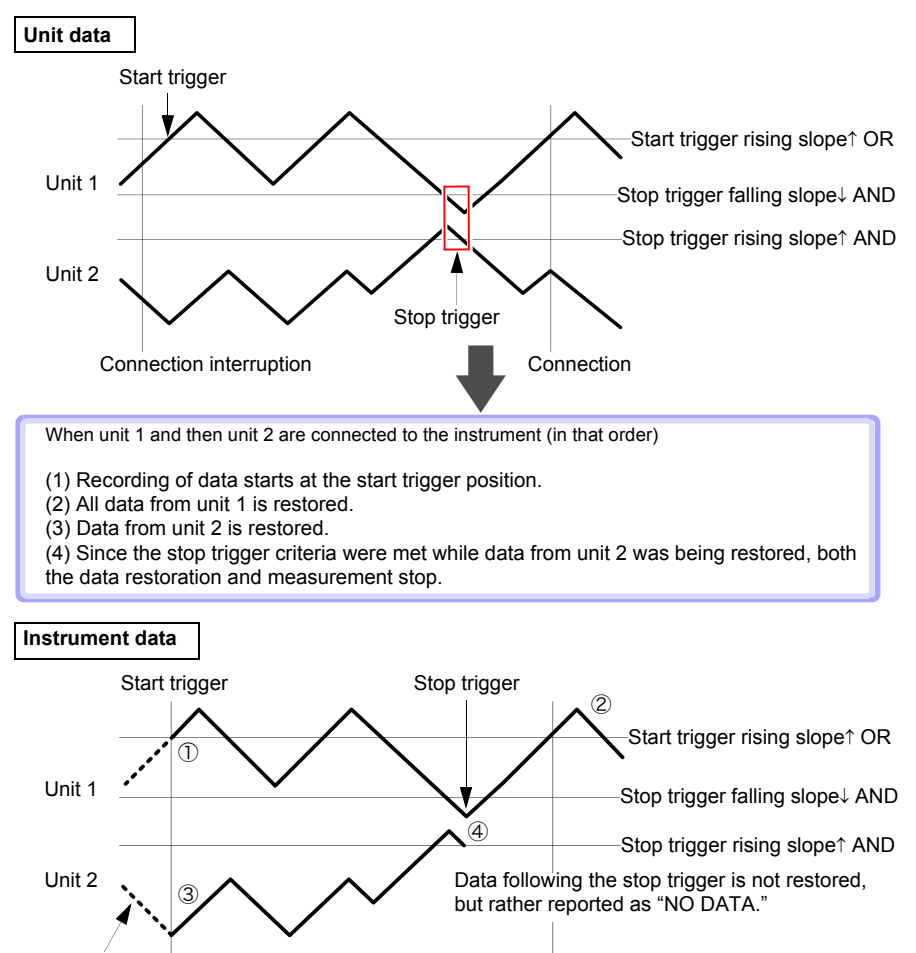

Data before the start trigger is not saved.

#### *Appendix 12 Instrument/Unit Communications Interruptions and Reestablishment*

#### **Alarms**

Apart from the alarm when communications with a unit are interrupted, no alarm judgment is made when there is no data due to an interruption of communications with a unit. Judgment will be performed all at once when data from the unit is restored after communications are established, and alarms will occur as alarm criteria are satisfied. Alarm output will be generated at the same timing.

#### **Saving data to storage media**

When automatically saving waveform (binary) data, data being saved is also restored when data is restored on the instrument. However, when using the split save setting, data in files that have already been split and saved will not be restored. Only data associated with files that are currently being saved (i.e., that have not yet been split) can be restored. When automatically saving data in the CSV (text) format, saved data is not restored. Additionally, data cannot be restored if the data in question cannot be found on the media, for example if the media has been changed.

#### **Numerical calculations**

If "NO DATA" is displayed for the data of the object channels for calculation due to a communication interruption or other causes, the data will be not treated as the object for the numerical calculation.

If the calculation range consists of the data that are displayed as "NO DATA," the instrument will display "---" on the screen and the numerical calculation result to be saved will be zero.

#### **Logger Utility**

Once data has been transferred from the instrument to the Logger Utility, it cannot be changed during measurement, even if data is restored on the instrument. If you wish to access that data, load the restored data that was saved on the instrument after stopping measurement.

# **Index**

# **Number**

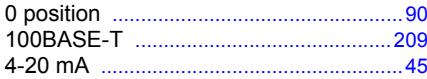

# $\blacktriangle$

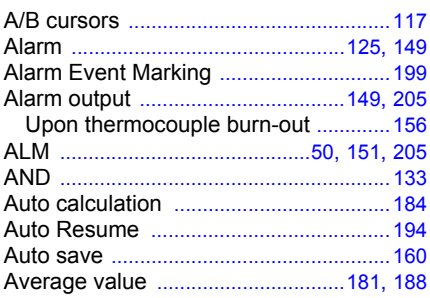

# B

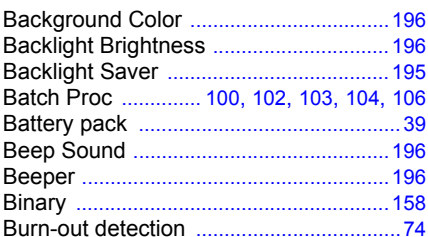

# $\mathbf c$

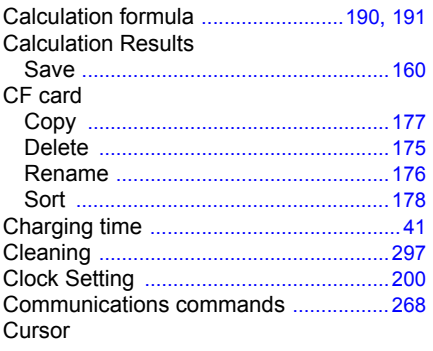

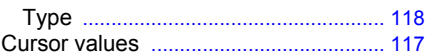

## $\mathbf{D}$

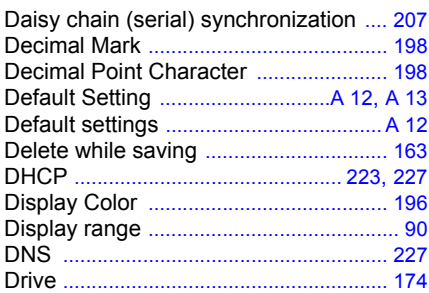

# E

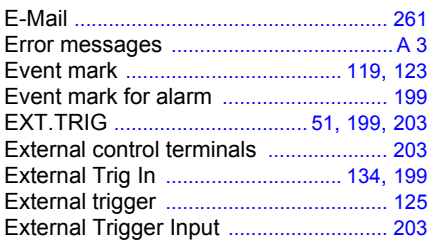

#### F

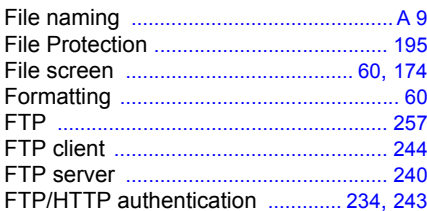

# G

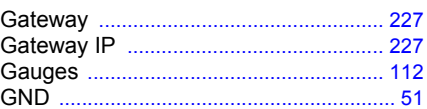

# Index 2

# $Index$

# н

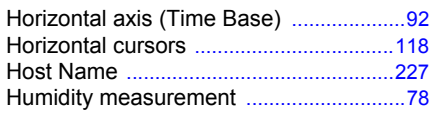

# П

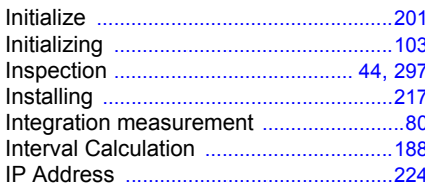

# $\overline{\mathbf{J}}$

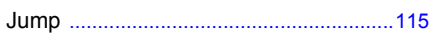

# $\mathbf K$

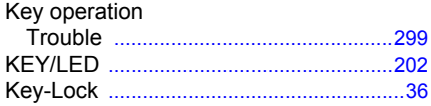

# L

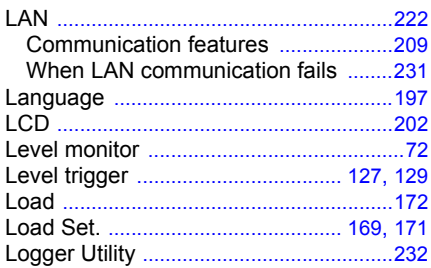

# M

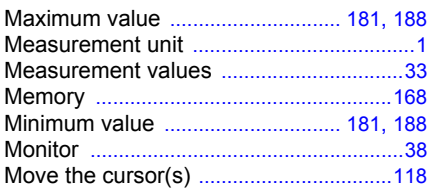

## N

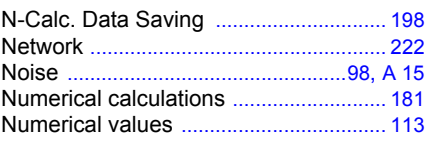

## $\bullet$

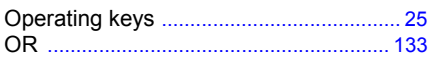

#### P

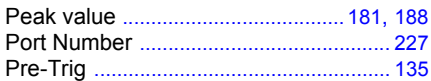

## $\overline{\mathbf{Q}}$

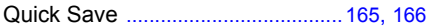

# R

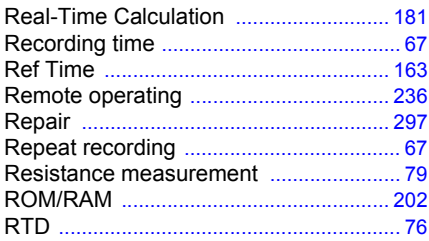

#### S

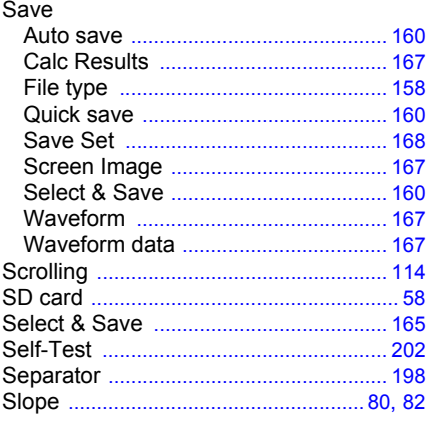

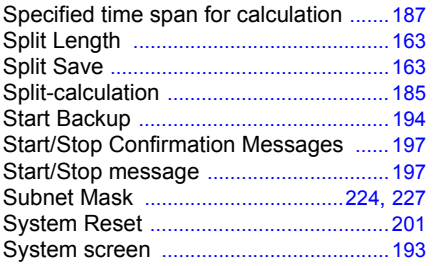

# T

Temperature measurement

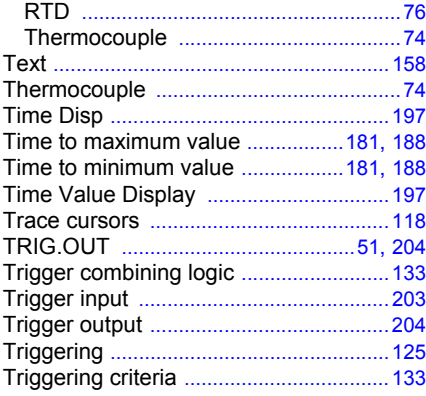

# $\overline{\mathsf{u}}$

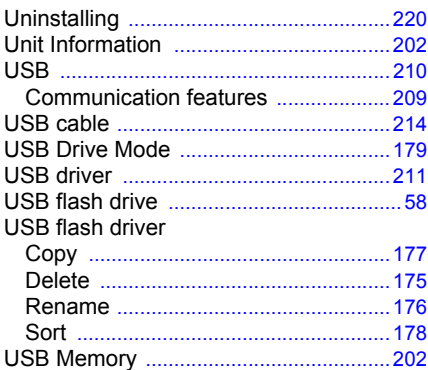

# V

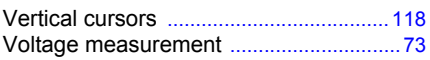

## **W**

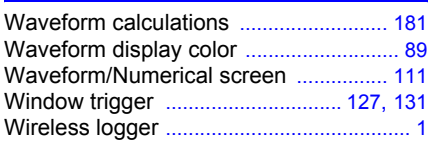

# Z

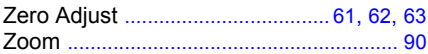

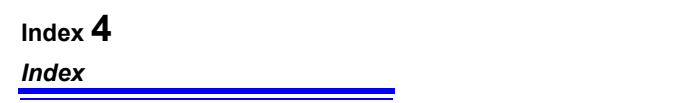
## **Warranty Certificate**

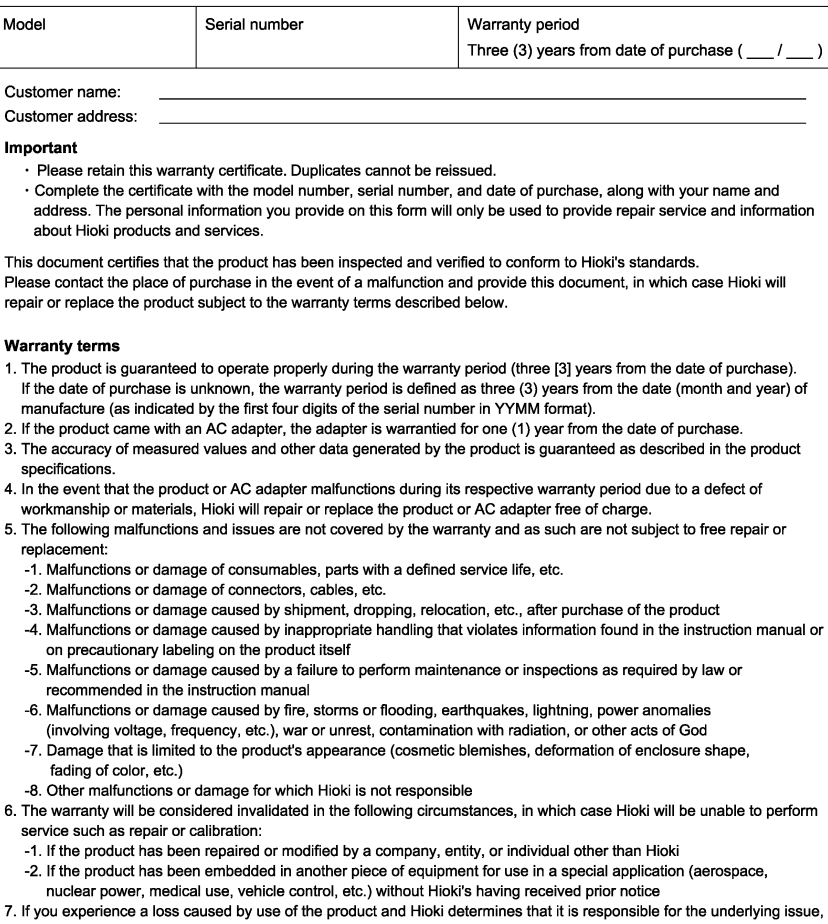

1.

 $2.$ 3. 4. 5.

6.

7.

Hioki will provide compensation in an amount not to exceed the purchase price, with the following exceptions:

- -1. Secondary damage arising from damage to a measured device or component that was caused by use of the product -2. Damage arising from measurement results provided by the product
- -3. Damage to a device other than the product that was sustained when connecting the device to the product (including via network connections)
- 8. Hioki reserves the right to decline to perform repair, calibration, or other service for products for which a certain amount of time has passed since their manufacture, products whose parts have been discontinued, and products that cannot be repaired due to unforeseen circumstances.

HIOKI E.E. CORPORATION

http://www.hioki.com

18-07 EN-3

**HIOKI** 

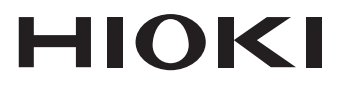

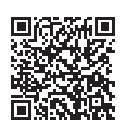

**Our regional** contact information

## http://www.hioki.com

## **HEADQUARTERS**

81 Koizumi Ueda, Nagano 386-1192 Japan

## **HIOKI EUROPE GmbH**

Rudolf-Diesel-Strasse 5 65760 Eschborn, Germany hioki@hioki.eu

Edited and published by HIOKI E.E. CORPORATION

1808EN Printed in Japan

•CE declarations of conformity can be downloaded from our website.

•Contents subject to change without notice.

. This document contains copyrighted content.

• It is prohibited to copy, reproduce, or modify the content of this document without permission.

•Company names, product names, etc. mentioned in this document are trademarks or registered trademarks of their respective companies.